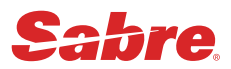

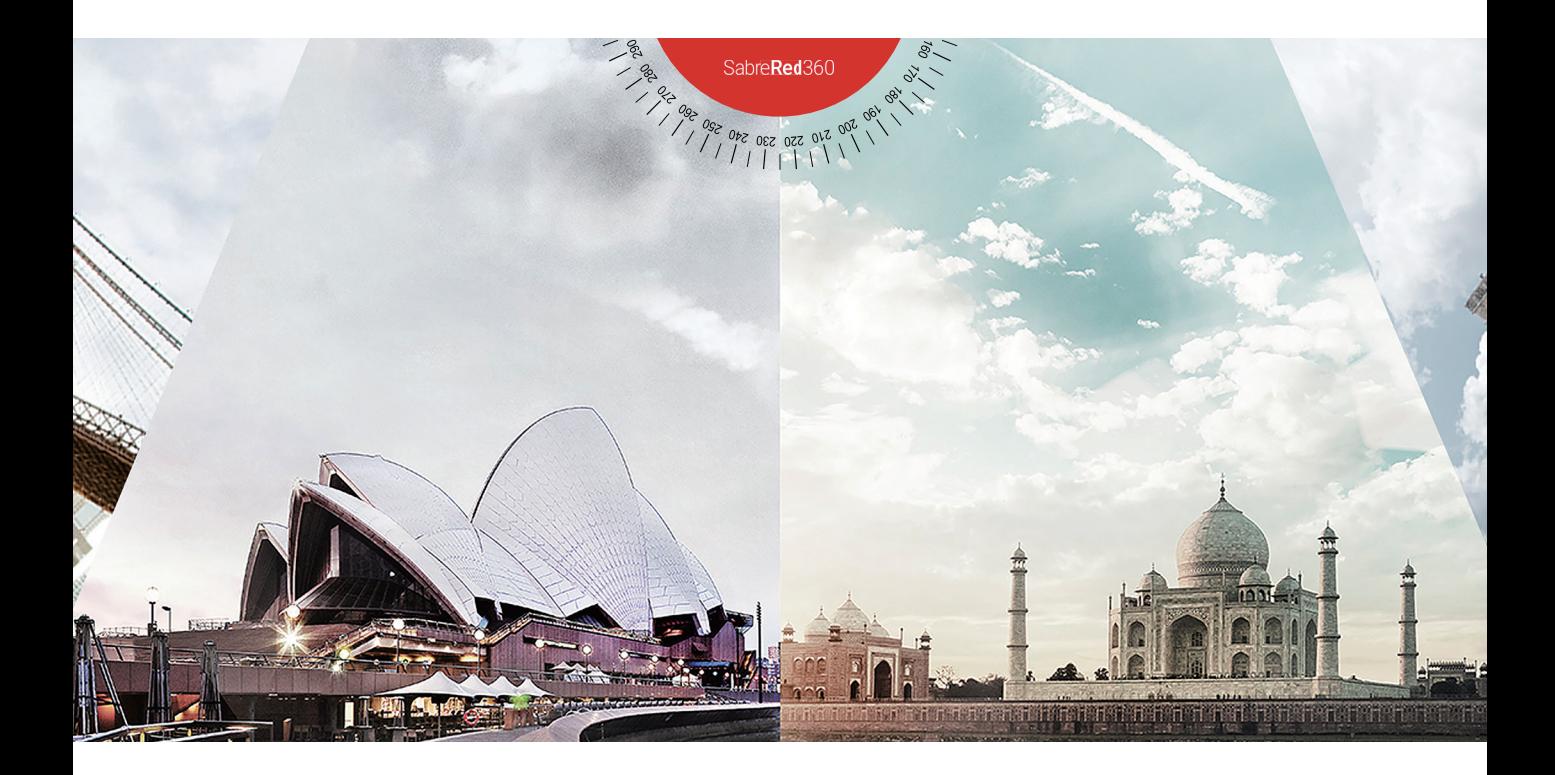

# 국제선 항공예약

국제선 항공운항스케줄 및 잔여좌석을 조회하여 항공예약기록인 PNR을 작성하고, 승객의 여정변경 및 부가 서비스 입력 기능 등을 통해 항공예약기록을 올바르게 관리하는 방법을 익힌다.

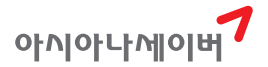

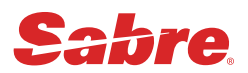

# 국제선 항공예약

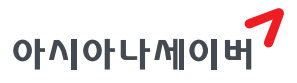

# **CONTENTS**

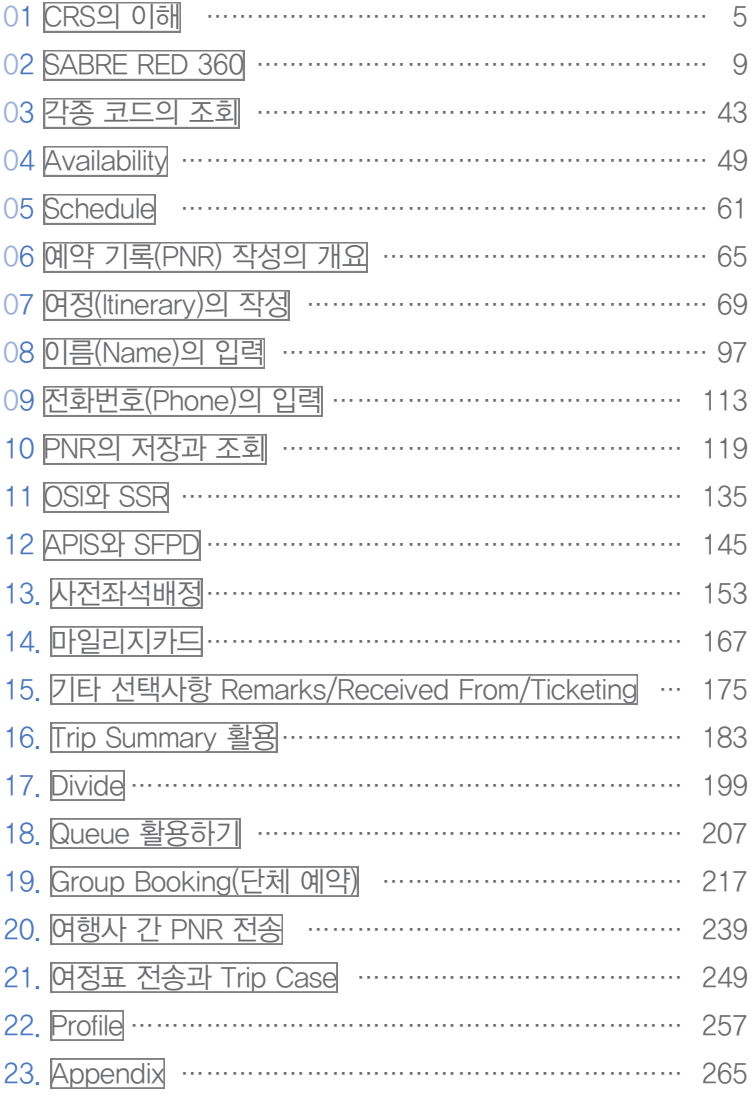

<span id="page-6-0"></span>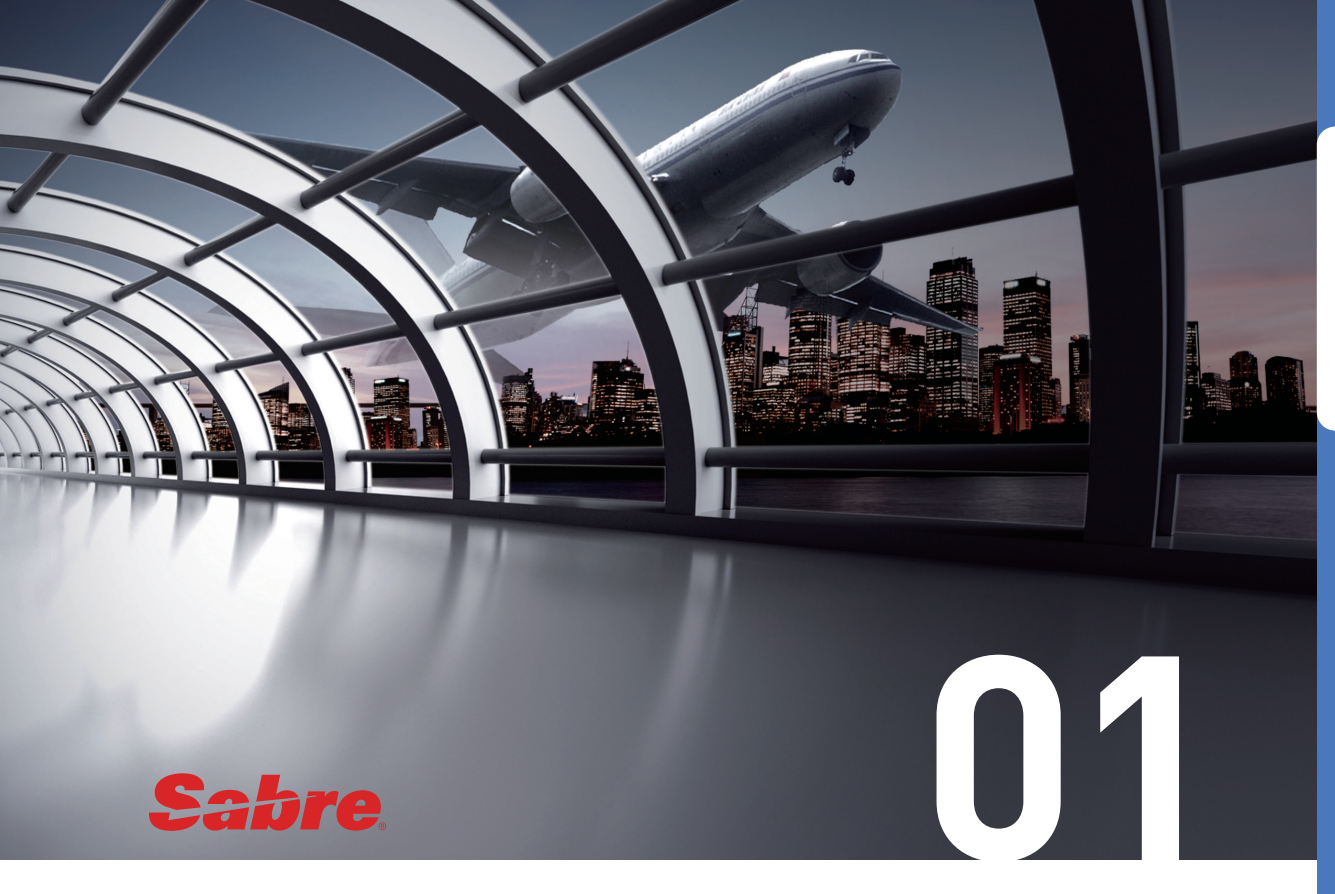

# CRS의 이해

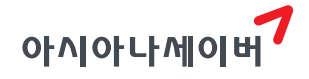

CRS(Computerized Reservation System)란 컴퓨터를 이용한 항공편의 예약, 발권 및 운송, 호 텔, 렌터카 등의 여행과 관련된 종합적인 서비스를 제공하는 전산예약시스템을 통칭한다.

# 1. CRS의 역사

- ① 1950년대 말, 항공 수요의 증가로 인해 많은 항공사들이 기존에 수작업에 의존하던 예약 업무의 효율적인 운영과 좌석의 수요 공급 조절을 위한 전산화의 필요성을 느끼 게 되었다.
- ② 1964년, 항공사 최초로 AMERICAN AILINES(AA)와 IBM이 합작하여 항공사 시스 템인 SABRE를 개발하여 본격적으로 운용하였다.
- ③ 최초의 CRS는 항공사 내부의 생산성 향상과 업무의 효율성 증대, 비용절감 등을 목 적으로 개발되었다고 볼 수 있다.

# 2. CRS의 전개

- ① 1976년경에 AA에서 여행사 판매 대리점에 항공사 시스템인 SABRE를 보급하기 시 작하면서 CRS가 항공사의 판매 활동 주요 대체 수단으로 자리잡게 되었고, CRS를 소유한 항공사가 판매 우위를 가지게 되었다.
- ② 유럽 및 아시아 지역의 경우에는 항공사들이 연합하여 새로운 CRS를 개발하고 보급 함으로써 미국의 거대 CRS로부터 자국의 시장을 보호함과 동시에 MEGA CRS와의 제휴 관계도 증대시켰다.
- ③ 이러한 과정에서 항공사 위주의 CRS와는 다른 성격을 가진 GDS(Global Distribution System)가 탄생했다. GDS는 CRS를 이용한 전문적 시스템 비즈니스의 형태로서 항 공 예약 및 발권 기능을 기반으로 새로운 영역의 수익을 창출하는 시스템으로 전개되 었다.
- ④ 세계 4대 GDS로는 SABRE, AMADEUS, WORLDSPAN, GALILEO가 있으며, 현 재 한국에서 운영되고 있는 GDS로는 SABRE, TOPAS, GALILEO, WORLDSPAN 이 있다.

# 3. CRS(GDS)의 기능

- ① 항공스케줄, 운항 정보 조회, 잔여 좌석 상태 조회 및 좌석 예약
- ② 운항 구간의 운임 조회 및 BSP 참여 항공사 발권
- ③ 호텔, 렌터카 정보 조회 및 예약
- ④ 상용 고객의 세부 정보 내역 저장 관리
- ⑤ 국가별 비자 등 여행 관련 정보 조회
- ⑥ 항공업계 뉴스 및 시스템 소식 안내

#### 4. CRS의 중립성

여행사 대리점에 보급되는 CRS(GDS)는 원칙적으로 특정 항공사에 유리하게 화면을 구 성할 수 없도록 하는데, 이를 CRS의 중립성(Neutrality) 혹은 비 차별성이라고 한다.

초기에 보급되었던 CRS는 CRS를 소유한 항공사 위주의 업무 편의를 위해 구성되었기 때문에 CRS를 소유하지 못한 항공사는 판매에서의 공정한 경쟁 기회를, 사용자는 자의적 인 선택의 기회를 갖지 못하게 되는 문제가 발생하게 되었다. 이러한 피해를 줄이기 위해 1984년 미국 교통부에서 항공사 간의 공정 경쟁을 보장하기 위해 CRS관련 법규를 제정, 공포하였다.

#### 5. SABRE 소개

SABRE(Semi Automated Business Research Environment, 세이버)는 전 세계 여행 및 관광 산업의 기술 솔루션 제공업체이다. 여행업계(항공사, 호텔, 렌터카, 철도, 크루즈 및 관광 사업 자)에서 사용하는 서비스 솔루션과 데이터 중심의 비즈니스 인텔리전스, 모바일, 유통 및 소프트웨어를 포함하는 기술 솔루션의 넓은 범위를 제공한다. 미국 텍사스에 본사를 두고 있으며 전 세계 60여 개국에 지점이 있다.

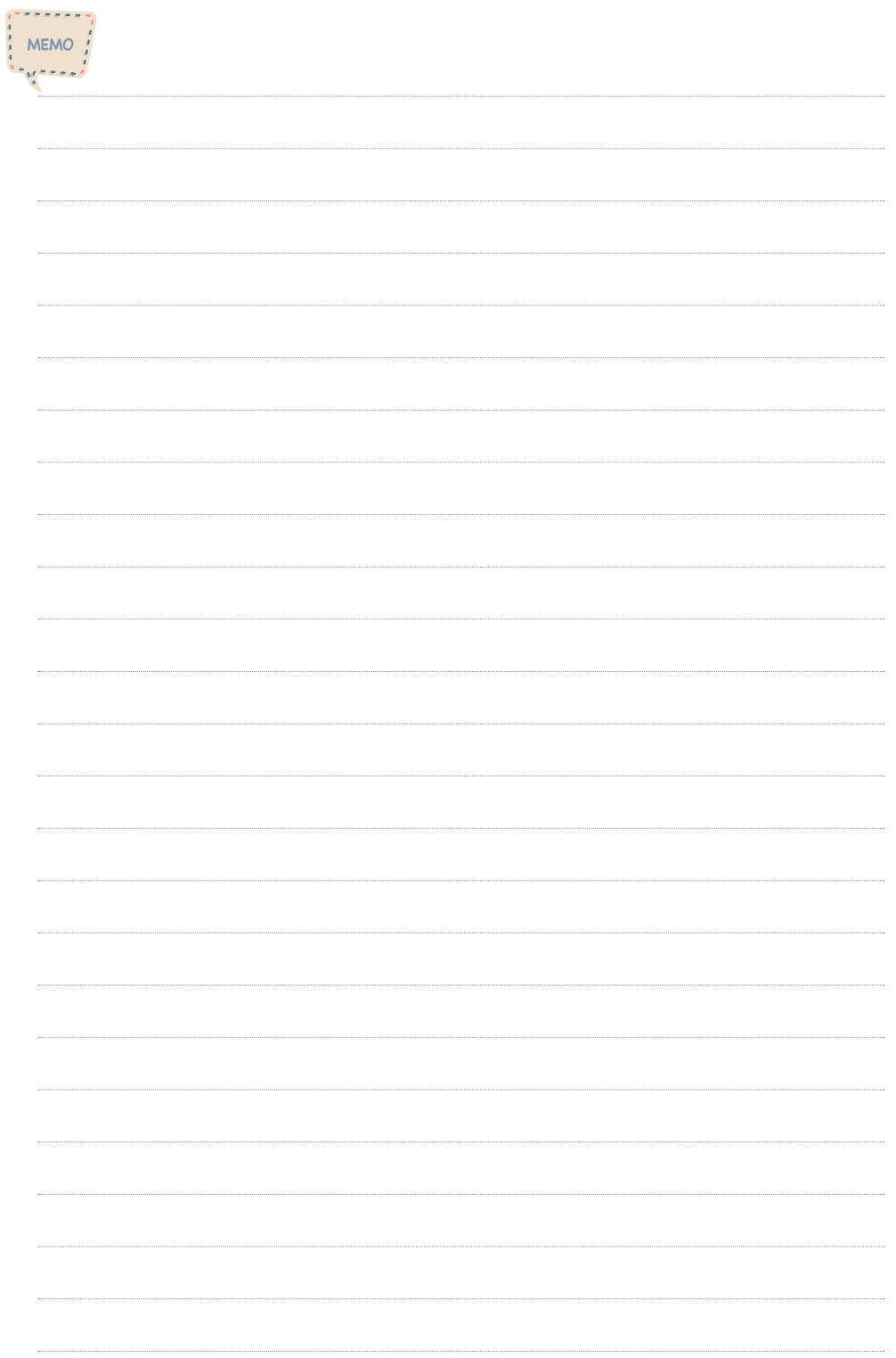

<span id="page-10-0"></span>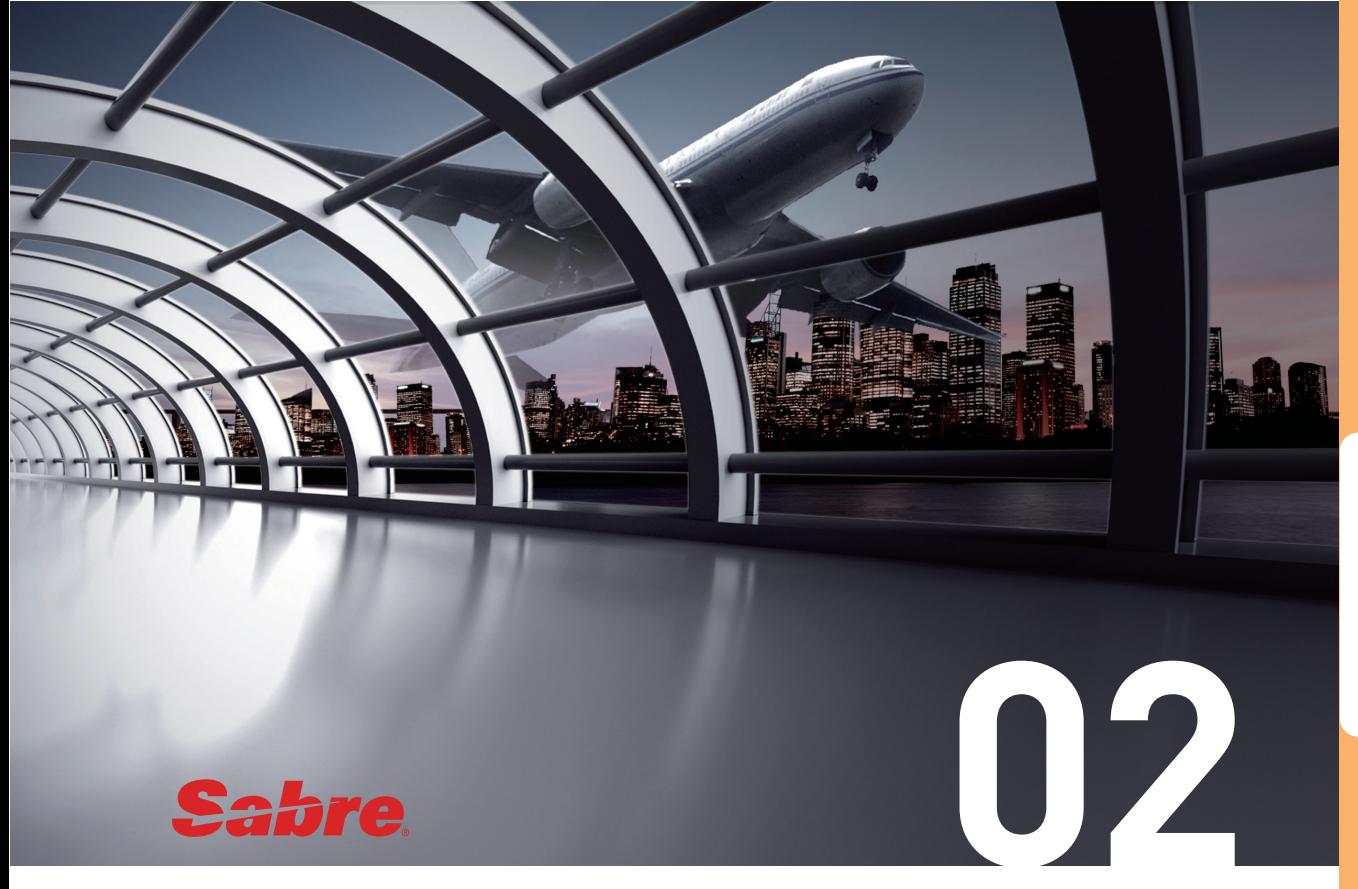

# SABRE RED 360

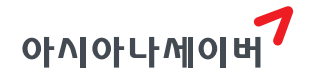

Sabre Red 360은 Global Sabre에서 제공하는 예약 발권 플랫폼을 기반으로 한 세이버의 예약 발권 시스템이다. 한국시장 환경에 맞춰 특화된 여행사 기능을 추가 반영하고, 선진 화된 HOST 솔루션 및 NDC와 같은 항공사별 컨텐츠 기능을 빠르게 도입한 것이 특징이 다. 한국 지역 사용자의 편의를 위한 Red Apps 기능을 제공하고, 최저 운임 비교 검색 기 능인 Air-Shopping을 이용하여 항공사별 Branded Fare 및 NDC Fare 정보를 강화했으며, Group Wizard를 이용한 시리즈 단체 예약을 자동화 하는 등, 여행사 업무의 핵심인 예약 발권 서비스 기능을 전반적으로 강화한 통합 솔루션이다.

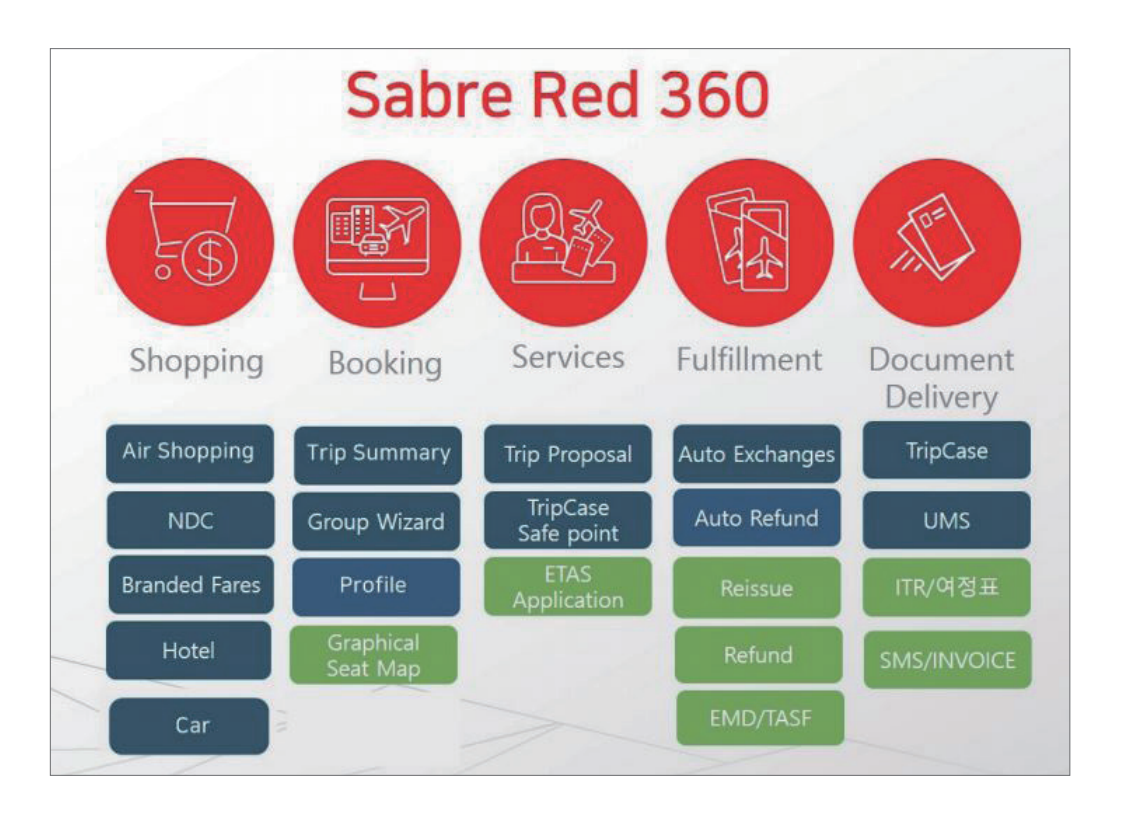

Sabre Red 360은 지시어 도우미의 항공, 호텔, 렌터카 모듈과 각종 Apps 등을 통해 사 용자에게 편리한 업무 환경을 제공한다. 실제 업무가 진행되는 작업공간(Work Area)에서도 패널(Panel)과 위젯(Widget)을 활용한 그래픽 위주의 UI를 통해 검색 및 요청 결과를 확인할 수 있다.

#### • 패널(Panel)

응답 화면 우측 V 아이콘을 클릭하면 새로운 패널이 생성되면서 관련 정보를 추가로 보 여준다.

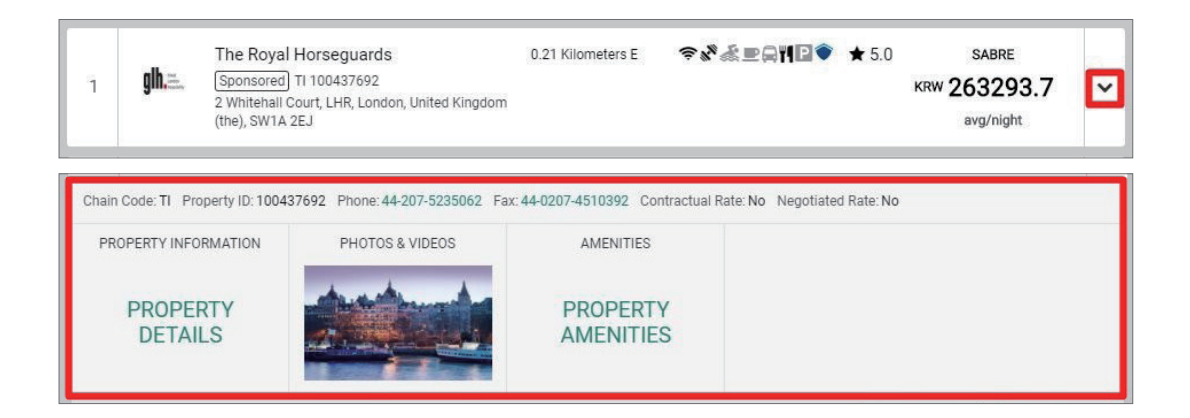

•위젯(Widget)

패널에서 제공 된 정보 중 일부 내용을 클릭하면 위젯(Widget)을 통해 별도의 팝업을 생 성하여 추가 정보를 제공한다.

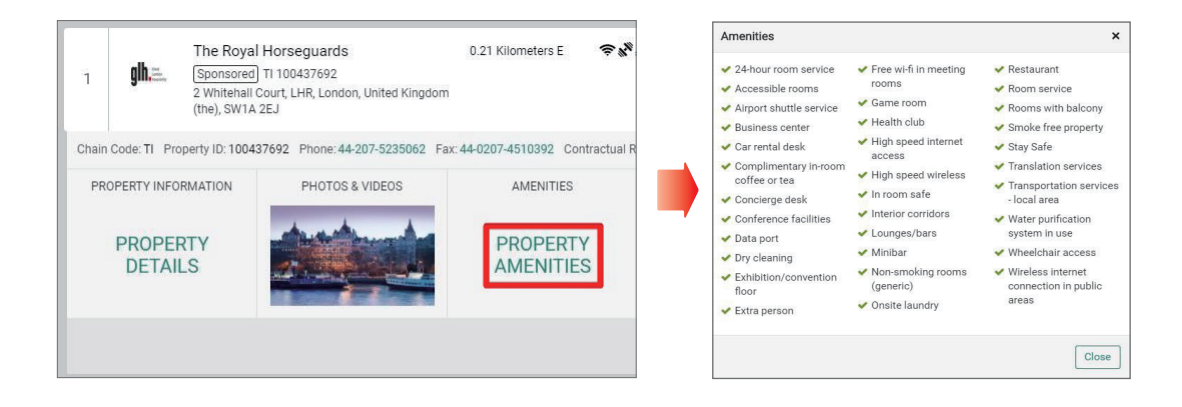

# 1. 로그인(Sign in)과 시스템 정보 확인

### 1) 로그인(Sign in)

바탕화면에 설치된 아이콘을 더블 클릭하여 Sabre Red 360 프로그램을 실행하고 사용자 개인에게 부여된 Agent ID, Password, PCC 정보를 입력한 뒤에 하단 [Sign in] 버 튼을 클릭하면 시스템에 접속할 수 있다.

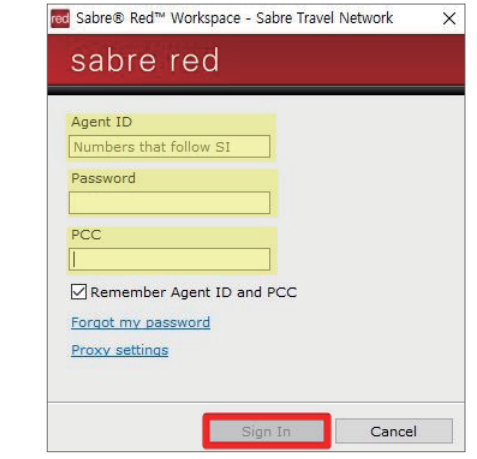

 Remember Agent ID and PCC 옵션에 체크하고 로그인을 진행하면, 다음 로그인 할 때 저장된 Agent ID와 PCC 정보 를 사용할 수 있다.

Sign 입력 후에 240분 이상 시스템을 사용하지 않으면 입력된 Sign 정보가 작업장에서 삭제되는 ASO(Auto Sign Out)가 적용된다. 지시어 입력 창에 SI<ID 번호>를 입력하면 아 래와 같이 Password를 추가로 입력할 수 있는 팝업이 생성되고, 다시 로그인을 진행할 수 있다.

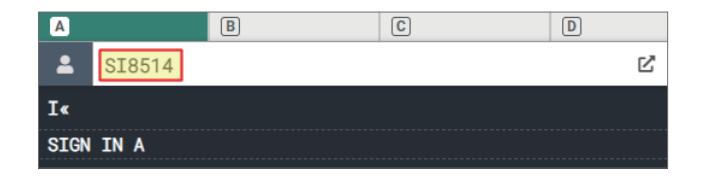

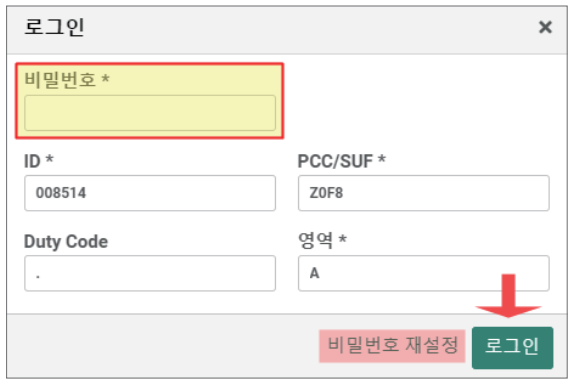

또는 로그인 버튼 좌측에 있는 [비밀번호 재설정]을 선택하면 사용하고 있던 비밀번호를 수정할 수도 있다.

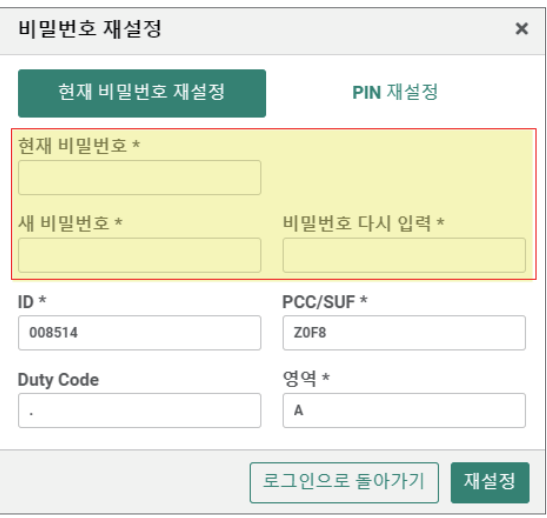

또는 우측 Red Apps [11]시스템 정보 메뉴에서 국제선/국내선 관련 시스템 설정 정보를 확인하고 국제선 발권 프린터를 수동으로 재설정할 수 있다.

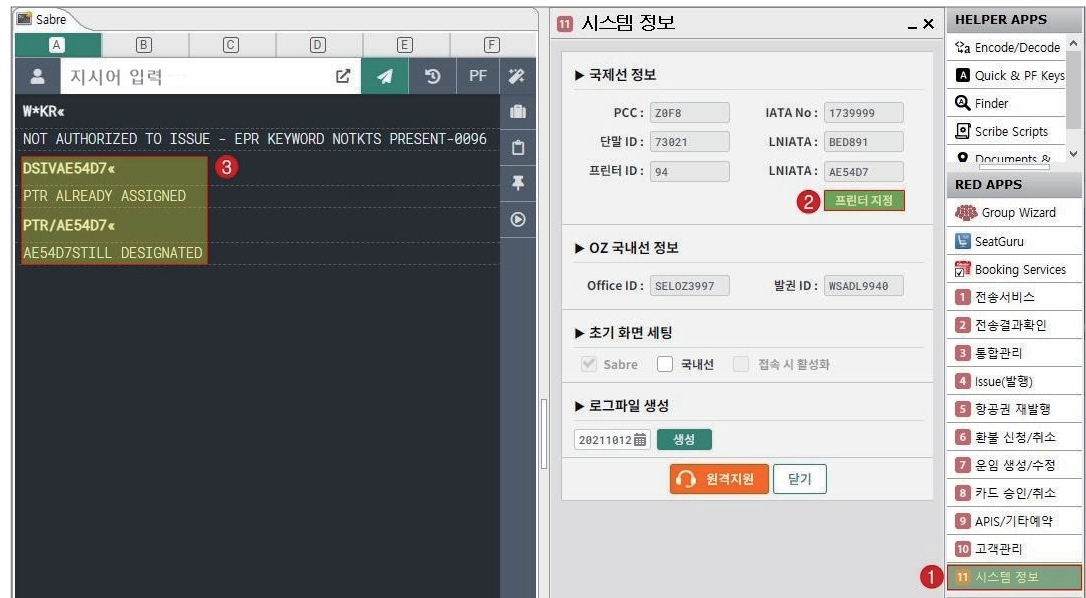

# 2) 시스템 정보 확인 및 업데이트

 $(1)$  시스템 정보 확인

시스템 상에 설정된 PCC와 Sign 기본정보, 화면 ID/프린터 ID 등을 확인할 수 있다.

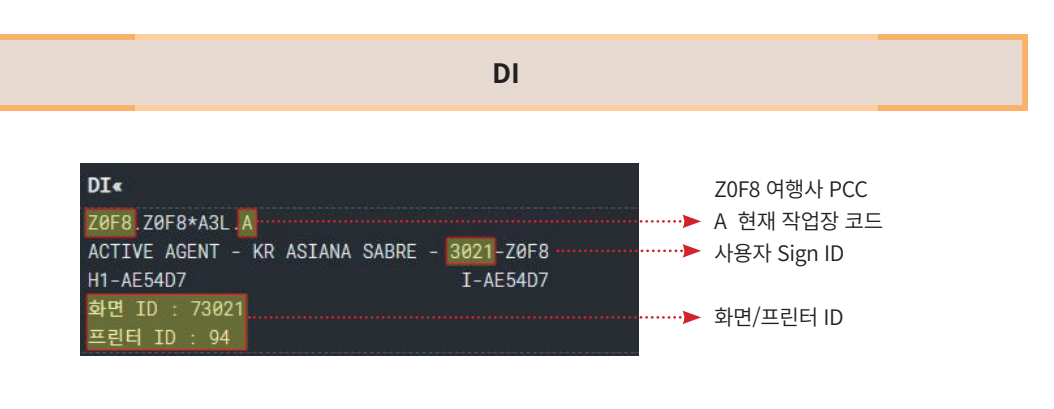

#### ② 시스템 업데이트

현재 사용중인 시스템 버전을 확인할 수 있다.

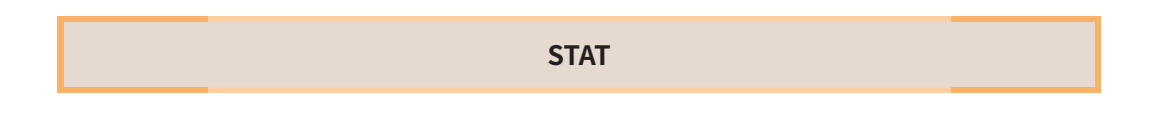

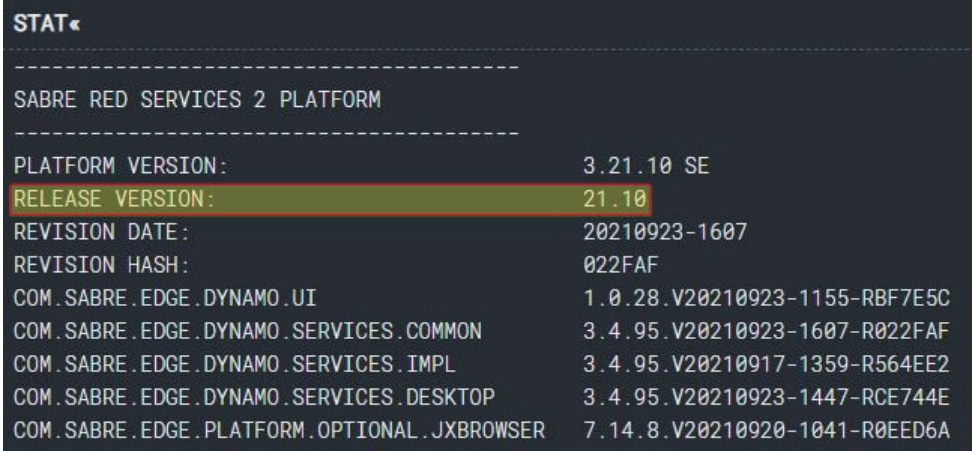

Help-Check for Updates 메뉴에서 사용자가 직접 시스템의 설치 버전 및 업데이트 여부 를 확인할 수 있다.

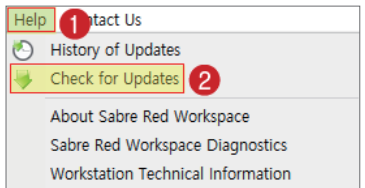

업데이트 및 시스템 재 로그인이 필요할 때에는 시스템 우측 하단에 아래와 같이 업데 이트 진행 시점을 선택할 수 있는 팝업이 생성된다. 전체 기능 변경사항 등을 즉시 반영하 고자 하는 경우 〈Restart Now〉를 선택하여 프로그램 재 접속을 해야 한다.

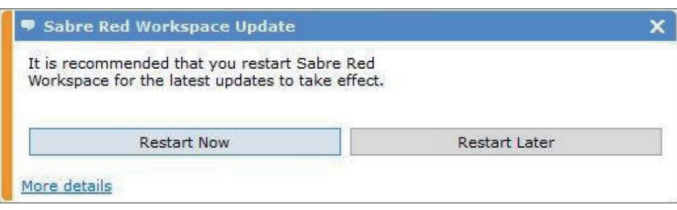

# 2. Password 변경 및 관리

#### 1) 로그인 상태에서 Password 변경

사용자 계정의 Password는 90일 주기로 변경해야 한다. Password 변경 주기가 만료되기 전에 Tools-Options-Password Management-New Password에서 직접 변경할 수 있다.

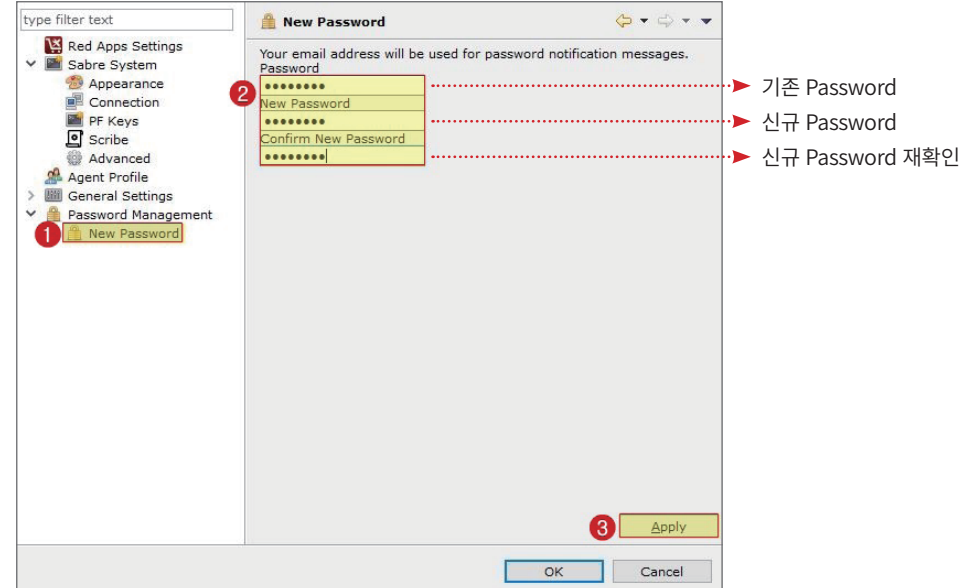

Password는 아래 기본 규칙에 맞게 설정하도록 한다.

- •영문, 숫자 포함 7~8자 사용
- •과거 4회 이내의 Password와 동일하면 안됨
- •제한된 단어 사용 금지 (wind, baby, people, love 등 일반적인 단어)
- •알파벳 중 Q, Z 사용 금지
- •3개 이상 연속된 알파벳 또는 숫자 사용 금지 (ABC, 123 등)

Password 설정이 완료되면 아래와 같은 안내 창이 생성된다.

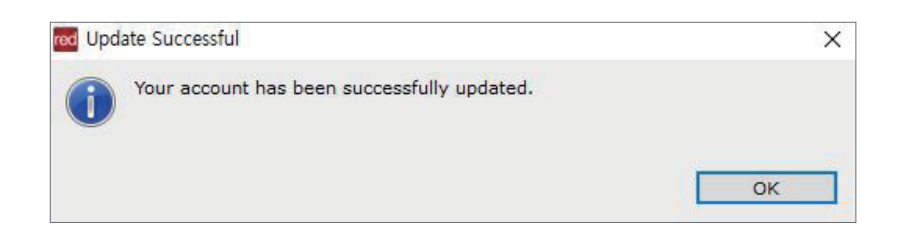

#### 2) 변경 주기 만료로 인한 변경

Password 변경 주기가 만료된 상태로 로그인을 시도하면 Password를 변경하도록 팝업 창이 생성된다.

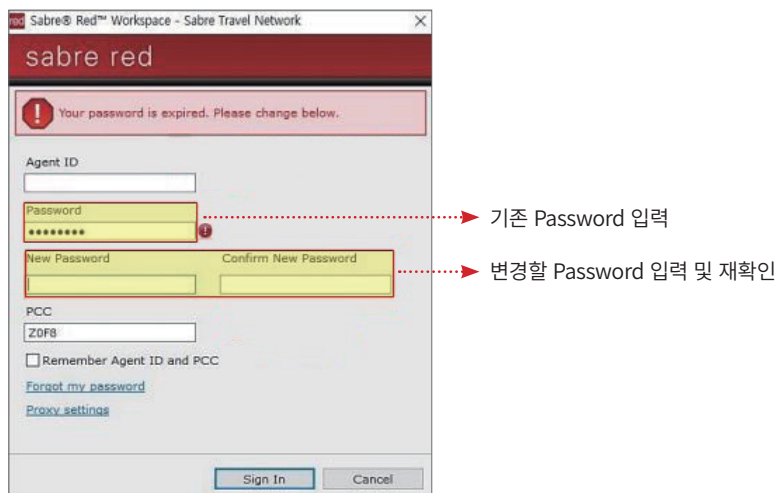

### 3) 분실로 인한 재설정

사전에 보안 질문을 등록한 경우, Password 정보를 분실하여 로그인이 불가하다면 로그 인 창 하단 [Forgot my password]를 클릭하여 Password를 재설정할 수 있다.

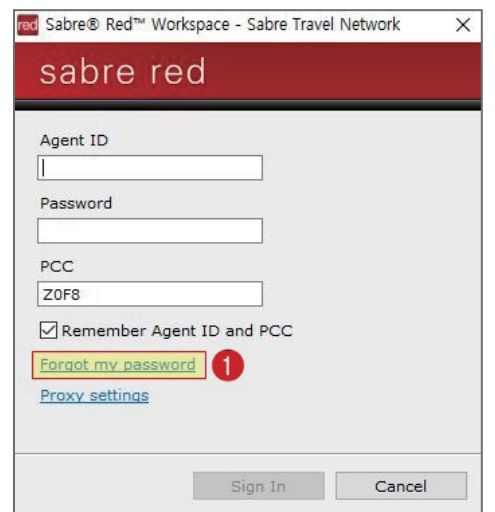

사전에 등록한 보안 질문 5개 중에서 랜덤으로 3개의 질문이 생성되고, 보안 질문의 정

#### 답과 함께 변경할 Password를 입력한다.

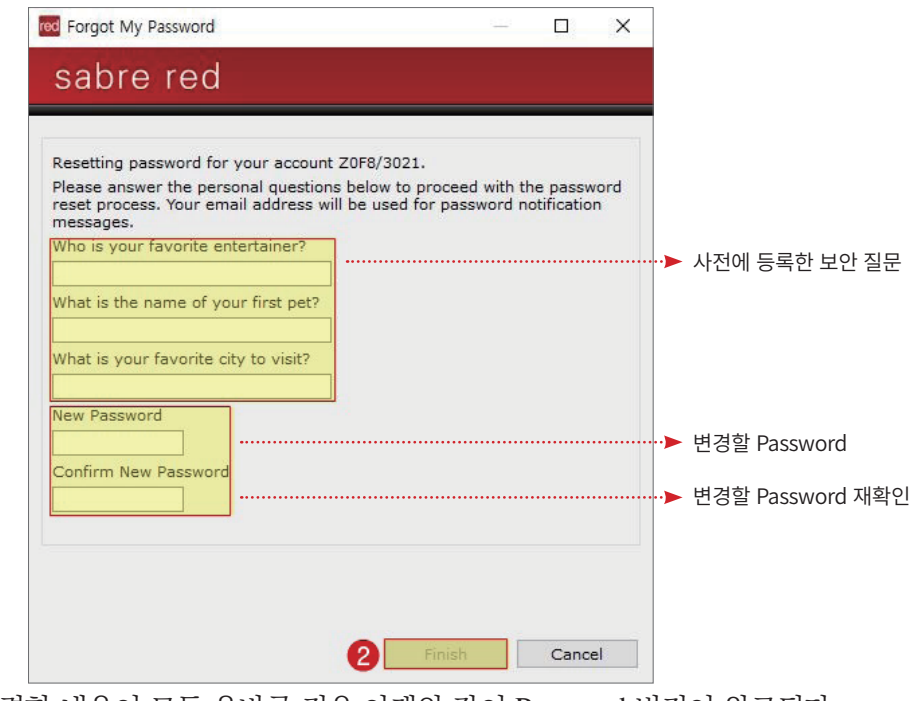

입력한 내용이 모두 올바른 경우 아래와 같이 Password 변경이 완료된다.

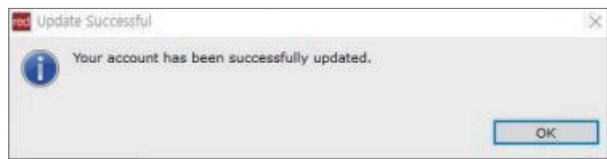

사전에 보안 질문을 등록하지 않은 경우에는 세이버 홈페이지 (www.asianasabre.co.kr)에 접속하여 고객센터 → 장애/재설치 신청 → [SR360 ID/PW 분실] 접수를 하면 담당자를 통 해 초기화된 정보를 이메일로 전달 받을 수 있다.

#### Password 재설정을 위한 보안 질문 사전 등록

Password를 분실했을 때, 사용자가 직접 Password를 설정하기 위해서는 사전에 보 안 질문을 등록해야 한다.

① 크롬(Chrome) 브라우저에서 Sabre Red Web (srw.sabre.com)에 접속한다. SR 360

프로그램 로그인 정보와 동일한 Agent ID, PW를 이용하여 로그인한다.

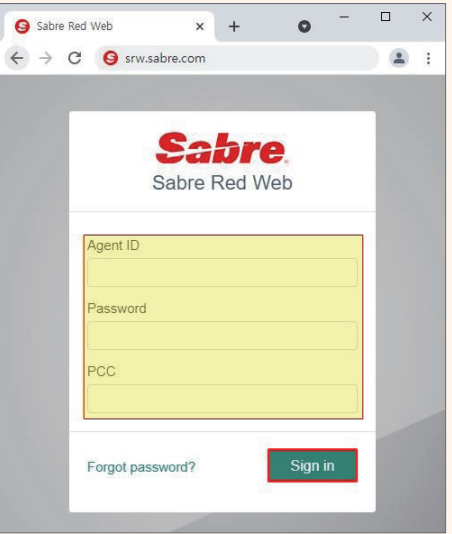

② 로그인 후 초기 화면에서 비밀번호 재설정을 위한 보안 질문 [생성]을 클릭하거나

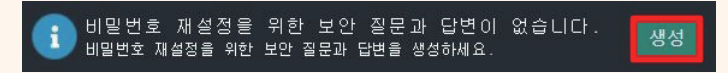

화면 우측 하단 ①설정(Setting)의 ②비밀번호 관리 메뉴에서 ③바로 가기 아이콘을 클릭하여 보안 질문 답변 등록을 시작할 수 있다.

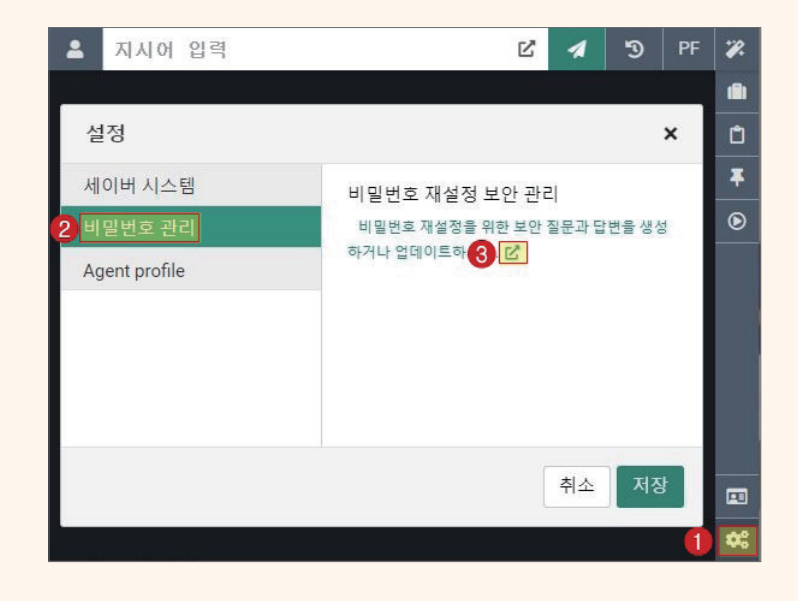

③ 사용하는 계정의 Password를 입력하여 보안 질문에 대한 답변을 시작한다.

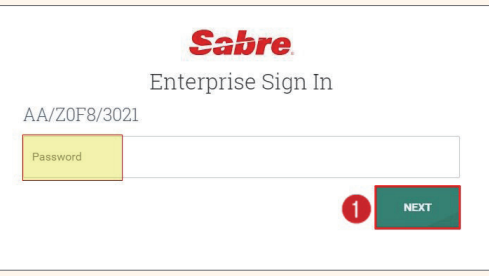

이메일 주소를 입력하고, 다섯 개의 질문을 선택하여 답변을 입력한 뒤에 [SAVE] 버튼을 누르면 보안 질문이 성공적으로 등록되었다는 메시지가 생성된다.

Language를 한국어로 선택하면 보안 질문이 한글로 표시되며 답변은 영문만 가능 하다.

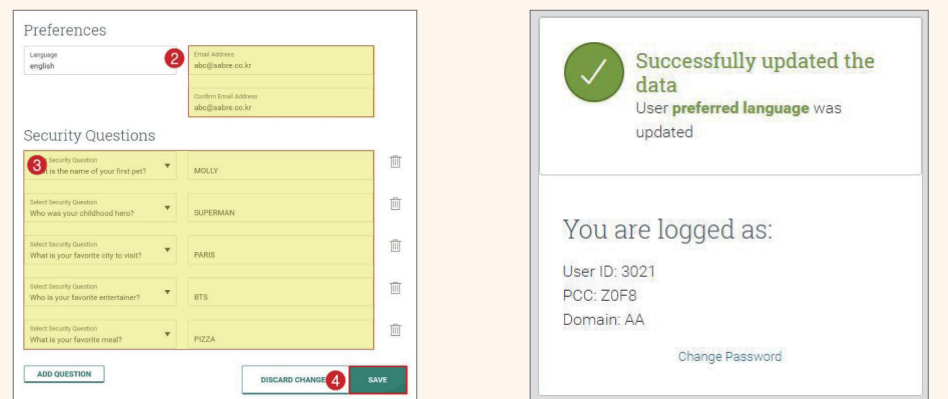

사용자가 Password를 직접 변경할 때에 등록된 다섯 개의 질문 중 랜덤으로 세개의 질문이 제시되고, 답을 모두 입력하면 Password 변경이 가능하다.

# 3. 화면 구성 및 기능

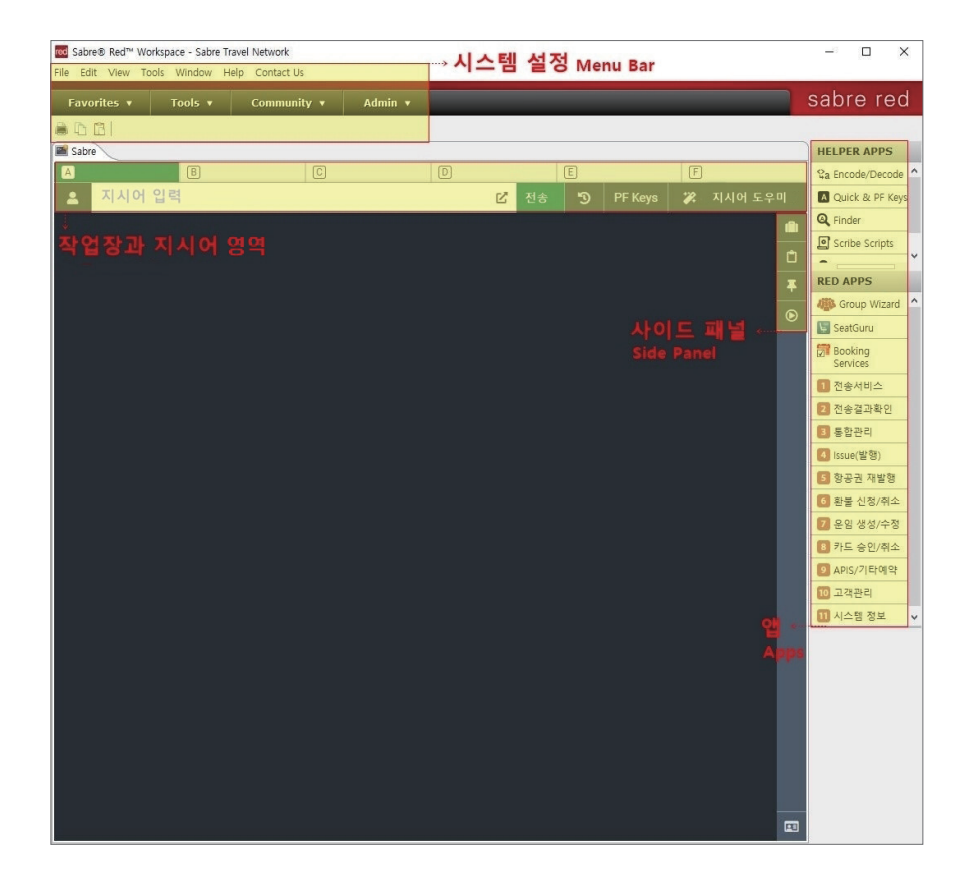

# 1) 시스템 설정(Menu Bar)

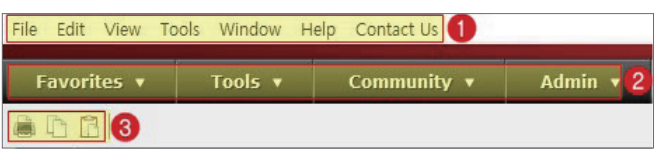

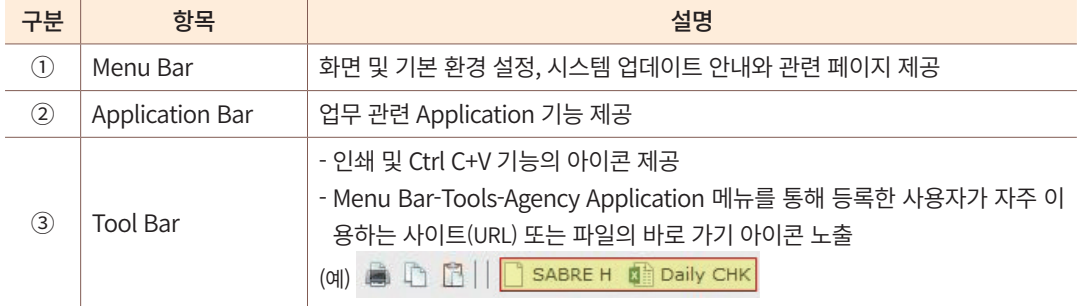

# 2) 작업장과 지시어 영역

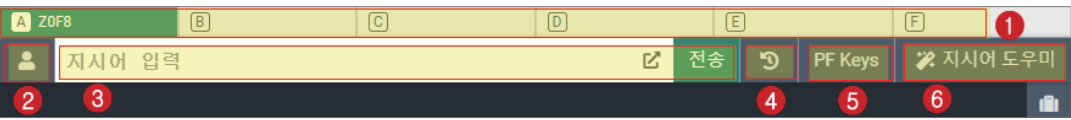

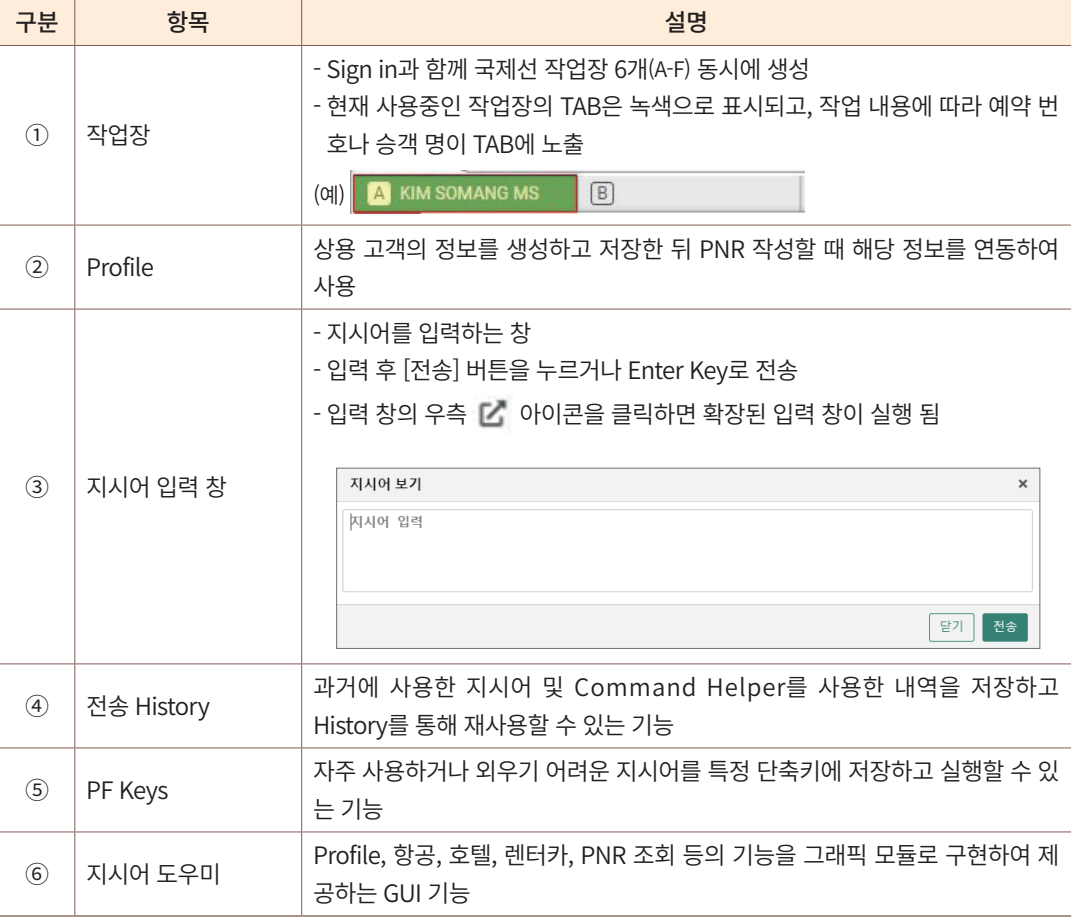

# 3) 사이드 패널(Side Panel)

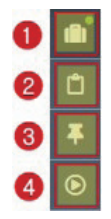

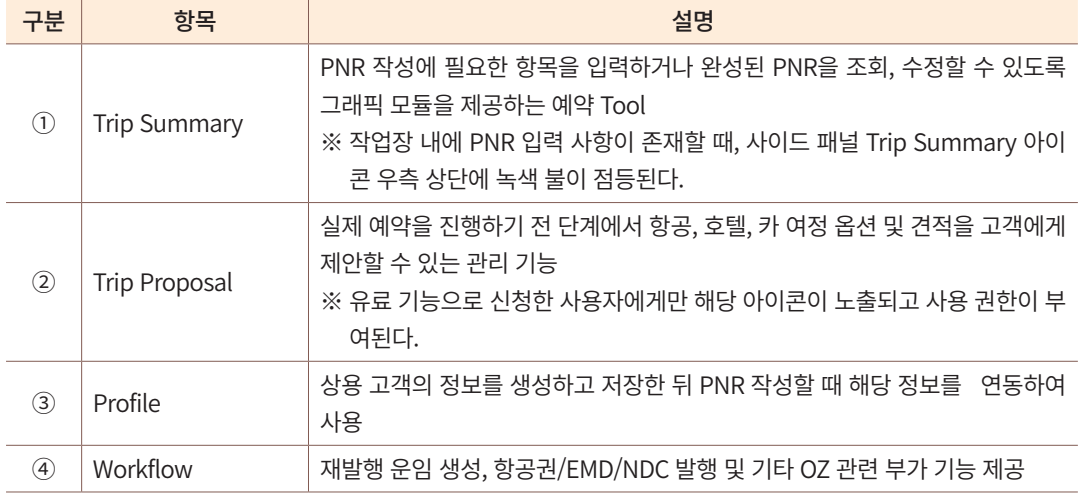

# 4) 앱(Apps)

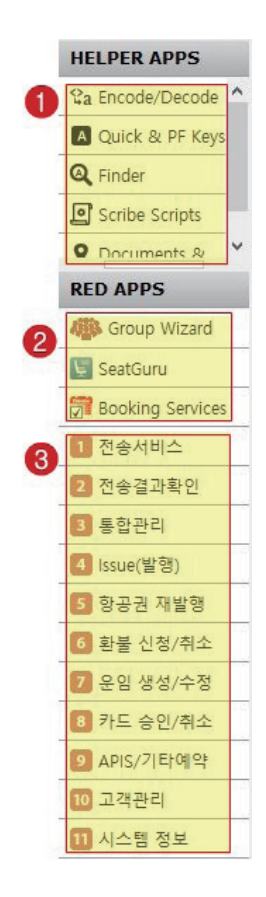

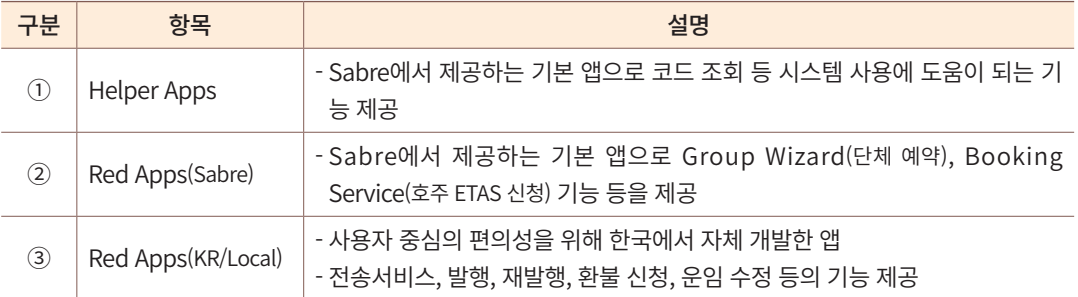

# 4. 시스템 사용 환경 설정

지시어 입력 창의 위치, 화면 색상 등을 포함한 시스템의 기본 환경 설정과 언어, 즐겨찾 기, 화면 레이아웃 및 PF Keys 등의 설정은 <Menu Bar> 내에 있는 Tools와 View 메뉴를 통해 진행할 수 있다.

# 1) 기본 환경 설정

Tools–Options-Sabre시스템 메뉴에서 시스템 화면 기본 환경을 설정할 수 있다.

#### File Edit V Tools Window Help Contact Us **Brand Booking Services** Admin  $\sqrt{ }$ sabr Favorites v Documents & Messaging  $Ctrl + L$ A In RII | 2a Encode/Decode  $Ctrl + D$ red Options  $\overline{\mathsf{x}}$ Sabre Quick & PF Keys  $\overline{\square}$ Scribe Scripts...  $Ctrl + A$  $\overline{\mathbf{a}}$ type filter text  $\mathbf{C} \bullet \mathbf{C} \bullet \mathbf{V}$ **Sabre System** Agency Applications  $\overline{\mathbf{r}}$ Red Apps Settings  $TV$ 작업장별 응답 구분 Opti  $Ctrl + G$ Sabre 시스템<br>- 비경색<br>- PF Keys<br>- Scribe<br>- Advanced ● 통합 결과 조회 Memo Pad  $Ctrl + Y$ ○개별 결과 조회 지시어 입력창 위치  $\overline{\odot$  상단 Advanced Agent Profile ○하단 General Settings 응답 스타일 설정 Password Management ◉ 클래식 스타일  $O$  그래식 스타일 복수 응답 표시  $077$  $O$   $17$ 접근성 □ 본드체 글꼴 기본값 > 응답 글꼴 응답 글자 크기  $+1$   $\vee$ 테마 표시 기본값 v Restore Defaults **Apply**  $OK$ Cancel Г

 [Restore Defaults] 버튼을 누르면 전체 내용이 초기화 상태로 변경된다.  $\color{red}$ 

[Apply], [OK] 버튼을 누르면 변경된 내용이 시스템에 적용된다.

# $(1)$  작업장별 응답 구분

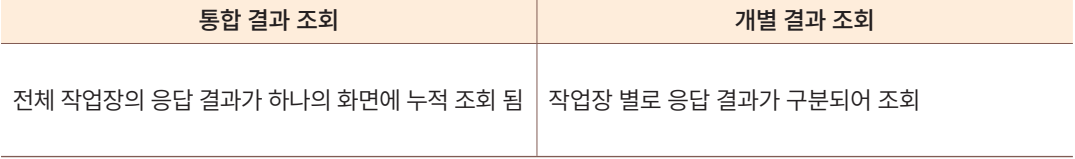

#### ② 지시어 입력창 위치

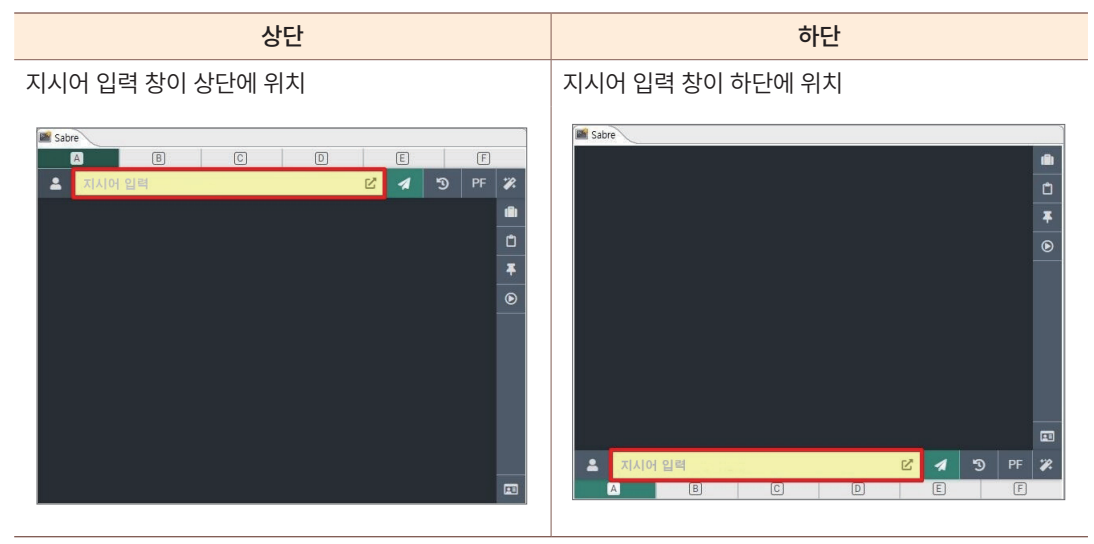

#### ③ 응답 스타일 설정

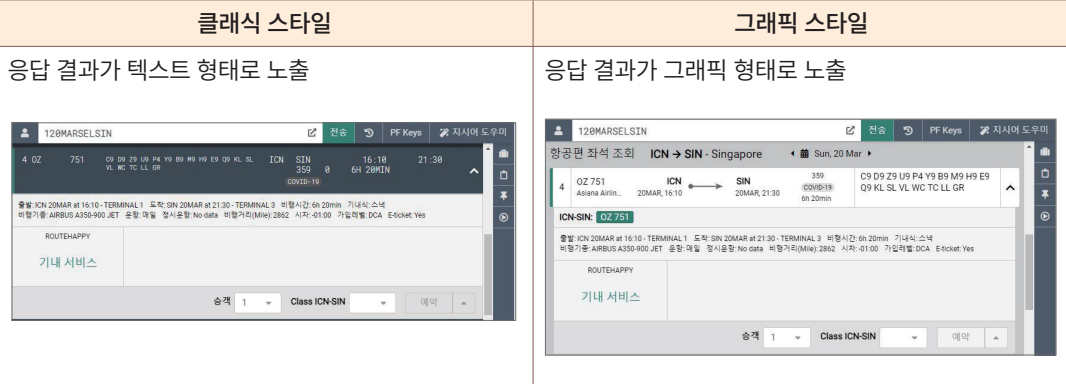

#### ④ 복수 응답 표시

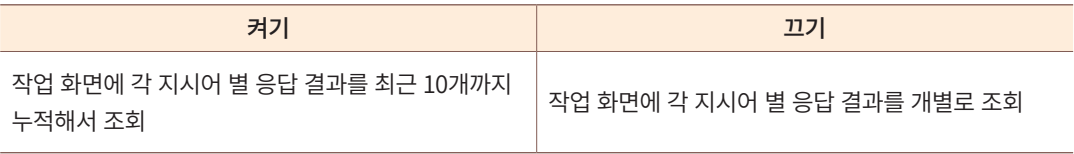

⑤ 접근성

글꼴 등의 최초 값은 기본값으로 설정되어 있으며 사용자가 본인에게 맞게 종류, 크기 등의 설정을 변경할 수 있다.

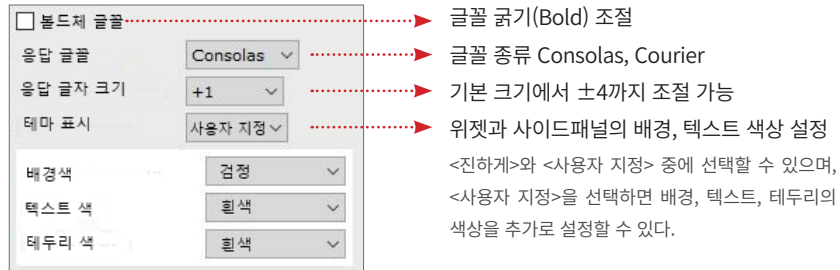

# ◆ 작업장 화면 배경색 설정

기본 작업장 화면의 배경색은 Tools-Options-Sabre시스템-배경색 메뉴에서 설 정할 수 있다.

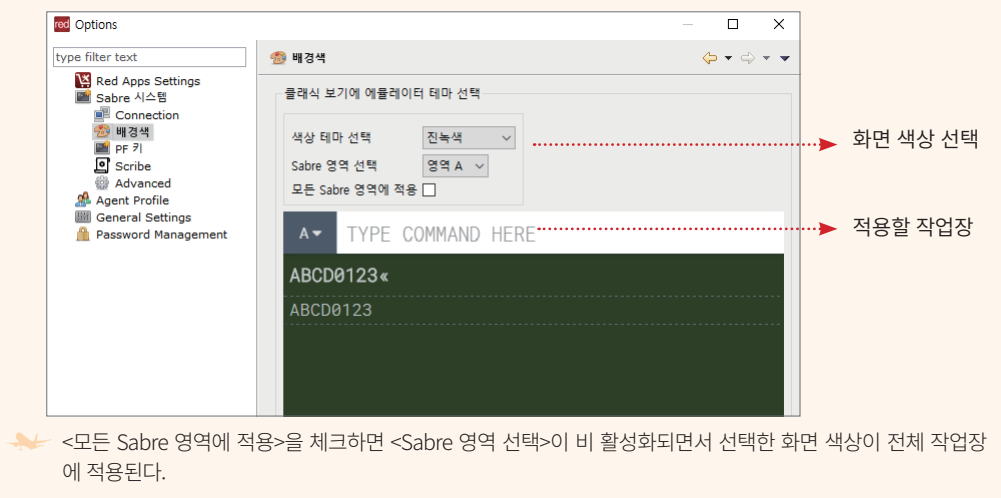

# 2) 기본 언어 설정

Tools-Options-General Settings 메뉴에서 지시어 입력 영역 및 사이드 패널 영역에 대 한 사용 언어를 11개까지 설정할 수 있으며, 최초 설정이 영어로 되어 있으므로 사용 전에 PC 별 설정을 한국어로 반드시 변경해야 하며 프로그램 재 접속을 진행해야 적용이 완료 된다.

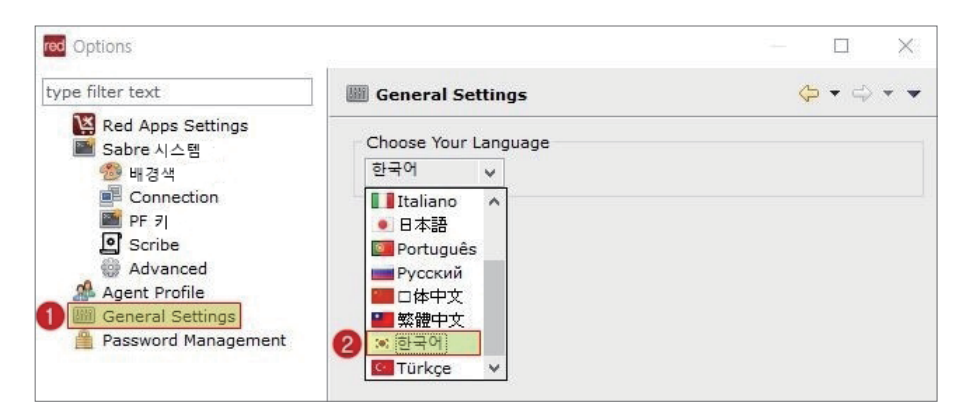

한국어 포함 11개 언어가 제공된다.

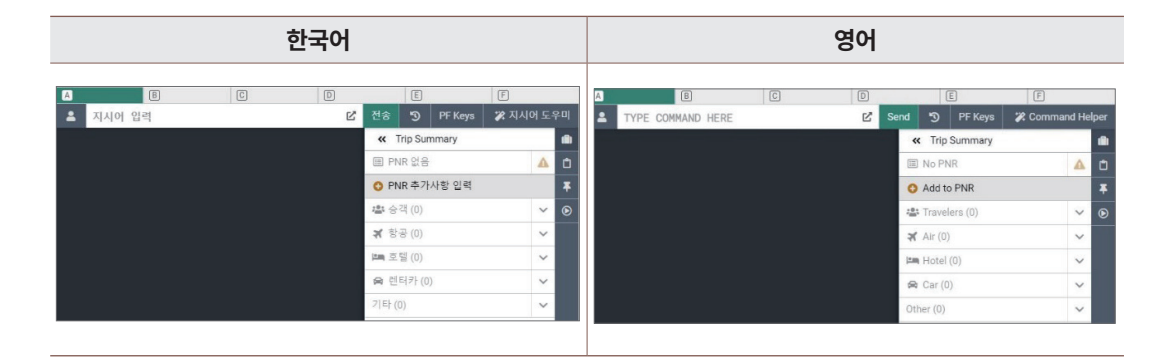

# 3) 즐겨 찾기 설정

Tools-Options-General Settings-Agency Applications 메뉴에서 자주 방문하는 웹 사이 트의 URL 주소와 사용 빈도가 높은 특정 파일을 Tool Bar의 즐겨 찾기 App으로 등록할 수 있다.

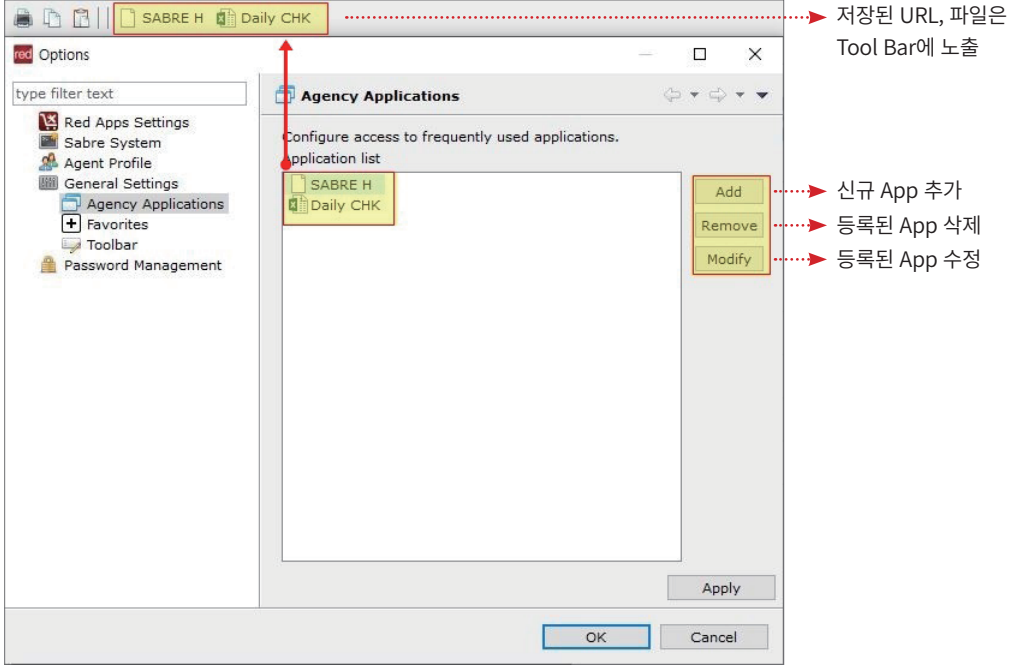

신규 App 추가 버튼 [Add]를 누르면, 아래와 같은 팝업이 생성된다. 웹 사이트를 등록할 때에는 URL 주소를 복사하여 입력하고, 파일을 등록할 때에는 [Browse] 버튼을 클릭한 뒤 사용자 PC에 저장되어있는 파일을 선택하면 파일의 경로가 저장된다.

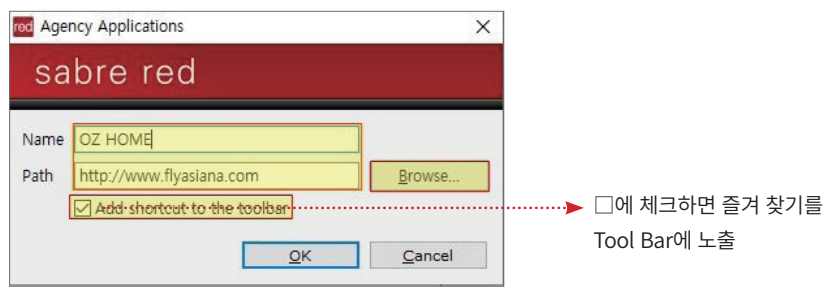

# 4) 화면 레이아웃 설정

#### $(1)$  국제선 일반 작업장과 기타 실행 화면의 레이아웃

Sabre 국제선 작업장에 더해 사용할 수 있는 창은 [국내선] 작업장, [전송결과확인] 및 [통 합관리] 화면이 있으며, 지시어 입력 창 위에 [Sabre] Tab 옆에 별도의 Tab 화면으로 실행된 다. [국내선] 작업장 실행은 Menu Bar 아래 위치한 Application Bar-Tools-Air 메뉴에서 Air 선택 시 가능하며, [전송결과확인] 및 [통합관리] 화면은 Red Apps에서 실행 가능하다.

이 세가지 화면은 Sabre 국제선 작업장과 함께 사용할 수 있는데, 이에 대한 화면 레이 아웃 설정은 View-Customize Screen Layout 메뉴에서 할 수 있다.

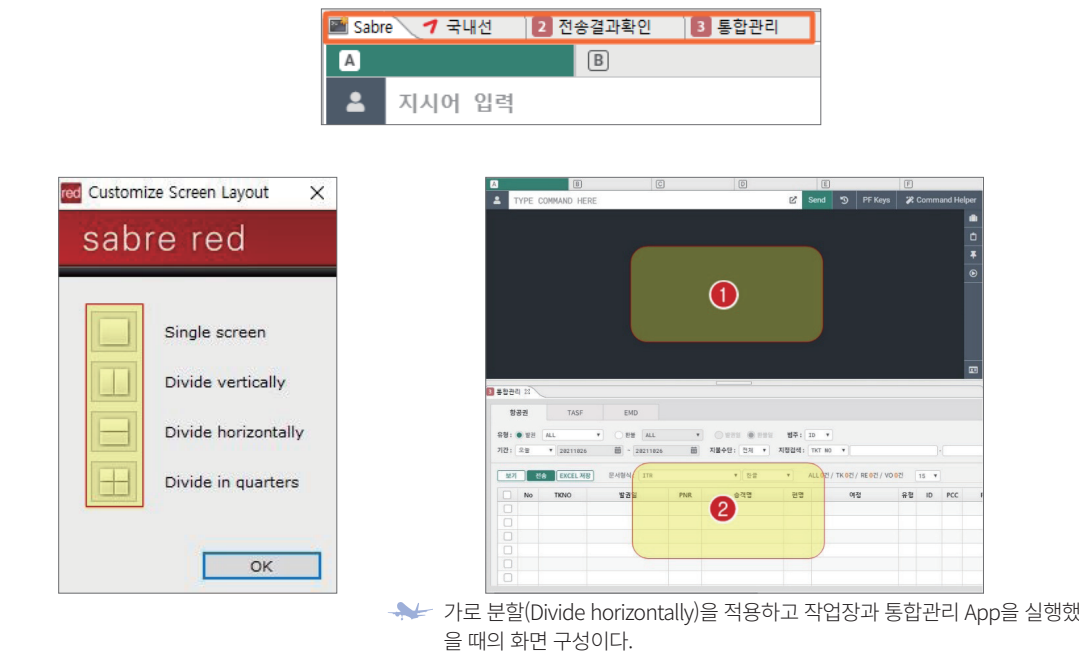

#### $(2)$  일반 작업장 화면의 레이아웃

View 메뉴에서 일반 작업장 화면의 레이아웃을 설정할 수 있다. 기본 설정은 전체 화면 (Full Screen)으로 되어있고, 사용자의 필요에 따라 가로 분할(Horizontal), 세로 분할(Vertical) 선택이 가능하다.

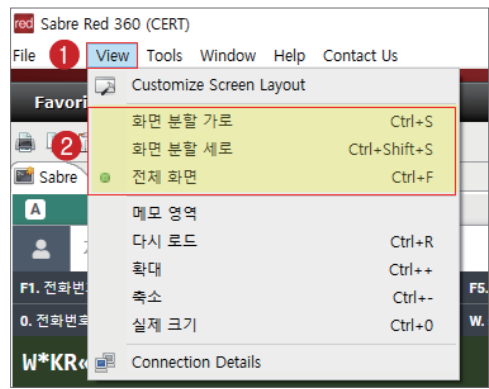

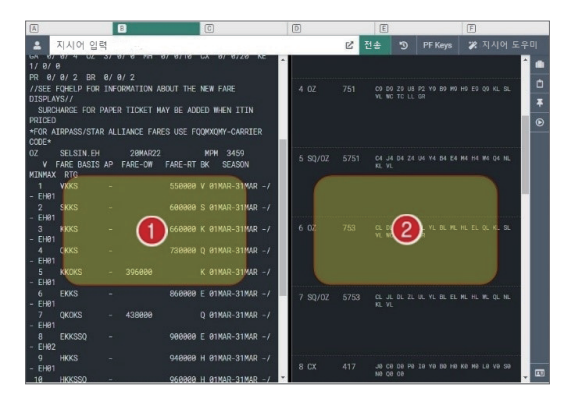

서는 세로 분할(Split Screen Vertical)을 적용한 화면이다.

SABRE RED 360 SABRE RED 360

# 5) PF Keys 설정

 $(1)$  입력 창 위치 지정

Tools-Options-Sabre시스템-PF키 메뉴에서 PF Keys 입력 창의 표시 위치를 아래와 같 이 지정할 수 있다.

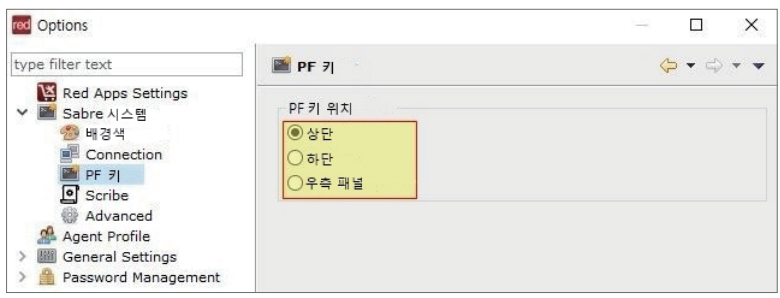

# [상단]

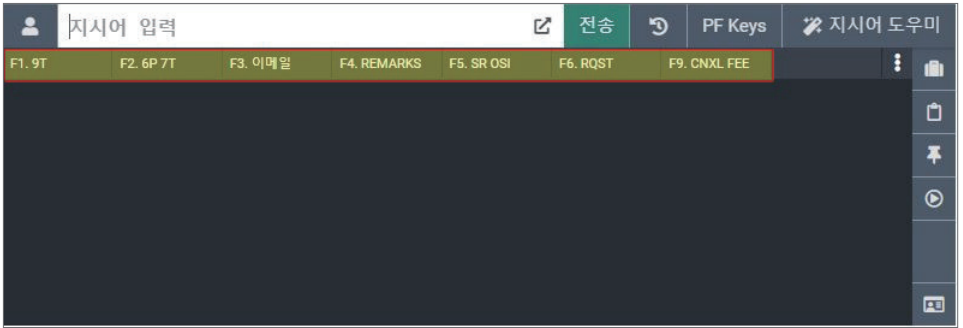

# [하단]

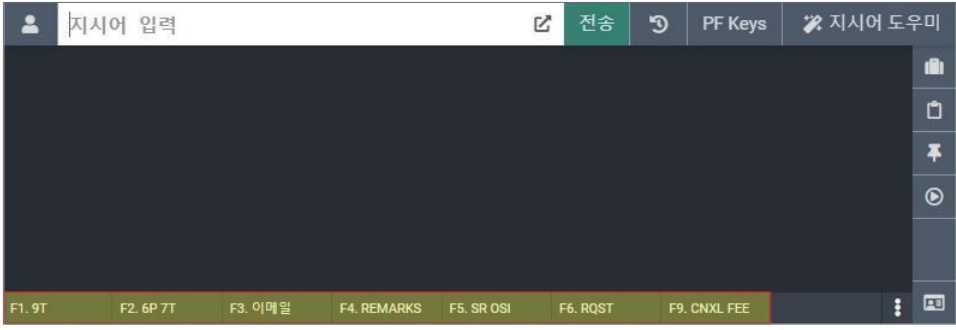

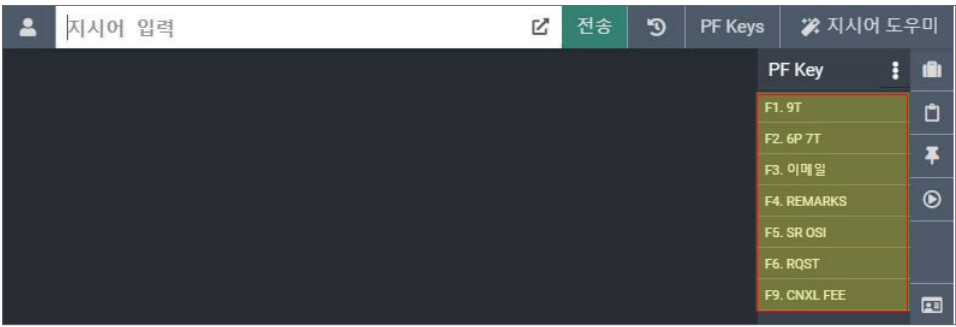

#### ② PF Keys 기본 입력과 수정

자주 사용하는 지시어를 신규로 PF Keys에 입력하거나, 이미 입력된 내용을 수정할 때 에는 [편집] 메뉴를 통해 진행할 수 있다.

지시어 입력창 우측에 위치한 ① PF Keys를 클릭하면 사용자가 지정한 위치에 PF Key 창이 활성화 된다. 입력 창 우측에 ② … 기호를 누르면 PF Keys를 입력하거나 수정, 편집 할 수 있는 기능이 보이고, 그중 ③ 편집 기능을 이용한다.

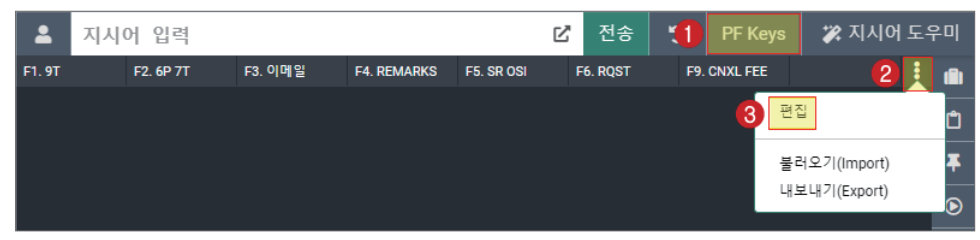

PF Keys 입력 창 기능이 활성화된 상태에서 ①PF Keys 버튼을 누르면 입력 창을 숨길 수 있다.

PF Keys 입력창 하단에 회색으로 보이는 부분이 지시어를 입력할 수 있는 PF Keys 목 록이다. 공란으로 보이는 부분이 새로 입력하여 사용할 수 있는 Key이므로 ④ 원하는 Key 를 선택한다. 상세 입력 방법은 아래 내용을 참고한다.

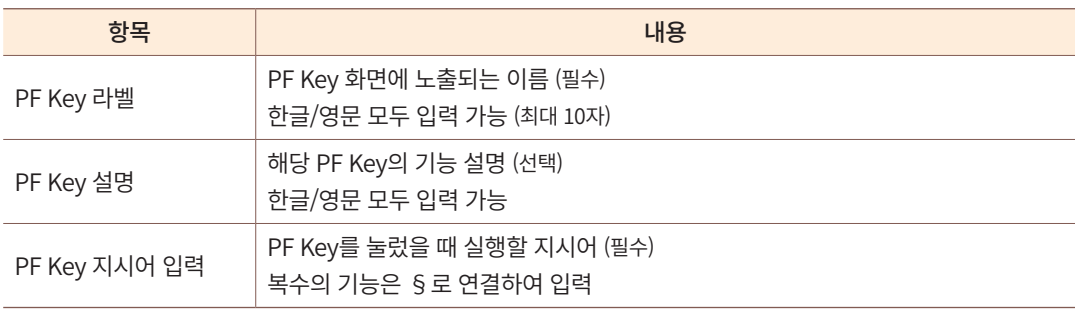

내용을 입력하고 ⑥저장을 눌러 해당 내용을 반영한다.

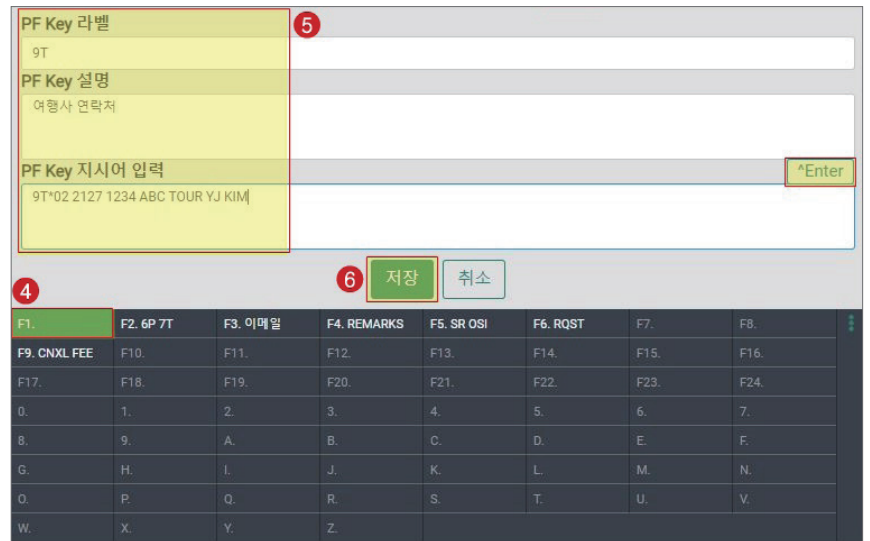

 PF Key 지시어 입력란 우측 [^Enter] 버튼을 클릭하면, PF Key를 눌렀을 때 따로 전송 버튼을 누르지 않아도 자동 전 송될 수 있도록 지시어 뒤에 ^E가 입력된다.

PF Key는 숫자와 알파벳 포함 총 60개까지 설정할 수 있으며, 실행 방법은 아래와 같다.

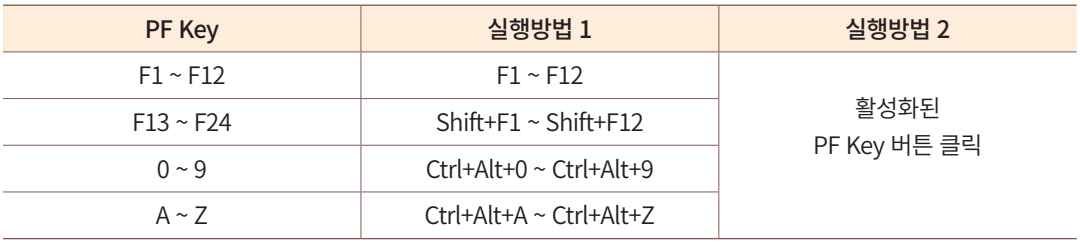

# Import: 입력 파일 불러오기

타인에게 전달받은 PF Key 입력 값 파일을 불러오기(Import) 기능으로 업로드하면, 사용자의 PC에서도 동일하게 PF Key 내용을 설정할 수 있다.

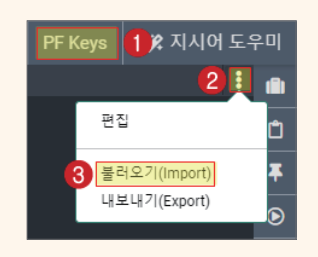

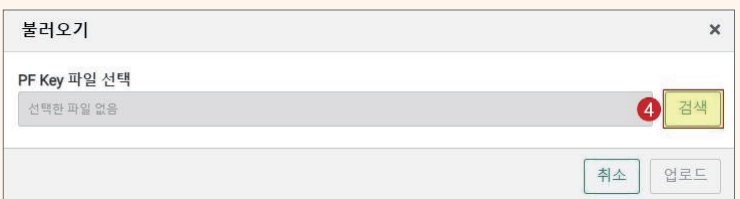

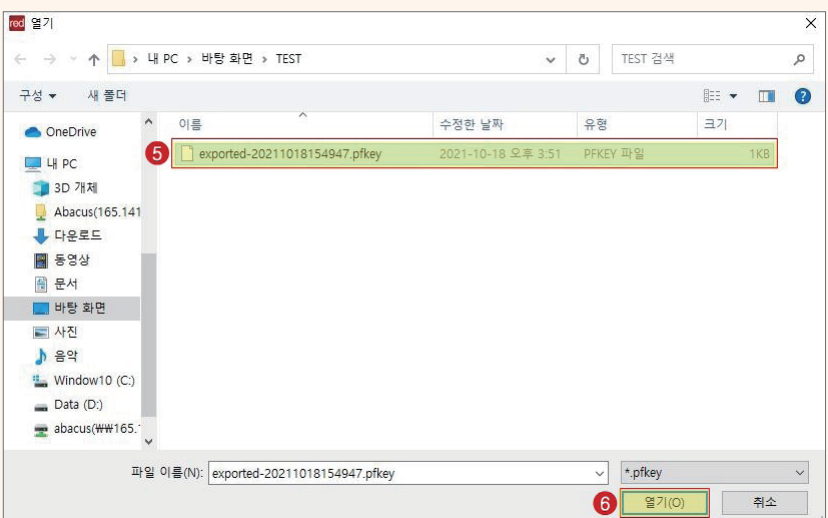

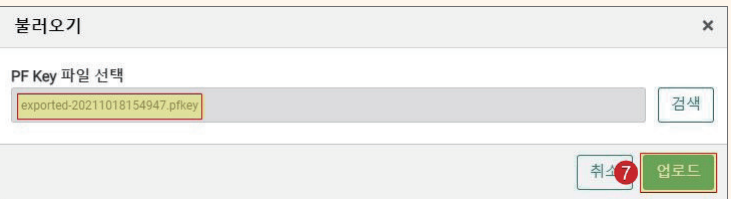

# Export: 입력 파일 내보내기

사용자 시스템에 등록된 PF Key 입력 값도 엑셀 파일로 내보내기(Export) 하여 다른 사용자와 공유할 수 있다.

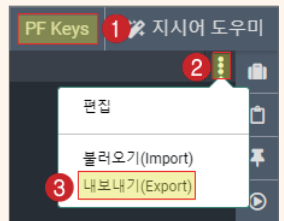
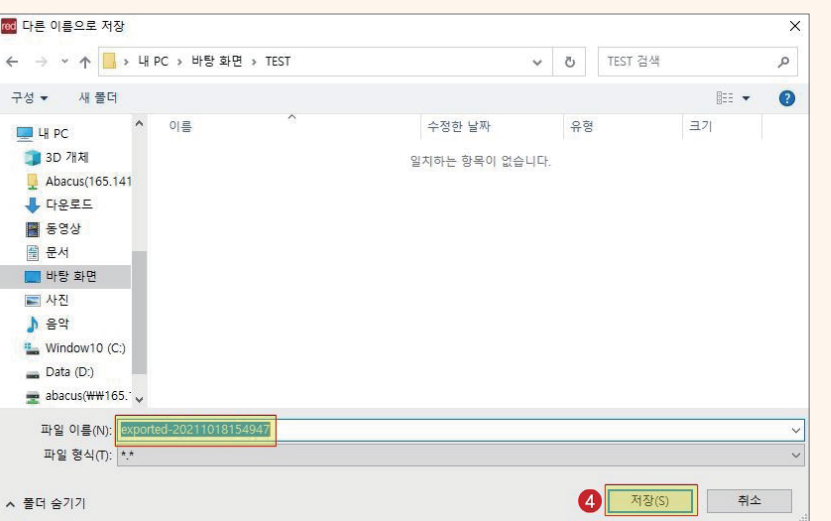

## PF Key 특수 기능

PF Key는 사용 빈도가 높은 고정된 시스템 지시어를 저장하고 사용할 수도 있지만, 더 많은 옵션을 포함하는 지시어를 프로그래밍하여 저장 및 사용하는 것도 가능하다.

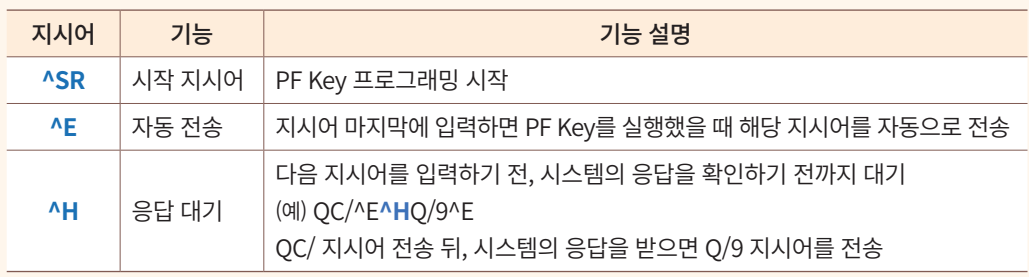

#### ① Variable Prompt ^V

^V 위치에 들어갈 내용을 지시어 창에 입력하고 PF Key를 실행하면, PF Key에 저 장된 형식에 맞게 자동으로 변환 실행된다.

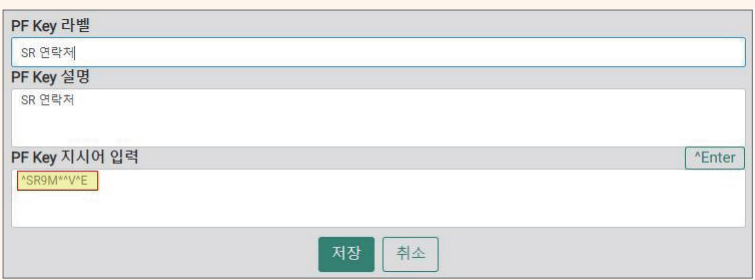

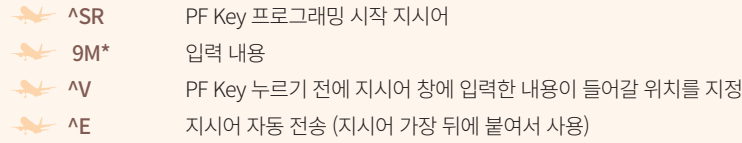

지시어 창에 ① 전화번호를^ 입력하고 ② FP Key 버튼을 누르거나, F1 Key를 누른다.

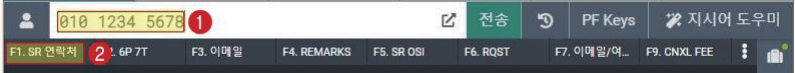

아래와 같이 저장된 형식에 맞게 자동으로 변환 실행된다.

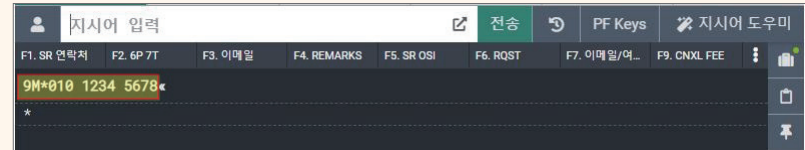

② Text Prompt ^T ^^W

 $PF$  Key를 먼저 실행하면  $\gamma$  ^ 내용을 입력할 수 있도록  $\gamma$  위치에서 시스템이 대 기한다. 사용자가 내용을 입력하고 전송을 누르면 PF Key에 저장된 형식에 맞게 자동 으로 변환 실행된다.

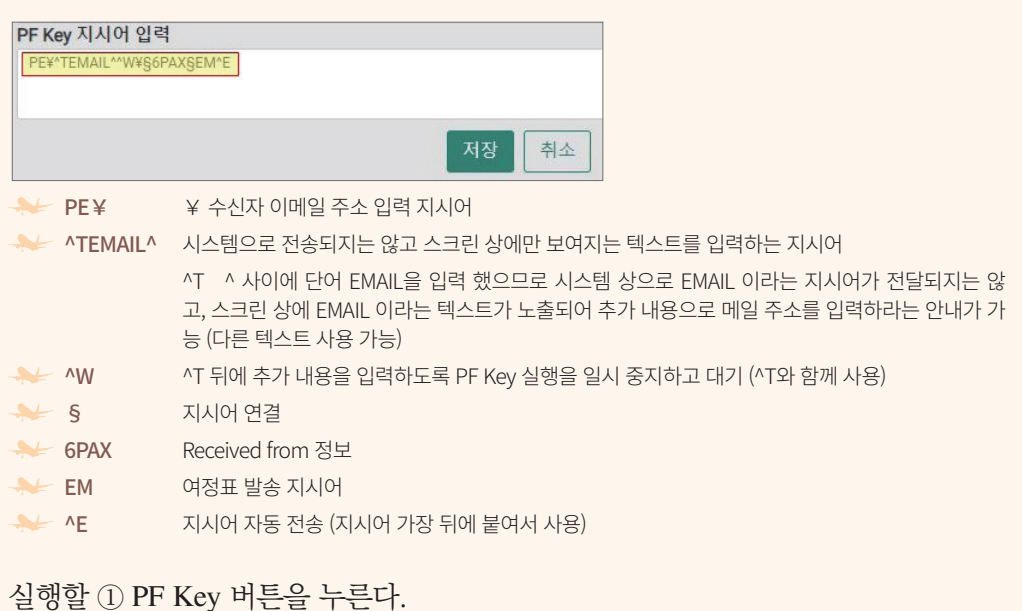

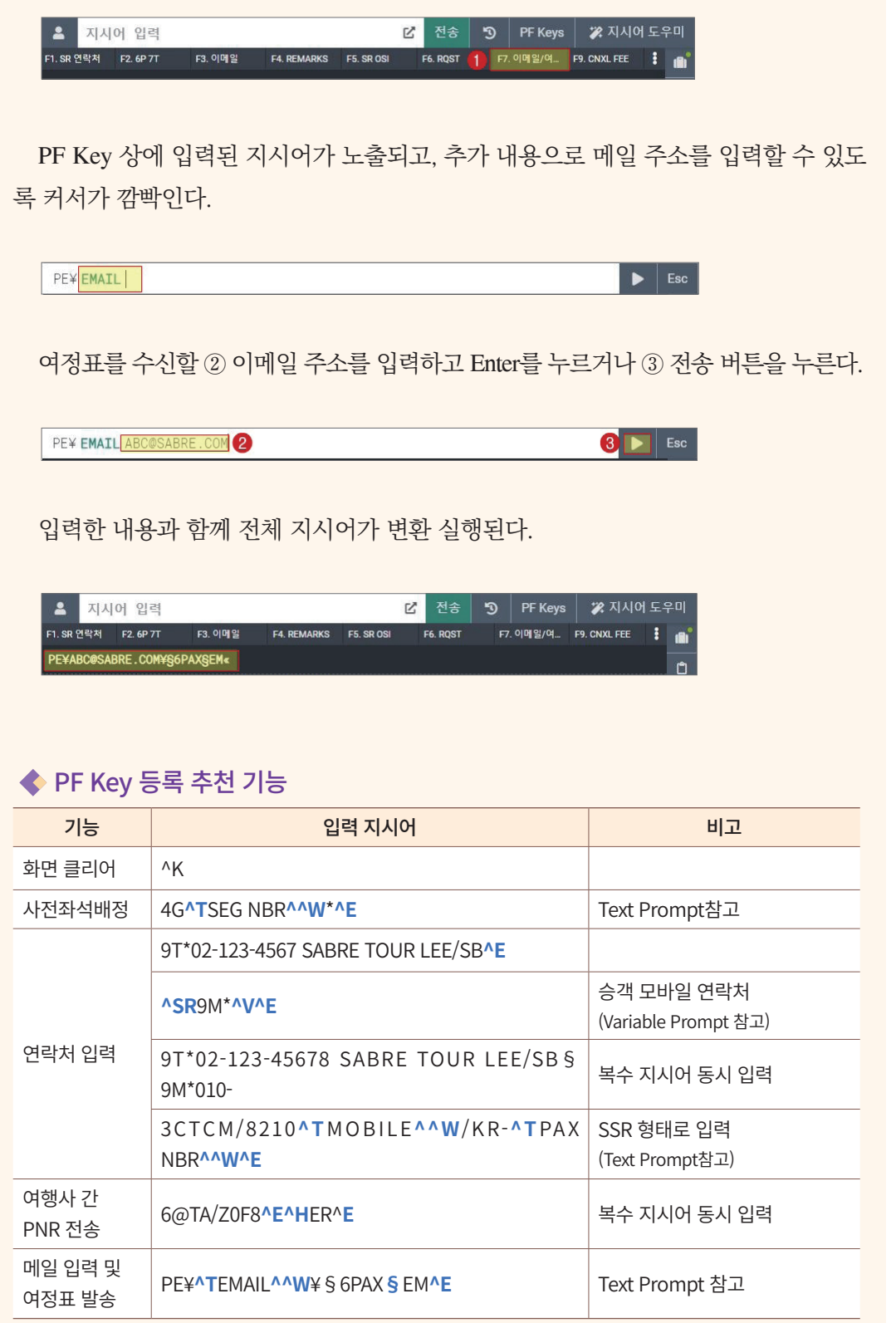

### 6) 기타 편리한 기능

① 메모 영역

View 메뉴에서 메모 영역 기능을 실행하면 지시어 입력창 하단에 텍스트 메모가 가능 한 공간이 생성된다. 자료를 복사하여 붙여 넣거나 자유롭게 텍스트를 작성할 수 있다.

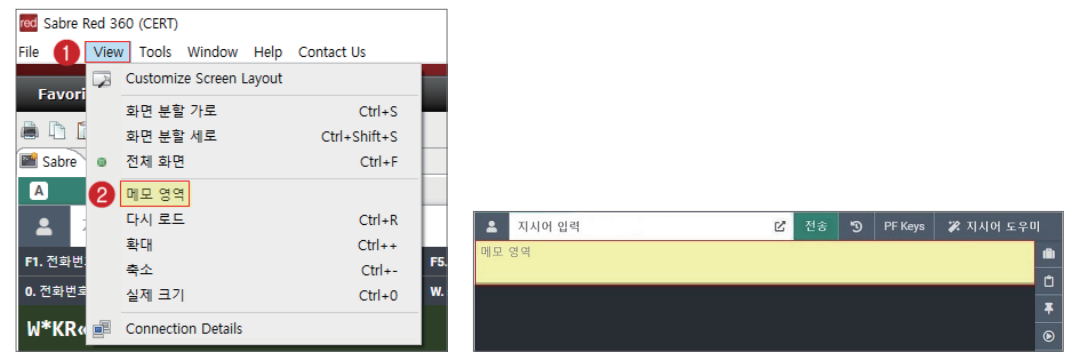

② 메모 패드

Tools 메뉴에서 메모 패드 기능을 실행하면 작업장에서 가장 마지막에 실행한 응답 결 과를 복사한 메모 패드를 팝업 형태로 보여준다.

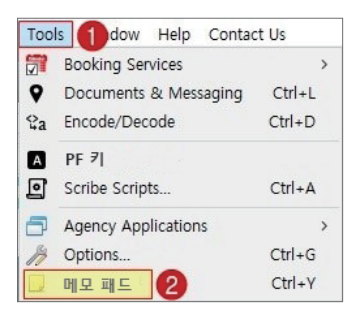

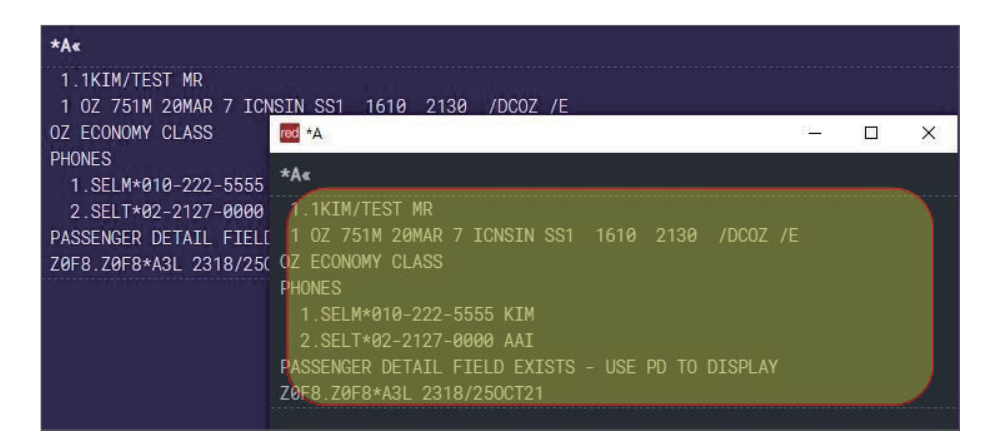

③ 화면 인쇄

• Tool Bar → 프린터 아이콘

최근 10개까지 누적 조회된 각 지시어 별 응답 결과 내용을 인쇄할 수 있다.

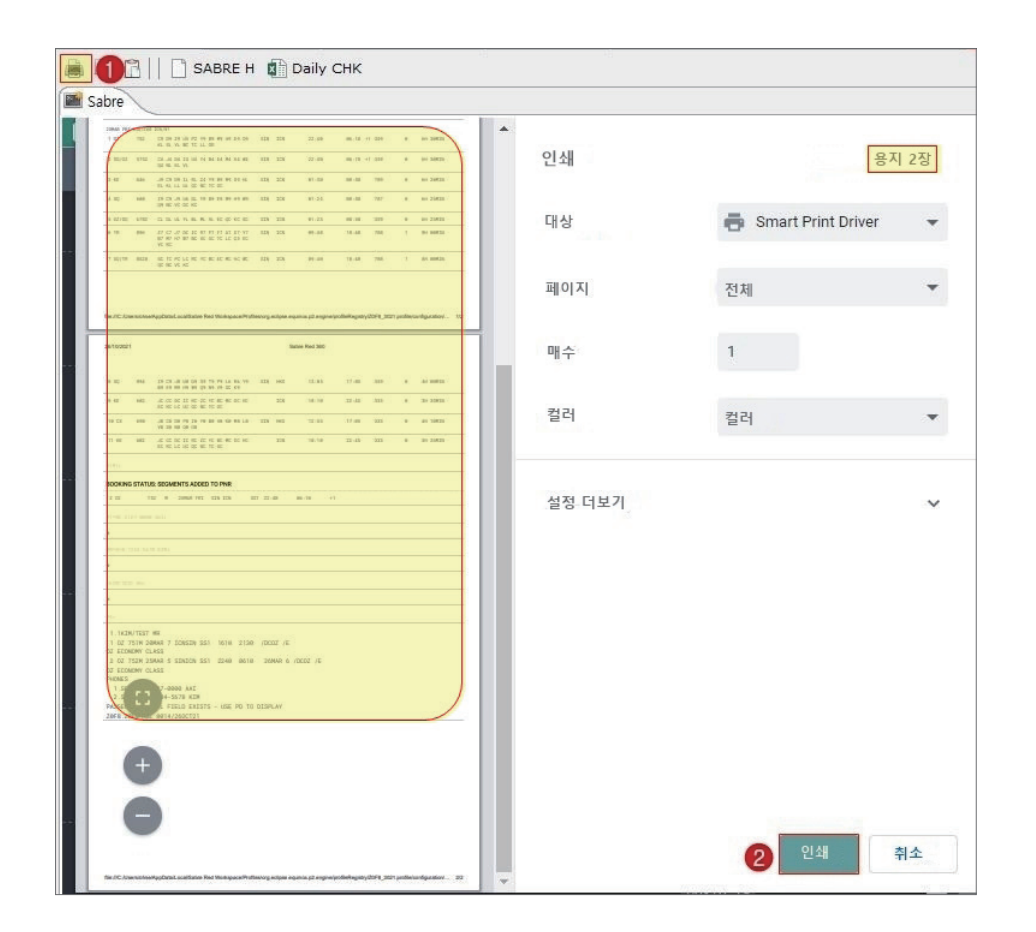

• 오른쪽 마우스 → 인쇄

작업장 내용 중, 인쇄할 영역에서 마우스 오른쪽을 클릭하면 해당 부분만 인쇄할 수 있다.

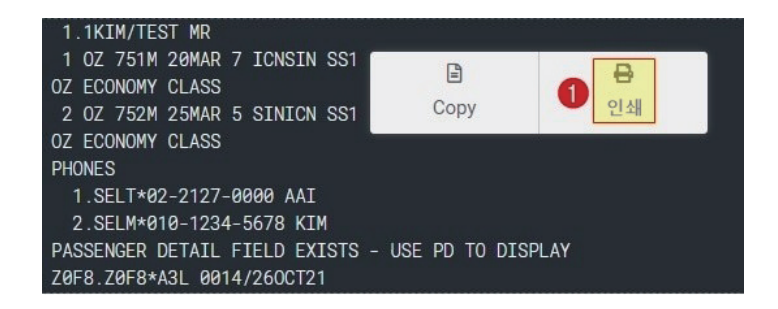

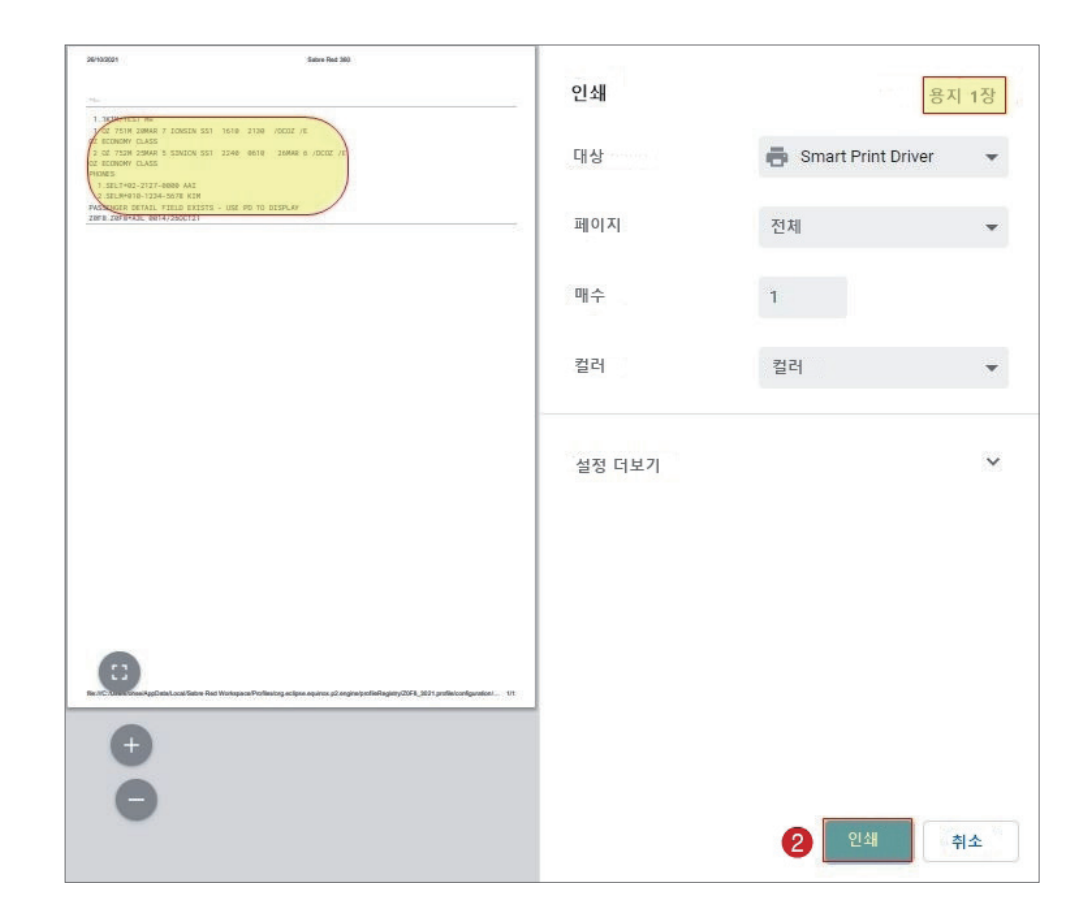

#### ④ 전송 History

시스템을 실행한 이후에 사용한 지시어와 <지시어 도우미> 사용 내역을 저장하고, 하나 또는 복수의 지시어를 선택하여 다시 사용할 수 있는 기능이다.

지시어 입력 창 우측 아이콘을 클릭하면 지시어 사용 내역을 조회할 수 있다. 재사 용할 지시어를 클릭한 뒤에 [선택]을 누르면 <지시어 입력창>에 해당 내용만 입력되고, [실 행]을 누르거나 더블 클릭하면 작업장에 지시어 입력이 실행된다. 복수의 지시어 클릭 후 실행을 누르면 연속지시어 입력 실행도 가능하다.

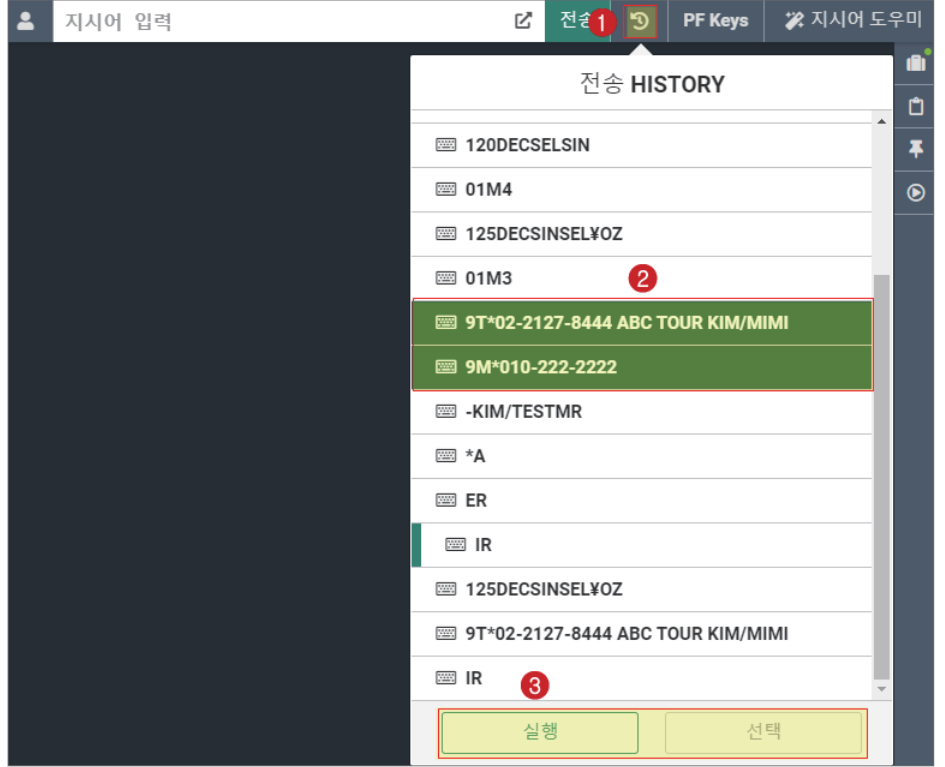

# 7) 특수 기호와 단축키의 활용

 $($  $)$  특수 기호

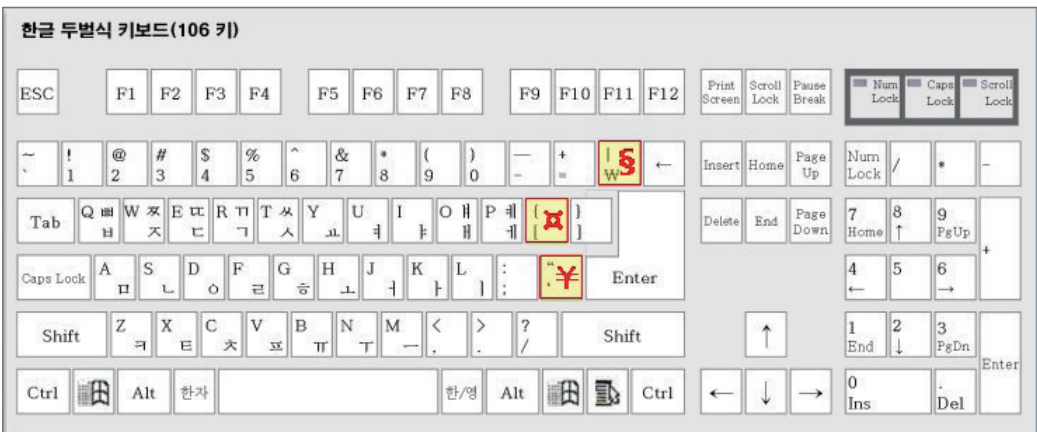

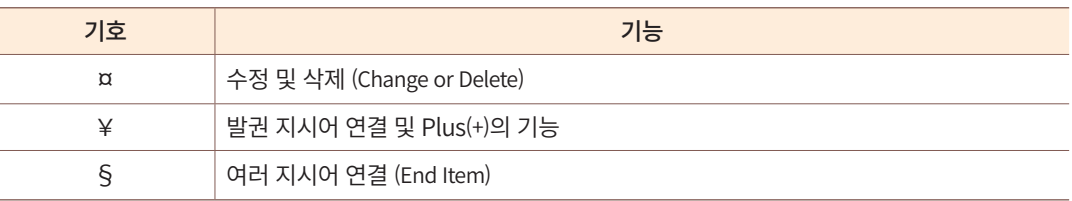

#### ② 단축키의 활용

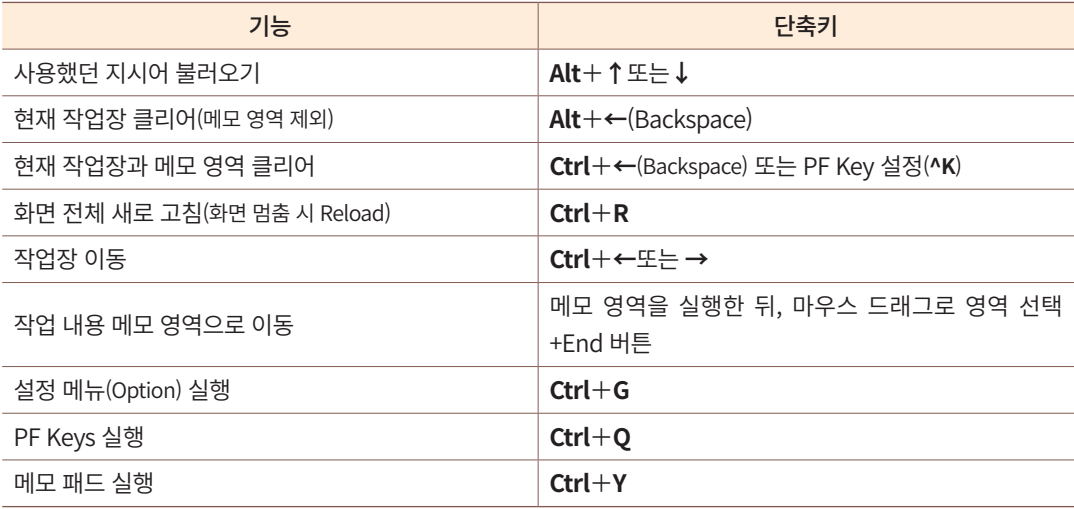

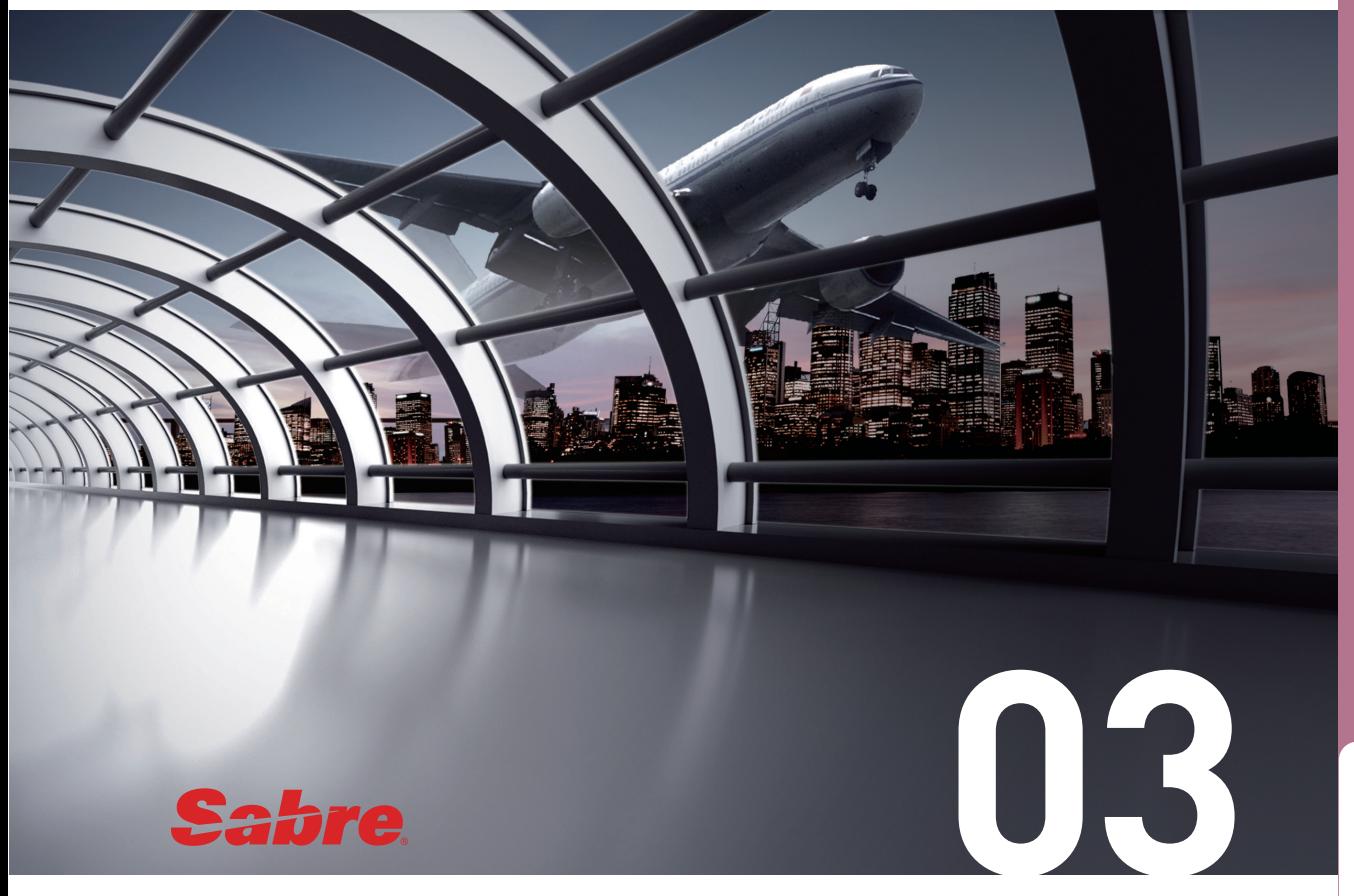

# 각종 코드의 조회

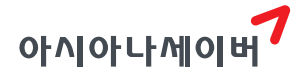

예약 발권 업무의 정확성과 신속성을 위해 IATA (International Air Transport Association, 국제항공운송협회)는 도시, 공항, 항공사의 명칭을 코드화 하여 사용한다. 일반적으로 도시, 공항은 세 글자의 3 Letter Code를 사용하고, 항공사는 두 글자의 2 Letter Code를 사용한 다. 도시, 공항, 항공사의 코드를 Full Name으로 풀어서 설명하는 기능을 Decode라고 하 고, 반대로 Full Name을 코드화 하는 기능을 Encode라고 한다. (※월, 주요 항공사, 노선 별 도시 코드 등은 교재 뒤 Appendix에서 확인할 수 있다.)

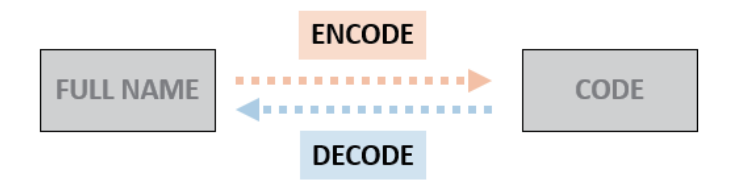

## 1. Helper Apps 활용

시스템의 우측 Encode/Decode Apps을 실행하면 팝업 창이 생성되고, Category 영역에 서 Encode/Decode 할 항목을 선택한다.

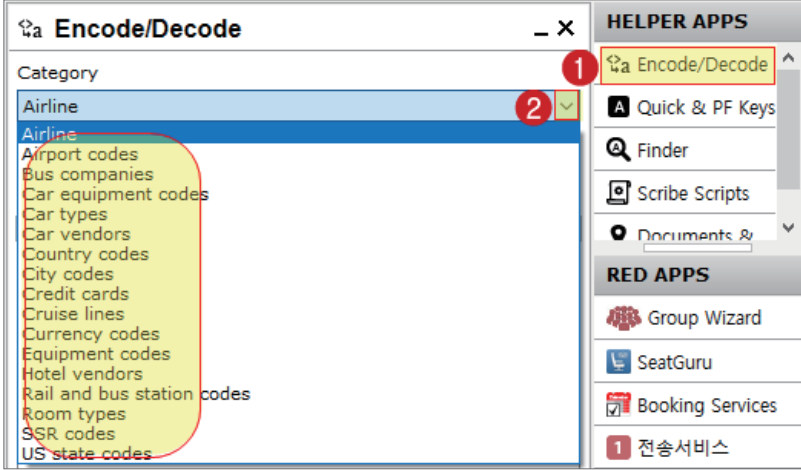

아래와 같이 Encode 기능을 사용할 때에는 Full Name을, Decode 기능을 사용할 때에는 Code를 입력하여 검색한다.

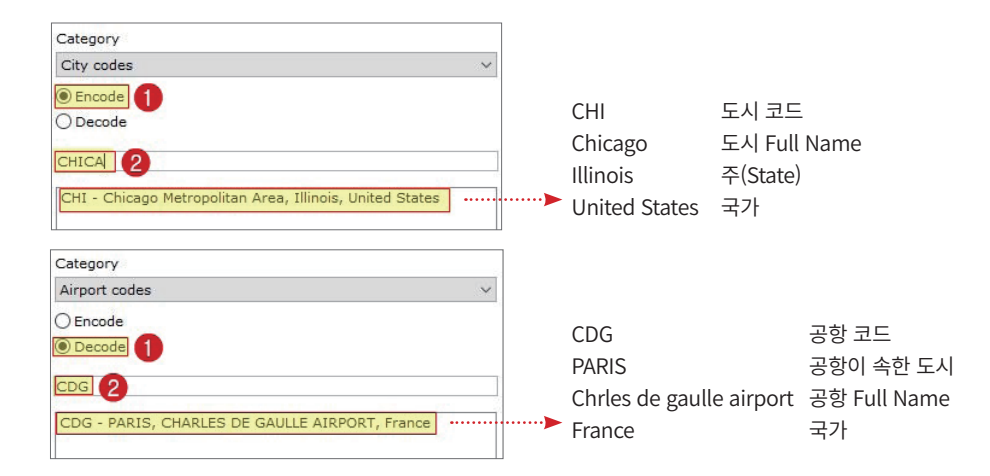

## 2. 지시어 활용

#### 1) Decode

Decode 기본 지시어 뒤에 도시, 공항, 항공사 등의 코드를 입력하면 해당 코드의 Full Name과 간단한 정보를 확인할 수 있다.

#### **W/\*[코드]**

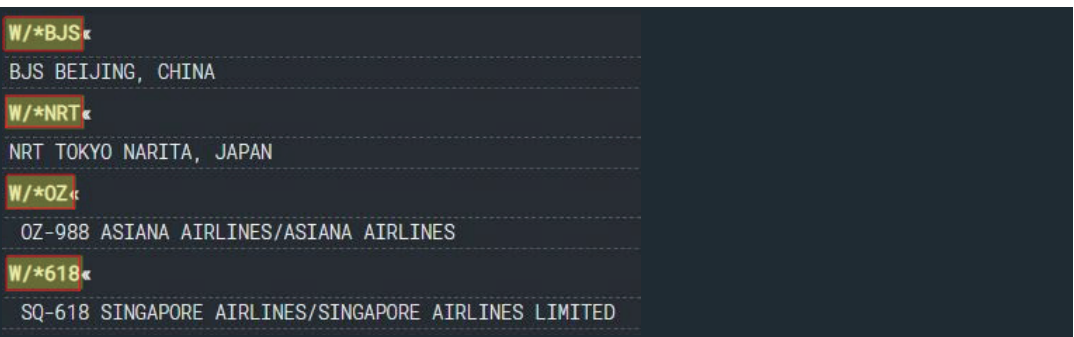

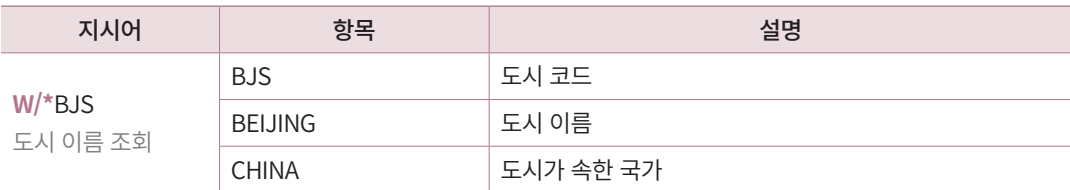

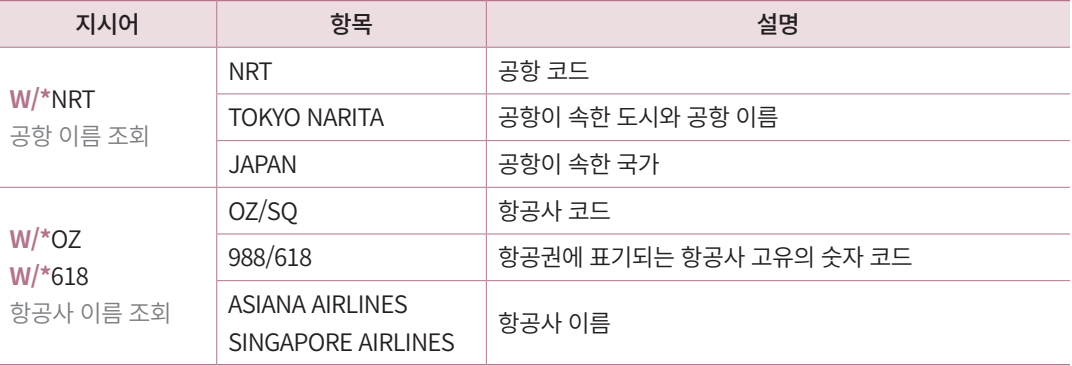

아래의 기타 코드도 지시어를 활용하여 조회할 수 있다.

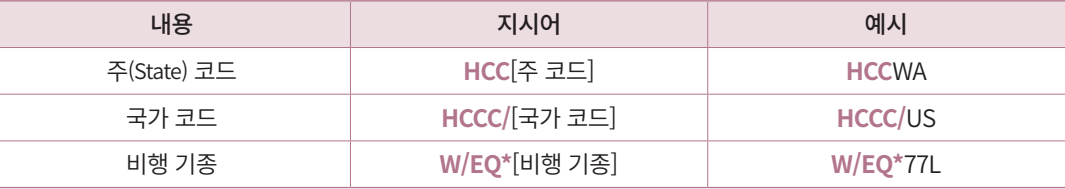

### 2) Encode

Encode는 도시, 공항, 항공사 등 조회하는 내용에 따라 지시어에 차이가 있다.

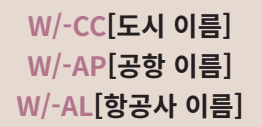

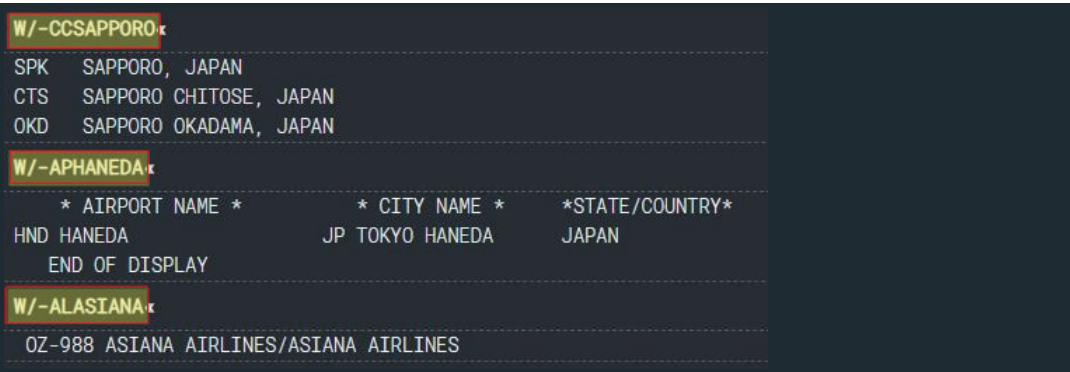

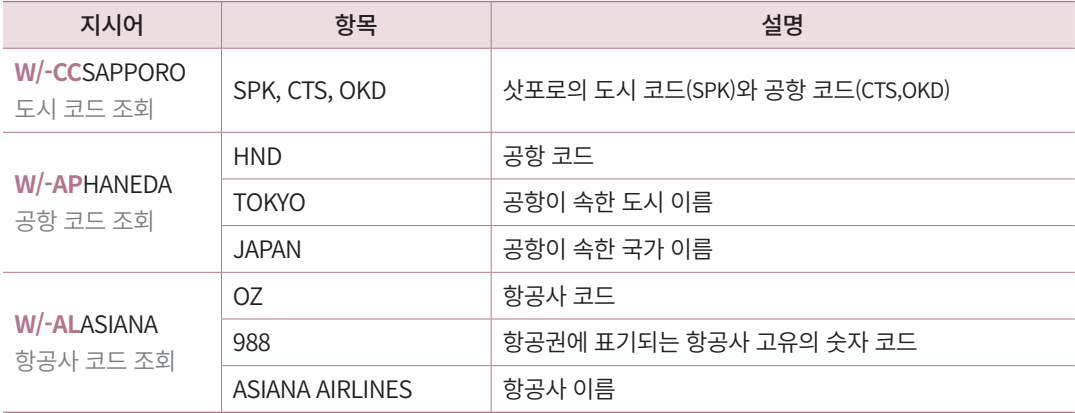

아래의 기타 명칭도 지시어를 활용하여 조회할 수 있다.

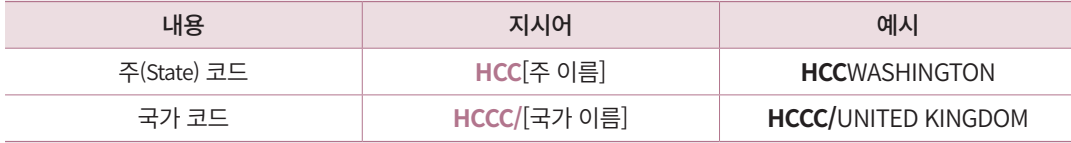

### 3) 음성 알파벳

업무 중 영문자 의사소통의 정확성을 높이기 위해 해당 알파벳을 가장 잘 나타내는 음 성 알파벳을 사용한다. 국제민간항공기구(ICAO: International Civil Aviation Organization)가 권장하는 음성 알파벳은 다음과 같다.

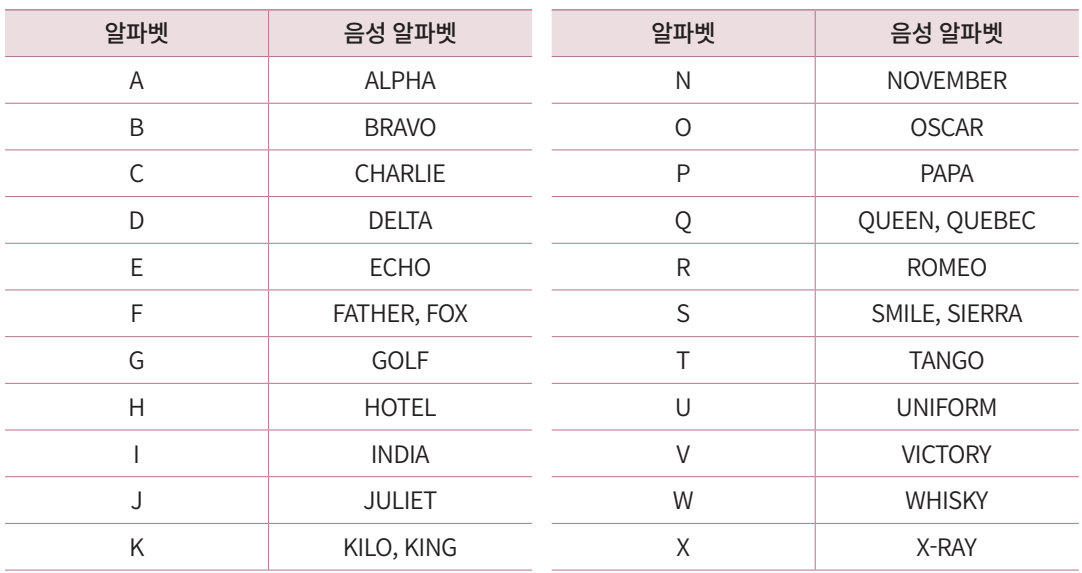

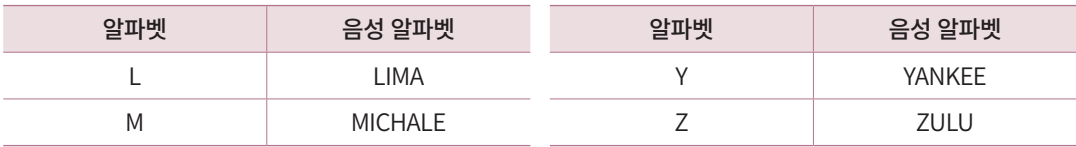

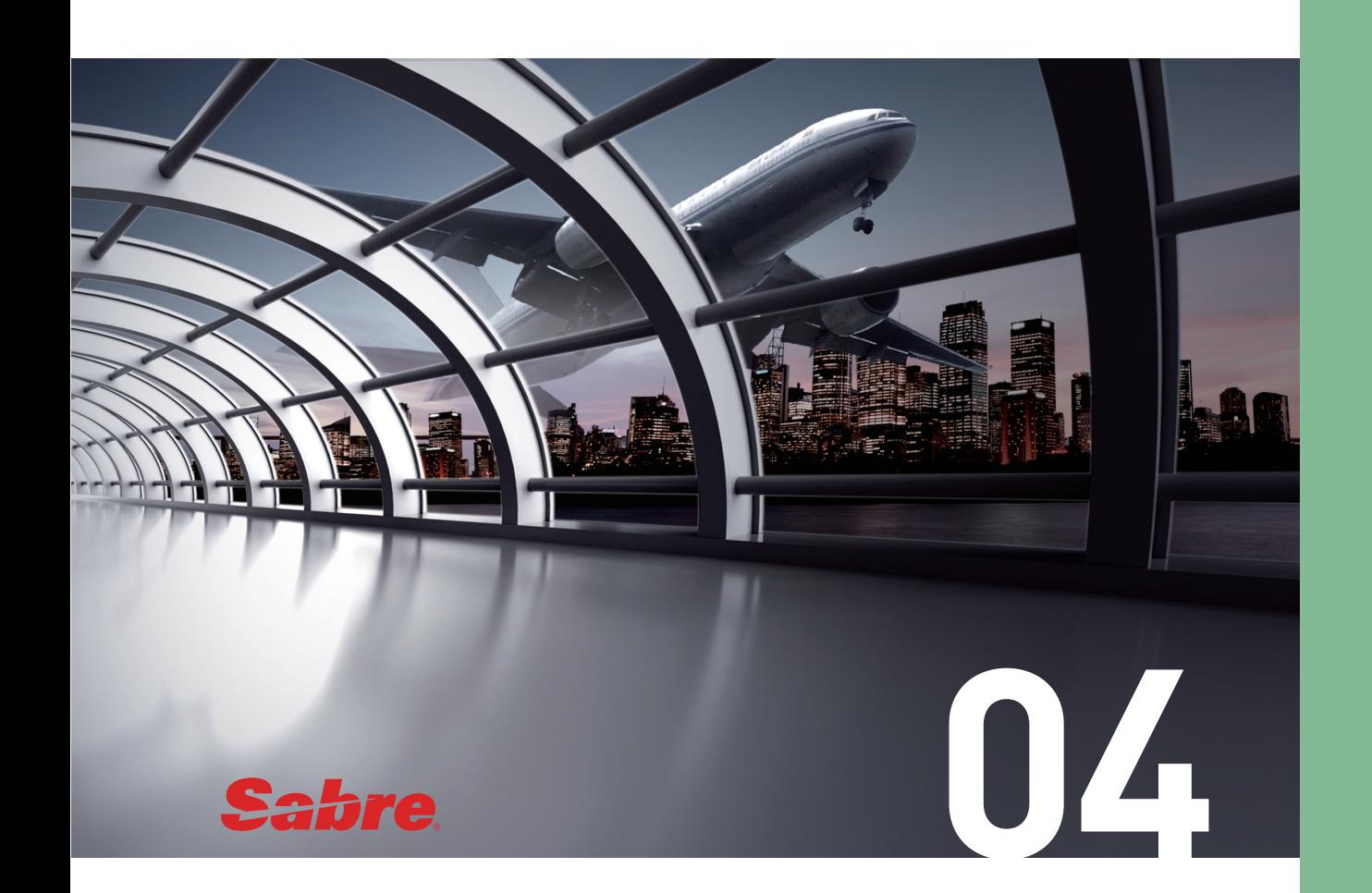

# **Availability**

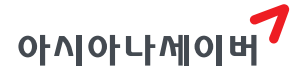

Availability는 각 항공사의 좌석 가능 상태를 조회하는 기능으로 아래의 특징을 가진다.

- ① Availability 조회를 위해 사용하는 기본 지시어는 1이다.
- ② 사용일 기준 미래의 362일까지 조회할 수 있다.
- ③ 조회 방법에 따라 일반좌석상태 조회 (G.S.A: General Seat Availability)와 실제좌석상태 조회(L.S.A: Last Seat Availability)로 구분된다.
- ④ 항공사의 가입 등급 및 기능 설정에 따라 실제 좌석 상태 조회가 불가능할 수도 있다.
- ⑤ DCA 등급의 일부 항공사는 일반좌석상태 조회 결과가 실제좌석상태 조회 결과와 동 일하게 제공될 수 있다.

#### 1. Availability 기본 조회

항공편의 예약 가능 좌석을 조회하기 위한 기본 지시어는 다음과 같다.

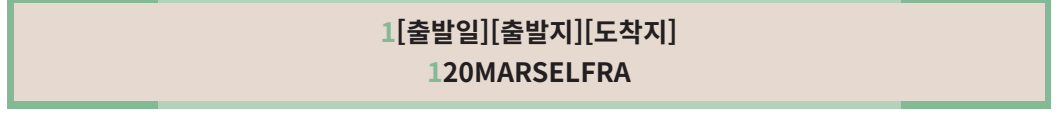

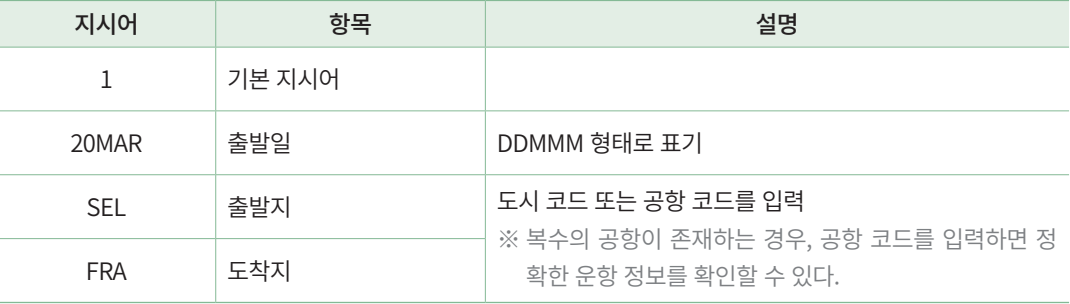

Availability 조회 결과, ①~⑪ 운항 편명에 대한 잔여 좌석 수와 출/도착 정보 등을 확인 할 수 있으며 ⑫∨아이콘을 클릭하면 항공편의 상세 정보까지 확인 가능하다.

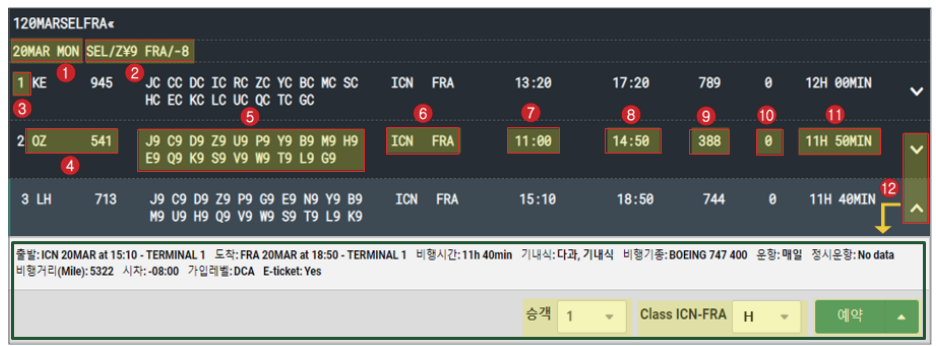

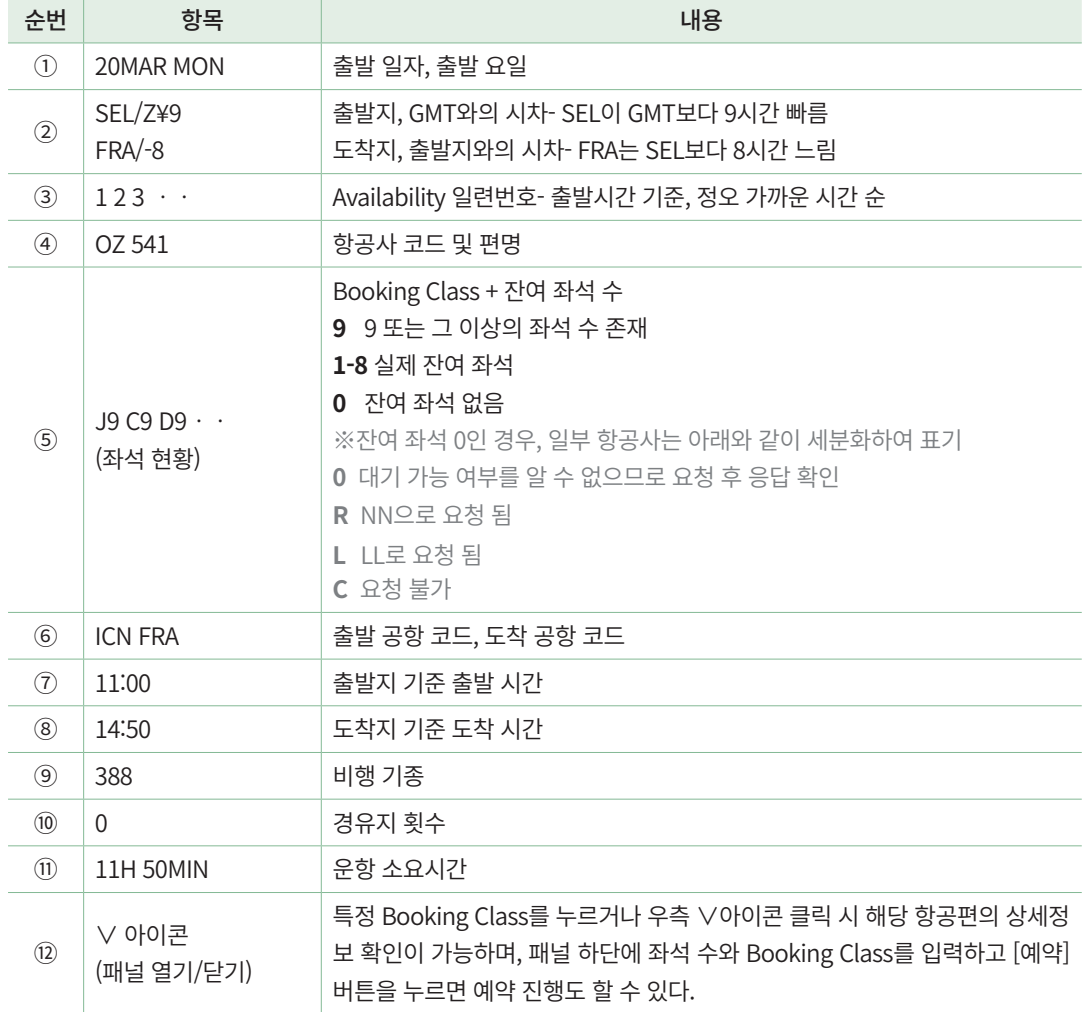

#### 공동 운항편 (Code Share Flight)

공동 운항이란 두 항공사 간에 이루어지는 마케팅 제휴의 일종으로, A항공사가 B항공사로부터 일정한 좌석을 임차하여 판매함으로써 수익 증대와 자사가 보유하 지 않은 노선 등에 대한 운항편 확대 효과를 얻는 방법이다. 이때 A항공사를 좌석 판매 항공사인 Marketing Carrier, B항공사를 운항 항공사인 Operating Carrier 라 고 부른다.

일반적으로 판매 및 발권 조건은 Marketing Carrier 규정에 따르고, 실제 공항에서 의 탑승 수속 및 탑승 규정은 Operating Carrier의 적용을 받는다.

공동 운항 여부는 Availability 응답 내 운항 항공사 코드 및 편명 정보에서 확인한 다. 공동 운항편은 아래와 같이 Marketing Carrier/Operating Carrier 순으로 표기하 며, 호칭은 Marketing Carrier 기준으로 한다.

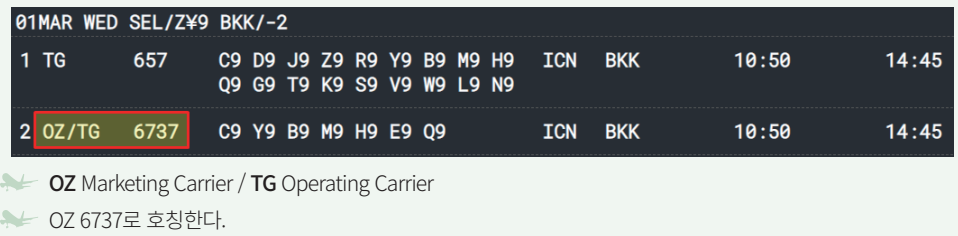

#### ◆ 운항 방식에 따른 항공편의 분류

항공편이 출발지부터 최종목적지까지 운항하는 동안, 경유 및 환승 여부에 따라 아래와 같이 구분한다.

#### ① Non- Stop Flight 경유X / 환승X

출발지부터 최종 목적지까지 경유지 없이 운항하는 항공편

#### ② Direct Flight 경유O / 환승X

출발지부터 최종 목적지까지 동일한 항공편으로 운항하지만, 이동 중 경유지가 있는 항공편 (일반적으로 급유 또는 중간 경유지에서 승객을 추가로 탑승시키기 위함)

#### ③ Connection Flight 경유O / 환승O

출발지부터 최종 목적지 사이에 경유지가 존재하며, 경유지에서 다른 항공편으로

환승하여 이동하는 항공편 (동일 항공사 또는 타 항공사와 편명이 조합되는 경우를 모두 포함)

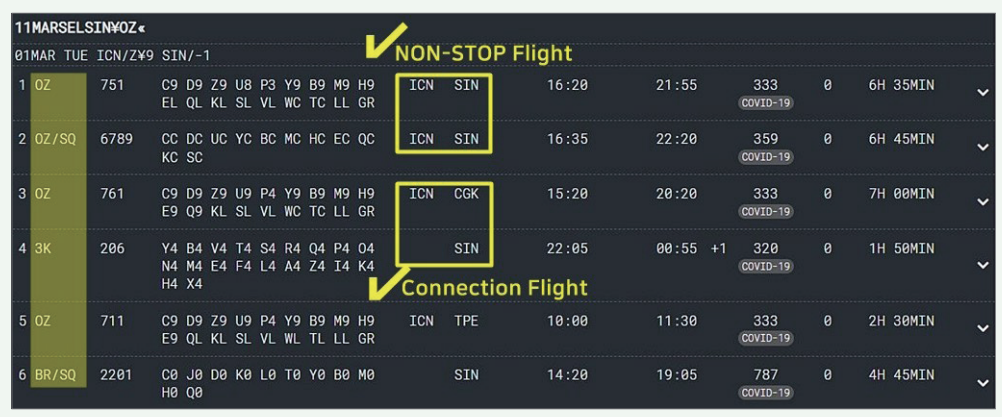

 Connection Flight의 경우 출발지(ICN)부터 경유지(CGK)까지 운항하는 OZ 761과 경유지(CGK)부터 최종 목적지 (SIN)까지 운항하는 3K 206 두 개의 항공편이 연결되었으며, 이 경우 연결된 두 개 항공편 좌석을 모두 예약해야 한다.

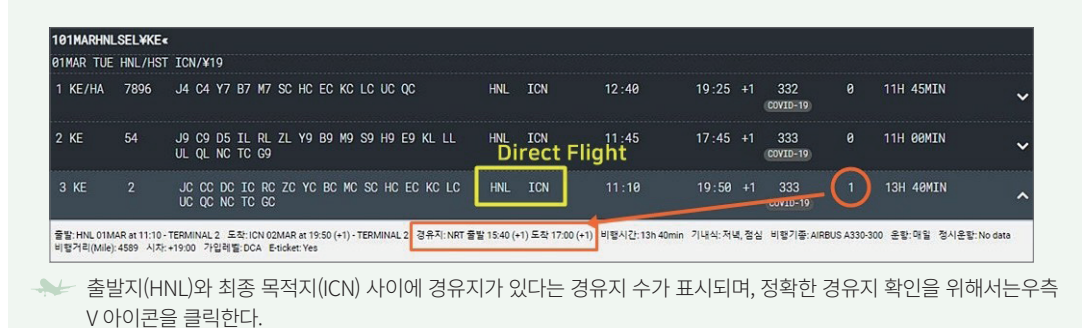

## 2. Availability 항공사 지정 조회

특정 항공사를 지정하는 Availability 조회는 방법에 따라 ¥을 이용한 일반좌석상 태 조회 (G.S.A: General Seat Availability)와 ¤를 이용한 실제좌석상태 조회(L.S.A: Last Seat Availability)로 구분된다. 일반좌석상태 조회를 통한 응답 결과는 항공사들이 매월 O.A.G(The Official Airline Guides) 스케줄 북에 등재하는 자료를 기준으로 제공하기 때문에, 실시간으로 정보가 업데이트 되는 실제좌석상태 조회 응답과는 차이가 있다. 신규 노선 정 보를 포함한 항공편의 운항 여부 및 잔여 좌석 수의 정확성 여부의 차이가 대표적이다. 단, 일부 항공사의 경우 항공사의 기능 설정에 따라 일반좌석상태 조회 결과가 실제좌석상태 조회 결과와 동일하게 적용되기도 한다.

#### 1) 일반 좌석 상태 조회

기본 형태를 사용하면서 ¥을 이용하여 조회 항공사를 지정하는 경우 특정 항공사 위주 의 Availability 정보를 일반 좌석 상태 기준으로 확인할 수 있다.

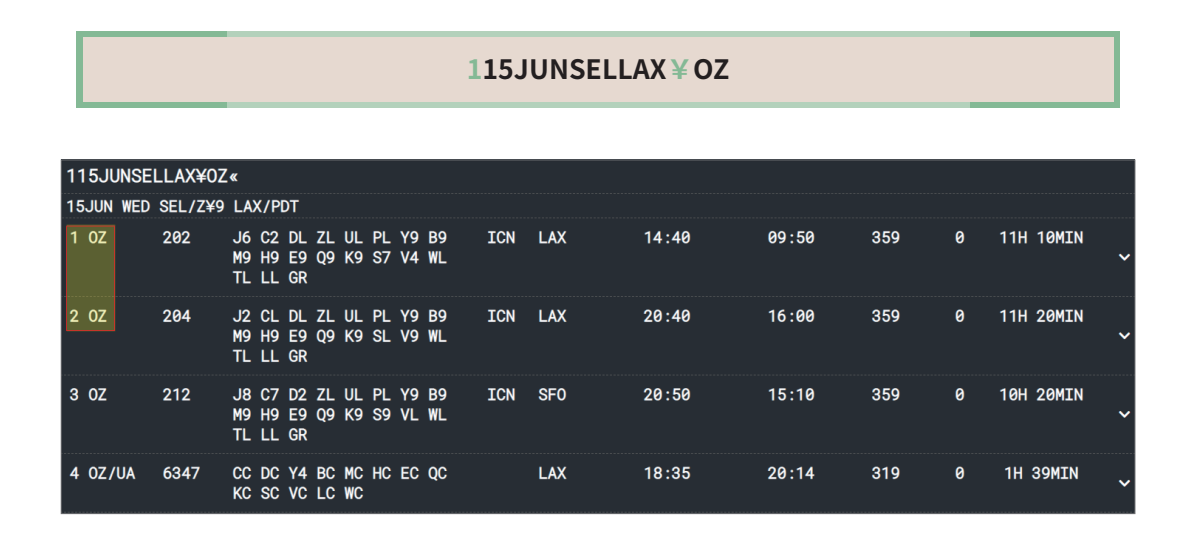

#### 2) 실제 좌석 상태 조회

기본 형태를 사용하면서 ¤을 이용하여 조회 항공사를 지정하는 경우 특정 항공사 위주 의 Availability 정보를 실제 좌석 상태 기준으로 확인할 수 있다.

#### **115JUNSELLAX¤OZ**

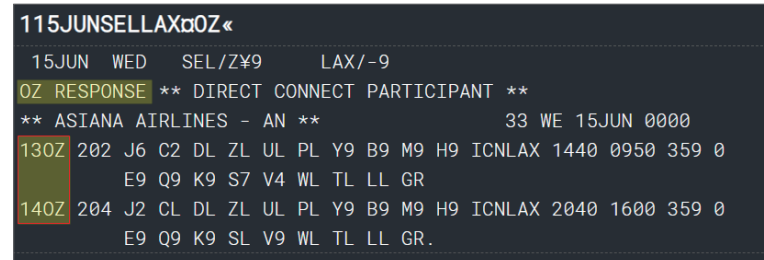

◆ 항공사 별 SABRE 접속 유형 (Connectivity Level)

항공사는 GDS에서 제공하는 기능별로 등급을 구분하여 선택적으로 가입할 수 있다.

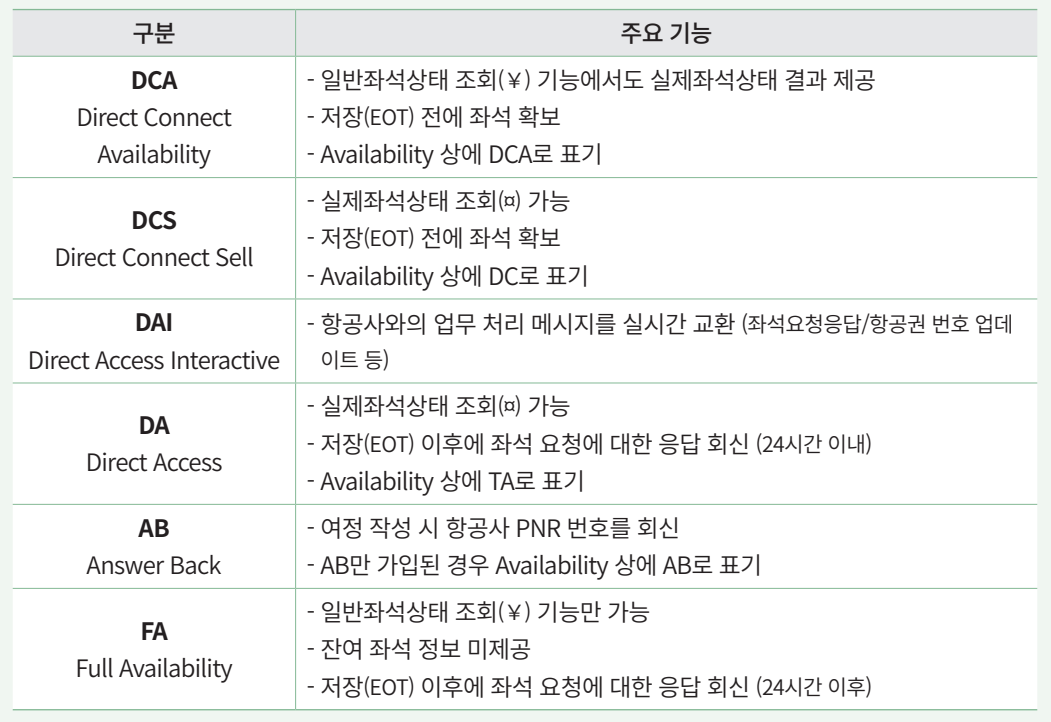

#### 실제 좌석 상태 조회가 불가능한 항공사

일부 DCA등급 항공사는 기능 선택에 따라 ¥을 이용하여 일반 좌석 상태를 조회하 더라도 ¤를 이용하여 조회했을 때와 같이 실제 좌석 상태 결과를 제공한다. 이러한 경 우 ¤를 이용한 좌석 상태 조회가 불가능 할 수도 있다.

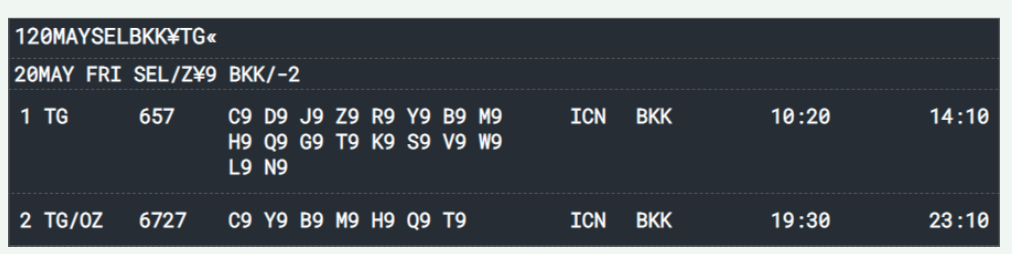

TG항공은 DCA 등급의 항공사이며 ¥으로 조회했을 때에도 실제 좌석 상태 결과를 제공한다.

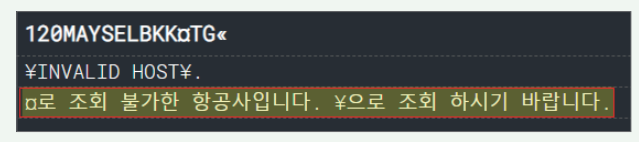

TG항공은 ¤를 이용한 조회 기능을 제공하지 않기 때문에 위와 같은 안내 메시지가 생성된다.

# 3. 선택사항(Option)추가 지시어

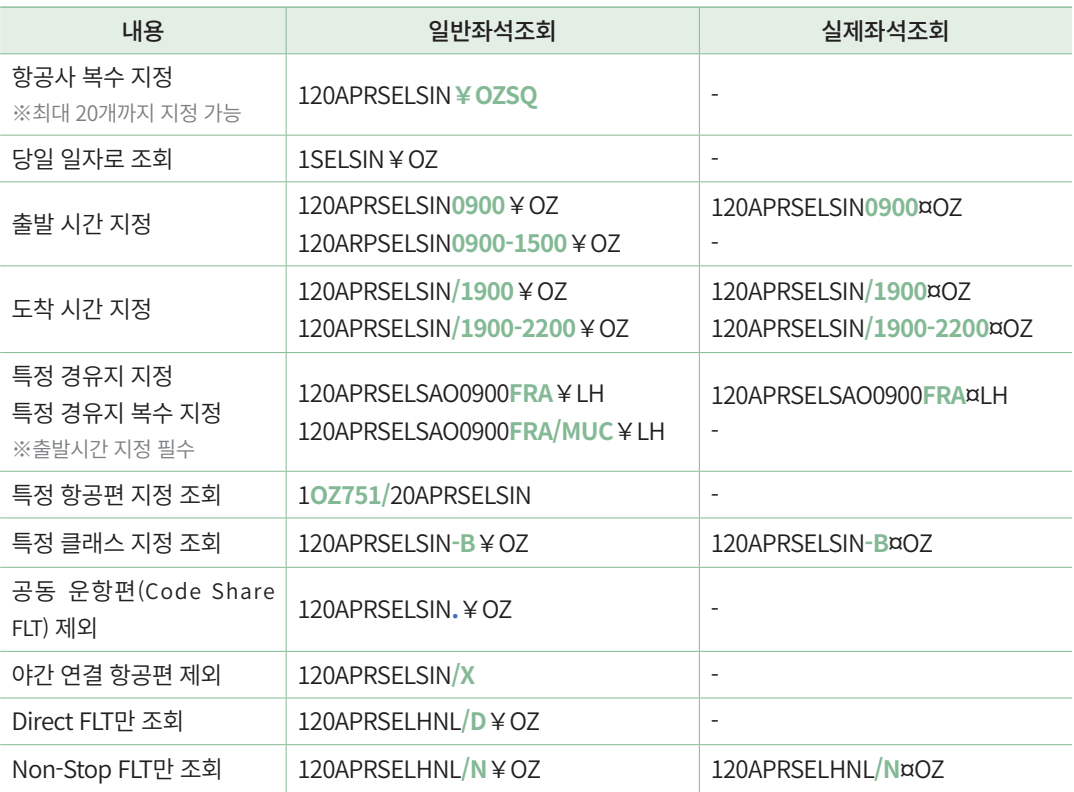

항공사 지정은 필수가 아니므로 ¥,¤ 를 이용하여 항공사 지정을 하지 않고 추가 지시어를 사용할 수 있다.

시간은 12시간, 24시간 표기가 모두 가능하다 (예) 0900=9A, 1500=3P

# 4. Availability 연속 조회 지시어

Availability를 조회한 상태에서 아래 지시어를 사용하여 추가 기능을 연속으로 조회할 수 있다.

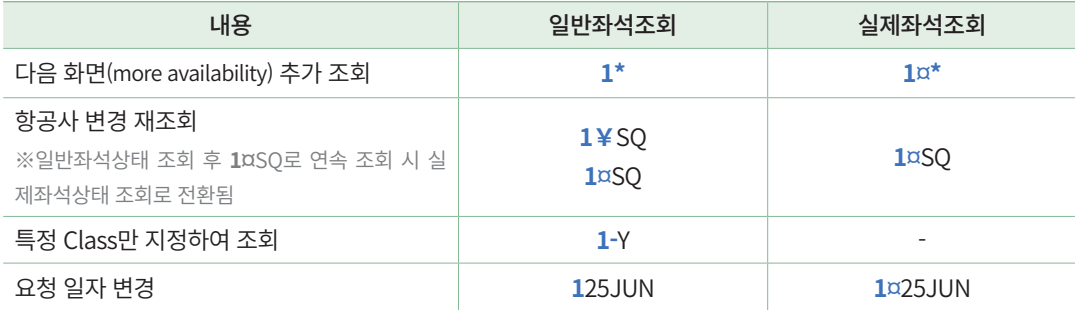

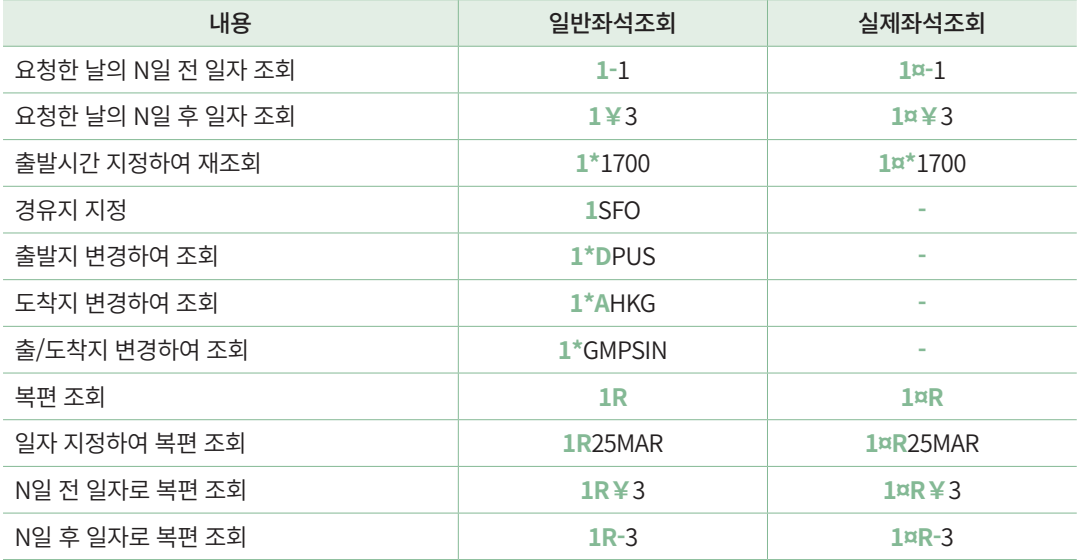

시간은 12시간, 24시간 표기가 모두 가능하다 (예) 0900=9A, 1500=3P

## 5. 상세 비행 정보 조회

### 1) Availability 화면\_지시어

Availability 조회 화면에서 항공편의 Availability 라인 번호를 확인하고, 아래 지시어를 사용하여 상세 비행 정보를 확인할 수 있다.

#### **VA\*[Availability 라인 번호]**

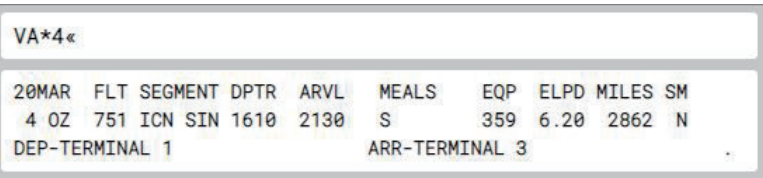

Availability 4번 항공편의 상세 비행정보를 확인한 결과 화면이다.

#### 2) PNR 조회 화면\_지시어

예약 PNR을 조회한 상태에서 특정 구간 항공편의 상세 비행 정보를 확인할 수 있다.

```
VI*[Itinerary 구간 번호]
```
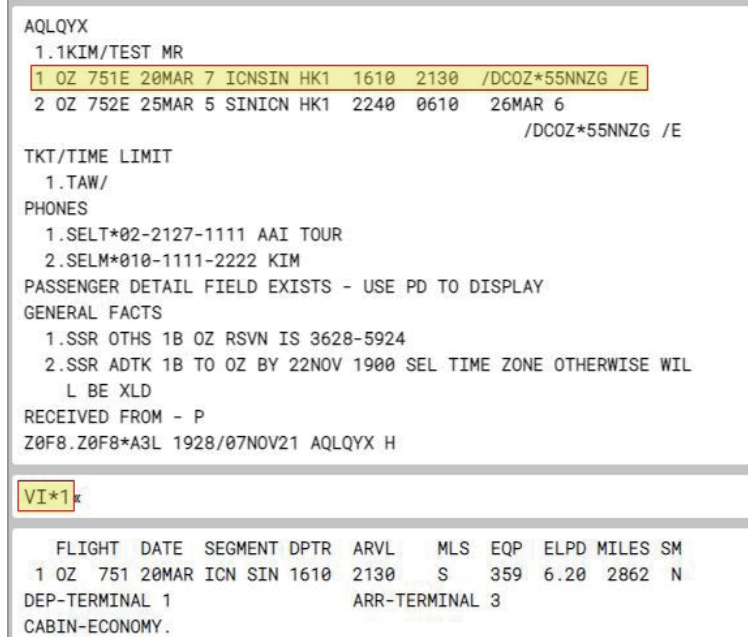

PNR Itinerary 1번 구간 항공편의 상세 비행정보를 확인한 결과 화면이다.

## 3) 항공편 직접 조회 지시어

항공편 명과 운항 일자를 통해 상세 비행 정보를 확인할 수 있다.

#### **V\*[항공편 명]/[운항 일자]**

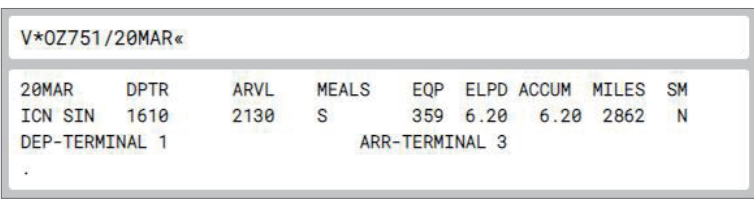

OZ 751편, 3월 20일 운항 조건으로 상세 비행정보를 확인한 결과 화면이다.

### 4) 사이드 패널\_OZ FLT 운항 정보

시스템 우측 사이드 패널 → OZ 기능 → OZ FLT 운항정보 메뉴에서 편명, 출발일 정보 로 항공편 운항 정보를 확인할 수 있다.

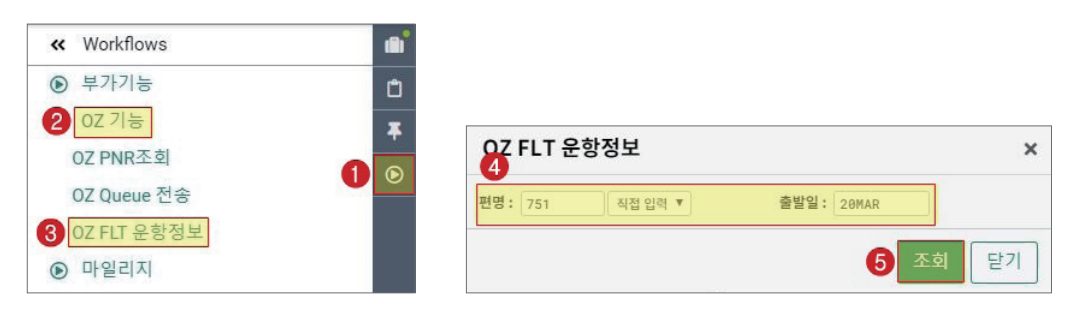

PNR이 조회된 경우, PNR 상의 OZ FLT 정보를 자동으로 불러온다.

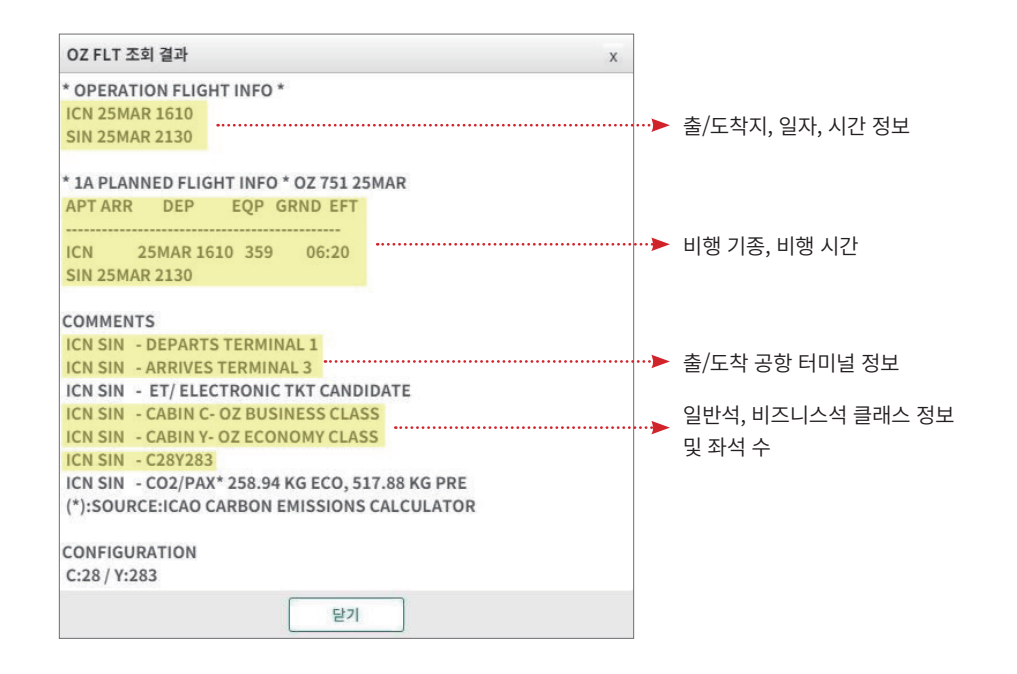

## 6. 경유가능지점 조회 (Connection Point)

출발지와 목적지 기준으로 중간 경유가 가능한 지점을 조회하는 기능이다. Availability 조회 시, 중간 경유지를 지정하는 추가 기능에서 아래 정보를 활용할 수 있다.

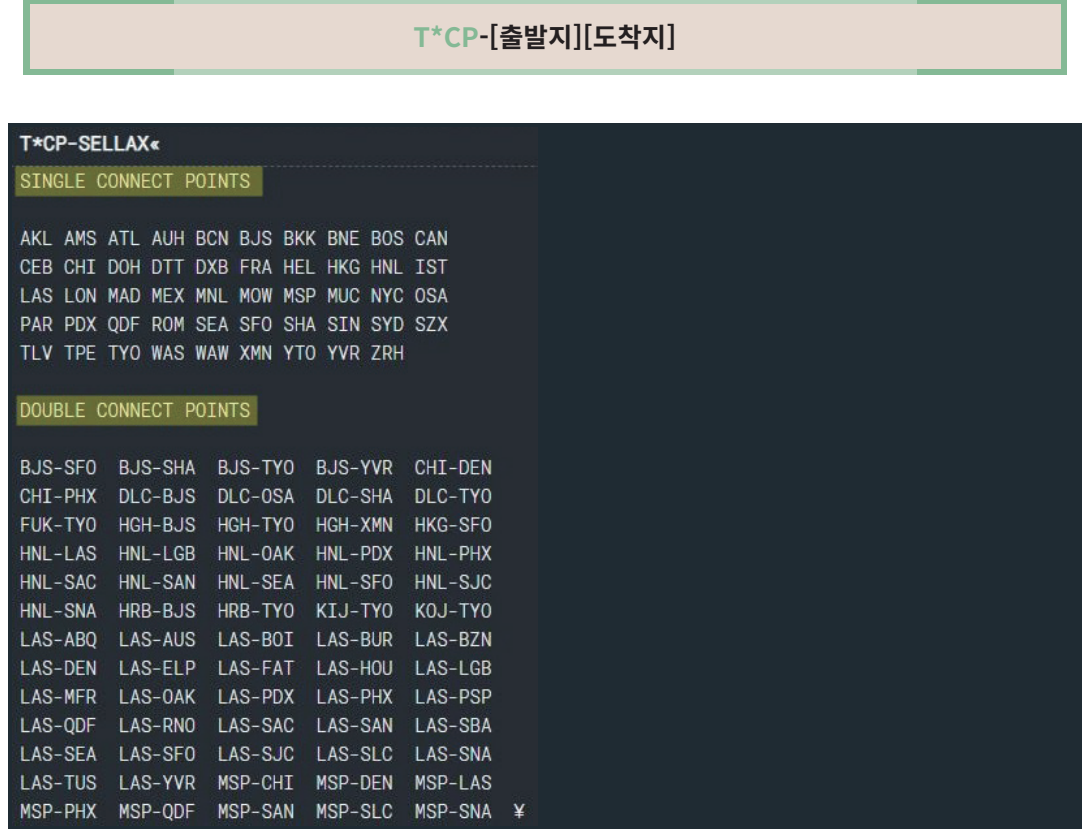

# 7. 기타 City Time 조회

City Time 관련 정보도 아래 지시어를 활용하여 조회할 수 있다.

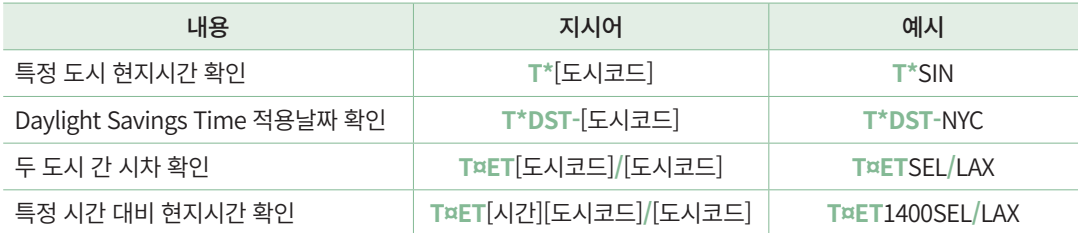

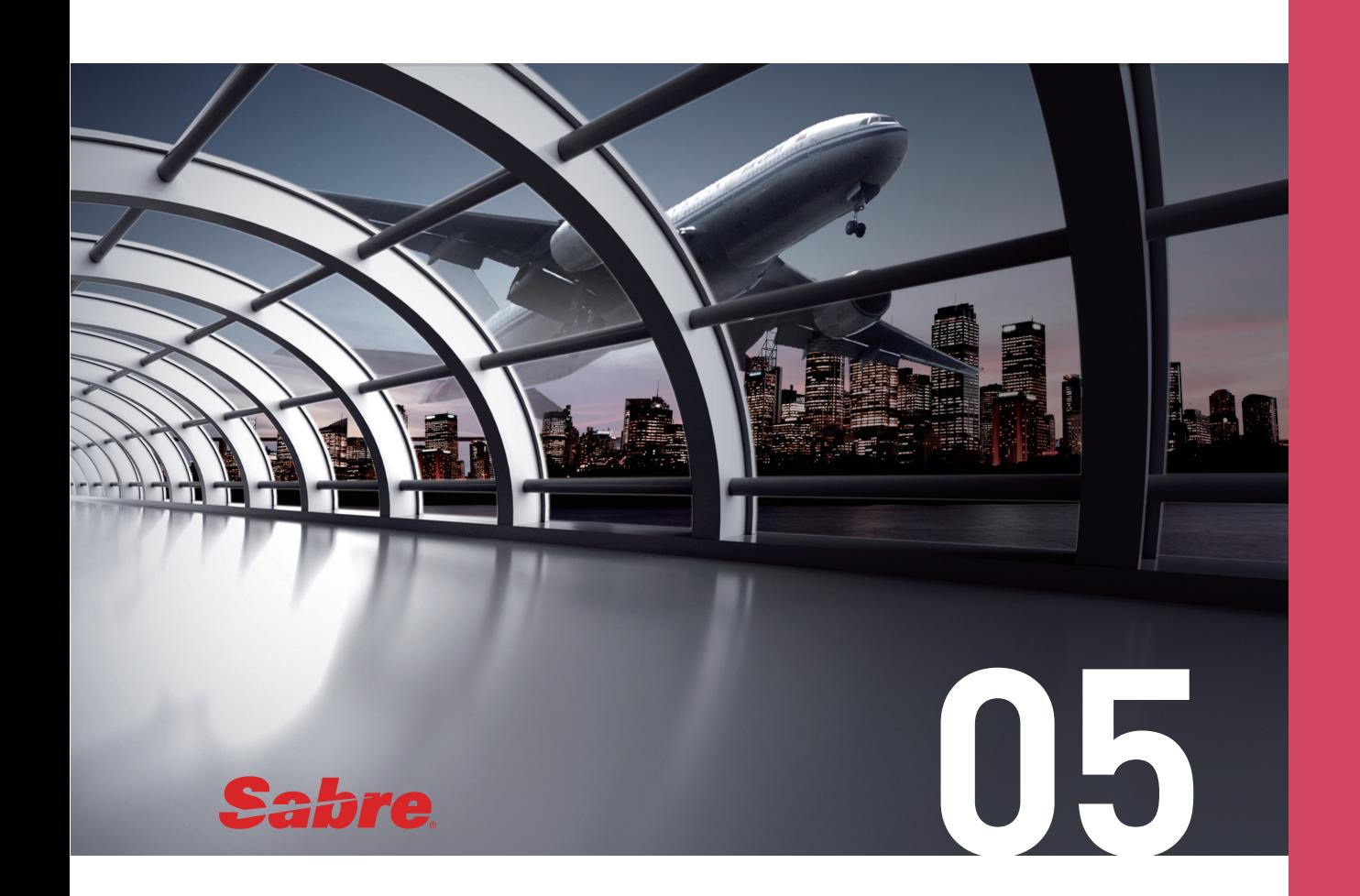

# **Schedule**

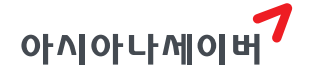

특정 두 구간을 운항하는 항공편의 운항 정보를 확인하는 기능으로, 조회일 기준 14일 간의 항공편 운항 Schedule을 조회할 수 있다. Availability와 달리 항공편의 좌석 가능 여 부는 조회되지 않는다.

## 1. Schedule 기본 조회

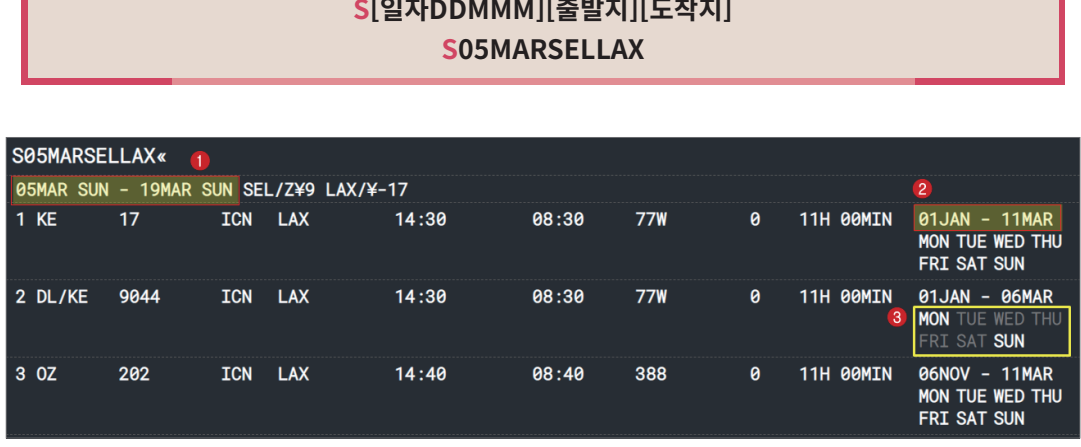

화면 상에는 생략되었으나 최대 12개의 항공편 운항 정보가 조회된다.

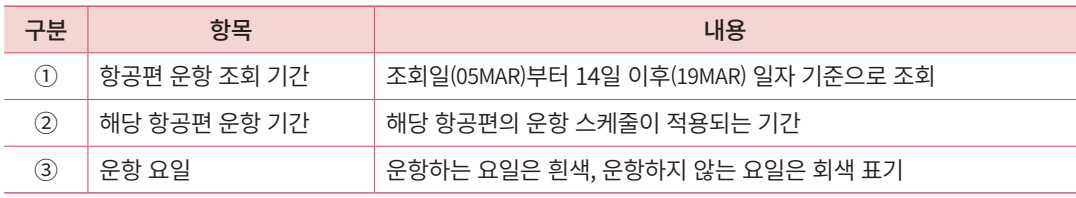

# 2. 선택사항(Option)추가 지시어

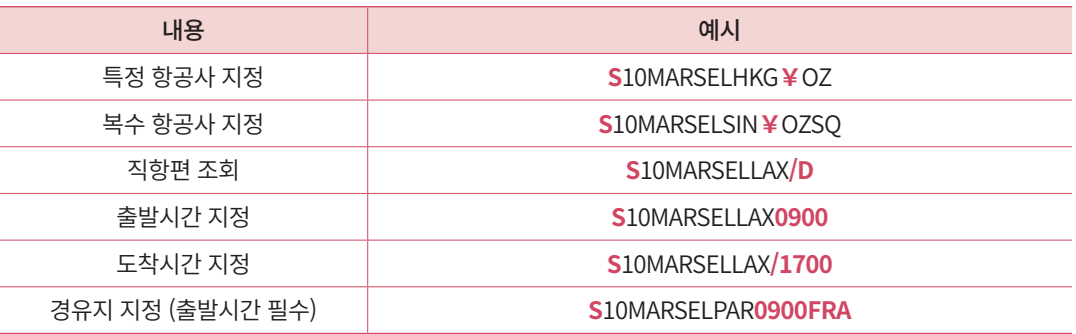

시간은 12시간, 24시간 표기가 모두 가능하다 (예) 0900=9A, 1500=3P

## 3. 연속 조회 지시어

Schedule을 조회한 상태에서 아래 지시어를 사용하여 추가 기능을 연속으로 조회할 수 있다.

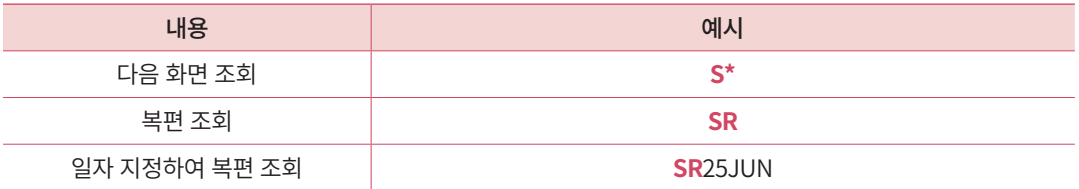

Calendar 조회

월, 연도를 이용하여 특정 월의 달력을 조회할 수 있다.

#### **T¤MMM/YY T¤MAR 또는 T¤MAR/22**

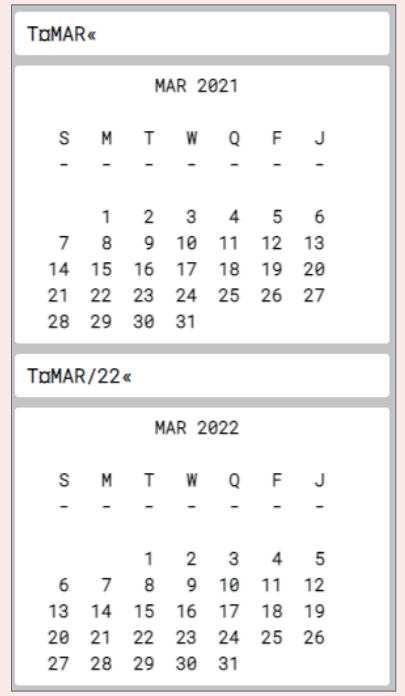

조회일 기준 과거, 미래 연도 모두 조회가 가능하다.

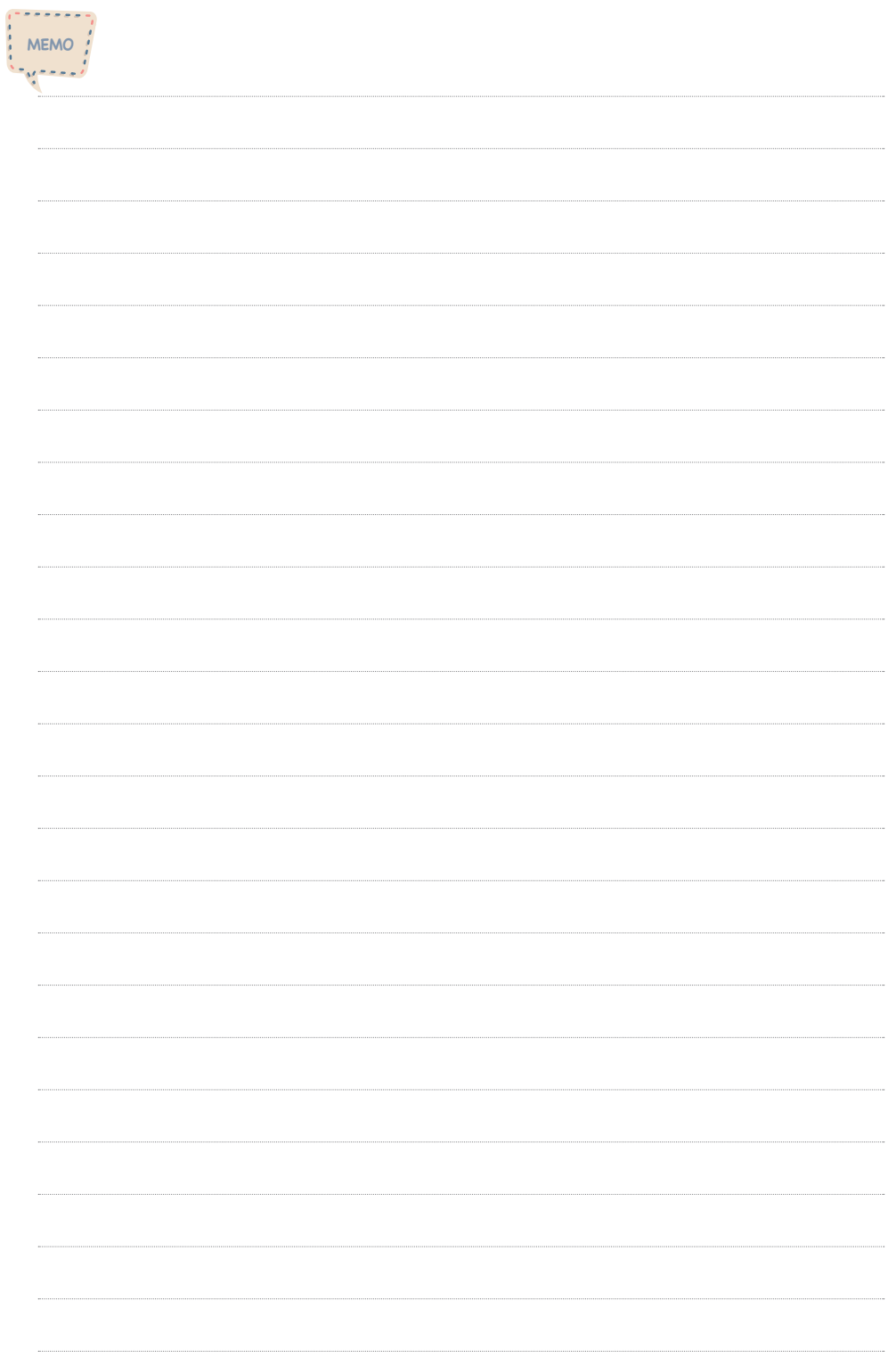

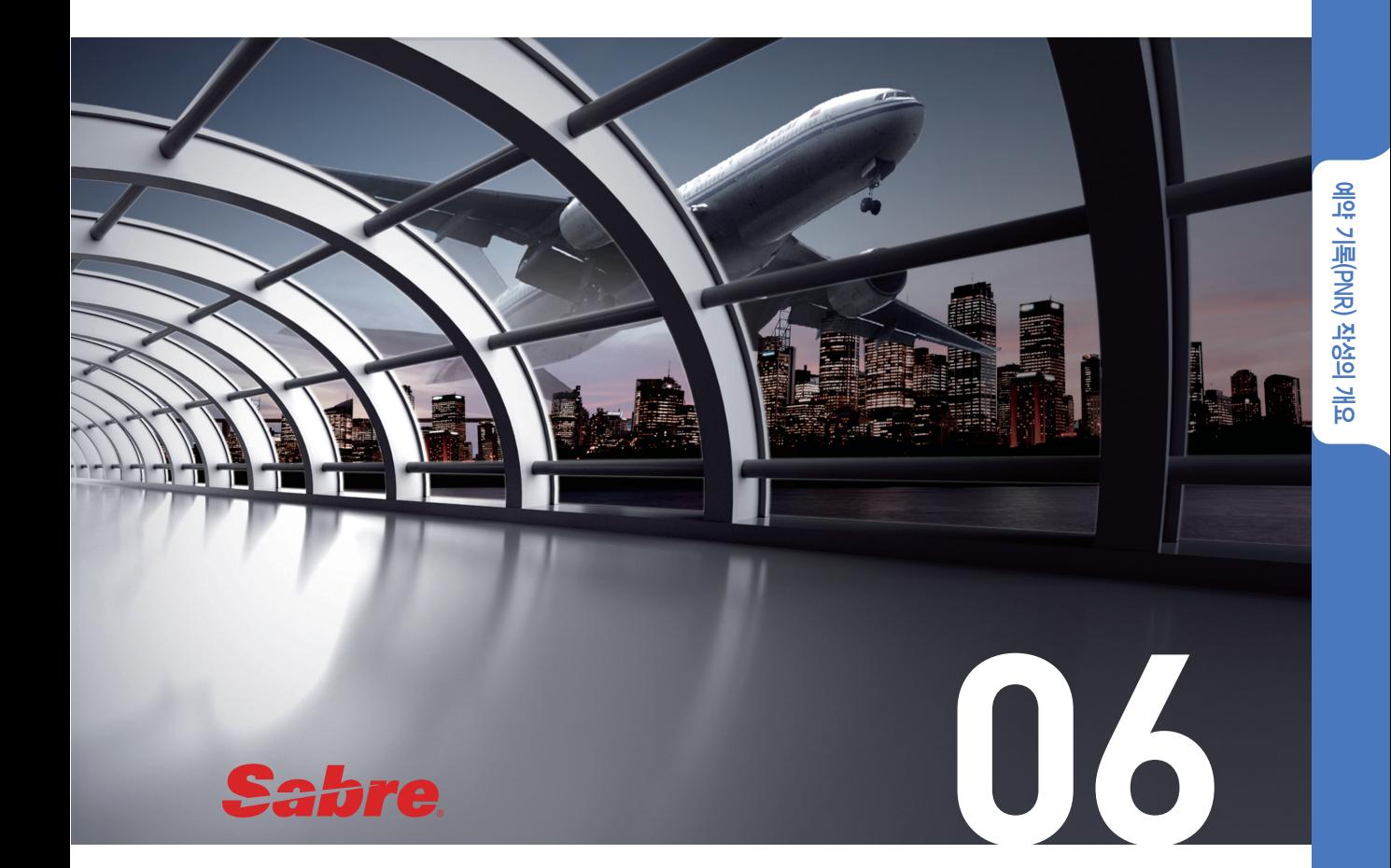

# 예약 기록(PNR) 작성의 개요

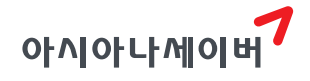

PNR이란 Passenger Name Record의 약자로 승객 이름, 여정, 부대 서비스 등의 예약 관 련 항목들이 예약 전산 시스템 상의 정해진 영역(Field)에 맞게 저장된 예약 기록을 의미한 다.

#### 1. PNR의 구성요소

PNR은 승객의 이름, 여정, 전화번호 등 여러 항목으로 구성되며, 각 항목들은 필수입력 사항과 선택 입력사항으로 구분된다. 필수입력사항이란 PNR 작성에 반드시 필요한 내용 으로 한 가지라도 누락되면 시스템 상에서 PNR을 저장할 수 없다. 반면에 선택입력사항은 승객이 추가로 요청하는 서비스나 실제 항공 여행에 필요한 정보를 확인하여 사용자가 선 택적으로 입력하는 사항들이다.

각각의 항목은 정해진 형식에 따라 입력하는데, 특정 항목을 입력할 때 가장 처음에 입 력하는 공통의 지시어를 기본지시어라고 한다. 기본 지시어를 통해 입력한 항목들은 각각 PNR의 정해진 영역(Field)에 입력된다.

(예) 여정: Itinerary Field, 이름: Name Field, 전화번호: Phone Field 등

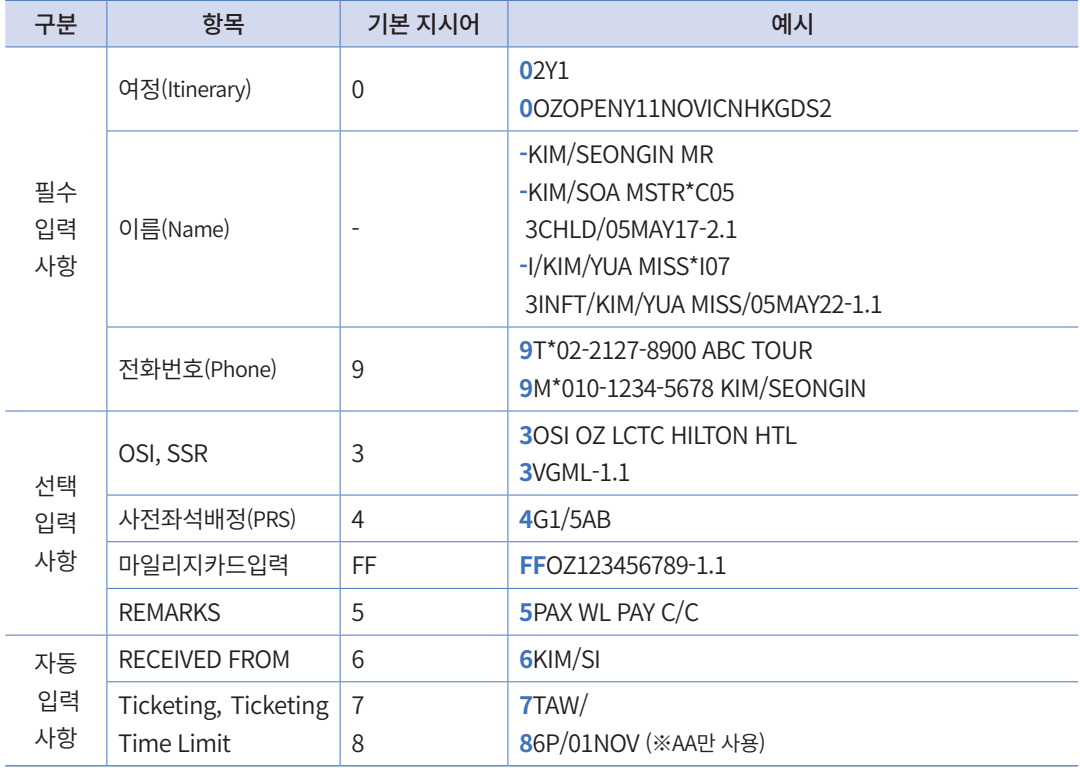

 Received from(6)과 Ticketing(7) 항목은 PNR 필수 입력 사항에 해당하지만 시스템 상에 자동 입력되도록 설정되어있 다. 단, Trip Summary와 같은 GUI 모듈에서는 사용자가 직접 입력해야 한다.

#### 아래 그림은 예약이 완료된 실제 PNR 화면이다.

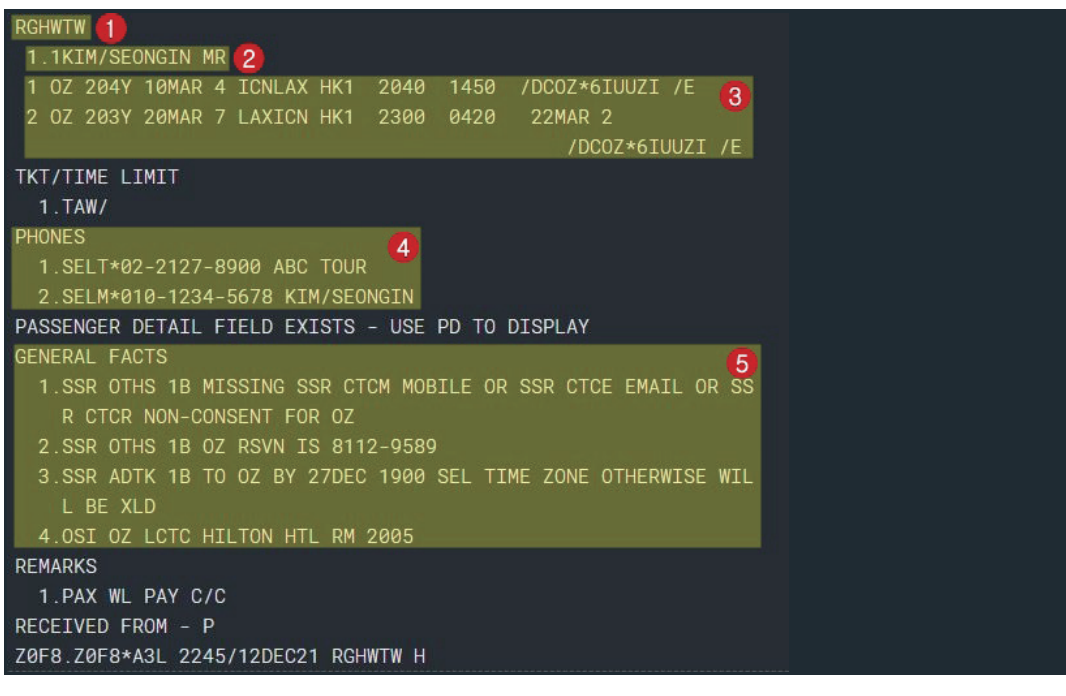

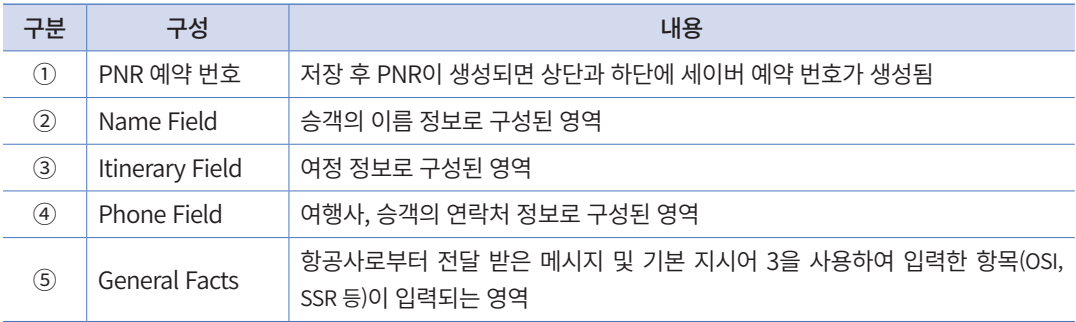

## 2. PNR 작성을 위한 기본 기능

### 1) 작업중인 내용 조회

작업 중인 PNR의 전체 항목을 조회하는 기능이다.

#### **\*A**

응답 결과가 아래와 같이 NO DATA인 경우에는 현재 작업중인 PNR이 없다는 의미이 므로 새로운 PNR 작업을 진행할 수 있다.

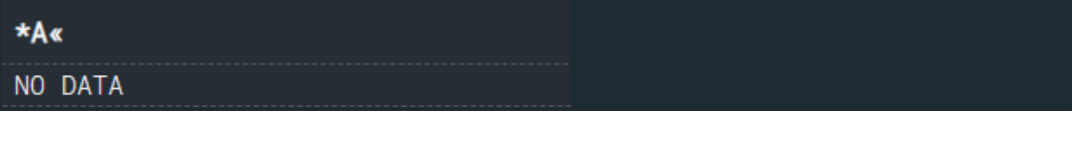

## 2) 작업 취소

작업 중인 PNR 내용을 저장하지 않고 취소(Ignore)하는 기능이다.

기존에 작업 중이거나 조회 중인 PNR 정보가 있는 상태에서는 새로운 PNR 작성이 불 가하다. 따라서 항상 새로운 작업을 시작하기 전에 반드시 I 지시어를 통해서 Ignore 진행 하고 새로운 예약 기록을 작성해야 한다.

**I**

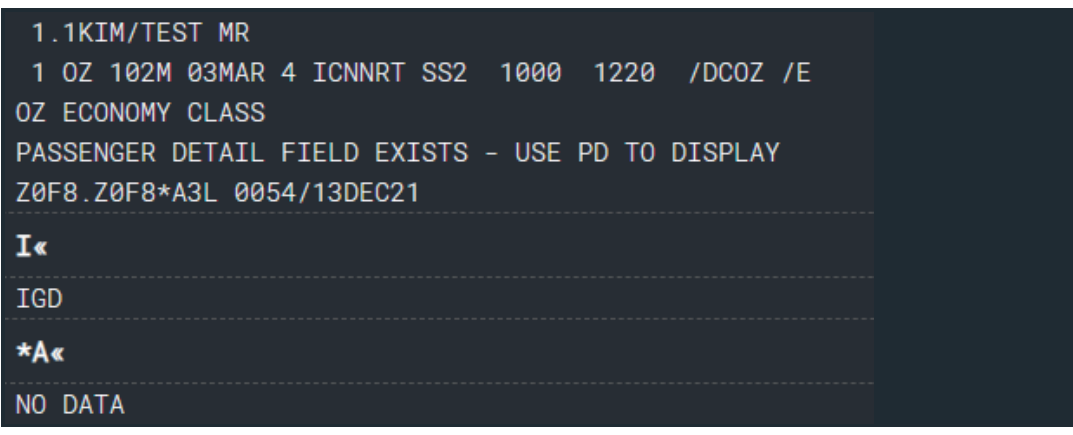

 Ignore를 통해 작업중이던 내용을 저장하지 않고 취소했기 때문에 \*A로 PNR 전체 조회를 했을 때 NO DATA라는 응답 이 생성된다.

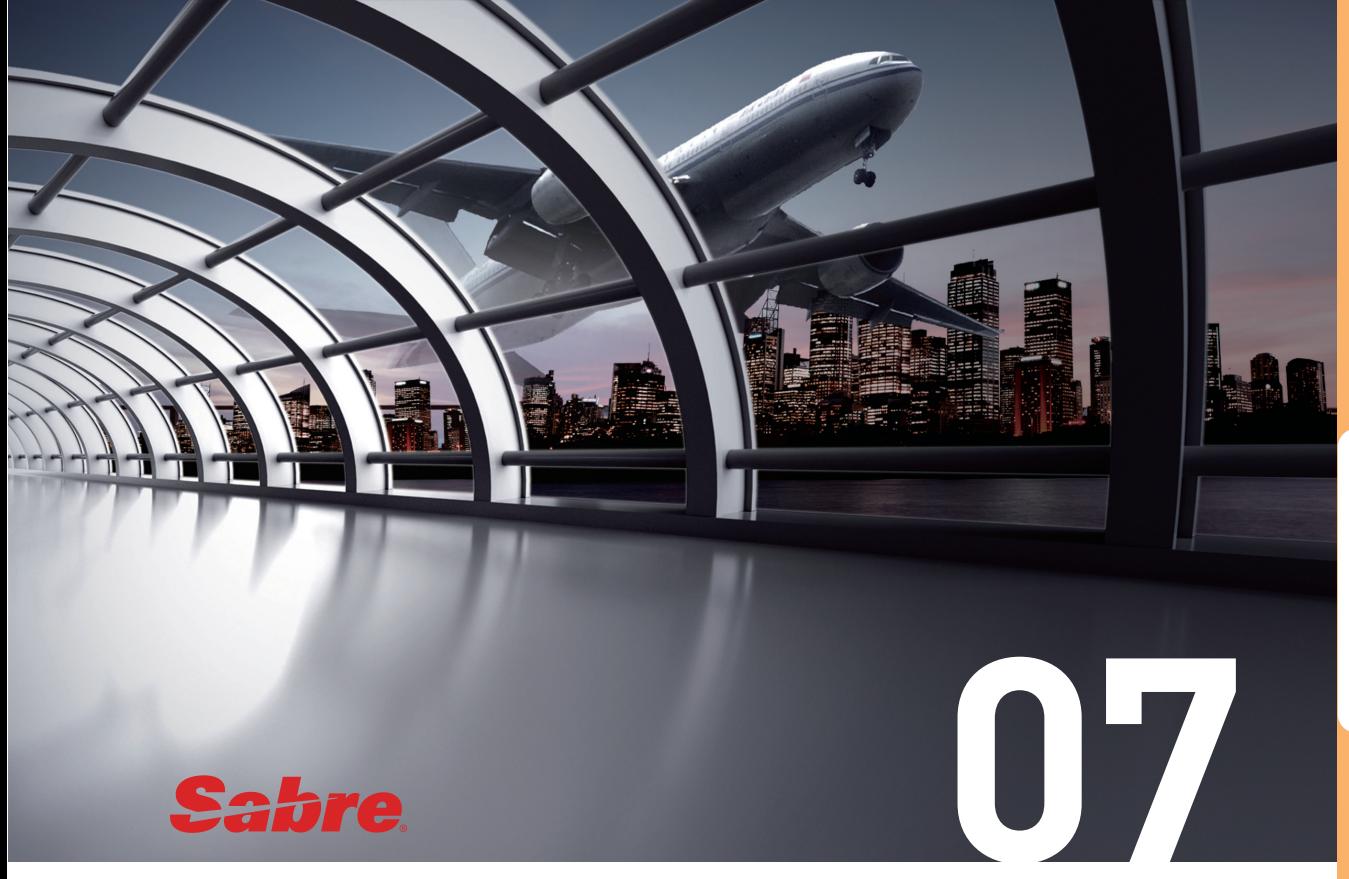

# 여정(Itinerary)의 작성

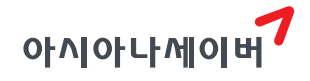

승객의 여행을 위한 항공 예약 구간과 항공기 이외의 교통편으로 이동하는 구간 및 호 텔, 렌터카 등의 예약 정보를 여정(Itinerary)이라고 한다. 이중 항공 여정을 작성한다는 것 은 승객이 원하는 항공편의 좌석 예약을 각 항공사에 요청한다는 의미이다.

## 1. 특징

- ① 여정 작성을 위한 기본 지시어는 0을 사용한다.
- ② 항공편의 예약과 함께 호텔, 렌터카 여정도 포함될 수 있다.
- ③ Availability 조회를 통해 좌석 정보를 확인하고 여정 작성을 진행하는 것이 일반적인 방법이다. 경우에 따라서는 Availability 조회 없이 직접 입력 지시어를 통해 여정을 작성할 수도 있다.
- ④ 여정의 작성 순서와 상관없이 날짜순으로 자동 정렬된다. 단, 날짜가 생략된 OPEN 여정은 사용자가 순서를 지정할 수 있다.

## 2. Availability 조회 후 여정 작성

Availability 기능으로 항공편의 좌석 정보를 확인한 뒤 여정을 작성하는 방법이다.

#### 1) 잔여 좌석이 있는 기본 형태

#### **STEP 1** Availability 조회

여정 작성하고자 하는 일자와 구간 정보로 Availability를 조회하여 좌석 현황을 확인한다.

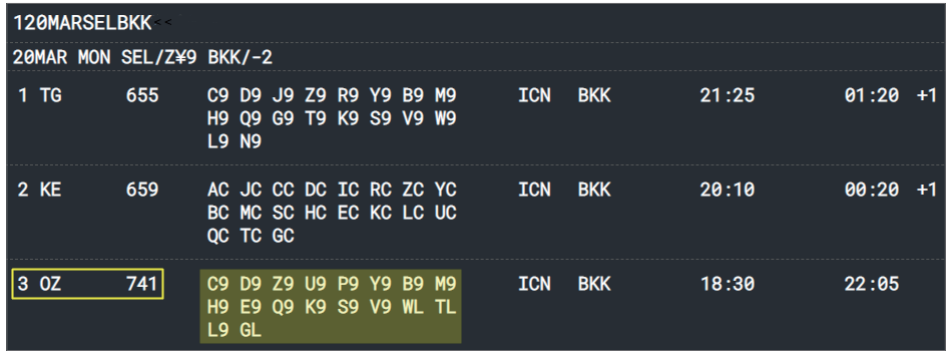
#### **STEP 2** 좌석 요청

원하는 항공편의 좌석 예약을 항공사로 요청한다. 잔여 좌석이 있을 때, 사용자는 좌석 요청 지시어를 입력하거나 결과 화면의 J-KEY를 직접 클릭하는 방법으로 좌석을 요청할 수 있다.

 $(1)$  지시어 입력

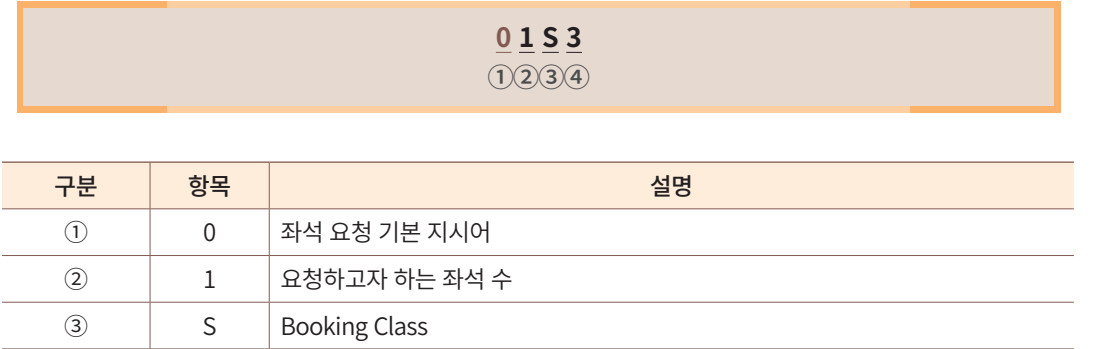

② 패널 이용

Availability 결과 화면에서 요청하고자 하는 Booking Class를 클릭하면 좌석 요청을 위 한 패널이 생성된다. 패널 하단에서 요청하고자 하는 좌석 수와 Booking Class를 확인, 수 정하고 [예약] 누르면 좌석을 요청할 수 있다.

④ 3 해당 항공편의 Availability 라인 번호

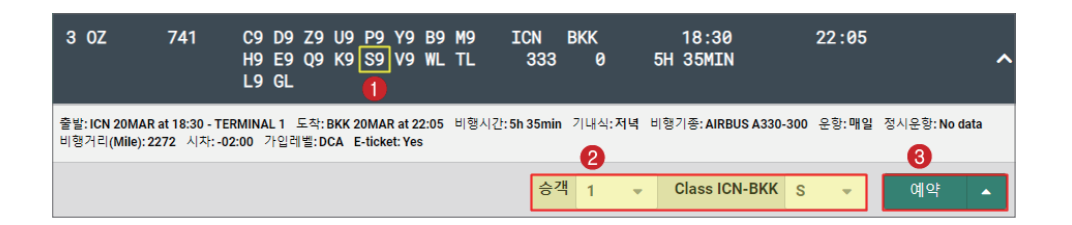

## **STEP 3** 요청 결과 확인

좌석 요청 지시어를 입력하면 아래와 같이 PNR 상에 추가된 여정 예약 상태를 확인할 수 있다.

또한 사용자가 \*A 지시어를 통해 작업중인 내용을 조회할 수도 있다.

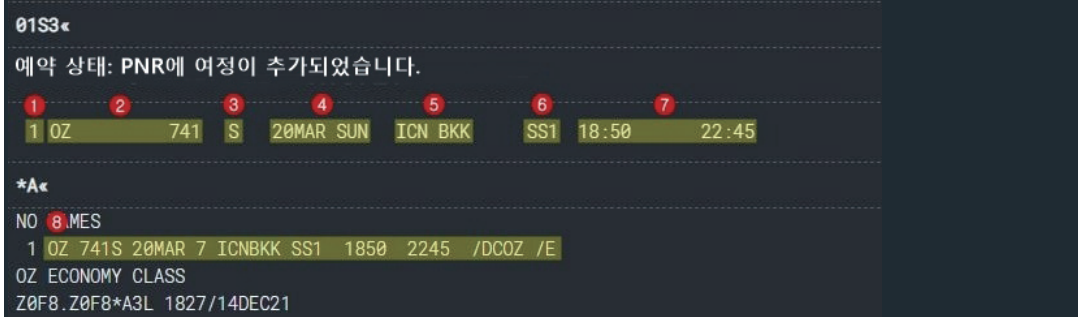

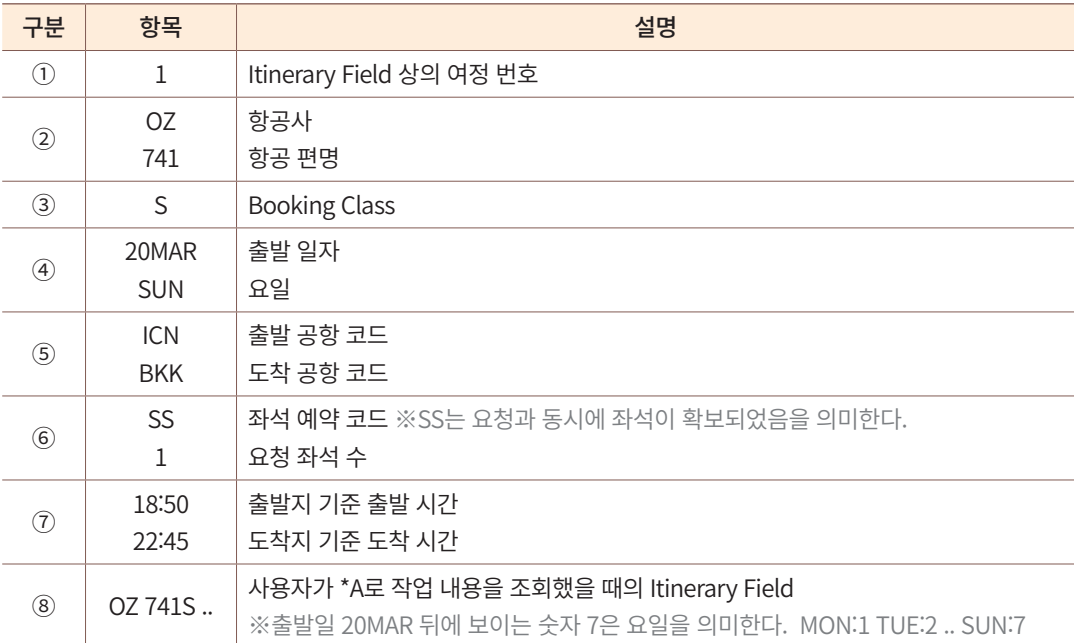

 ⑥ 좌석 코드는 좌석 요청 시점에 좌석 상황, 해당 항공사의 시스템 접속 유형 및 실시간 접속 여부에 따라 응답이 다를 수 있다. 각 코드의 유형 및 의미는 p.93 참고

# 2) 대기 좌석 요청

Availability 상에 잔여 좌석이 없어 대기자 좌석 요청을 해야 할 때에는 대기자 요청 코 드인 LL을 사용하여 여정 작성을 진행한다.

#### **01V2LL** 대기 좌석 요청 코드

대기자 요청 코드인 LL을 사용하여 좌석을 진행하면 예약 상태 코드가 LL로 생성되는 것을 확인할 수 있다.

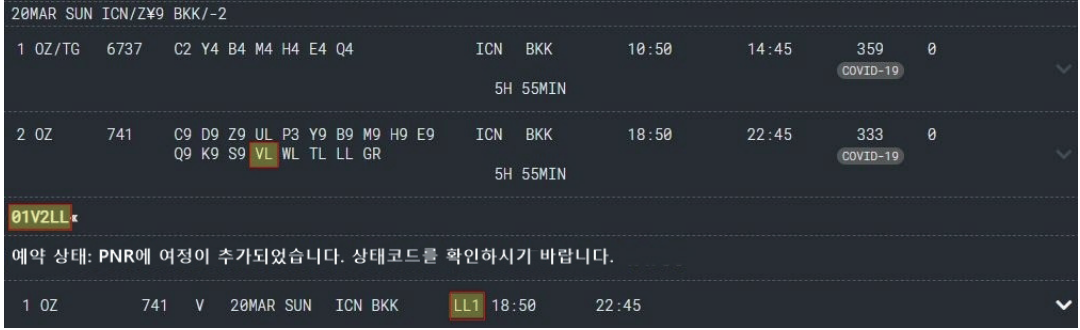

그러나 좌석 상황에 따라 예약 코드는 다양하게 조회될 수 있다. 예를 들어 잔여 좌석이 0인 상태에서 대기자 좌석을 요청했을 때, 아래와 같이 좌석 예약이 불가하다는 UC 코드 가 생성될 수도 있으니 사용자는 반드시 요청한 좌석 예약 상태 및 코드의 의미를 확인해 야 한다.

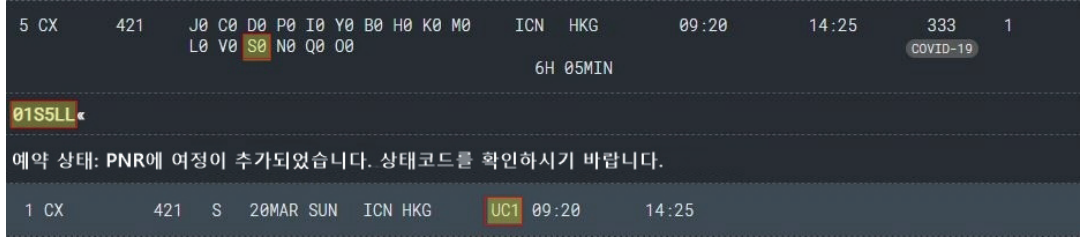

UC는 요청된 좌석에 대해 판매는 물론 대기자 예약도 불가하다는 의미의 코드이다.

# 3) 연결편(Connection Flight) 좌석 요청

연결 항공편(Connection Flight)의 좌석을 요청할 때 사용하는 기능으로, 최대 3개의 연결 항공편 좌석을 요청할 수 있다.

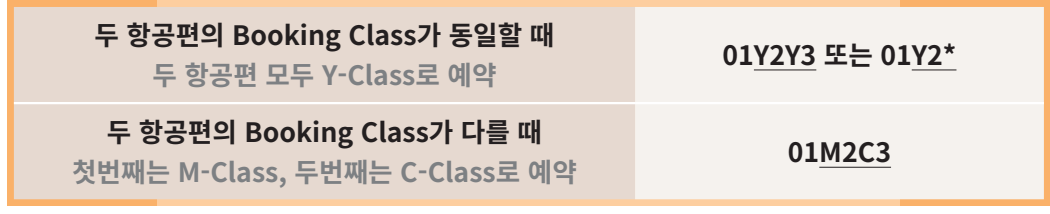

## **STEP 1** Availability 조회

출발지(ICN)에서 최종목적지(BOS)로 이동하기 위해서는 DL158과 DL1003의 연결편을 이용하여 좌석 요청을 진행해야 한다.

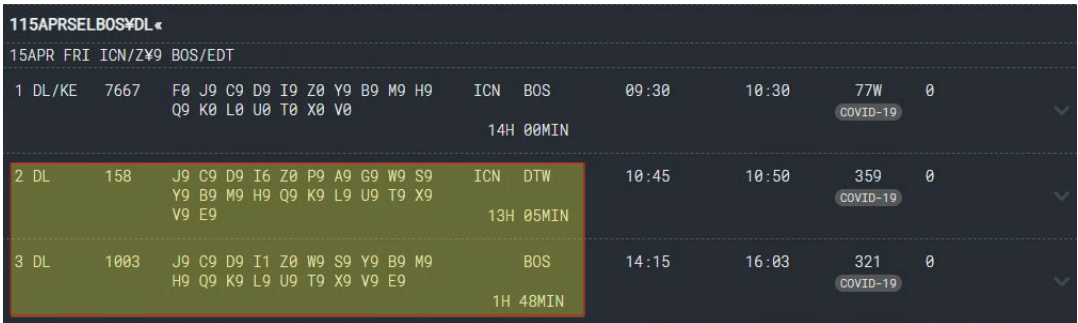

## **STEP 2** 좌석 요청

① 두 항공편을 모두 Y Class로 예약

## **01Y2Y3 또는 01Y2\***

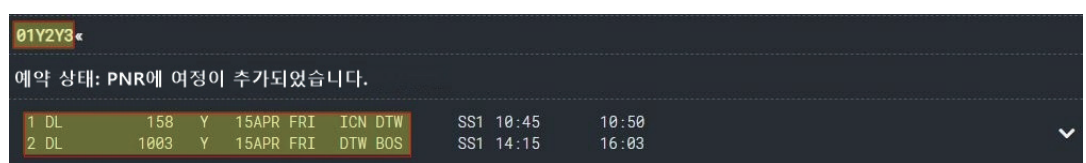

DL 158, DL 1003 두 항공편 모두 Y Class로 좌석이 요청되었다.

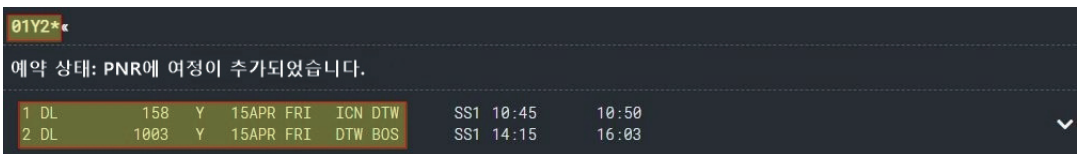

DL 158, DL 1003 두 항공편 모두 Y Class로 좌석이 요청되었다.

② 첫번째 항공편은 M Class, 두번째 항공편은 C Class로 예약

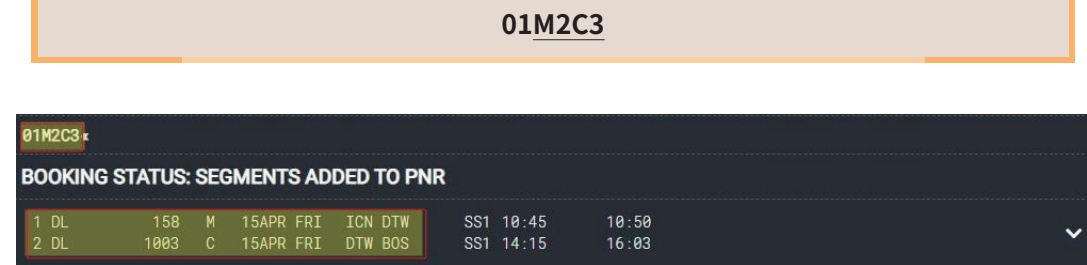

DL 158은 M Class, DL 1003은 C Class로 좌석이 요청되었다.

## J-KEY를 이용하여 연결 편 좌석을 요청하는 경우

Availability 결과 화면에서 요청하고자 하는 Booking Class 클릭하거나 우측 **Ⅴ** 아이콘을 클릭하면 좌 석 요청을 위한 패널이 생성된다.

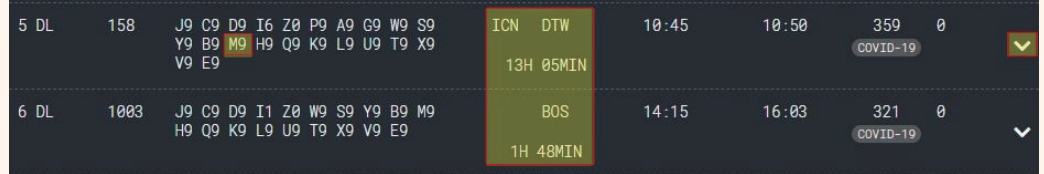

연결편의 경우 아래와 같이 각 구간의 Booking Class를 선택하여 좌석을 요청할 수 있도록 모든 구간의 Booking Class 입력란이 활성화되므로 좌석 수와 Booking Class만 확인, 수정하고 [예약] 버튼을 누른다.

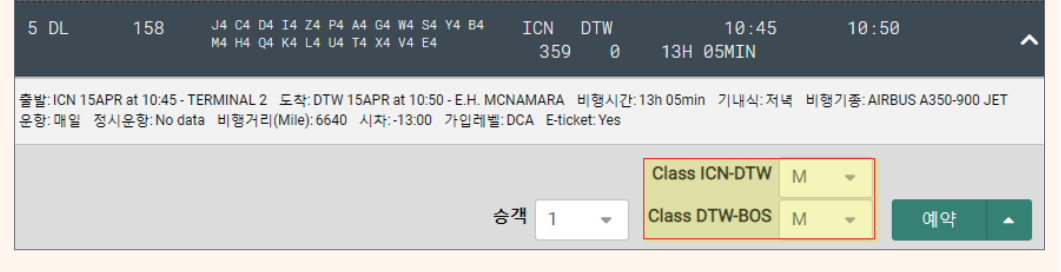

## 4) Passive 여정 작성

Passive 여정이란 항공사에 직접 예약을 했거나 타 시스템으로 예약을 진행하여 항공사 시스템에 실제 예약 기록이 이미 존재하는 경우, 세이버 시스템에서 발권을 진행할 목적으 로 작성하는 가상의 여정을 의미한다. 이런 경우 GK(Ghost Confirm)코드로 요청 코드를 작 성한 뒤에 발권을 진행해야 한다.

> **01M2GK** Passive 여정 예약 코드

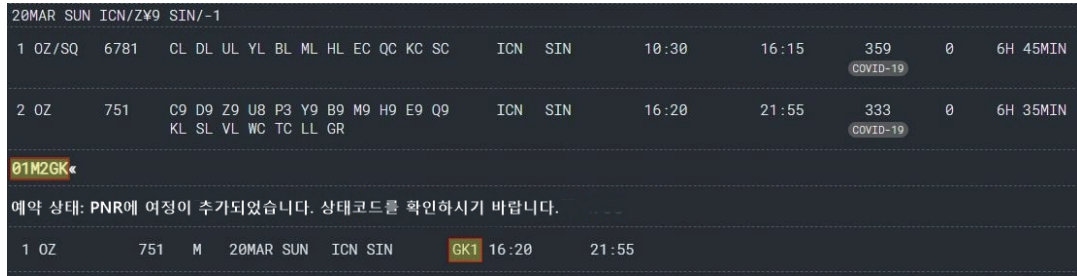

발권용 여정으로 작성하는 GK 예약 코드는 실제 항공사로 전송되지 않기 때문에 제한 없이 작성이 가능하지만, PSN (Passive Segment Notification) 기능에 가입된 항공사는 규정 에 따라 Passive 여정 작성 허용 여부가 다를 수 있으니 사용자의 확인이 필요하다.

#### PSN (Passive Segment Notification)

발권용 여정으로 작성하는 GK, GL 등의 예약 코드는 항공사로 전송되지 않기 때문 에 제한 없이 작성이 가능하다. 그러나 항공사가 PSN 기능에 가입이 되어있는 경우에 는 실제 항공사 예약이 존재할 때에만 발권용 여정 작성을 허용한다. 실제로 PSN 기능 에 가입이 되어있는 항공사는 GK 여정 작성이 불가능하거나, GK 여정을 작성하면 좌 석 코드가 NO로 변경될 수 있다.

※ NO는 요청이 잘못되었거나 요청 좌석에 대해 필요한 조치를 하지 않았으므로, 여정을 취소하고 다시 요청하라는 의미의 코드이다.

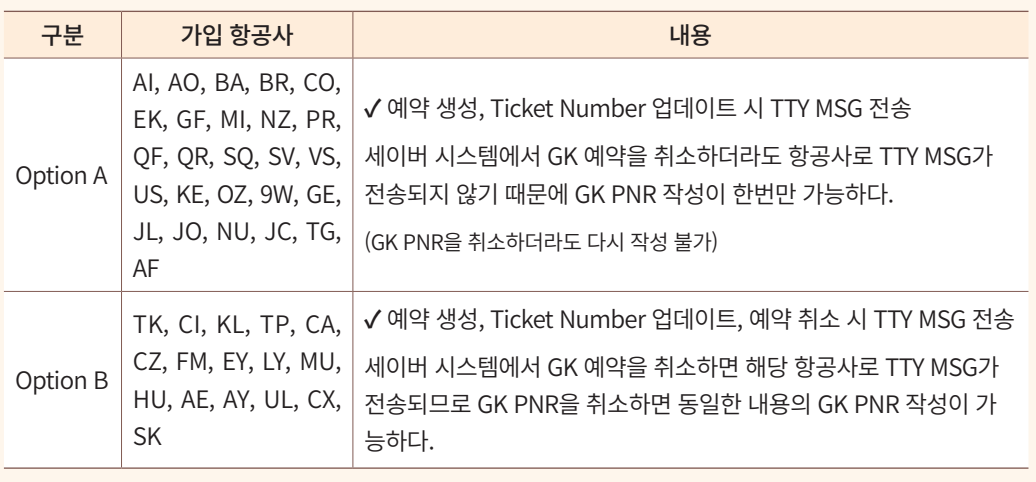

#### PSN 가입 항공사 유형

#### Passive PNR 작성 유의사항

- ① 아래의 경우에는 항공사에서 Passive PNR 생성을 허용하지 않는다는 NO 코드를 회신할 수 있으므로 주의한다.
	- 항공사의 예약 기록과 GDS의 GK PNR 정보가 일치하지 않는 경우 : Name Spelling, 항공편 정보 및 일자, Booking Class, 구간 개수, 승객 인원수
	- PNR 예약 기록으로 동일한 내용의 GK 여정이 이미 만들어져 있는 경우 (세이 버 시스템, 타여행사 및 타GDS 모두 포함)
	- 동일 시스템 상에 이미 실제 예약 기록이 작성되어 있는 경우 (발권을 위한 GK 여정이 필요하지 않으므로 불허)

② 일반 확약 여정과 GK 여정을 동시에 작업하지 않는다.

일반 확약 여정(HK)과 Passive 여정(GK)를 동시에 작업하는 경우, 추가 작업을 진행 할 때 항공사 PNR과 세이버 PNR이 일치하지 않는 NON-SYNC가 발생하거나 GK 구 간을 정리하면서 실제 확약 구간이 정리되는 등의 문제가 발생할 수 있다. 따라서 일반 확약 여정(HK)과 Passive 여정(GK)은 각각 분리해서 저장 작업을 진행하도록 한다.

# 3. 직접 입력 요청을 이용한 여정 작성

좌석을 요청하고자 하는 구간의 운항 항공편 정보를 알 때, Availability를 조회하지 않 고 직접 항공사, 편명, 날짜 등의 정보를 입력하여 여정을 작성하는 방법이다.

## 1) 기본 입력 형태

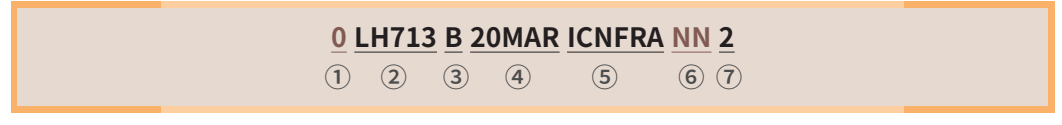

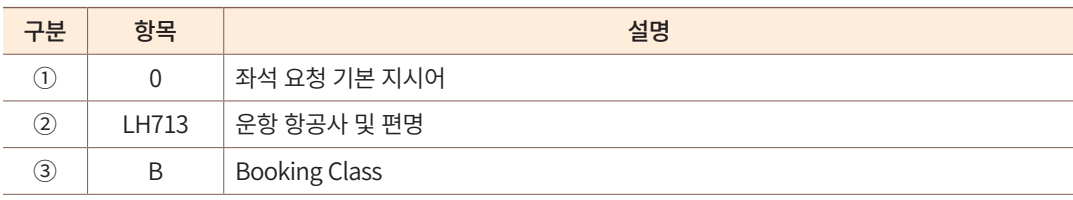

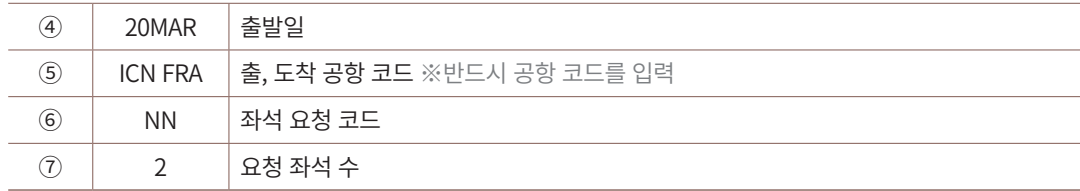

예를 들어, 사용자가 ICN-FRA 구간의 여정을 작성할 때에 3월 20일에 LH713이 운항 한다는 사실을 알고 있다면 Availability를 조회하지 않고 아래와 같이 직접 입력 지시어를 사용하여 여정을 작성할 수 있다.

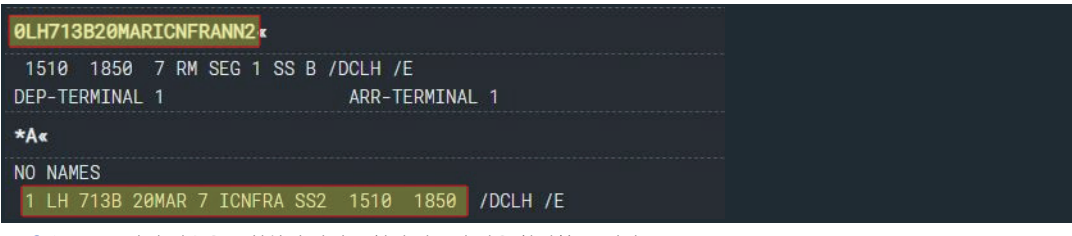

\*A로 작업 내용을 조회하면 좌석 요청이 완료된 것을 확인할 수 있다.

# 2) 기타 입력 형태

직접 입력 요청 지시어를 이용하여 대기자, 발권용 Passive 여정을 작성할 때에는 다음 과 같이 예약 코드를 변경하여 사용할 수 있다.

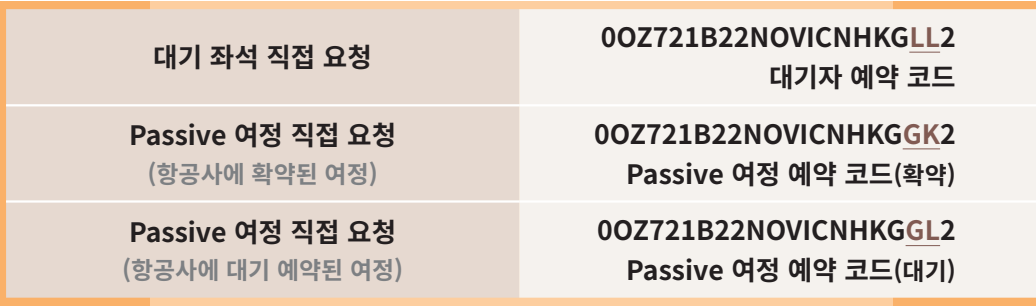

# 4. 미 확정 구간(Open Segment) 여정 작성

승객의 여정이 확정되지 않은 때에는 미확정 구간(Open Segment)으로 여정을 작성한다. 다만, 일반적으로 여정의 첫 구간은 Open 여정을 허용하지 않는다.

Open 여정 작성 시에 미확정이 가능한 요소는 편명과 날짜이다.

# 1) Availability 조회 후 Open 여정 작성

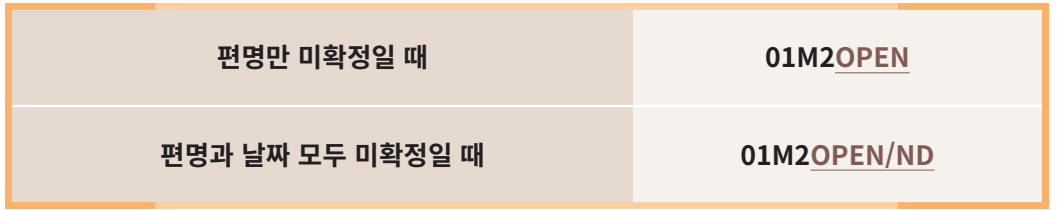

## **STEP 1** Availability 조회

Open 여정 작성이 필요한 구간을 운항하는 항공편 정보를 확인하기 위해 Availability를 조회한다.

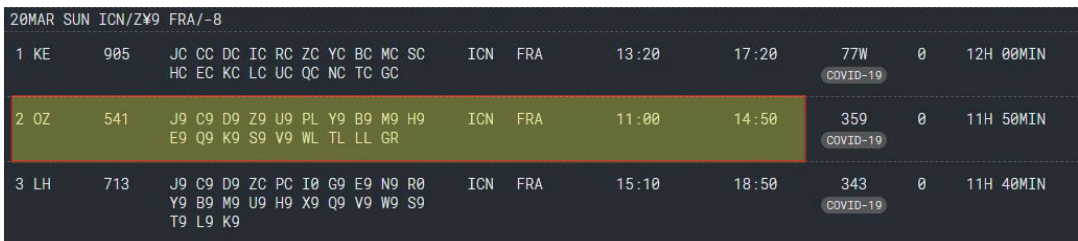

## **STEP 2** Open 여정 작성

기본 형태로 좌석을 요청하면 아래와 같이 항공사, 편명, Booking Class, 출발일자, 출/ 도착 공항코드, 예약 코드, 출/도착 시간 정보가 제공된다.

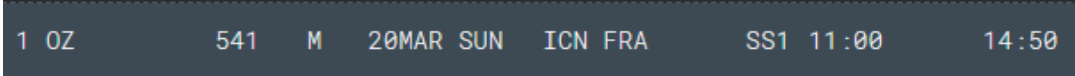

Open 여정의 좌석을 요청하면 위 항목 중 미확정 부분이 OPEN 또는 공란으로 표기된 다.

#### $(1)$  편명만 미확정

#### **01M2OPEN**

#### 01M20PEN« 예약 상태: PNR에 여정이 추가되었습니다. 상태코드를 확인하시기 바랍니다.  $-13$  $1$  OZ OPEN M 20MAR SUN ICN FRA DS1

- 편명이 미확정인 Open 구간이므로 편명이 노출되어야 할 자리에 ①OPEN으로 표기된다.
- 편명이 확정되지 않았으므로 ②와 같이 운항시간은 표기되지 않는다.
- Open 여정의 예약 코드는 DS로 표기된다.

#### ② 편명과 날짜 모두 미확정

#### **01M2OPEN/ND**

#### 01M20PEN/ND«

예약 상태: PNR에 여정이 추가되었습니다. 상태코드를 확인하시기 바랍니다.

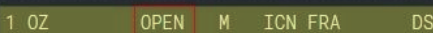

편명과 함께 일자도 미확정인 Open 여정이므로 편명에는 OPEN으로 표기되고, 출발 일자는 표기되지 않는다.

# 2) 직접 입력 요청을 통한 Open 여정 작성

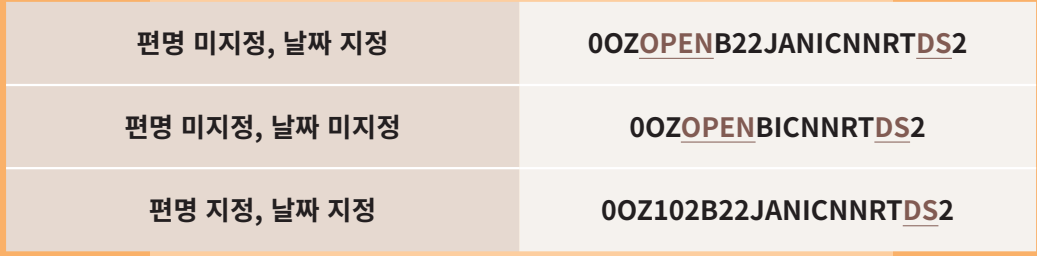

 Open 여정을 작성할 때에는 일반적으로 편명을 지정하지 않지만, 특정 항공편의 대기 접수를 목적으로 Open 여정을 작성할 때에는 편명을 지정할 수도 있다.

Open 여정 작성 후에 \*I 지시어로 확인하면 다음과 같이 편명을 미지정한 경우 편명이 노출 될 위치에 OPEN, 날짜를 미지정한 경우 날짜가 노출 될 위치가 공란으로 표기된다.

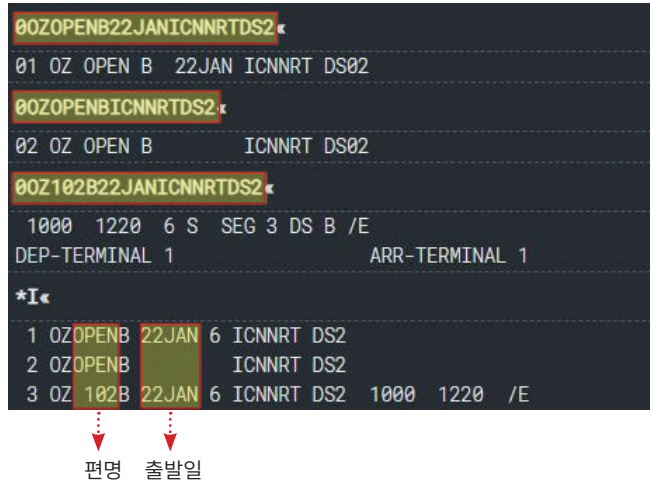

대기 접수를 목적으로 Open 여정을 작성한 3번 구간은 편명과 날짜를 지정했기 때문에 우측에 출/도착시간이 표기된다.

# 5. 비항공운송구간(ARNK) 여정의 작성

여정의 연속성이 이루어진다는 것은 앞 구간의 도착지와 뒤 구간의 출발지가 같음을 의 미한다. 그러나 여행을 하는 도중에 항공 이외의 운송 수단(기차 등)으로 이동하는 비항공 운송구간(Surface)이 발생할 수 있고 이런 경우에는 여정의 연속성이 지켜지지 않는다.

시스템은 여정의 연속성이 이루어져야 정상적인 여정이라고 인식하기 때문에 여정 상 에 비항공운송구간이 존재하는 상태에서 저장을 시도하면 에러 메시지가 생성된다. 따 라서 비항공운송구간이 발생한 경우에는 여정의 연속성을 지켜주기 위해 가상의 여정인 ARNK(Arrival Unknown) 여정을 입력해야 한다.

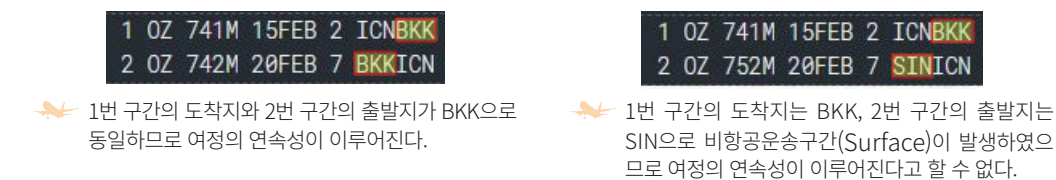

단, 하나의 도시에 복수 공항이 존재할 때 앞 구간의 도착지와 뒤 구간의 출발지가 다른 공항 코드로 이루어진 여정은 연속성이 지켜지는 것으로 인정한다. (예) 도시 TYO를 기준 으로 앞 구간 도착지는 HND, 뒤 구간 출발지는 NRT인 경우에는 여정의 연속성이 지켜지 는 것으로 인정한다.

#### ARNK 여정 입력의 필요성

비항공운송구간이 존재할 때 ARNK 여정을 입력하지 않고 저장을 진행하면 다음과 같이 확인 요청 메시 지가 생성된다.

VERIFY ORDER OF ITINERARY SEGMENTS - MODIFY OR END TRANSACTION 여정의 연속성을 확인하시기 바랍니다. ARNK (0AA)를 입력하시거나 다시 한번 E 또는 ER 엔터 하시기 바랍니다

위 메시지를 확인한 뒤에 ARNK 여정을 입력하지 않고 한번 더 저장을 하기 위해 E 또는 ER을 입력하면 저장이 가능하다.

그러나 이후 PNR을 수정하고 저장을 할 때마다 여정의 연속성을 확인하라는 메시지가 생성되므로 처음 부터 ARNK 여정을 입력하여 여정의 연속성을 맞추는 것이 PNR 작성 및 관리에 유리하다.

# 1) 기본 입력 형태

E«

비항공운송구간이 발생한 위치에 ARNK 여정을 입력할 때 사용하는 지시어이다.

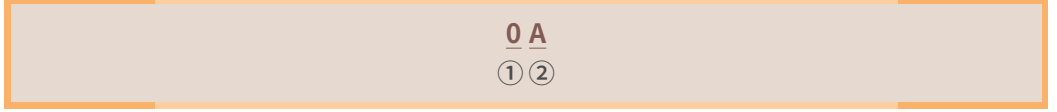

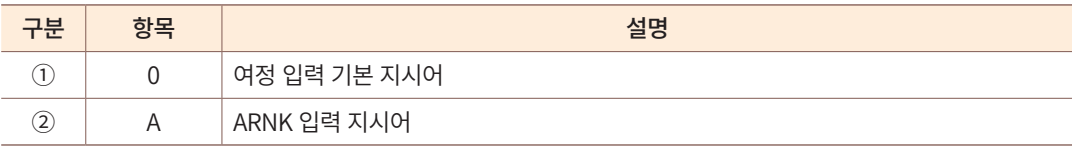

ICN-CDG 구간을 입력한 상태에서 다음 여정이 LHR-ICN 구간이라고 가정했을 때, 비 항공운송구간이 발생하므로 LHR-ICN 구간을 입력하기 전에 2번 구간에 ARNK 여정을 입력한다.

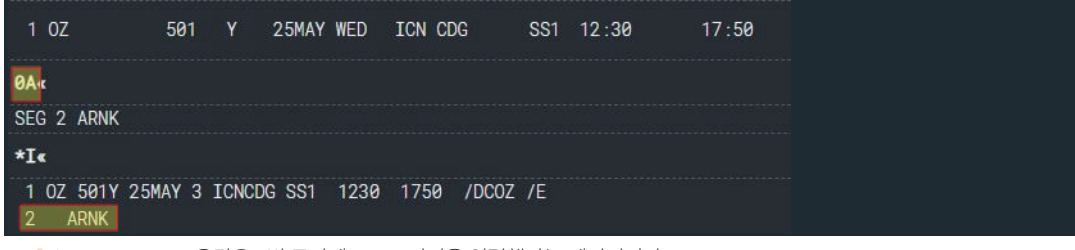

SEG 2 ARNK 응답은 2번 구간에 ARNK 여정을 입력했다는 메시지이다.

## 2) ARNK 자동 입력

시스템이 자동으로 비항공운송구간이 발생한 지점을 확인하여, ARNK 여정을 입력해 준다.

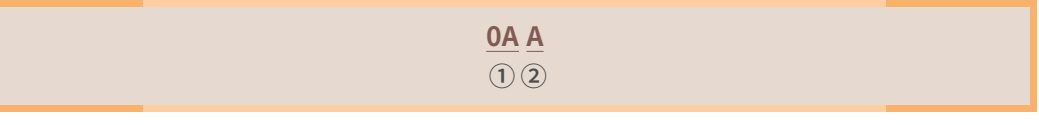

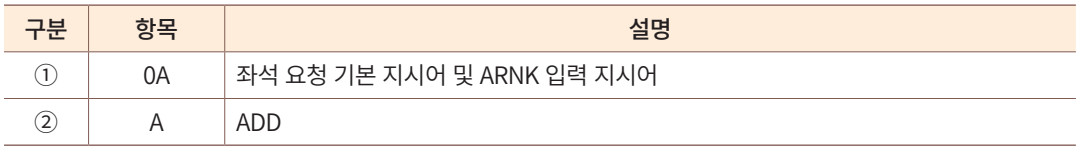

ARNK 자동입력 지시어를 이용하면 비항공운송구간이 발생한 지점에 ARNK 여정을 삽입하여 2번 구간은 ARNK 여정으로, LHR-ICN 구간은 3번 여정으로 조정된다.

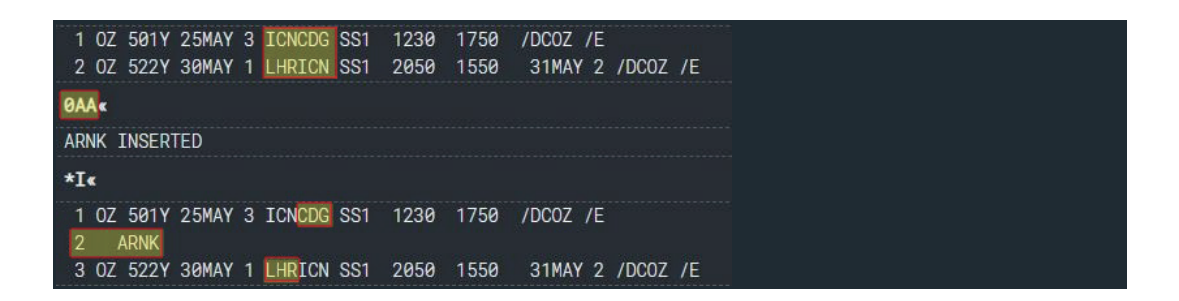

# 3) 위치 지정하여 입력

ARNK 여정이 필요한 위치를 지정하여 입력하는 지시어이다.

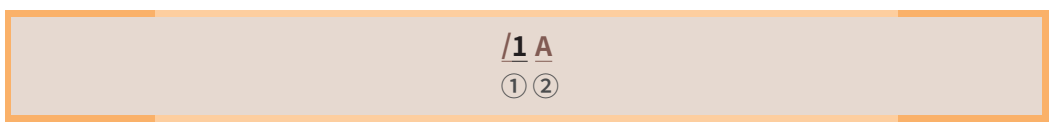

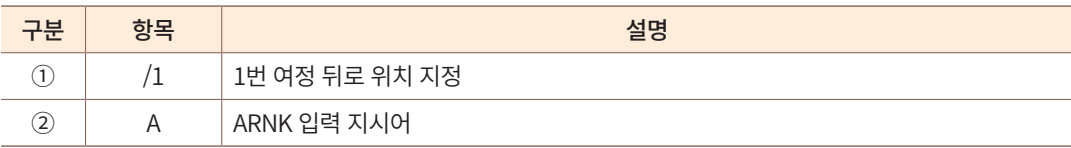

비항공운송구간이 발생한 1번 여정 뒤, 즉 2번 여정으로 위치를 지정하여 ARNK 여정

을 입력한다.

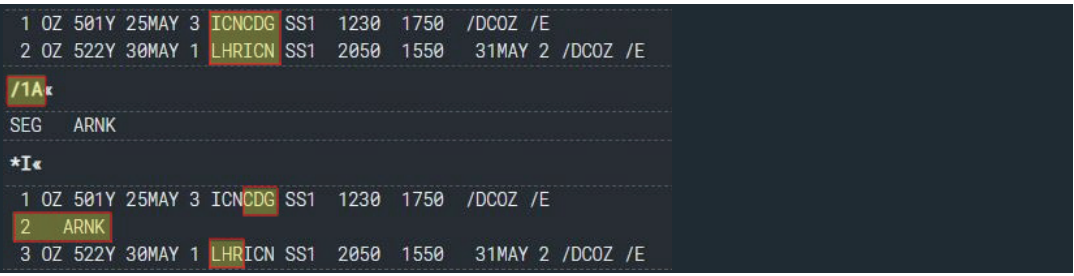

## 4) 여정의 위치 변경

일반적으로 출발일 기준으로 여정의 순서가 자동 정렬되지만 ARNK 또는 OPEN 여정 은 날짜가 존재하지 않으므로 시스템이 자동으로 여정의 순서를 정렬할 수 없다. 따라서 사용자가 대상 여정 번호와 위치를 지정하여 여정의 위치를 변경할 수 있다.

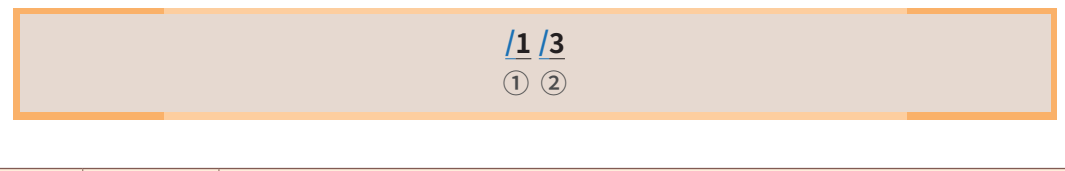

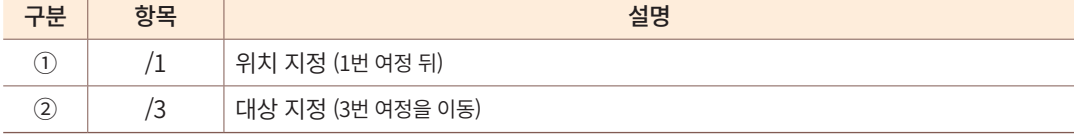

비항공운송구간이 발생한 1번 여정 뒤로, 3번 ARNK 여정을 이동시키기 위해 /1/3 지 시어를 사용할 수 있다.

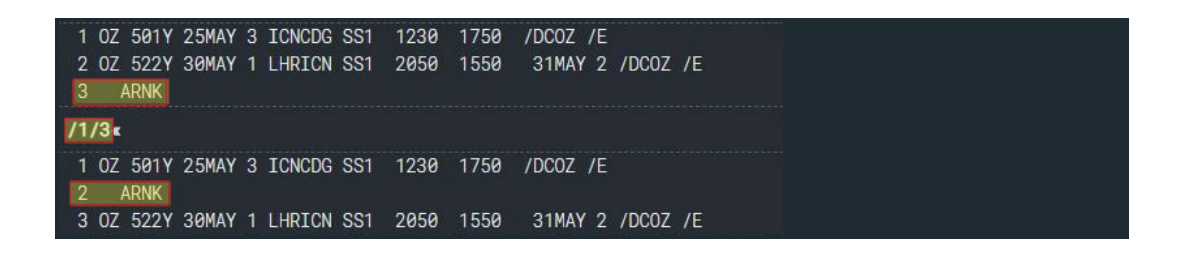

# 6. 여정의 수정 및 삭제

## 1) 여정의 수정

 $(1)$  요청 좌석 수 변경

요청 좌석 수의 변경 기능은 PNR 첫 저장 전에만 사용이 가능하다.

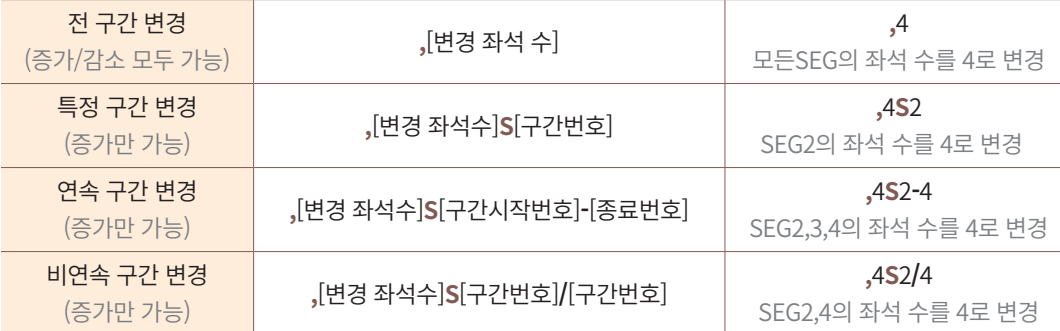

## **예시 1** 전체 구간의 좌석 수를 2에서 1로 변경

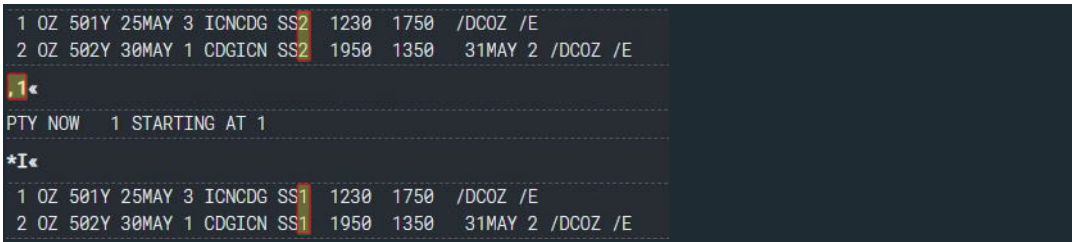

PTY NOW 1 STARTING AT 1 응답은 1번 구간부터 좌석 수가 1로 변경된다는 의미이다.

**예시 2** 전 구간의 좌석 수를 일치시키기 위해 1, 4번 구간의 좌석 수를 1에서 2로 변경

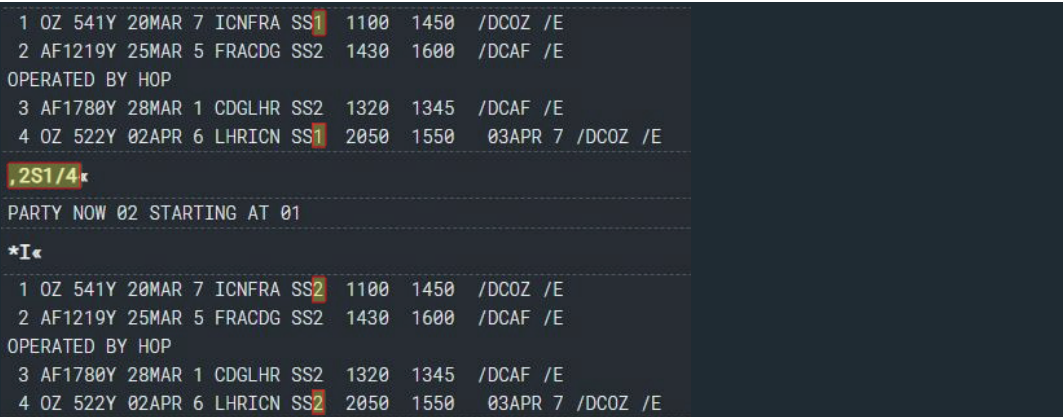

#### $(2)$  출발일 변경

동일 구간, 동일 편명일 때 여정의 출발일과 Booking Class 변경이 가능하다. 변경 지시 어는 PNR 저장 이전, 이후에 모두 사용할 수 있으나, 기존의 확약 된 좌석이 취소되면서 새로운 예약을 진행하는 것이므로 변경 후 좌석 확약이 가능한지 확인하고 저장해야 한다. 또한 변경을 진행했을 때에는 해당 항공사의 예약 기록에도 변경 사항이 반영되었는지를 반드시 확인해야 한다.

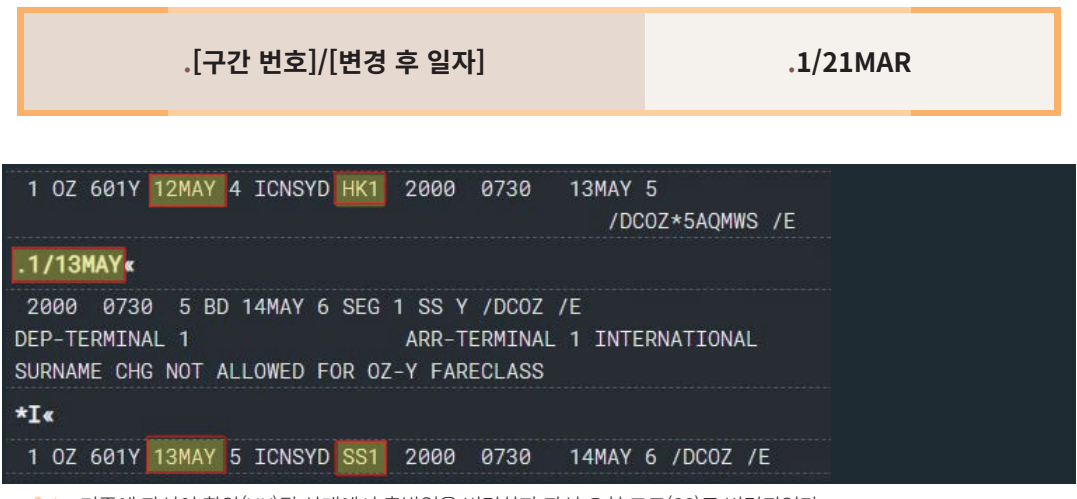

#### 기존에 좌석이 확약(HK)된 상태에서 출발일을 변경하자 좌석 요청 코드(SS)로 변경되었다.

## ③ Booking Class 변경

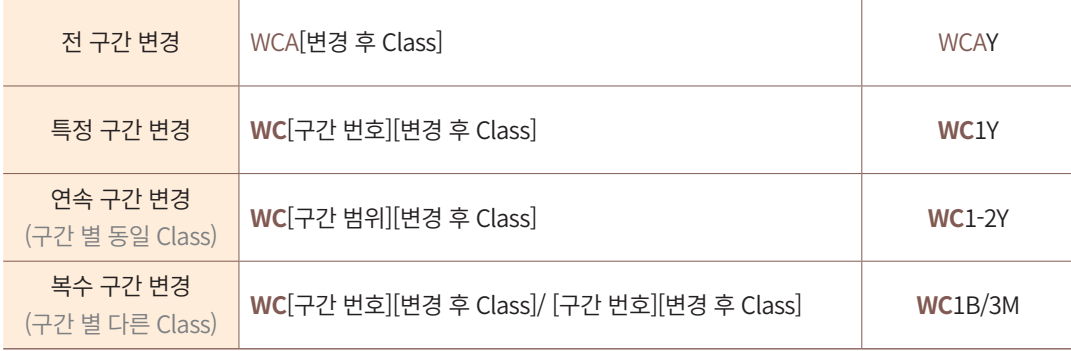

**예시 1** Y Class로 예약 된 전체 구간을 M Class로 변경

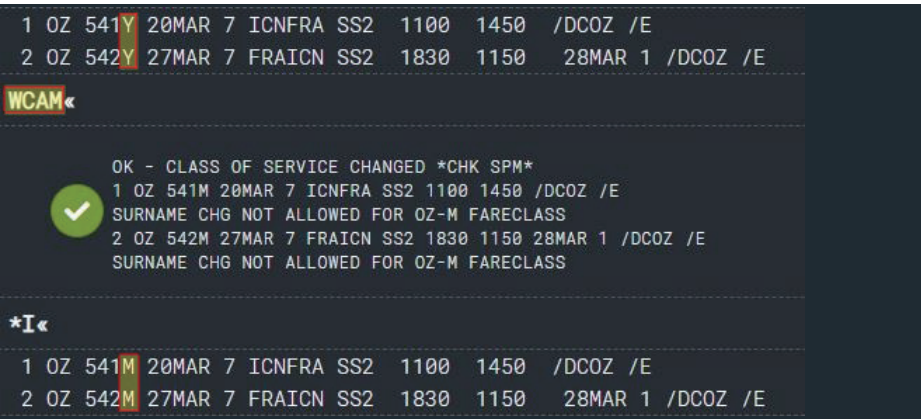

**예시 2** 1번 구간은 Y Class, 3번 구간은 B Class로 변경

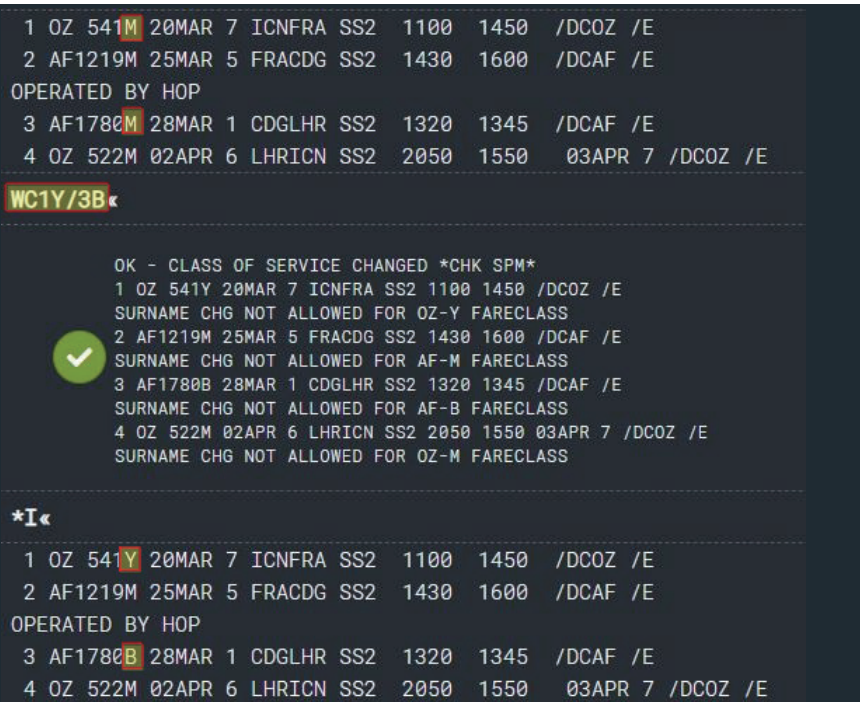

# 2) 여정의 취소

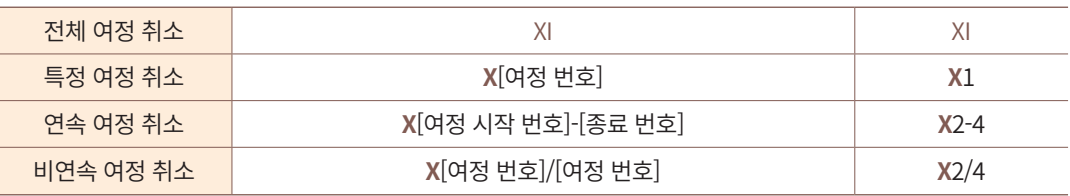

# **예시 1** 전 구간의 여정 취소

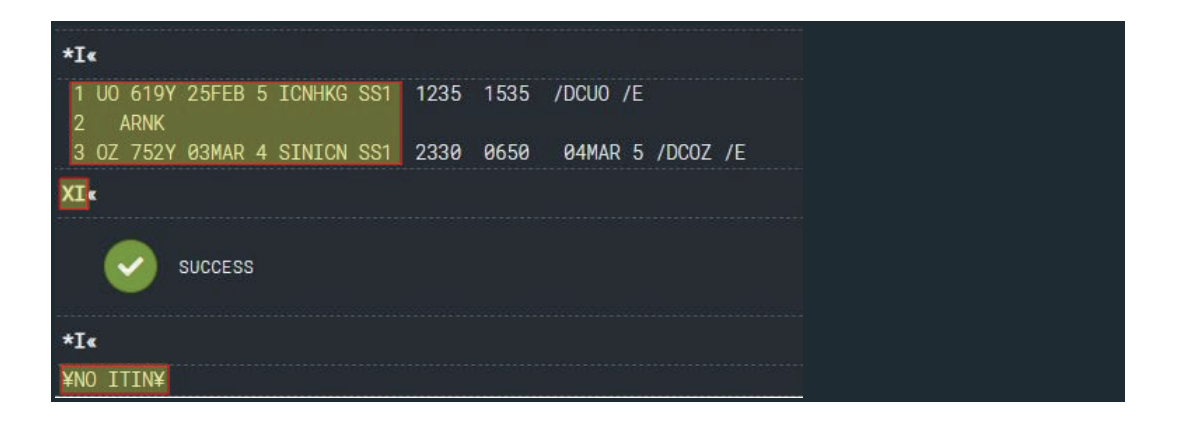

**예시 2** 2번 구간의 여정 취소

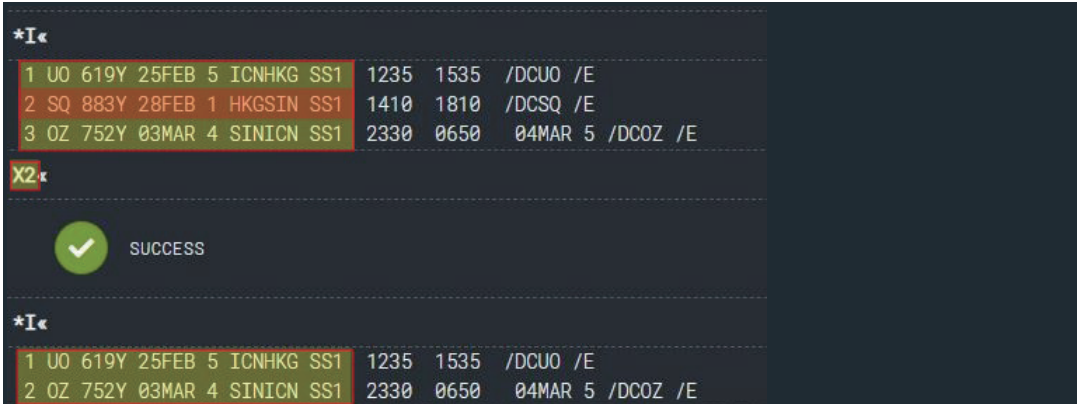

## XK 코드를 이용한 여정의 취소

SABRE, 타 GDS 또는 서로 다른 대리점에서 이중 예약을 한 경우에는 하나의 PNR을 정리해야 한다. 이 때, SABRE PNR 상에서만 여정을 취소하고 항공사로 취소 메시지가 전송되지 않도록 XK 코드를 사용해야 항공사 PNR에서 실제 이용할 여정이 취소되는 것을 예방할 수 있다.

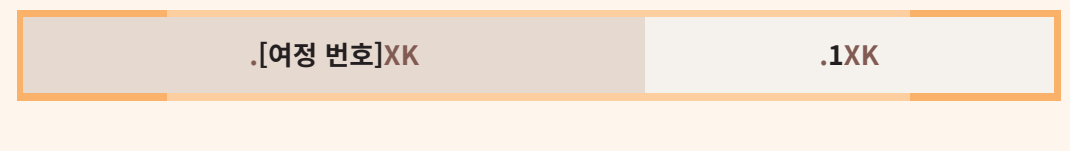

# 3) 여정의 조회

예약 생성 중이나 PNR을 조회 상태에서 여정(Itinerary) 관련 항목을 조회할 때에 사용하 는 기능이다.

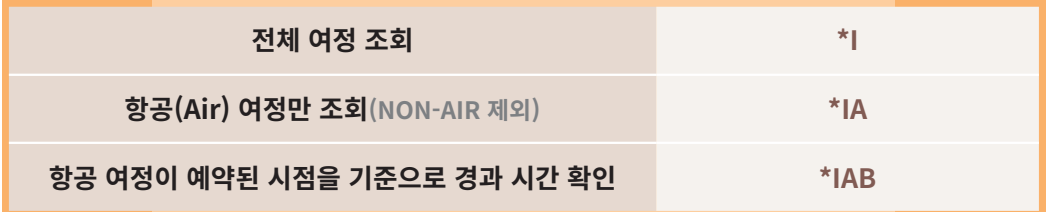

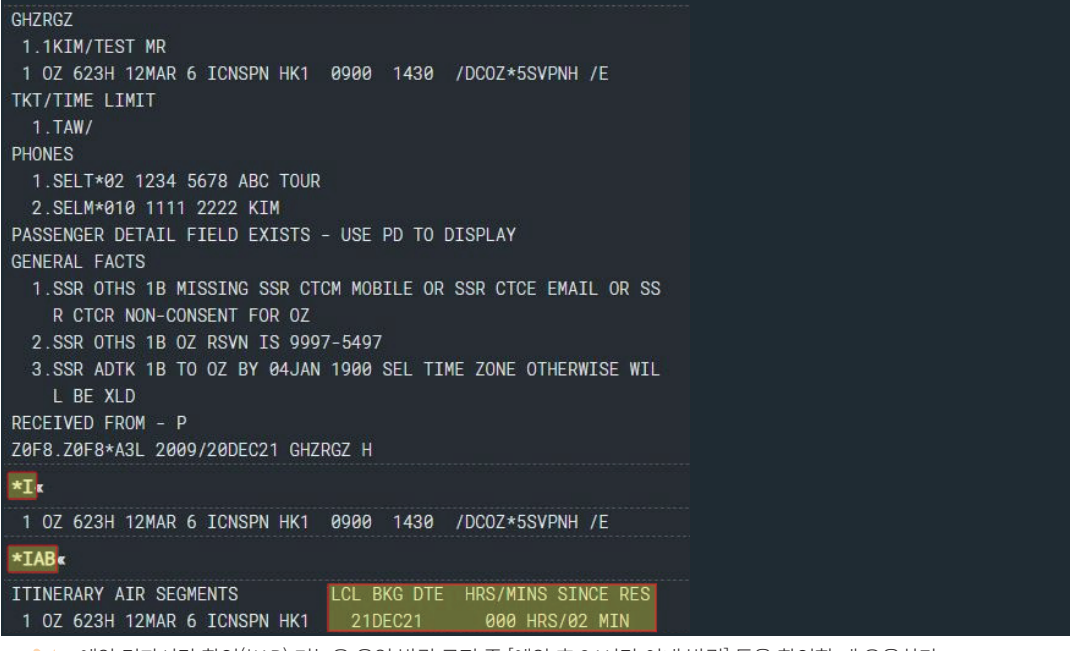

예약 경과시간 확인(\*IAB) 기능은 운임 발권 규정 중 [예약 후 24시간 이내 발권] 등을 확인할 때 유용하다.

# 7. 여정 작성 유의사항

## 1) 승객 수와 요청 좌석 수가 일치해야 한다.

Name Field 상의 승객 수와 Itinerary Field 상의 요청 좌석 수가 일치해야 한다.

단, 승객 중 좌석을 점유하지 않는 유아 승객이 포함되었다면 해당 승객은 좌석 수에서 제외하고 요청한다.

## 2) 전 구간의 좌석 수는 동일해야 한다.

하나의 PNR에 작성되는 승객은 전체 구간에 대해 동일한 여정을 가지고 있어야 한다. 따라서 여정 상에 존재하는 구간 별 좌석 수는 모두 동일해야 한다.

## 3) 경유지가 존재할 때 최소 연결 시간(MCT)를 지켜야 한다.

연결 항공편을 예약하는 경우에는 중간 경유지에서의 최소 연결 시간(Minimum Connecting Time)을 확인하여 여정을 작성해야 한다.

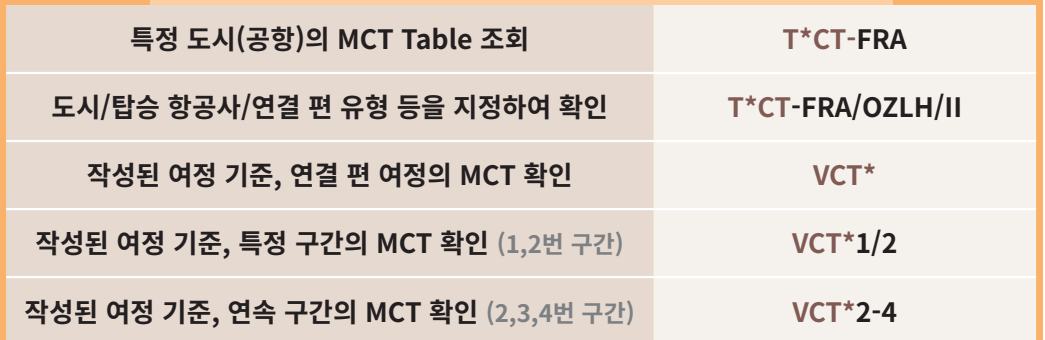

 구간/탑승 항공사/연결 편 유형을 지정하는 T\*CT-FRA/OZLH/II는 경유지인 FRA에 설정된 OZ, LH 국제선 구간 간의 연결인 경우의 MCT 정보를 조회하는 지시어이다. D: Domestic(국내), I: International(국제) DD 국내선 구간 간 DI 국내-국제선 구간 간 ID 국제-국내선 구간 간 II 국제선 구간 간

중간 경유지가 FRA이고 연결 대기 시간이 약 7시간인 OZ, LH 국제선 구간 간 여정을 작성한 상태에서 VCT\* 지시어를 입력하면 최소 연결 시간의 조건을 충족한다는 메시지가 생성된다.

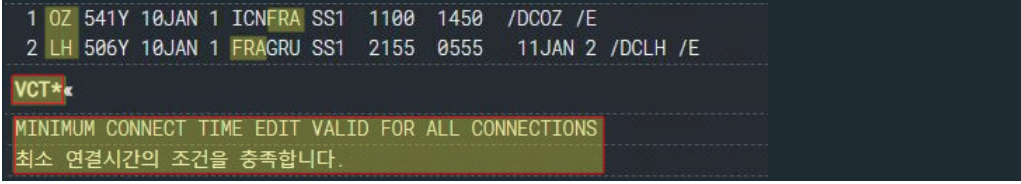

실제로 FRA의 OZ, LH 국제선 구간 간 최소 연결 시간 정보를 조회하면 OZ/LH 국제선 구간 간 최소 연결 시간이 1시간 15분인 것을 확인할 수 있다.

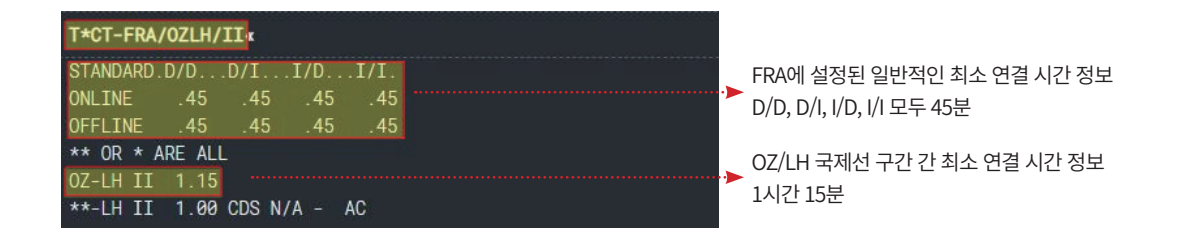

# 4) 좌석 요청/응답/상태 코드를 확인한다.

- ① 좌석을 요청하는 구간의 예약 코드를 통해 좌석 확보(SS), 대기 접수(LL), 대기 불가 (UC)등의 상태를 확인하여 추가 작업을 진행한다.
- ② 여정을 작성하는 시점의 항공사 시스템 연결 상태(Connectivity)에 따라 SS, NN 등 좌 석 요청 코드가 다를 수 있다.

## 보충 학습

### ■ Married Segment

항공사는 좌석 재고를 효율적으로 관리하여 이익을 창출하기 위해 다양한 예약 기능을 활용한다. 그 러한 기능 중 하나인 Married Segment는 출발지부터 도착지까지 이동하는 동안 경유지가 존재하고, 출 발지-경유지/경유지-도착지의 복수 노선을 동일 항공사로 이용하는 경우에 해당 항공사가 각 항공편을 결합하여 판매하는 방식이다. 항공사의 판매 정책에 따라 결합 구간으로 이루어진 Married Segment는 하나의 여정으로 취급되어 Married 구간에 대한 좌석 공급을 우선으로 하고 일부 구간 취소 등이 제한 될 수 있다.

Married Segment를 예약하면 여정(Itinerary Field) 상에서 도착지 우측에 \*기호가 표기되고, 아래 지시어를 통해 작성 된 여정 중 Married Segment List를 정리해서 조회할 수 있다.

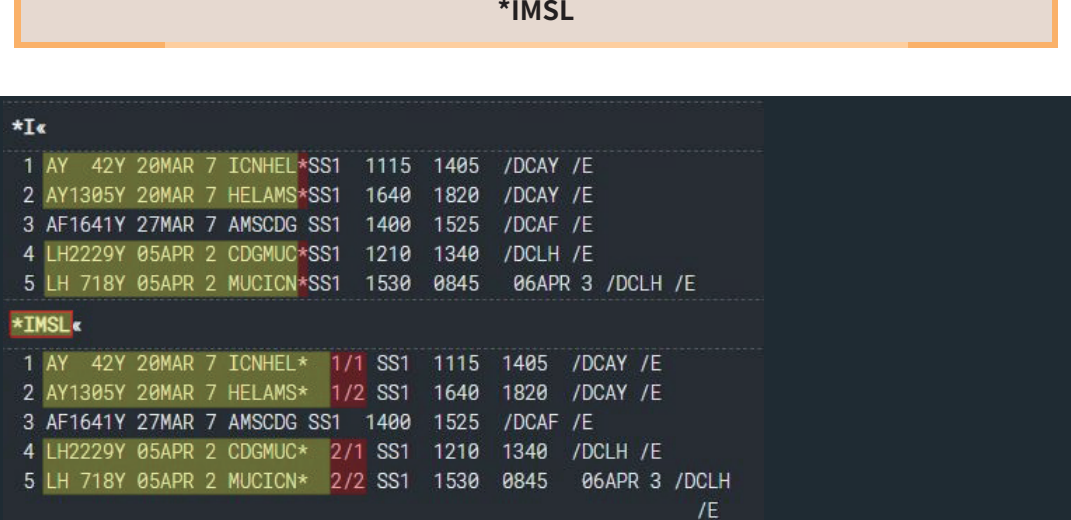

 위 여정은 1/2구간, 4/5구간 2개의 Married Segment가 존재하며, \*IMSL로 조회했을 때 1/1, 1/2 와 2/1, 2/2로 정리하 여 보여준다.

Married Segment의 경우 항공사의 운영 정책에 따라 일부 구간 취소의 허용 여부가 다를 수 있다. 일부 구간 취소가 허용되지 않는 경우 아래와 같은 ERROR MSG가 생성된다.

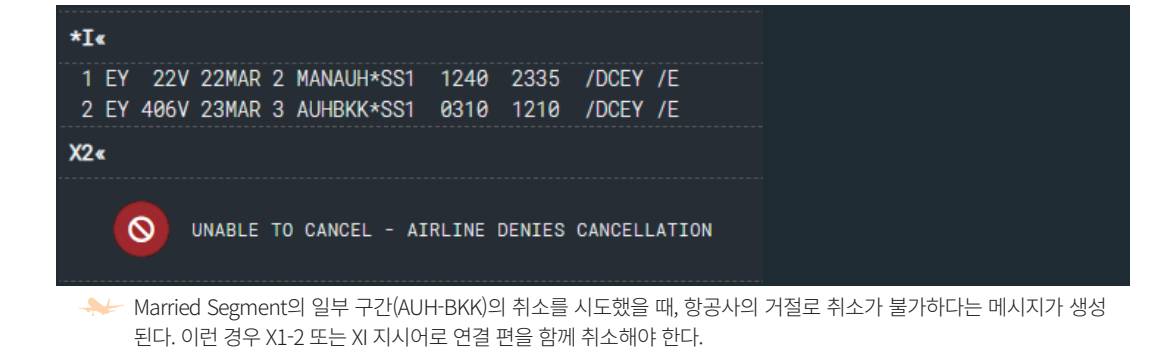

## ■ Journey Data

Journey Data란 항공사의 좌석 Availability 조회 및 좌석 요청 시, 해당 항공사의 판매 정책에 따라 기 존의 여정 정보를 자동으로 분석하여, 동일한 일자의 항공편이라 할지라도 좌석 판매 허용 여부를 다르게 결정할 수 있도록 Control하는 기능을 말한다.

이 경우 GDS를 통해 기존의 여정 유무나 이미 작성된 구간의 좌석 확약 여부에 따라 Availability 조회 결과가 서로 다르게 나올 수도 있고, 좌석 요청에 대한 응답 결과가 다르게 나올 수도 있다.

#### $\blacksquare$  예약 코드

#### 1) 예약 코드의 종류

좌석을 예약하기 위해서는 시스템 상의 좌석을 일련의 코드로 요청하고[요청 코드], 그에 대한 응답을 회신 받아[응답 코드] 상태를 유지하는[상태 코드] 형태로 진행된다.

(1) 요청 코드 (Action Code) 여행사 → 항공사, 항공사 → 항공사

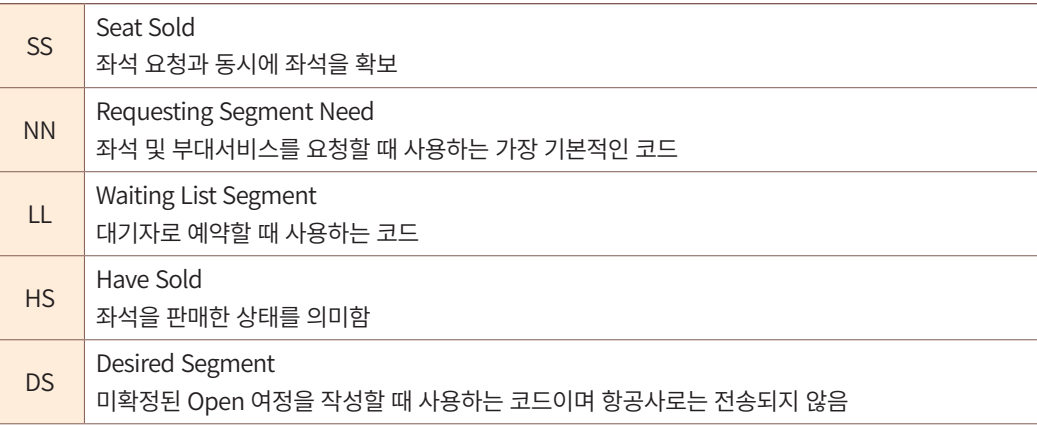

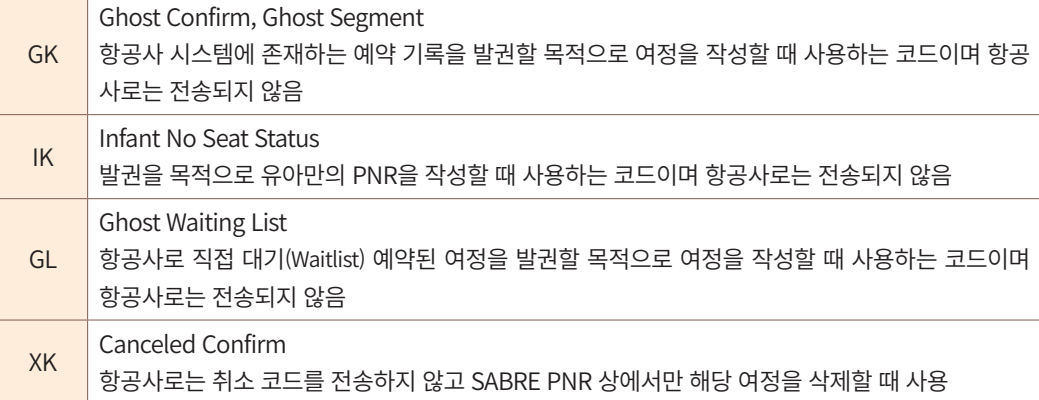

# (2) 응답 코드 (Advice Code) 항공사 → 여행사, 항공사 → 항공사

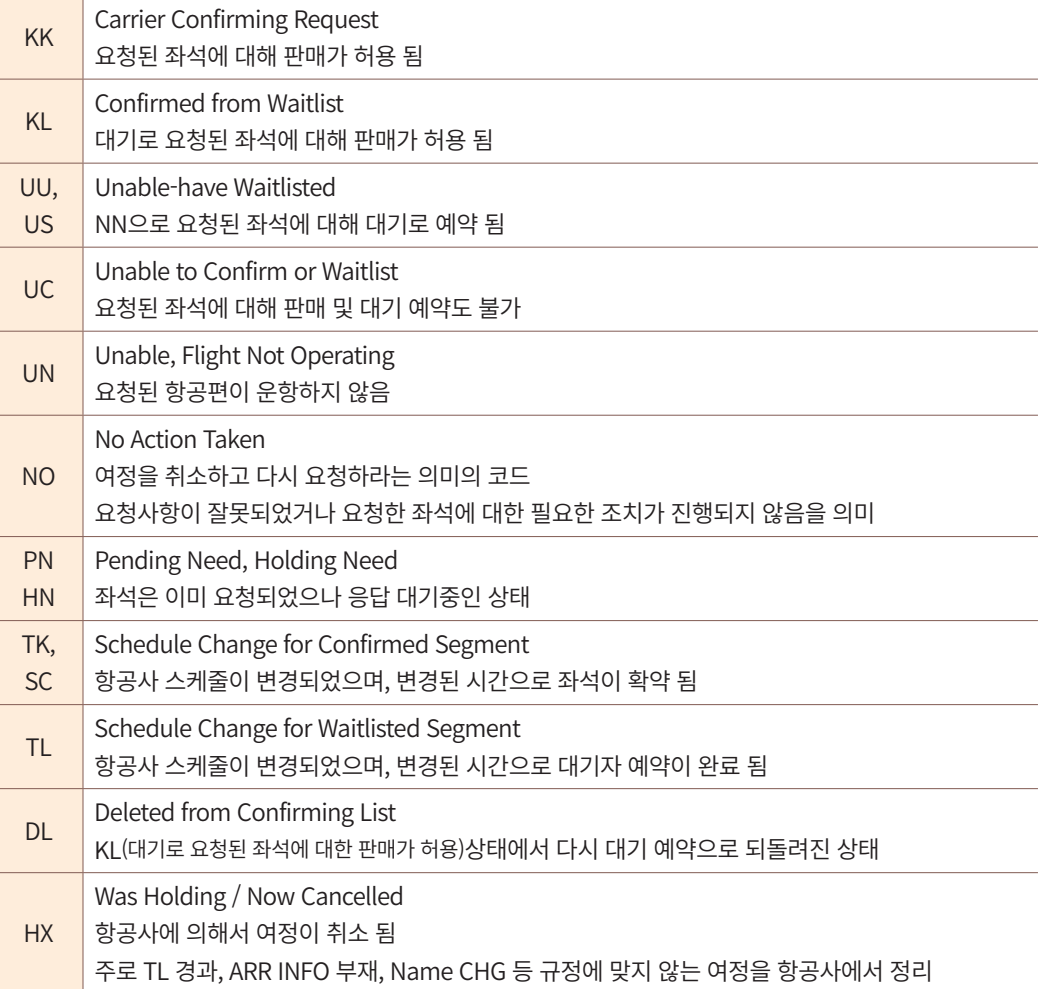

(3) 상태 코드 (Status Code) PNR에 최종적으로 유지되는 코드

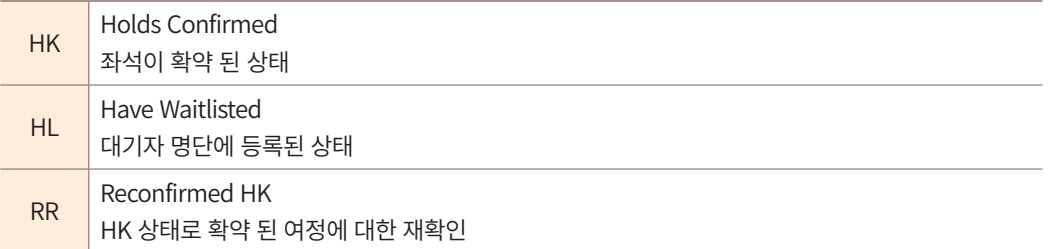

확약 코드인 HK를 재확인 코드인 RR로 변경할 수 있다.

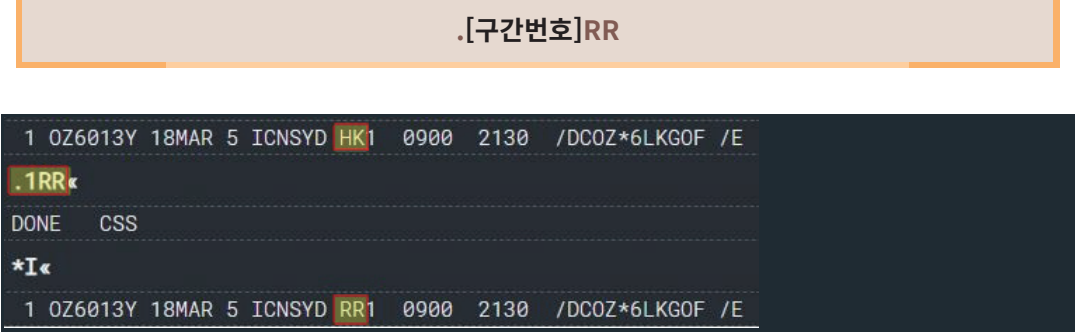

## 2) 예약 코드의 흐름

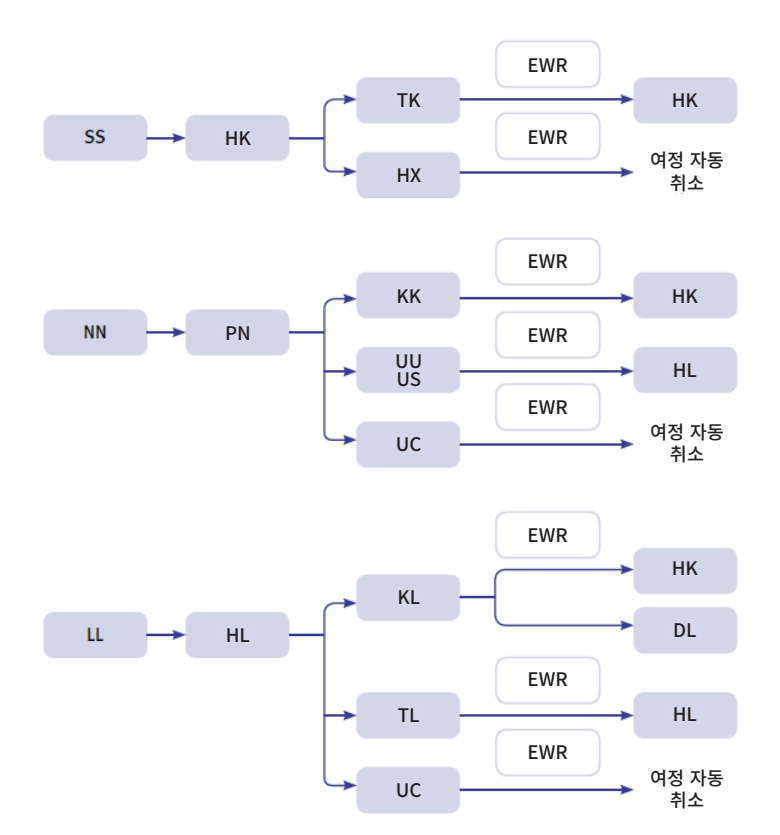

## 3) 예약 코드 자동 정리

응답 코드 KK, KL, TK를 상태 코드 HK로 변경하거나 응답 코드 UU, US, TL을 상태 코드 HL로 자동 변경 및 정리하기 위해 사용하는 지시어이며, UC 또는 HX 상태인 경우 여정 취소를 자동으로 진행한다.

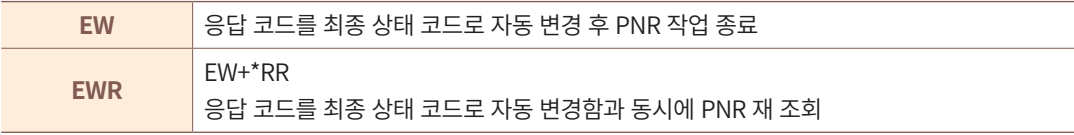

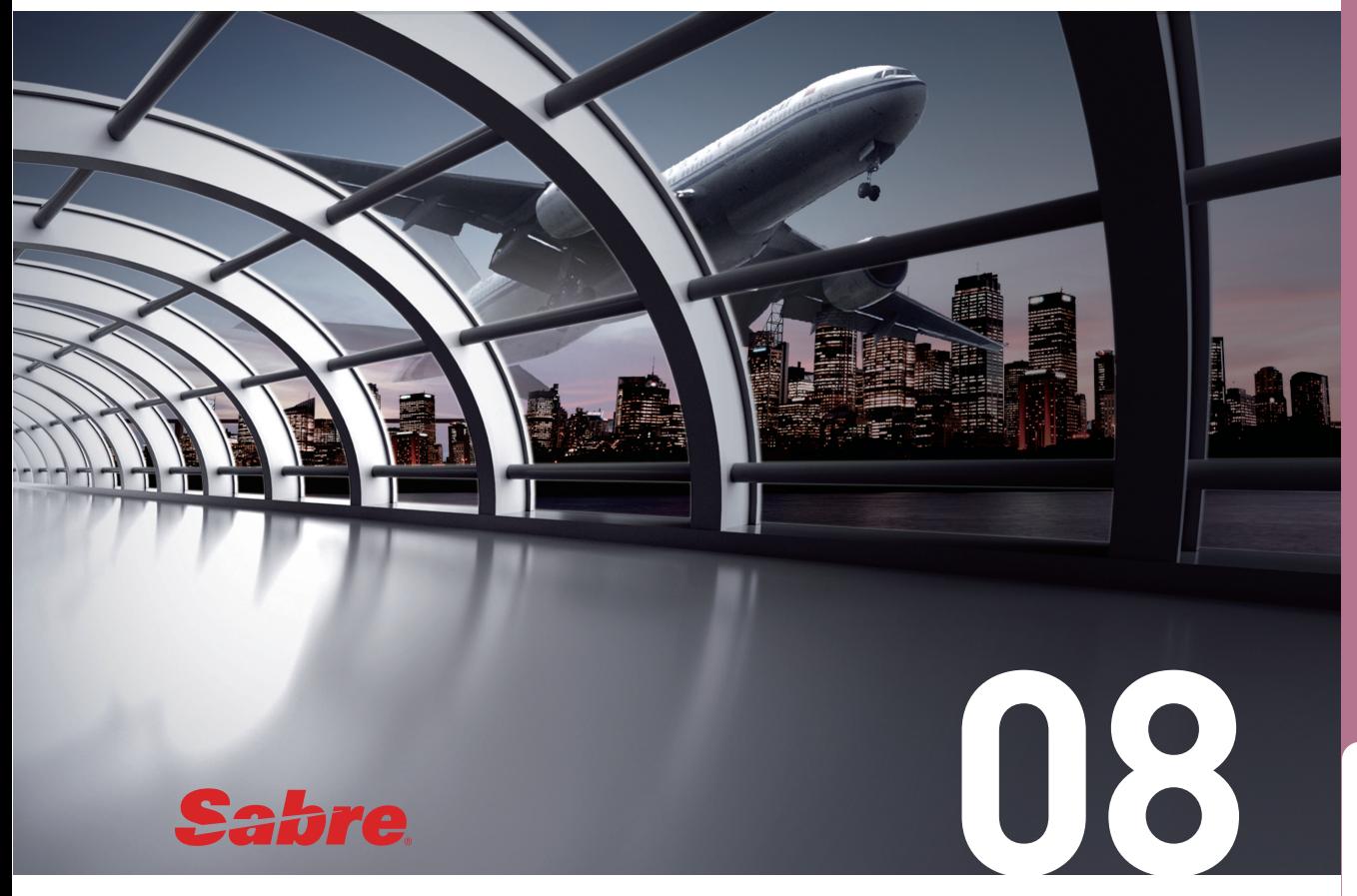

# 이름(Name)의 입력

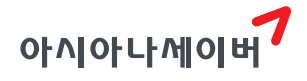

# 1. 특징

① 이름 입력을 위한 기본 지시어는 –(Hyphen)을 사용한다.

- ② 여권 상의 영문 이름을 입력하며 성(Last Name)/이름(First Name) 성별(Title)순으로 입 력한다. (※유아 승객은 Title 입력이 선택사항이다.)
- ③ 승객 유형은 출발일 기준 나이에 따라 성인(Adult), 소아(Child), 유아(Infant)로 구분한 다. 소아와 유아는 이름을 입력할 때 나이 정보를 함께 입력하고, 이름 입력 이후에 생년월일 관련 추가 정보를 입력해야 한다.
- ④ 이름 입력 순서에 따라 승객 번호가 정렬된다. 따라서 유아 승객이 존재할 때에는 유 아의 이름이 첫번째로 입력되지 않도록 한다.

# 2. 승객의 유형 및 Title

## 1) 승객의 유형

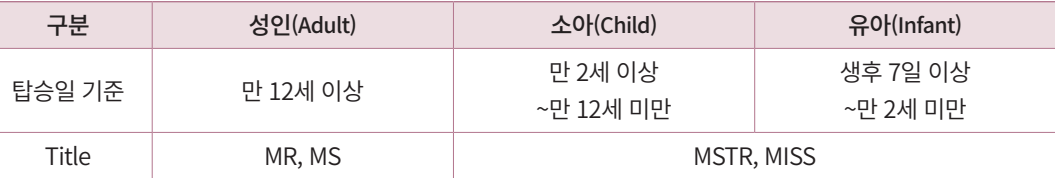

유아의 나이 기준 중, 탑승 가능한 시작일은 항공사 별로 상이할 수 있으므로 탑승 항공사의 규정 확인이 필요하다.

 신분에 따른 Title 구분 PROF: Professor(교수) / DR: Doctor(의사) / CAPT: Captain(기장 또는 선장) / REV: Reverend(성직자)

# 3. 승객 유형에 따른 이름 입력

- 1) 성인(Adult)
- ① 기본 형태

#### **- HONG / GILDONG MR**

 $(1)$   $(2)$   $(3)$   $(4)$   $(5)$ 

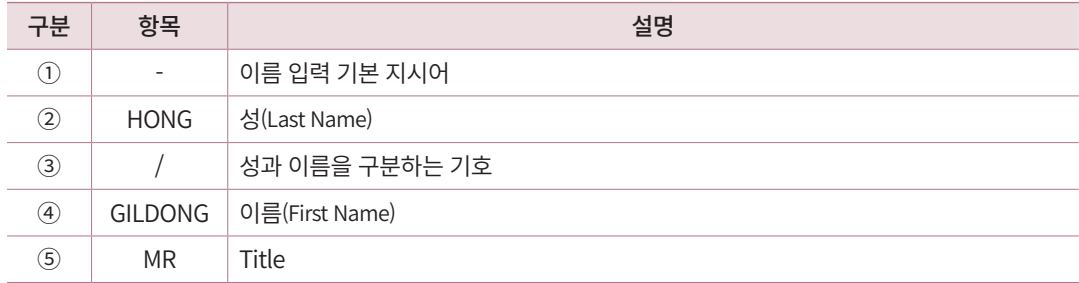

## 이름은 입력 순서대로 1.1, 2.1 등의 번호로 표기된다.

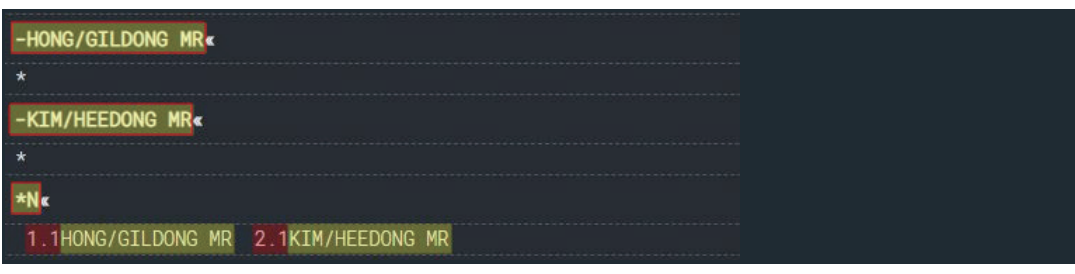

PNR 상에서 Name Field를 조회하는 지시어는 \*N이다.

② 성(Last Name)이 한 글자이거나 Single Name일 때 이름 입력

성(Last Name)이 한 글자이거나, 여권 상 성과 이름의 구분이 없는 Single Name인 경우 에는 일반적으로 아래의 방법을 통해 승객의 이름을 입력한다. 단, 항공사 별로 입력 방식 이 다를 수 있으므로 반드시 해당 항공사를 통한 정확한 규정 확인이 필요하다.

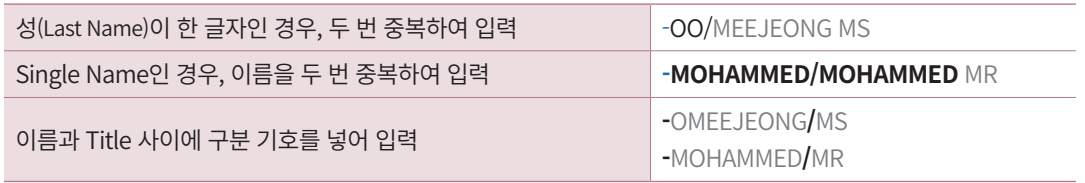

## ③ 복수 승객의 이름을 동시에 입력하는 경우

연결 기호 §를 이용하여 복수 승객의 이름을 동시에 입력할 때에는 성(Last Name)의 동 일 여부와 관계없이 사용이 가능하다. 동일한 성을 가진 두명의 승객 이름을 입력할 때에는 -2[성] 지시어를 사용하면 성을 한번만 입력하여 복수 승객 이름을 동시에 입력할 수 있다.

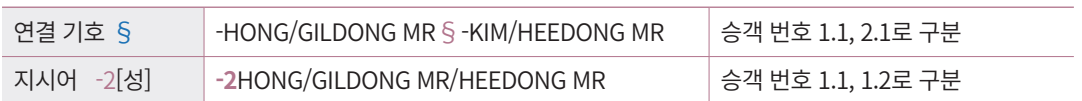

연결 기호 §를 이용하여 복수 승객을 입력했을 때에는, 각각의 입력 지시어를 단순 연결 한 형태이기 때문에 기존과 동일하게 1.1, 2.1과 같이 승객 번호가 생성된다. 그러나 지시 어 -2[성]을 이용하여 동일한 성을 가진 복수 승객의 이름을 입력했을 때에는 승객 번호가 1.2로 노출되며, 각 승객은 1.1, 1.2로 분리하여 구분한다.

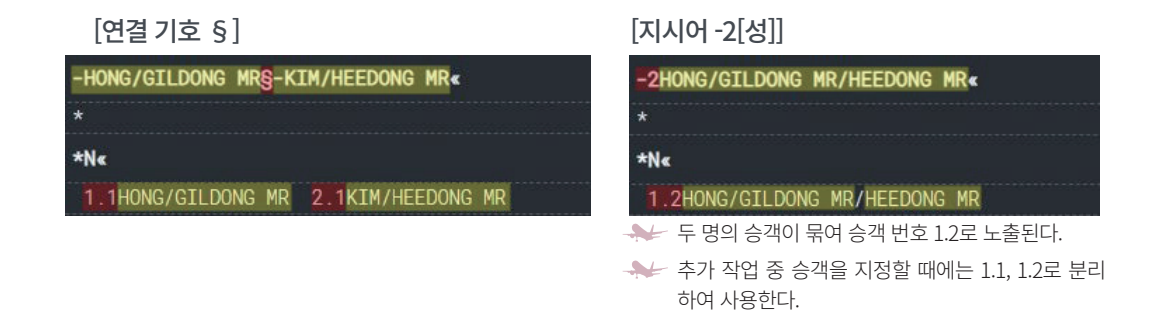

#### ④ 특수 승객 입력 (EXST와 CBBG)

승객이 좌석을 여유 있게 이용하기 위해 추가 좌석을 점유하는 EXST(Extra Seat)이나, 기내 특별 화물 운송을 위한 CBBG(Cabin Baggage) 좌석을 요청하는 경우에 항공사마다 예 약 방법이 상이할 수 있다. OZ의 경우 이름을 입력할 때 추가 좌석을 점유하는 방식을 통 해 예약한다. 즉, 특수 승객 예약은 한 명의 승객이 추가 좌석을 점유하도록 허용하는 것이 므로 다음과 같이 -2[성] 지시어를 사용하여 예약을 진행해야 운임 계산 시 특수 승객 반영 이 올바르게 진행될 수 있다.

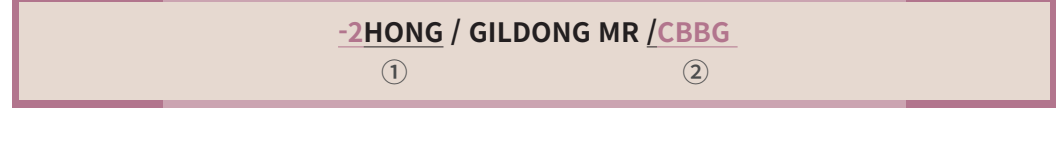

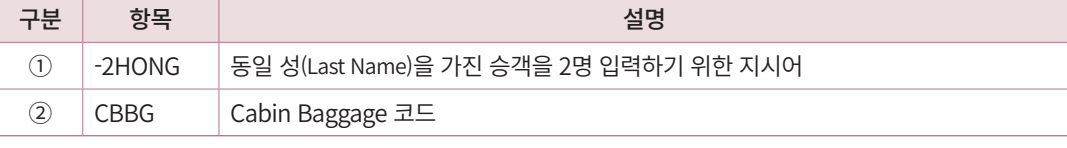

CBBG 운송 품목에 대한 상세 내용은 이후에 SSR 기능으로 입력한다. 예) 3CBBG/CELLO-1.2

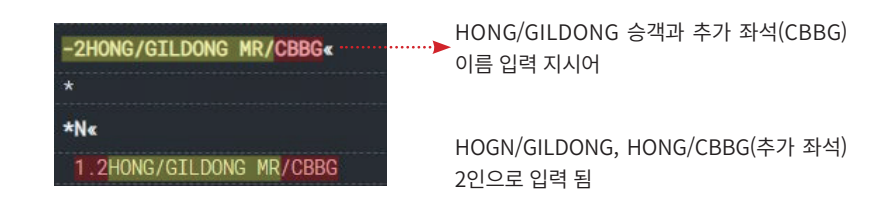

# 2) 소아(Child)

① 기본 형태

## **-HONG / GILDONG MSTR \*C03** 소아 나이 표기(Child, 3세)

소아 승객 분류 기준이 만 2세 이상~12세 미만이므로 나이 표기는 02부터 11까지 입력한다.

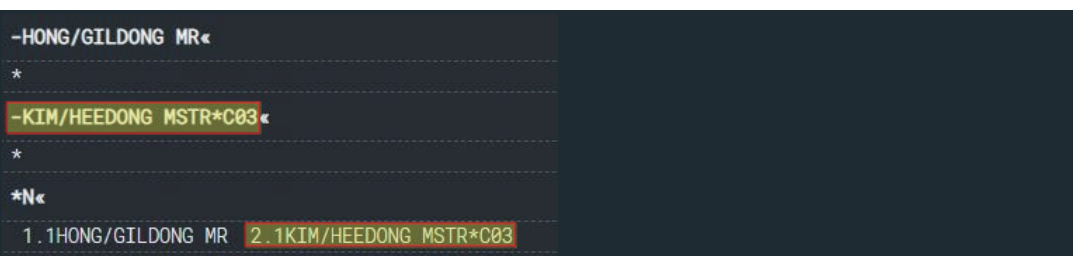

② 소아의 추가 정보

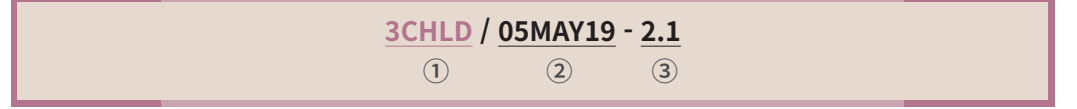

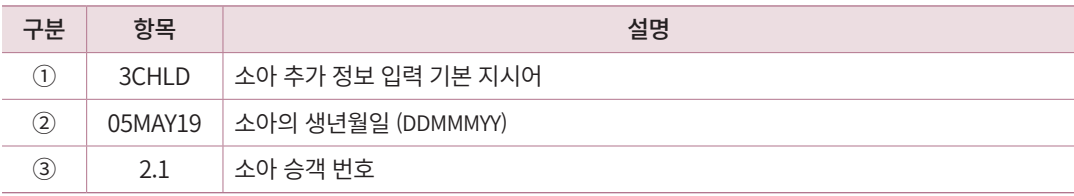

여정 및 승객 명이 입력된 상태에서 소아 추가정보를 입력할 수 있다. 기본 지시어 3을 통해 입력한 소아의 추가 정보는 PNR의 General Facts 항목에서 조회할 수 있다.

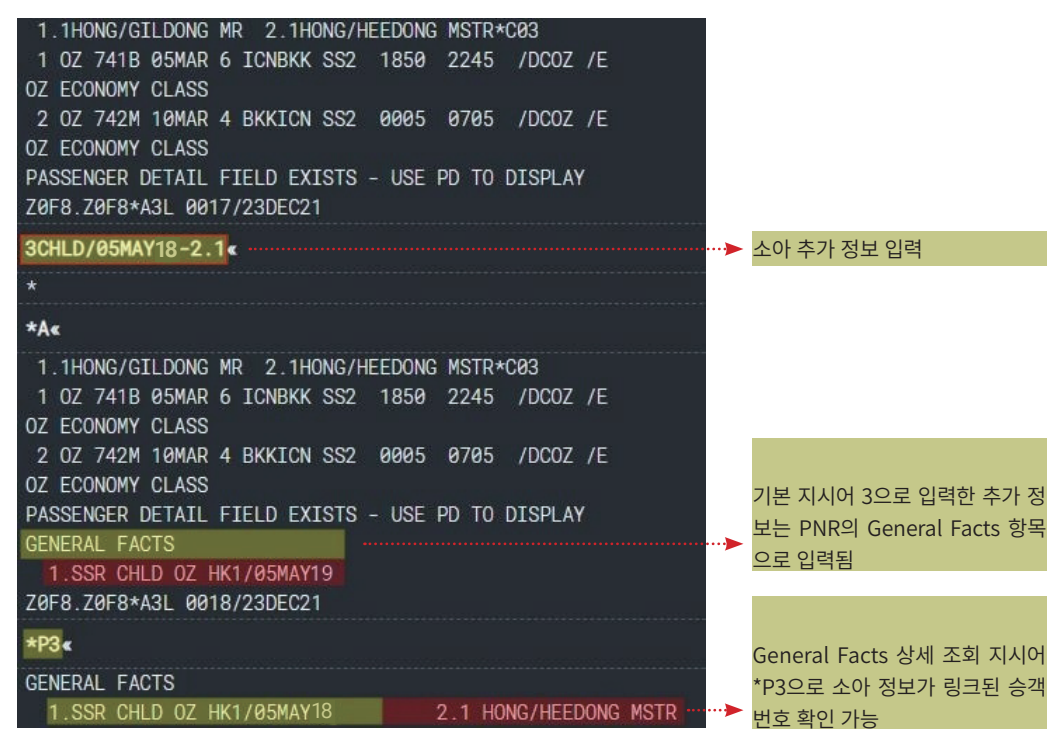

소아 추가 정보는 여정에 존재하는 항공사의 수만큼 생성되어 각 항공사로 전송된다.

여정 상에 OZ, SQ 두 항공사가 존재하면 소아 추가 정보를 한번만 입력하더라도 자동 으로 2개가 생성된다.

#### ◆ 소아의 생년월일 정보를 모를 때 추가 정보 입력

여권 정보와 일치하지 않는 생년월일을 입력하더라도 실제 시스템이 소아의 나이 를 계산하지는 않는다. 그러나 정확한 생년월일을 모를 때에는 잘못된 정보를 입력하 지 않고 아래 지시어를 이용하여 추가 정보를 입력해야 한다.

#### **3CHLD-2.1** 소아 승객 번호

## 3) 유아(Infant)

 $\left( 0 \right)$ 기본 형태

유아 승객은 일반적으로 좌석을 점유하지 않으므로 기본 지시어- 뒤에 I/라는 Indicator

를 입력하여 좌석 비점유 승객 임을 구분한다.

#### **-I/HONG/AGA MISS\*I07**

유아 승객 분류 기준이 만 2세(24개월)미만이므로 개월 수는 01부터 23까지 입력한다.

유아 이름을 입력할 때에 I/ Indicator를 사용하는 경우 승객 번호가 3.I 와 같은 형태로 생성된다.

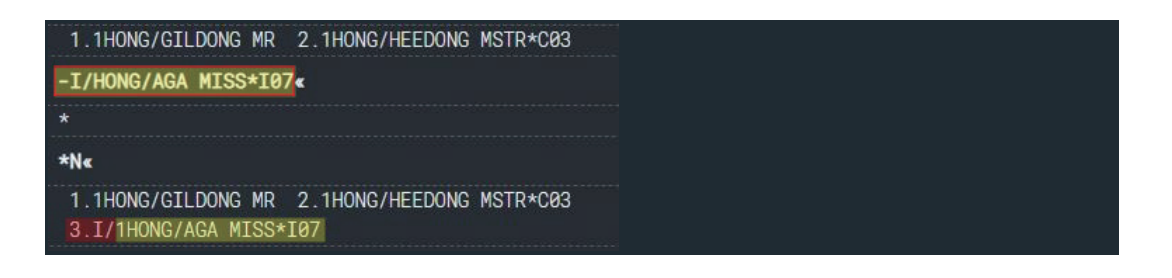

② 유아의 추가 정보

유아 추가 정보를 입력할 때에는 아래 내용에 유의한다.

- 유아 승객의 추가정보(INFT)는 필수 입력 사항이므로 누락된 경우 PNR 저장이 불가하다.
- 일반적으로 유아 승객은 좌석을 점유하지 않는다. 유아가 좌석 비점유 승객일 때에는 유아의 추가 정보를 보호자인 성인 승객 번호로 링크한다. (※Name Field 상에 성인 승객 이 한명인 경우에는 보호자 승객 번호를 지정하지 않아도 자동으로 링크 된다.)
- 유아의 추가 정보 입력 시, 기본 지시어 3을 사용하므로 PNR의 General Facts Field에 입력되며, 상세 조회 지시어 \*P3으로 유아 정보가 링크된 보호자 승객 번호를 확인할 수 있다.
- 유아 추가 정보에 입력하는 성과 이름은 Name Field 상의 철자와 동일해야 한다. Name Field 상에 Title이 포함되어 있으면 추가 정보에도 Title을 입력한다.
- 유아 추가 정보를 입력한 뒤에 유아의 이름을 수정한 경우에는, 기존 이름으로 입력된 추가 정보를 삭제한 뒤 재 입력해야한다.
- 유아의 추가 정보는 한번 입력하더라도 여정 상의 구간 개수만큼 자동으로 생성되며, 전 구간에 유아 추가 정보가 입력되어 있어야 PNR 저장이 가능하다. (※여정 수정 등으 로 인해 유아 추가 정보가 누락된 구간이 있을 때에는 해당 구간을 지정하여 유아의 추가 정보 를 입력한다.)

## **3INFT / HONG/AGA MISS / 20DEC21 - 1.1**

 $(1)$  (2) (3) (4)

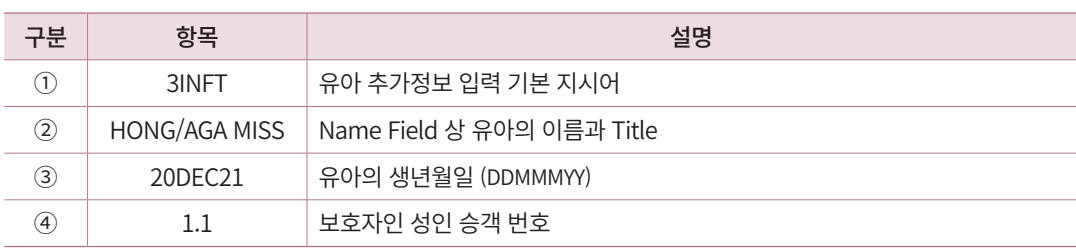

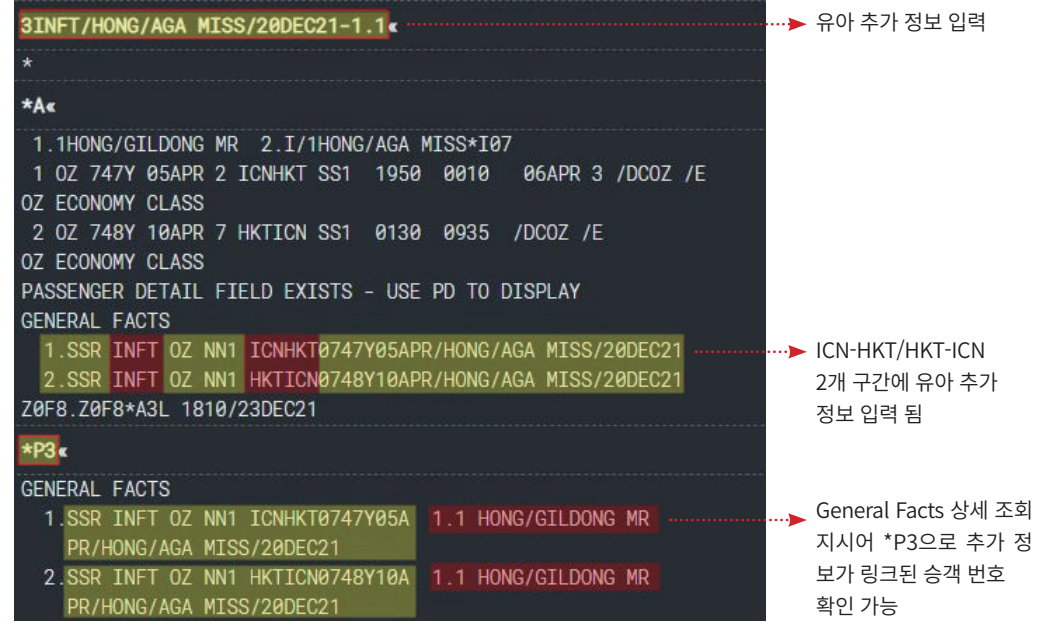

유아 추가 정보는 여정 상에 존재하는 구간의 수만큼 생성된다.

## ◆ 특정 구간을 지정하여 유아의 추가 정보 입력

유아의 추가 정보를 입력한 상태에서 여정을 변경, 추가하는 등의 이유로 특정 구 간에 유아 추가 정보가 누락된 경우에는 아래와 같이 구간을 지정하여 추가 정보를 입 력할 수 있다.

#### **3INFT2/HONG/AGA MISS/20DEC21-1.1** 추가 정보를 입력할 구간 번호

#### ③ 좌석을 점유하는 유아 승객

유아 승객이 좌석을 점유할 때에는 좌석 비점유 Indicator인 I/를 넣지 않고, 아래와 같이 이름과 추가 정보를 입력한다.

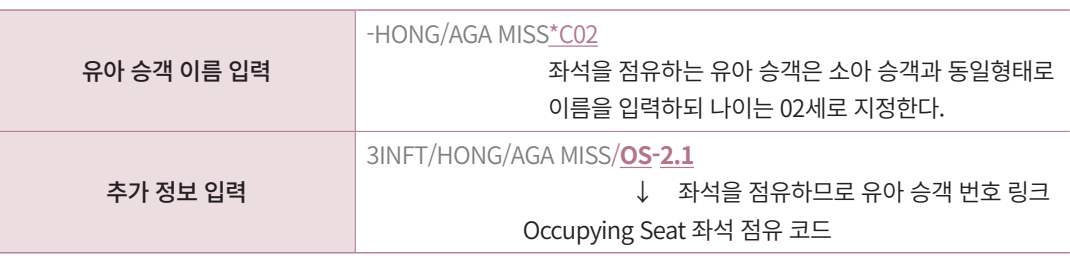

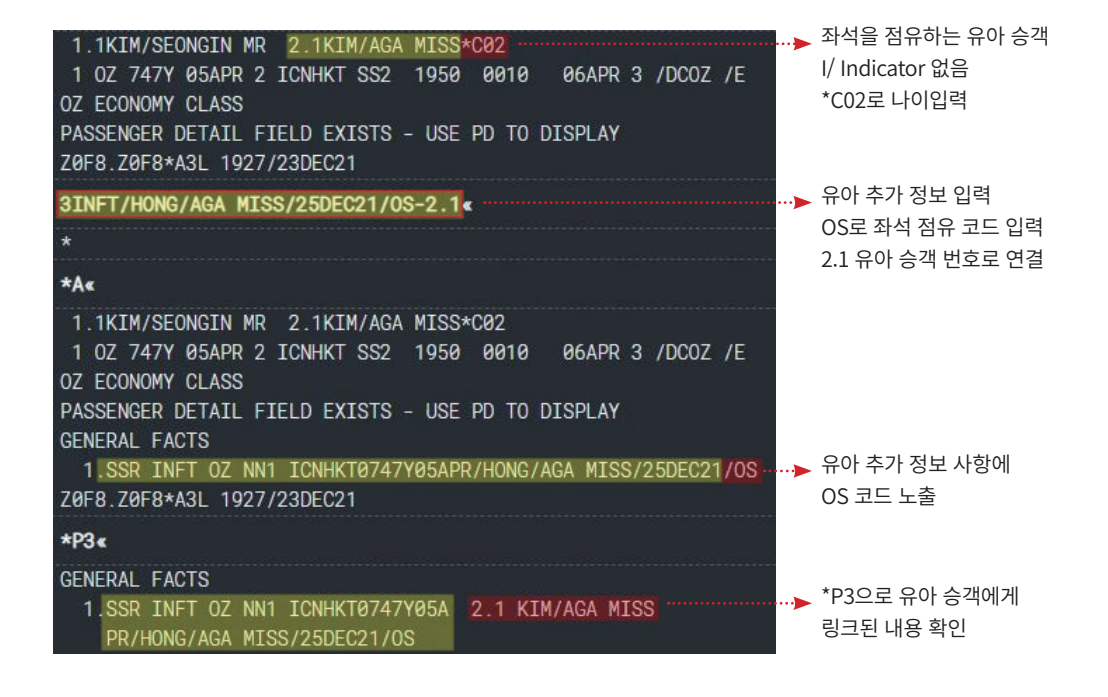

## ◆ 유아 추가 정보 입력 오류 사례

1. 전체 또는 일부 구간 유아 추가 정보 입력이 누락된 경우

유아 추가 정보는 여정 상의 전체 구간에 존재해야 한다. 그러나 사용자가 여정의 일 부 구간을 삭제 또는 변경했거나, 링크된 성인 승객의 이름 정보를 수정하면 해당 구 간, 승객에게 링크되어 있던 유아 추가 정보가 자동으로 삭제된다. 이렇게 전체 혹은 일부 구간에 유아 추가 정보가 누락된 경우에는 저장을 시도했을 때 유아 정보를 입력 하라는 메시지가 생성된다.

아래 화면은 최초에 여정을 작성하고 유아 추가 정보를 입력한 뒤에, 두번째 구간 (HKT-ICN)을 수정한 상태이다. 수정 전의 2번 구간에 링크되어 있던 3INFT 정보가 삭 제되어 여정 상의 구간은 ICN-HKT, HKT-ICN 2개인데, 유아 추가 정보는 ICN-HKT 구간에 링크된 1개만 존재하므로 저장(E)을 시도했을 때 여정이 변경되었으니 유아 정 보를 추가로 입력하라는 안내 메시지가 생성된다.

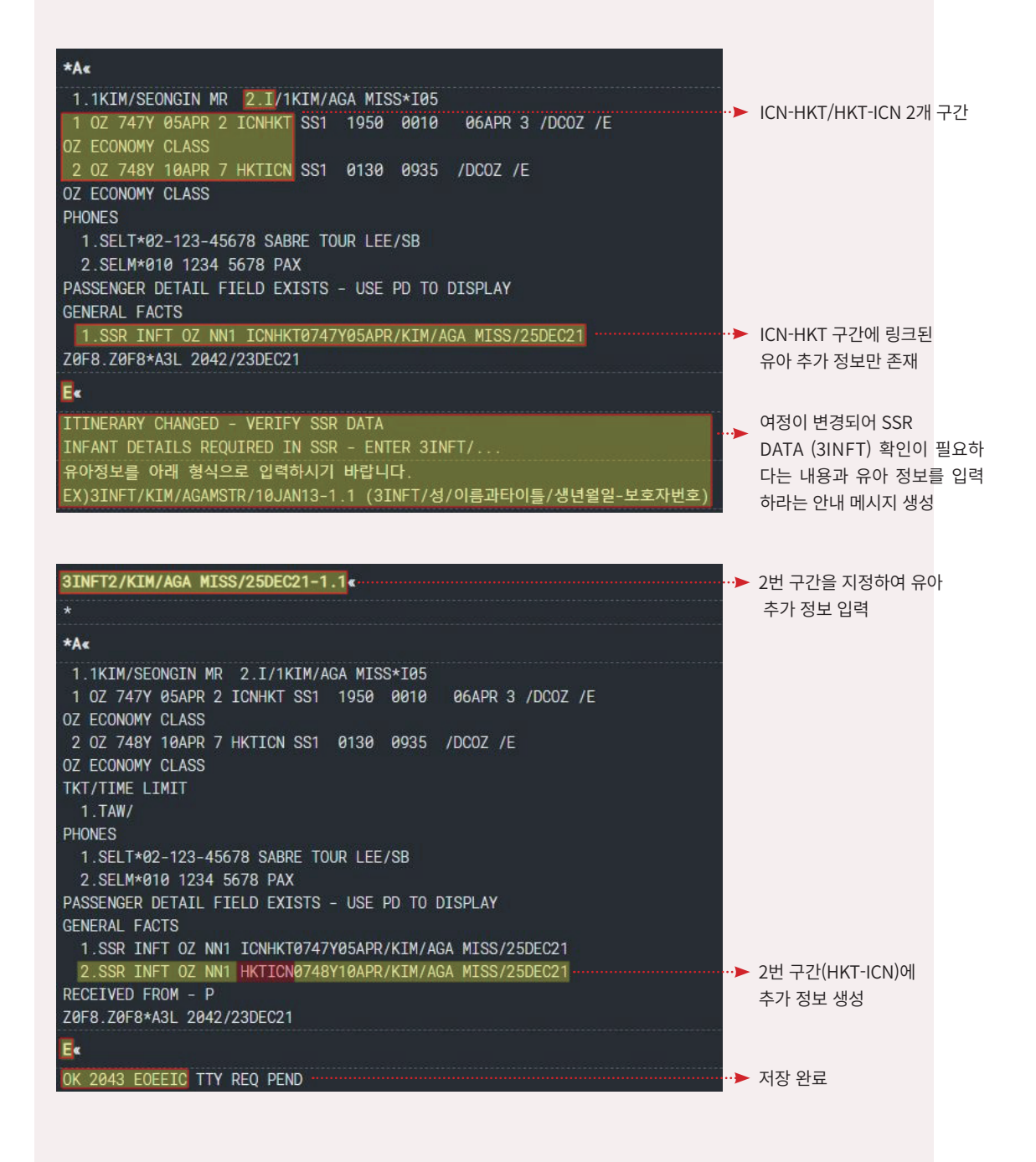
#### 2. 추가 정보를 입력했는데 추가 입력하라는 메시지가 생성되는 경우

유아 추가 정보로 입력된 내용의 이름이 Name Field 상의 이름 정보와 일치하지 않 으면 시스템 상에서는 유아 승객의 추가 정보가 입력되지 않았다고 인식하므로 저장을 시도하면 유아 추가 정보가 존재하지 않으니 추가 입력하라는 메시지가 생성된다. 이 럴 때는 잘못 입력한 정보를 삭제하고 올바른 정보를 다시 입력해야 정상적으로 저장 할 수 있다.

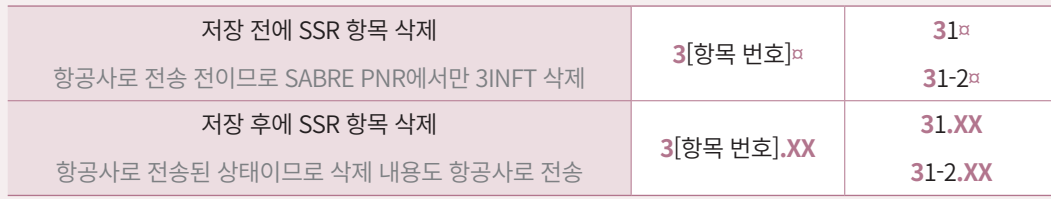

 위 내용은 3번 지시어로 입력한 General Facts 항목을 삭제할 때 사용하는 공통 지시어로 소아/유아 추가정보를 삭제 할 때 모두 사용할 수 있다.

아래 화면은 Name Field 상의 유아 이름은 BABY인데, 유아 추가 정보 상의 유아 이름이 BABI로 입력되어 시스템이 2.I 유아 승객의 추가 정보가 정상적으로 입력되지 않았다고 인식하여, 저장을 시도했을 때 유아 추가 정보를 입력하라는 메시지가 생성 된 상태이다.

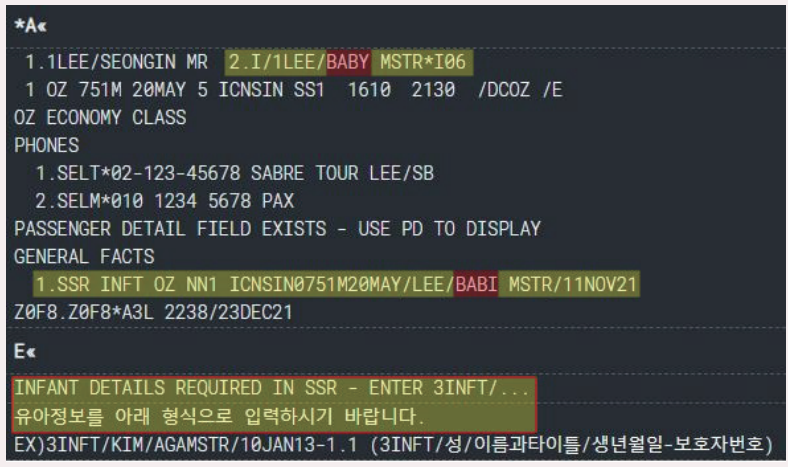

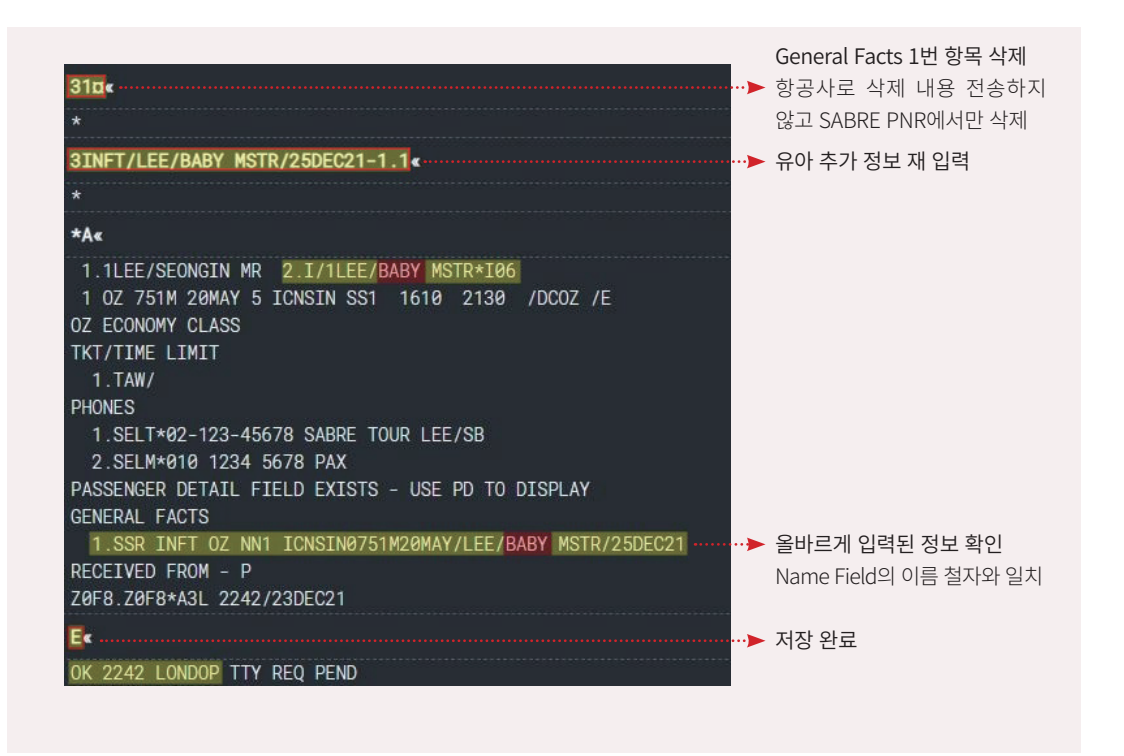

# 4. 이름의 수정 및 삭제

### 1) 이름의 수정

PNR 작성 중에는 이름 수정이 가능하다. 그러나 최초 저장하여 해당 내용이 항공사로 전송된 이후에는 간단한 철자 변경이라도 항공사마다 허용 여부가 상이하므로 반드시 해 당 항공사를 통해 규정을 확인한 뒤에 변경해야 한다.

① 이름 수정

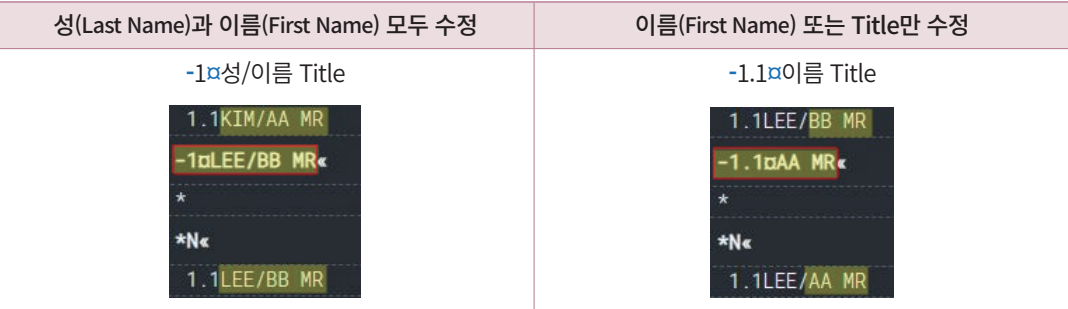

### ② 이름 상 나이 정보 수정

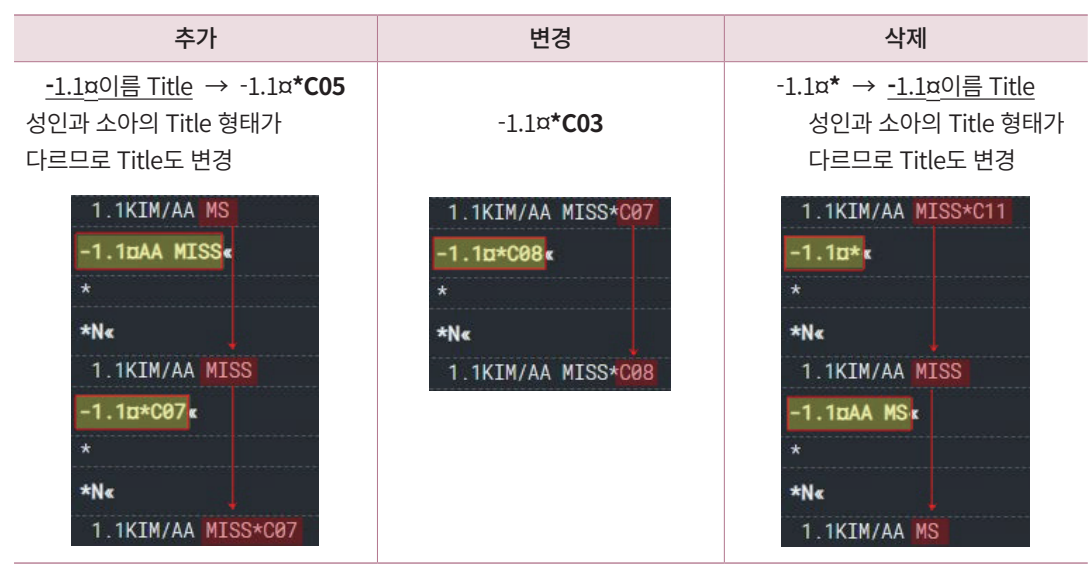

소아의 나이 정보를 추가/삭제 할 때에는 승객 유형이 변경되기 때문에 Title 정보도 수정해야 한다.

←← Title과 나이 정보를 추가/삭제 할 때에 순서는 무관하다.

### ③ 위치 지정하여 이름 추가 입력

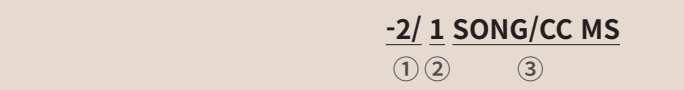

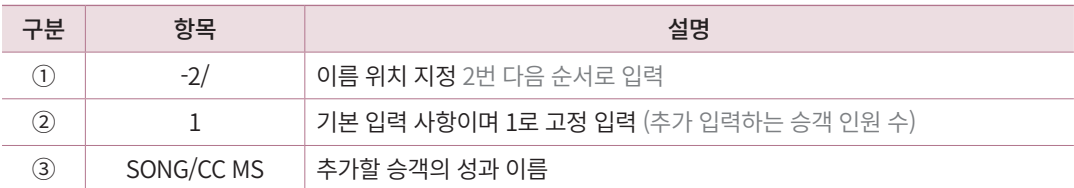

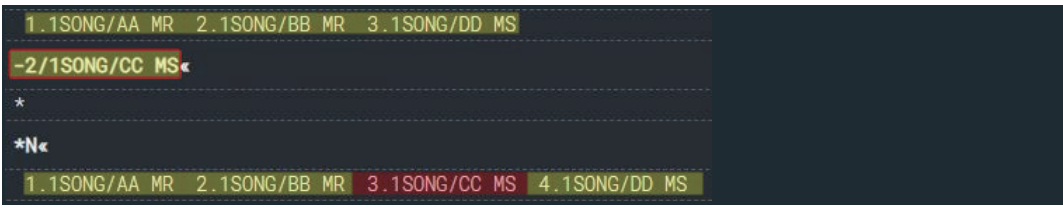

2번 승객 뒤로 위치를 지정하여 추가 된 승객은 3.1번으로 기존 3.1번 승객은 4.1번으로 승객 번호가 변경되었다.

### 2) 이름의 삭제

 $(1)$  기본 형태

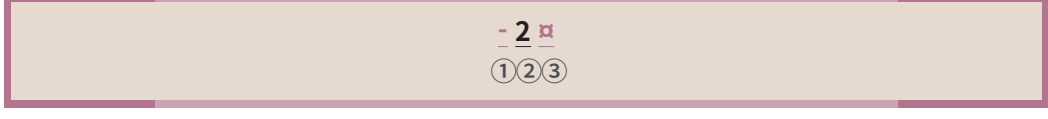

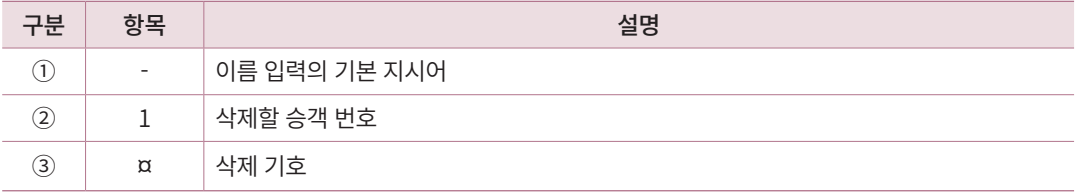

승객 번호가 1.1, 2.1로 구분되어 있고, 2번 승객을 삭제한 뒤에 \*N으로 Name Field를 상세 조회하면 1번 승객만 남아있다.

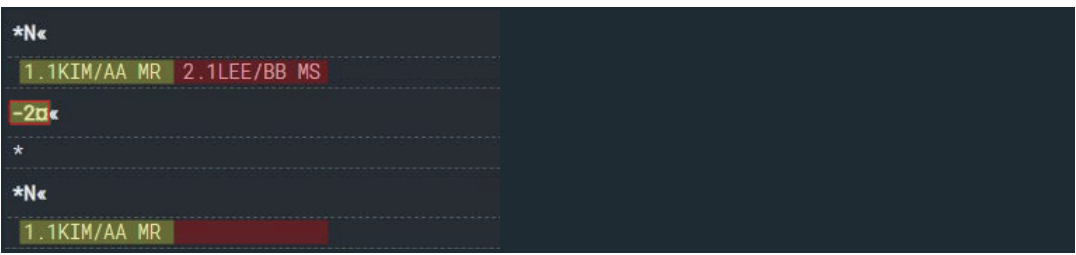

#### ② 동일 성으로 입력된 승객 중 일부 삭제

동일한 성을 가진 두명의 승객 이름을 -2[성] 지시어를 이용하여 입력한 경우, 승객 번호 가 1.1, 1.2로 생성되므로 승객 번호를 소수점까지 입력하여 삭제해야 한다.

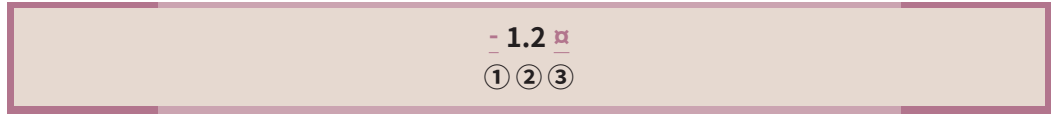

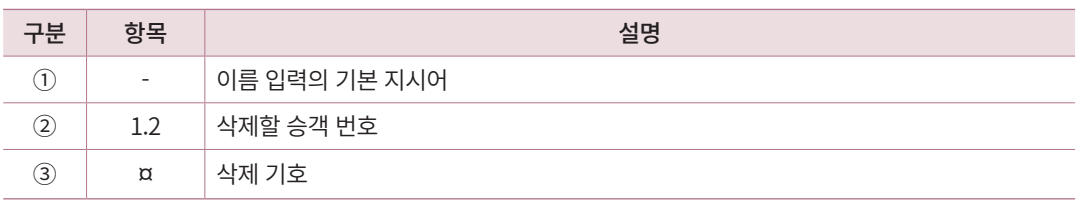

승객 번호가 1.1, 1.2로 구분되어 있어 두번째 승객을 삭제하려면 승객 번호를 1.2로 입

력해야 한다. 삭제한 이후에는 Name Field 상에 1.1번 승객만 남아있다.

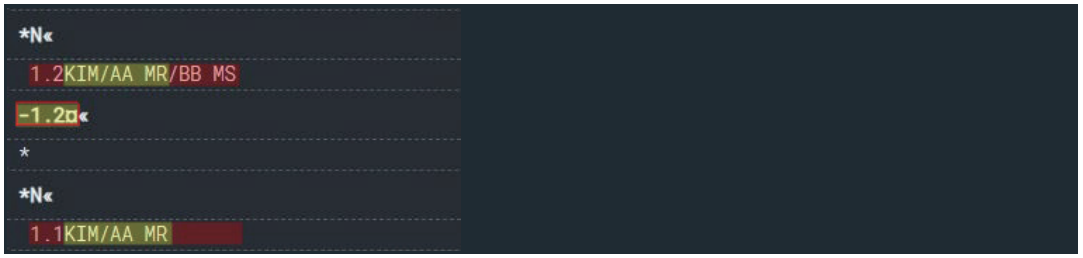

# 5. 승객 유형의 확인 및 변경

Name Field에 입력된 나이 정보에 따라 성인(ADT), 소아(CNN), 유아(INF)로 승객 유형 이 구분되며, 승객 유형은 운임 계산 진행의 기준 정보로 활용된다. 기본적으로는 이름 입 력 방식에 따라 시스템에서 승객 유형이 자동으로 설정되지만, 필요한 경우에는 사용자가 승객 유형을 변경한 뒤에 운임 계산을 진행할 수 있다.

# 1) 승객 유형의 확인

PD는 Passenger Detail의 약자로 승객 유형을 확인하기 위한 지시어이다.

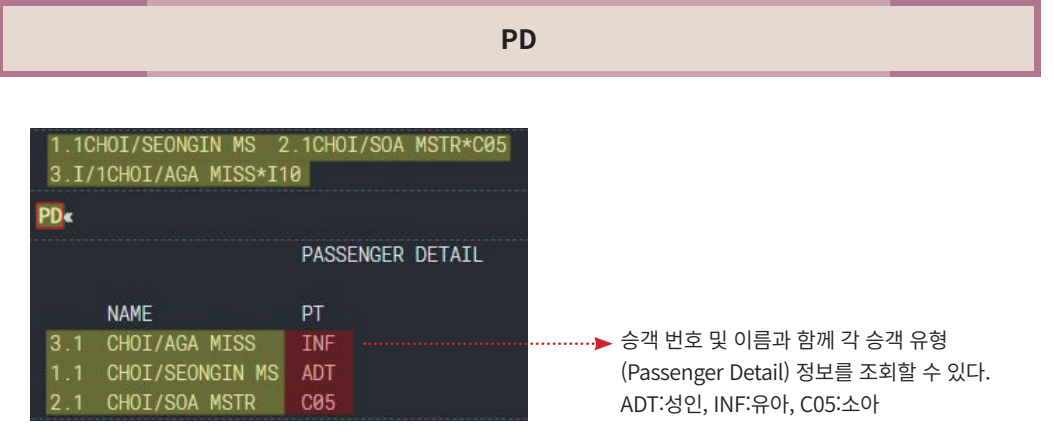

소아의 Passenger Type Code는 CNN이고, C05와 같이 NN 자리에 나이가 숫자로 표기된다.

# 2) 승객 유형 변경

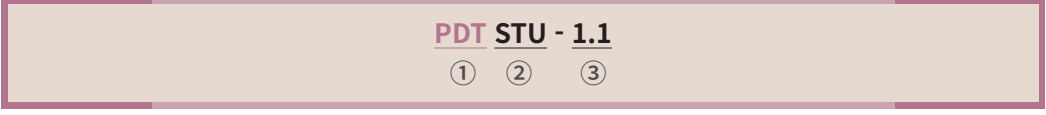

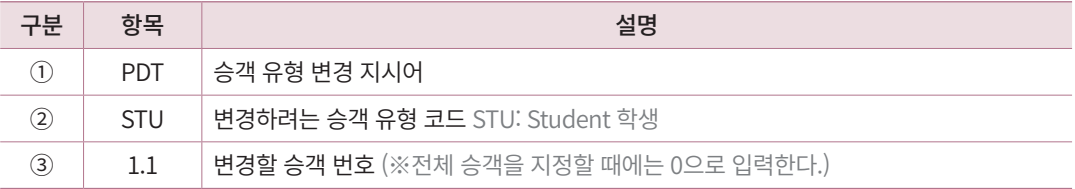

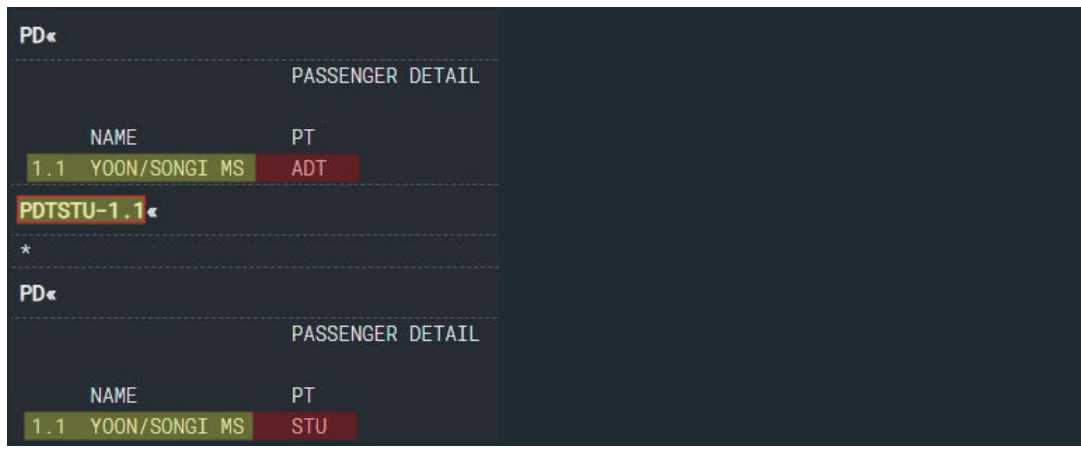

1번 승객의 승객 유형(Passenger Type)이 ADT(성인)에서 STU(학생)으로 변경되었다.

# 6. 이름 입력 유의사항

- ① 항공사가 규정하는 개인 예약은 최대 9명까지이다. 10명 이상의 단체 예약인 경우에 는 별도의 절차에 따라 PNR을 작성한다.
- ② 일반적으로 유아는 좌석을 점유하지 않는 승객이므로 이름의 가장 마지막 순서로 입 력한다.
- ③ 성인 1인 당 유아 승객은 최대 2명까지 동반이 가능하다. 단, 유아 2명을 동반할 때에 1명의 유아는 소아 운임을 지불해야 하며, 소아 운임이 적용된 유아는 좌석을 점유한 다. (소아 운임이 적용된 유아도 3INFT 추가 정보 필요)
- ④ 성인 1인이 3명 이상의 유아를 동반할 수 없으며, 이 경우 탑승이 제한된다.

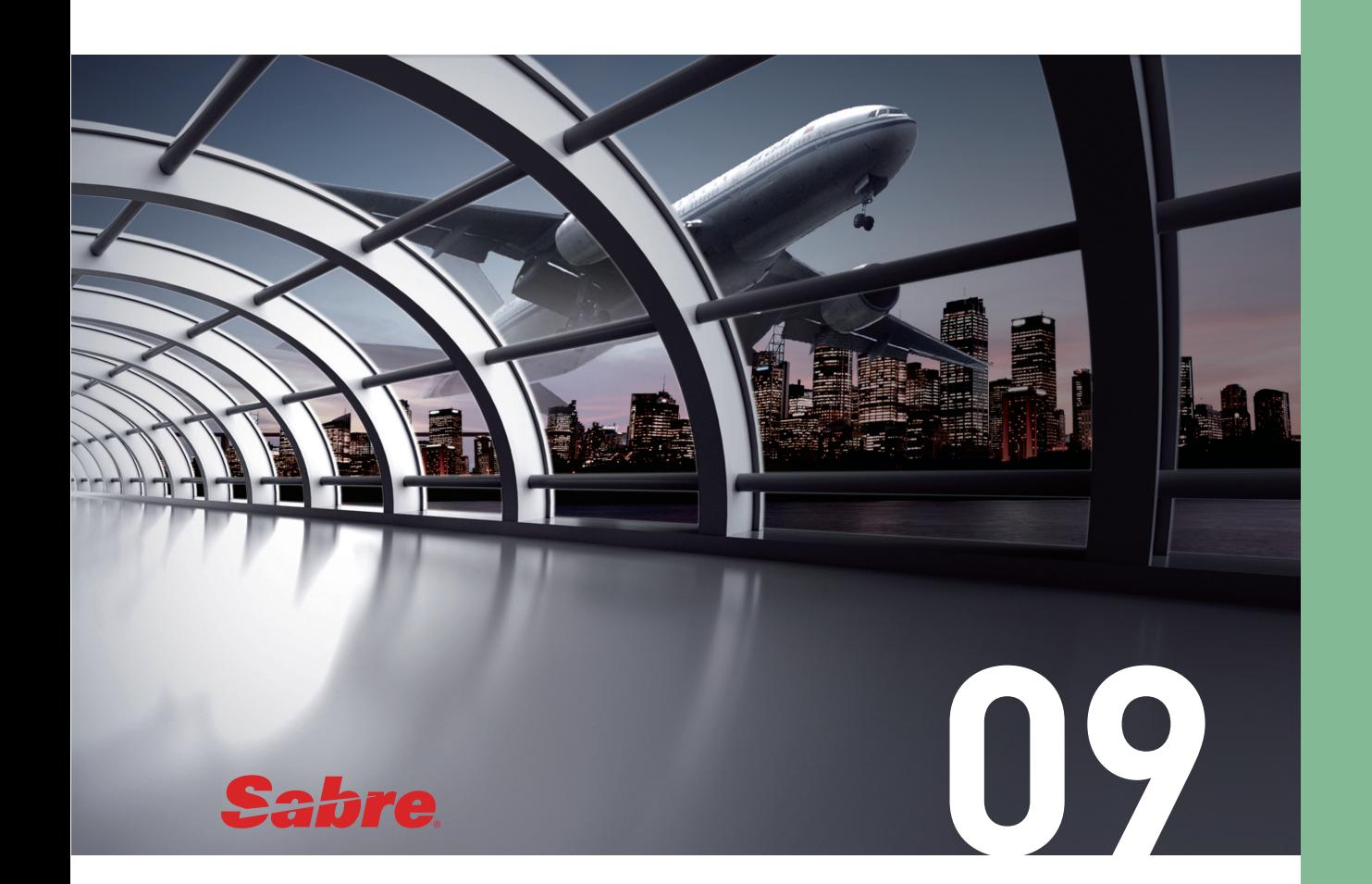

# 전화번호(Phone)의 입력

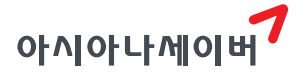

### 1. 특징

- ① 전화번호 입력을 위한 기본 지시어는 9이다.
- ② 일반적으로 예약을 진행한 여행사 담당자 전화번호와 승객의 전화번호를 하나씩 입 력한다.
- ③ 기본 지시어 뒤에는 자유로운 형태로 입력할 수 있지만 특수문자(䞴,¤,/)등을 사용하 면 항공사 시스템으로 메시지가 전송될 때 문제가 발생할 수 있으니 - 과 space(공백) 를 이용하여 입력한다.
- ④ PNR 최초 저장(EOT) 이후에 연락처를 추가할 때에는 OSI 또는 SSR 기능으로 입력 해야 항공사로 해당 내용이 전송된다.

### 2. 전화번호(Phone) 입력

1) 기본 형태

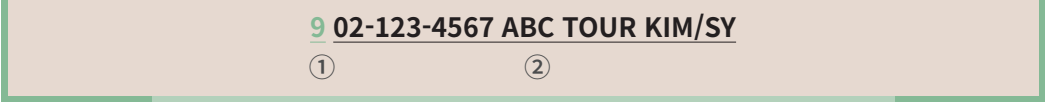

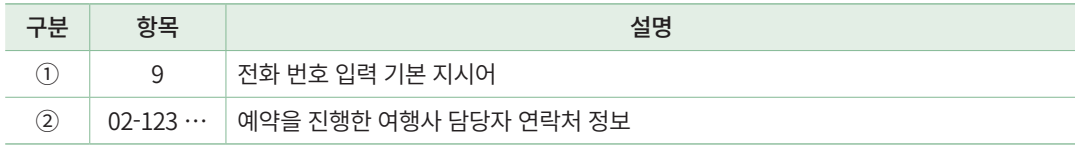

### 2) 연락처 유형 구분

연락처 입력의 기본 지시어 9 뒤에는 자유로운 형태로 입력할 수 있지만, 아래와 같이 연락처의 유형을 구분하여 입력할 수 있다. 특히 OZ의 경우, 승객의 모바일 연락처를 입 력할 때 9M\*010-1234-5678과 같은 형식으로 입력되어야 항공편과 관련한 정보가 승객의 모바일 연락처로 SMS 전송된다.

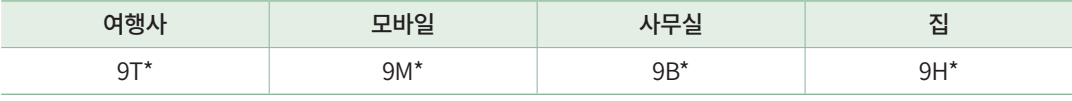

입력한 연락처 정보는 \*P9 지시어를 통해 상세 조회할 수 있으며, PNR의 Phone Field 항목에 입력된다.

9T\*02-2127-8900 ABC TOUR KIM/SR« 9M\*010-1234-5678 PAX SONG MJK  $*$ P9 $\epsilon$ **PHONES** 1.SELT\*02-2127-8900 ABC TOUR KIM/SR 2. SELM\*010-1234-5678 PAX SONG MJ

```
1.1SONG/MINJI MS
1 0Z 102Y 20MAR 7 ICNNRT SS1 1000 1220 /DCOZ /E
OZ ECONOMY CLASS
PHONES
 1.SELT*02-2127-8900 ABC TOUR KIM/SR
 2.SELM*010-1234-5678 PAX SONG MJ
PASSENGER DETAIL FIELD EXISTS - USE PD TO DISPLAY
Z0F8.Z0F8*A3L 2030/30DEC21
```
# 3. 연락처의 수정 및 삭제

- 1) 연락처 수정
- ① 기본 형태

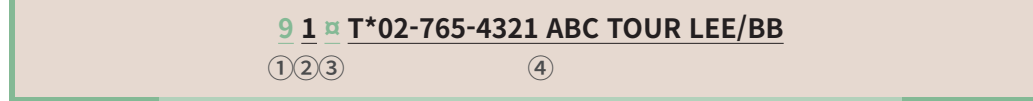

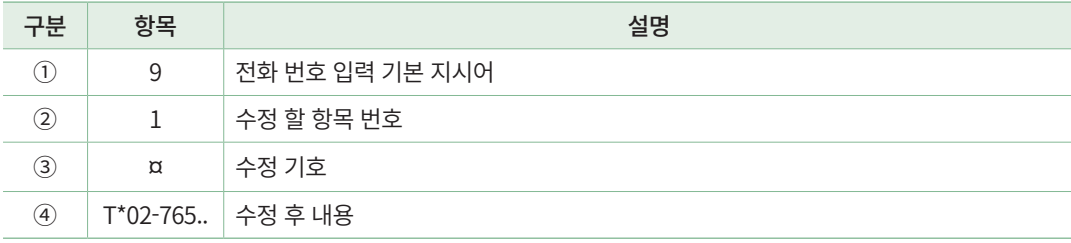

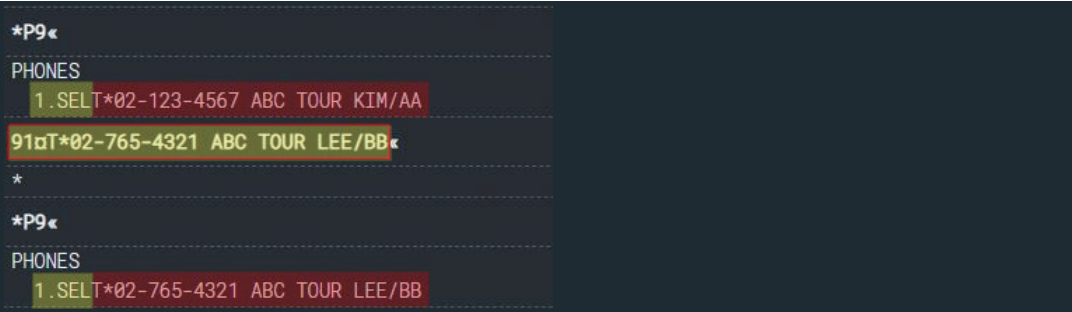

### ② 위치 지정하여 추가 입력

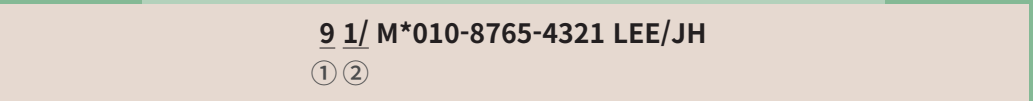

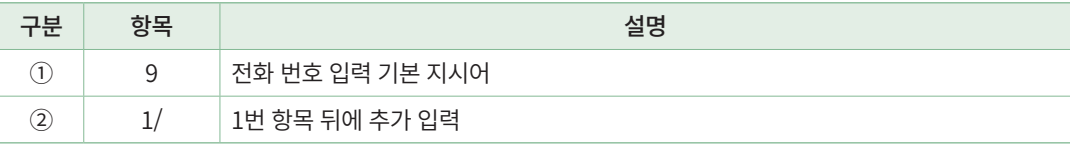

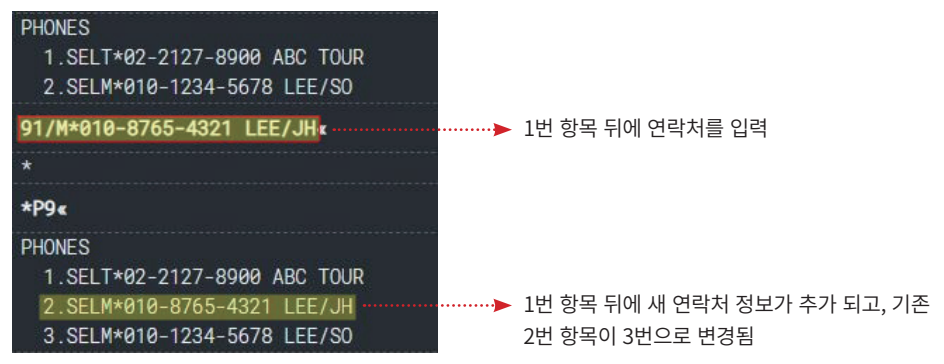

# 2) 연락처 삭제

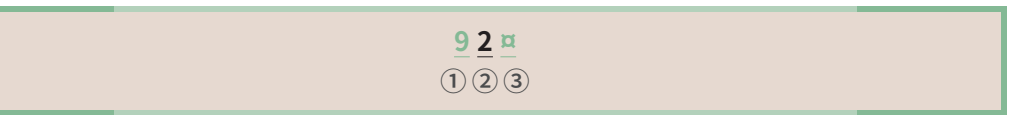

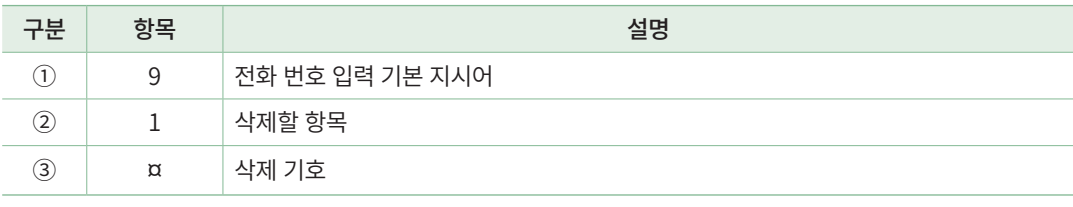

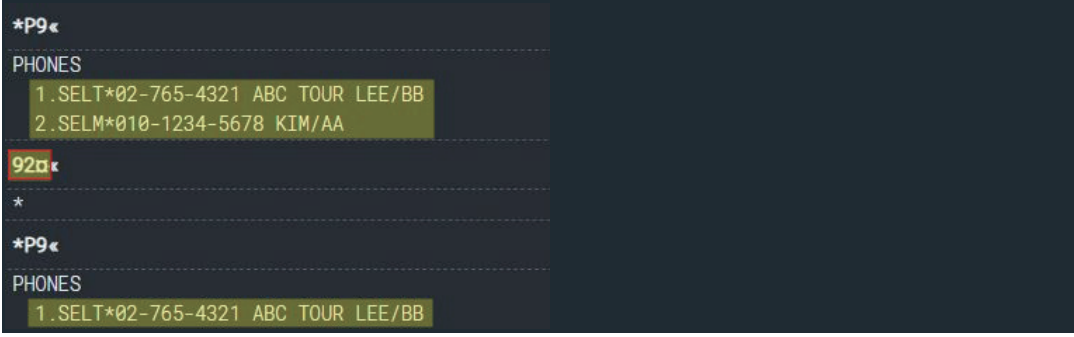

### 항공사로 연락처 전송

Sabre 시스템으로 입력한 연락처 정보가 항공사 시스템에 전달될 때는 OSI(Other Service Information) 항목으로 전달되는 것이 일반적이다. 최초 저장 전에 연락처 항목(9 번 지시어)으로 입력한 내용은 자동으로 OSI 항목으로 전송되며, 저장 이후에 추가 연 락처 정보를 입력할 때에는 OSI/SSR 형식으로 입력한 경우에만 항공사 전송이 가능 하다. 즉, 사용자는 최초 PNR 저장 전에는 9번 지시어로, 저장 후 추가되는 연락처 정 보는 3번 지시어를 이용하여 OSI/SSR 형식으로 입력한다.

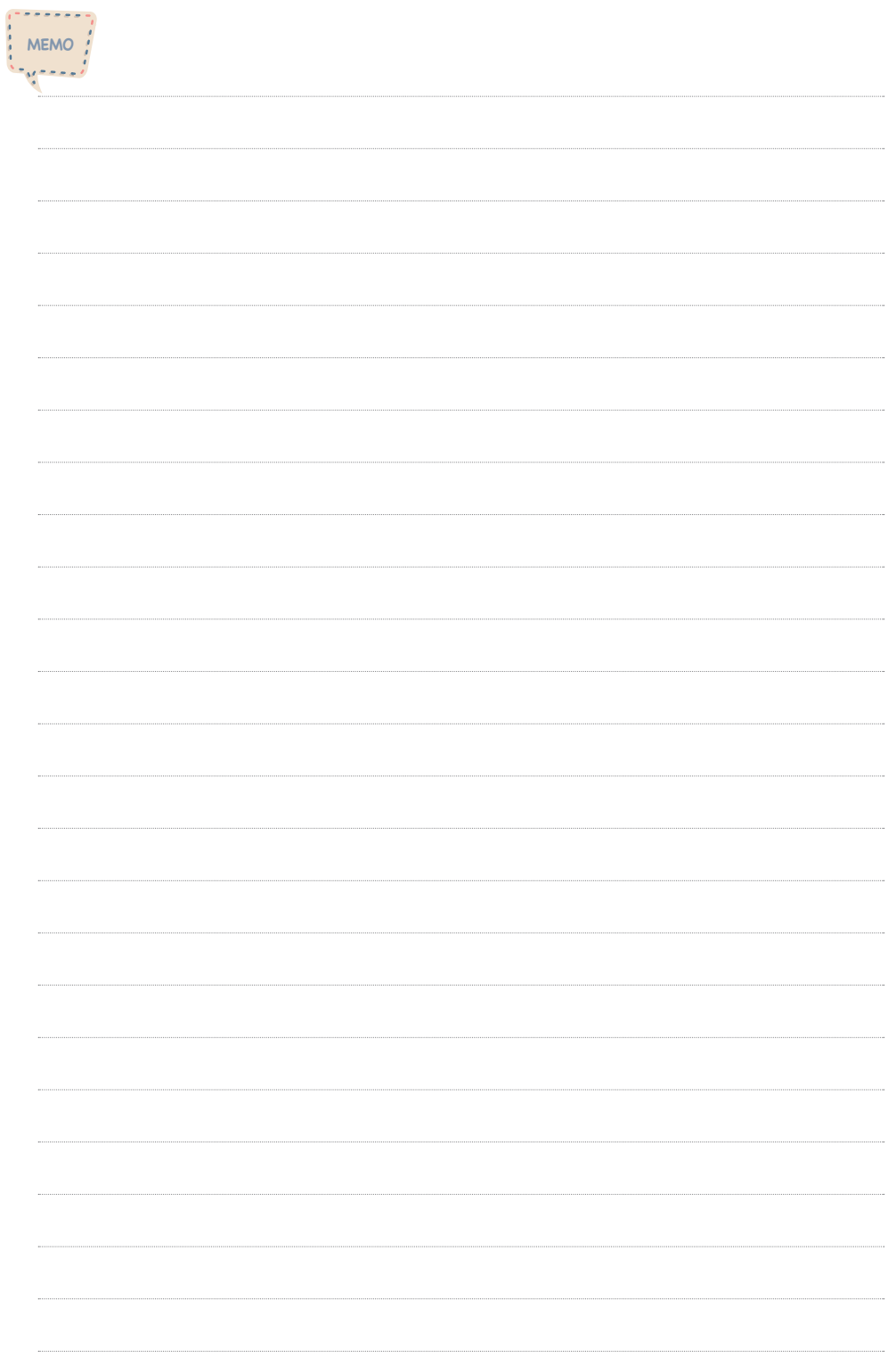

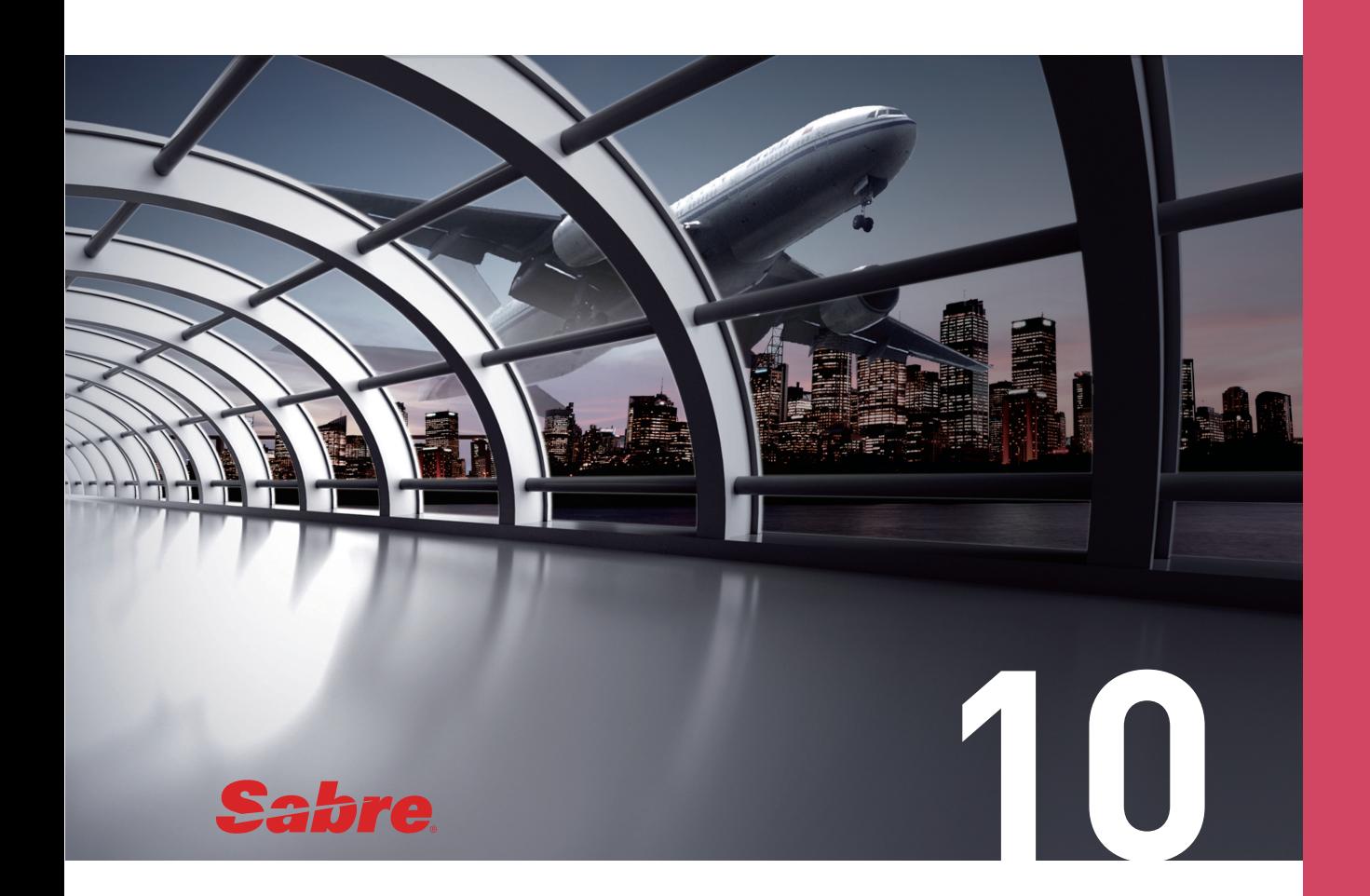

# PNR의 저장과 조회

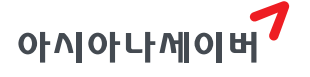

### 1. PNR 저장

PNR (Passenger Name Record)의 필수입력항목인 여정, 이름, 연락처 정보와 함께 필요 에 의한 선택입력항목을 모두 작성한 뒤에 최종 저장(End of Transaction)을 통해 예약번호 를 부여 받아야 예약이 완료되었다고 할 수 있다. 즉, PNR의 완성 여부는 예약 번호(PNR Address 또는 Record Locator)로 확인할 수 있으며, 작업 후에 PNR을 조회할 때에도 해당 예 약 번호를 사용한다.

정상적인 저장이 이루어지면 Sabre 예약 번호와 항공사의 예약 번호가 모두 생성된다. 그러나 일정 시간이 지나도 항공사 예약 번호 응답 메시지를 확인할 수 없다면, 항공사 시 스템에 예약 기록이 생성되지 않은 것이므로 반드시 해당 항공사로 확인해야 한다.

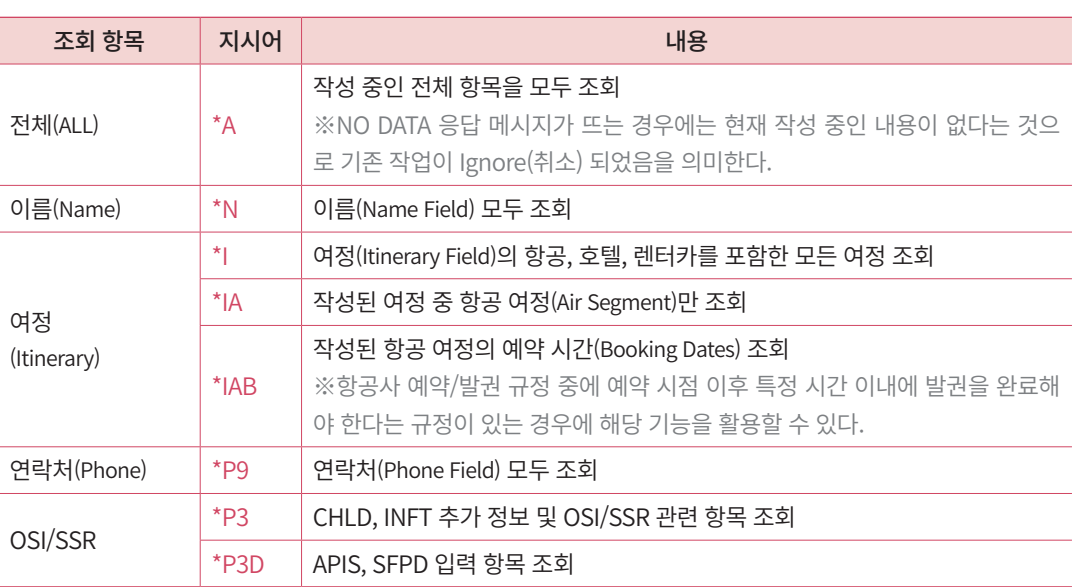

### 1) PNR 작성 중 주요 항목 조회

### 2) PNR 저장 후 작업 종료 (End of Transaction)

PNR의 필수 항목을 모두 입력한 뒤에 시스템 저장과 함께 작업을 종료하기 위해 E(End of Transaction) 지시어를 사용한다.

**E**

모든 내용을 올바르게 입력한 경우에는 OK 응답과 함께 저장 후 작업이 종료되면서 알 파벳 여섯 자리로 구성된 Sabre 예약 번호가 생성된다. 기존에 작업을 진행하던 PNR은 저 장과 함께 작업이 종료되었으므로 \*A (모든 항목 조회) 지시어로는 더 이상 조회가 불가하다.

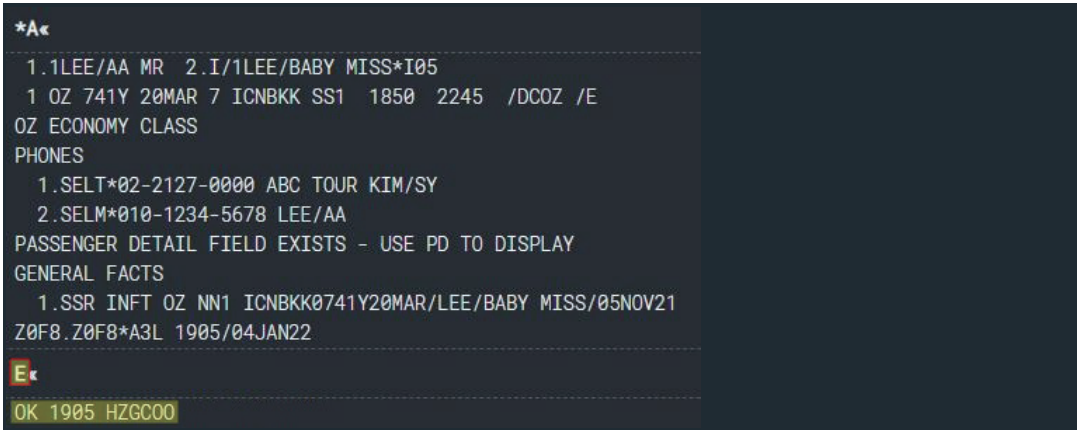

· ← 입력된 내용이 올바르지 않은 경우에는 OK 응답이 아닌 오류 메시지가 생성되며 정상적으로 저장되지 않는다.

오류 메시지를 확인하여 작업 내용을 수정한 후에 다시 저장을 시도한다.

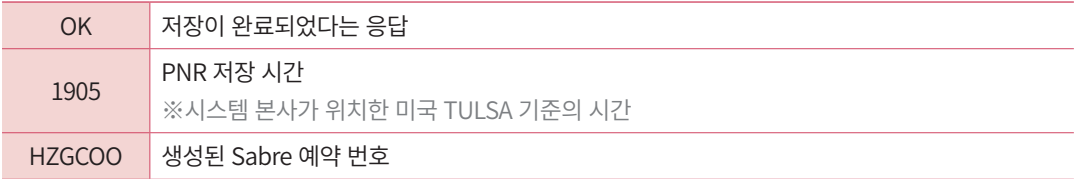

### 3) PNR 작업 취소 후 종료 (Ignore)

기존 작업을 저장없이 중단하고 새로운 PNR 작업을 진행할 때에는 취소 및 종료 기능 인 I(Ignore)를 사용한다.

**I**

I 작업 후에 \*A로 조회했을 때 NO DATA 응답이 생성되면 기존에 작업 중인 내용이 존 재하지 않는다는 의미이므로 새로운 작업이 가능하다.

### 4) 작업 종료 후 가장 최근에 작업한 PNR 재조회

저장 후 작업 종료 기능인 E, 작업 취소 기능인 I를 사용하면 기존 작업중이던 내용이 모 두 종료되기 때문에 작업 중인 내용을 조회하는 \*A 기능을 사용하면 NO DATA 응답이 생성된다. 이 때, 가장 마지막으로 저장된 PNR을 조회하기 위해 \*RR 지시어를 사용할 수 있다. 최초 저장한 PNR을 \*RR로 재조회 할 때에는 Sabre 예약 번호, 항공사 예약 번호, 요 청사항에 대한 응답 코드 등이 정상적으로 생성, 반영 되었는지 반드시 확인한다.

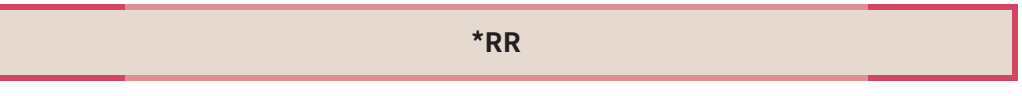

예약 번호 HZGCOO의 PNR 추가 작업 내용을 저장 후 작업 종료(E) 한 뒤에 \*A로 작 업 중인 내용을 조회하면 NO DATA 응답이 생성된다. \*RR 지시어로 가장 최근에 저장된 PNR을 재조회 하면 최근에 작업한 HZGCOO PNR이 다시 조회된다.

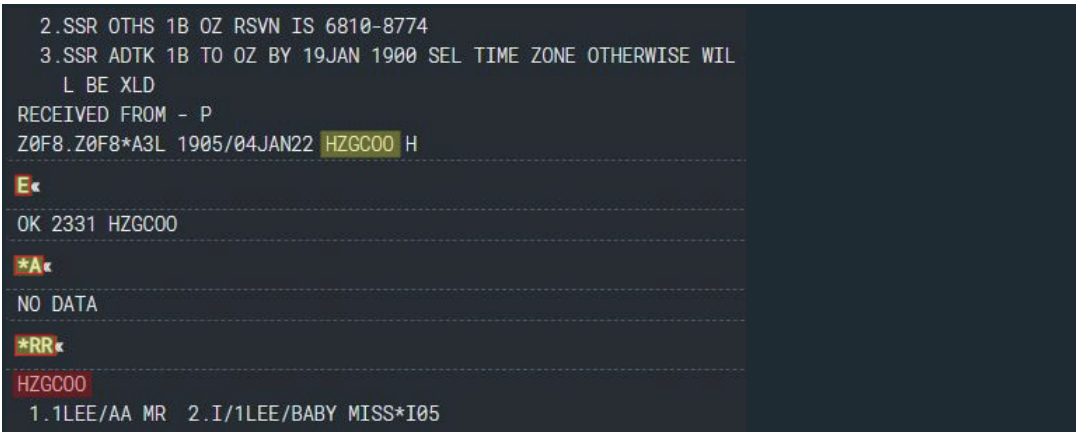

### 5) 저장 및 재조회 관련 지시어

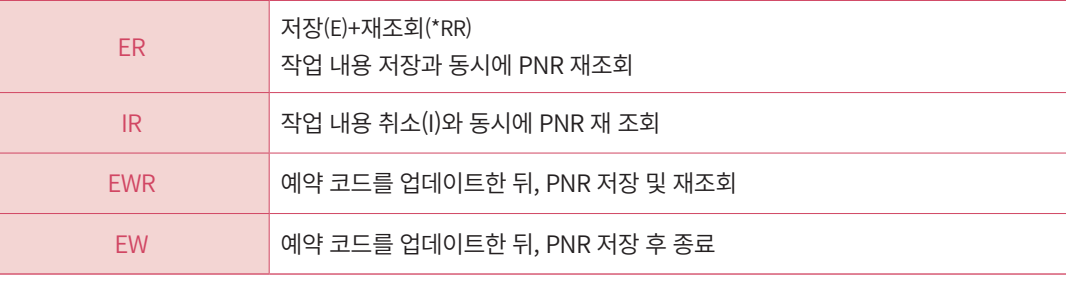

### 6) PNR 저장 유의사항

- ① E 지시어는 작업내용을 Sabre 시스템에 저장함과 동시에 해당 내용을 각 항공사 시 스템으로 전송하는 역할을 하는 것이므로 PNR 작성에 더해 수정, 삭제, 추가 등의 작 업을 진행한 후에도 반드시 E 지시어를 사용하여 저장해야 한다.
- ② Sabre 시스템과 해당 항공사 시스템의 PNR은 반드시 일치(Synchronization)해야 한다. 특히 승객(Name)과 여정(Itinerary) 정보가 일치하지 않을 경우 예약이 취소 될 수 있으 므로 이름 변경, 여정 변경, Divide 등 PNR을 수정한 경우에는 저장 후 반드시 항공 사로 반영되었는지 일치 여부를 확인해야 한다.
- ③ PNR 저장 이후 일정한 시간이 지난 후에도 항공사 예약 번호를 회신 받지 못한 경우 에는 해당 항공사로 PNR 생성 여부를 확인해야 하며 항공사 예약 번호가 생성되지 않은 상태에서 여정 취소/수정/삭제 등의 작업을 진행하는 것은 상호간의 정보 불일 치를 가져올 수 있으므로 유의한다.
- ④ PNR 작업이 완료된 이후에도 예약 요청 사항에 대한 응답, 상태 코드가 계속 변경될 수 있다. 따라서 승객이 실제 탑승하기 전까지는 수시로 PNR을 확인하여 좌석 상태 및 항공편 스케줄 변경에 대해 조치해야 한다.
- ⑤ 여정 중 특정 지점에서 72시간 이상 체류할 때에는 항공기 출발 72시간 전까지 다음 연결 항공편에 대한 예약을 재확인(Reconfirm)해야 한다.
- ⑥ 복수 항공사로 예약된 여정은 각 항공사에 따라 발권 시한이 다를 수 있으므로 가장 빠른 발권 시한을 확인하여 발권 진행을 해야한다.

### ◆ 저장 오류 사례와 해결 방법

SIMULTANEOUS CHANGES TO PNR-USE IR TO IGNORE AND RETRIEVE PNR

동일한 PNR에 대해 항공사의 정보 전송과 Sabre 시스템에서의 PNR 작업이 동시에 진행되면 생성되는 메시지이다. 이때는, ①진행중인 작업을 취소(I)하고 ②PNR을 재조 회(\*RR)하여 항공사로부터 전송된 내용을 확인한 뒤에 ③PNR 작업을 다시 진행해야 한다.

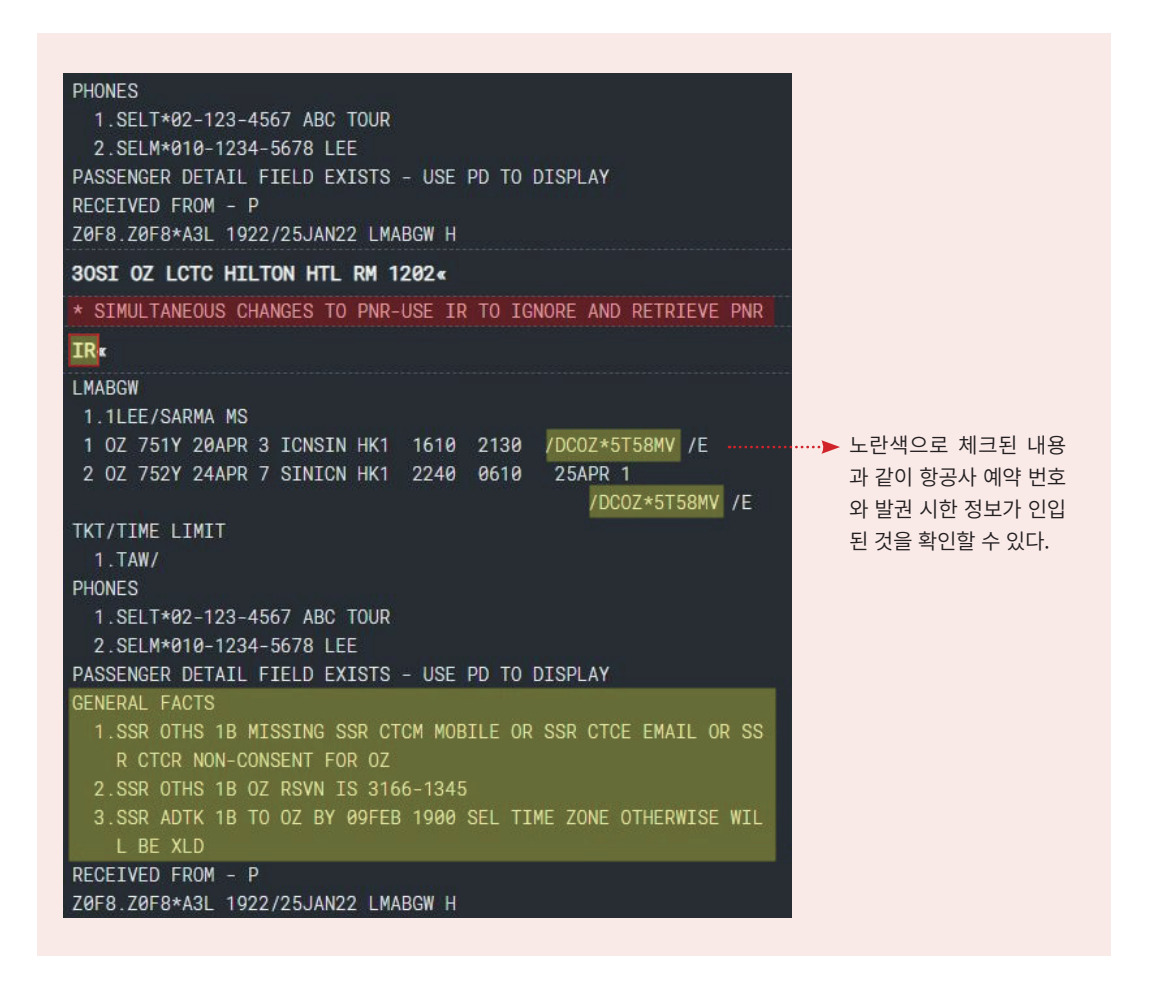

### 2. PNR 조회

PNR 작업이 완료된 이후에도 좌석, 운항 스케줄, 요청 사항에 대한 응답 코드가 계속 업 데이트 될 수 있으므로 승객이 실제 탑승하기 전까지 지속적인 PNR 관리가 필요하다.

예약이 완료된 PNR은 마지막 여정의 항공편 출발일로부터 24시간 이내까지 조회가 가 능하고, 발권이 완료된 PNR은 마지막 여정의 항공편 출발일로부터 30일 이내까지 조회가 가능하다. ※여정이 모두 취소된 PNR도 동일한 기준으로 조회 가능

### 1) Sabre 예약번호를 이용한 조회

PNR의 가장 상단과 하단에 보여지는 Sabre 예약번호를 이용하여 PNR을 조회할 수 있 다.

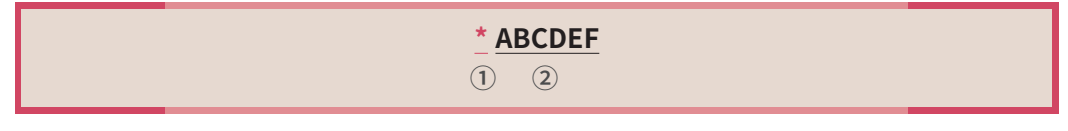

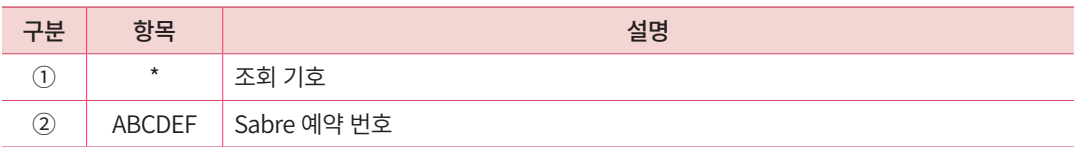

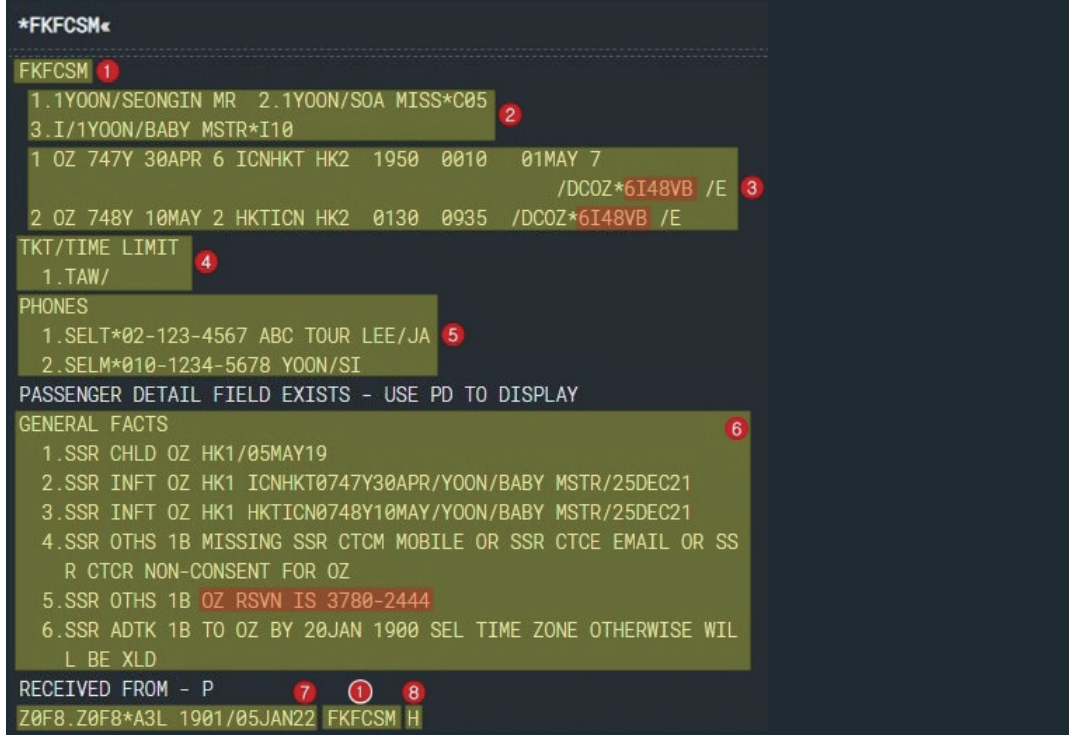

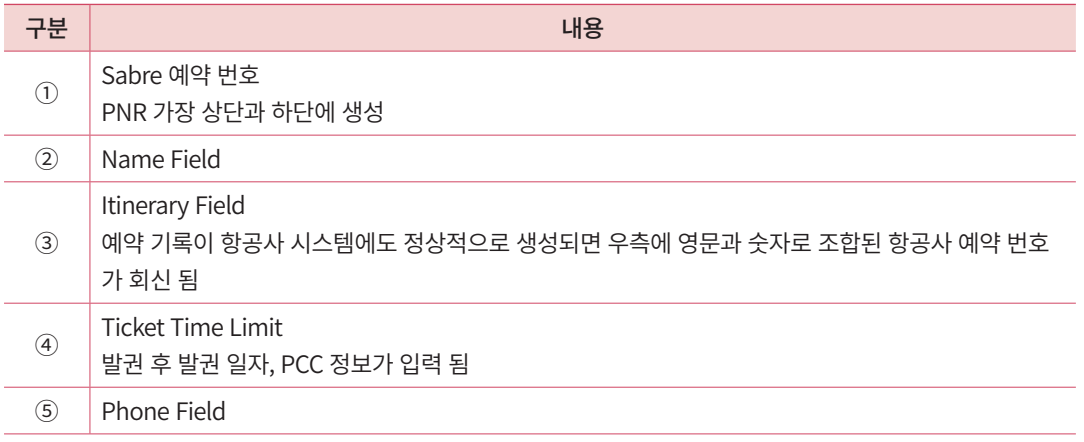

PNR의 저장과 조회 PNR의 저장과 조회

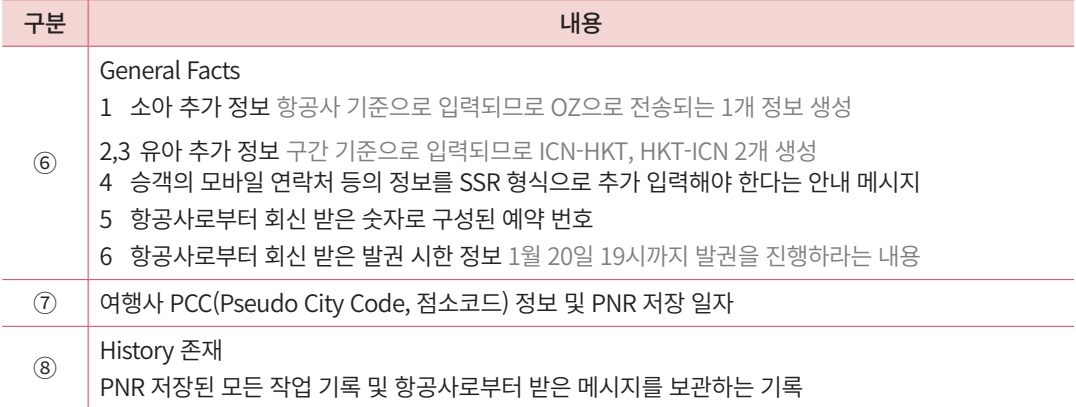

# 2) 승객 이름을 이용한 조회

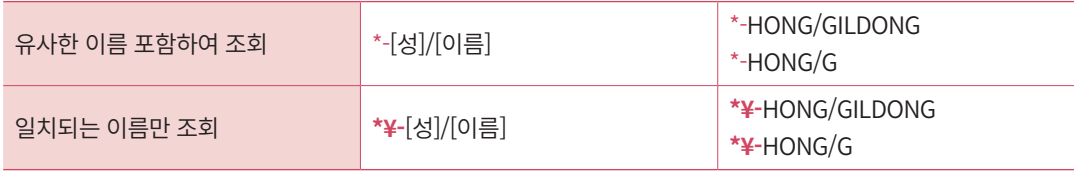

### 3) 기타 정보를 이용한 조회로 변경

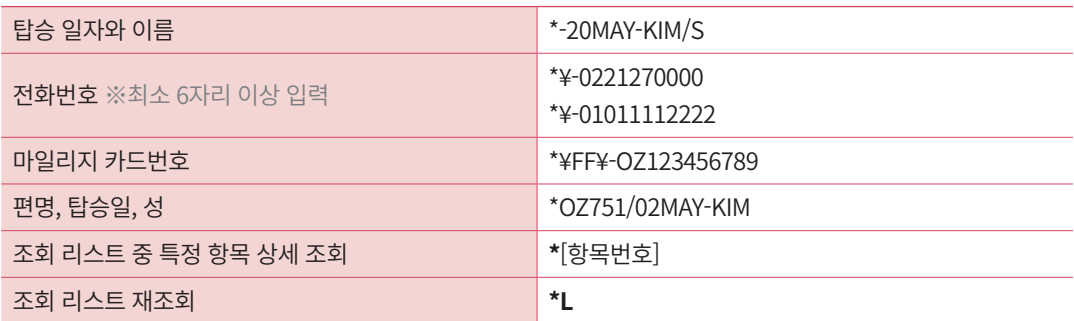

# 3. PNR 검색 기능

PNR상에 저장된 예약 상태 코드를 이용하여 PNR을 검색할 수 있다.

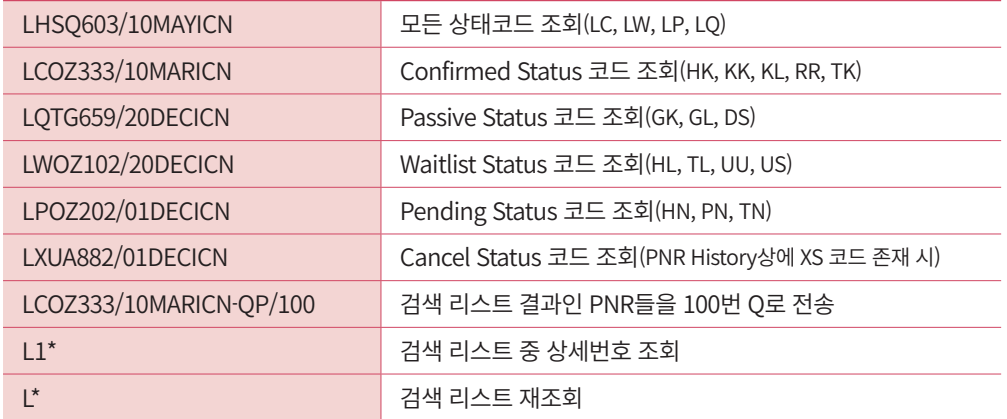

# 4. 항공사 PNR 조회

### 1) 항공사 예약 번호 직접 조회

Sabre에 저장된 PNR은 해당 항공사의 시스템에도 동일한 예약 기록이 생성되며, 항공 사의 예약 번호는 Sabre PNR의 여정 우측에서 확인할 수 있다. 일부 항공사는 아래 지시 어를 통해 Sabre 시스템에서 항공사 PNR을 직접 조회할 수 있는 기능을 제공한다.

# **¤Q SQ /\* A1B2C3**

 $\bigcirc$   $\bigcirc$   $\bigcirc$   $\bigcirc$   $\bigcirc$   $\bigcirc$   $\bigcirc$ 

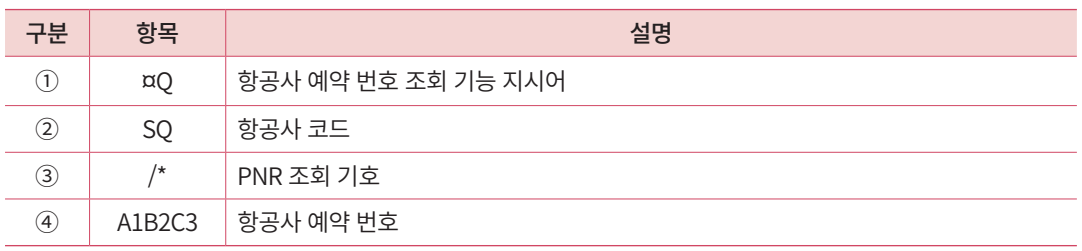

Sabre PNR을 조회하면 여정의 우측 부분에 항공사 예약번호를 확인할 수 있고, I 엔터 로 현재 작업중인 내용을 모두 취소한 뒤에 항공사 PNR을 조회할 수 있다.

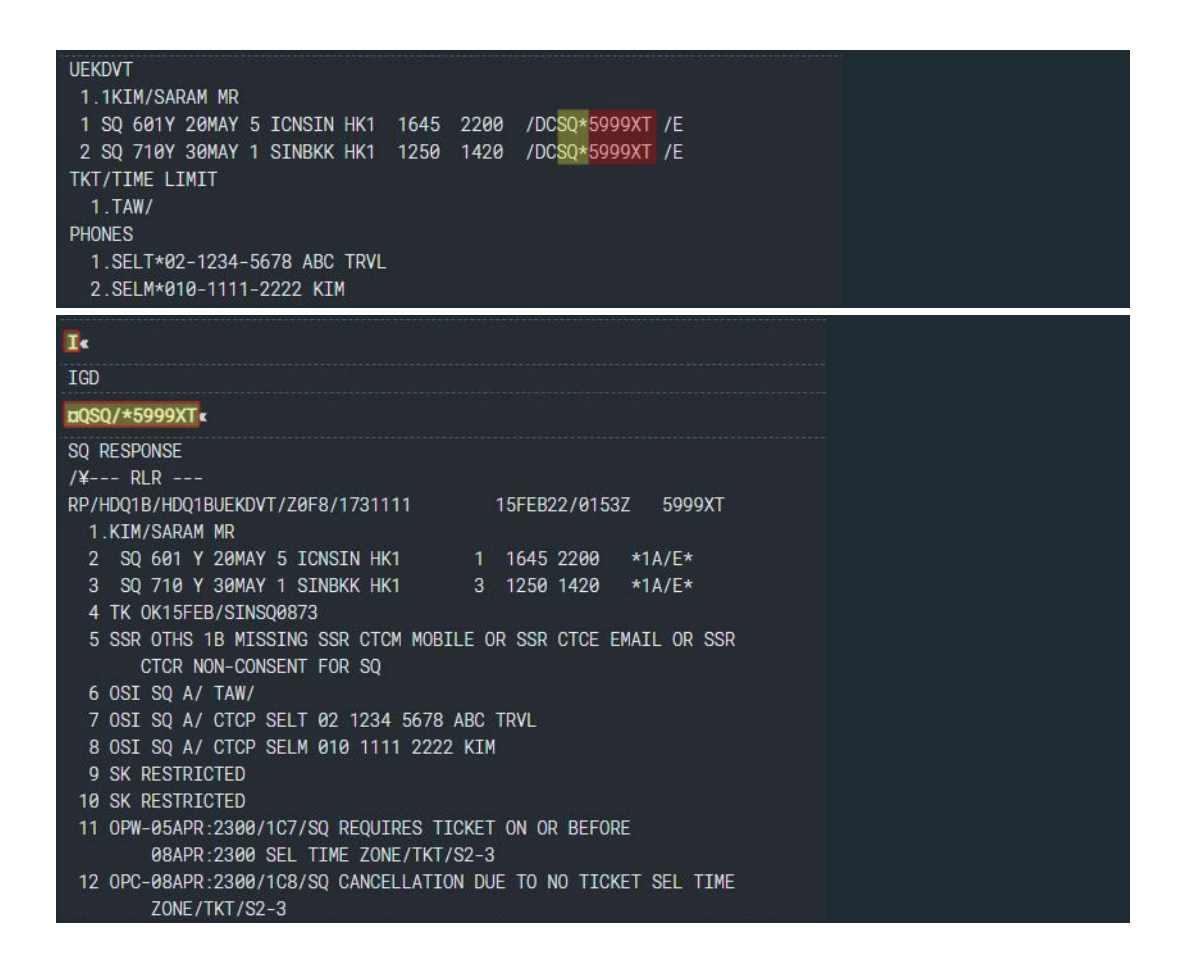

### 2) OZ 항공사 PNR 조회

OZ 항공사의 PNR은 위의 항공사 예약번호를 이용한 직접 조회 기능뿐 만 아니라 Workflow의 OZ PNR조회 기능도 활용할 수 있다.

Sabre PNR을 조회한 상태에서 ①Workflow를 실행하고 ②OZ 기능 메뉴에서 ③OZ PNR 조회를 실행하면 새로운 위젯에서 OZ PNR을 조회할 수 있다.

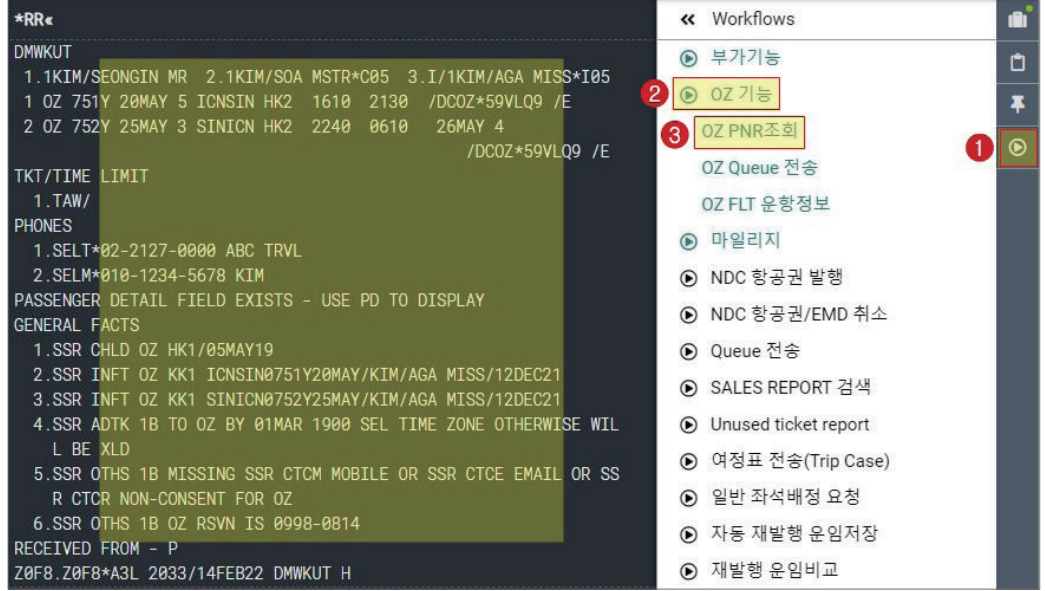

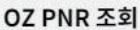

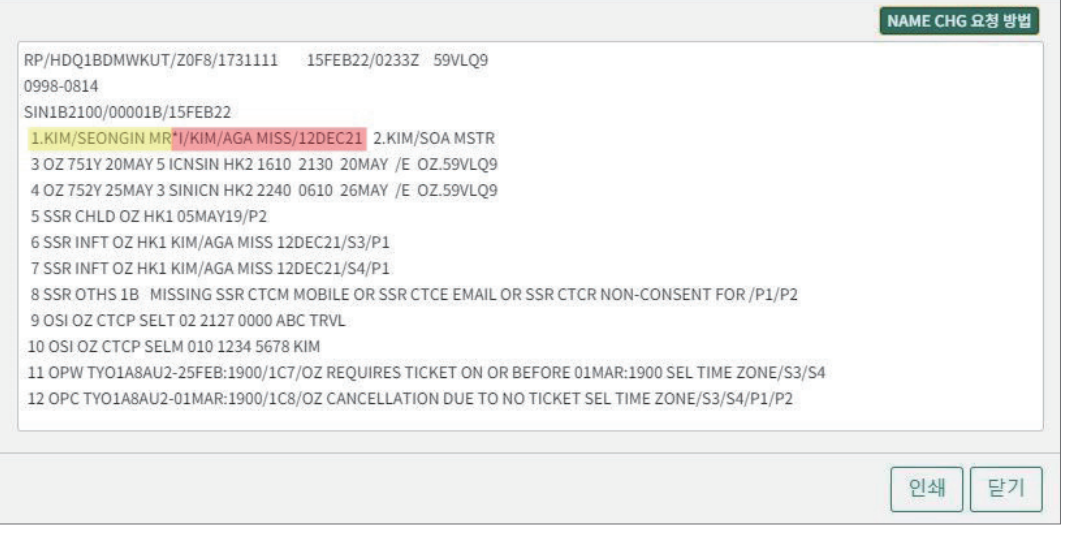

OZ 항공사 PNR에서 좌석 비점유 유아는 단독 승객 번호없이, 보호자 승객명 옆에 \*로 연결되어 조회된다.

### ◆ OZ PNR 확인 시 유의사항

Sabre PNR 에서는 승객 명 입력 순서대로 승객 번호가 부여된다. 그러나 항공사 예 약 번호를 통해 직접 조회한 OZ PNR에서는 A, B, C 순으로 승객 번호가 부여되므로 Sabre PNR과 OZ PNR의 승객 번호가 다를 수 있으니 확인에 유의한다. ※Workflow 로 조회한 OZ PNR에서는 Sabre PNR과 승객명 배열이 동일하다.

 $\pmb{\times}$ 

### ① Sabre PNR의 Name Field

**UEPWOL** 1.1KIM/AA MR 2.1JEONG/AA MR 1 0Z 751Y 20MAY 5 ICNSIN HK2 1610 2130 /DC0Z\*5A2NB0 /E 이름 입력 순서대로 승객 번호 부여 ② 항공사 예약 번호로 직접 조회한 OZ PNR의 Name Field **OZ RESPONSE**  $/4$ --- RLR ---RP/HDQ1B/HDQ1BUEPWOL/Z0F8/1731111 15FEB22/0248Z 5A2NBO 1.JEONG/AA MR 2.KIM/AA MR 3 0Z 751 Y 20MAY 5 ICNSIN HK2 1 1610 2130 \*1A/E\* 알파벳 순서에 따라 J > K 순으로 승객 번호 부여 ③ Workflow로 조회한 OZ PNR의 Name Field RP/HDQ1BUEPWOL/Z0F8/1731111 15FEB22/0248Z 5A2NBO 2694-6480 SIN1B2100/00001B/15FEB22 1.KIM/AA MR 2.JEONG/AA MR 3 OZ 751Y 20MAY 5 ICNSIN HK2 1610 2130 20MAY /E OZ.5A2NBO

Sabre PNR과 동일하게 이름 입력 순서대로 승객 번호 조회

# 5. PNR History 조회

PNR 최초 저장부터 그 이후에 진행되는 PNR 작업 기록과 항공사로부터 전송된 메시지 를 시스템 상에 보관하는 기록을 PNR History라고 한다. PNR History는 작업 진행 순서에 따라 단위 별로 구분하여 기록되며 사용자는 그 기록을 조회할 수 있다.

### 1) 조회 방법

① 지시어를 이용한 조회

**\*H**

PNR을 조회한 상태에서 History 조회 지시어를 입력하면 다음과 같이 PNR History를

조회할 수 있다.

각 내용은 항목 단위로 기록되며 좌측에는 구분 코드, 우측에는 내용이 표기된다.

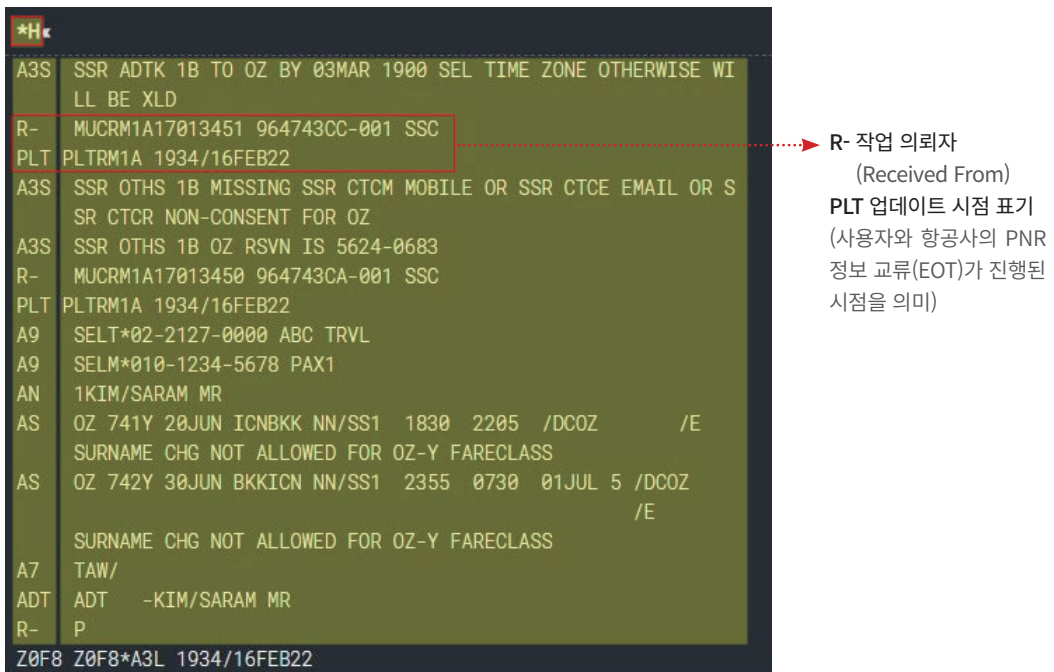

② Trip Summary → PNR 화면을 이용한 조회

PNR을 조회한 상태에서 우측 사이드 패널의 ①Trip Summary를 실행하고 ②PNR을 조 회한다.

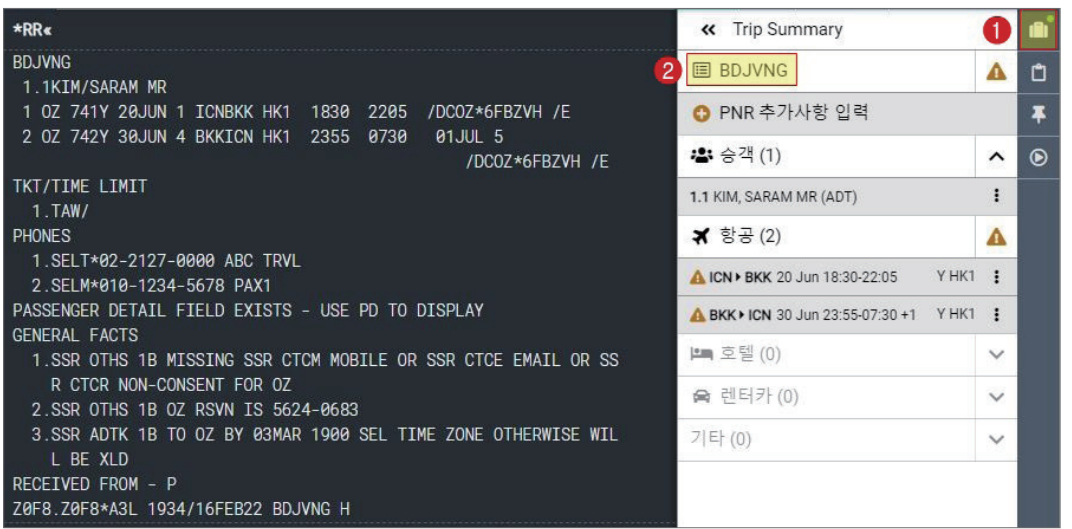

작업 화면에 조회된 그래픽 모드의 PNR 화면 중 메뉴 우측 ③History 버튼을 누르면 PNR History를 확인할 수 있다.

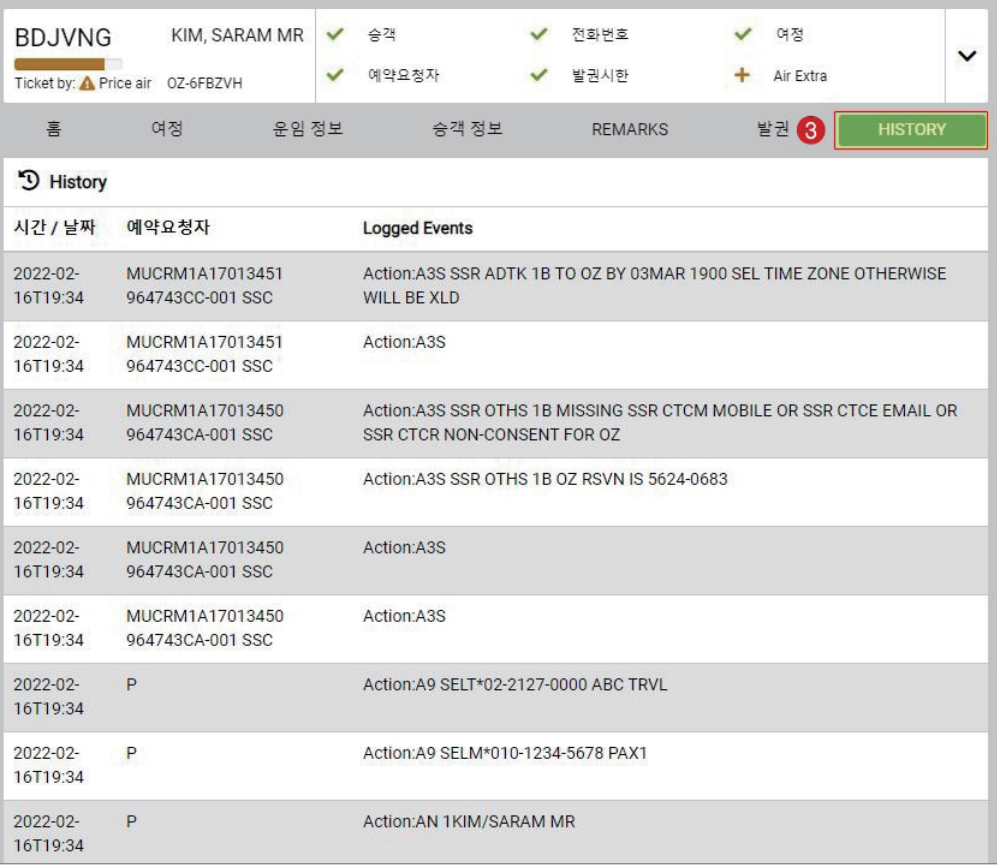

## 2) History 코드

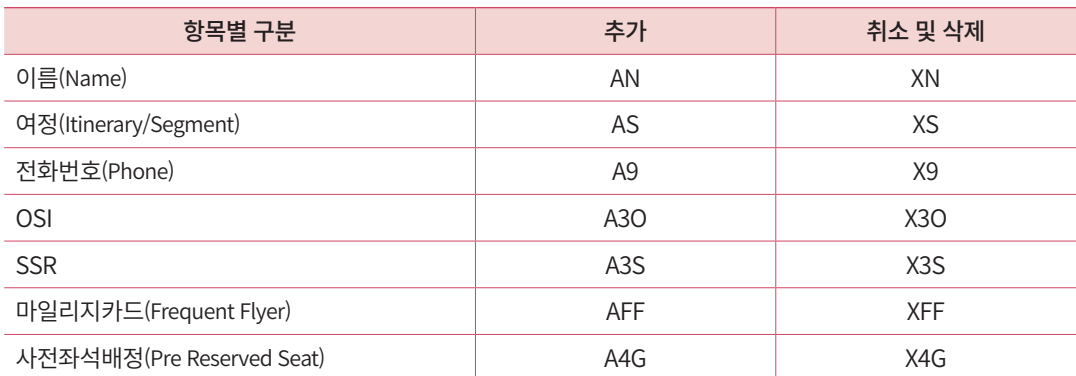

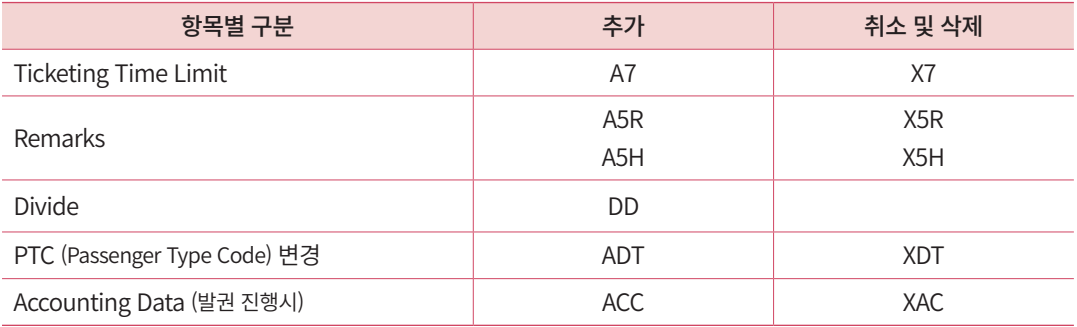

여정 항목 중 SC(Status Change): 여정 정보 및 예약 상태 코드 변경

## 6. PNR COPY

조회 중인 PNR의 여정을 복사하여 새로운 PNR작성 시 좀 더 빠른 업무를 진행할 수 있 도록 돕는 기능이다. ※ 단, Q 작업이나 Divide 진행 중에는 이 기능을 사용할 수 없고, 좌 석 상황에 따라 대기자(LL)또는 요청 불가(UC) 응답이 회신 될 수 있으니 반드시 확인해야 한다.

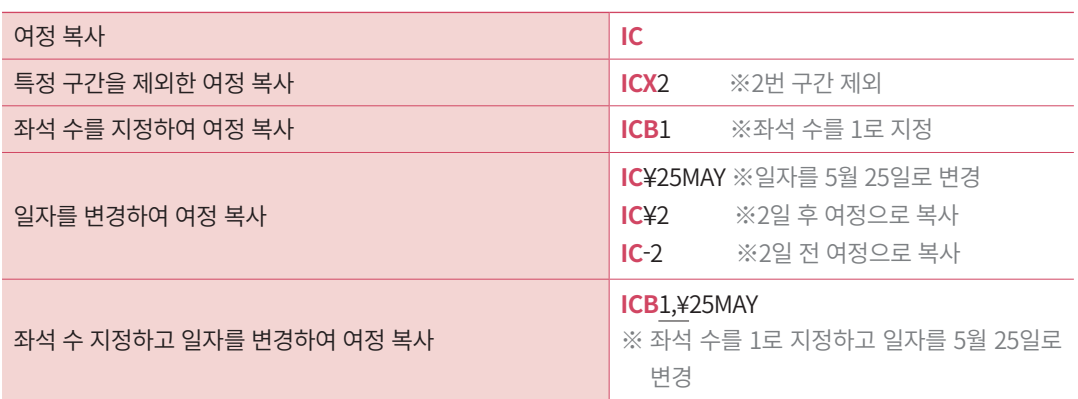

복수 기능 연결 시 ,(콤마)를 입력한다.

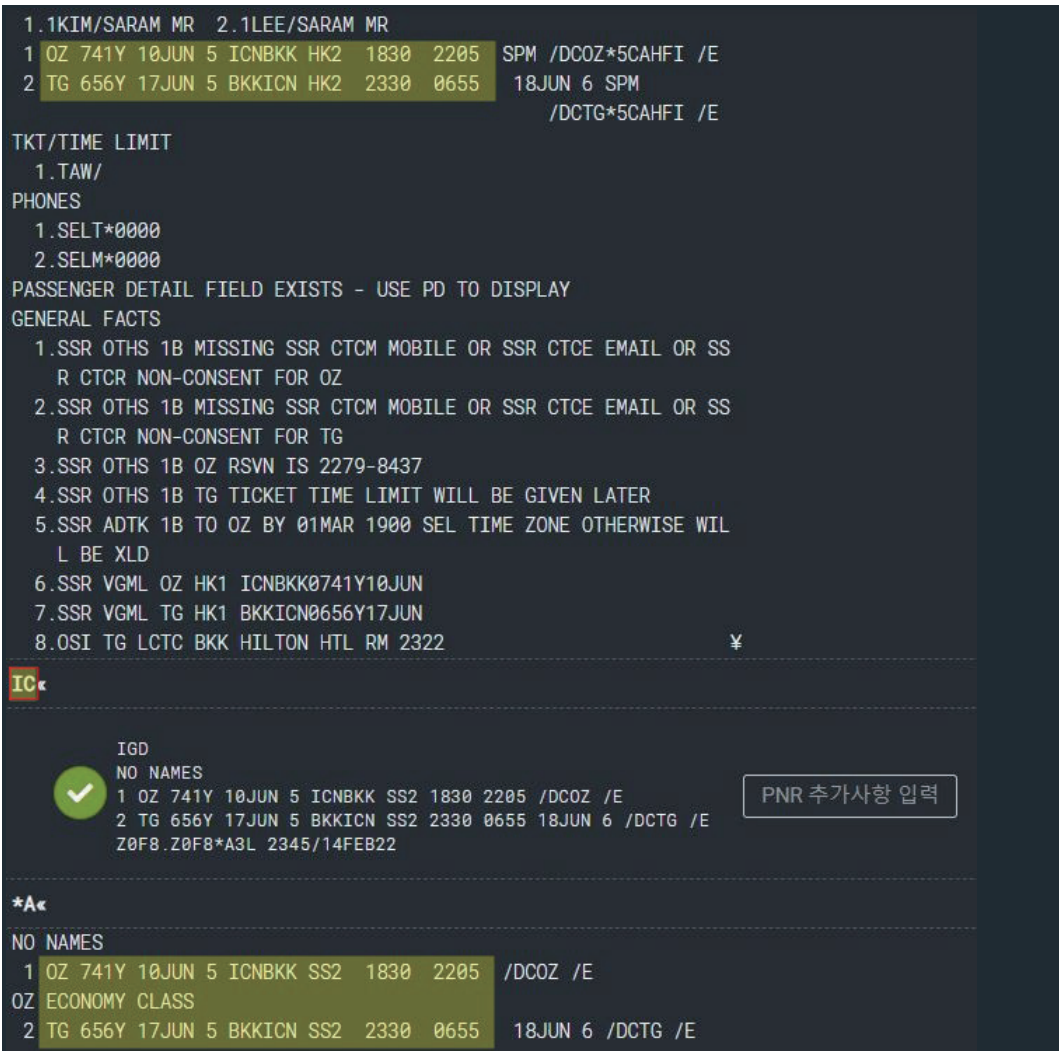

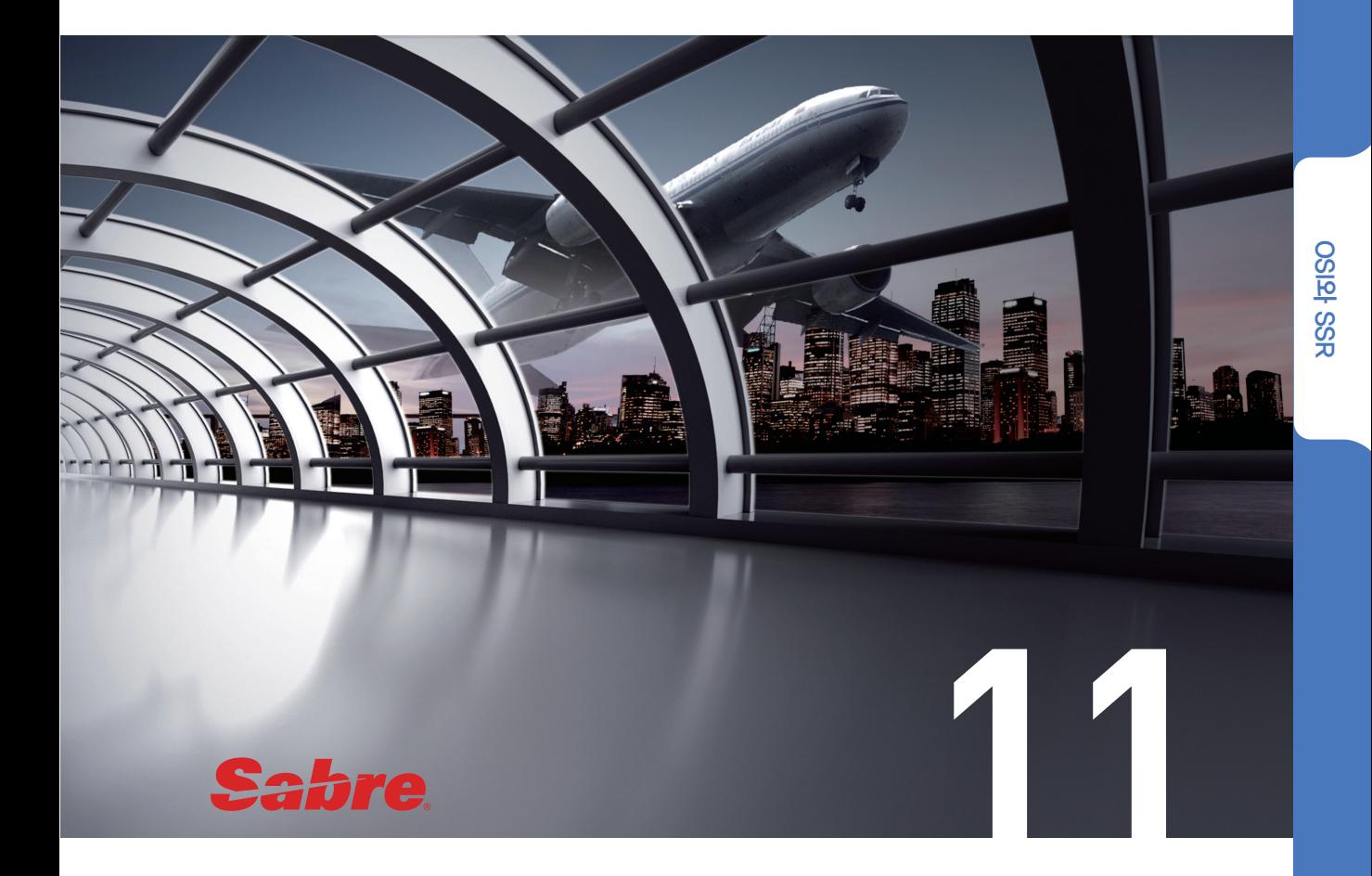

# **OSI와 SSR**

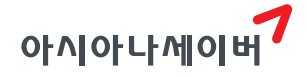

### 1. OSI (Other Service Information)

예약 및 운송과 관련된 승객의 정보를 항공사로 전달하기 위해 입력하는 기능이다.

### 1) 특징

- ① 기본 지시어 3을 사용하며, PNR의 General Facts 항목으로 입력된다.
- ② OSI 항목은 PNR 첫 저장이 완료된 이후에 추가 입력한다.
- ③ 항공사 PNR로 전송된 OSI 항목은 삭제되지 않으며 추가 전송만 가능하다.
- ④ 전송 내용 입력 시 –과 /를 제외한 기타 특수문자는 가급적 사용하지 않는다.
- ⑤ 특정 승객을 지정하여 입력할 수도 있다.
- ⑥ 항공사로 단순 정보 전송을 하는 기능이므로 항공사의 응답이나 승인이 필요하지 않 다.
- ⑦ 아시아나항공(OZ)은 승객의 이름 변경(Name Change)을 요청할 때에 OSI 기능을 활용 하며, 정해진 입력 형태에 맞게 작성하여 전송한다.
- ⑧ 소비자 보호 관련 항공법 개정에 따라, 승객 연락처 및 이메일 정보를 필수로 입력해 야 한다. 항공사에 따라 연락처와 이메일 정보를 OSI 기능을 활용하여 입력하도록 권 고하고 있다.

## 2) 기본 입력 형태

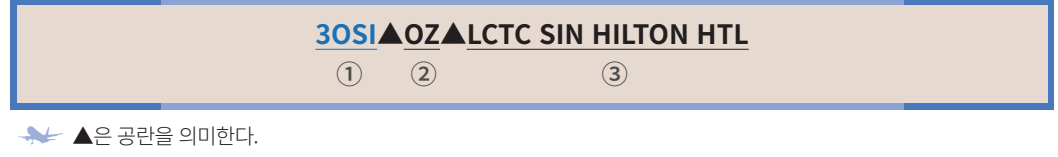

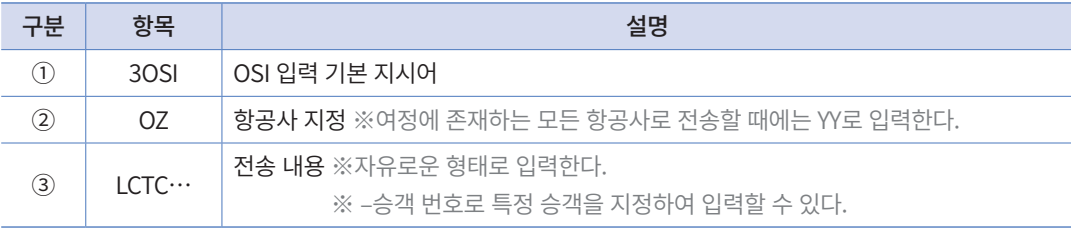

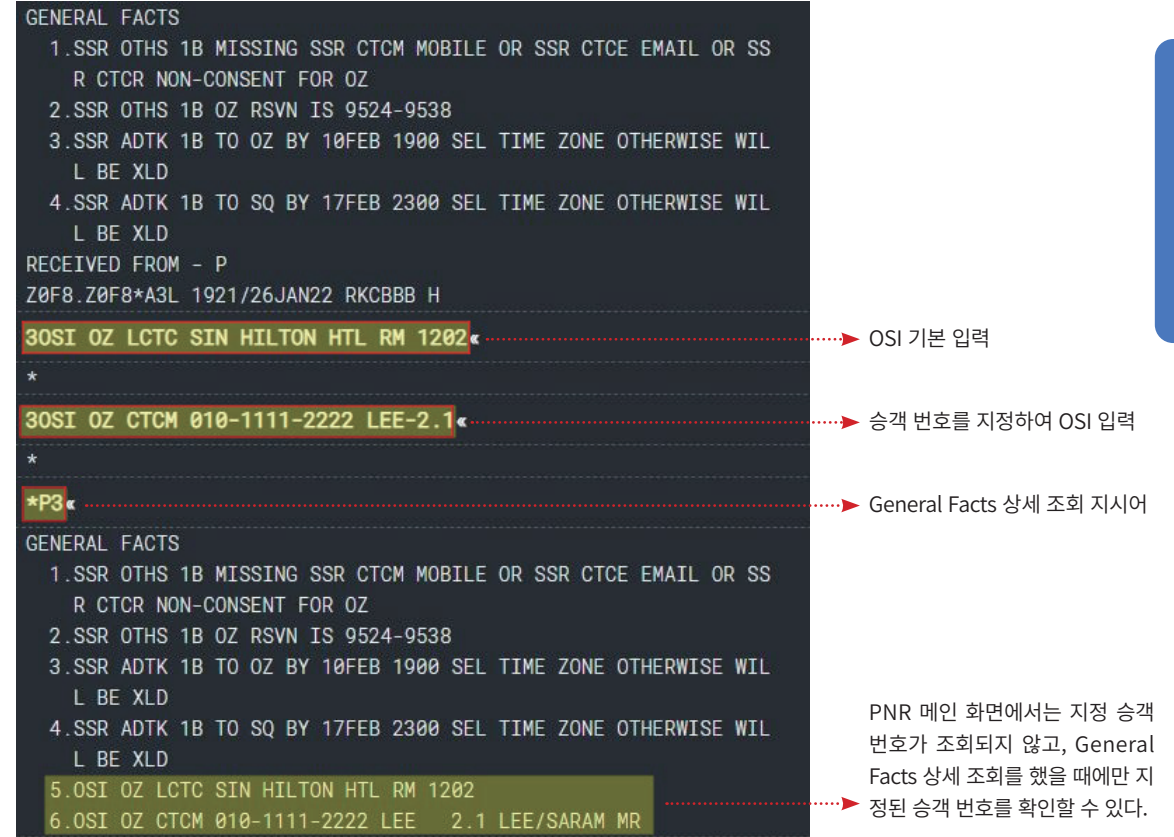

# 3) 기능별 입력 형태

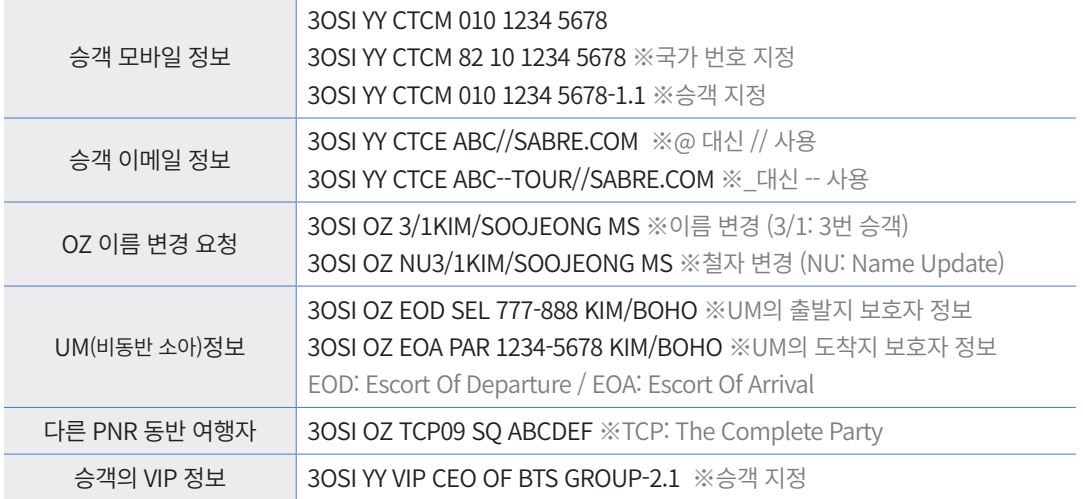

# 4) 상세 조회 및 수정과 삭제

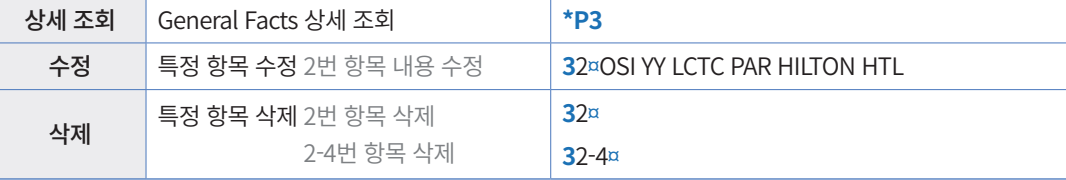

### 2. SSR (Special Service Request)

승객이 항공사로부터 운송 및 기내 서비스를 제공받고자 할 때 해당 항공사로 특정 서 비스를 요청하는 기능이다.

### 1) 특징

- ① 기본 지시어 3을 사용하며, PNR의 General Facts 항목으로 입력된다.
- ② 요청하는 서비스 코드 (4-Letter)를 확인하여 신청한다. 서비스 코드는 항공사 공통의 서비스 코드가 있고, 특정 항공사에서만 사용하는 서비스 코드도 있다.
- ③ SSR 신청 이후에는 반드시 해당 항공사로부터 제공 여부에 대한 응답을 회신 받아야 한다.
- ④ 기본적으로 승객 당 하나의 특별 기내식 신청이 가능하며, 유아 동반인 경우에 한하 여 유아식(BBML)은 동반 성인에게 추가 신청이 가능하다.
- ⑤ 특별 기내식은 일반적으로 항공기 출발 24시간 전까지 신청해야 하며, UM(비동반 소 아)와 환자 수송 등 특수 승객 운송과 관련된 서비스는 각 항공사로 확인해야 한다.
- ⑥ 소비자 보호 관련 항공법 개정에 따라, 승객 연락처 및 이메일 정보를 필수로 입력해 야 한다. 항공사에 따라 연락처와 이메일 정보를 SSR 기능을 활용하여 입력하도록 권고하고 있다.

# 2) 기본 입력 형태

### **3 VGML 2 -1.1** ① ② ③ ④

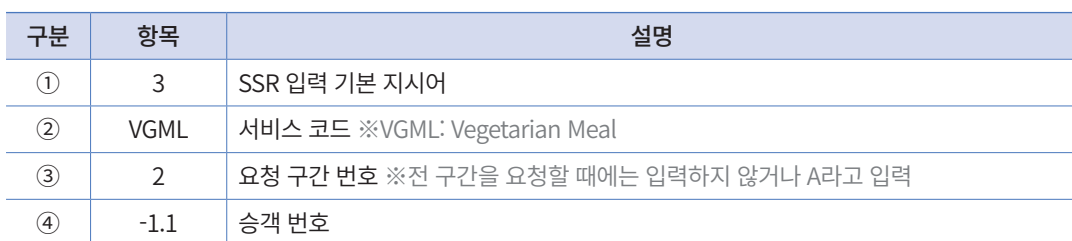

# 3) 기능별 입력 형태

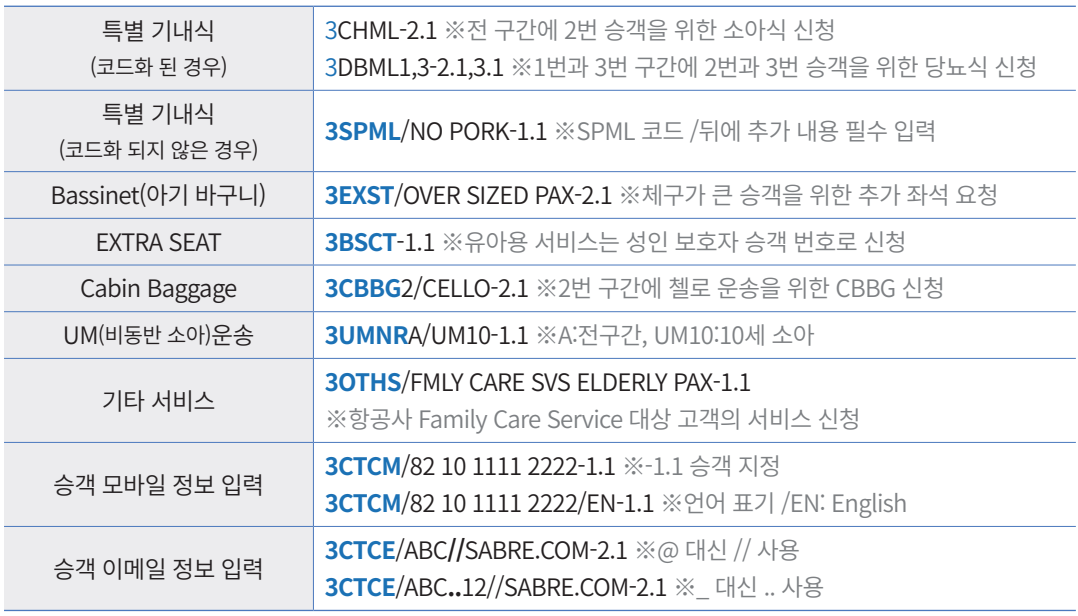

EXST, CBBG, UMNR, PETC, SPML, OTHS 등의 코드는 반드시 추가 TEXT를 입력해야 한다.

코드화 되어있지 않은 서비스를 요청하는 경우에는 3OTHS/TEXT 형식을 이용하여 입력한다.

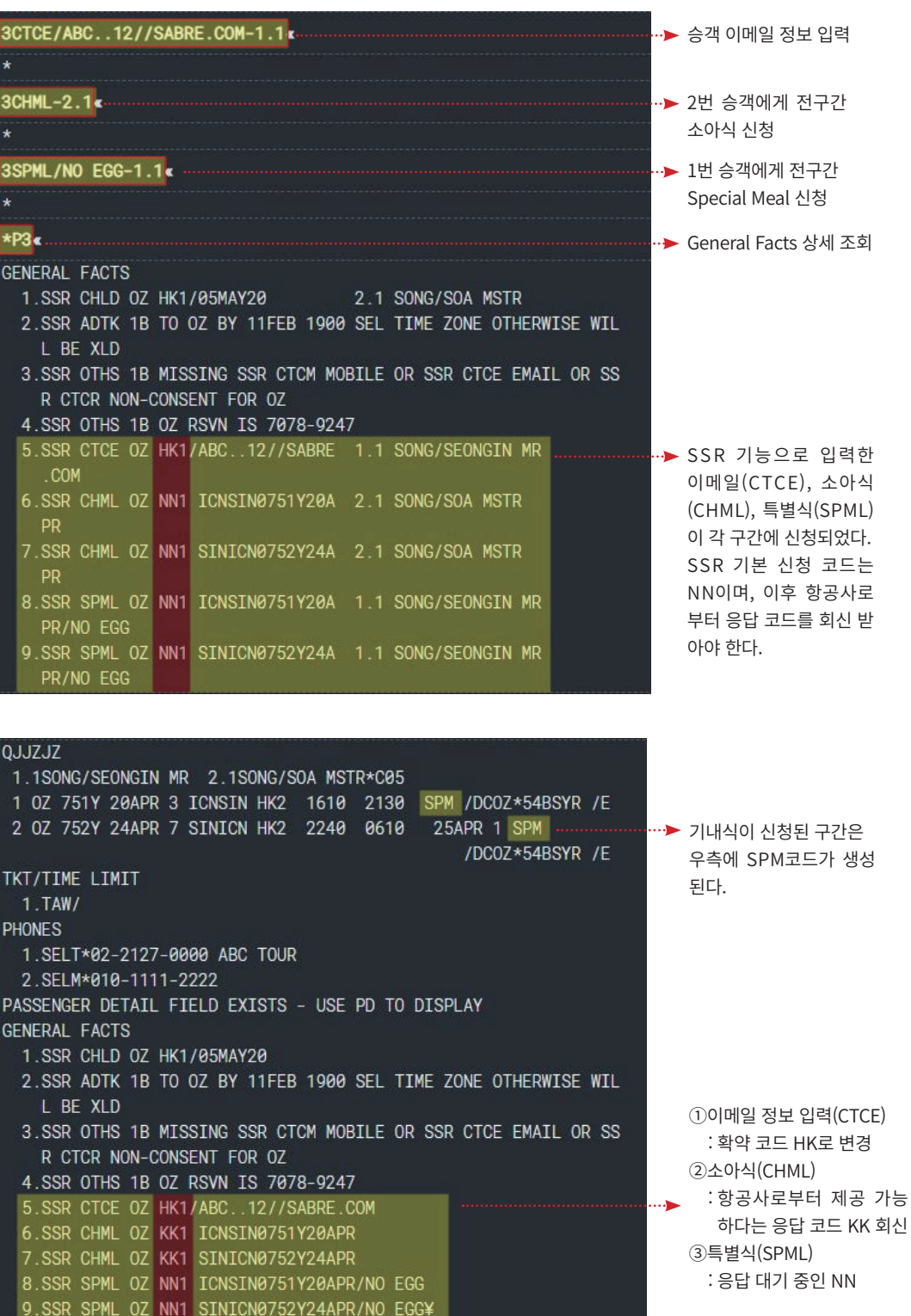

 EWR(응답 코드를 최종 상태 코드로 자동 변경 후 PNR 저장 및 재 조회) 지시어를 사용하여, 항공사로부터 승인(KK)응 답 받은 코드를 최종 상태 코드인 HK로 변경할 수 있다.

## 4) 상세 조회 및 삭제

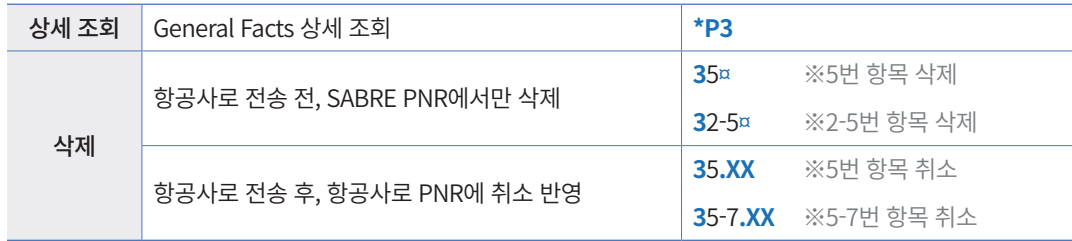

### 5) 유의 사항

- ① 좌석이 확약 상태일 때 SSR 신청이 가능하다 ※대기자, OPEN 여정은 SSR 신청 불가
- ② 유아용 서비스인 BSCT, BBML 등의 경우 신청 시 유아 승객 번호가 아닌 성인 보호 자 승객 번호로 신청해야 한다.
- ③ 신청된 SSR은 항공사로부터 응답을 KK로 회신 받았을 때에만 제공이 가능하므로 EWR 지시어로 재확인한다. 만약 제공이 불가하다는 코드(UC)를 응답 받았거나, 회 신이 없는 경우 해당 항공사로 개별 연락한다.
- ④ 여정을 삭제하면 해당 여정에 신청되어 있는 SSR사항은 모두 자동으로 삭제된다.
- ⑤ 특별 기내식이나 특수 승객 운송과 관련된 신청은 각 항공사마다 규정이 다를 수 있 으므로 추가 확인이 필요하다.

### 6) SSR CODE의 종류

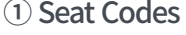

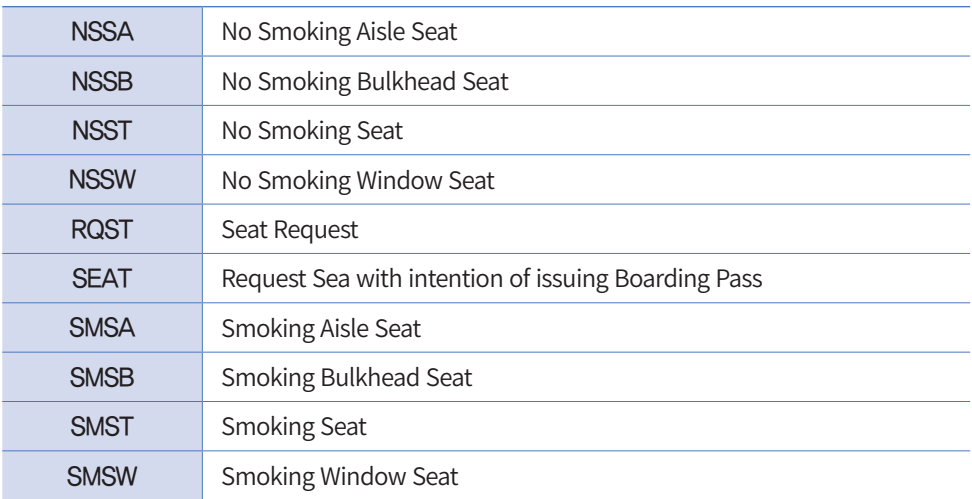

### ② Meal Codes

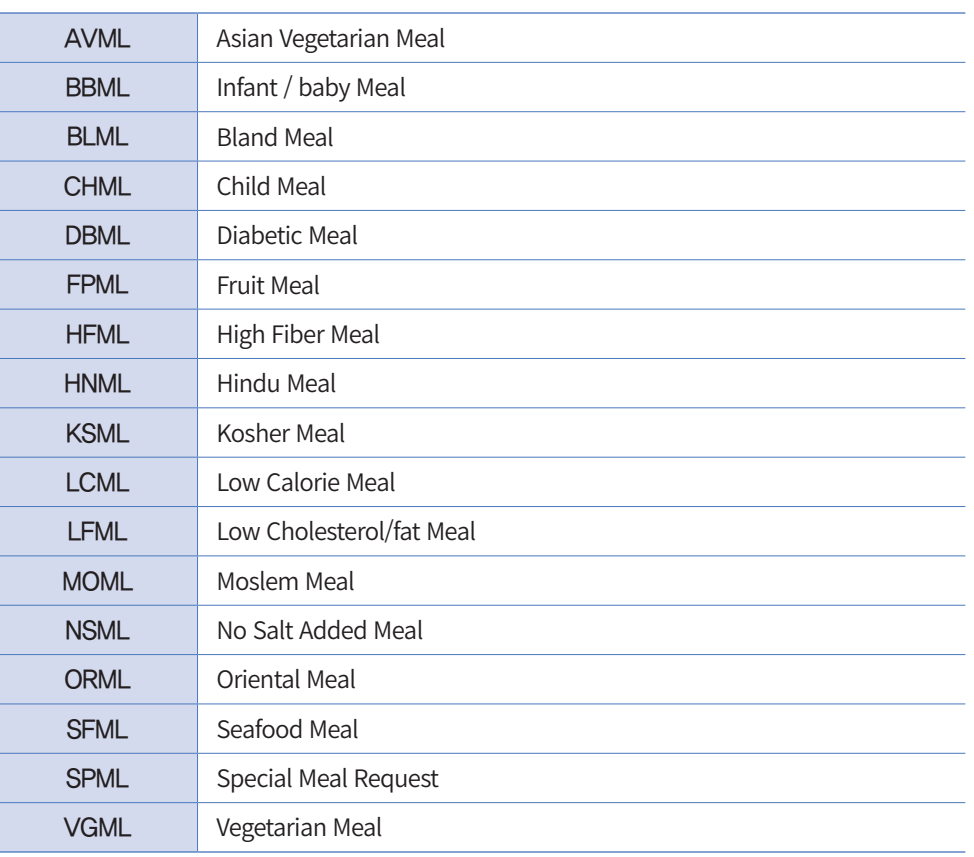

### ③ Wheelchair Codes

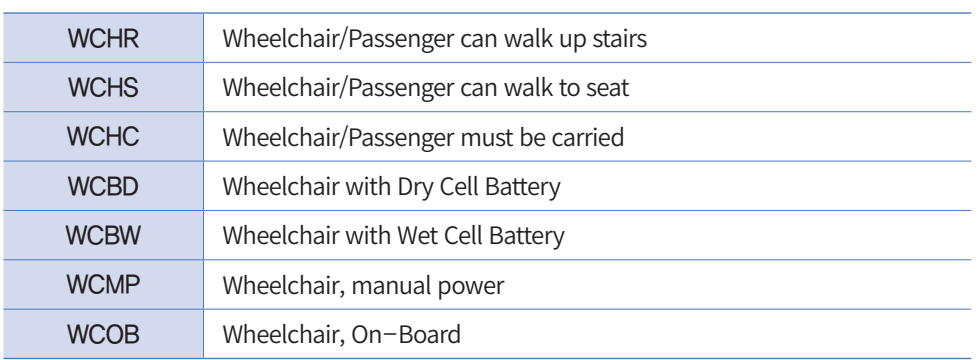

### ④ Miscellaneous SSR Codes

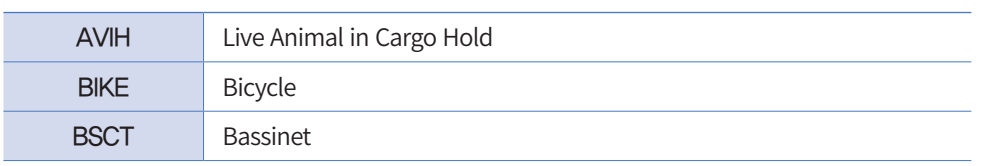
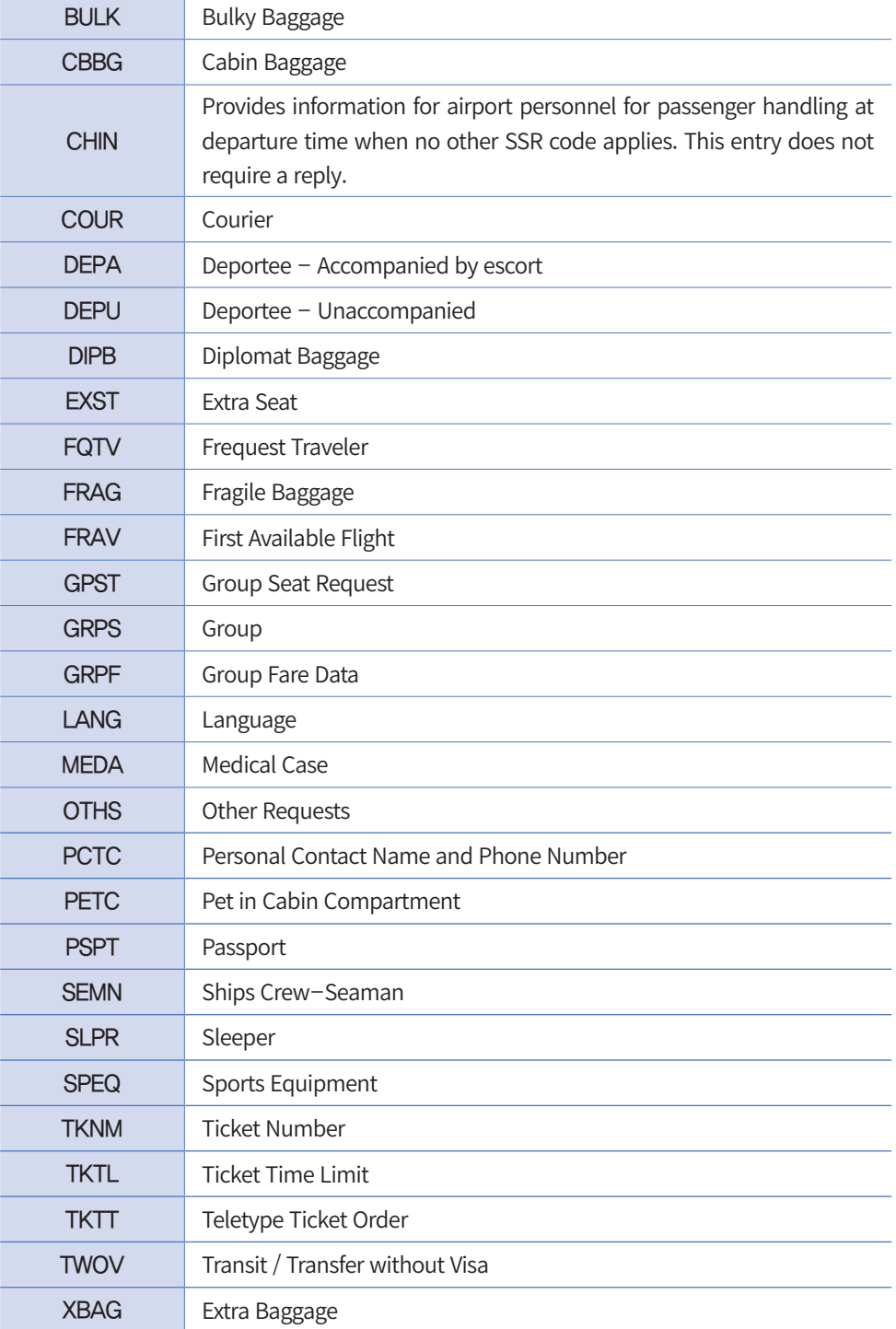

### ⑤ Assistance Codes

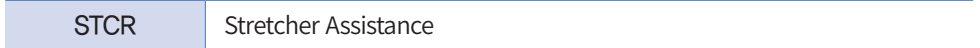

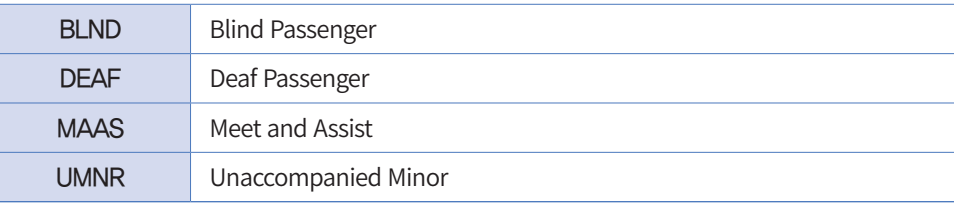

## 항공사별 기내식 코드 조회

**DU\*/SPM¥OZ** 항공사 코드

#### DU\*/SPM¥0Z«

SPEC MEALS TABLE

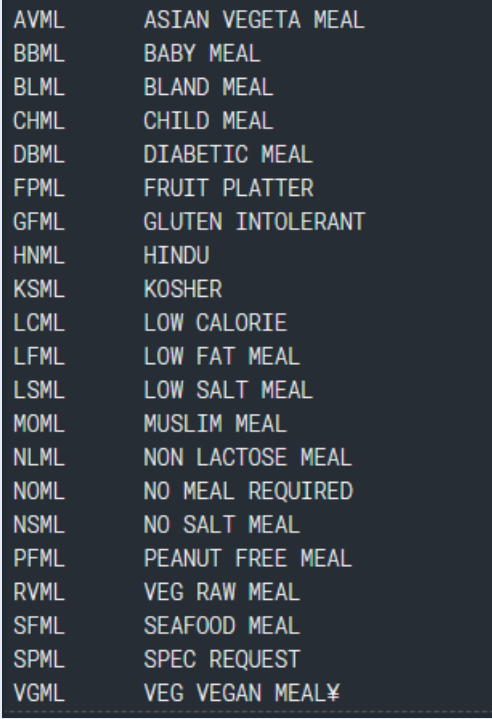

우측 하단 ¥은 추가 내용이 있다는 의미이므로 MD(Move Down)지시어로 다음 페이지를 조회한다.

İ

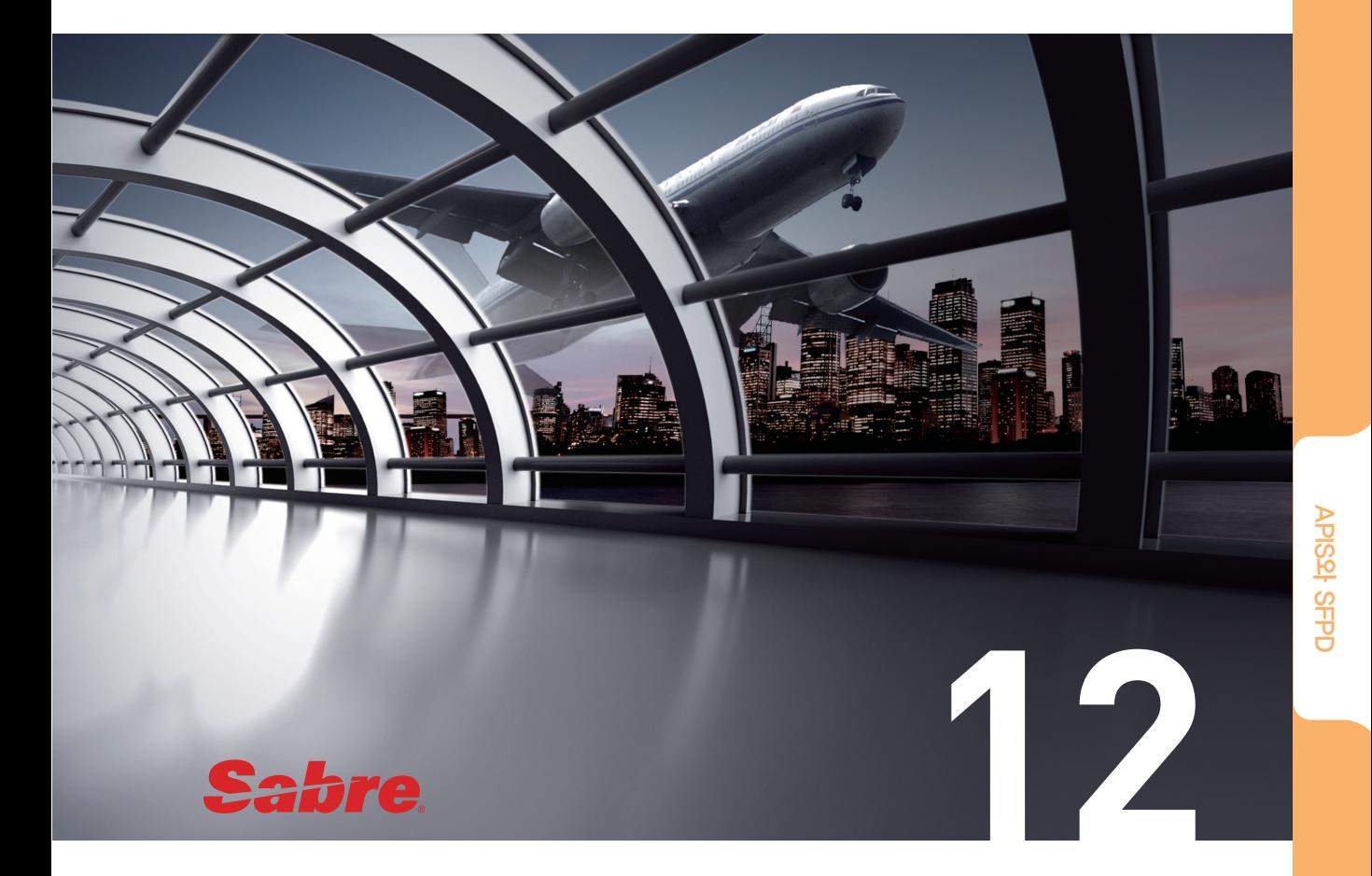

## APIS와 SFPD

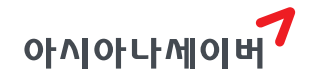

사전입국심사정보 APIS (Advanced Passenger Information System)는 해당 정보를 활용하는 국가에 입국, 출국할 때에 여권 정보, 체류지 정보, 거주지 정보 등을 입력하는 기능을 말 한다. 중국, 호주로 출국하거나 한국으로 입국할 때에는 여권 정보를 필수로 입력해야 하 고, 미주 노선은 여권 정보, 체류지 정보, 거주지 정보를 필수로 입력해야 한다.

SFPD(Secure Flight Passenger Data)는 미국 교통보안청(TSA)의 요청으로 입력해야 하는 내용으로 승객의 이름, 성별, 생년월일 정보가 필요하며 테러리스트 정보 검색을 통해 해 당 승객의 탑승 가능 여부를 결정한다. SFPD는 APIS 정보와 중복 입력할 필요는 없으므 로 APIS 정보가 입력되었다면 대체하여 사용하는 것이 가능하다.

APIS, SFPD 정보를 입력하지 않는다면 일부 항공사에서 발권을 제한할 수 있으므로 반드시 입력하며, 정보가 미입력된 PNR은 42번 Queue에 자동 전송되기도 하고, 미입력 PNR을 조회할 수 있는 기능도 있으므로 이를 활용하여 관리에 유의하도록 한다.

## 1. Red Apps을 이용한 입력

작업 화면에 PNR을 조회한 상태에서 ①Red Apps 9번 APIS/기타예약 기능을 실행하면 ②APIS 입력 화면이 생성되고, 조회 중인 PNR의 승객 정보(승객 번호/이름/성별)가 반영되 어 있다.

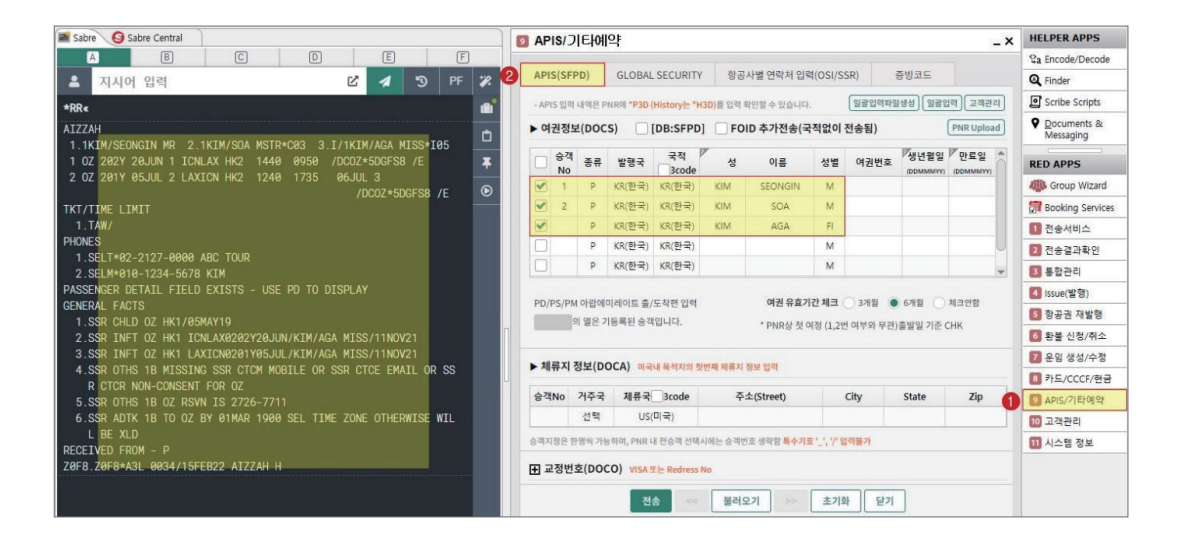

에서 제공하는 엑셀 파일 양식을 다운로드하여 정보 를 입력하고 한번에 업로드

할 수 있다.

[일괄입력]

[고객관리]

기

로드

[일괄입력파일생성] 양식을 사용자 PC에 다운

여권 정보를 입력한 엑셀 파일을 App에 업로드

시스템에서 제공하는 고객 관리 메뉴의 정보를 불러오

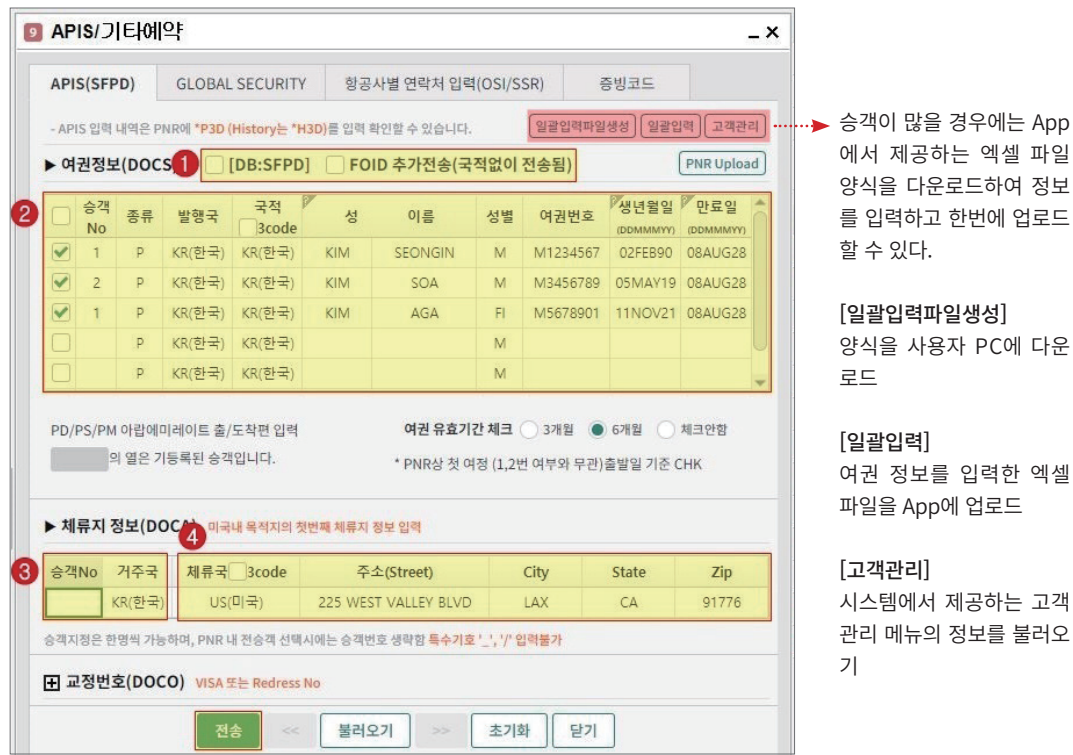

구분 | 항목 | 항목 | 항공 | 항공 | 항공 | 항공 ① SFPD, FOID 체크 항공사에 따라 APIS, SFPD, FOID 형식으로 나누어 개인 정보를 입력하므로 사용자의 필요에 따라 해당 항목을 선택할 수 있다. SPFD를 선택하면 SPFD 형식에 필요한 정보만 입력하도록 활성화되고, FOID를 선택하면 APSI 정보와 함께 FPOD 형식의 정보를 시스템이 자동으 로 추가 입력한다. ② 여권 정보(DOCS) 조회 중인 PNR의 승객 번호와 승객 명이 자동으로 입력되며 여권 번호, 생년 월일, 여권 만료일 정보를 추가로 입력한다. ※ 유아 승객은 승객 번호가 공란으로 되어있으며, 보호자의 승객 번호를 입 력한다. <sup>③</sup> 거주지 정보(DOCA) 미주 노선인 경우에 선택적으로 입력한다. 전체 승객 동일한 정보를 반영할 경우 승객 번호를 생략한다. <sup>④</sup> 체류지 정보(DOCA) 미주 노선인 경우에 선택적으로 입력한다. 전체 승객 동일한 정보를 반영할 경우 승객 번호를 생략한다.

Apps에서 제공하는 모든 정보를 입력하고 전송 버튼을 누르면, 해당 내용이 지시 어로 자동 변환되어 좌측 작업 화면에 입력된다. APIS 입력이 완료되면 PNR 중앙에 SECURITY INFO.. 항목이 생성되고, \*P3D 지시어를 통해 입력된 APIS 사항을 상세 조회 하여 확인할 수 있다.

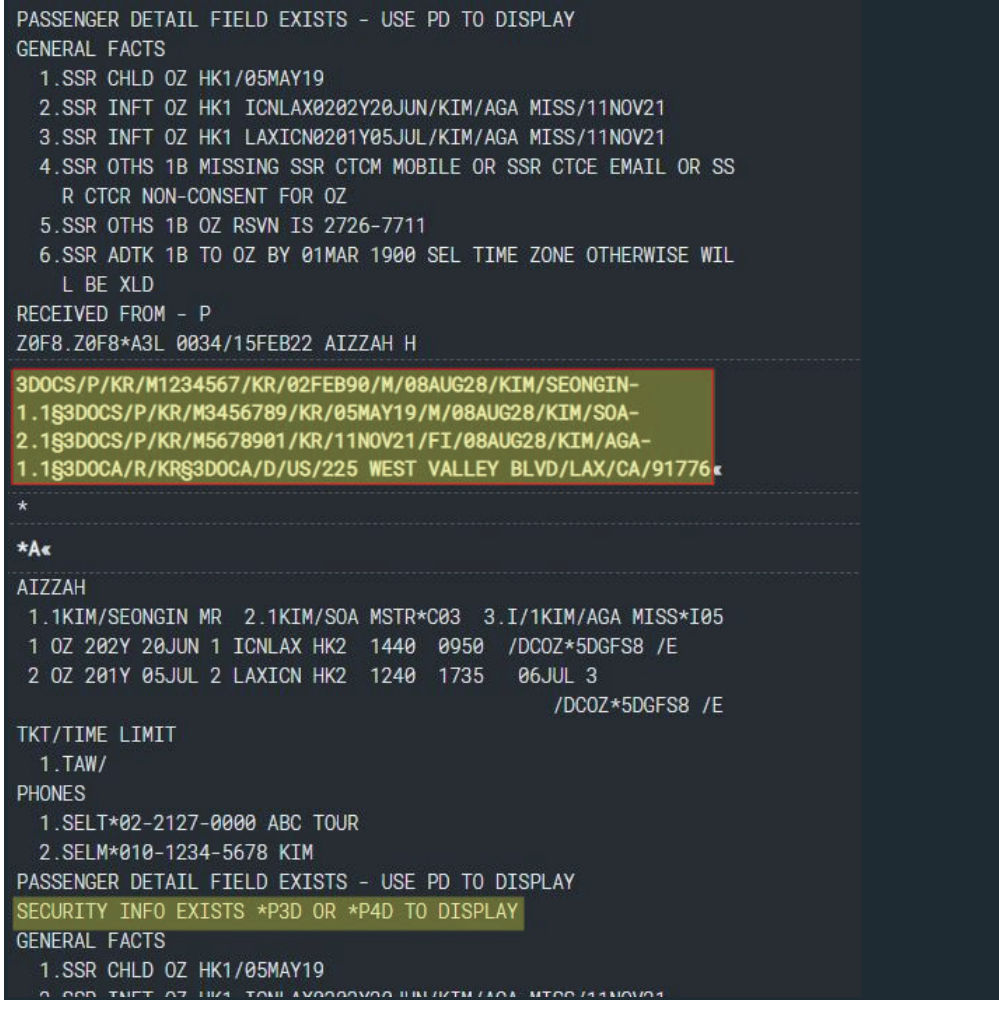

#### \*P3D<sub>K</sub>

#### **GENERAL FACTS** 7.SSR DOCS 0Z HK1/P/KR/M1234567/ 1.1 KIM/SEONGIN MR KR/02FEB90/M/08AUG28/KIM/SEONG IN 8.SSR DOCS OZ HK1/P/KR/M3456789/ 2.1 KIM/SOA MSTR

- KR/05MAY19/M/08AUG28/KIM/SOA
- 9.SSR DOCS OZ HK1/P/KR/M5678901/ 1.1 KIM/SEONGIN MR KR/11N0V21/FI/08AUG28/KIM/AGA
- 10.SSR DOCA OZ HK2/R/KR
- 11.SSR DOCA OZ HK2/D/US/225 WEST VALLEY BLVD/LAX/CA/91776

전체 승객이 동일한 경우 생략 가능

## 2. 지시어를 이용한 입력

APIS와 SFPD는 입력해야하는 필수 항목이 많기 때문에 입력할 때 지시어의 사용 빈도 는 낮은 편이다.

## 1) 여권 정보 입력

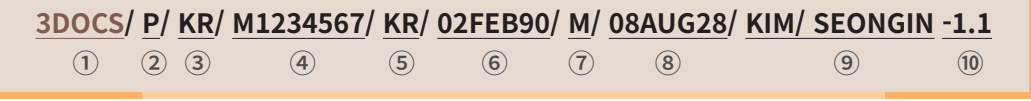

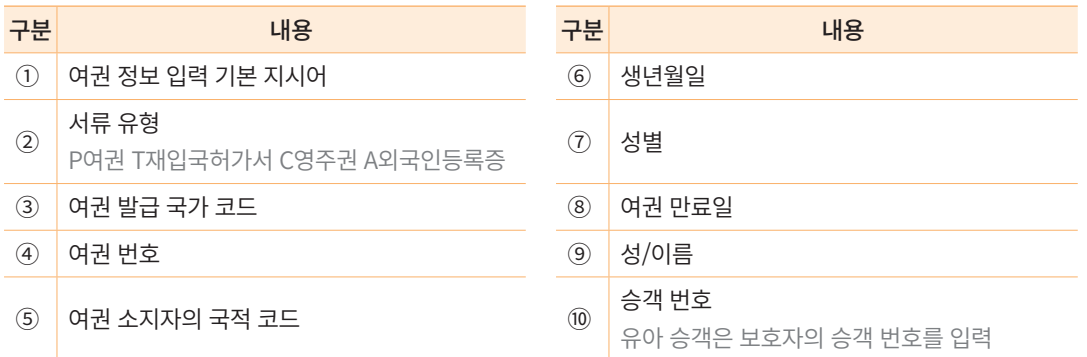

## 2) 거주지 정보 입력

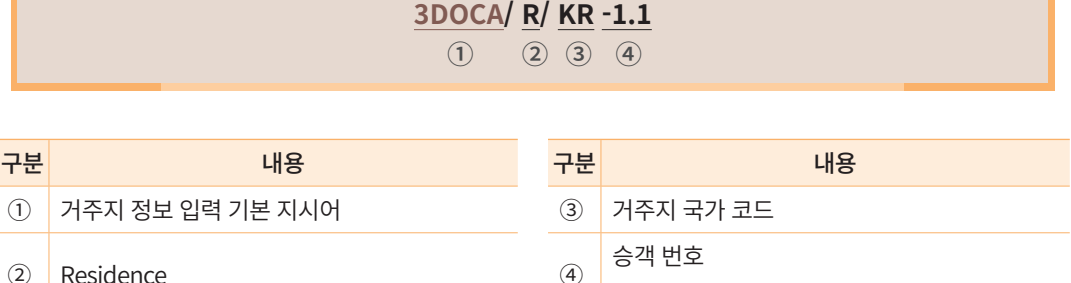

## 3) 체류지 정보 입력

**3DOCA/ D/ US/ 225 WEST VALLEY BLVD/ LAX/ CA/ 91776 -1.1**  $\overline{(1)}$   $\overline{(2)}$   $\overline{(3)}$   $\overline{(4)}$   $\overline{(5)}$   $\overline{(6)}$   $\overline{(7)}$   $\overline{(8)}$ 구분 <mark>구분</mark> 대용 대용 구분 구분 가능 대용  $\begin{array}{c|c|c|c|c} \hline \text{O} & \text{M} \implies \text{N} \end{array}$  제류지 정보 입력 기본 지시어 ② Destination 6 주소\_State Code ③ 체류지 국가 코드 ⑦ ZIP Code <sup>④</sup> 주소\_Street <sup>⑧</sup> 승객 번호 전체 승객이 동일한 경우 생략 가능

## 4) APIS 외 SFPD 입력

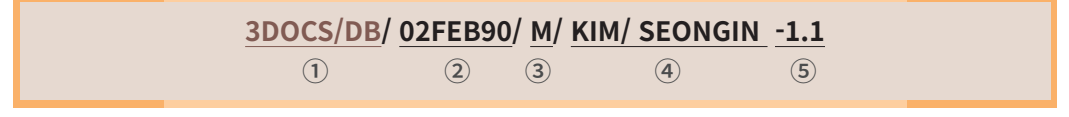

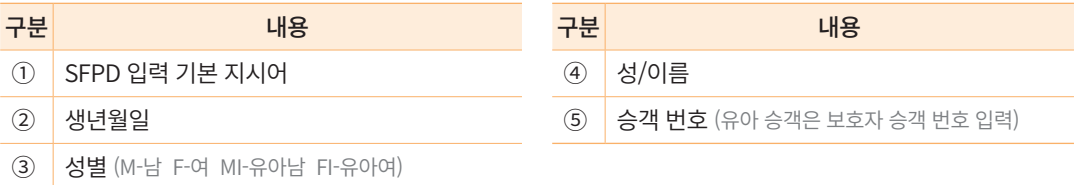

## 3. 기타 기능

## 1) FOID(Form of Identification) 입력

일부 중국 국내선 항공사는 승객의 여권 정보 입력을 FOID 형식으로 요구하기도 한다. 이 경우, 미 입력 시 발권이 제한될 수 있으므로 아래 지시어를 사용하여 입력한다..

단, 국가코드의 경우 생략 가능하며 항공사에 따라 다르게 적용되므로 확인 후 사용한다.

**3FOID/PP[국가코드][여권번호]-승객번호 3FOID/PPKRSC12345678-1.1**

## 2) APIS/SFPD 미입력 PNR 조회

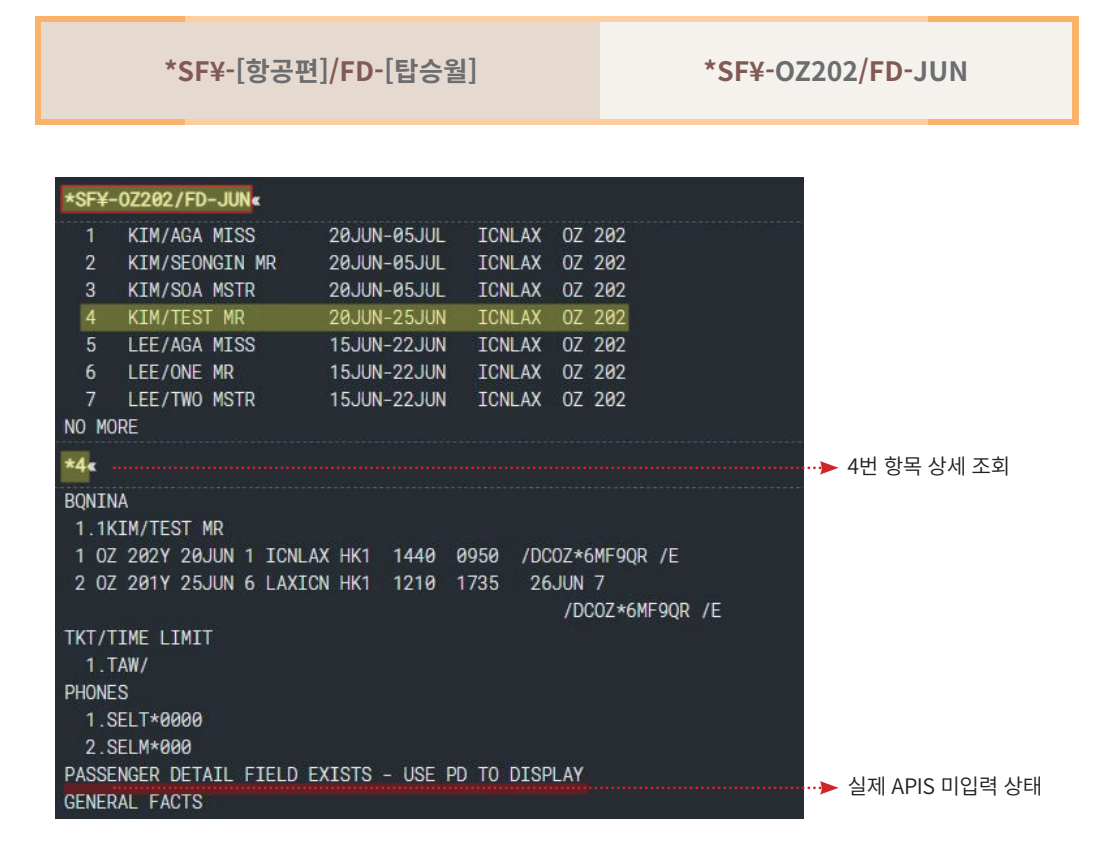

## 4. 상세 조회 및 삭제

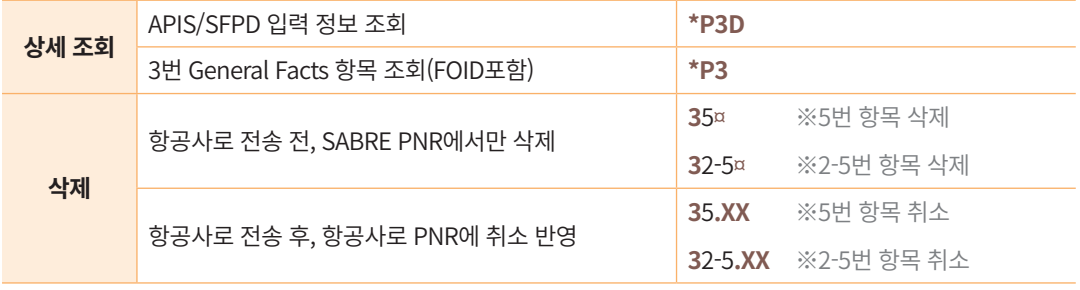

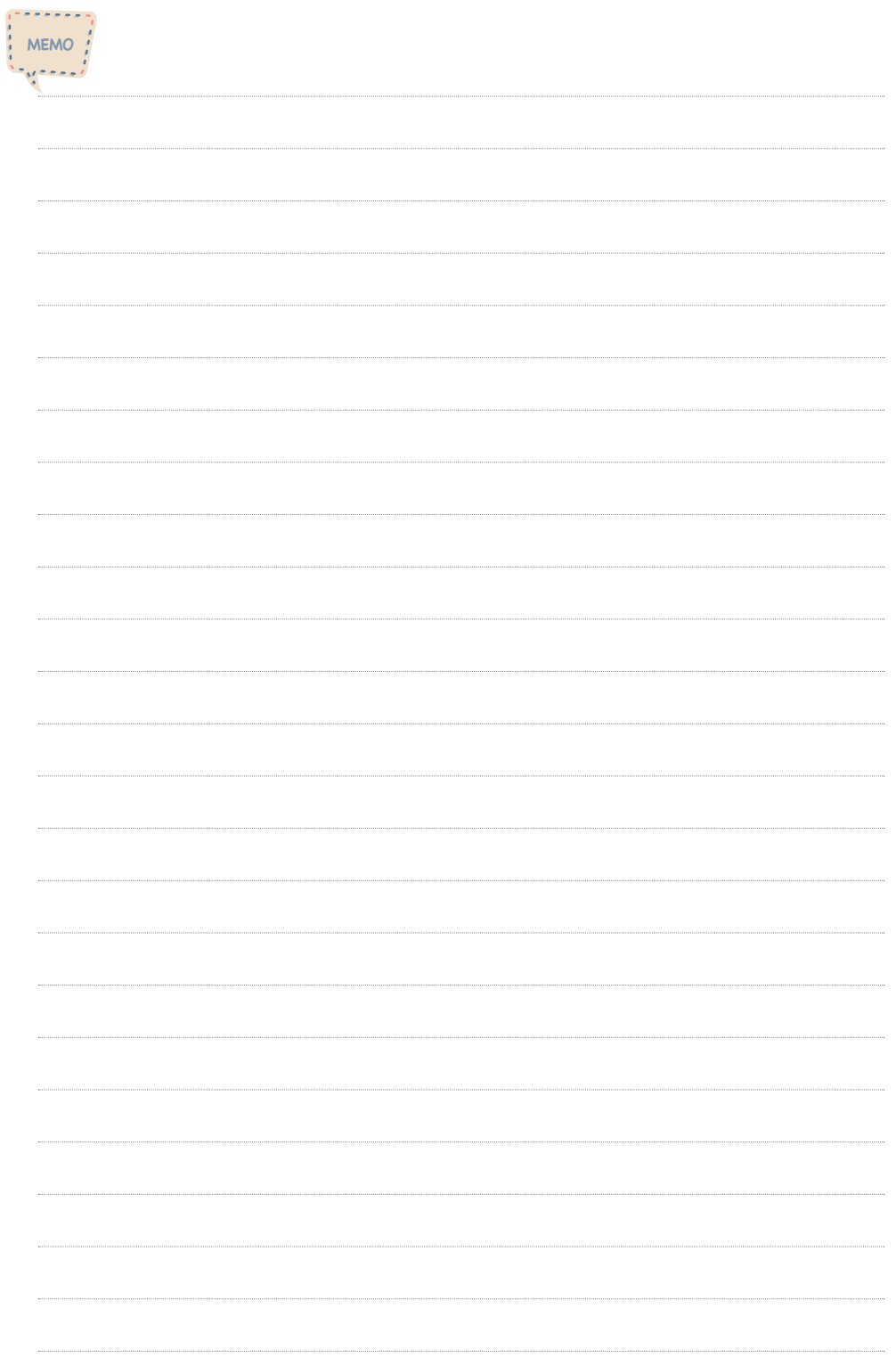

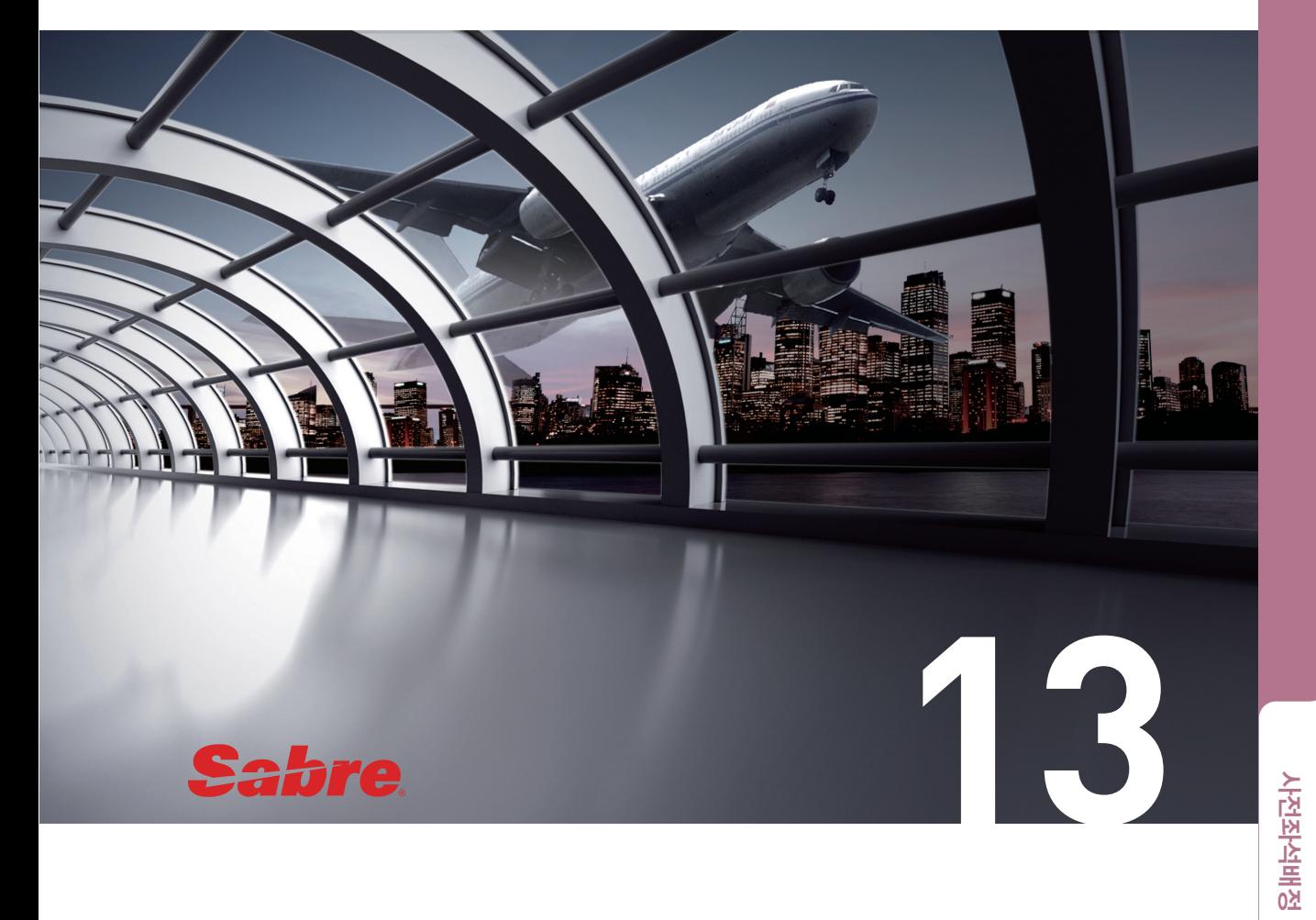

## 사전좌석배정

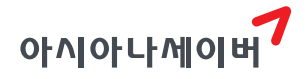

사전좌석배정 사전좌석배정

사전좌석배정(Pre Reserved Seat)은 좌석이 확약 된 상태에서 예약 발권 시점에 미리 선호 좌석을 배정할 수 있는 기능이다. 항공사의 기능 가입 여부에 따라 시스템에서 사전좌석배 정 가능 여부 및 배정 방법이 다를 수 있다.

## 1. 특징

- ① 확약 된 좌석에 대해서만 사전좌석배정이 가능하며, 대기좌석이나 좌석을 점유하지 않는 유아승객은 좌석 배정이 불가하다.
- ② 전체 구간 중 일부 구간에 대한 부분 배정은 가능하지만, 전체 승객 중 일부 승객에 대한 배정은 불가하다. 즉, 좌석을 점유하지 않는 유아를 제외한 모든 승객에게 좌석 이 배정되어야 한다.
- ③ 공동운항편(Code Share Flight)는 사전좌석배정이 불가하며, 탑승항공사에서 직접 좌 석 배정을 진행한다.
- ④ 좌석배치도를 조회하면 확약된 좌석의 Class 등급에 맞는 구역만 조회된다.
- ⑤ 일반적으로 항공기 출발 최소 24시간 전에 사전좌석배정을 완료해야 하며, 항공사 별로 규정이 상이할 수 있으므로 반드시 해당 항공사의 규정을 확인한다.
- ⑥ 요청된 좌석은 항공사로부터 KK(배정 가능), UC(배정 불가) 등의 코드를 회신 받게 된다. KK 응답 코드를 회신 받은 경우에는 확약 코드인 HK로 업데이트를 하고, UC 응답 코드를 회신 받은 경우에는 해당 배정 내역 삭제 후에 가능한 다른 좌석을 배정한다.
- ⑦ 여정을 삭제하면 해당 여정의 사전좌석배정도 자동으로 취소된다.

## 2. PRS 가입 항공사 및 규정 조회

사전좌석배정 기능에 가입한 항공사의 목록을 조회하고 항공사별 가입 형태를 확인할 수 있다.

**Y/AAI/PRS**

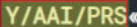

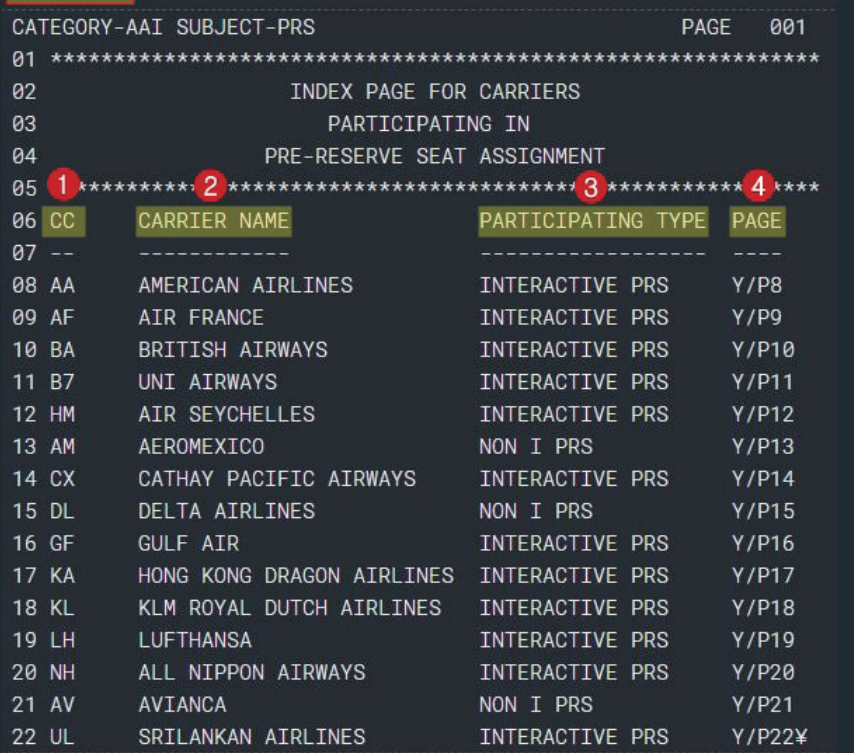

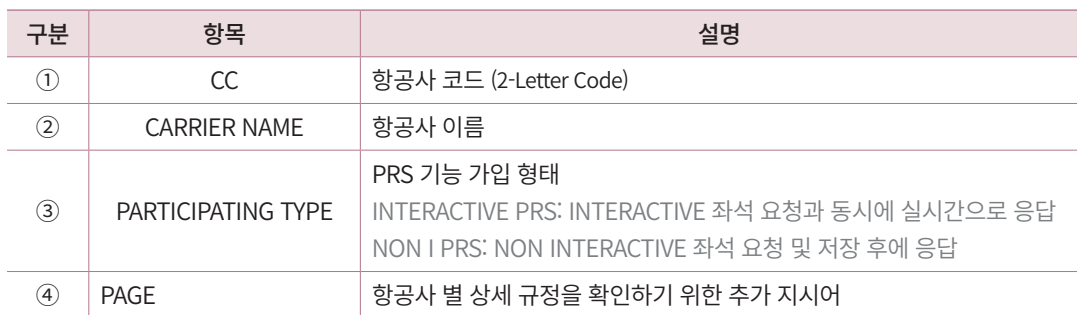

항공사별로 사전좌석배정 관련 상세 규정을 확인할 수 있다.

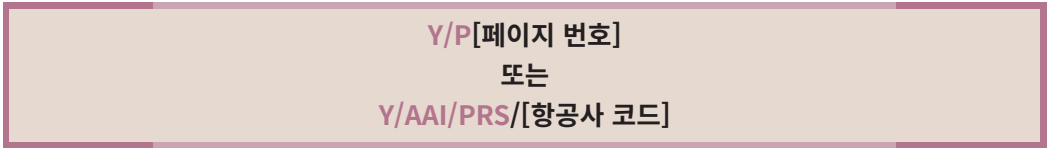

#### Y/P8 CATEGORY-AAI SUBJECT-PRS PAGE 008 02 PRE-RESERVED SEAT INFORMATION 03 FOR 04 AMERICAN AIRLINES 06 07 \*1 PARTICIPATION TYPE : INTERACTIVE PRS 08 09 BOOKABLE DATE RANGE FOR PRS : 10 ------------------------------MINIMUM : 4HOURS BEFORE FLIGHT DEPARTURE  $\mathcal{P}$ 12 MAXIMUM : 331 DAYS AHEAD 13 3 CLASS APPLICABLE : ALL 15 MAXIMUM NO. OF SEATS MAY BE REQUESTED : 9  $\overline{4}$  $17$ 18 ACCEPTABLE SEAT REQUESTS : 19 ----------------------------5 AA ACCEPTS EITHER GENERIC OR SPECIFIC SEAT REQUESTS. 21 E.G. ENTRY FOR GENERIC PRS : 4G1/NA  $22$ SPECIFIC PRS : 4G1/5A¥

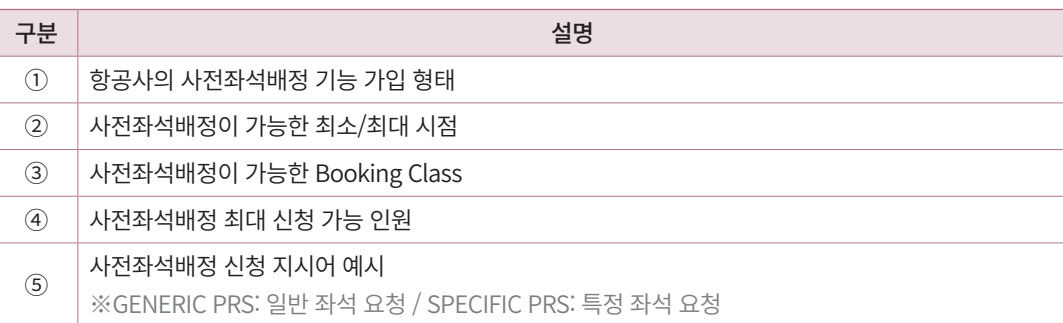

## 3. 좌석 배정 절차

## 1) PRS 기능 제공 항공사

#### ① Visual Seat Map 가입 항공사

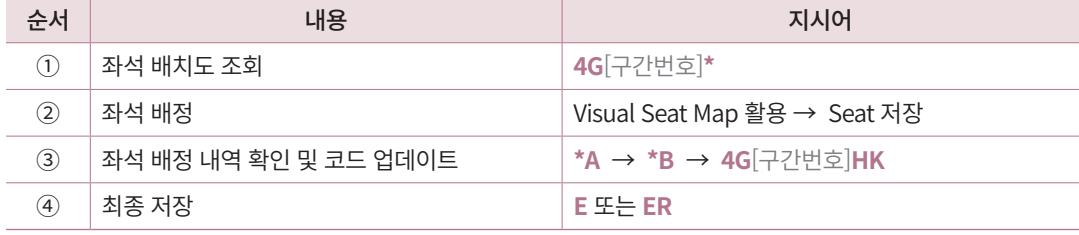

#### **STEP 1** 좌석 배치도 조회

Visual Seat Map 기능에 가입한 항공사 기준, PNR을 조회한 상태에서 좌석 배치도 화 면을 조회하면 자동으로 그래픽 모드의 Seat Map이 제공된다.

#### **4G1\***

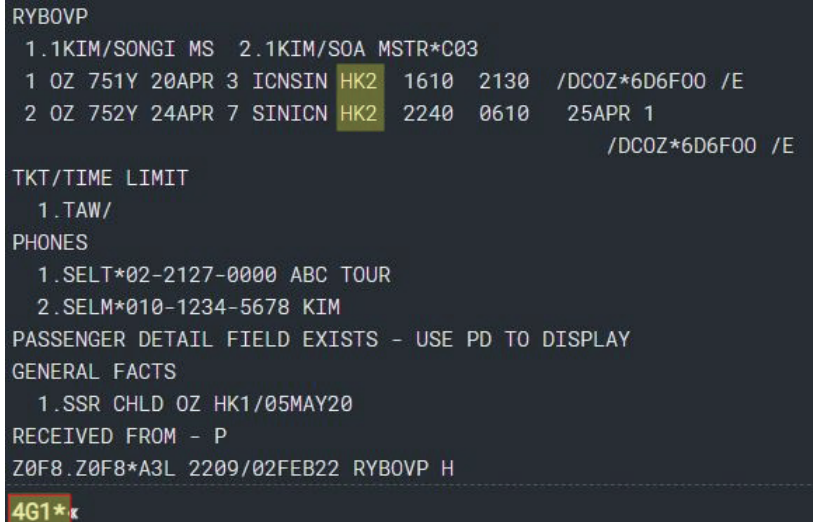

사전좌석배정은 확약 된 좌석에 대해 사용할 수 있는 기능이므로 좌석 상태 코드를 반드시 확인한다.

#### **STEP 2** 좌석 배정

아래와 같이 ①Seat Map 화면 우측에서 좌석을 배정해야 하는 승객 명단을 확인할 수 있으며 1번 승객부터 자동 체크 표시된다. ②화면 중앙에서 배정할 좌석을 선택하면 ③승 객 이름 우측에 승객 별로 선택한 좌석의 코드가 입력되며, ④아래 저장 버튼을 누르면 요 청한 좌석으로 PNR 상에 좌석 배정 1차 신청이 완료된다.

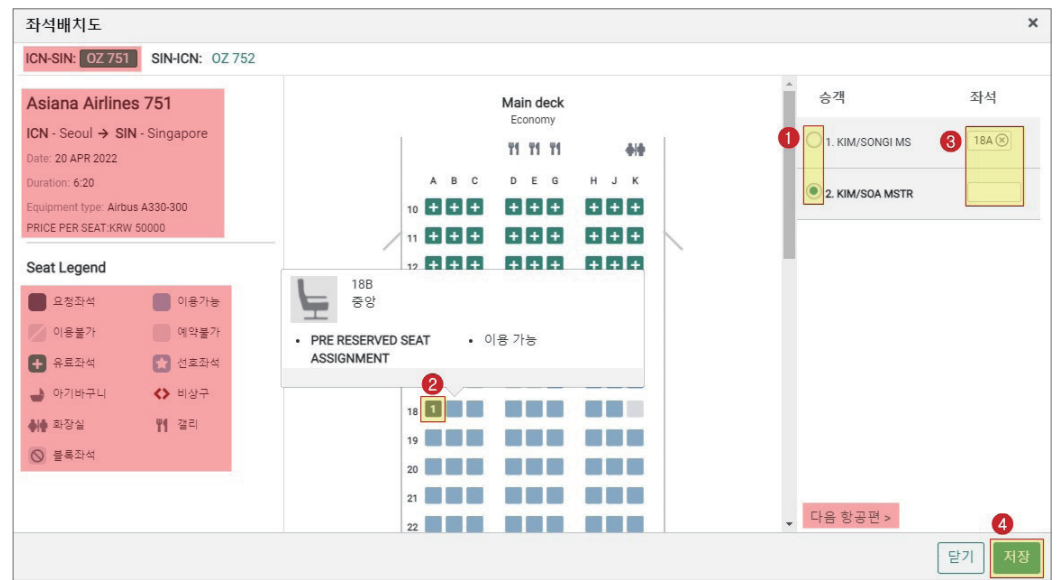

좌측 상단: 전체 구간 중 현재 좌석 배정을 진행 중인 구간의 항공편 정보가 녹색 박스로 표시된다.

좌측 중앙: 현재 좌석 배정을 진행 중인 구간의 항공편 운항 정보 및 항공기 정보가 상세하게 보여진다.

좌측 하단: 좌석 관련 안내 사항이 노출된다.

우측 하단: [다음 항공편]을 클릭하면 연속된 구간에 사전좌석배정이 가능하도록 좌석 배치도가 조회된다.

유료 좌석을 클릭하면, 다음과 같이 좌석 상태 및 유료 금액을 확인할 수 있다.

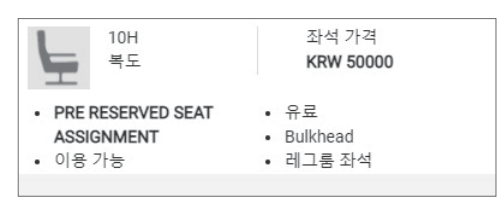

Visual Seat Map 상에서 1차 저장을 완료하면 아래와 같이 좌석배정완료 메시지가 생성 된다.

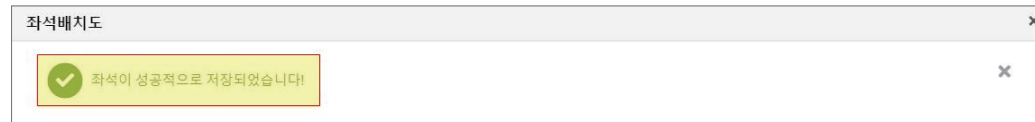

#### **STEP 3** 좌석 배정 내역 확인 및 코드 업데이트

**\*A  →  \*B  →  4G[구간번호]HK** PRS 상세 조회 PRS 확약 코드 업데이트

사전좌석배정을 진행한 후에 작업장에서 \*A로 작업 내용을 조회하면, 여정(Itinerary Field) 중 사전좌석배정이 진행된 구간의 우측에 HRS 코드(Have Reserved a Seat)가 생성된다.

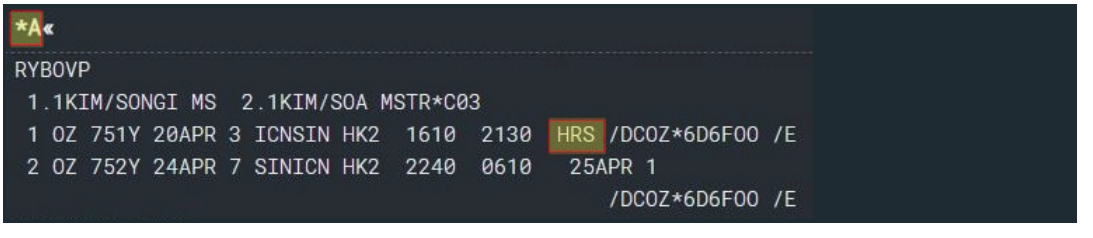

Interactive 가입 항공사의 경우 PNR 최종 저장 전에 항공사로부터 지정된 좌석 요청에 대한 확약 가능 여부를 회신 받을 수 있다. 사전좌석배정 상세 내역 조회 지시어인 \*B를 입 력하면 다음과 같이 좌석 배정 내역 및 항공사로부터 응답 받은 코드(KK)를 확인할 수 있다. KK 응답을 확약 상태 코드인 HK로 업데이트하기 위해 4G[구간번호]HK 지시어를 사 용하면, 작업이 완료되었다는 응답이 생성되며, 다시 한번 \*B로 상세 조회를 했을 때에 확

약 상태인 HK로 코드 업데이트가 완료된 것을 확인할 수 있다.

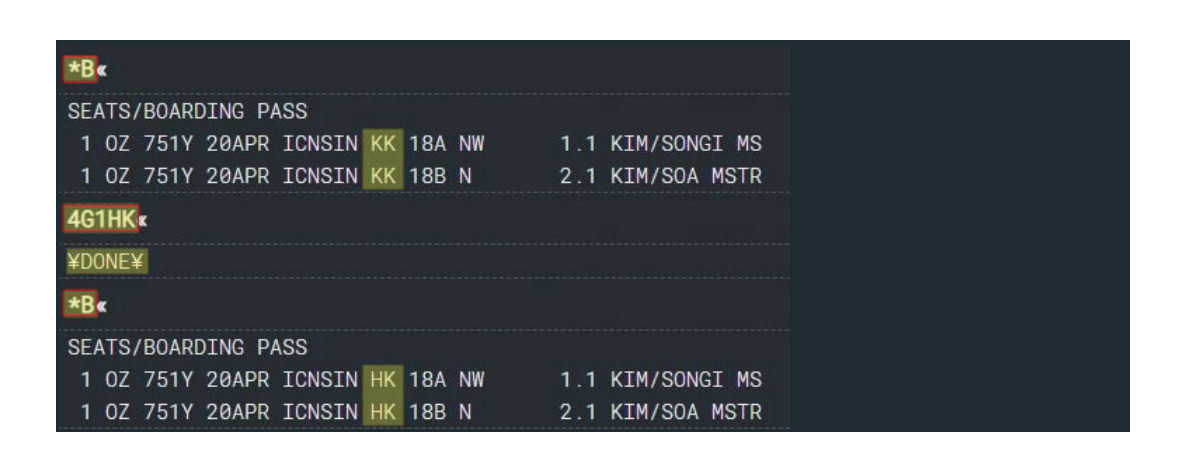

#### **STEP 4** 최종 저장

사전좌석배정을 완료한 뒤에 PNR에 최종 반영하기 위해 저장 및 PNR 재조회를 하면 PNR 메인 화면에서 ①Itinerary Field 상의 HRS 코드 ②PNR 화면 우측 하단에 B 코드 두

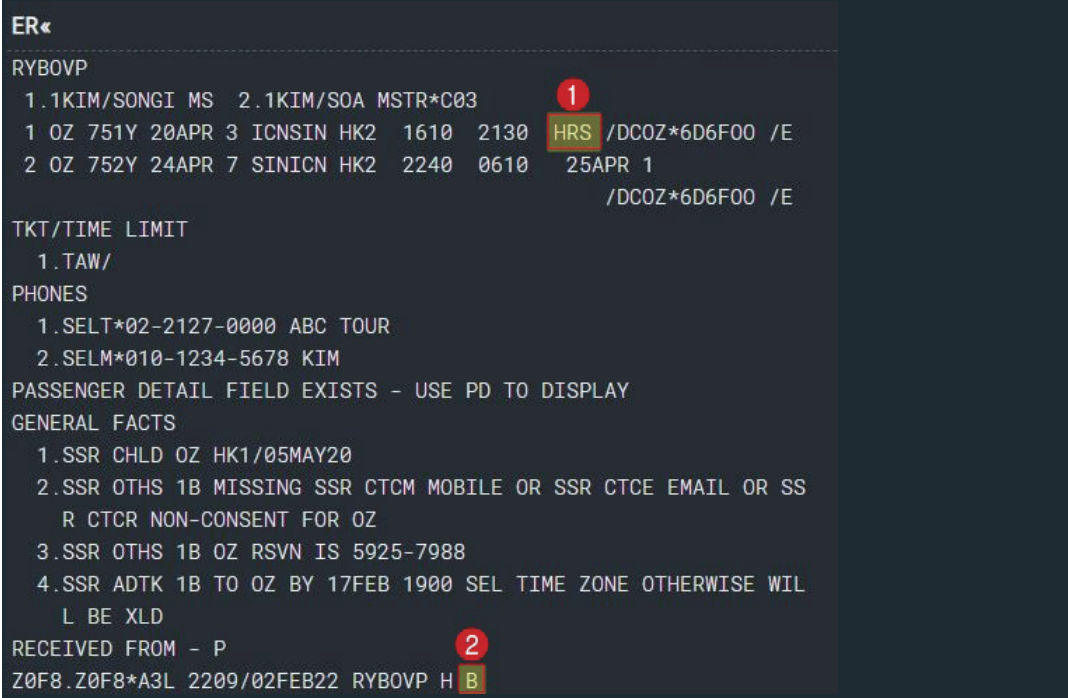

#### ② Visual Seat Map 미가입 항공사 또는 미제공 항공편

Visual Seat Map을 제공하지 않을 경우에는 아래와 같이 Visual Seat Map을 제공하지 않는다는 메시지가 생성된다.

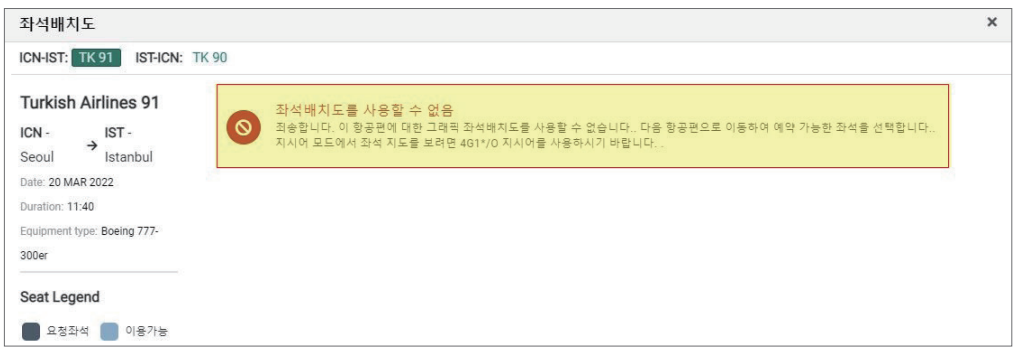

이 때는 작업장에서 좌석 배치도를 조회하여 생성되는 Text 응답 화면을 통해 지시어로 좌석 배정을 진행해야 한다.

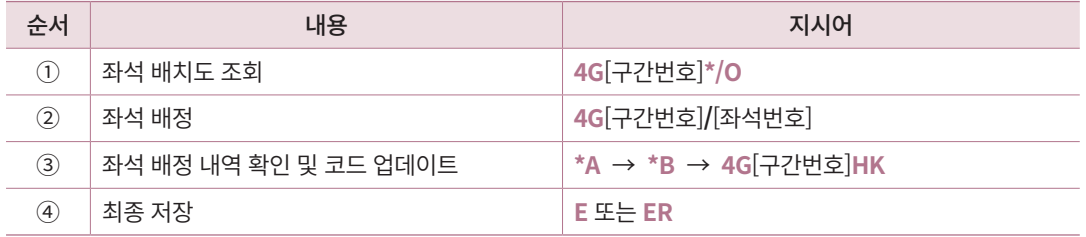

#### **STEP 1** 좌석 배치도 조회

Visual Seat Map 기능에 가입하지 않은 항공사 또는 Seat Map을 제공하지 않는 항공편 기준, PNR을 조회한 상태에서 좌석 배치도 화면을 조회하면 텍스트 모드의 Seat Map이 제공된다.

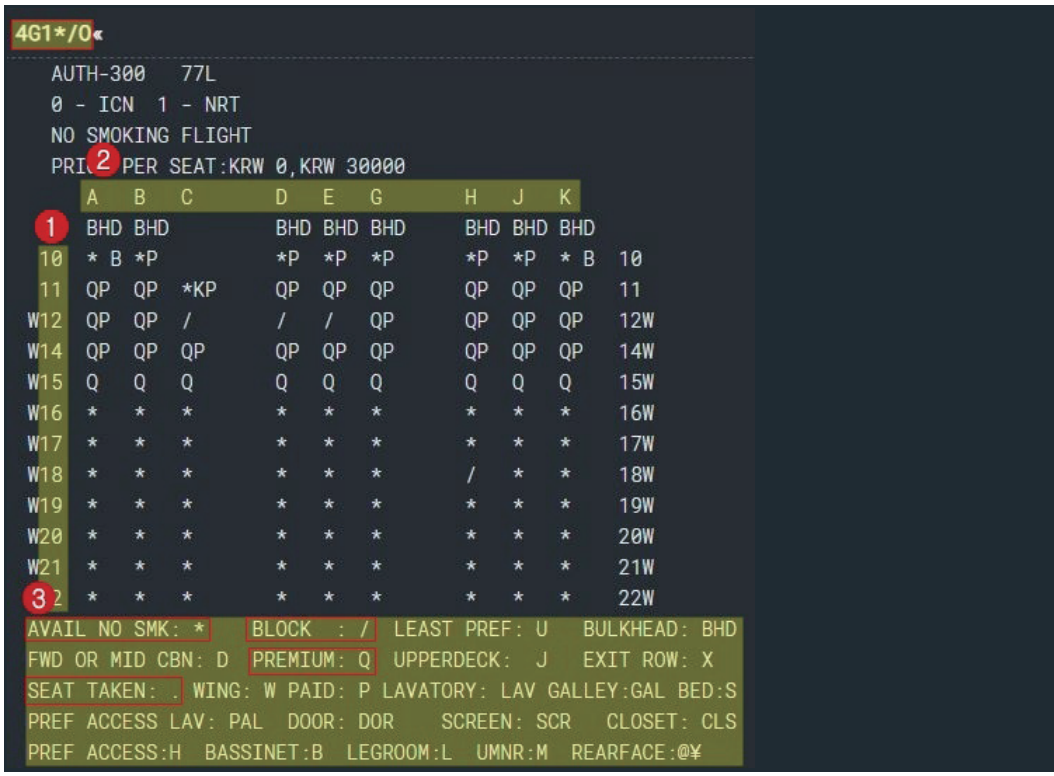

좌석 배치도 다음 페이지를 조회할 때에는 MD, 이전페이지는 MU 지시어를 사용한다.

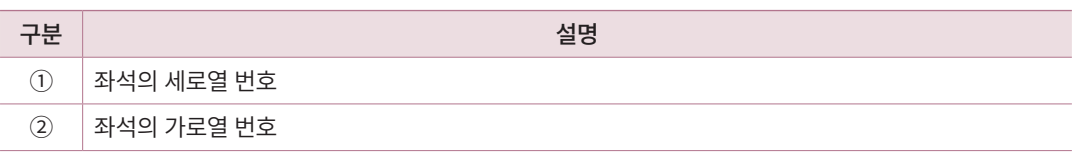

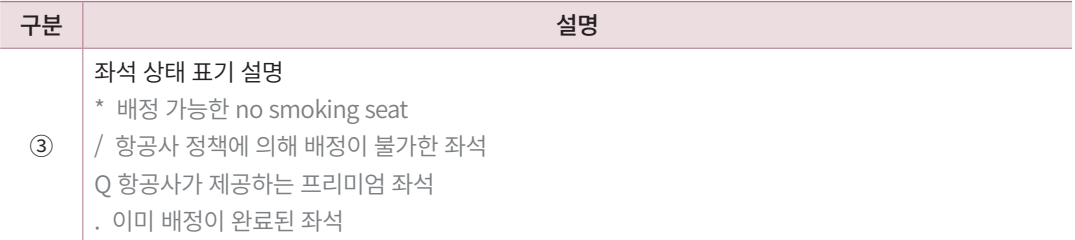

#### **STEP 2** 좌석 배정

좌석 배치도 상에서 배정이 가능한 좌석을 요청하고자 할 때, 좌석 번호는 좌석에 세로 열, 가로열 순으로 입력하므로 17A, 17B와 같이 입력한다.

> **4G1/17AB** 17A, 17B 좌석을 의미

좌석 요청 지시어를 입력하면 요청 내역과 함께 승객 번호 순서대로 자동 배정된 것을 확인할 수 있다.

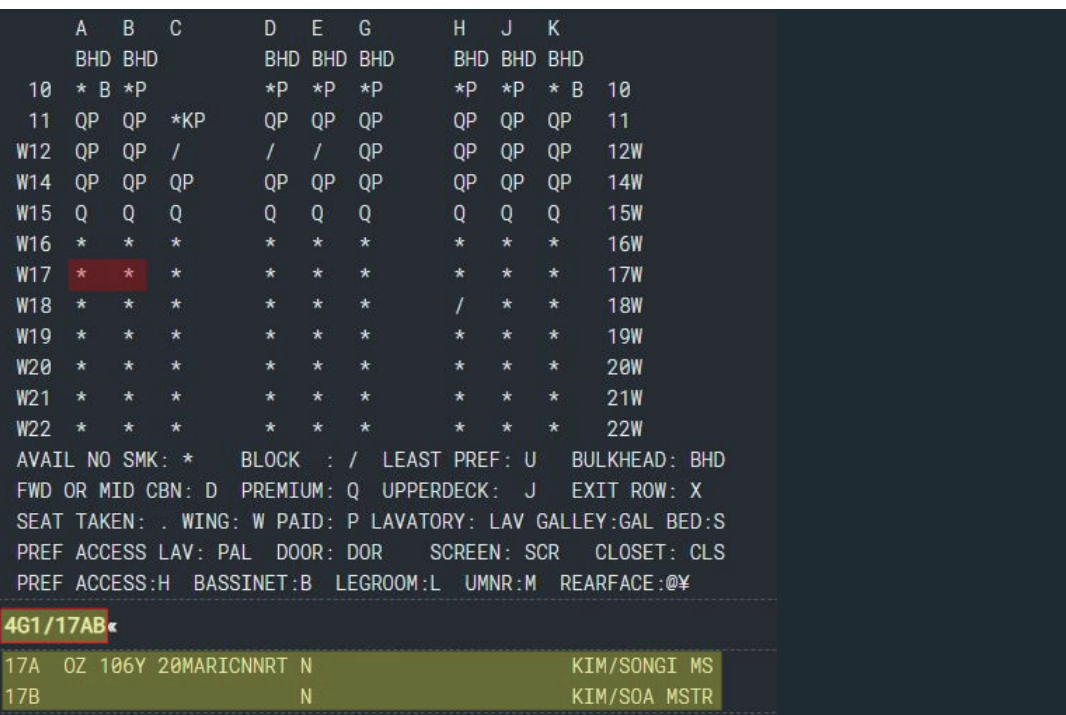

#### **STEP 3** 좌석 배정 내역 확인 및 코드 업데이트

사전좌석배정을 진행한 후에 작업장에서 \*A로 작업 내용을 조회하면, 여정(Itinerary Field) 중 사전좌석배정이 진행된 구간의 우측에 HRS 코드(Have Reserved a Seat)가 생성된다. 이후 \*B로 좌석 확약 여부 응답을 확인 한 뒤에 확약 상태 코드로 업데이트 한다.

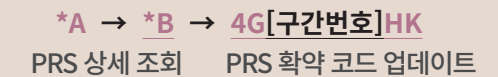

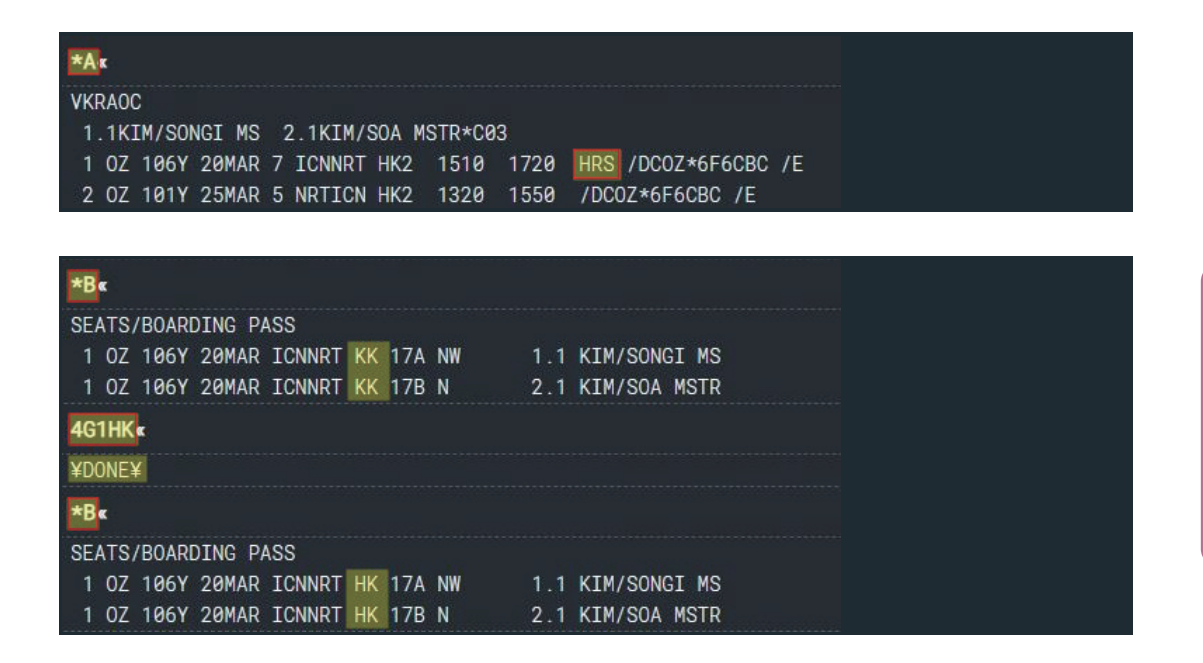

#### **STEP 4** 최종 저장

사전좌석배정을 완료한 뒤에 PNR에 최종 반영하기 위해 저장 및 PNR 재조회를 하면 PNR 메인 화면에서 ① Itinerary Field 상의 HRS 코드 ② PNR 화면 우측 하단에 B 코드 두 개 항목이 생성된 것을 볼 수 있다

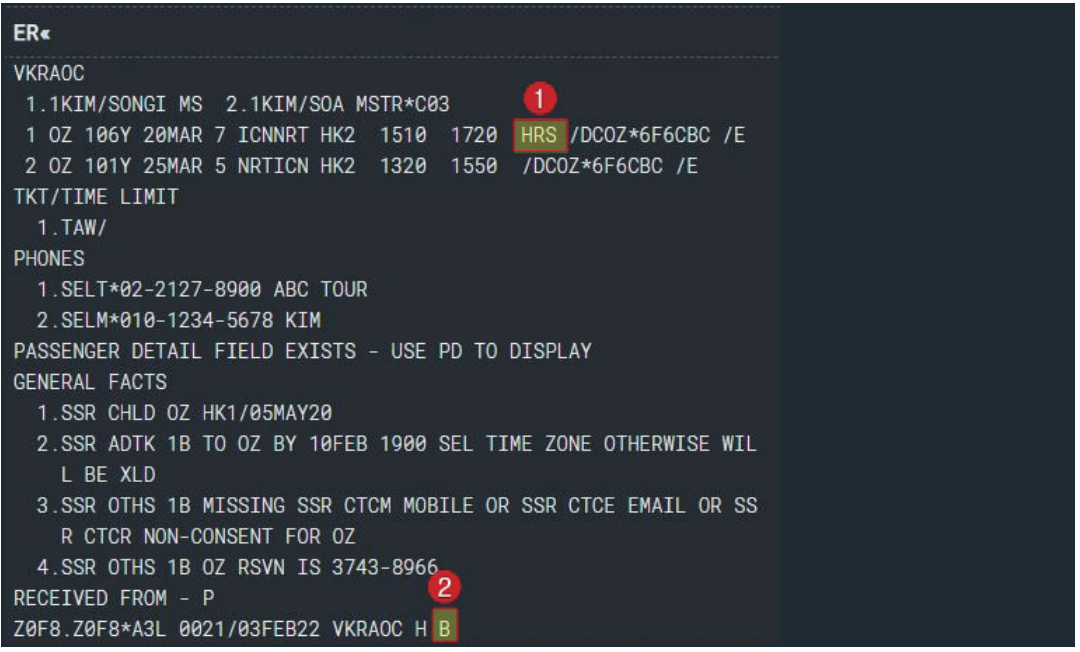

### 2) PRS 기능 미제공 항공사

사전좌석배정 기능 미가입 항공사의 경우 좌석 배치도 조회는 가능하지만 사전 좌석 배 정은 불가하다. 따라서 아래와 같이 SSR(Special Service Request) 기능을 이용하여 특정 좌 석을 요청해야 한다.

#### **STEP 1** 좌석 배치도 조회

**4G[구간번호]\*/O**

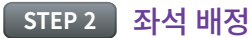

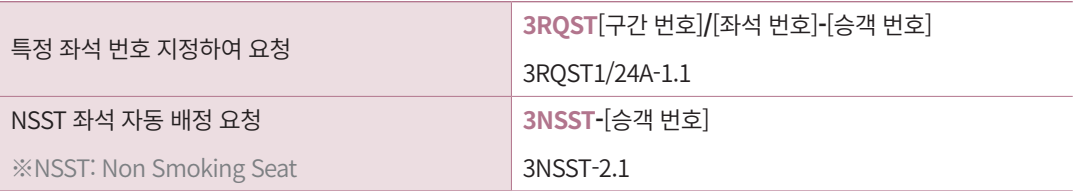

사전좌석배정 이후에 좌석 배정 내역 확인 및 코드 업데이트, PNR 최종 저장은 동일하 게 진행한다.

## 4. 기타 지시어

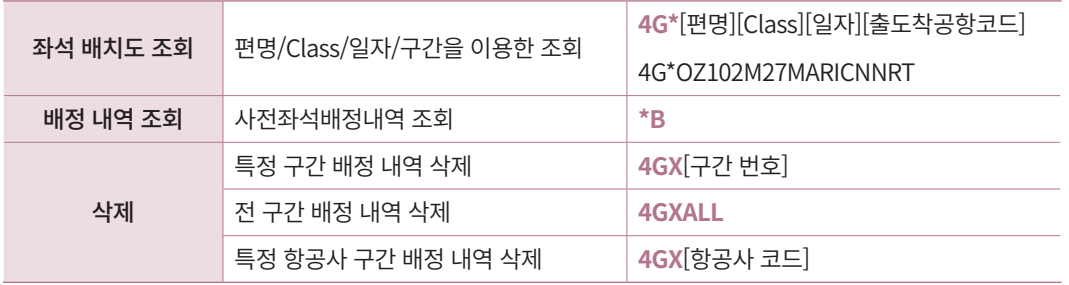

편명을 이용한 좌석 배치도 조회 기능은 PNR에서 구간을 이용한 조회가 불가할 때 사용한다.

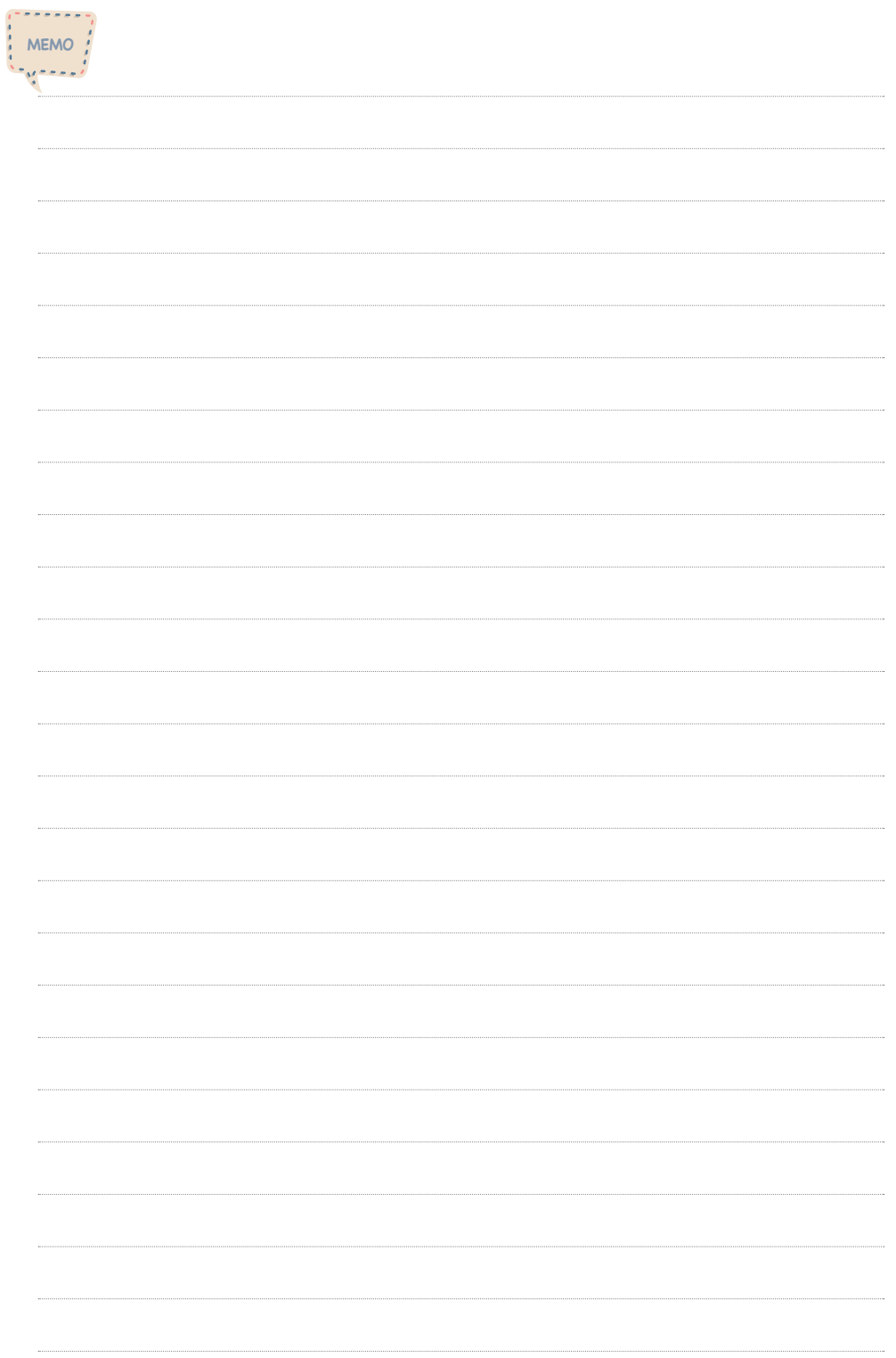

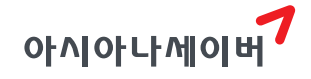

# 마일리지카드

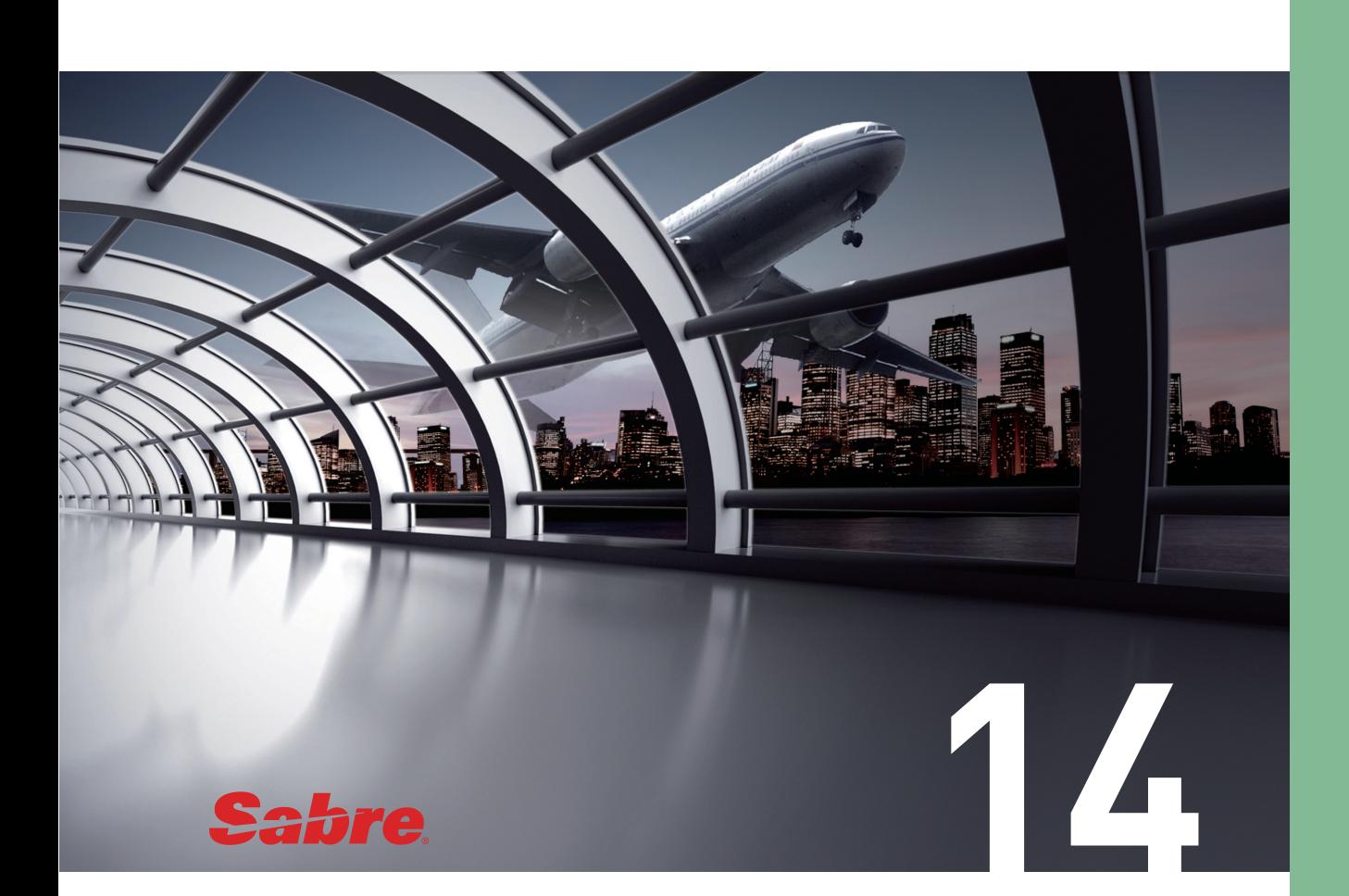

항공여행의 증가에 따라 각 항공사들은 상용 고객에 대한 서비스의 질을 향상시키고 전 세계 노선을 편리하고 원활하게 여행할 수 있도록 글로벌 네트워크 구축을 위해 항공사 간 동맹체를 설립하였다. 이에 따라 고객에게 제휴 항공사 간의 서비스를 상호 공유하여 제공 할 수 있게 되었다.

상용 고객에게 제공되는 대표적인 서비스는 마일리지의 적립과 누적 마일리지에 따 른 무료항공권 제공, 좌석 승급 서비스 등이 있다. 이를 상용고객우대제도(Frequent Flyer Program)라고 하며 이는 제휴된 항공사 간에 상호 공유되어 제공된다.

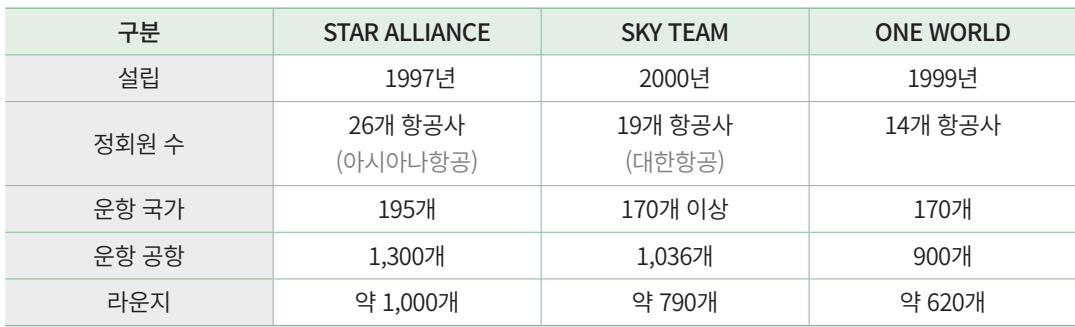

## 1. 기본 입력 형태

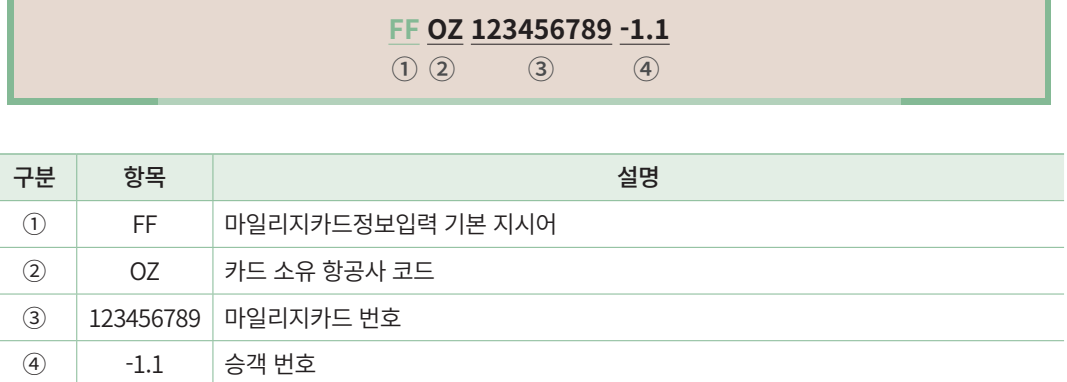

입력된 마일리지카드 정보는 PNR 메인 화면에 별도의 항목으로 생성되고, \*FF로 조회 할 수 있다.

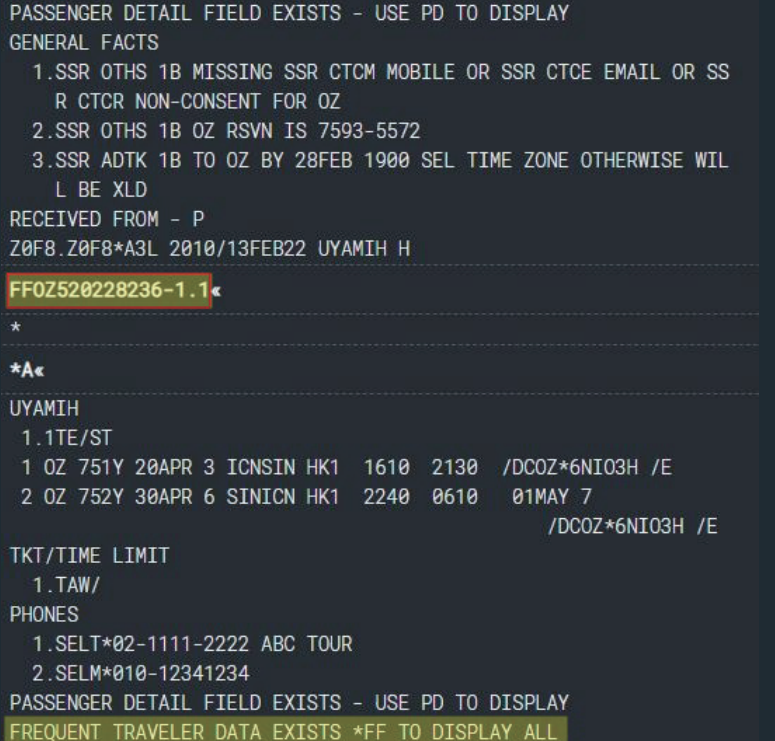

## 2. 제휴 항공사 관련 조회 및 입력 형태

## 1) 제휴 항공사 조회

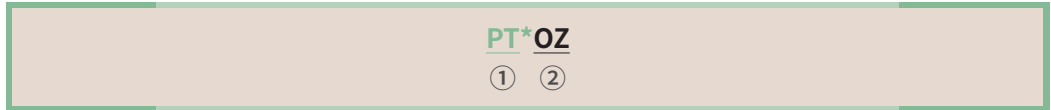

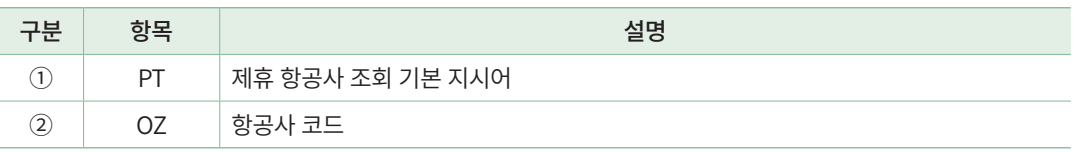

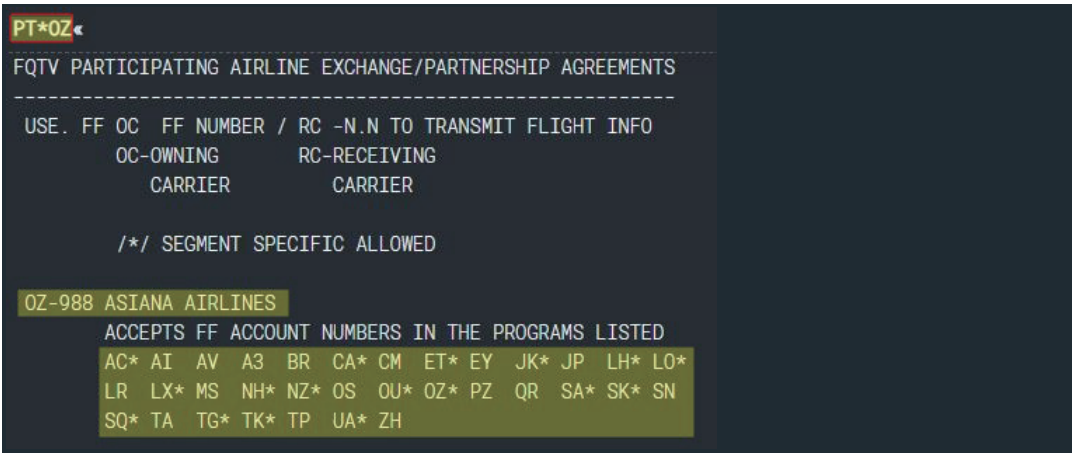

## 2) 제휴 항공사 간 마일리지 카드 입력

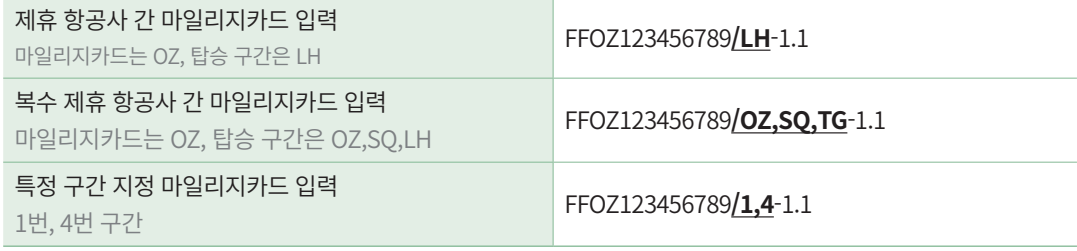

여정 상에 OZ 외 제휴 항공사가 존재하는데, OZ 구간에만 마일리지카드 정보를 입력하 면 저장 시에 제휴 항공사가 존재하므로 확인 후 마일리지카드 정보를 추가 입력하라는 메 시지가 생성된다. 제휴 항공사 마일리지 입력 지시어를 이용하여 추가 입력할 수도 있고, 입력을 원치 않는다면 E 엔터로 저장 작업을 진행할 수 있다.

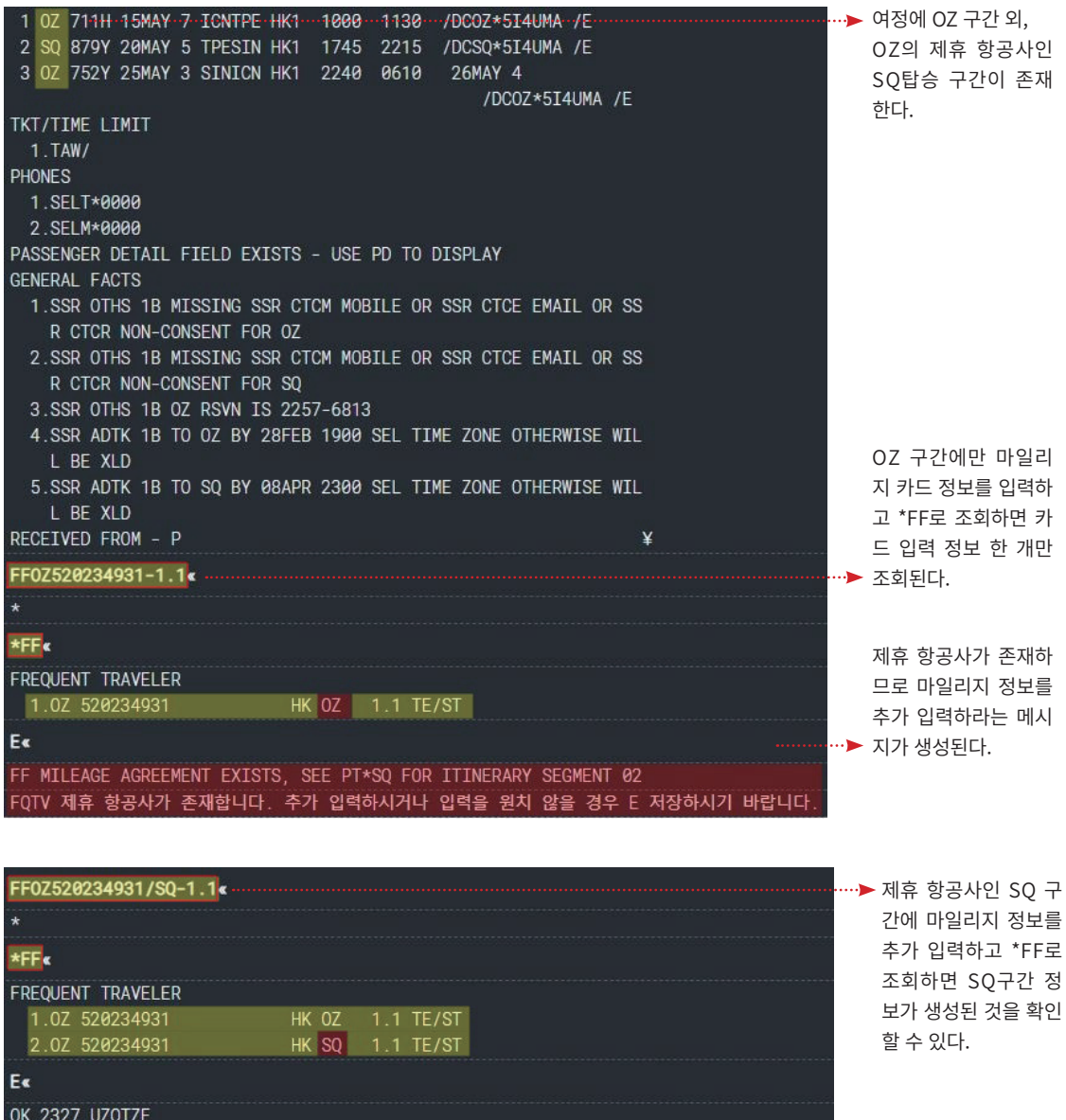

## 3. OZ 마일리지카드 조회

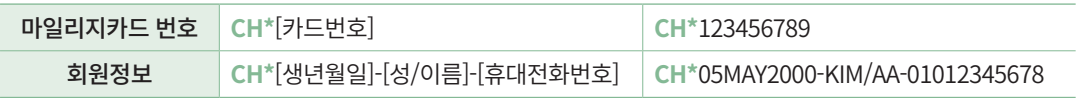

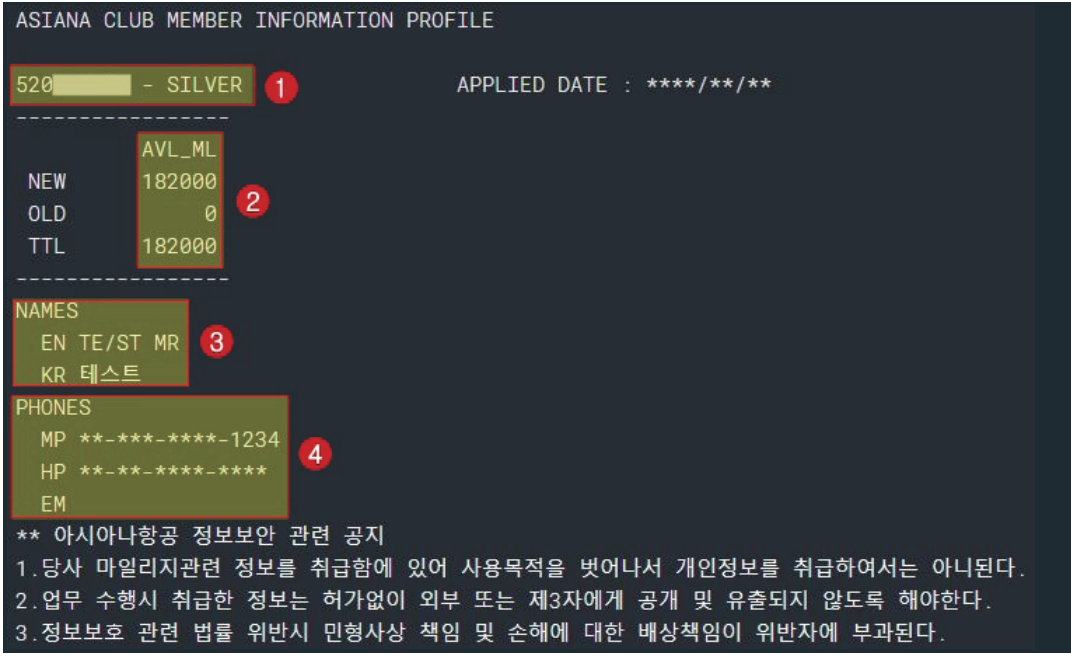

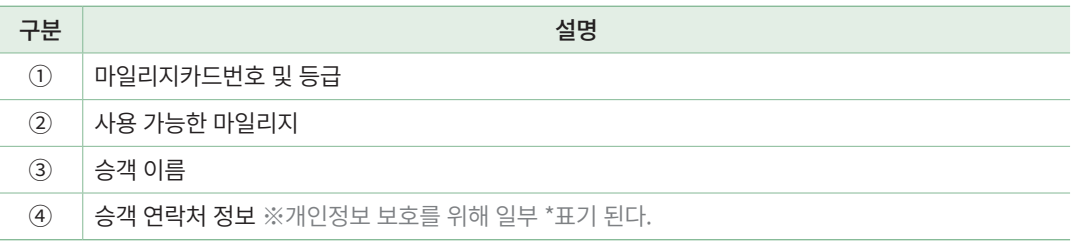

## 4. 상세 조회 및 삭제

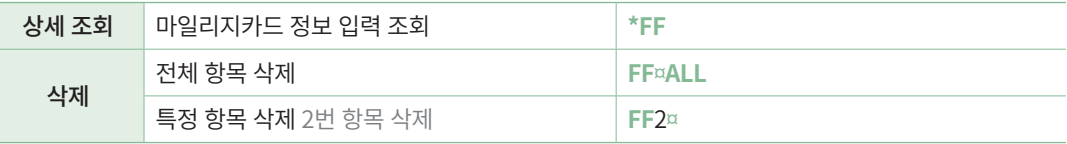

## 5. Workflow를 이용한 OZ 마일리지 관련 기능

PNR을 조회한 상태에서 ① 우측 Workflow 기능을 실행하고 ② 마일리지 메뉴를 선택 하면 ③ 마일리지카드 입력 및 OZ 마일리지 관련 기능을 마스크를 이용하여 입력하고 조 회할 수 있다.

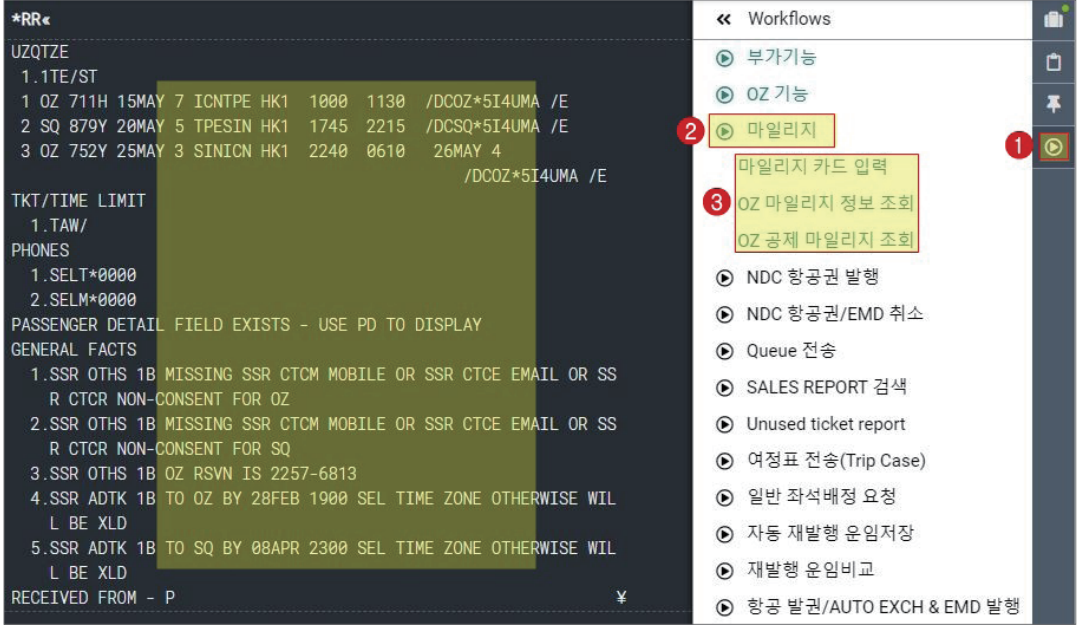

### 1) OZ 마일리지 카드 입력

[마일리지 카드 입력]을 실행하면 아래와 같은 팝업 창이 생성된다.

필수 입력 항목은 붉은 색으로 표기되므로 반드시 입력해야 하고, 흰색 부분은 사용자가 선택에 따라 입력할 수 있다. 입력 후 전송 버튼을 누르면 FFOZ1234.. 와 같이 지시어로 자동 변환되어 작업 화면에 입력된다.

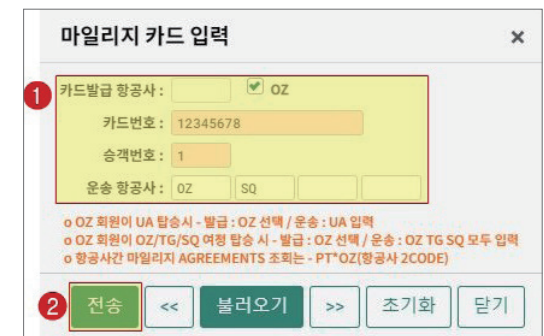

불러오기 버튼을 누르면 가장 최근에 입력한 내용이 입력란에 자동 입력된다.

## 2) OZ 마일리지 카드 정보 조회

마일리지 카드 정보 조회는 회원 번호와 회원 정보(생년월일, 이름, 연락처)를 이용한 조회 를 선택할 수 있다. 사용자의 선택에 따라 필수로 입력해야 하는 항목이 붉은 색으로 변경 된다.

#### [회원 번호를 선택했을 때] [회원 정보를 선택했을 때]

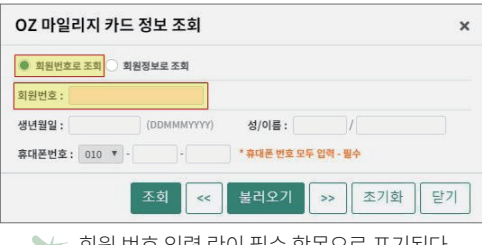

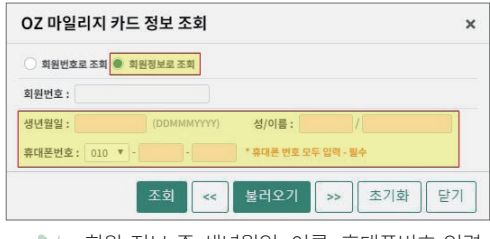

회원 번호 입력 란이 필수 항목으로 표기된다. 회원 정보 중 생년월일, 이름, 휴대폰번호 입력 란이 필수 항목으로 표기된다.

## 3) OZ 공제 마일리지 조회

PNR을 조회한 상태에서 OZ 공제마일리지 조회를 실행한다. ①편도/왕복 운항 형태를 선택하고 ②PNR 상의 여정 정보가 올바르게 반영되어 있는지 확인하고 ③조회 버튼을 누 르면 ④조회 결과에서 PNR 상의 노선에 해당하는 무료 항공권 기준 공제 마일리지 값을 확인할 수 있다.

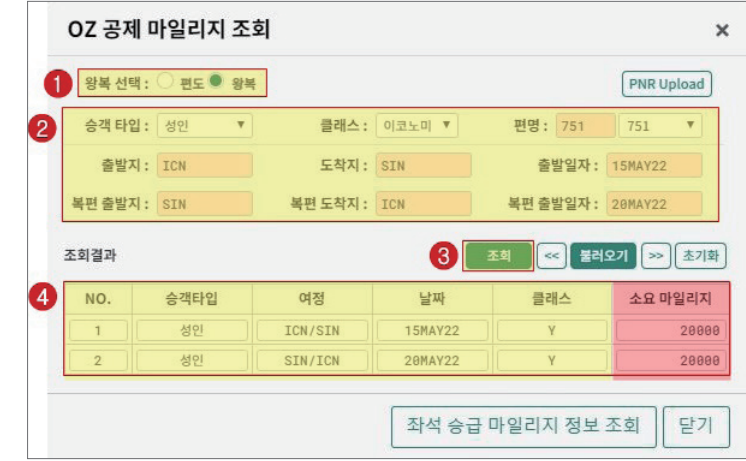

PNR상의 여정이 정상적으로 반영되지 않았다면 우측 상단 [PNR Upload]버튼을 클릭한다.

 우측 하단 [좌석 승급 마일리지 정보 조회]를 누르면 항공사에서 제공하는 좌석 승급 마일리지 공제 기준표를 확인할 수 있다.

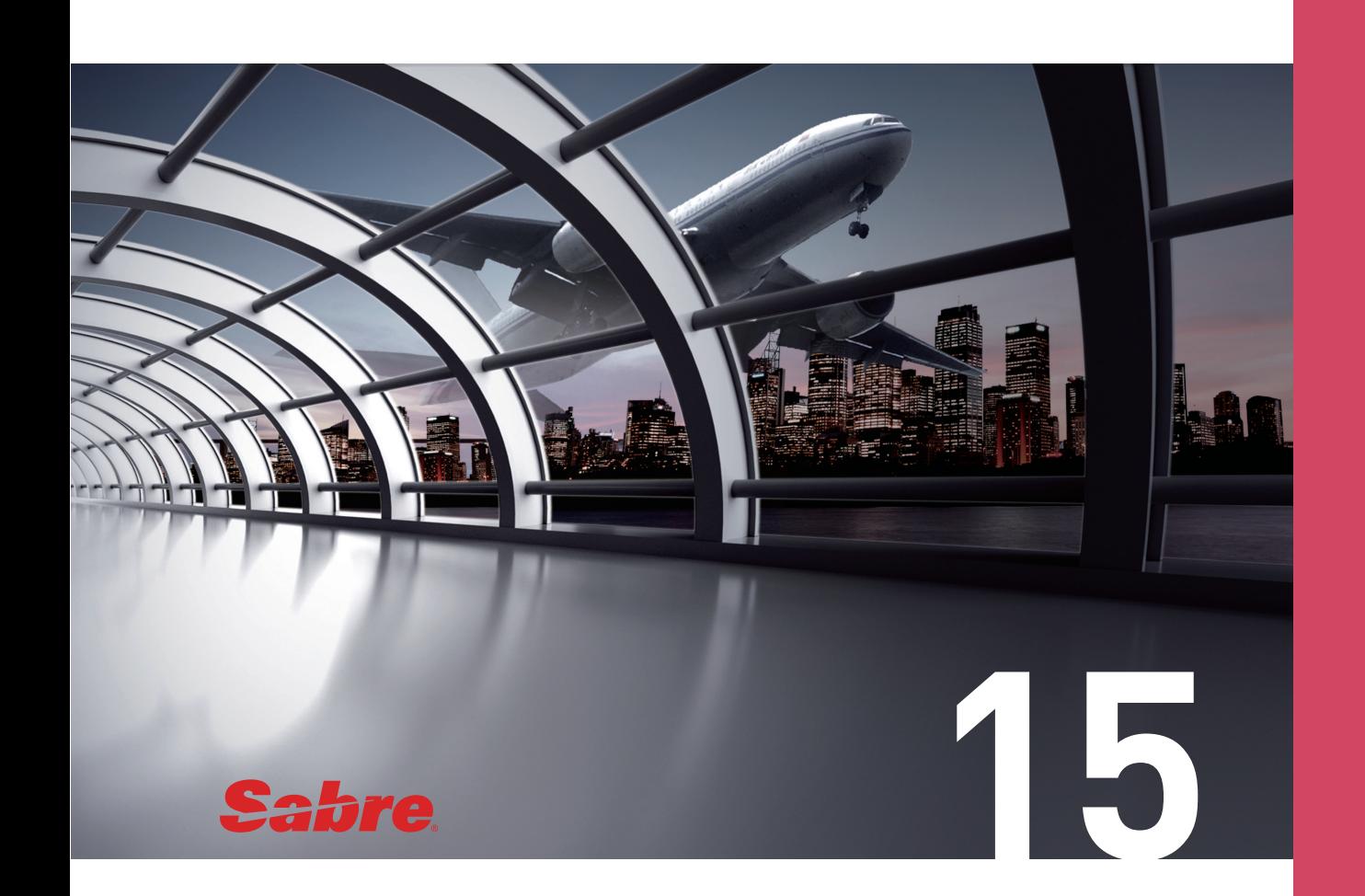

## 기타 선택사항 Remarks/Received From/Ticketing

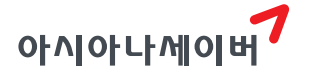

## 1. Remarks

Remarks는 예약 및 발권과 관련된 참고 사항을 PNR 상에 기록하는 기능이다. Remarks 기능으로 입력한 내용은 항공사로 전송되지 않고 여행사 내부적으로만 공유할 수 있다. 항 공사로 내용 전송이 필요한 경우에는 OSI 기능을 활용한다.

### 1) 특징

- ① 기본 지시어 5를 사용한다. 기본 지시어 뒤에는 자유로운 형태로 내용을 입력한다.
- ② 기본 지시어 뒤에는 자유로운 형태로 내용을 입력할 수 있다. 단, 한글 입력은 불가하 고 ITR 발송 시 문제가 될 수 있는 \*를 포함하여 !, %, \$, & 등의 특수 기호 사용도 지 양한다.
- ③ 사용 목적에 따라 Remarks를 기능별로 구분하여 활용할 수 있다. (5H-, 5HR 등)

## 2) 기본 입력 형태

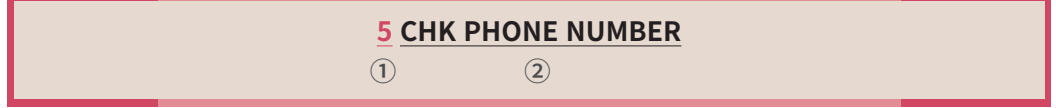

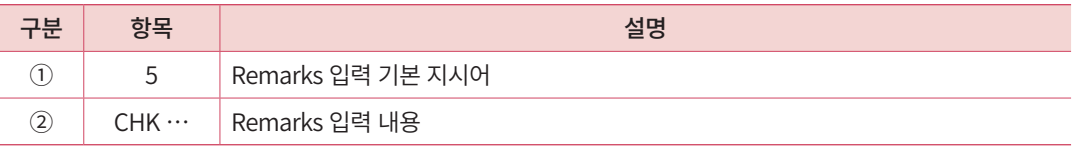

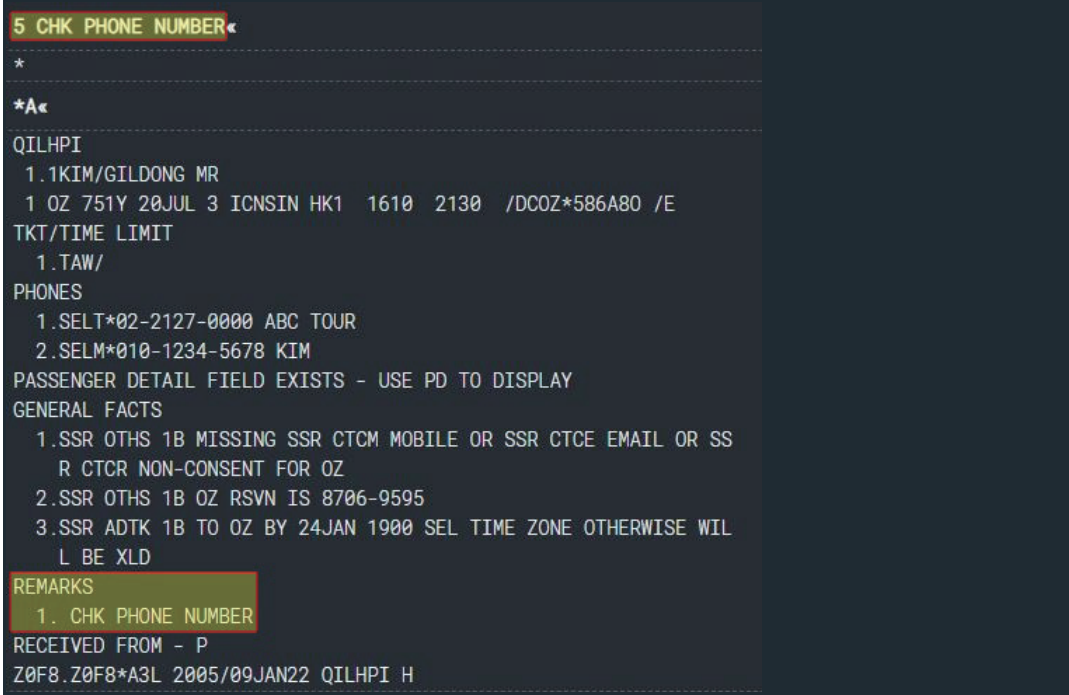

## 3) 기능별 입력 형태

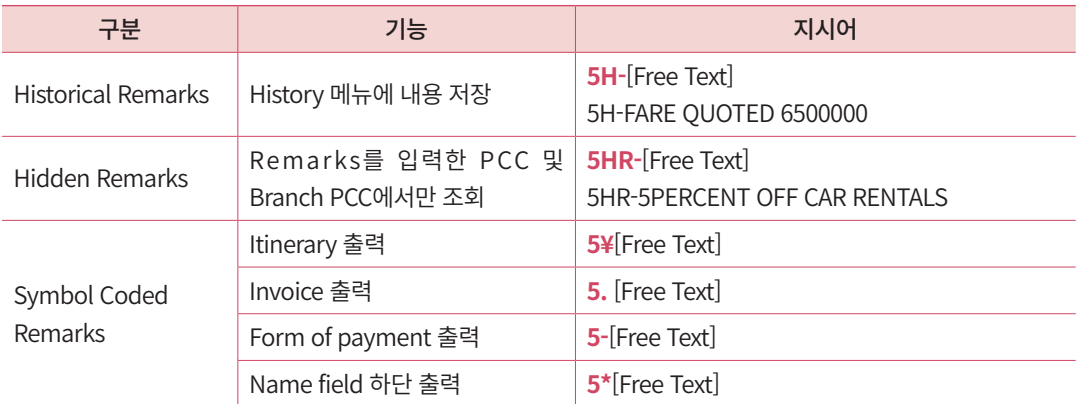

 Symbol Coded Remarks: 기본적으로 Remarks 항목은 여정표, Invoice, 발권 티켓을 출력했을 때 노출되지 않지만, Symbol Coded Remarks로 입력할 경우 출력 시 해당 내용을 확인할 수 있다.

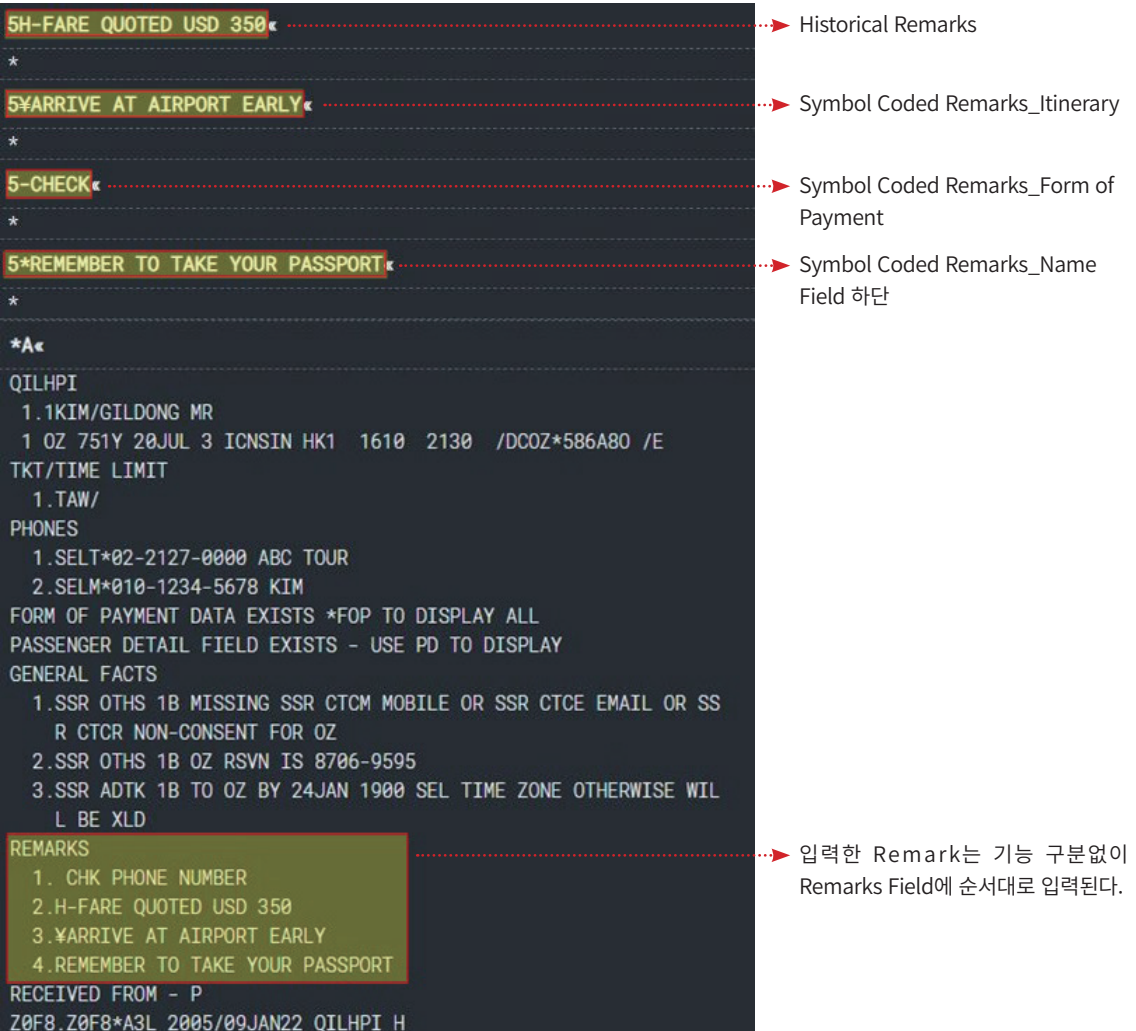

## 4) 상세 조회 및 수정과 삭제

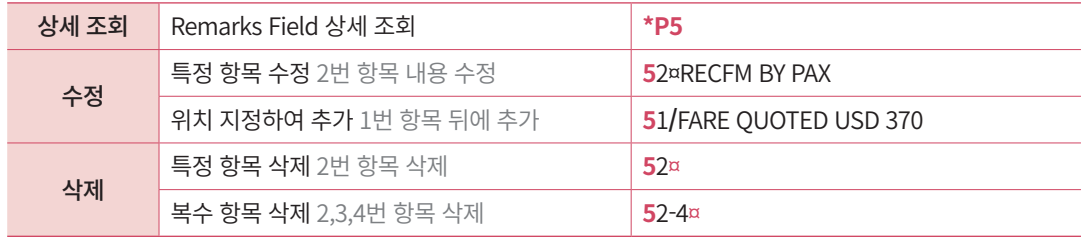
# 2. Received From

Received From은 예약 의뢰자 또는 예약 변경(수정/추가/삭제 등)을 요청한 사람 및 연락 처 정보를 입력하는 기능이다. 본래 PNR 작성의 필수 항목이지만 사용자가 PNR 최초 저 장 시에 별도로 입력하지 않아도 시스템에서 6P (P: Passenger)로 자동 입력해준다.

# 1) 특징

- ① 기본 지시어 6을 사용한다. 기본 지시어 뒤에는 예약 의뢰자 정보를 자유로운 형식으 로 입력한다.
- ② 최초 저장(EOT) 전에 입력한 Received From 내용은 PNR 메인 화면에 영구적으로 기록되며 PNR 변경 저장 시 입력한 Received From 내용은 PNR History(\*H)에 저장 된다.
- ③ Received From은 하나의 내용만 입력할 수 있는 Single Field이므로 PNR 저장 전 수 정을 원할 경우 새로운 내용으로 한번 더 입력하면 대체 저장된다.

### 2) 기본 입력 형태

#### **6 KIM/GILDONG**

① ②

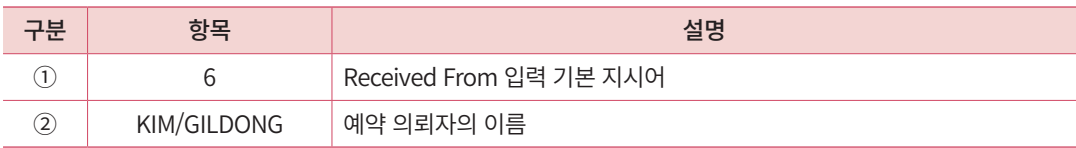

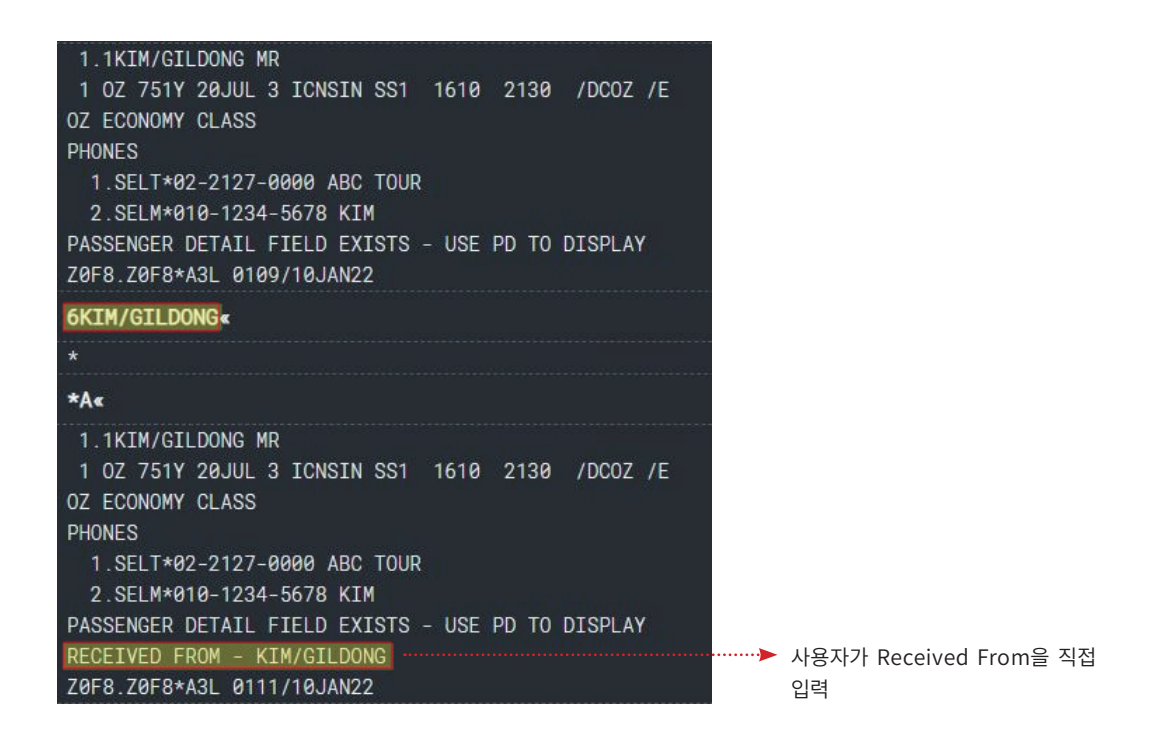

사용자가 Received From을 별도로 입력하지 않으면 최초 저장 시에 시스템에서 자동으 로 6P라고 입력한다.

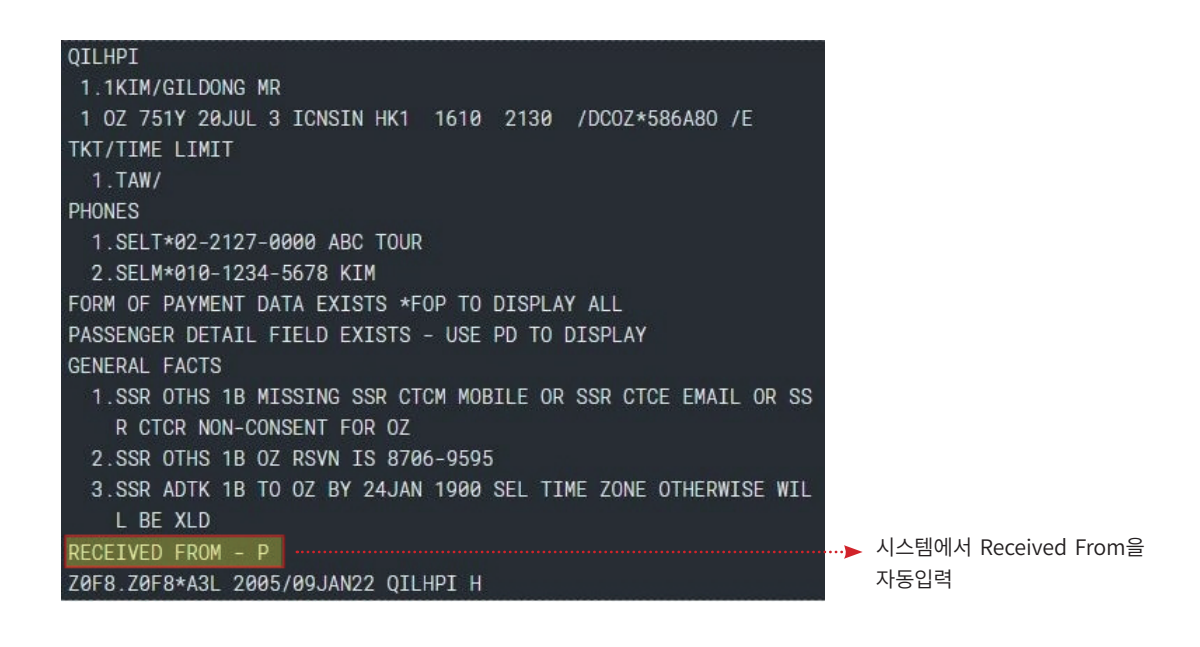

# 3) 상세 조회 및 수정과 삭제

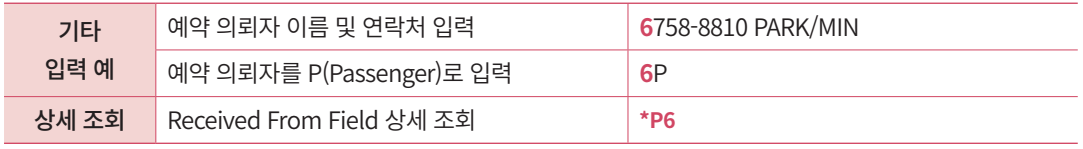

# 3. TKT/TIME LIMIT

TKT/TIME LIMIT은 본래 사용자가 발권 예정일을 입력하는 기능이었으나, 현재는 항 공사 규정에 따라 발권 시한(Ticket Time Limit)이 정해지므로 본래 기능으로는 사용하지 않 는다. PNR 최초 저장 시 발권 예정일은 당일로 자동 입력되며, 발권이 완료되면 발권을 진 행한 일자와 PCC정보가 반영된다.

#### 1) 특징

- ① 기본 지시어 7을 사용한다. 사용자가 입력하거나 자동 입력된 발권 예정일은 항공 사에 전달되지 않으며 실제 승객에게 안내해야 할 발권 시한은 항공사 규정에 따라 PNR 내 General Fact로 회신 된다.
- ② 사용자가 입력하거나 자동 입력된 발권 예정일은 TKT/TIME LIMIT Field 1번에 저 장되며 Filed 1번은 하나의 내용만 입력될 수 있는 Single Field이므로 수정을 원할 경 우 새로운 내용으로 한번 더 입력하면 대체 저장된다.

# 2) 기본 입력 형태

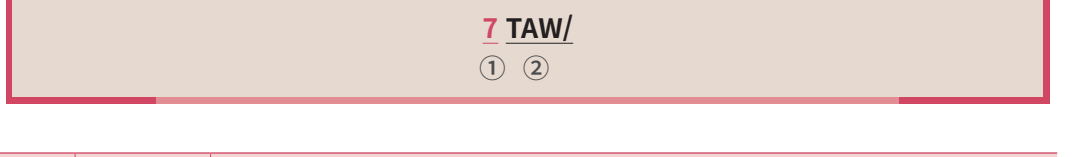

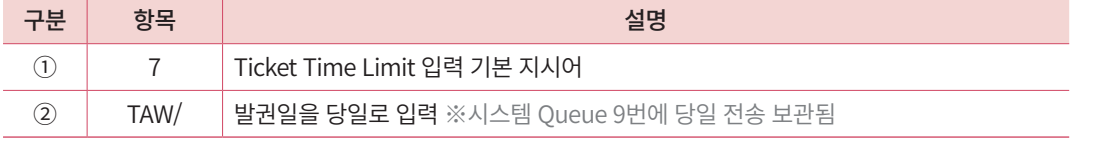

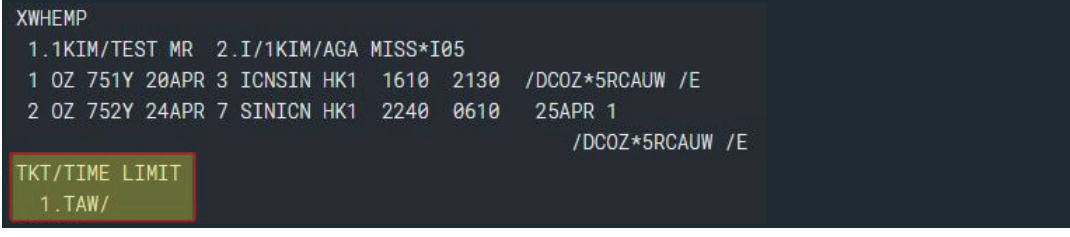

PNR 최초 저장 후 PNR 화면이다. 시스템에서 발권 일을 당일로 자동 입력하여 TAW/로 표기된다.

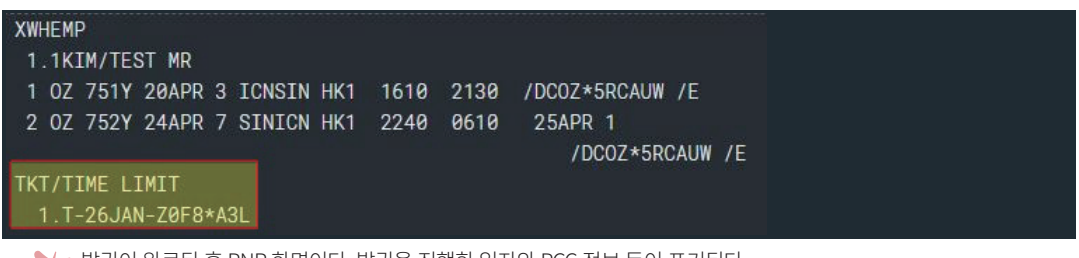

발권이 완료된 후 PNR 화면이다. 발권을 진행한 일자와 PCC 정보 등이 표기된다.

# 3) 기타 입력 및 상세 조회

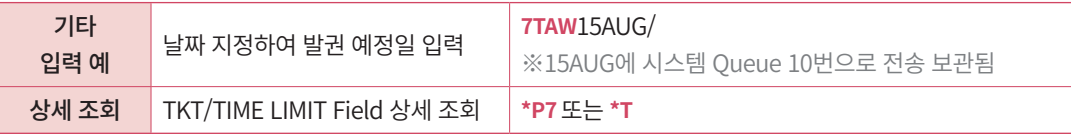

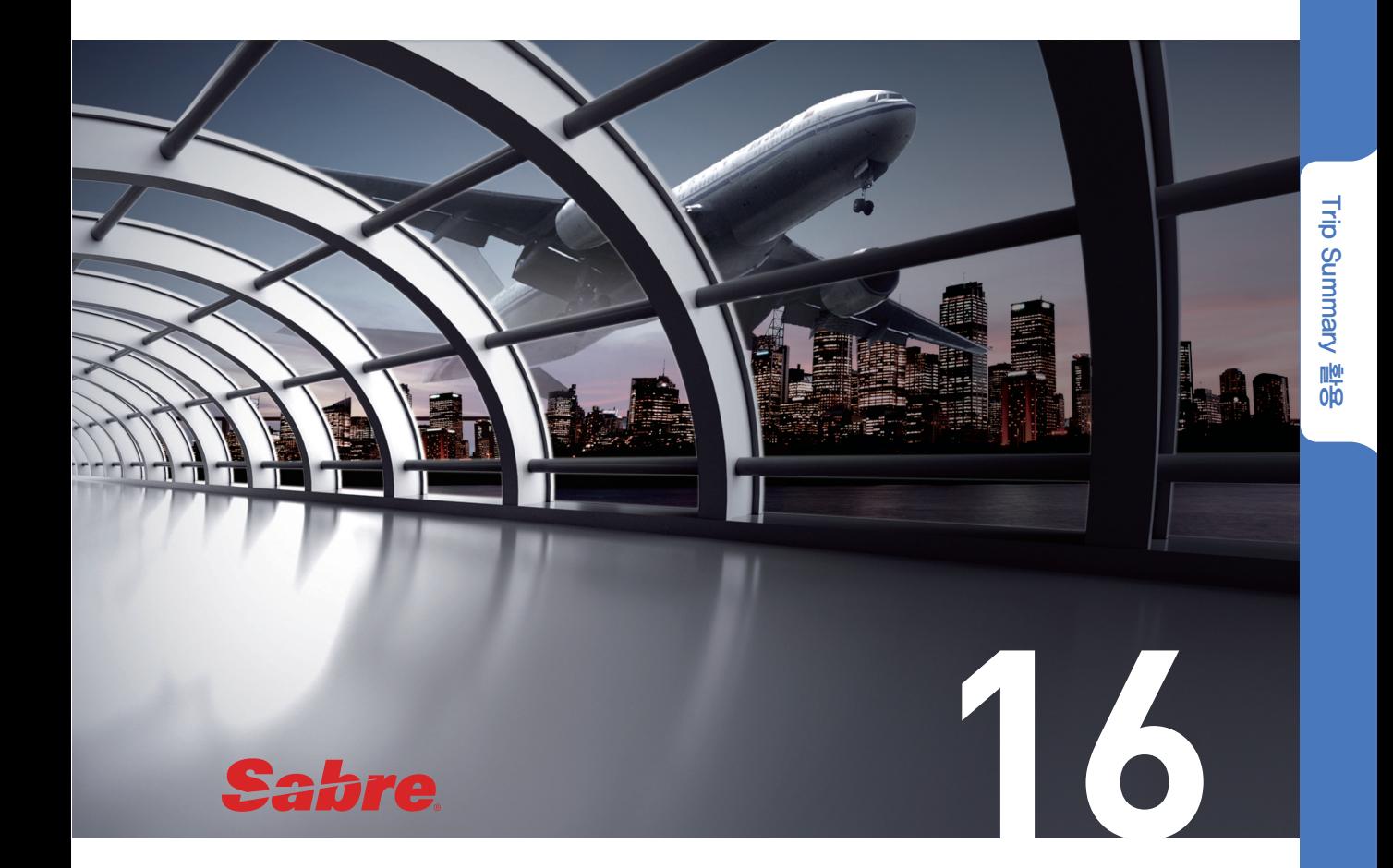

# Trip Summary 활용

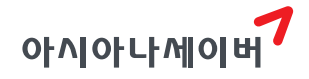

Trip Summary는 사용자가 그래픽 모듈로 PNR을 작성할 수 있는 기능이다. 작업장 내 에서 PNR 입력 항목이 하나라도 작성되었다면 사이드 패널의 Trip Summary 아이콘 우 측 상단에 녹색 불이 점등되며 기능이 활성화 된다. (※대부분의 사용자는 여정을 입력한 상태 에서 Trip Summary 기능을 활용한다.) PNR 작업 시, 지시어 입력 방식과 그래픽 모듈 사용을 자유롭게 호환 사용할 수 있어 사용자의 업무 편의성을 높일 수 있다.

# 1. Trip Summary 기본 화면

아래는 여정이 작성된 상태에서 ①번 아이콘을 눌러 Trip Summary 기능을 실행한 상태 이다.

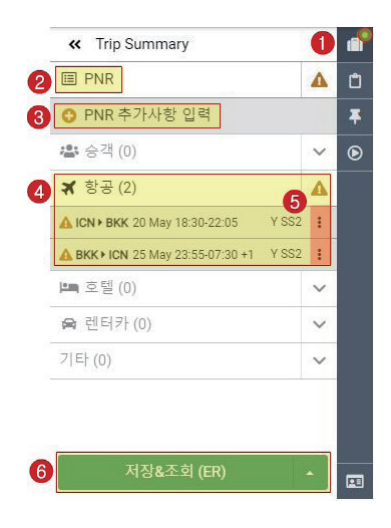

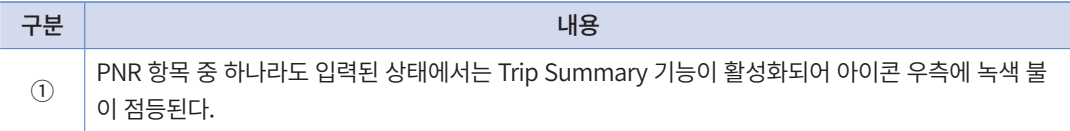

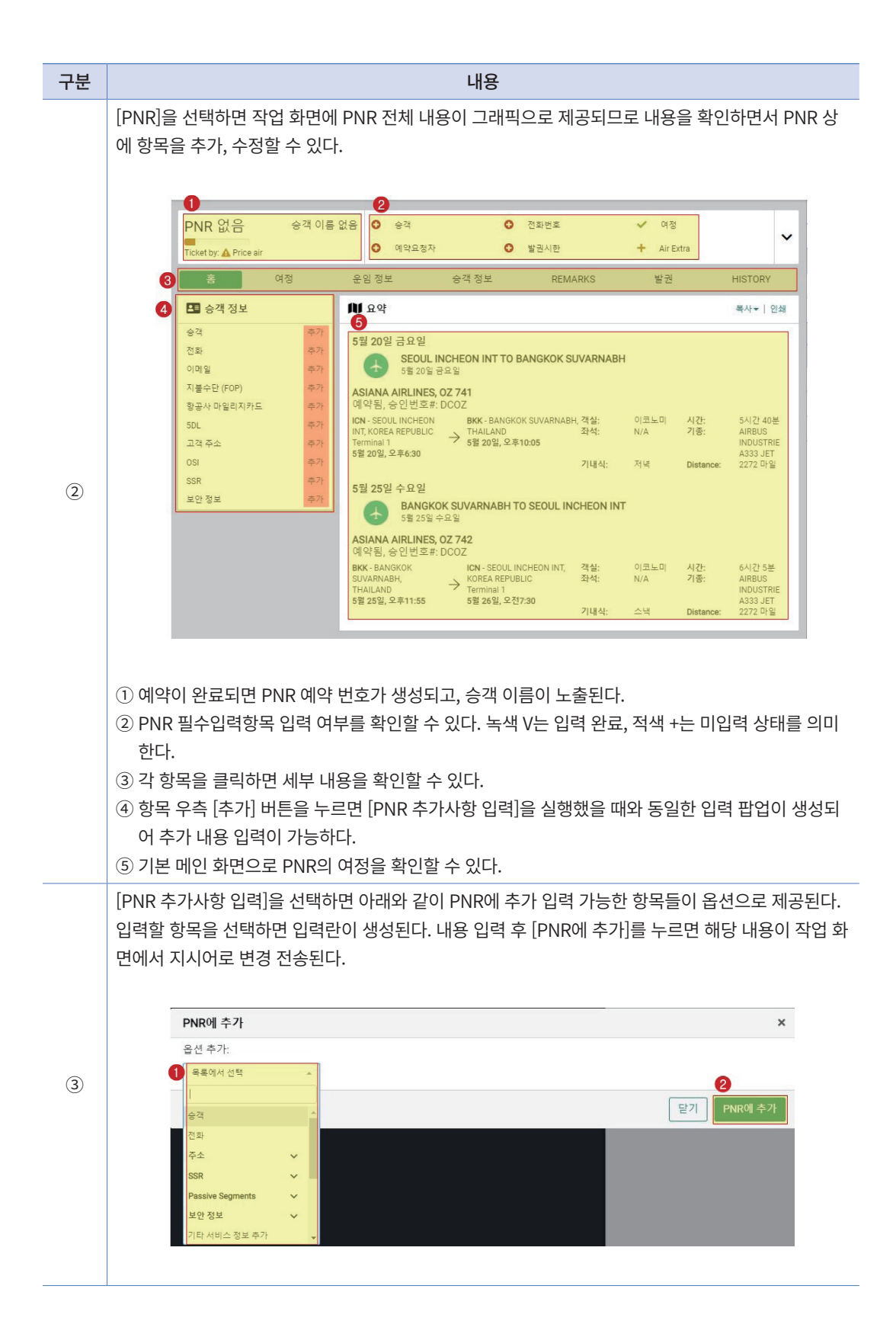

Trip Summary 활용

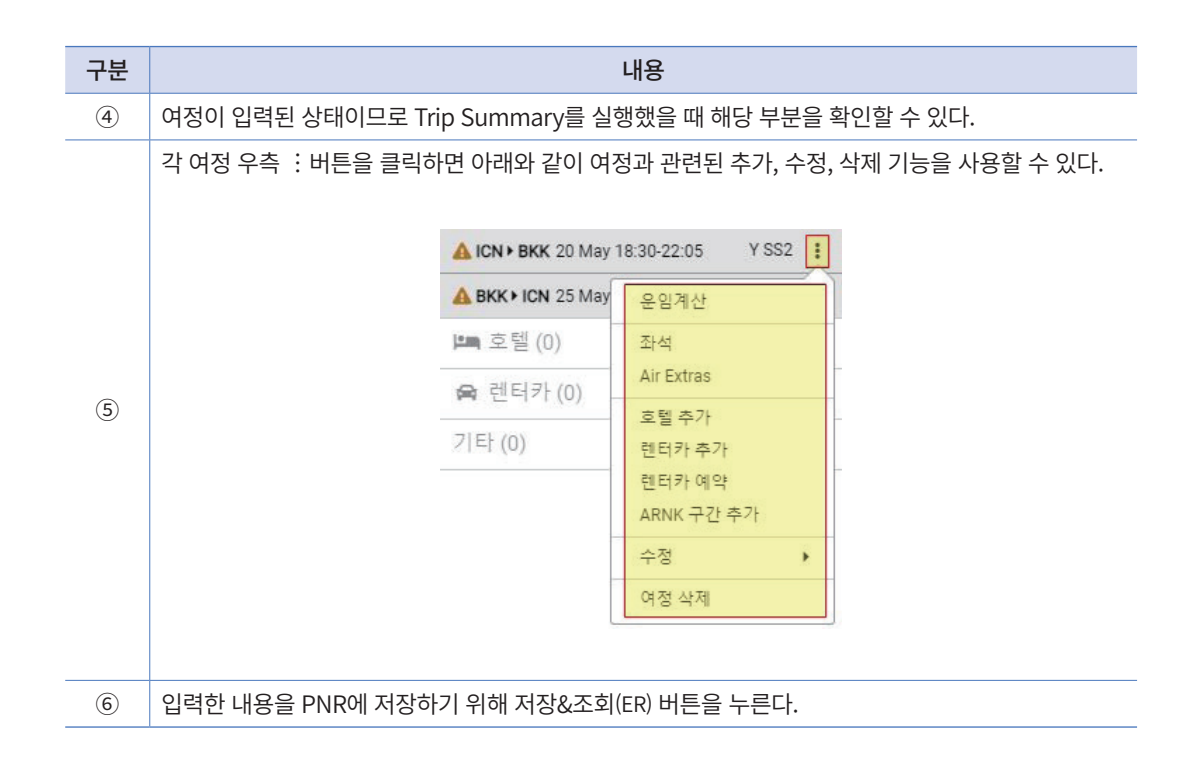

# 2. 기본 PNR 작성

여정이 작성된 상태에서 Trip Summary 기능 실행 후 [PNR]을 선택하면, PNR 필수입력 항목 중 여정 항목이 입력 완료된 상태임을 확인할 수 있다. 나머지 승객, 전화번호, 예약 요청자, 발권시한 항목을 선택 입력하여 PNR을 완성할 수 있다.

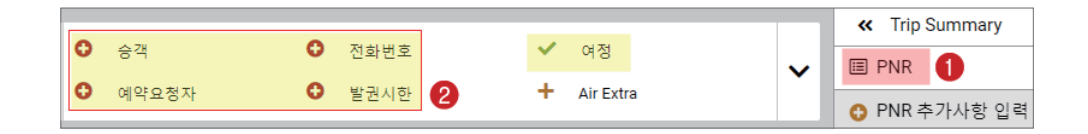

#### 1) 이름 입력

[승객] 항목을 클릭하면 요청한 좌석 수와 동일한 이름 입력란이 생성되고, 우측 -,+버 튼을 통해 이름 입력란을 추가, 삭제할 수 있다.

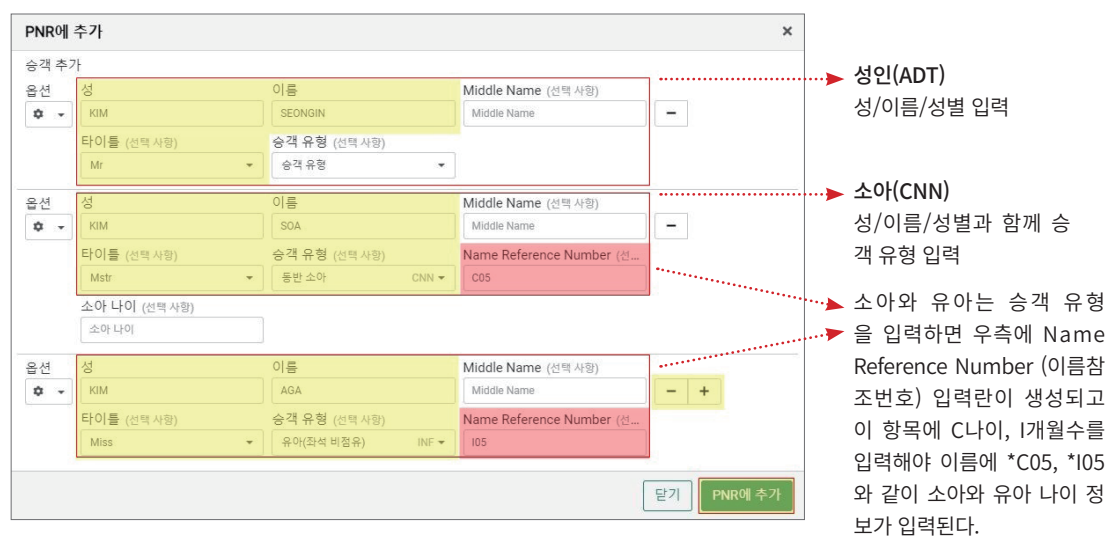

내용 입력 후 [PNR에 추가] 버튼을 누르면 아래와 같이 추가 된 내용과 함께 전송 완료 메시지가 팝업으로 생성된다. (유아의 생년월일 포함, 추가 정보는 [PNR 추가사항 입력] 또는 그 래픽 PNR 좌측 [승객 정보] SSR 추가 메뉴를 통해 입력할 수 있다.)

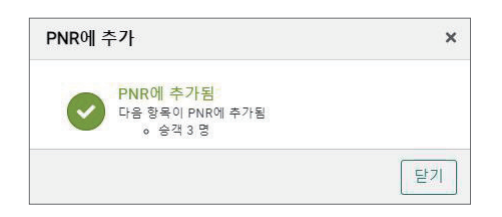

# 2) 전화번호 입력

[전화번호] 항목을 클릭하여 여행사 담당자와 승객 연락처를 입력한다.

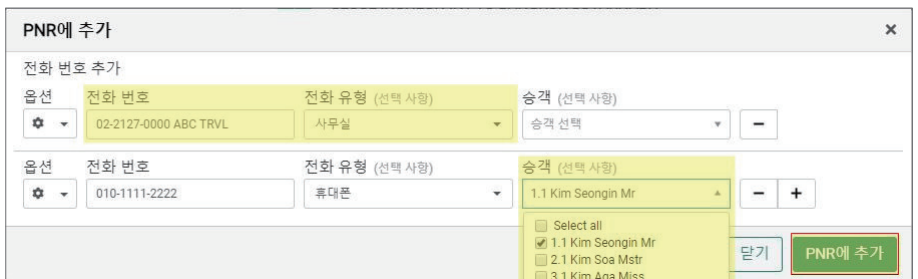

승객 항목의 ▼버튼을 클릭하면 PNR 승객 명단이 조회되며, 해당 승객을 지정하여 입 력할 수 있다.

#### 3) 예약 요청자(Received From), 발권 시한(Ticket Time Limit) 입력

작업 화면에서 지시어를 이용하여 PNR을 저장할 때에는 [예약요청자] 와 [발권시한] 이 자동 입력되지만, Trip Summary를 이용하여 PNR을 작성할 때에는 사용자가 직접 입력해 야 한다.

① 예약 요청자 정보는 여행사/승객 중 선택할 수 있으며, 승객으로 선택 시 6P로 자동 전송된다.

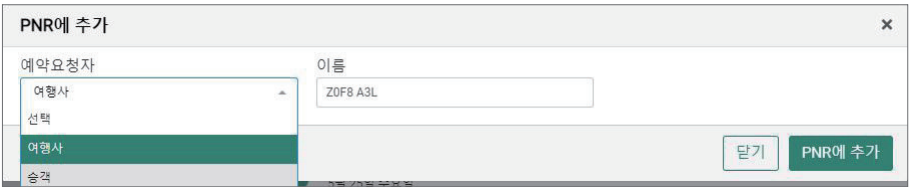

② 발권 시한 정보는 오늘 또는 날짜를 지정하여 입력할 수 있으며, 오늘로 선택 시 7TAW/로 자동 전송된다. (※실제 발권 시한에는 영향을 미치지 않는다.)

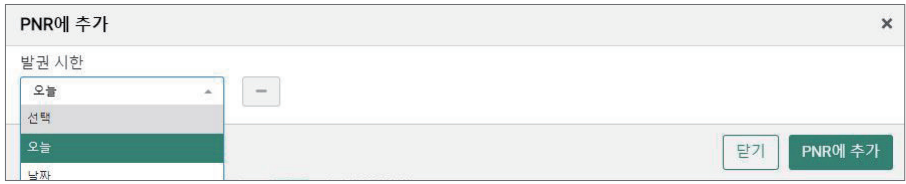

4) 저장 및 조회

필수 항목이 모두 입력되고 난 뒤에 우측 하단 [저장&조회(ER)] 버튼을 누르면 저장이 완료되며 좌측 상단에 Sabre 예약 번호가 생성된다.

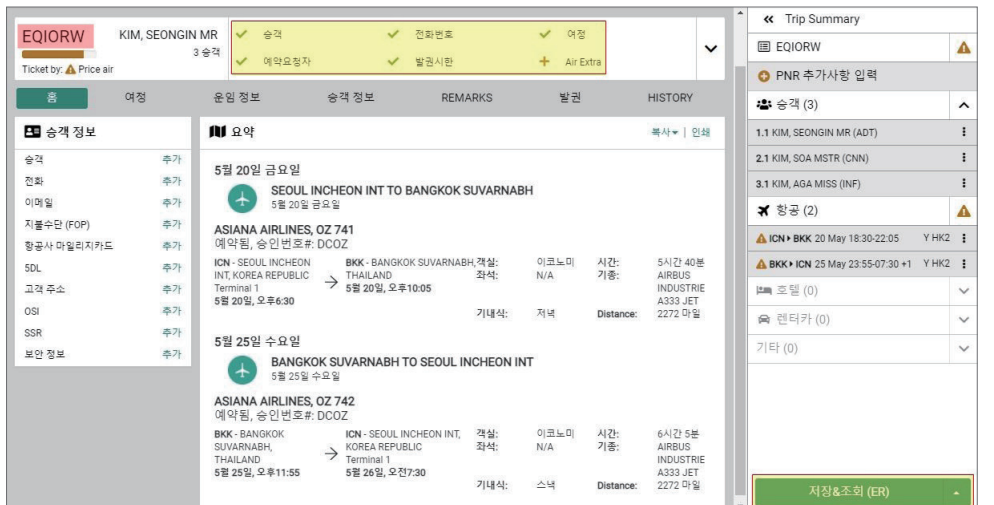

# 3. 추가 사항 입력

PNR 필수 항목 외 OSI, SSR 등과 같은 추가 항목도 Trip Summary 기능의 [PNR 추가 사항 입력] 또는 그래픽 PNR 좌측 [승객 정보] 추가 메뉴를 통해 입력할 수 있다.

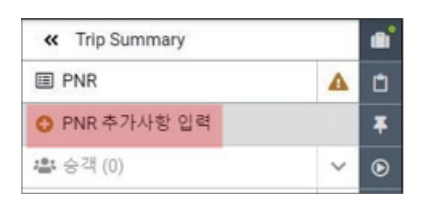

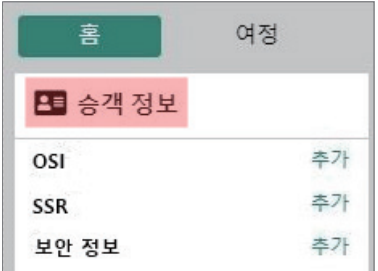

#### 1) OSI

그래픽 PNR 좌측 [승객정보] 아래, OSI 항목 옆 [추가] 버튼을 누르면 다음과 같이 입력 란이 생성된다. 항공사 코드의 ▼버튼을 클릭하면 여정 상에 존재하는 모든 항공사 코드가 조회되므로 사용자가 전체 항공사 또는 특정 항공사를 지정하여 정보를 전송할 수 있다.

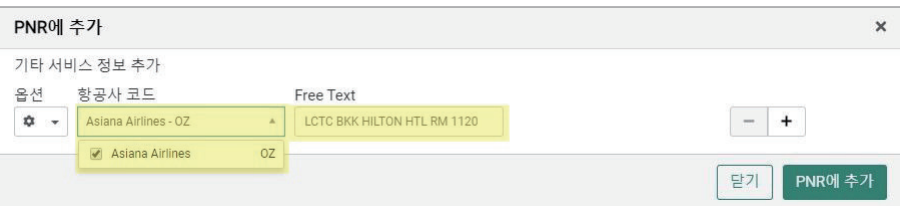

#### 2) SSR

① 소아 및 유아 추가 정보

[PNR 추가사항 입력] 또는 [승객 정보] 추가 기능을 이용한, 소아 및 유아의 추가 정보는 SSR → 유아/소아 항목에서 유형을 선택하여 아래와 같이 입력할 수 있다.

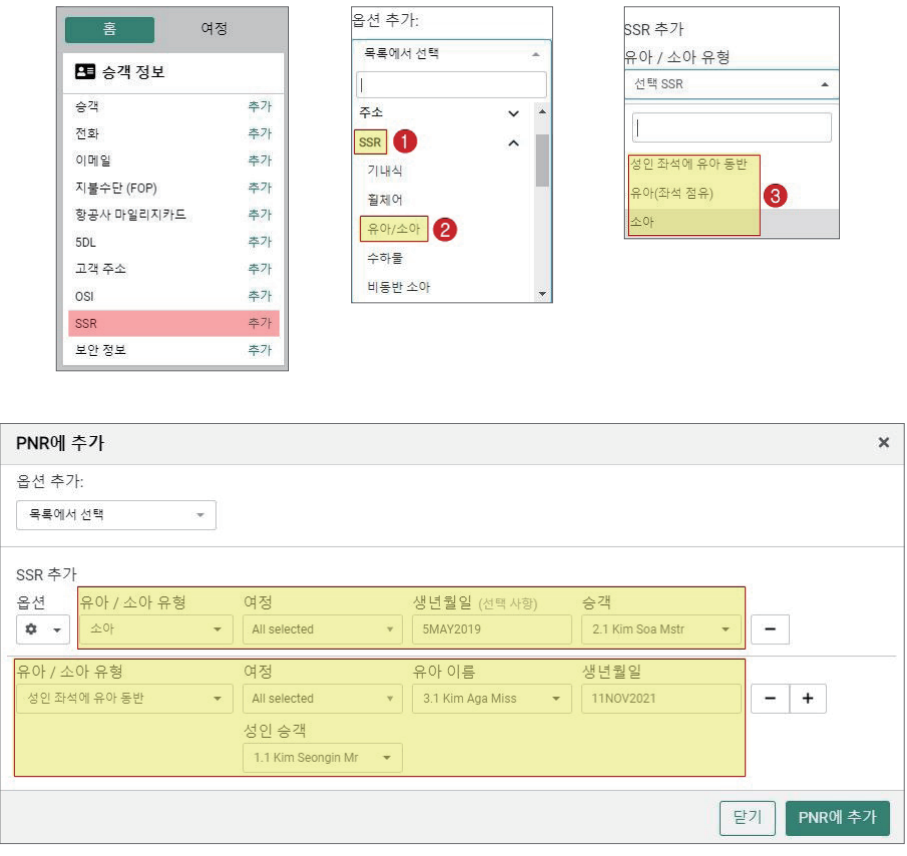

좌석을 점유하지 않는 유아의 추가 정보에는 반드시 보호자 승객 번호를 입력한다.

② 기내식 및 특별 서비스

[PNR 추가사항 입력] 또는 [승객 정보] 추가 기능을 이용한, 기내식 및 특별 서비스 신청 은 SSR → 기내식 또는 특별 서비스 명을 선택하여 아래와 같이 진행할 수 있다.

BBML A

AVML

**BLML** CHML DBML FPML GFML

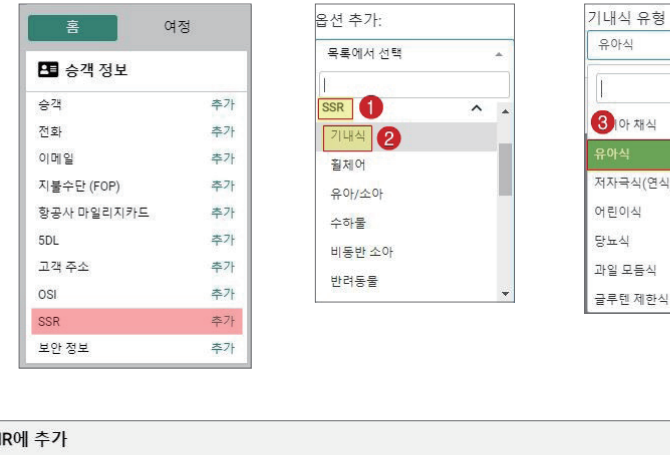

오셔 추가

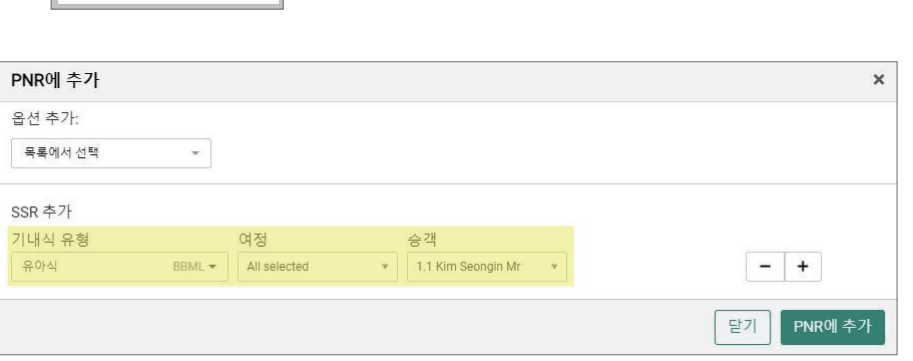

좌석을 점유하지 않는 유아를 위한 기내식은 보호자의 승객 번호를 입력한다.

# 3) APIS

[PNR 추가사항 입력] 또는 [승객 정보] 추가 기능을 이용한, APIS 사항은 보안 정보 → APIS를 선택한 후 아래와 같이 입력할 수 있다.

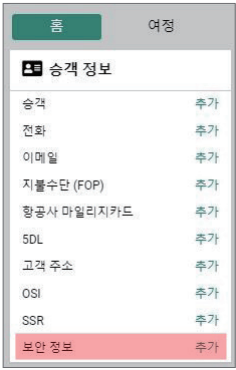

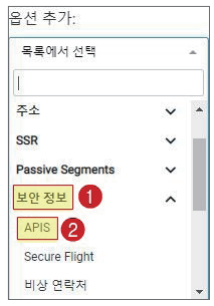

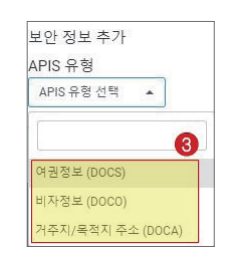

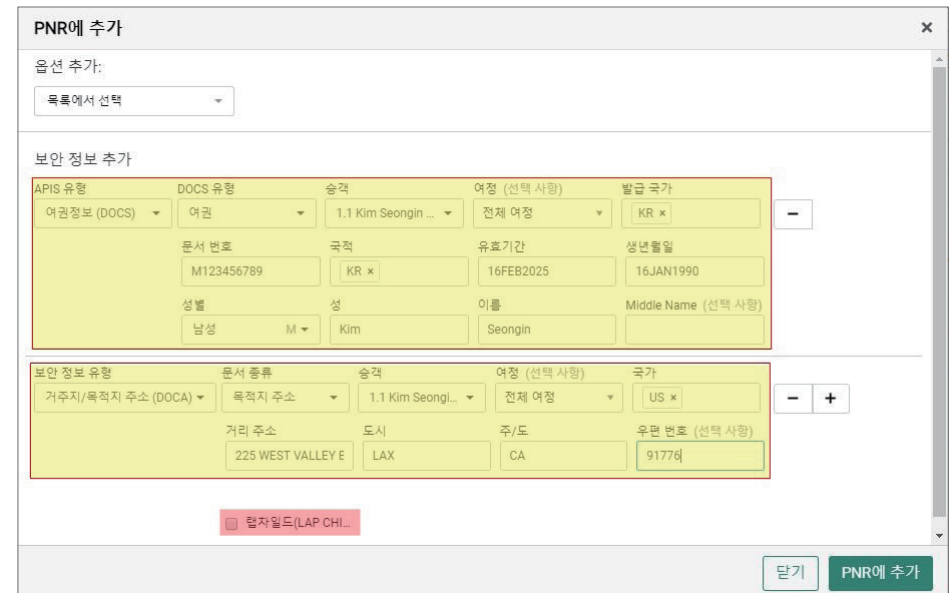

 거주지/목적지 주소 (DOCA) 입력 시 생성되는 랩차일드(LAP CHILD)는 보호자를 동반하는 좌석 비점유 유아를 의미 하며, 선택 시에는 지시어 상에 I indicator가 추가된다.

# 4. Trip Summary를 이용한 항목별 수정 및 삭제

# 1) 여정의 수정과 삭제

#### ① ARNK 여정의 입력

#### ■ 방법 **1** Trip Summary → Side Panel(사이드 패널)

앞 구간 우즉 ① : 버튼을 눌러 ②ARNK 구간 주가들 클릭하면 ARNK 삽입이 필요한 구간에 ③자동 입력 된다.

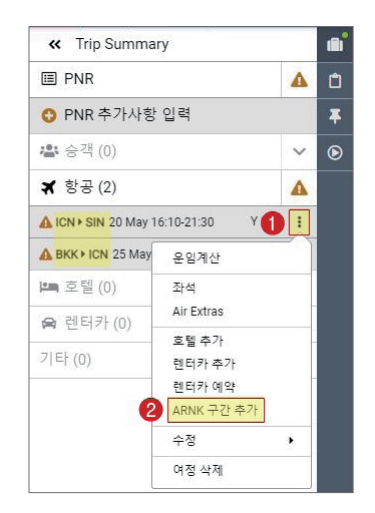

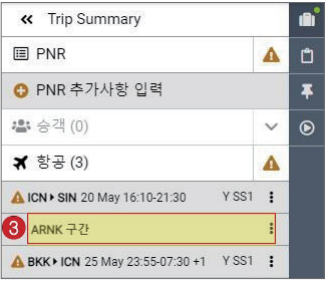

#### **방법2** Trip Summary → PNR 화면

PNR 홈 화면의 ①여정 탭을 클릭한 뒤, 전체 여정 상단 우측의 ②추가 버튼을 눌러 ③ ARNK 구간 추가를 클릭하면 ARNK 삽입이 필요한 구간에 ④자동 입력 된다.

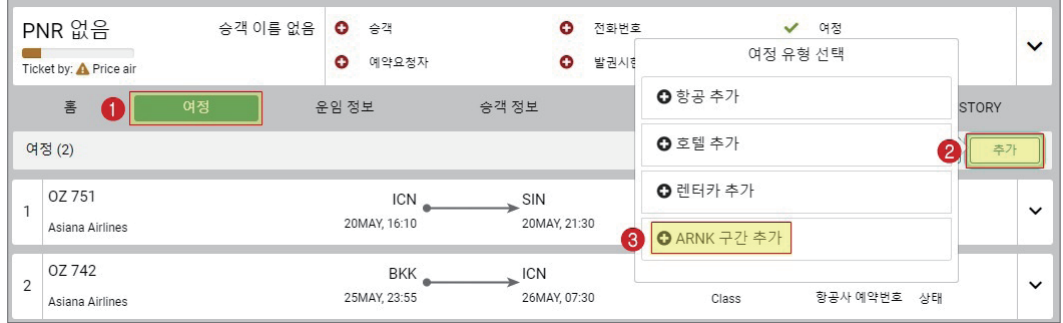

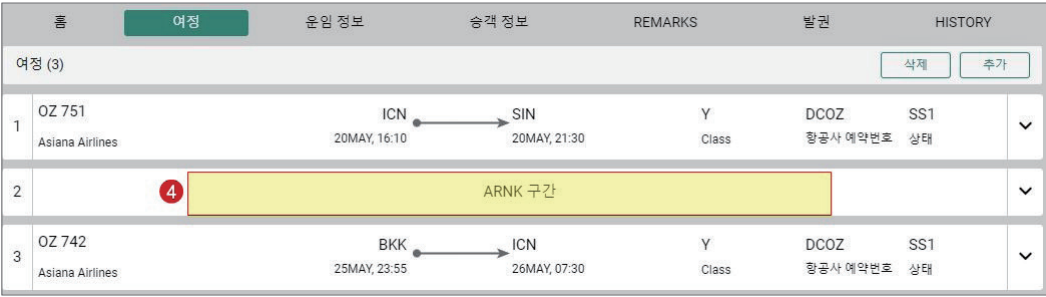

② 여정의 수정

### ■ 방법 **1** Trip Summary → Side Panel(사이드 패널)

구간 우측 ① … 버튼을 눌러 ②수정을 클릭하면 수정이 가능한 ③Booking Class, 날짜 변 경 항목을 선택할 수 있다.

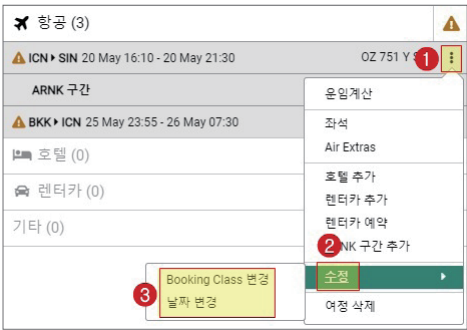

Booking Class와 날짜 변경을 선택했을 때, 각각의 입력 창이 아래와 같이 생성되면 ④ 수정할 내용을 입력한 뒤에 ⑤변경 버튼을 눌러 수정 사항을 반영할 수 있다.

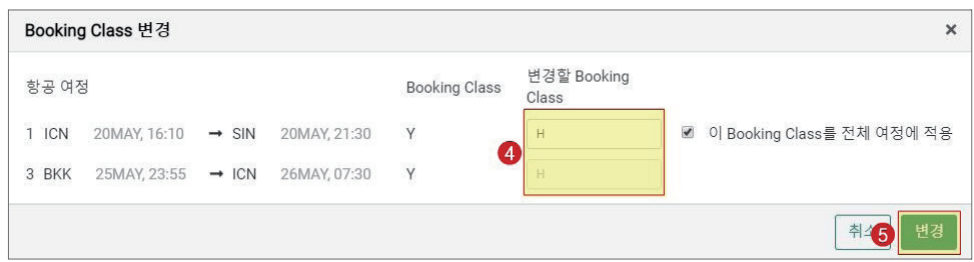

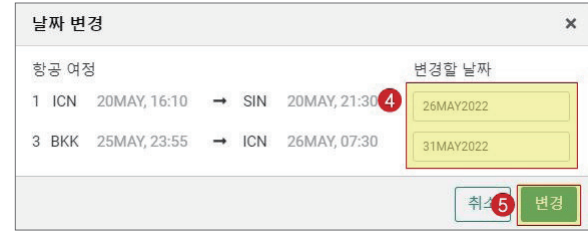

#### **방법 2** Trip Summary → PNR 화면

PNR 홈 화면의 ①여정 탭을 클릭한 뒤, 수정을 원하는 구간의 ②패널을 활성화 한다. 패 널의 우측 하단 ③수정 버튼을 클릭하면 수정이 가능한 Booking Class, 날짜 변경 항목을 선택할 수 있다.

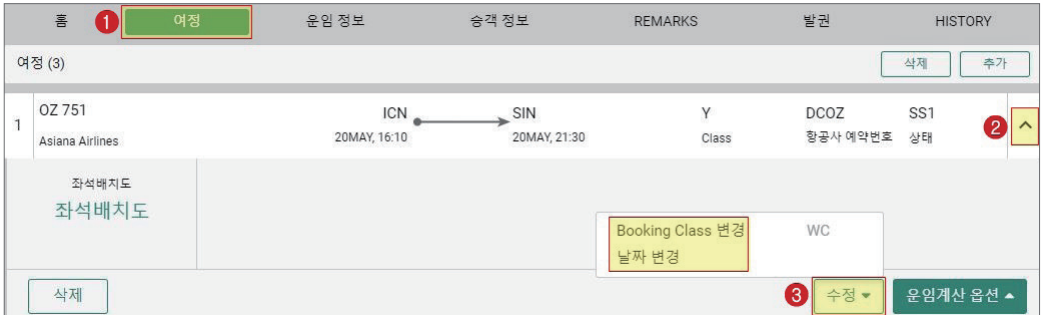

Booking Class와 날짜 변경을 선택했을 때, 각각의 입력 창이 아래와 같이 생성되면 ④ 수정할 내용을 입력한 뒤에 ⑤변경 버튼을 눌러 수정 사항을 반영할 수 있다.

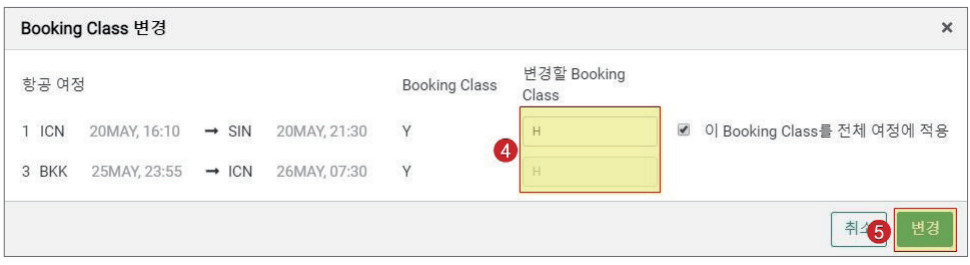

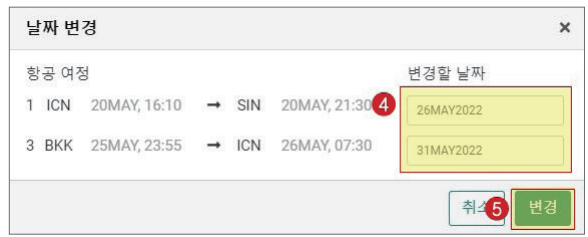

③ 여정의 삭제

#### ■ 방법 **1** Trip Summary → Side Panel(사이드 패널)

삭제할 구간 우즉 ① : 버튼을 눌러 ② 여정 삭제를 클릭하면 새로운 팝업장이 생성된다.

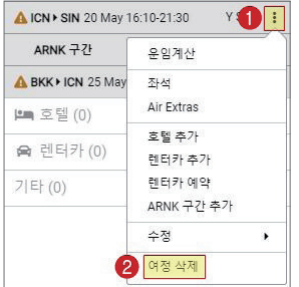

생성 된 팝업 창에는 전체 구간이 조회되고, 이 중 ③ 삭제할 구간을 선택한 뒤 우측 하 단 ④ 삭제 버튼을 클릭한다.

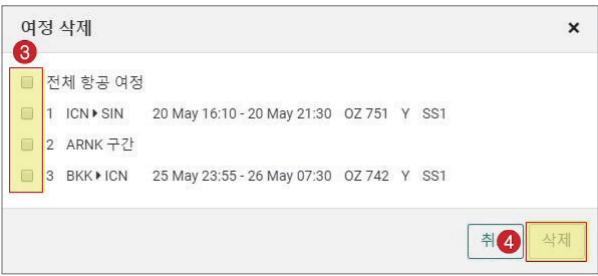

#### ■ 방법 2 Trip Summary → PNR 화면

PNR 홈 화면의 ①여정 탭을 활성화하고 우측 상단 ②삭제 버튼을 클릭한다. 여정 좌측 에 생성된 체크 박스에서 ③삭제할 여정을 선택하고 ④삭제 버튼을 클릭하면 해당 여정을 삭제할 수 있다.

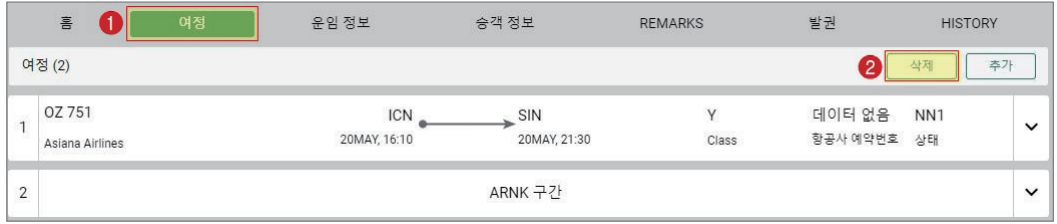

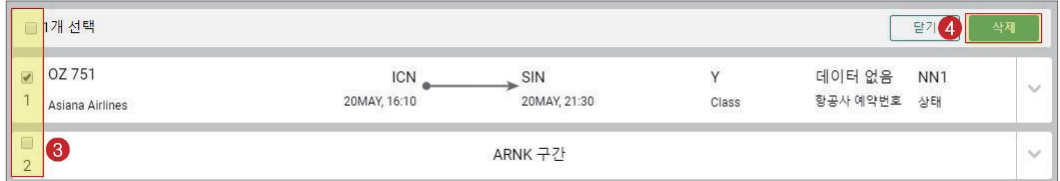

# 2) 이름의 수정과 삭제

#### ■ 방법 **1** Trip Summary → Side Panel(사이드 패널)

수정 또는 삭제할 승객 우즉 ① : 버튼을 눌러 ②승객 편집 또는 삭제를 클릭한다.

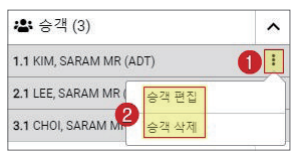

승객 편집을 실행하면 아래와 같이 수정할 수 있는 부분의 입력란이 활성화되므로 ③변 경할 내용을 입력한 뒤에 ④저장 버튼을 누른다.

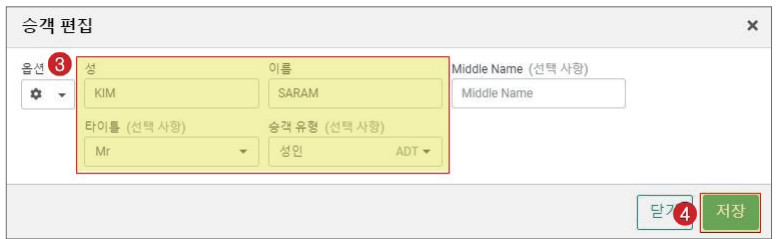

승객 삭제를 실행하면 해당 승객을 삭제한다는 안내창이 한번 더 생성된다.

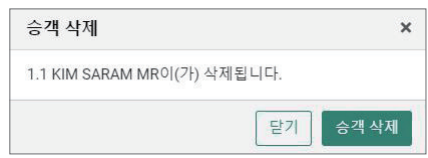

#### ■ 방법 2 Trip Summary → PNR 화면

PNR 홈 화면의 ①승객 정보 탭을 활성화하고 수정 또는 삭제할 승객 우즉 ② : 버튼을 클릭하여 ③수정 또는 삭제를 선택한다.

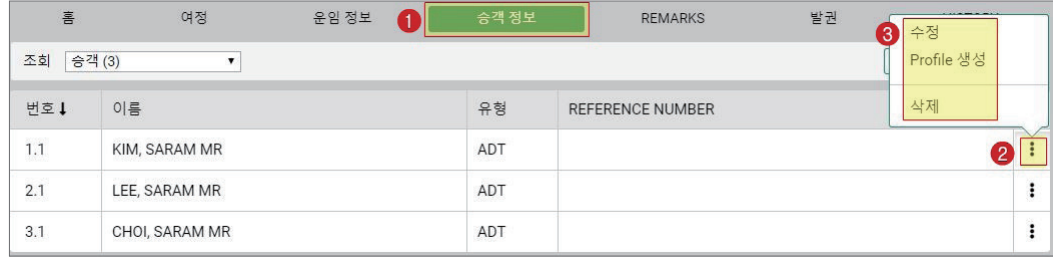

승객 편집을 실행하면 아래와 같이 수정할 수 있는 부분의 입력란이 활성화되므로 ④변 경할 내용을 입력한 뒤에 ⑤저장 버튼을 누른다.

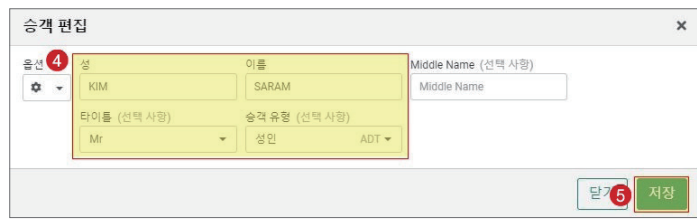

승객 삭제를 실행하여 해당 승객을 삭제할 수도 있고, ⑤삭제 버튼을 클릭하여 좌측에 생성된 체크 박스에서 ④삭제할 승객을 선택한 후 ⑤삭제 버튼을 다시 한번 누르면 복수의 승객을 삭제할 수도 있다.

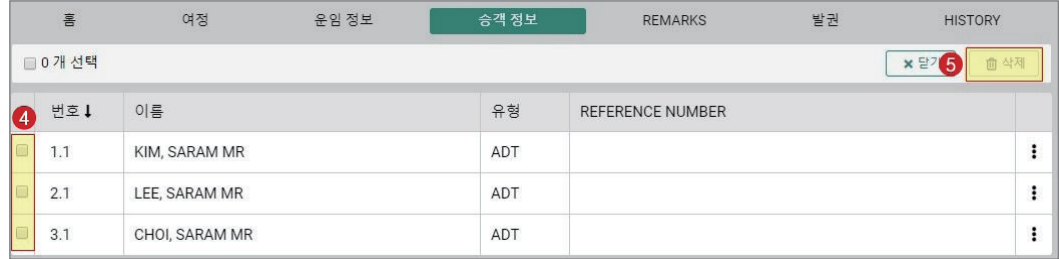

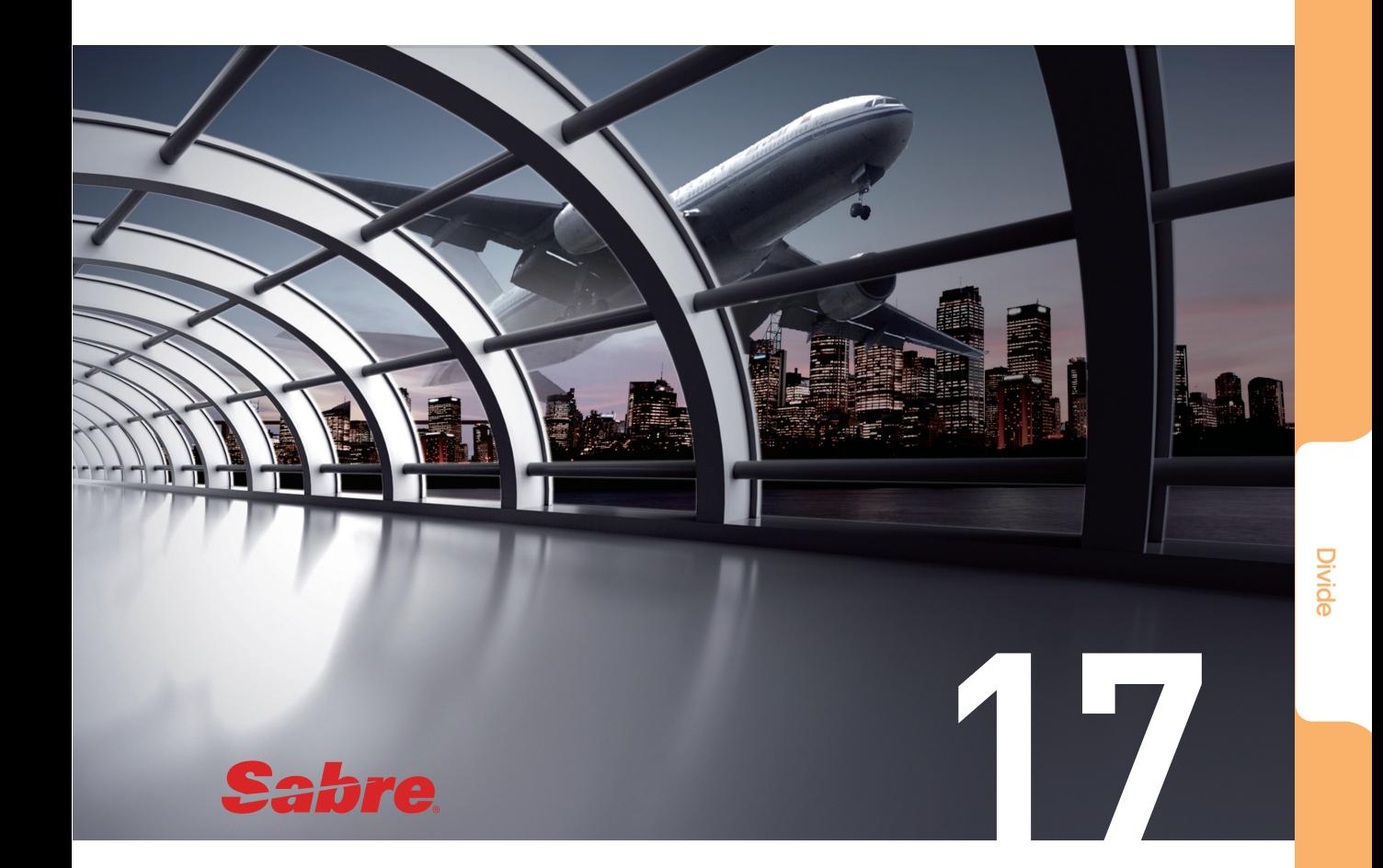

# Divide

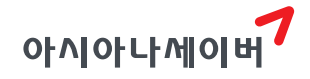

# 1. Divide 기본 개념

하나의 PNR에 있는 모든 구성원은 동일한 여정(Itinerary)을 가져야 한다. 만약 구성원 중 일부 승객이 여정을 추가, 변경, 취소하는 경우에는 해당 승객을 기존 예약 기록에서 분 리시켜 별도의 PNR을 만드는 작업을 진행해야 하는데, 이와 같이 한 개의 PNR을 두 개 이상으로 분리시키는 작업을 Divide라고 한다. 분리 작업이 진행되기 전 PNR을 Origin PNR이라고 하고, Divide 이후에 새롭게 분리된 PNR을 Divide PNR 이라고 한다. 이러한 Divide 작업의 최종 목적은 분리된 승객의 여정을 변경하는 것이다.

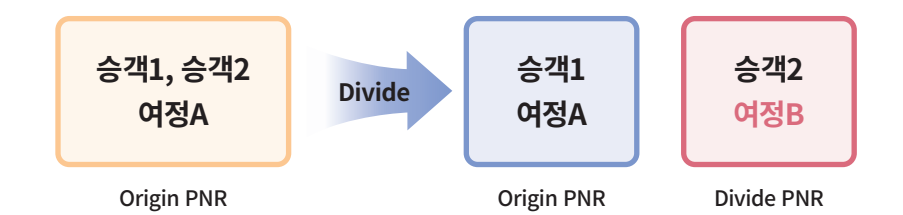

# 2. Divide 진행 절차

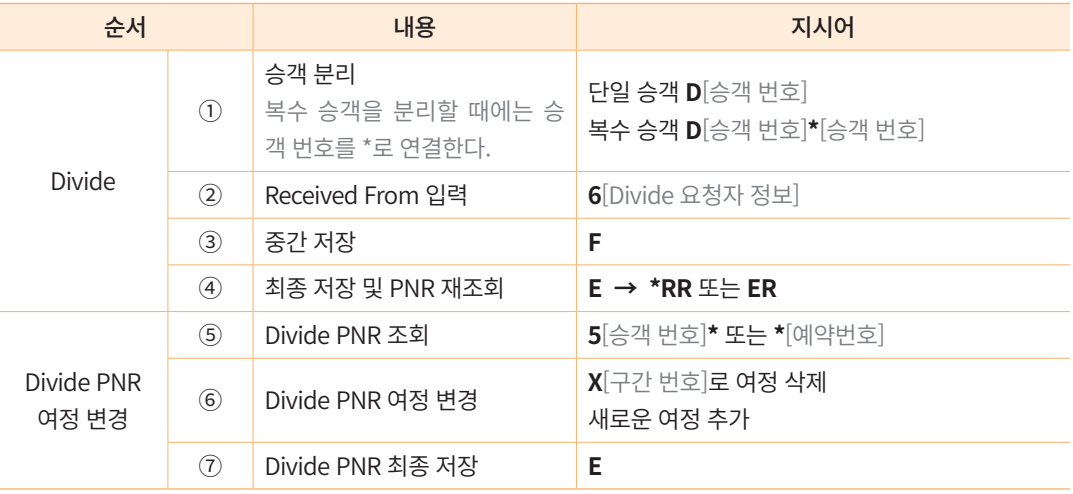

#### **[예시]**

기존 PNR에서 2번 승객[YOON/HOJOON]을 분리하여, 돌아오는 일정을 7월 25일 LHR-ICN 으로 변경

Origin PNR [CTKKIX] 상에 세명의 승객이 존재하고, 여정은 ICN-LHR, CDG-ICN으

로 작성되었다.

이 중, 2번 승객을 분리하여 CDG-ICN 구간을 삭제하고 LHR-ICN 구간을 추가하여 ICN-LHR-ICN으로 최종 여정을 변경해야 한다.

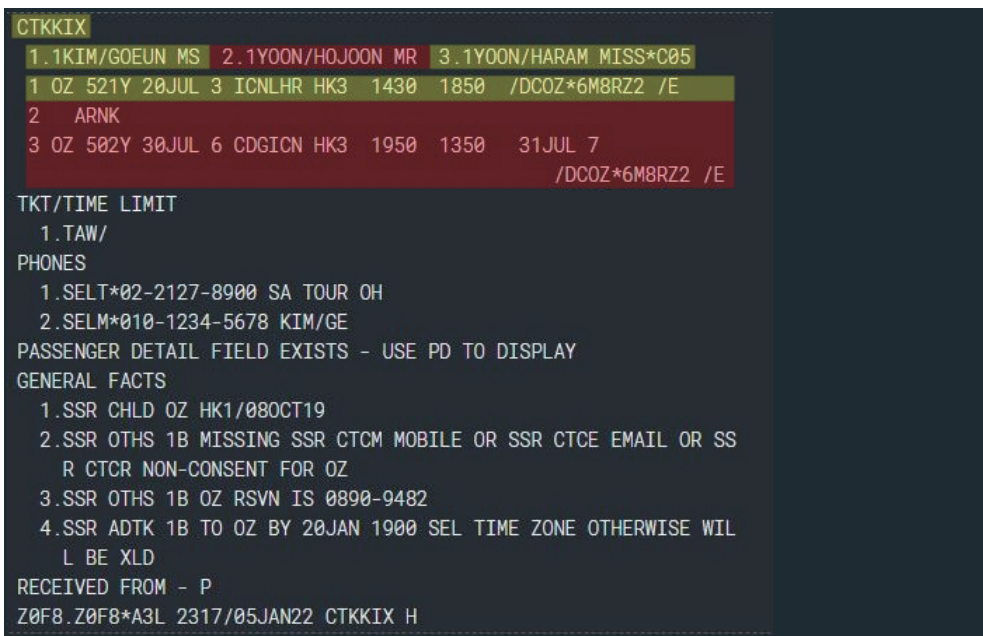

#### **STEP 1** 승객 분리

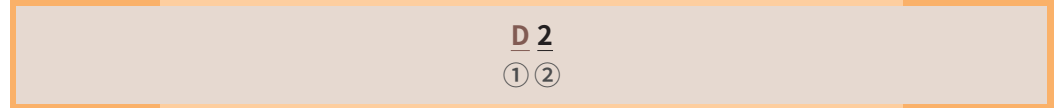

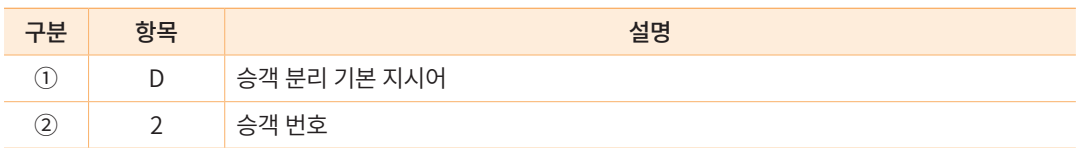

승객 분리 지시어 D2를 입력하면 2번 승객이 분리되면서 [LNPKHG]라는 새로운 예약 번호를 가진 Divide PNR이 생성된다. 승객만 분리된 상태이므로 기존 PNR과 여정은 동일 하다.

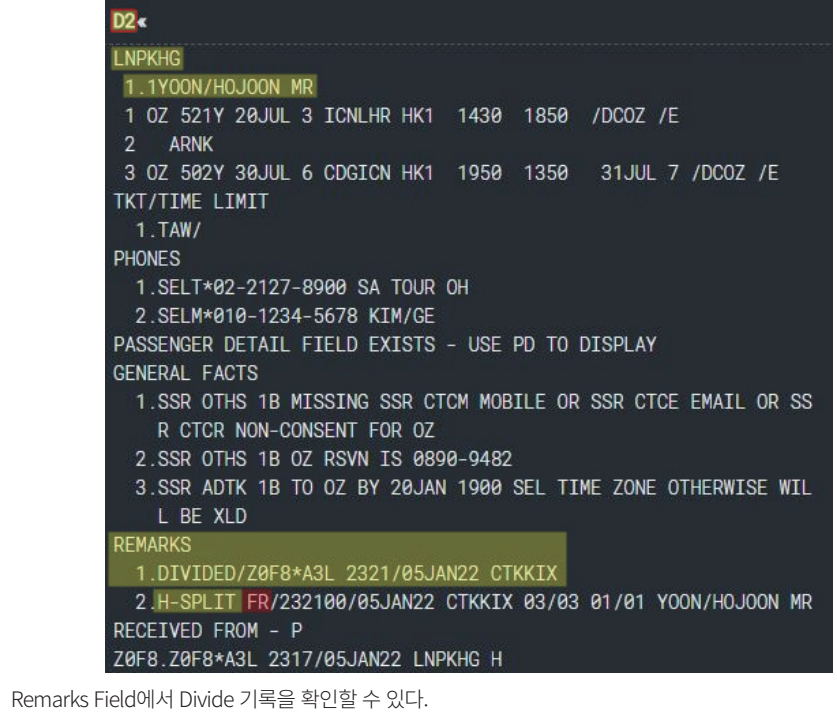

 1번 항목을 통해 예약 번호 CTKKIX와 Divide 작업이 진행되었고, 2번 항목의 FR(From)이라는 표현을 통해 CTKKIX로 부터 Divide된 PNR임을 확인할 수 있다.

#### **STEP 2** Received From 입력

#### **6PAX**

Divide는 기존 PNR에서 분리 작업을 통해 새로운 PNR을 만드는 작업이므로 Divide 과 정 중에 6번 지시어를 이용하여 Received From을 입력한다. ※ 승객의 요청에 의한 작업이 므로 작업 요청자는 주로 PAX (Passenger)라고 입력한다.

#### **STEP 3** 중간 저장

중간 저장 지시어 F를 입력하면 Divide PNR이 중간 저장되면서 동시에 Origin PNR을 재조회하여 보여준다. 이 때 Origin PNR 하단 Remarks Field에서 Divide PNR 예약번호를 확인할 수 있다.

**F**

 $\blacktriangle$ 

#### **STEP 4** 최종 저장 및 PNR 재조회

#### **E  →  \*RR 또는 ER**

Divide 작업을 진행한 뒤에 최종 저장을 하고 PNR을 재조회하면 Divide 완료된 Origin PNR이 조회된다.

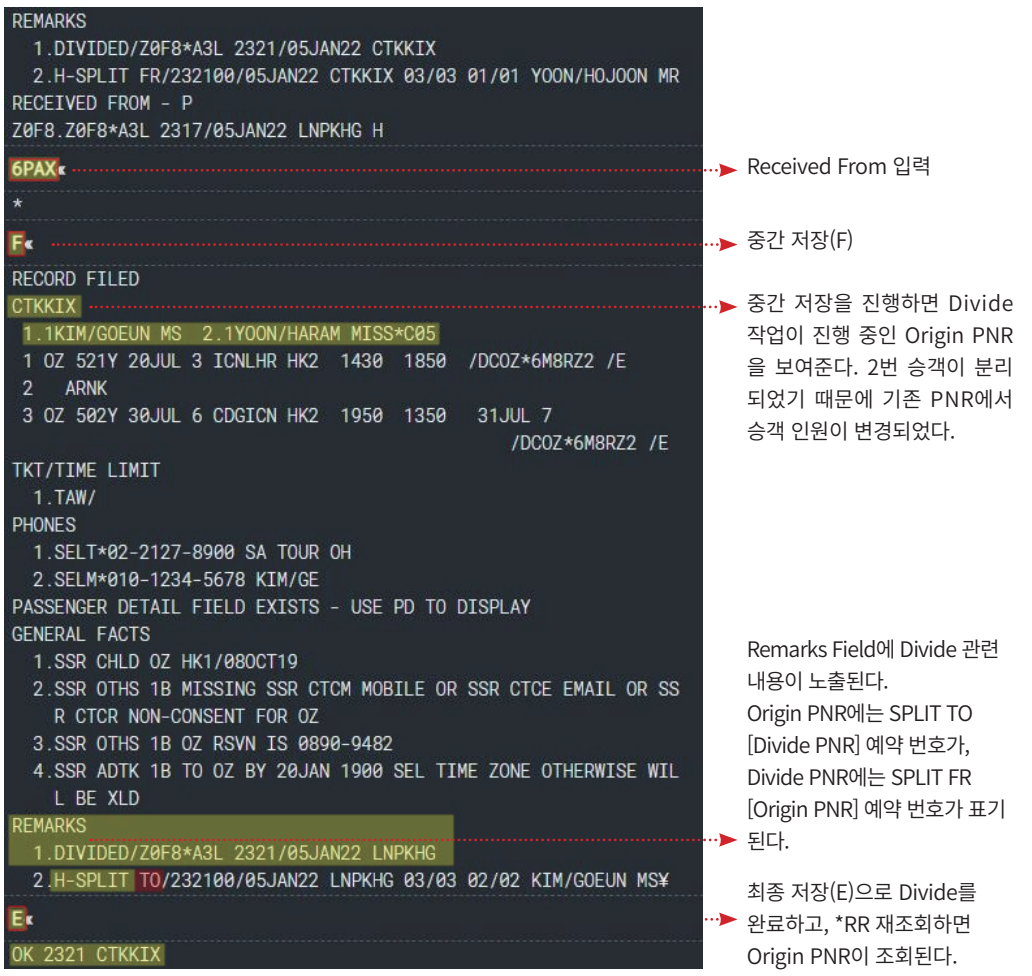

#### **STEP 5** Divide PNR 조회

**\*[예약 번호] 또는 Origin PNR 조회한 상태에서 5[항목 번호]\***

PNR 조회 기호인 \*[예약 번호]를 통해 Divide PNR을 조회할 수 있다.

또는 Origin PNR을 조회하면 Remarks 1번 항목에 Divide PNR 예약 번호가 표기되어 있는데, Remarks 1번항목을 조회한다는 51\* 지시어를 입력하면 Divide PNR이 조회된다.

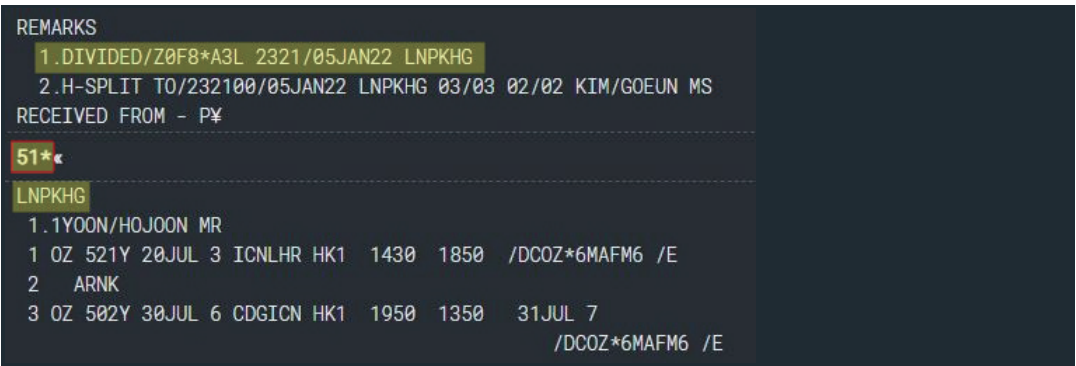

#### **STEP 6** Divide PNR 여정 변경

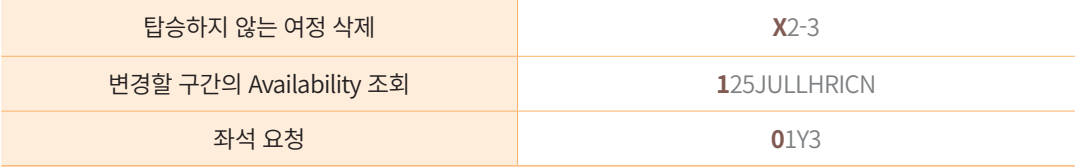

Divide PNR을 조회하면 분리된 승객과 함께 Origin PNR과 동일한 여정을 확인할 수 있다. 변경된 여정 정보에 따르면 탑승하지 않는 2,3 구간을 삭제하고, 7월 25일 LHR-ICN 구간으로 여정을 변경해야한다.

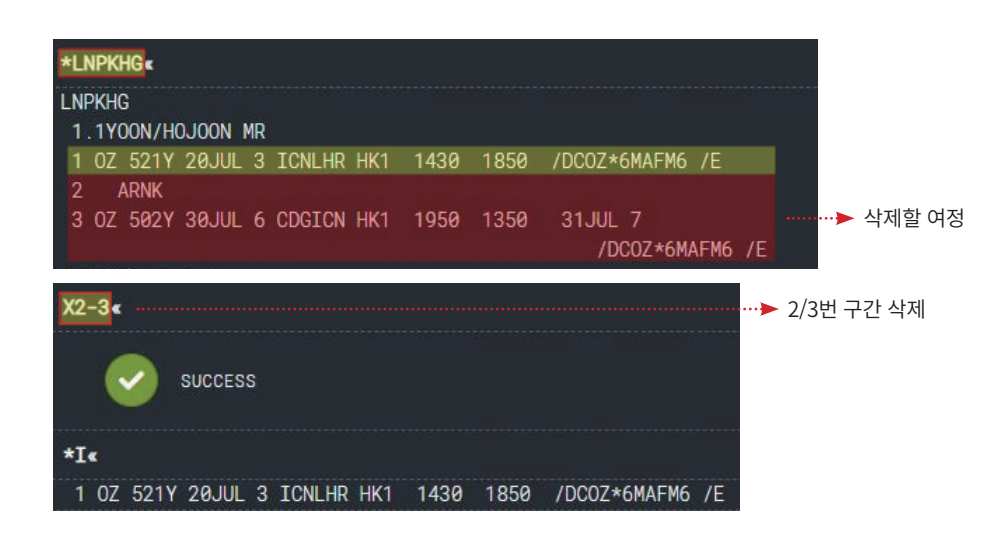

LHR-ICN 구간의 Availability를 조회하고 좌석을 요청하면 아래와 같이 여정이 변경된 것을 확인할 수 있다.

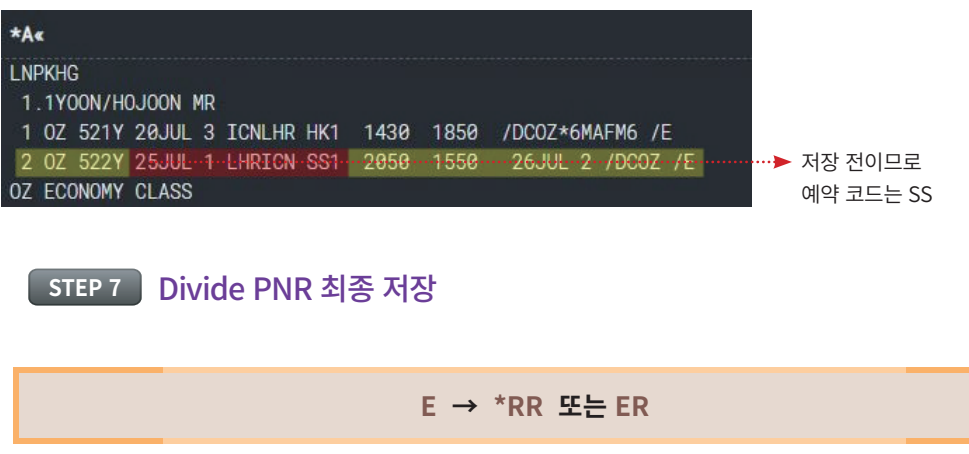

Divide PNR의 여정을 변경한 뒤에 최종 저장을 하면 좌석 요청 코드가 확약 됨과 동시 에 변경된 사항이 Sabre 시스템과 항공사 시스템의 PNR에 반영된다.

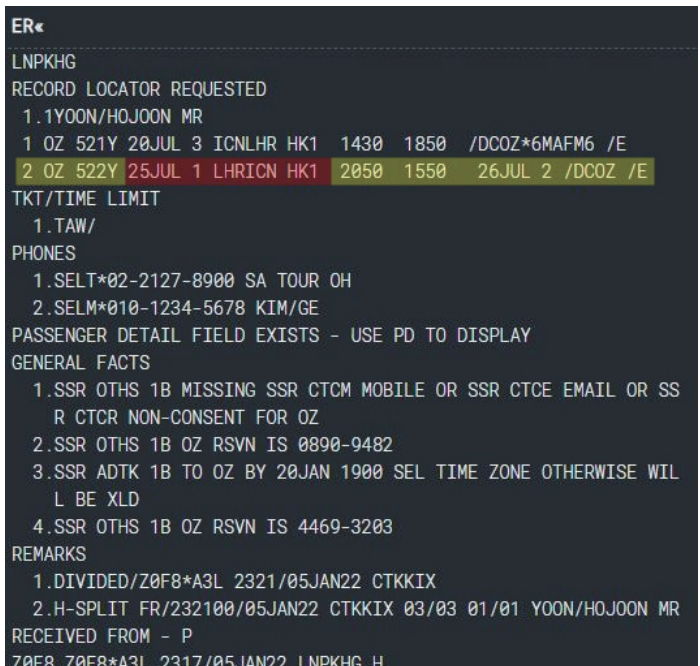

# 3. Divide 진행 유의사항

- ① 승객을 지정하여 입력한 OSI, SSR 항목은 Divide 진행 시에 승객이 포함된 PNR로 자동 분리된다.
- ② Divide 기능으로 PNR을 분리할 때에 여정 취소나 연락처 추가 등 다른 형태의 작업 을 동시에 진행하지 않는다.
- ③ Divide가 완료되면 항공사의 PNR을 조회하여 Sabre 시스템과 동일하게 분리 및 여 정 변경 등이 반영되었는지 확인한다.
- ④ Divide 작업을 중복해서 여러 번 진행하면 항공사와 Sabre 시스템 간 Data 전송 문제 가 발생할 수 있으므로 중복 작업은 지양한다.

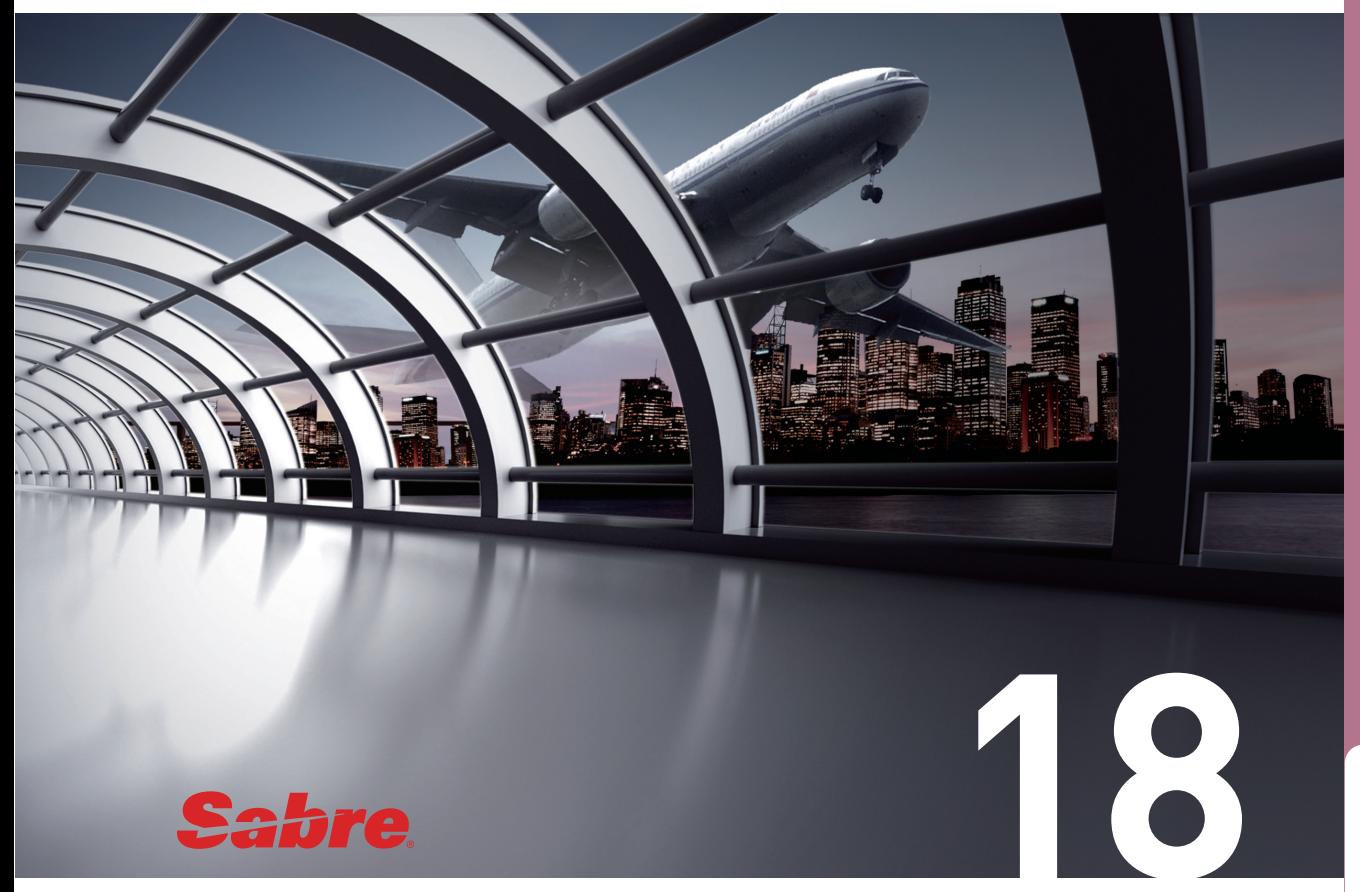

# Queue 활용하기

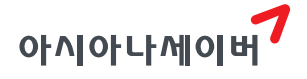

Queue란 예약 발권 업무 처리를 위해 PNR을 서로 송, 수신하는 통신 장치로서 시스템 내의 전자 문서함 PNR과 Message를 분류 기준에 맞게 보관하고 관리하는 기능을 말한다. 각 여행사의 점소(PCC) 단위로 사용하고, 주로 여행사의 자체적인 PNR 관리를 목적으 로 하지만 경우에 따라 타 여행사로 PNR 송, 수신도 가능하다.

# 1. Queuing 방식

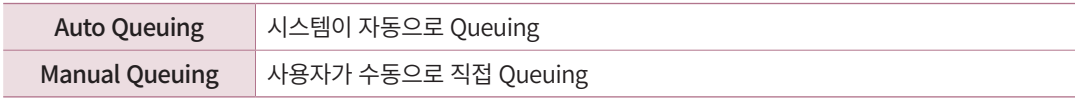

# 2. Queue 종류

#### 1) PNR Queue

0번부터 511번까지 총 512개의 Queue에 PNR을 보관하여 PNR단위로 작업이 가능하다.

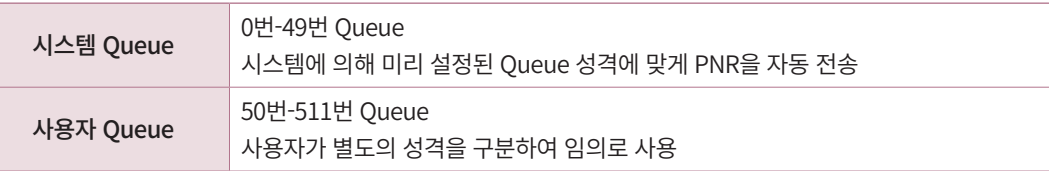

시스템 Queue의 분류는 다음과 같다.

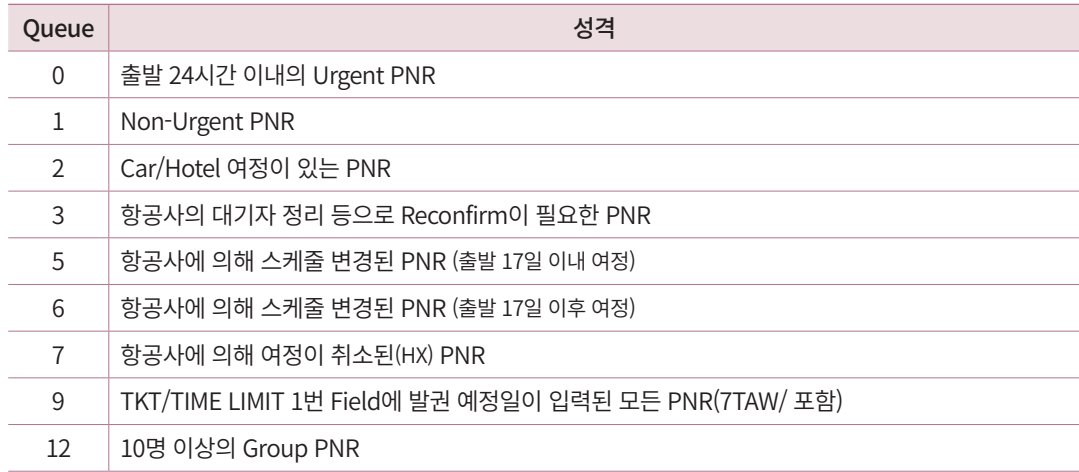

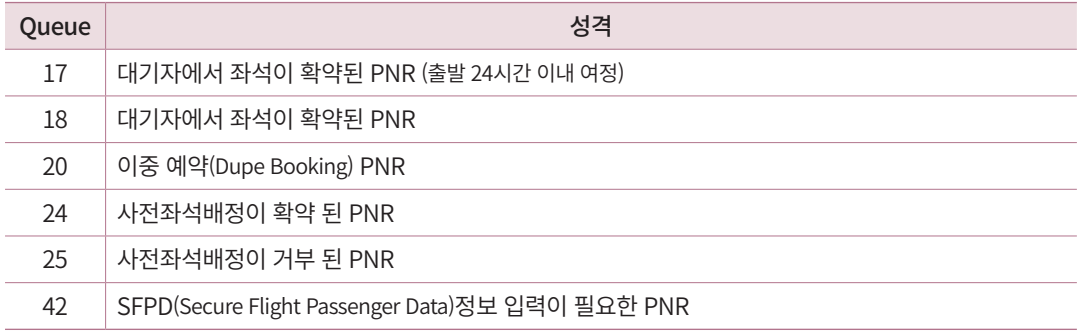

# 2) Message Queue

Message 단위로 보관하여 관리하므로 Text Message로 업무 처리가 가능하다. A부터 Z 까지 총 26개의 Queue로 구성된다.

# 3. Queue에 저장된 PNR 작업

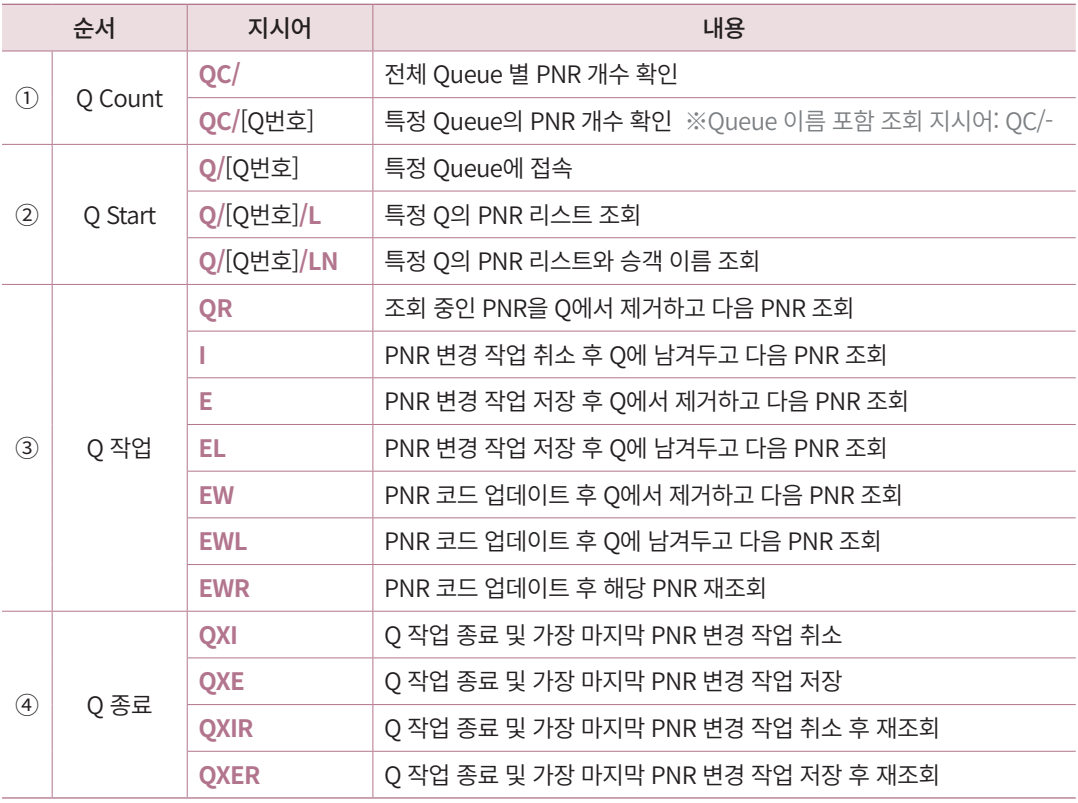

PNR 관리를 위해 조회 중인 PNR을 특정 Queue로 전송하는 기능이다.

# 1) 지시어를 이용한 전송

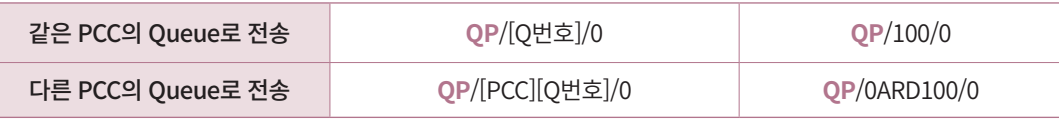

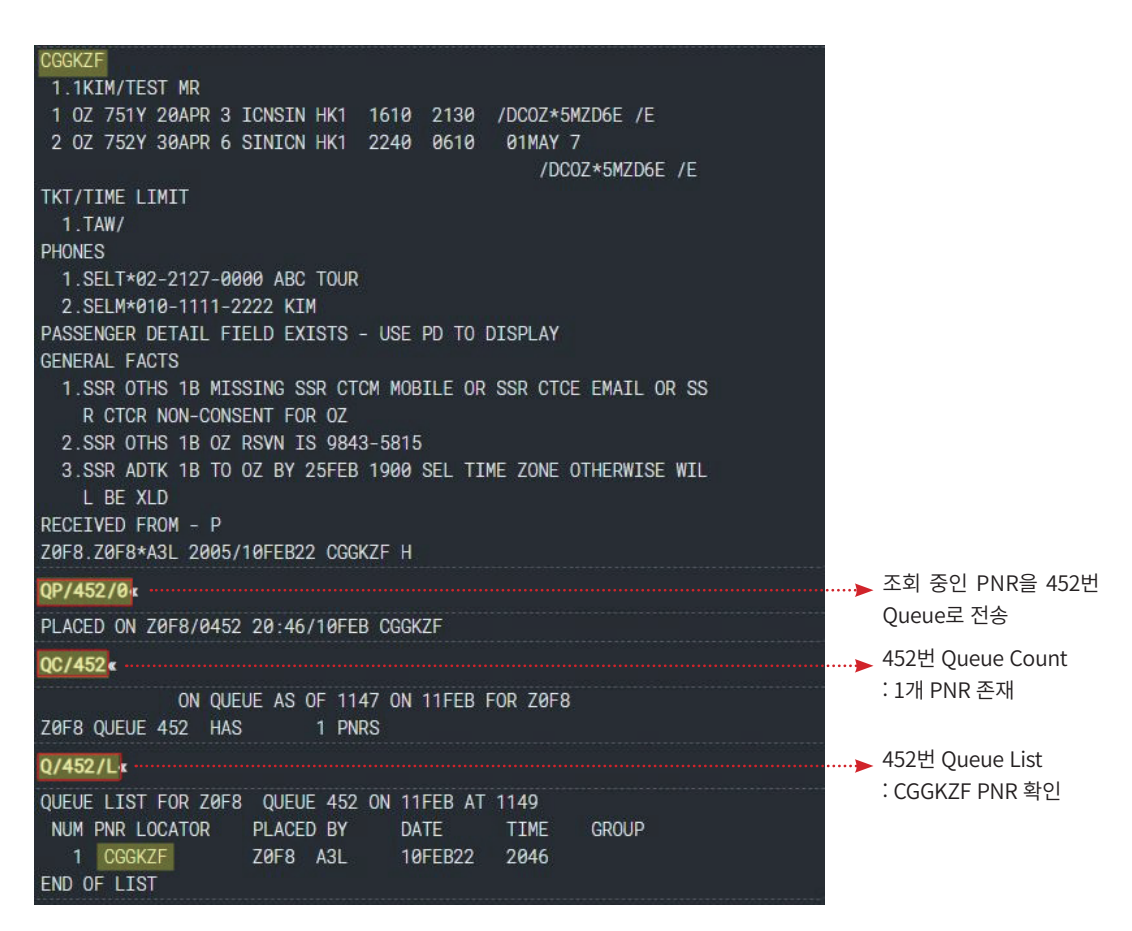

# 2) Workflow를 이용한 전송

#### ① OZ Queue 전송

작업 화면에 PNR이 조회된 상태에서 우측 사이드 패널의 OZ Queue 전송 아이콘을 클 릭하면 해당 PNR을 항공사 담당자 특정 Queue로 전송할 수 있다.

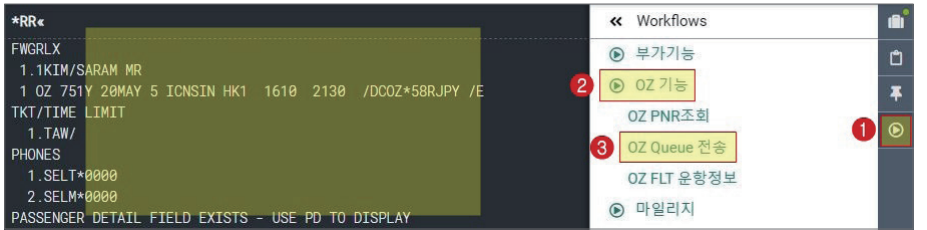

OZ Queue 전송 기능을 실행하면 아래와 같이 팝업이 생성되고 수신자의 Office ID와 Queue 번호를 입력한 뒤에 전송 버튼을 누른다.

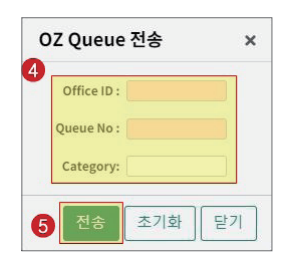

② 일반 Queue 전송

작업 화면에서 ①PNR을 조회하고 우측 ②사이드 패널의 ③Queue 전송 아이콘을 클릭 한다.

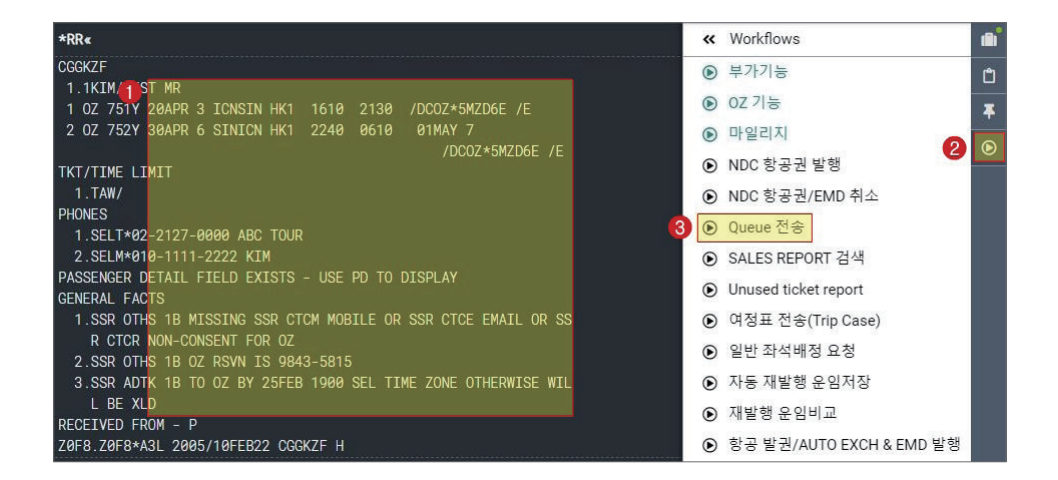

아래와 같이 Queue 전송 정보를 입력할 수 있는 팝업이 생성되는데, 전송할 Queue 번호 와 여행사 PCC(점소코드), 그리고 PIC 코드를 입력한다.

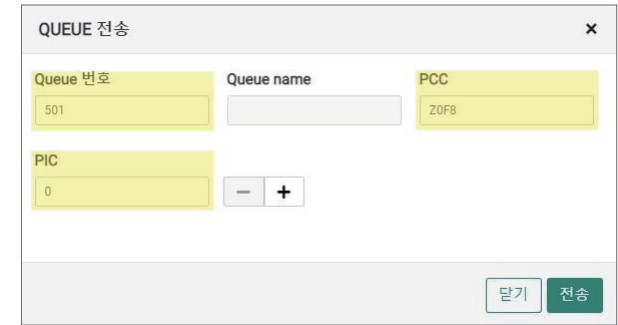

PIC 코드는 0으로 기본 입력한다. (필수)

Queue 전송이 완료되면 아래와 같이 PCC, Queue번호와 전송이 완료된 PNR 예약 번호 를 포함한 전송 성공 메시지가 생성된다.

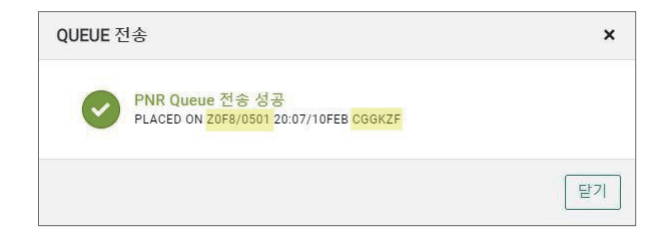

#### **Chapter 18** Queue 활용하기 • 213

20NOV(기간지정)

10NOV-20NOV

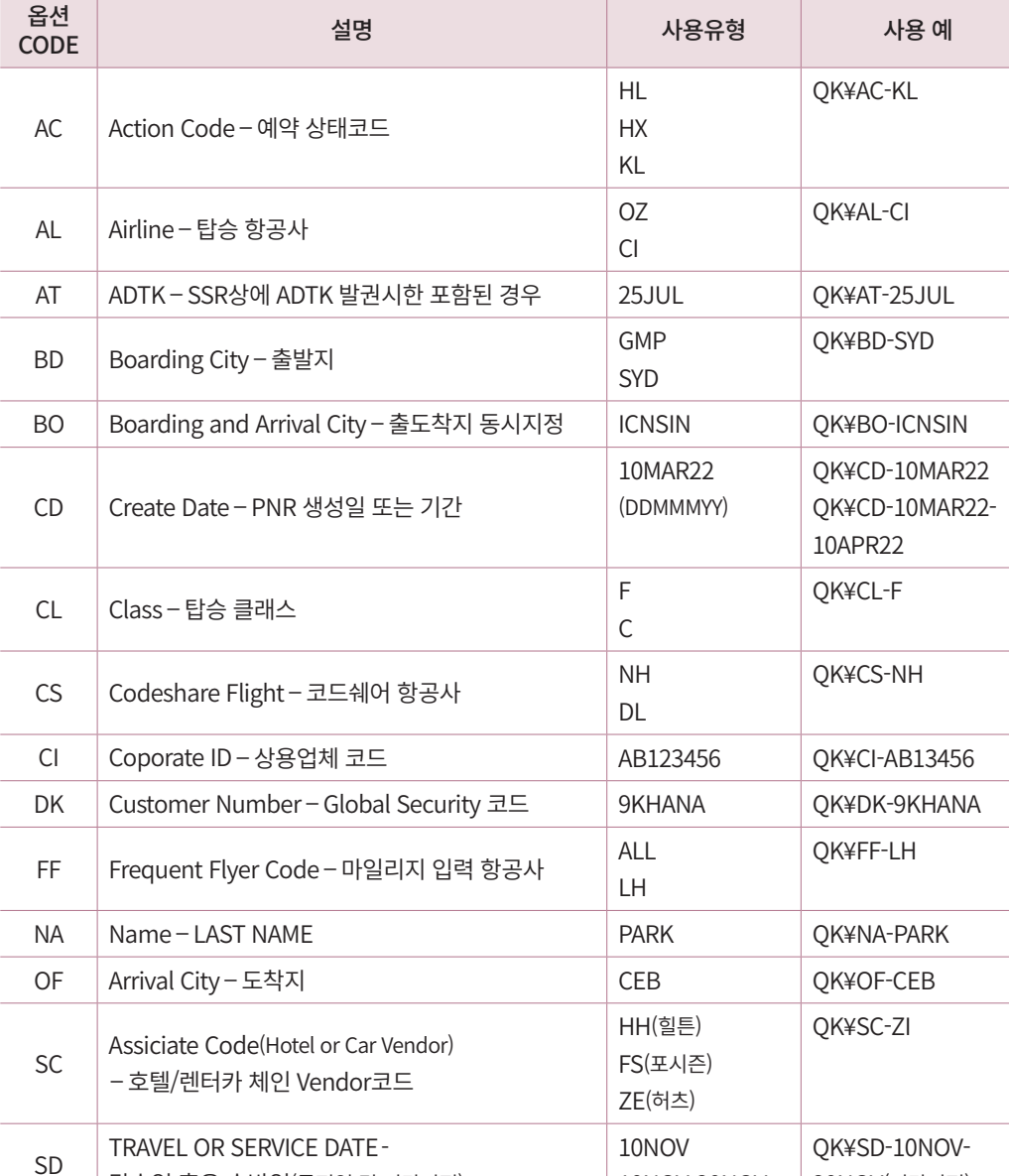

탑승일 혹은 숙박일(특정일 및 기간지정)

# 5. Queue 검색 (Q-Spectra)

PCC 단위로 관리중인 PNR을 기준으로 사용자가 찾고자 하는 성격, 유형에 맞는 PNR 을 검색한 뒤 특정 Queue로 전송하여 해당 PNR을 관리하는 기능이다.

# 1) 검색 조건 유형

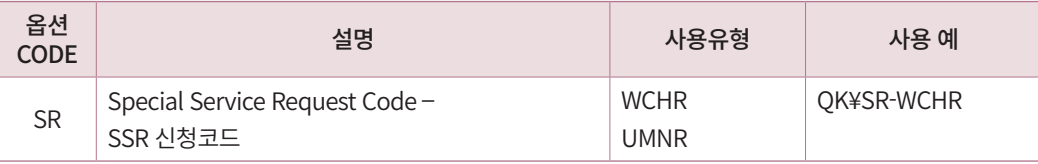

### 2) 지시어 사용

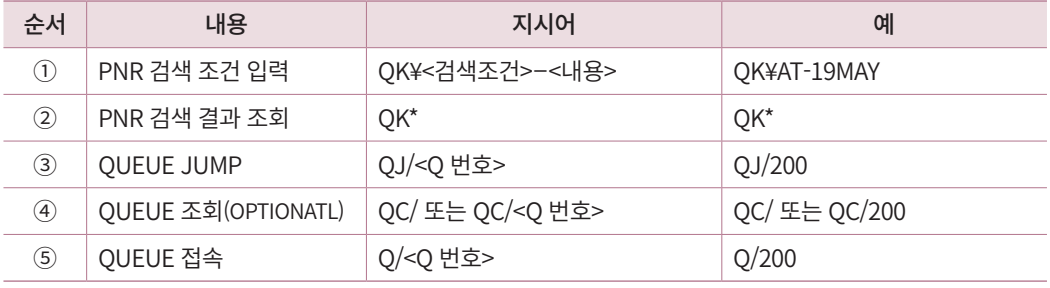

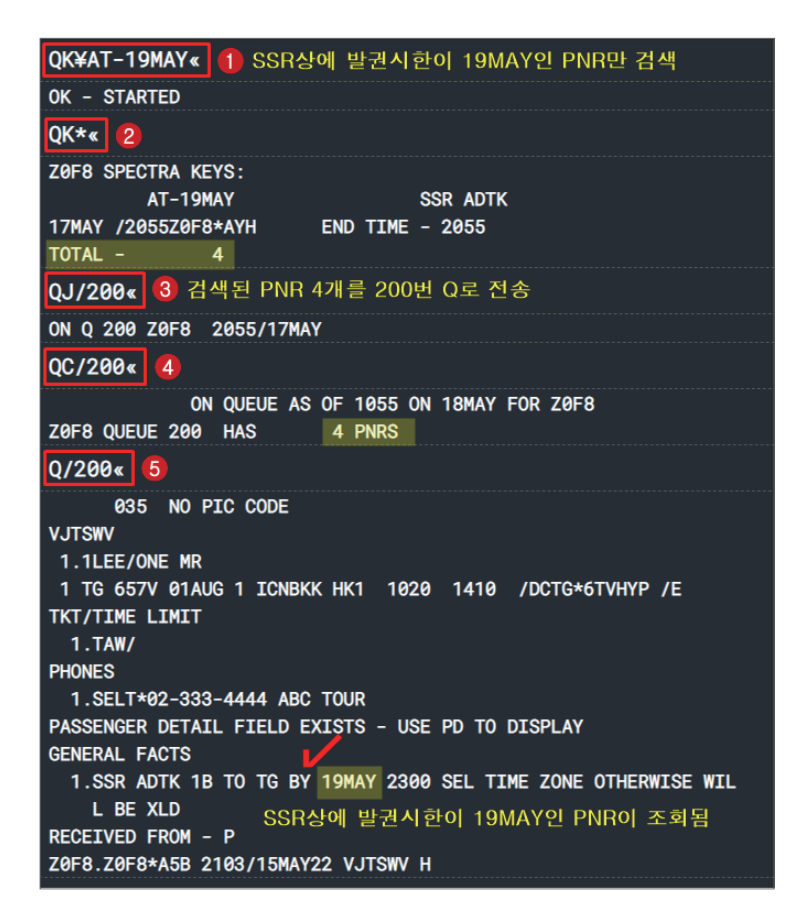
## 6. 기타 기능

#### 1) Q-Move

특정 Queue에 있는 PNR 전체 또는 일부를 다른 Queue로 이동하는 기능이다.

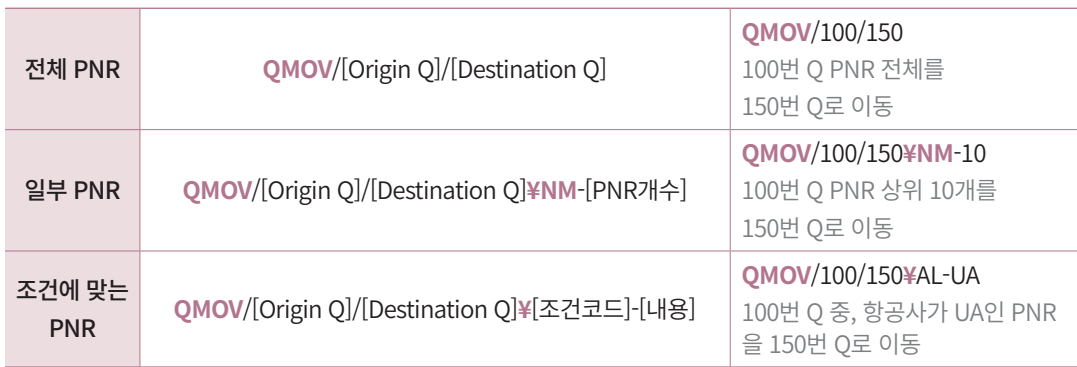

## 2) Q-Clean

일자, 구간 취소 등으로 인해 여정이 존재하지 않는 PNR을 삭제하는 기능이다.

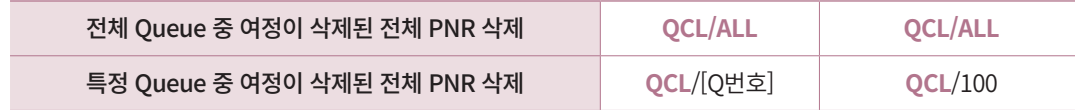

## 3) Q-Zap

특정 Queue에 있는 모든 PNR과 MSG를 삭제하는 기능이다.

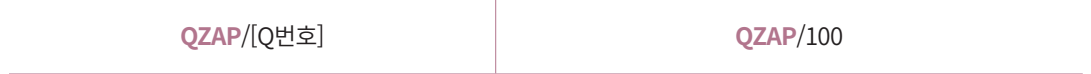

## 4) Q-Naming

Queue의 성격을 나타내는 이름을 지정할 수 있는 기능이며 SI9 엔터 후 사용 가능하다.

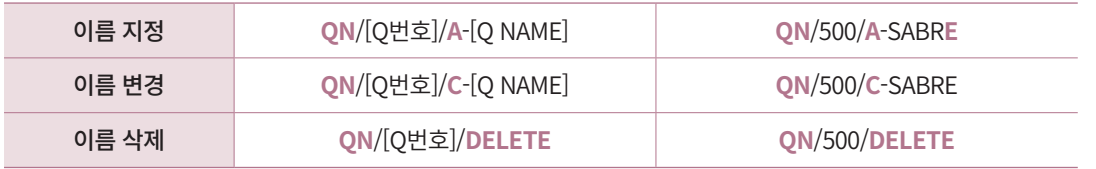

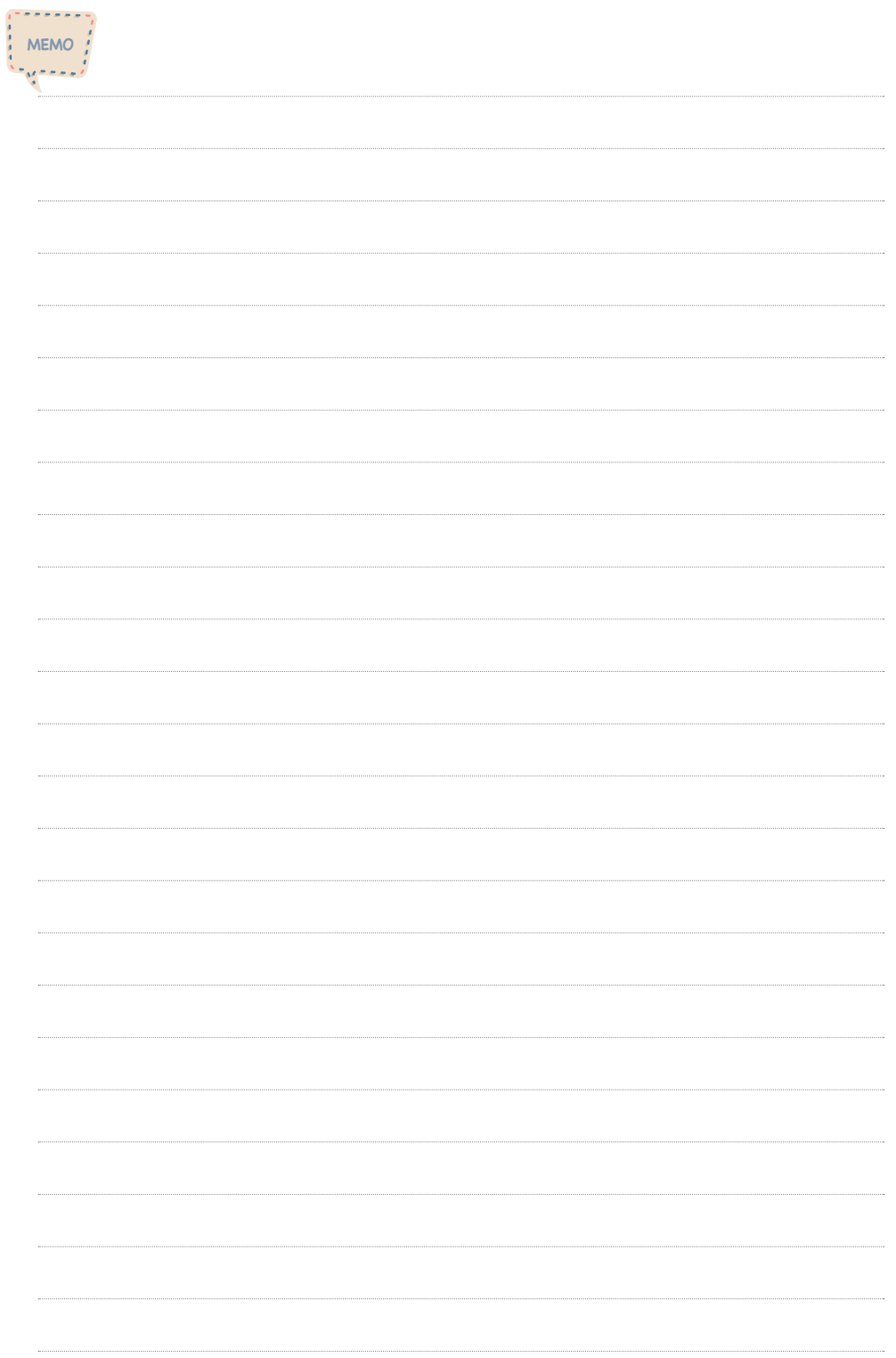

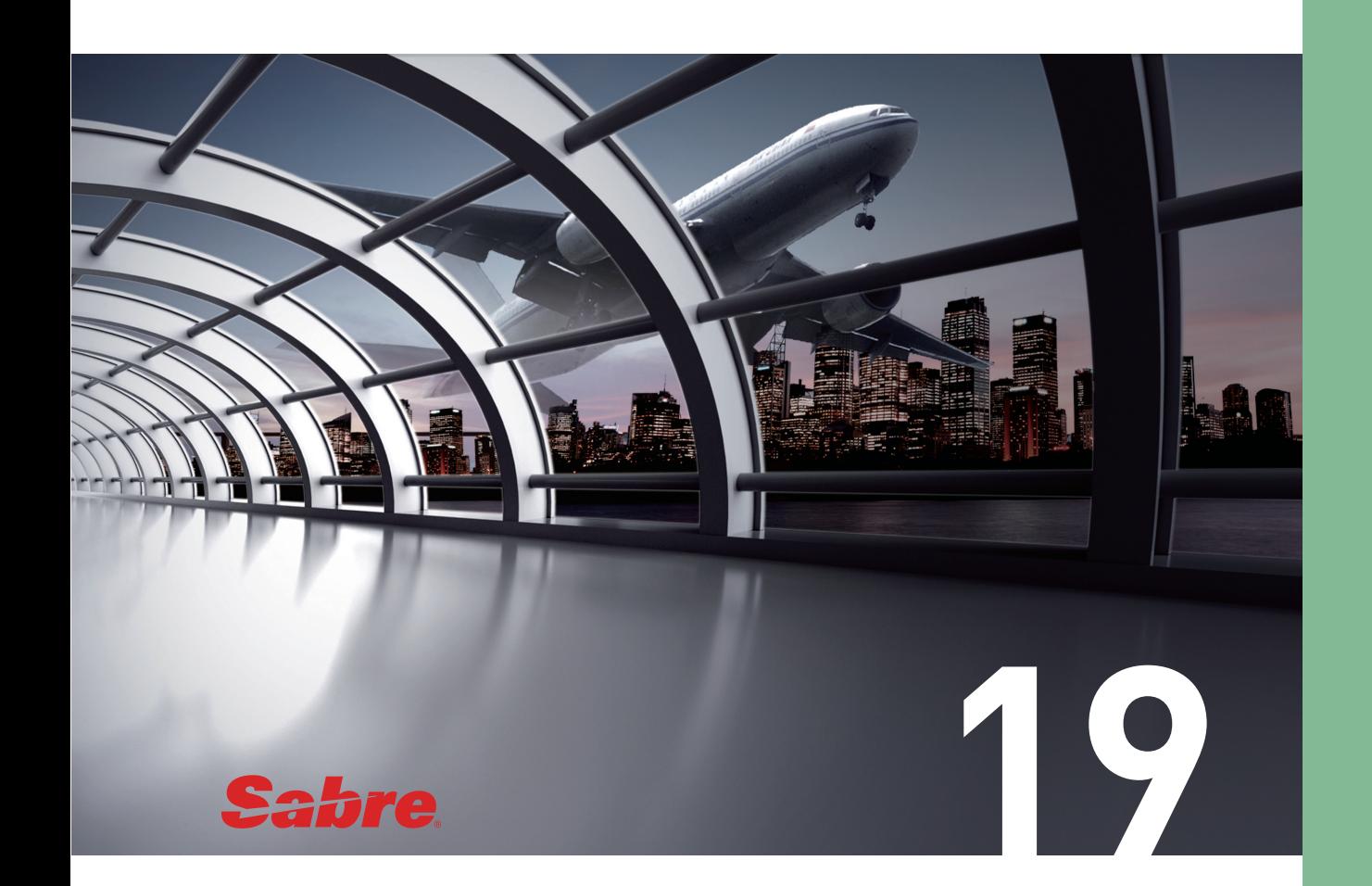

# Group Booking (단체 예약)

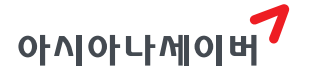

세이버 단체 예약 기능으로는 Group Request, Group Claim, Group Push가 있다. 세이버 Group Request에 가입된 항공사는 세이버 시스템을 통해 직접 예약을 진행할 수 있으며 Group Claim, Group Push에 가입된 항공사는 항공사 자체 시스템에 예약된 Group PNR에 대해 여행사가 발권 진행을 할 수 있도록 세이버 PNR을 자동으로 생성해준다.

Group Booking은 일반적으로 왕복 여정이 동일한 성인 기준 10인 이상 구성원의 예약 을 의미한다. 하나의 Group PNR에 작성 가능한 최대 인원수는 항공사마다 상이하므로 상 세 규정 확인이 필요하다. (※아시아나 항공은 최대 50명으로 제한한다.)

Group PNR 생성과 관리는 지시어 사용도 가능하지만 ①RED APPS → Group Wizard 를 실행하여 ②내용을 입력한 뒤 ③전송 버튼을 누르면, 해당 내용이 작업 화면에서 지시 어로 자동 변환되어 PNR 작성 및 저장까지 쉽고 간편하게 진행할 수 있다.

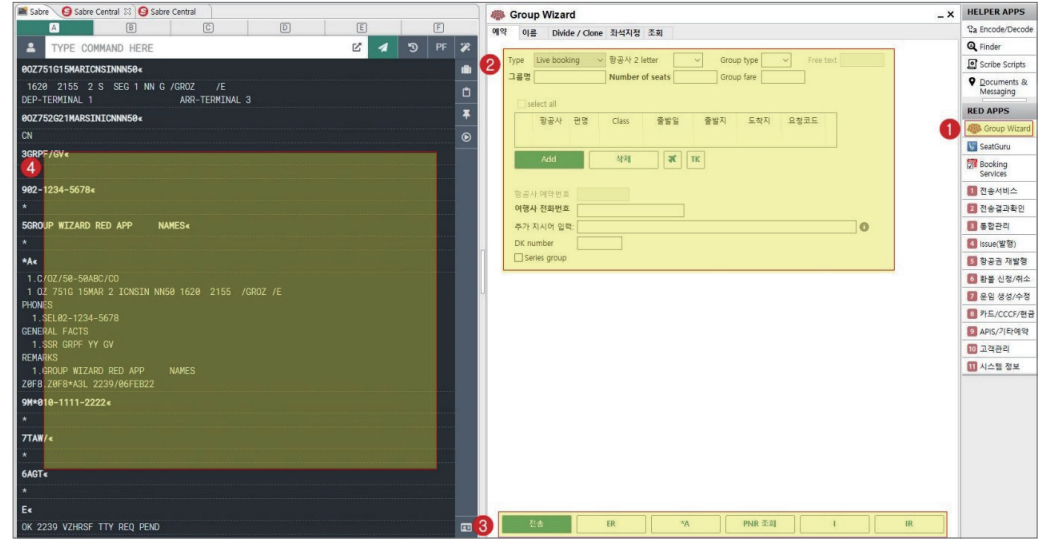

## 1. Group Request

여행사가 직접 단체 PNR을 작성하여 좌석 요청하고 항공사는 좌석 확약 여부 결정 후 예약 코드를 통해 회신한다. 명단 입력 후 여정 변경 및 Name Change 허용 여부 등은 각 항공사 규정에 따른다.

## 1) 일반 Group PNR 생성

#### ① Group Wizard App 사용

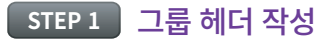

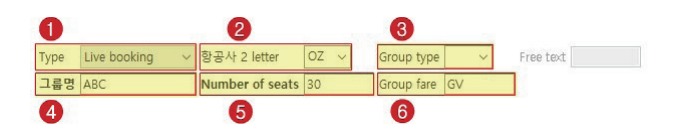

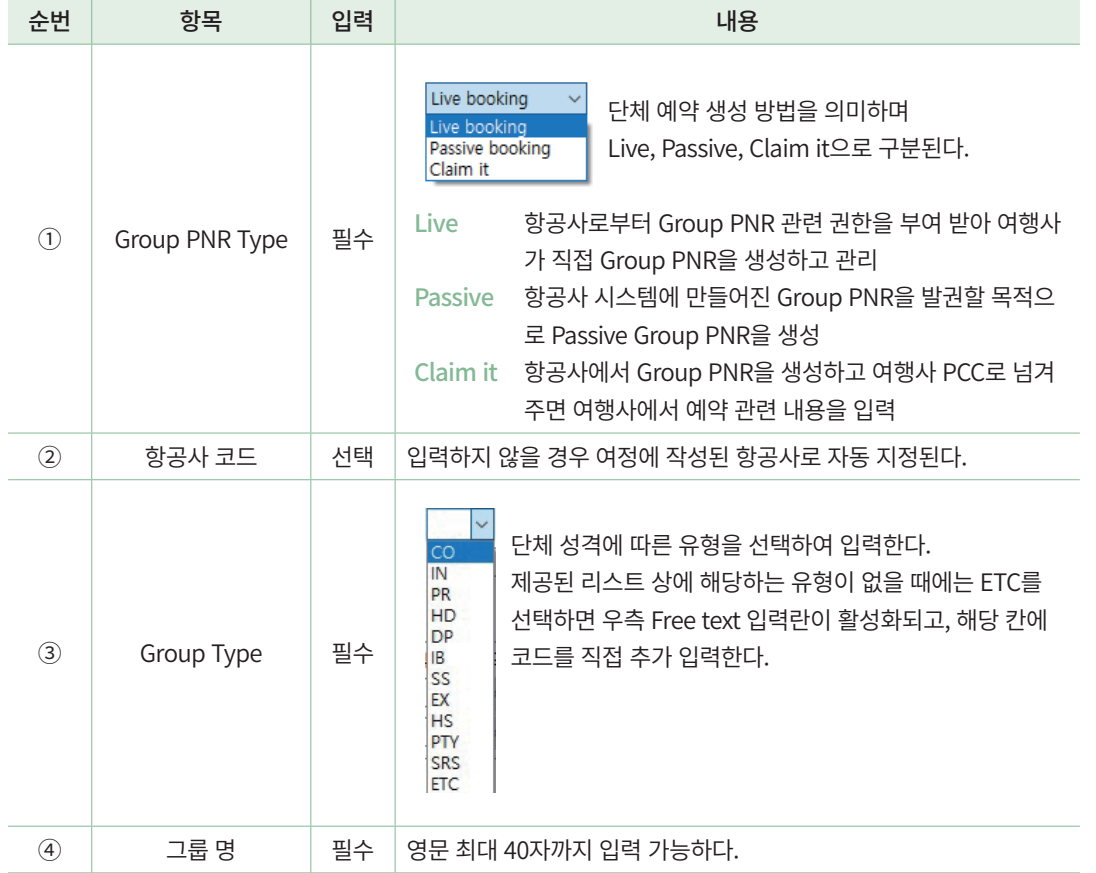

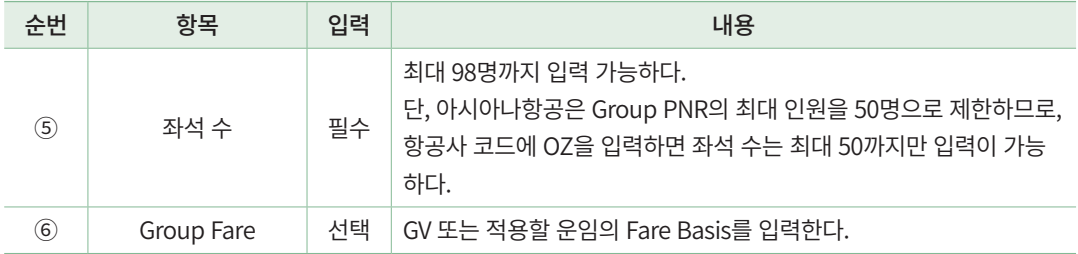

## **STEP 2** 여정 작성

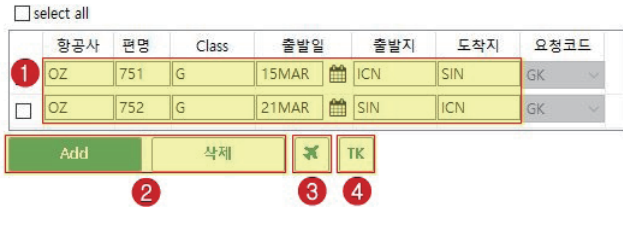

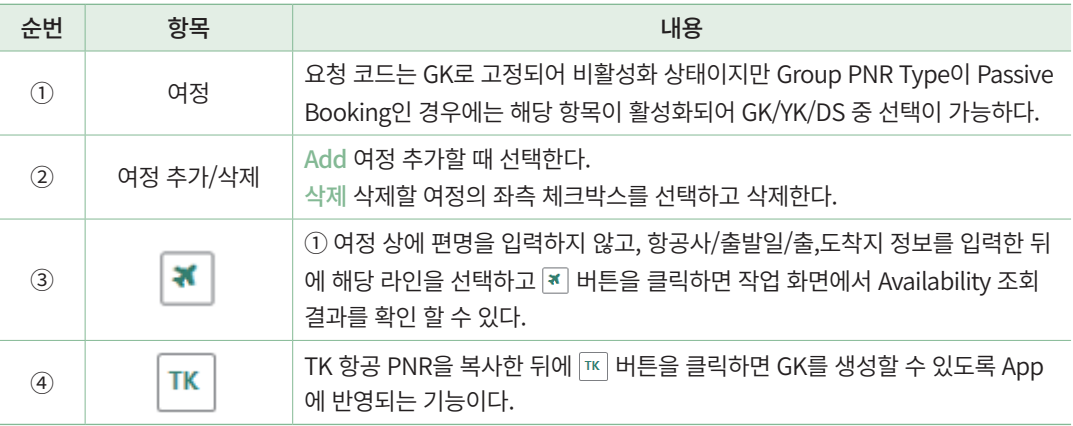

## **STEP 3** 연락처 및 기타 사항

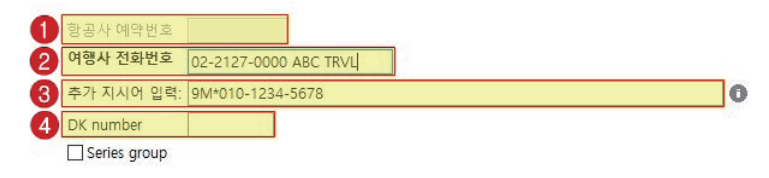

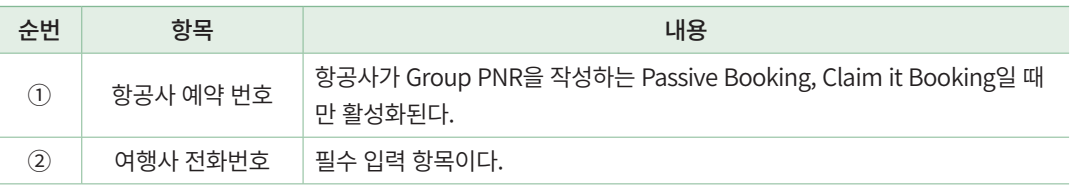

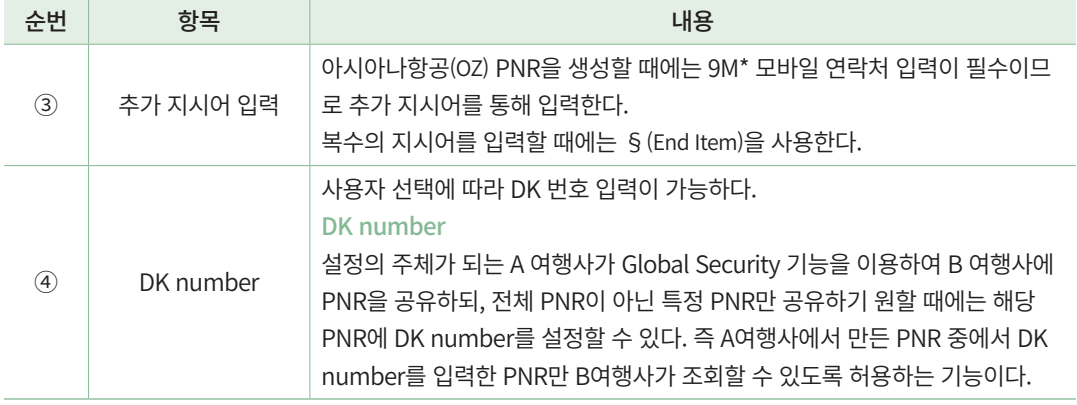

#### **STEP 4** 전송 및 PNR 확인

Group Wizard App에서 내용을 입력한 뒤에 [전송] 버튼을 누르면, 좌측 작업 화면에서 해당 내용이 지시어로 변환 입력되고 예약 요청자와 발권 시한이 자동 입력된 후 최종 저 장까지 완료된다.

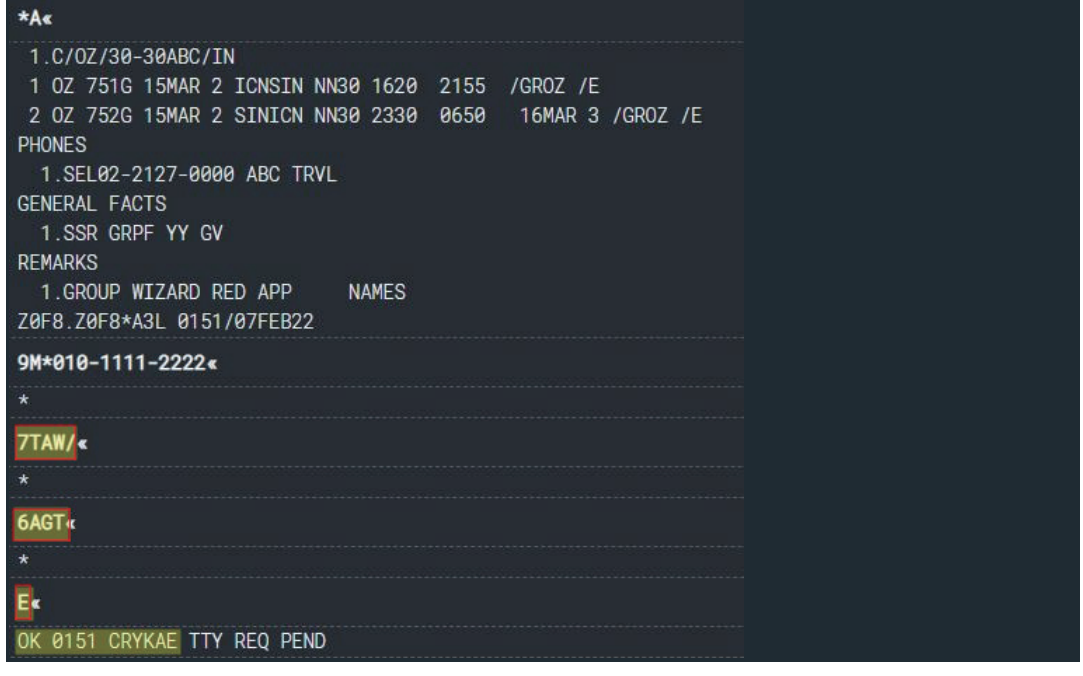

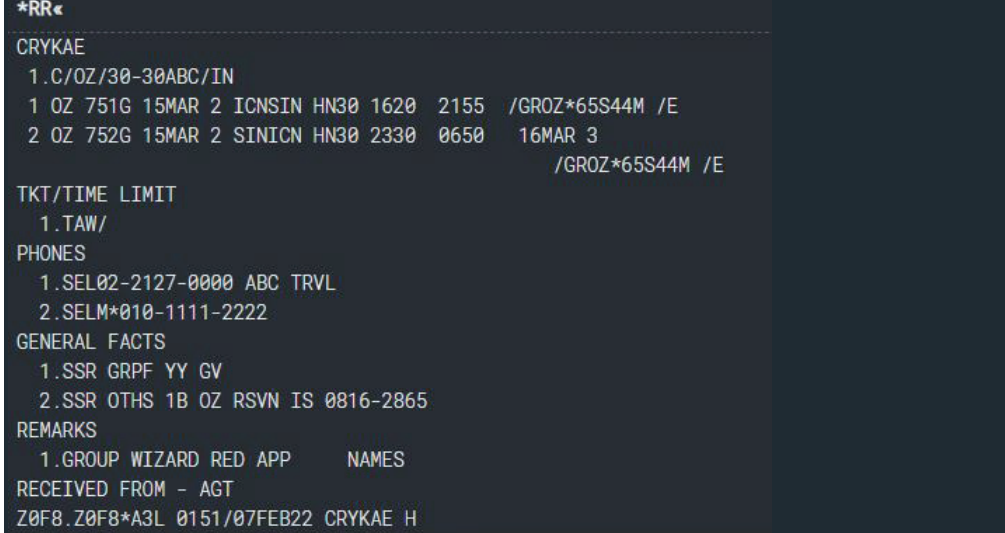

#### ② 지시어 사용

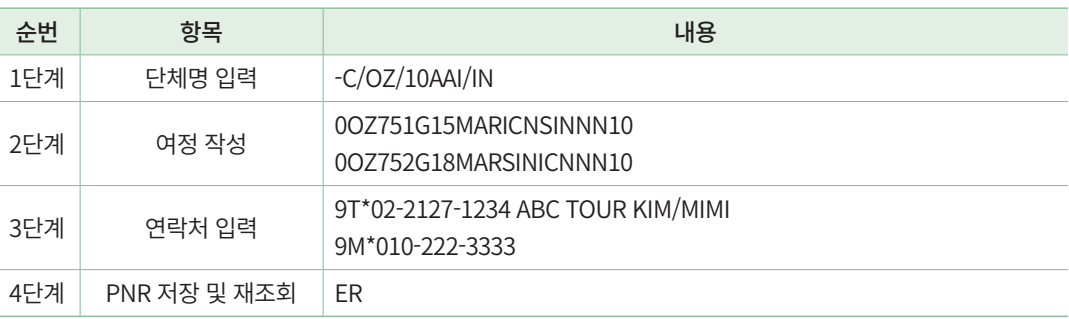

# ◆ OZ Group Type 종류

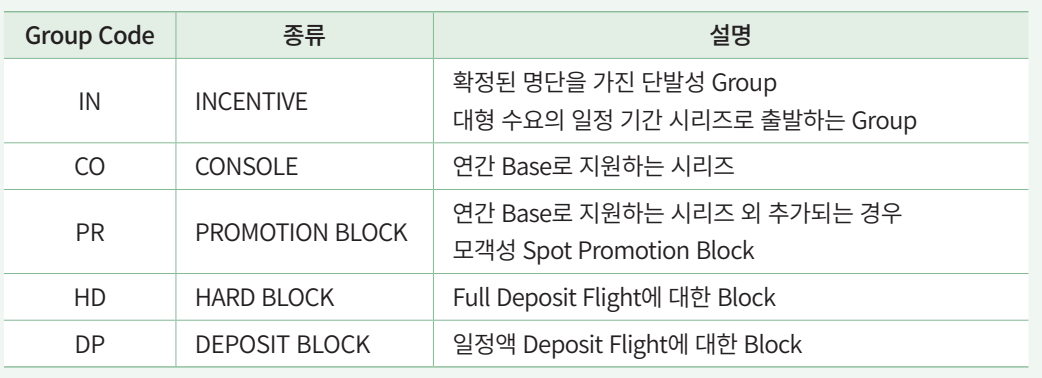

### 2) Series Group PNR 생성

일정한 여행 패턴을 가진 Group PNR을 특정 기간 동안 반복적으로 생성할 때 사용할 수 있는 기능이다.

#### **STEP 1** 여정 패턴 작성 후 Series Group 활성화

Group Wizard App을 실행하고 ①기본 여행 패턴을 입력한 뒤에 ②Series group을 체크 하면 Series Group PNR 생성을 위한 추가 조건을 입력할 수 있는 창이 활성화된다.

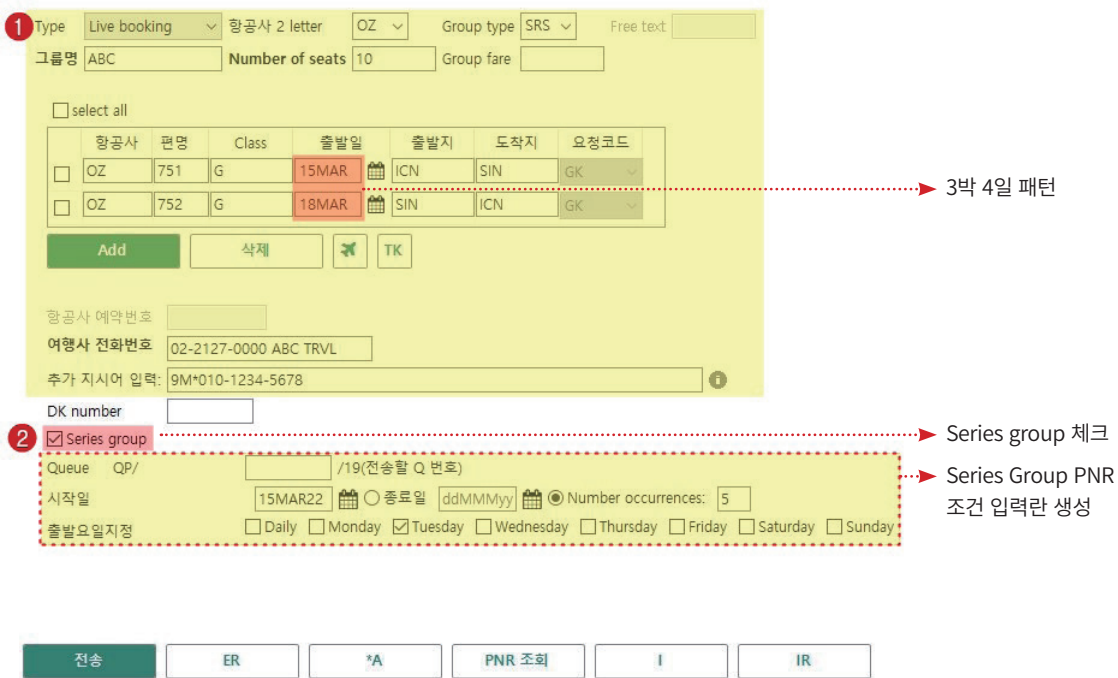

#### **STEP 2** Series Group PNR 정보 입력

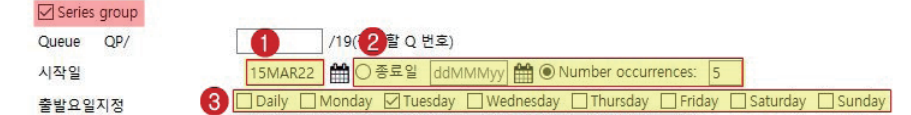

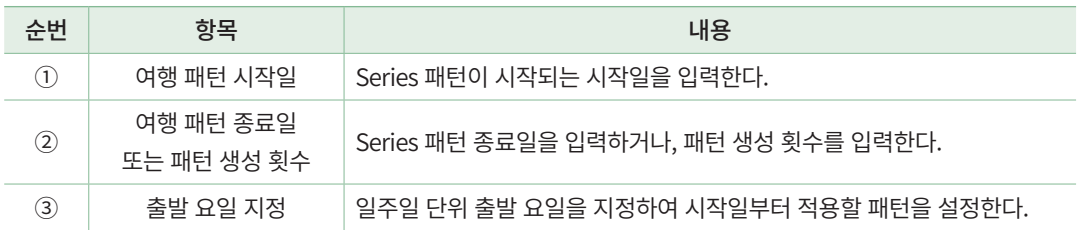

Series 정보를 입력하고 ④ 하단 [전송] 버튼을 누르면, 생성될 Series Group PNR 모든 출발 일자 리스트가 팝업 창으로 생성된다.

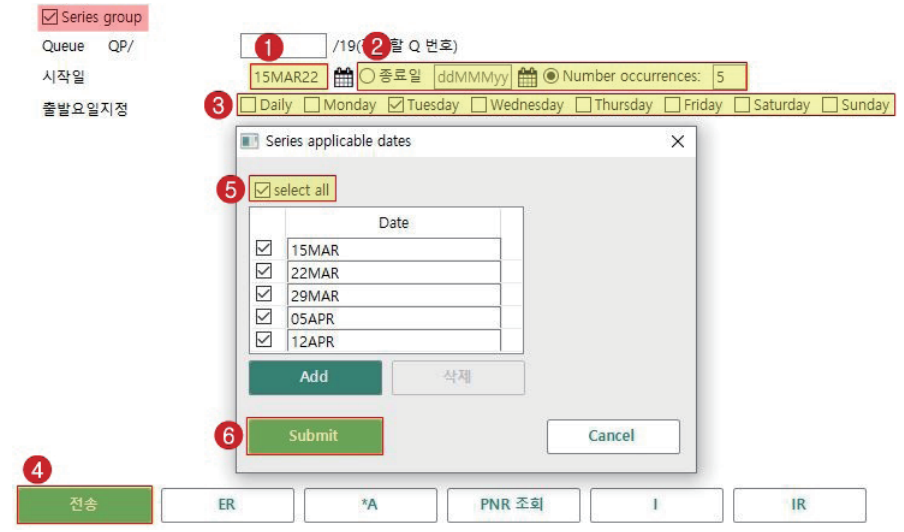

⑤ 리스트를 확인하여 PNR 작성을 생성할 출발 일자를 체크하고 ⑥ [Submit] 버튼을 누 르면 좌측 작업 화면에서 Series Group PNR이 생성된다.

#### **STEP 3** Series Group PNR 생성 확인

우측 App 화면에 Series Result 팝업이 생성되어, 좌측 작업 화면에서 생성되는 Series Group PNR 예약 번호 정보가 실시간으로 반영된다.

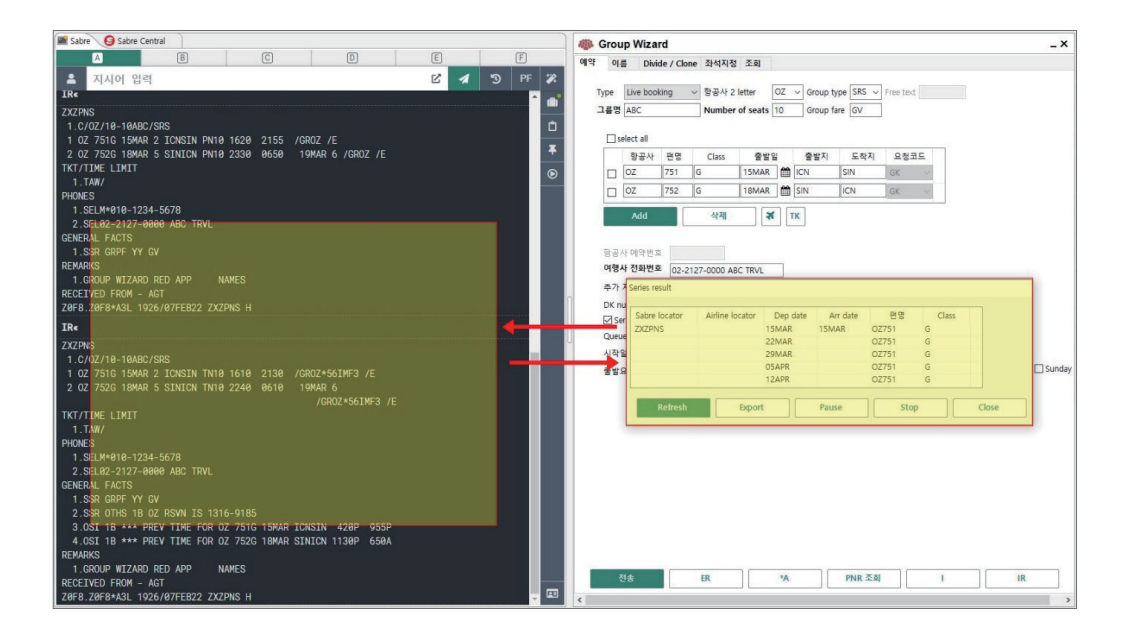

Series Result 팝업에 항공사 예약 번호 반영이 지연되는 경우에는 팝업 하단의 [Refresh] 버튼을 클릭하여 업데이트를 진행한다.

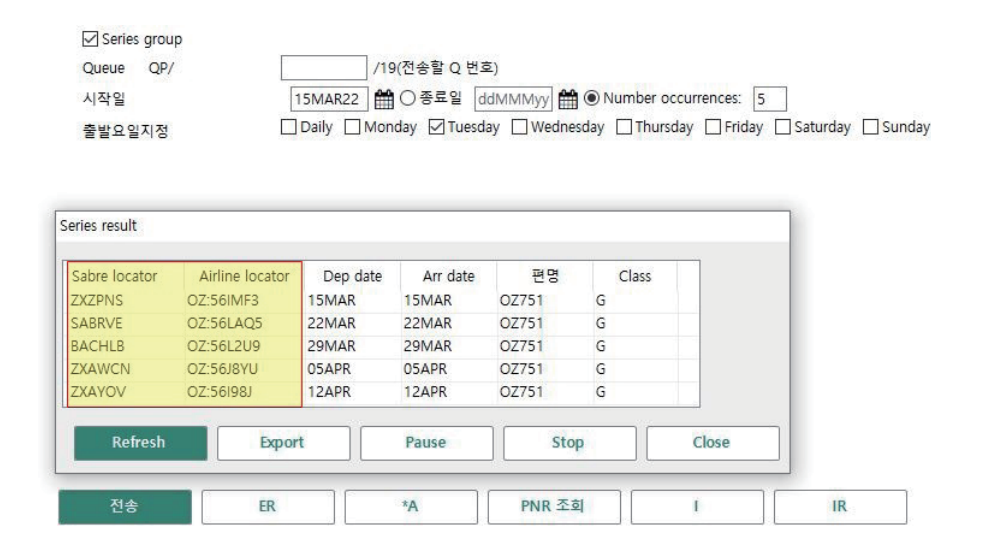

#### 3) 승객 이름 입력 및 삭제

아래와 같이 ①작업 화면에서 Group PNR을 조회하고 ②Group Wizard 내 [이름] 탭을 실행하여 Group PNR 상에 모객 된 승객 이름 정보를 신규 또는 추가로 입력하거나 삭제 할 수 있다. 또는 지시어를 사용해도 되는데 소아/유아 추가정보를 포함한 Group PNR 이 름 입력/삭제 지시어는 개인 PNR 작성 시와 동일하다. 단, 소아 생년월일 정보 입력은 좌 석 확약 후 가능하다.

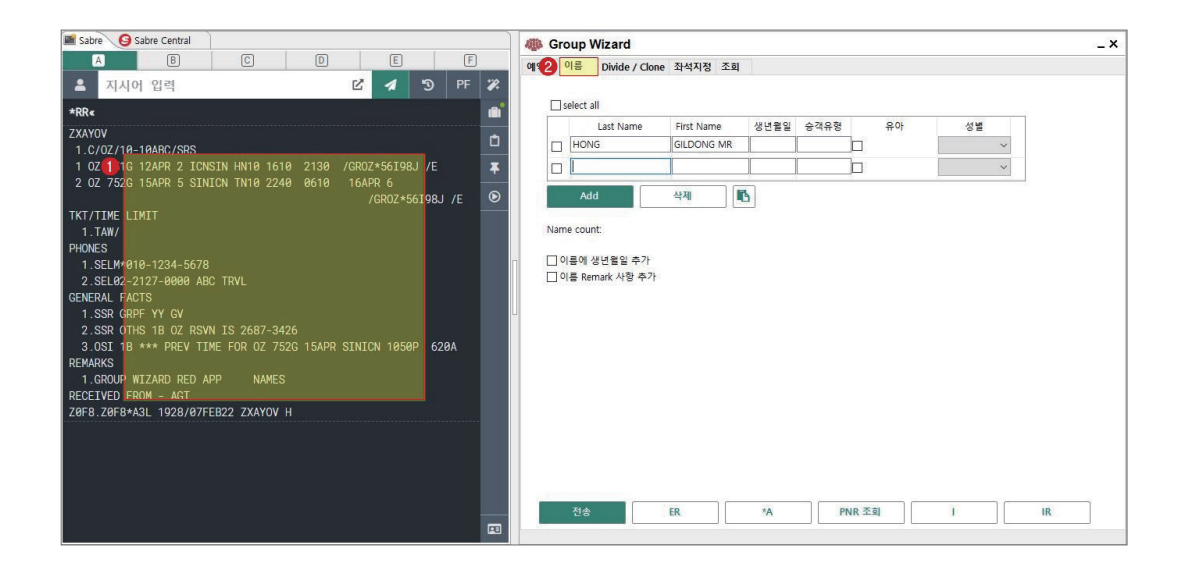

#### (1) 신규 입력

조회한 PNR상에 저장되어 있는 이름이 없으므로 APP의 이름 탭에도 등록된 이름이 없 이 공란으로 노출된다.

#### $\odot$  App에서 직접 입력

[Add] 버튼을 클릭하면 입력 라인이 추가되고 승객의 이름을 수기로 입력할 수 있다.

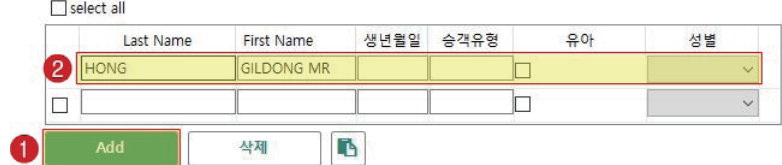

이름에 Title 정보를 포함하고 있다면 우측 성별 란은 입력하지 않는다.

#### ② Excel 파일을 이용한 입력

Excel 파일에서 고객 정보를 관리하는 경우, 파일 내 입력사항을 복사하여 붙여 넣을 수 있다.

Excel 파일에서 입력할 고객 정보 부분을 선택하고 복사한 상태에서 App 화면으로 이동 한다.

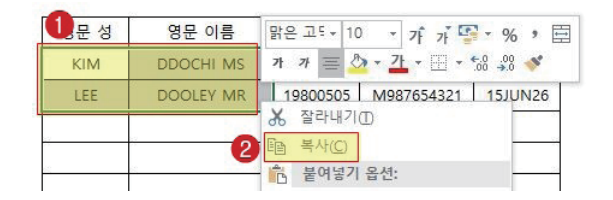

입력란 하단 붙여 넣기 아이콘을 클릭하면 Excel에서 복사한 이름 수에 맞게 라인이 자동으로 추가되어 붙여 넣기가 가능하다.

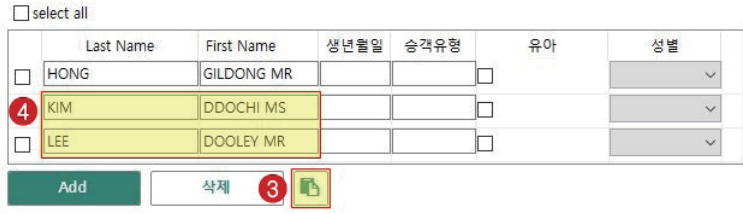

(2) 추가 입력

조회한 PNR 상에 일부 승객 이름이 입력되어 있다면, Group Wizard App을 실행했을 때 이름 란에 입력되어 있는 승객 명이 반영되어 있다.

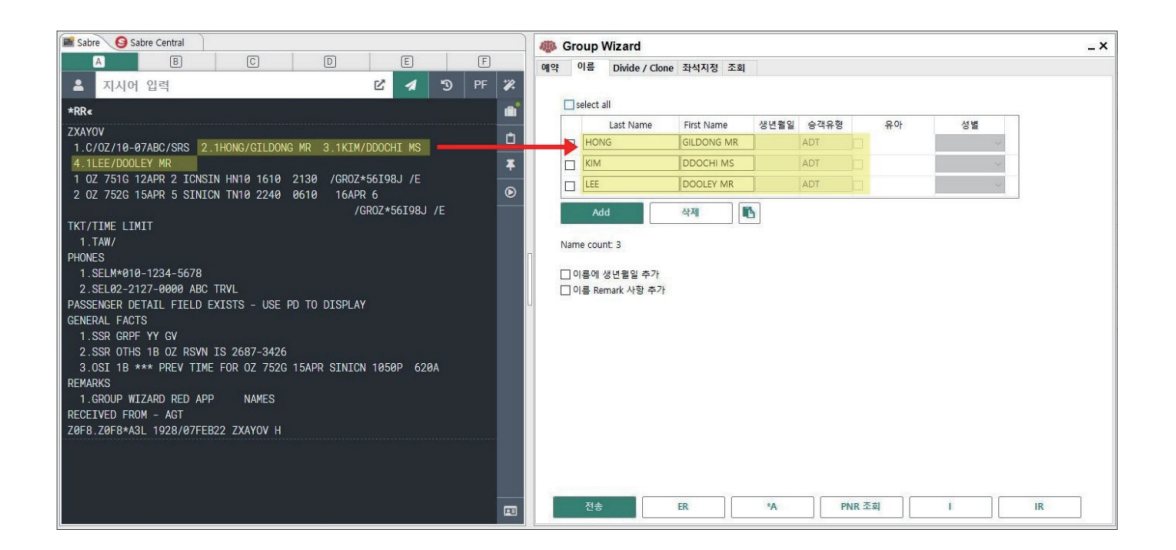

직접 입력 또는 Excel 파일을 이용하여 기존 승객 이름에 ①신규 승객 이름을 추가하여 입력하고 전송 버튼을 누르면, 왼쪽 체크박스에 별도로 체크하지 않아도 자동으로 ②신규 승객 이름만 PNR 상에 추가 된다. 이름 상세 조회 지시어인 \*N을 입력하여 ③추가된 승객 이름을 확인할 수 있다.

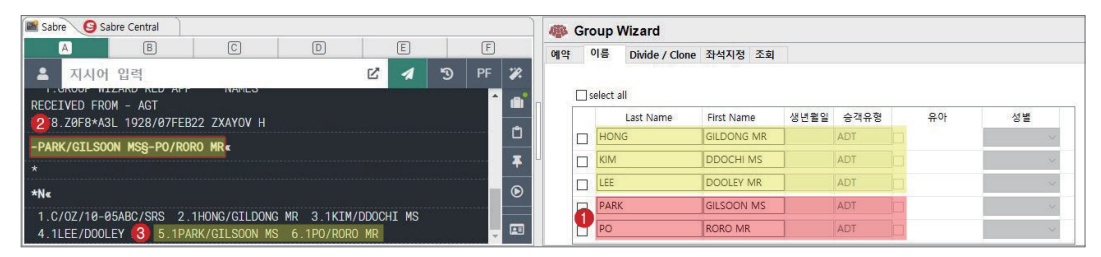

Group Wizard App에서 노란색 박스는 PNR에 이미 입력되어 있는 이름, 빨간색 박스는 새로 붙여 넣기 한 이름이다.

#### (3) 이름 삭제

PNR에 반영되어 있는 이름을 삭제할 때에는 이름 삭제 지시어 –[승객 번호]¤를 사용해도 되고, Group Wizard App에서 ①삭제할 승객 이름을 클릭하고 ②삭제 버튼을 누르면 리스트 상에서 해당 이름이 삭제된다. 해당 내용을 반영하기 위해 ③하단 [전송] 버튼을 누른다.

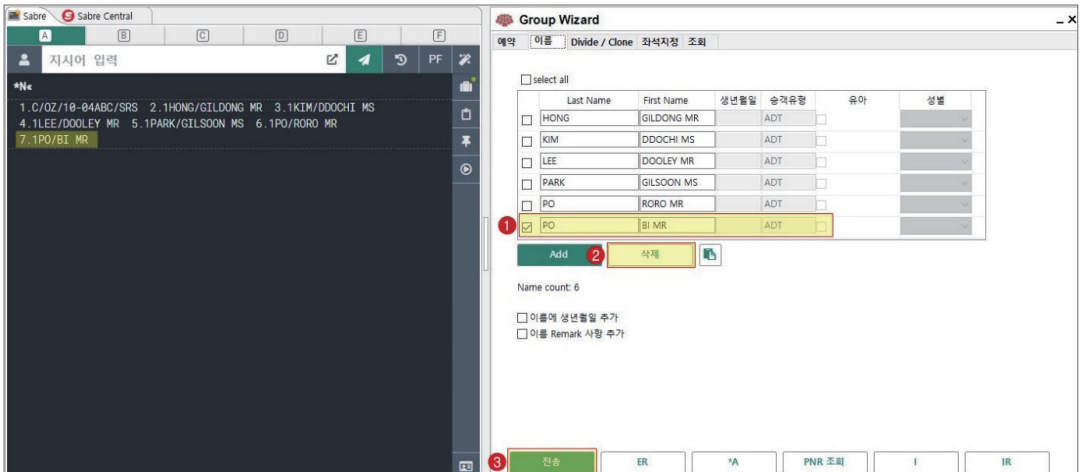

[전송] 버튼을 누르면 좌측 작업 화면에서 해당 승객 이름을 삭제하기 위한 지시어가 자 동 입력되고 \*N으로 Name Field 상세 조회하면 승객 이름이 삭제된 것을 확인할 수 있다.

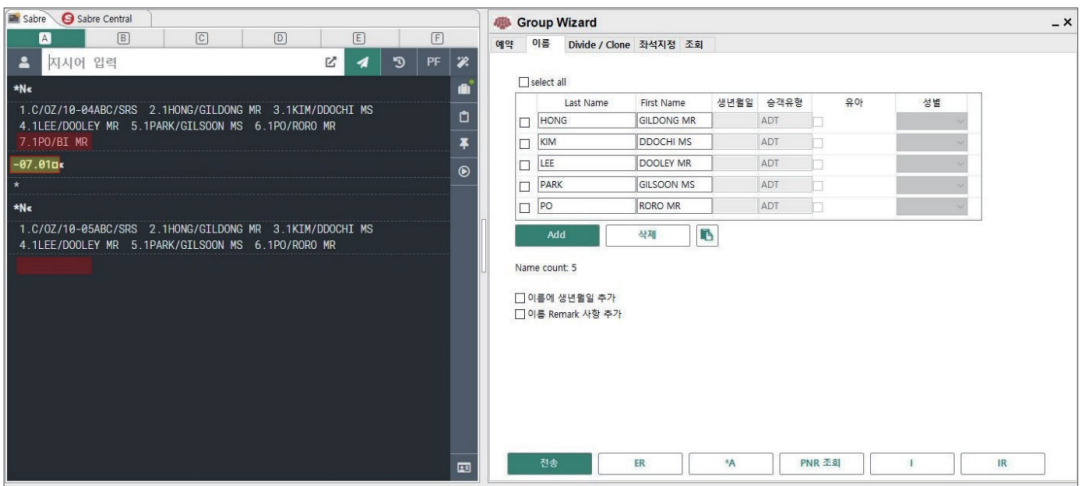

## 4) Group PNR 조회 방법

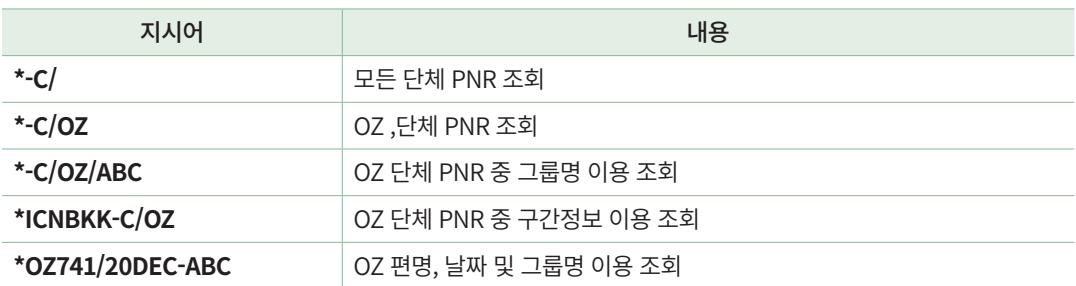

※ 여행사가 작성한 단체 PNR이거나 Claim 처리된 단체 PNR의 경우 조회가 가능하며, Group PNR은 Queue 12번에 자동 전송된다.

#### 2. GROUP CLAIM

1) 특징

- ① Group Claim에 가입된 항공사는 항공사 자체 시스템에 예약된 Group PNR에 대해 여행사가 발권 진행을 할 수 있도록, Group Claim 권한을 특정 여행사에 부여한다.
- ② Claim 권한을 부여 받은 여행사는 Claim 지시어를 이용하여 세이버 PNR 자동 생 성 작업을 진행하며 Claim이 완료된 PNR 상에는 항공사의 발권 시한 정보 등이 Remarks 항목에 표시되므로 여행사는 이를 반드시 확인한다.
- ③ 여정 추가 및 수정, Name Change 등의 변경사항 발생 시 항공사에 직접 연락하여 변 경 요청해야 하지만 여행사에서의 변경 진행을 허용하는 항공사도 있으므로 항공사 별로 공지되는 Claim 규정을 수시로 확인해야 한다.
- ④ 항공사별로 발권된 PNR, 사용된 여정이 있는 PNR, 이미 Group Claim된 PNR 등은 Claim이 제한된다.
- ⑤ 1개 이상의 확약된 여정이 있을 때만 가능하며, 대기여정이 함께 있는 경우 확약된 (HK, RR 상태) 여정만 Claim된다.

#### 2) 주요 항공사

9W, AF/KL, AY, AZ, BA, BI, BX, CI, CX, DL, EK, EY, GA, GE, LH/LX, NH, OZ, PR, QF, QR, SQ, UA, VN, WY

#### 3) PNR CLAIM 진행절차

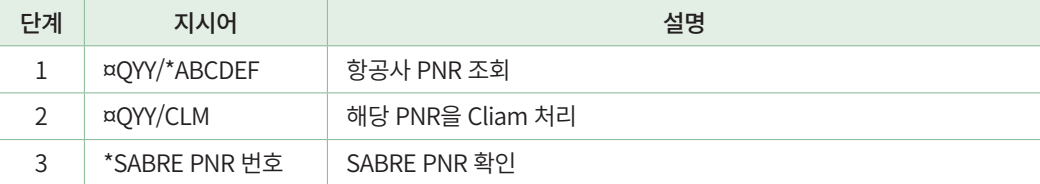

(1) AY, CX, DL, LH, SQ, QF, VN 외

※ 세이버 예약번호는 2단계 Claim 처리가 완료된 후 PNR 가장 하단에서 확인할 수 있으며, Claim 처리된 PNR은 Queue 12 번에 자동 전송된다.

#### 2) 일부 항공사 Claim 진행절차

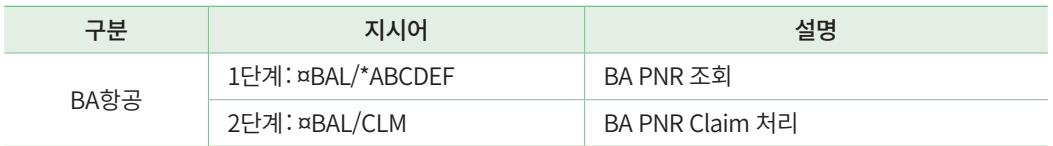

#### (3) Claim 진행이 완료된 항공사 PNR 예제

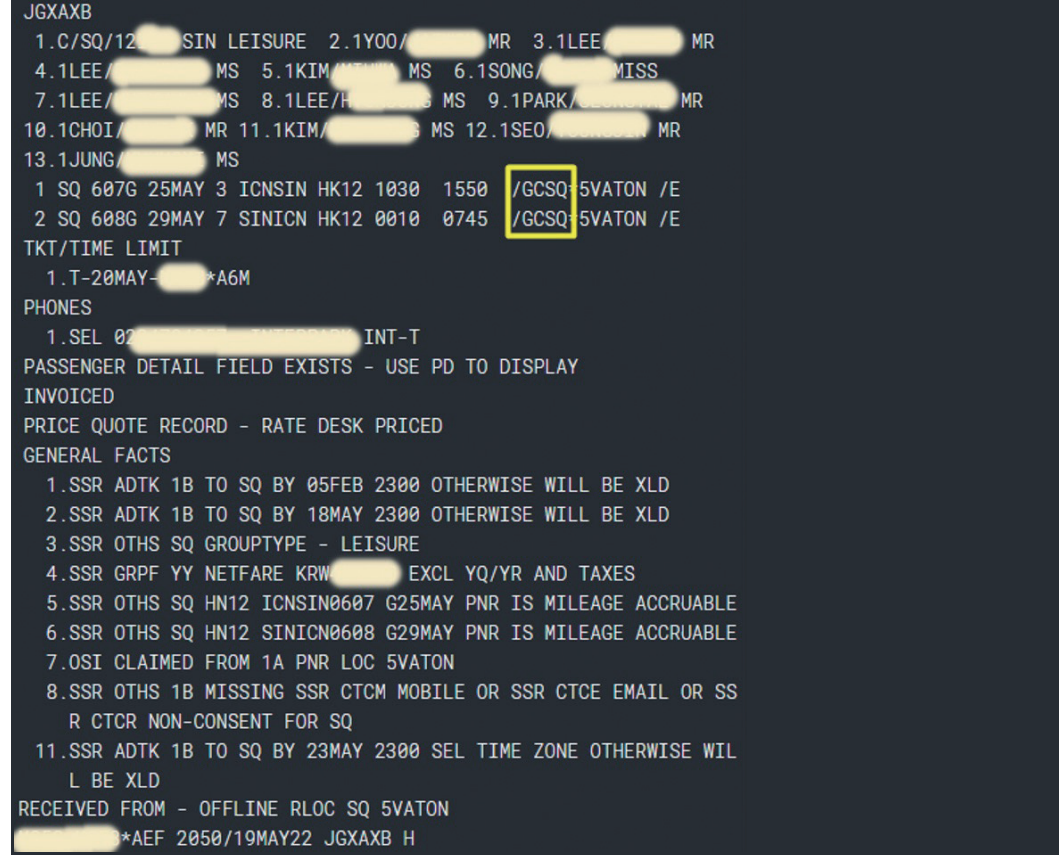

## 3. Group Push

- 1) 특징
- ① 항공사가 직접 단체 PNR을 작성하여 Confirm한 후 여행사 발권이 가능하도록 Ownership 기능을 부여한 후 여행사 49번 Q로 전송해 준다.
- ② 여행사는 49번 Q에 전송된 SABRE PNR을 조회하여 발권을 진행한다.

#### 2) 주요 항공사

Group Push 항공사였던 BX가 Group Claim으로 변경 가입함에 따라 현재는 Group Push 진행 항공사가 없으나 추후 추가될 수 있다.

## 3) Push PNR 확인절차

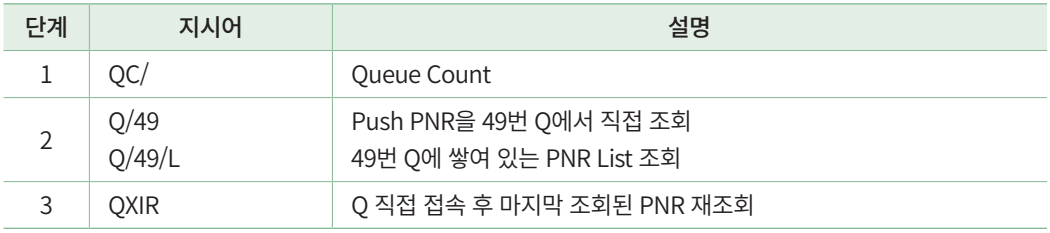

## 4. Group PNR 관리

#### 1) Divide와 Clone

(1) Divide

Group PNR 중 여정이 변경 된 일부 승객을 분리하여 새로운 PNR을 만들 때 사용하는 기능이다.

아래와 같이 ①Group PNR을 조회한 상태에서 Group Wizard App을 실행하고 ② Divide/Clone 탭을 클릭하면 PNR Name Field 상에 있는 고객 명단을 App에서 확인할 수 있다. ③Divide 할 승객 수를 입력하고, 명단에서 ④Divide 할 승객 명의 좌측 체크박스에 체크를 한 뒤에 ⑤전송 버튼을 누르면 좌측 작업 화면에서 Divide 작업이 진행된다.

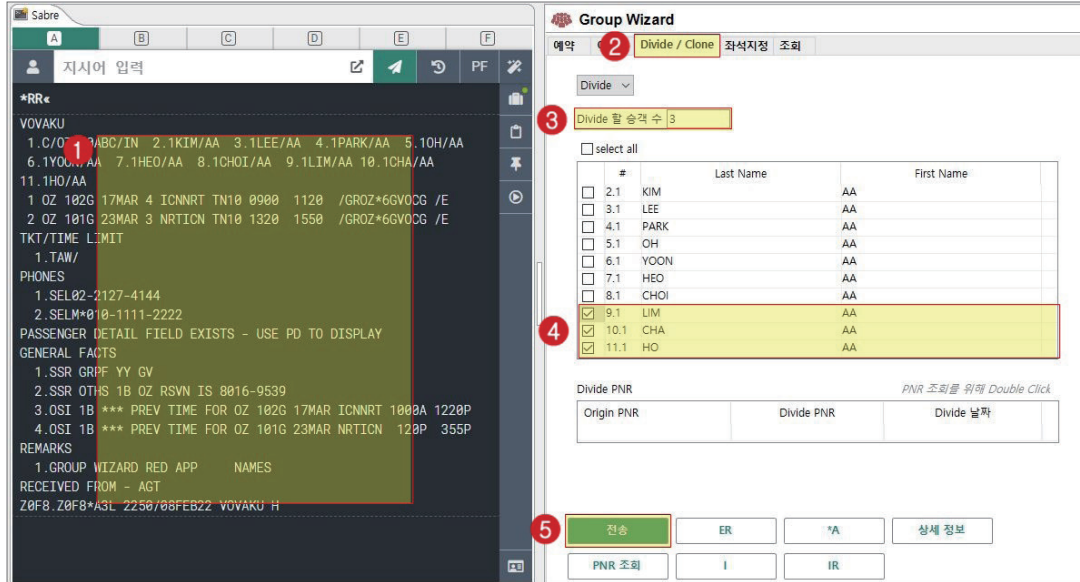

Divide가 완료되면 ①좌측 작업 화면에는 Divide PNR이 조회되고, 우측 App에서 ② Divide PNR 승객 명단과 ③Divide 작업 내용을 확인할 수 있다.

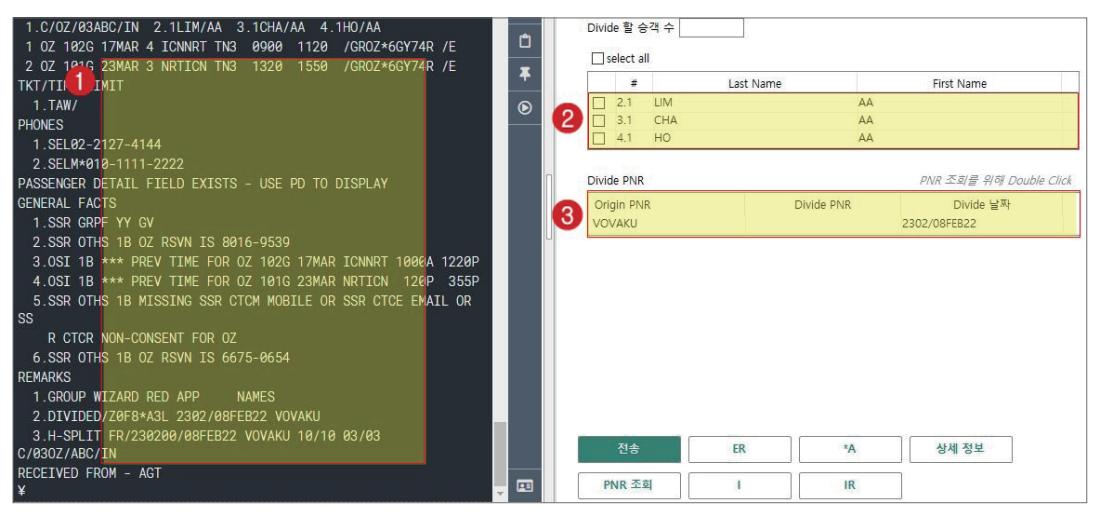

- ③ Divide PNR이 조회된 상태에서는 Origin PNR 예약 번호가 보이고, Origin PNR이 조회된 상태에서는 Divide PNR 예약 번호가 보인다. 각 예약 번호를 클릭하면 해당 PNR을 조회할 수 있다.
- 하단 [PNR 조회] 아이콘을 클릭하면 입력 창이 생성되는데, 아래 창에 예약 번호를 직접 입력하고 [전송]버튼을 눌러서 PNR을 조회할 수 있다.

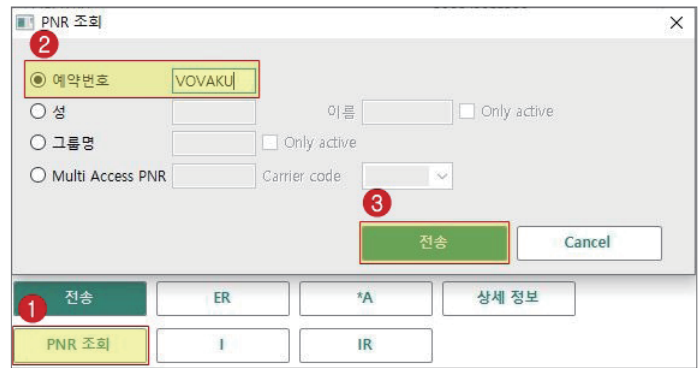

## Calendar 조회

#### ① 기본 형태

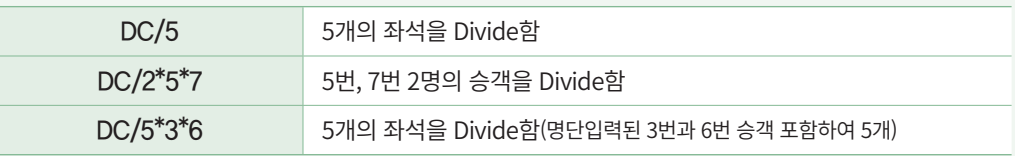

#### ② 유형별 Divide 진행절차

#### ■ 승객명단 미입력된 경우

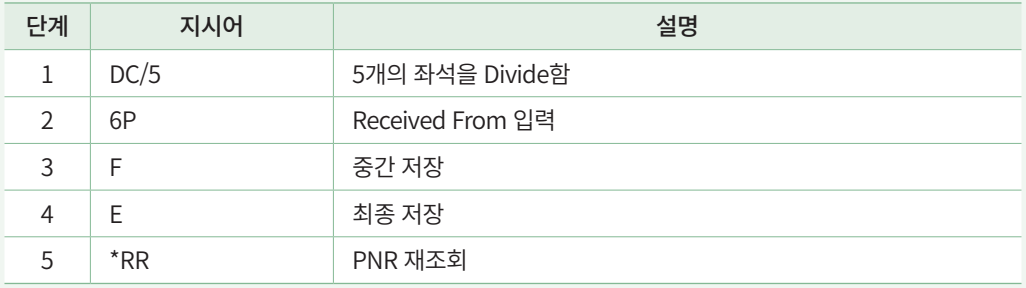

### ■ 승객명단 전원 입력된 경우

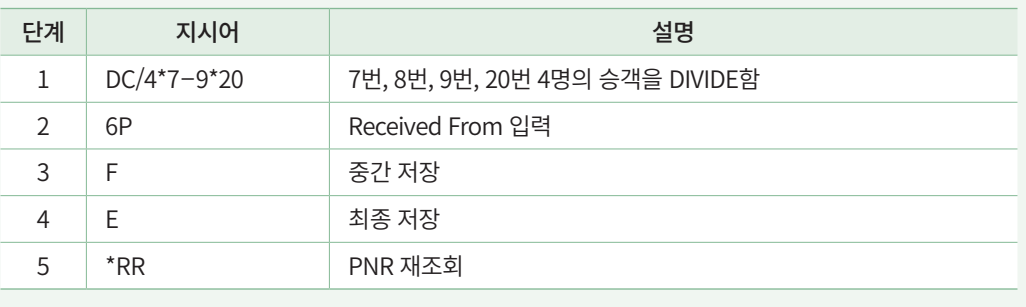

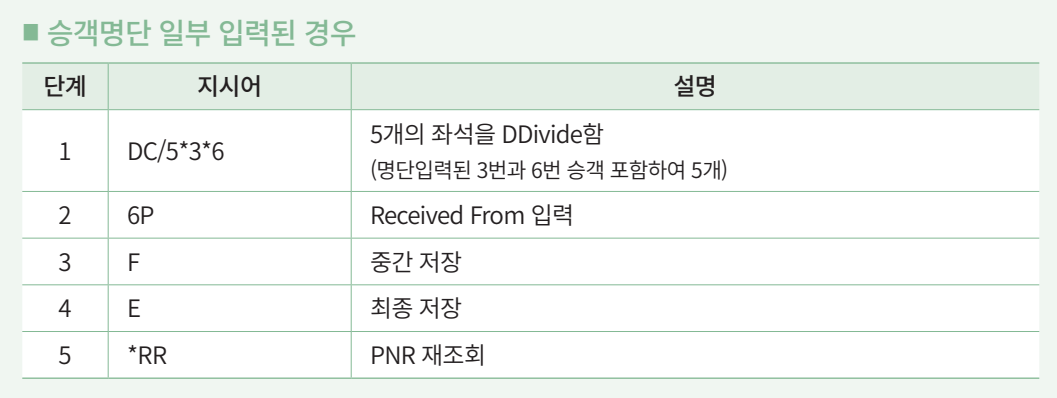

## (2) Clone

Group PNR의 여정을 복사하여 동일한 여정의 신규 Group PNR을 만드는 기능이다. 여 정이 확정 상태인 경우에만 사용이 가능하며, Group 인원과 일자 등을 지정하여 PNR을 생성할 수 있다.

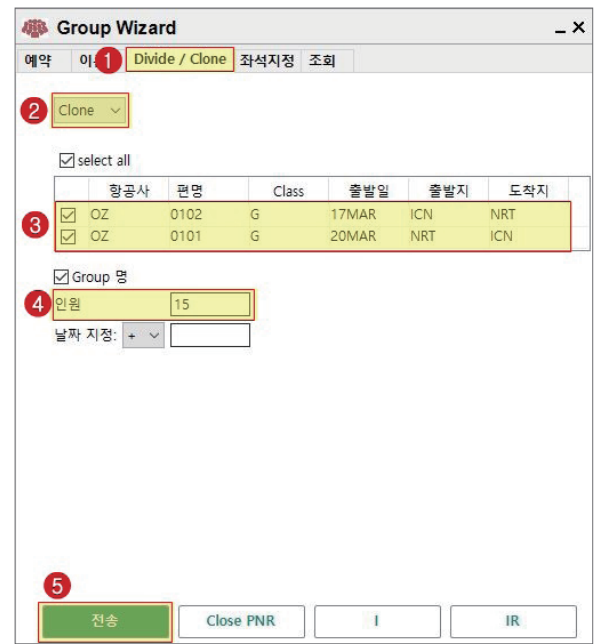

## 2) 사전좌석배정

Group PNR을 조회하고 Group Wizard App을 실행한 뒤 ①좌석 지정 탭을 클릭하면 PNR 여정 정보와 ③승객 정보가 제공된다. 사전좌석배정을 위해 하단 ④Seat Map 조회 버튼을 클릭하면 운항 항공편의 좌석배치표를 그래픽으로 확인할 수 있다.

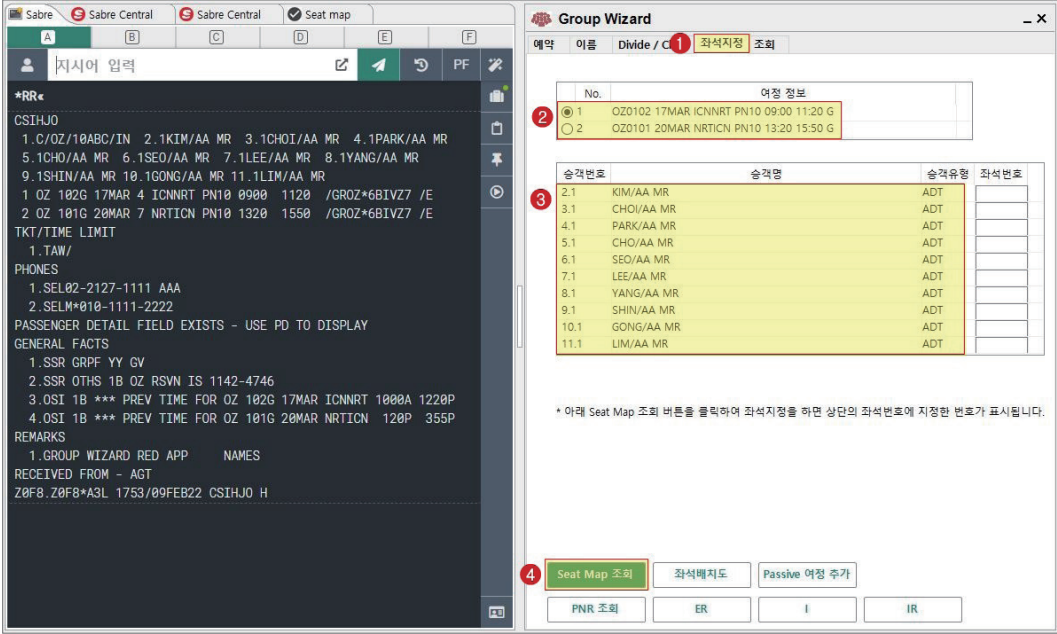

⑤Seat map이라는 새로운 탭이 생성되면서 각 ⑥구간별 ⑦좌석 배치도가 그래픽으로 제 공된다.

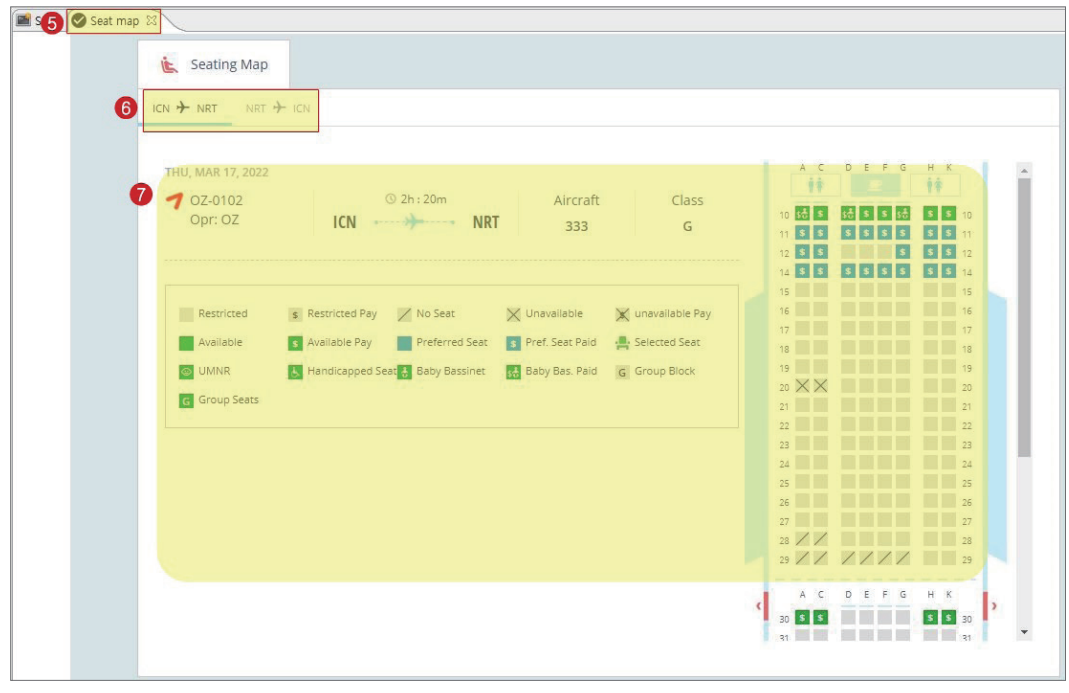

좌석 배정이 완료되면 Group Wizard 화면에서 ER 버튼으로 해당 내용을 반영하고 PNR을 재조회하여 확인할 수 있다.

### 3) Group PNR 조회

Group Wizard App을 실행하여 [조회] TAB을 클릭하면, 최근 생성된 Group PNR의 정 보를 확인하고 SSR, APIS, FF 등의 정보를 입력할 수 있다.

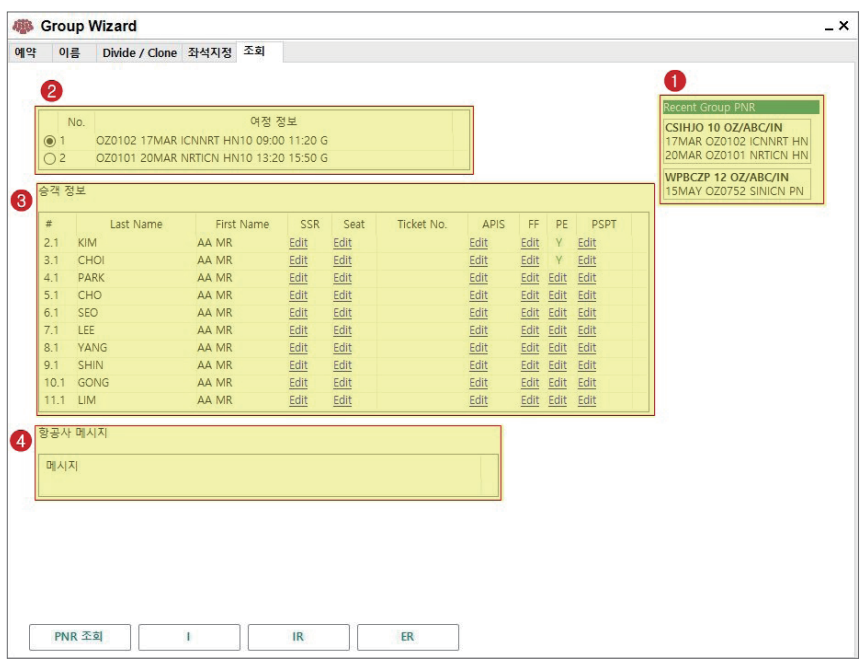

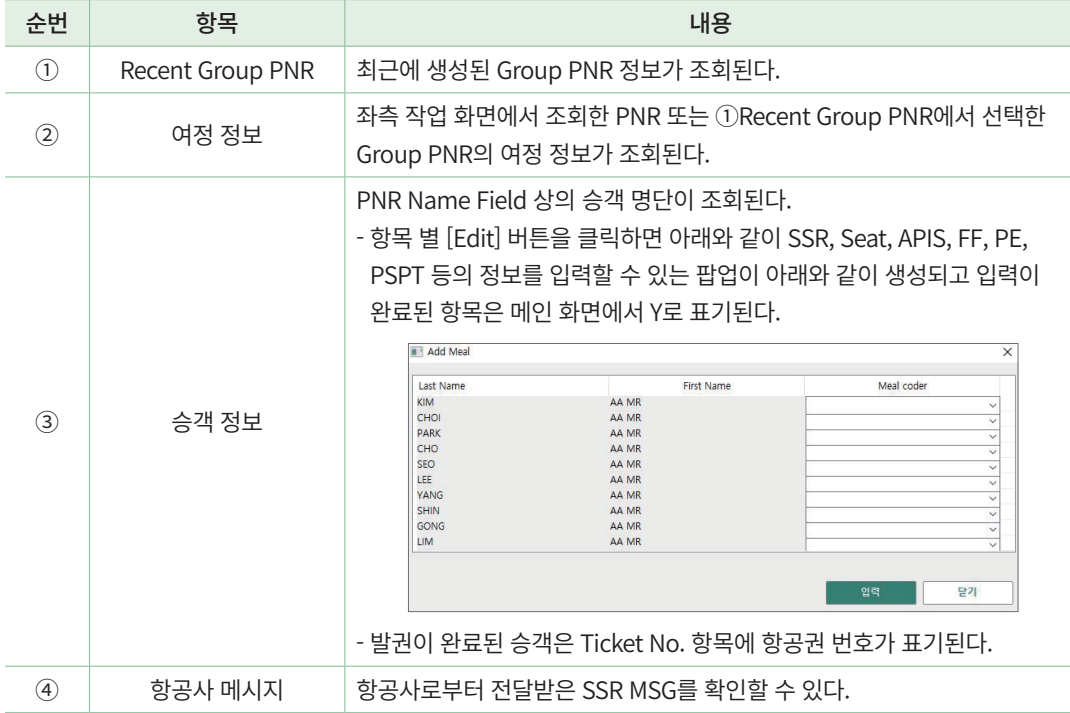

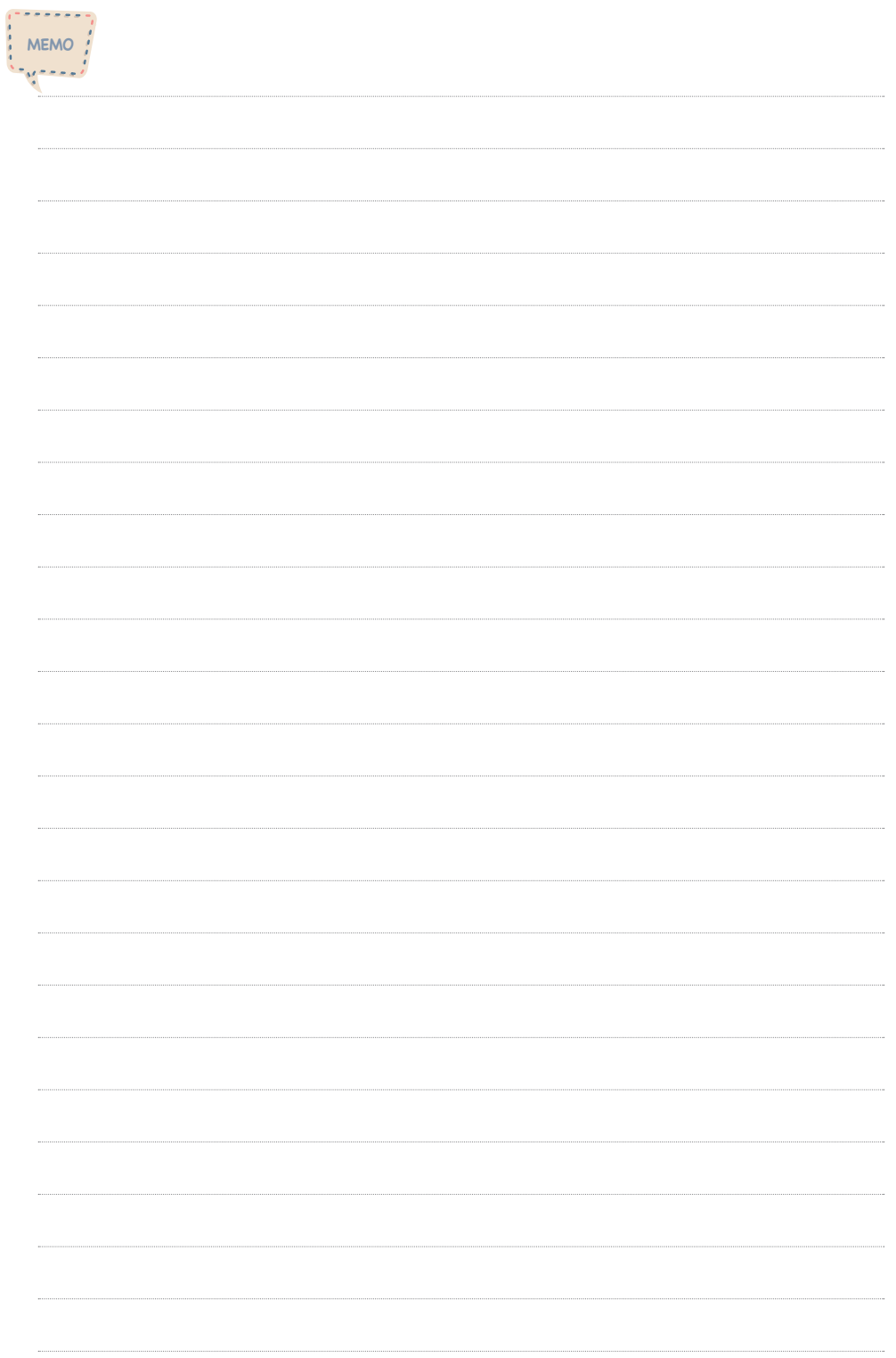

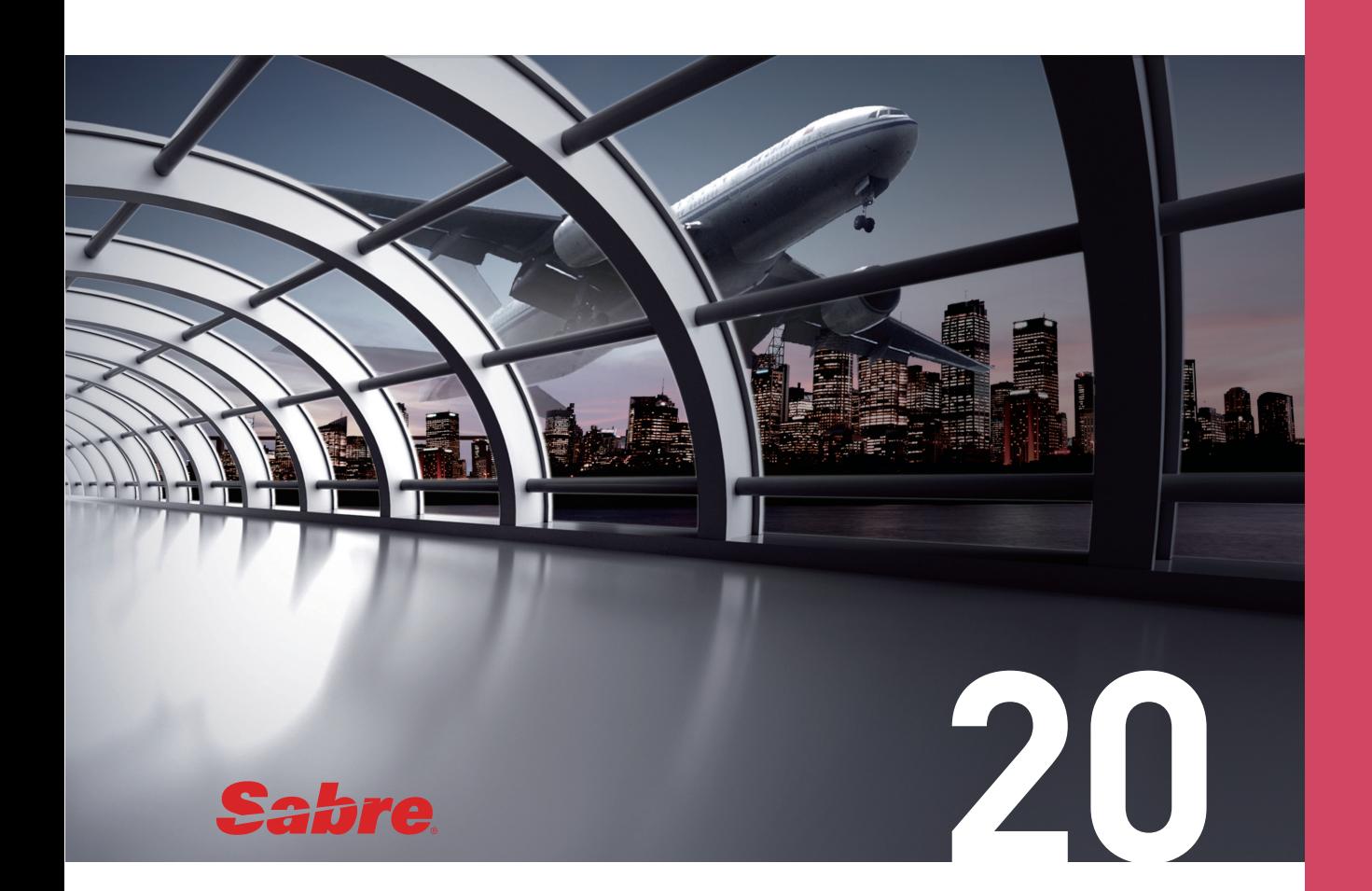

# 여행사 간 PNR 전송

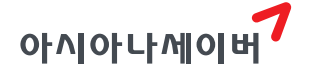

## 1. 발권 의뢰를 위한 PNR 권한 이전

ATR 여행사는 발권을 진행할 수 없기 때문에 BSP 대리점에 발권을 요청해야 한다. BSP 여행사에 발권을 요청할 때에 아래 기능을 이용하여 PNR에 대한 권한을 이전한다.

#### 1) PNR 권한을 모두 이전

ATR 여행사에서 BSP 대리점으로 PNR 권한을 모두 넘기는 방법이다. PNR 권한을 모 두 넘겨받은 BSP 대리점에서PNR 수정 및 변경이 가능하고, PNR 권한을 넘겨준 ATR 여 행사는 BSP 대리점에서 PNR을 권한을 다시 넘겨받기 전까지 해당 PNR에 대한 조회가 불가하다.

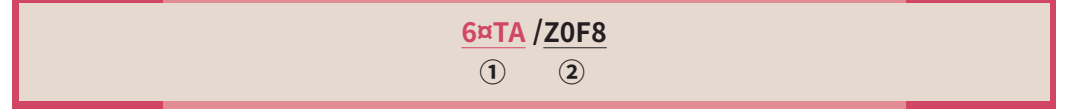

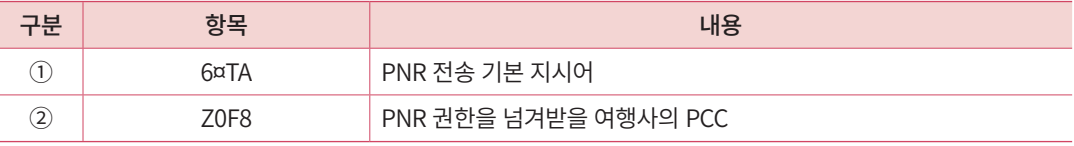

발권을 완료한 뒤에 BSP 대리점에서 ATR 여행사로 다시 PNR 권한을 넘겨줄 때에는 동일한 지시어로 재전송한다.

#### 2) 발권만 가능하도록 PNR 권한 이전

ATR 여행사에서 ON/OFF 기능을 이용하여 권한을 조정하는 기능이다. ATR 여행사에 서 권한 ON으로 설정한 상태에서는 ATR 여행사와 BSP 대리점 모두 PNR을 조회할 수 있 으며, BSP 대리점에서는 PNR에 대한 발권 업무만 가능하다. 발권이 완료된 이후에 ATR 여행사에서 권한 OFF 처리하면 BSP 여행사는 해당 PNR에 대한 조회가 불가하다.

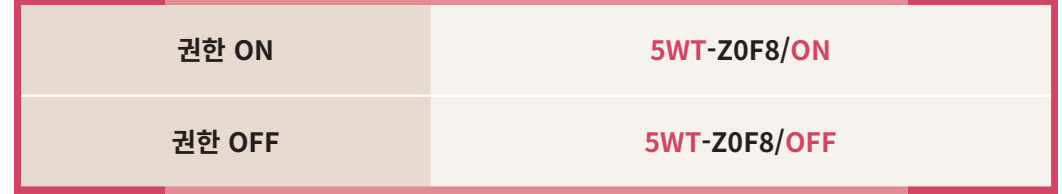

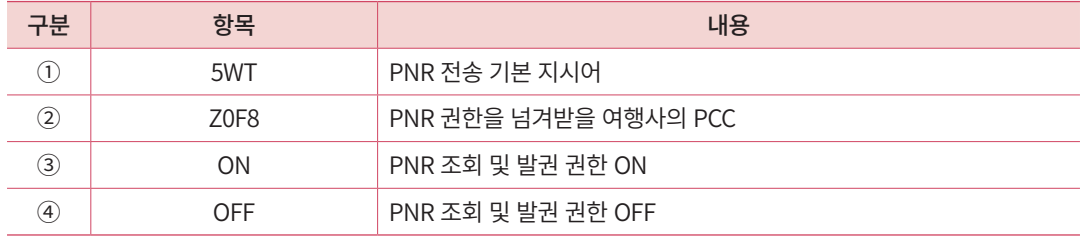

## 2. Global Security 기능을 활용한 여행사 간 PNR 공유

Global Security는 간단한 설정을 통해서 여행사 간 (PCC 간) PNR 조회가 가능하도록 허 용하는 기능이다. 설정의 주체를 A 여행사로 가정한다면, A여행사에서 생성한 특정 PNR 을 필요에 따라 B 또는 C여행사에서 조회, 운임, 발권 등의 업무 처리가 가능하도록 허용 하는 것이다. 최초 설정을 한 뒤에는 기능을 해제하기 전까지 동일한 조건으로 유지되며 복수의 여행사에 설정이 가능하다.

※ A여행사가 B여행사에 6¤TA 기능으로 발권을 의뢰할 경우, PNR의 소유권이 B여행사로 완전히 이전되기 때문에 B여행사 에서 다시 PNR 소유권을 넘겨주기 전까지는 A여행사에서 PNR에 대한 조회 및 수정을 할 수 없는 반면, Global Security 는 A여행사가 B여행사와 특정 PNR을 공유하는 기능이다.

## 1) Global Security 설정 조회

 $(1)$  지시어 활용

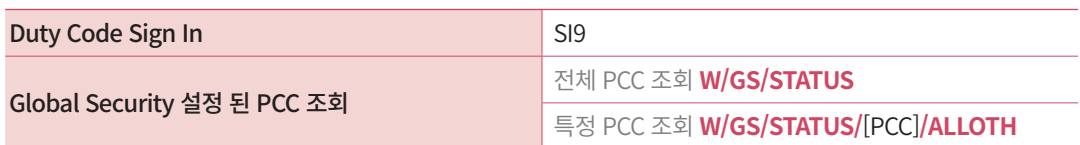

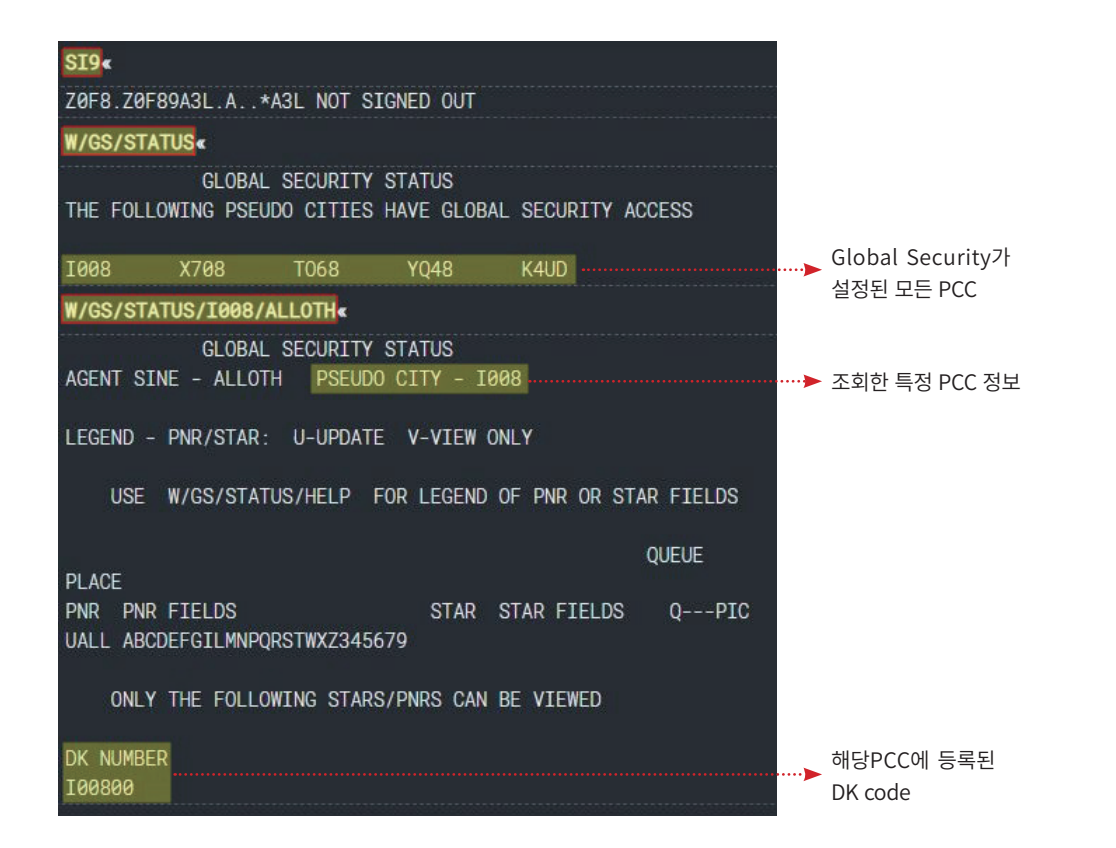

② Global Security Apps 활용

우측 RED APPS 항목 중에서 ①9번 APIS/기타 예약 APPS을 실행하고 ②GLOBAL SECURITY Tab을 클릭한다.

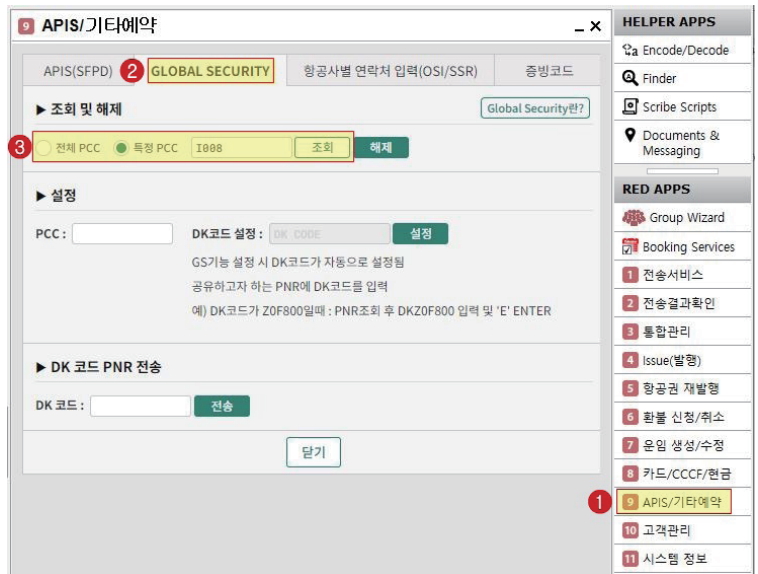

사용자의 필요에 따라 ③전체 PCC, 특정 PCC 선택하여 조회 버튼을 클릭하면 지시어 로 자동 변환되어 작업 화면에 입력되므로 동일한 결과 화면을 확인할 수 있다.

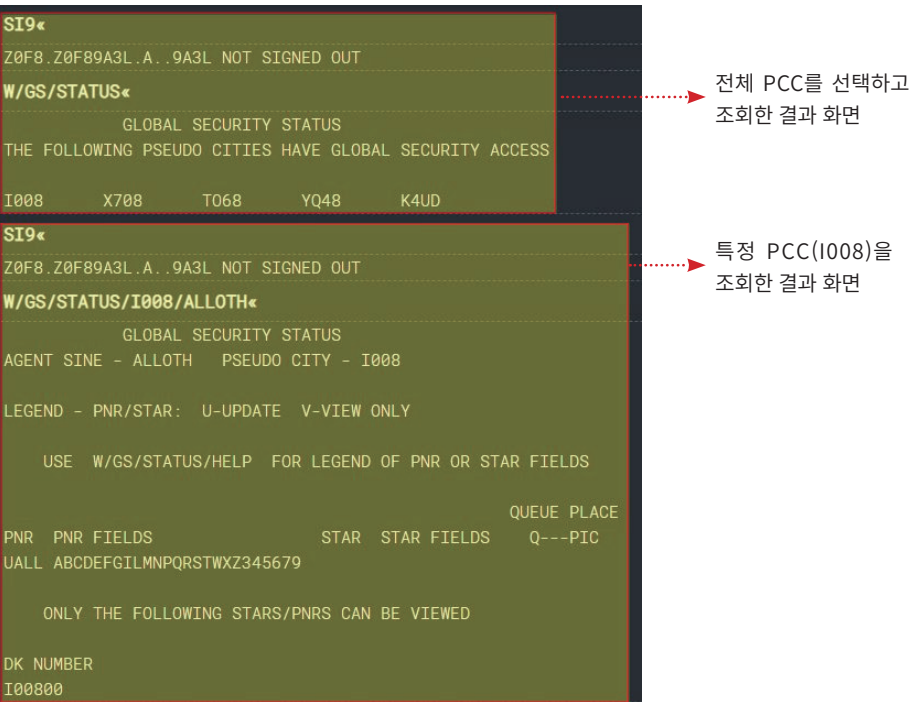

## 2) Global Security 기능 설정

#### $(1)$  지시어 활용

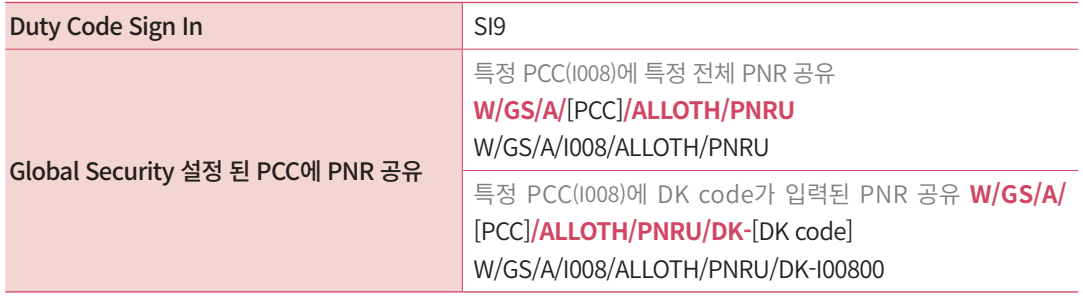

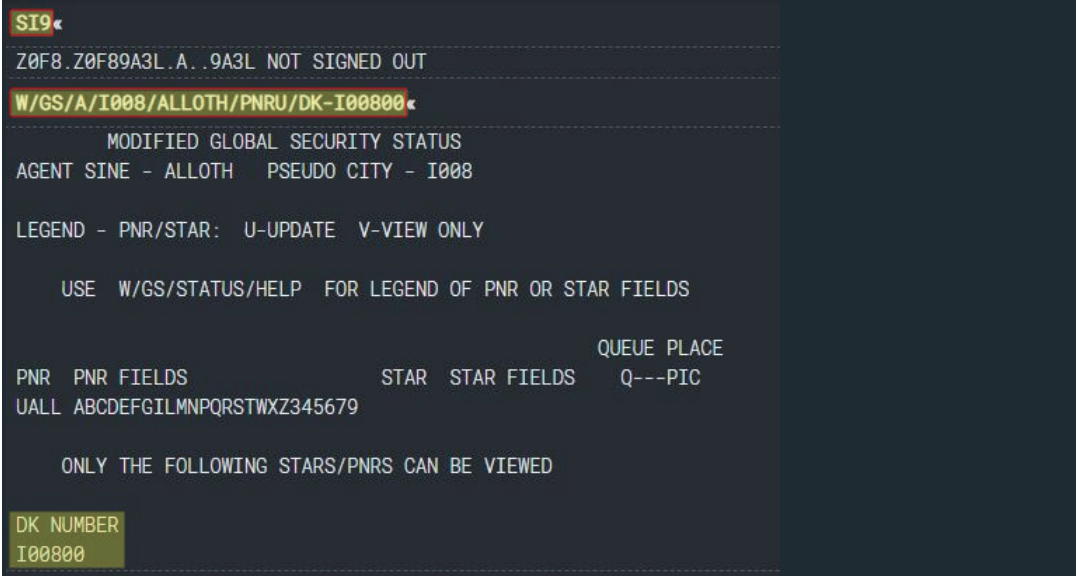

#### ② Global Security Apps 활용

Global Security Apps을 실행하고 ①PCC 정보를 입력하면 PCC+00 조합으로 6자리 의 DK code가 자동으로 생성된다. 설정을 누르면 완료 메시지와 함께 ②공유하고자 하는 PNR에 DK code를 입력하라는 안내 창이 생성되고, 동시에 ③Global Security 기능 설정 지시어로 자동 변환되어 작업 화면에 입력된다.

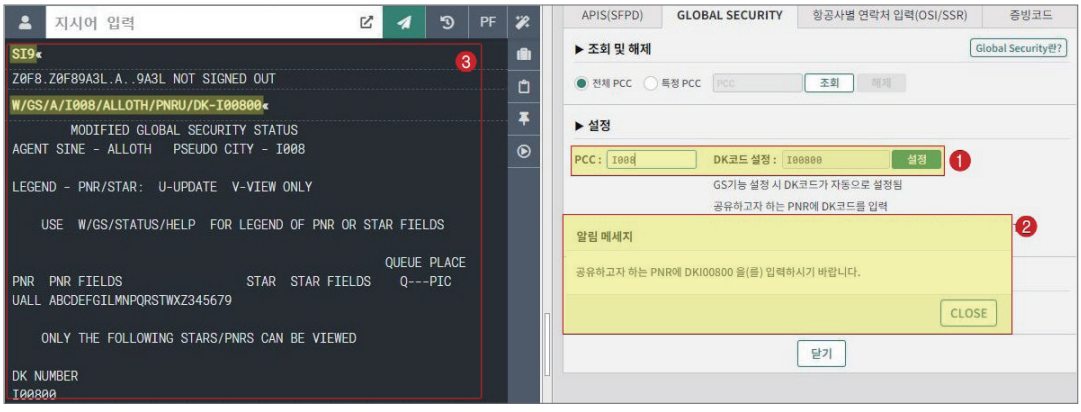

## 3) Global Security 설정 해제

① 지시어 활용

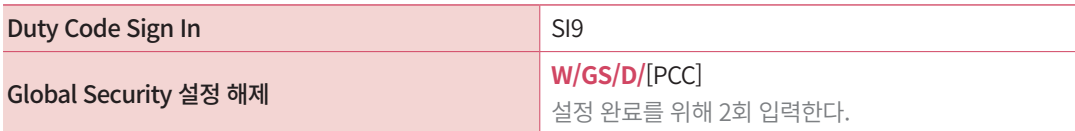

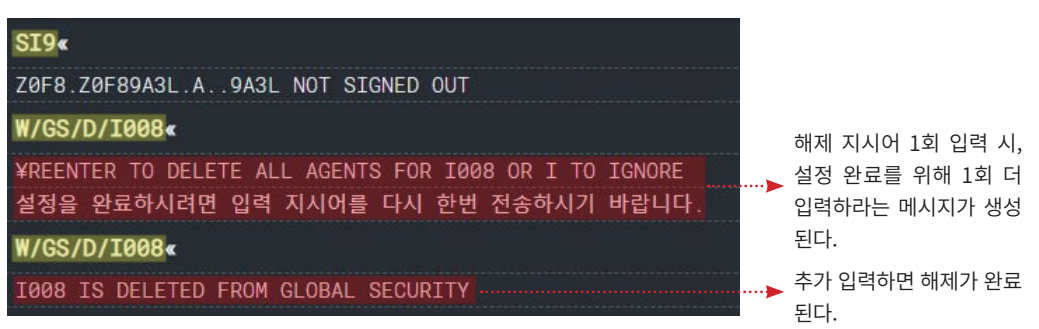

#### ② Global Security Apps 활용

Global Security Apps을 실행하고 ①PCC 정보를 입력한 뒤 ②해제 버튼을 클릭하면 해 제 지시어로 자동 변환되어 작업 화면에 입력된다.

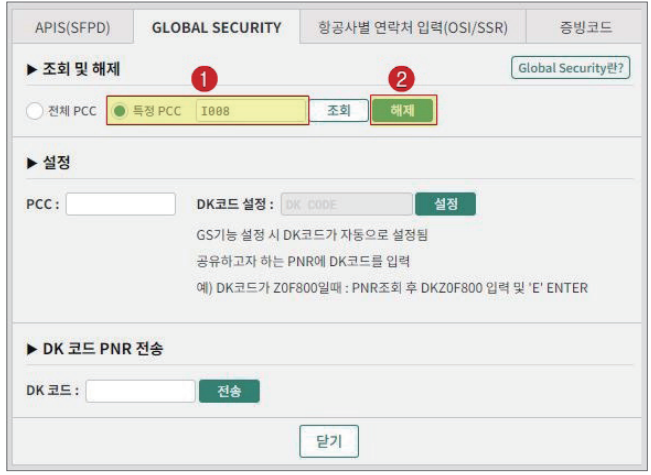

단, 해제 지시어가 1회만 입력되어 설정을 완료하려면 입력 지시어를 다시 한번 전송하 라는 메시지가 생성되므로 동일한 지시어를 수동으로 한번 더 입력하여 기능 해제를 완료 해야 한다.

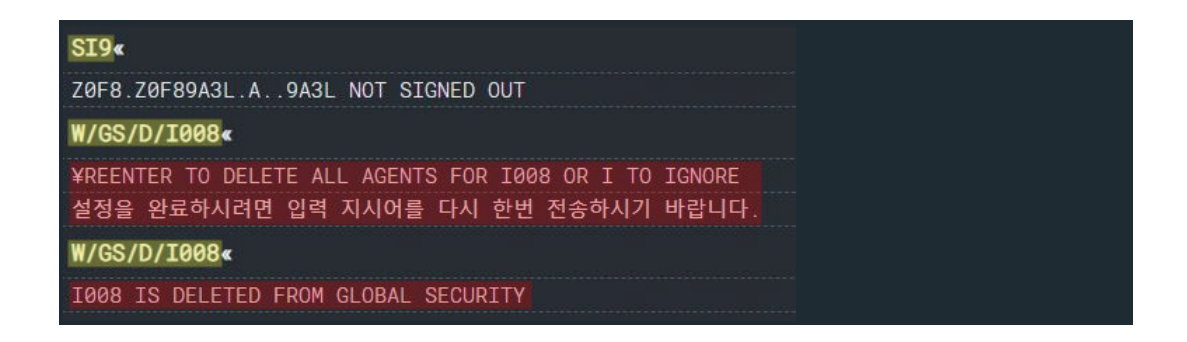

## 4) PNR에 DK code 입력 방법

설정의 주체가 되는 A여행사가 Global Security 기능을 이용하여 B여행사에 PNR을 공 유하되, 전체 PNR이 아닌 특정 PNR만 공유할 때에는 DK code를 설정할 수 있다. 즉, A여 행사가 만든 PNR 중에서 DK code를 입력한 PNR만 B여행사가 조회할 수 있도록 허용하 는 기능이다.

#### $(1)$  지시어 활용

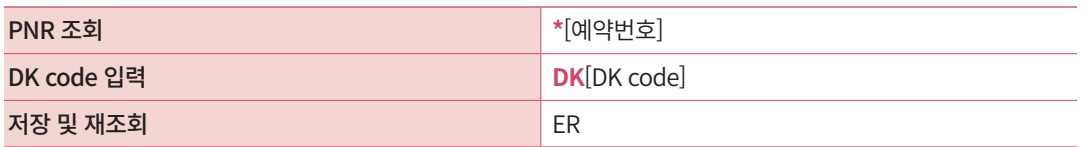

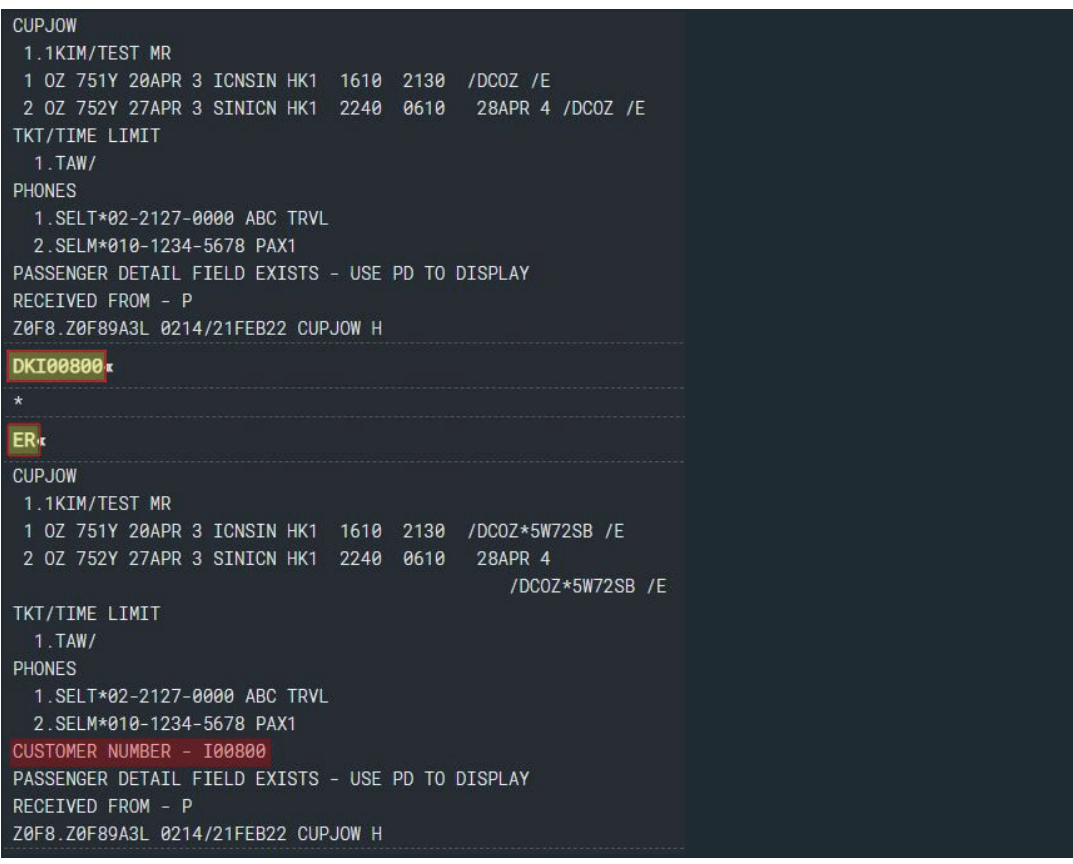

② Global Security Apps 활용

①PNR을 조회한 상태에서 Global Security App을 실행하고 ②DK 코드 전송을 누르면 작업 화면에서 지시어로 자동 변경되어 해당 PNR에 DK 코드가 입력된다. 입력한 뒤에는 반드시 저장 및 재조회를 통해 반영된 내용을 확인한다.

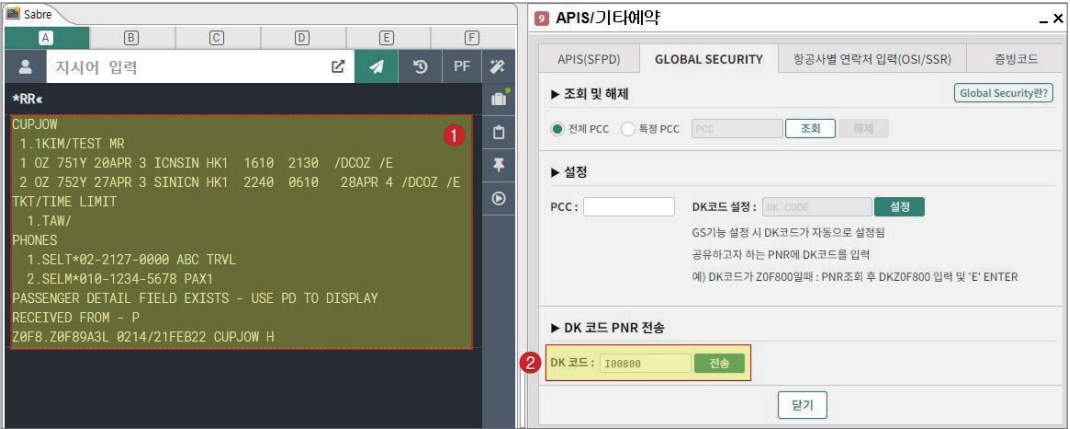

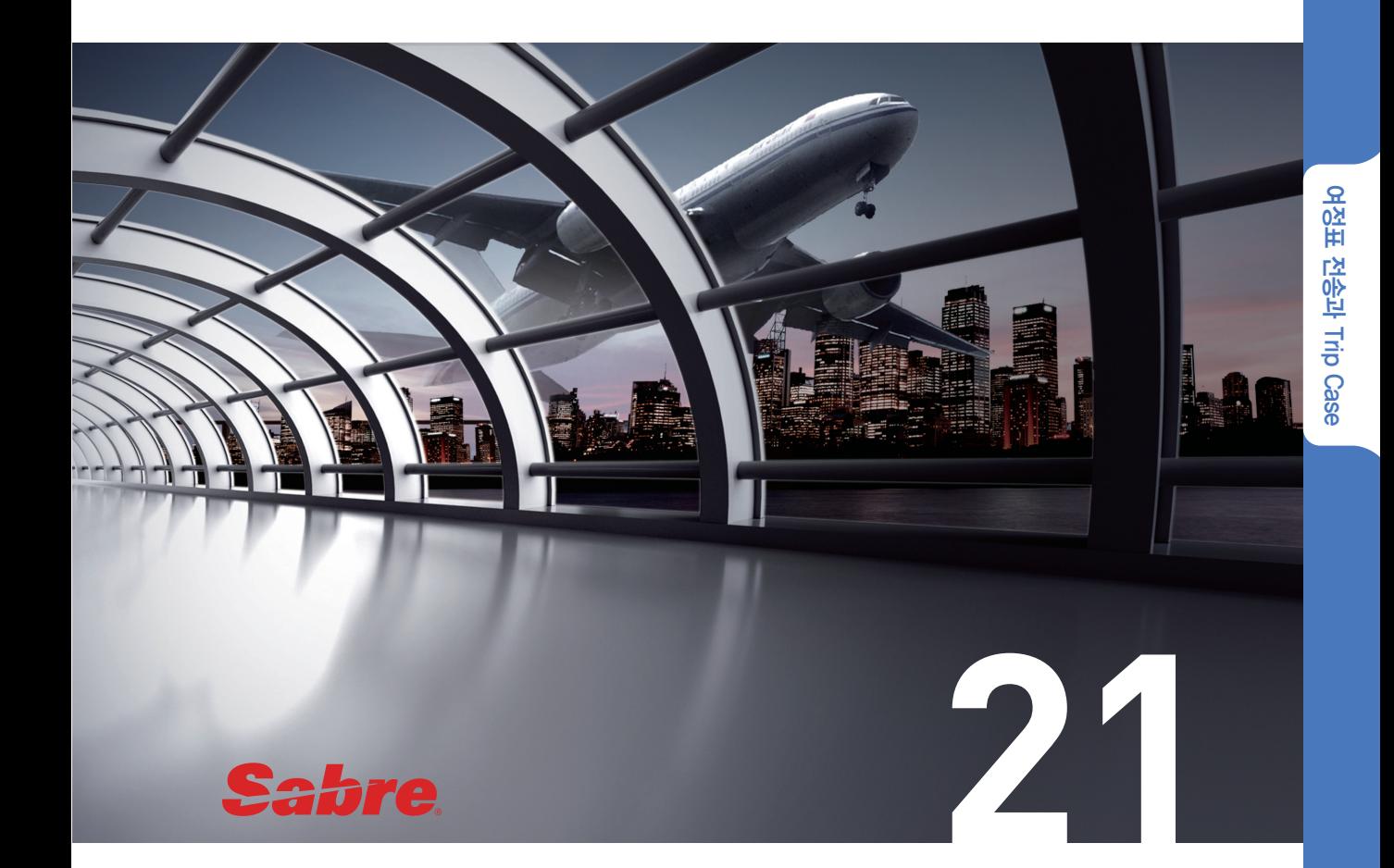

# 여정표 전송과 Trip Case

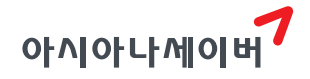

## 1. UMS를 이용한 여정표 전송과 전송 결과 확인

- ① UMS(Unified Messaing System)란 승객 여정표나 전자항공권 확인서 등과 관련된 모든 정보와 증빙문서를 별도로 Sabre Web 서버에 통합 보관하여 사용자 필요에 맞게 조 회/인쇄/전송할 수 있도록 제공하는 통합 보관 메시징 서비스이다.
- ② UMS를 통해 E-MAIL, FAX 서비스와 함께 문자전송 서비스를 제공하며 전송 후 [전송결과확인] App을 통해 서비스 유형별 전송결과확인도 가능하다.

#### 1) Red Apps [전송서비스]를 활용한 여정표 전송

항공예약이 완성된 PNR에 대해 여정표 전송을 할 수 있으며 지시어 응답화면에 대한 전 송도 가능하다. 전송 전 미리보기 기능이 제공되며 한글 포함, 영문 언어선택도 가능하다.

아래와 같이 ①Red Apps의 [전송 서비스] 실행하고 ②여정표 외 Tab을 클릭한다. ③여 정표 전송을 선택하고 ④ 수신자의 이메일 정보를 입력한 뒤 ⑥전송을 누르면 전송이 완료 된다. 여행사 및 담당자 전송정보 저장은 [전송정보관리] 메뉴를 통해 가능하다.
# 2) UMS 전송 결과 확인

Red Apps의 [전송결과확인] 실행하면 서비스 유형/검색범위/기간/전송유형/지정검색 기능을 이용하여 문서 발송 결과를 확인할 수 있다. 또한 전송 결과 화면 내에서 전송된 문 서 보기 및 재전송도 가능하다.

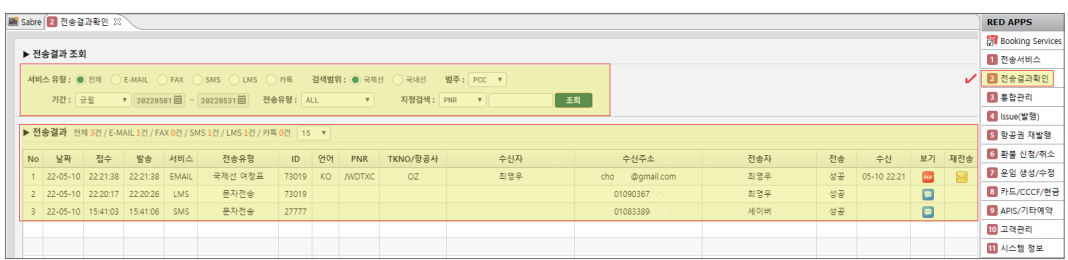

# 2. Trip Case를 이용한 여정표 전송

Trip Case는 항공과 호텔 여정을 포함하여 여행지의 날씨, 지도 등을 제공하여 승객 이 여행과 관련된 각종 정보와 세부 일정을 관리할 수 있도록 돕는 솔루션 기능이다. 세 이버에서 제공하는 여정표와 Trip Case는 지시어를 사용할 수도 있고, 사이드 패널의 Workflows 또는 Red Apps에서 전송하고 관리할 수도 있다.

## 1) 지시어 사용

(1) 기본 전송 절차

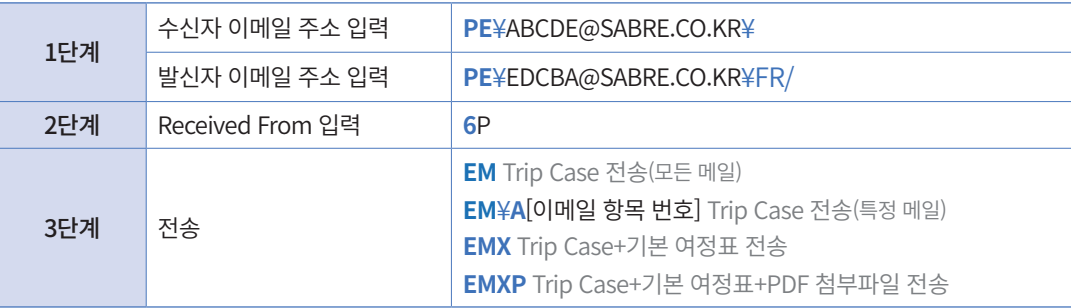

(2) 이메일 주소 조회 및 삭제 지시어

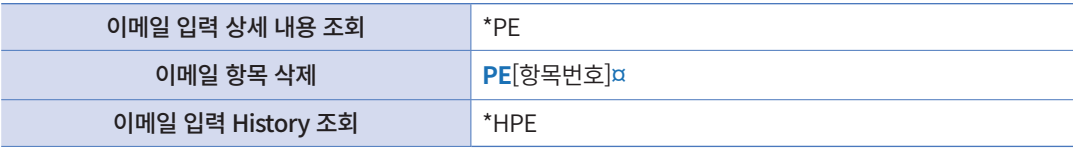

## (3) Trip Case 및 기본 여정표 화면

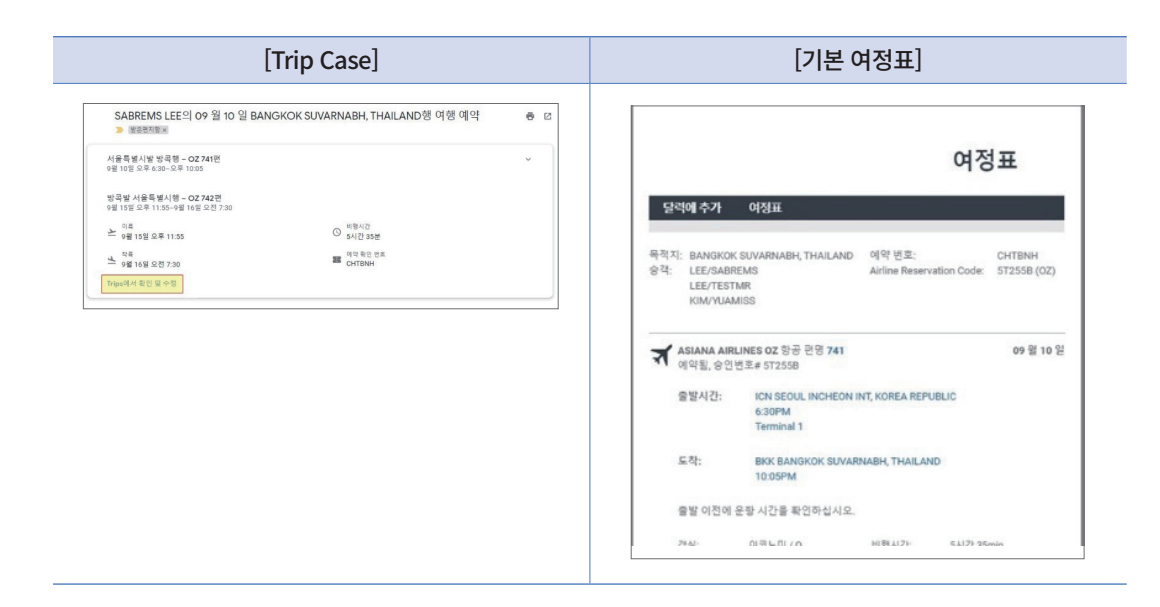

# 2) 사이드 패널의 Trip Summary와 Workflows 활용

#### **STEP 1** Trip Summary를 이용하여 이메일 정보 입력

PNR을 조회한 상태에서 Trip Summary → PNR 추가 사항 입력으로 이메일 정보를 입 력하거나, PNR을 조회 → 승객 정보 Tab을 클릭한 뒤 이메일 항목을 입력할 수 있다.

[PNR 추가 사항 입력]

이메일 주소는 필수 입력 항목이며 ①옵션에서 선택사항으로 ②받는사람/보낸사람 등 을 지정하거나 특정 승객 번호를 연결할 수 있다.

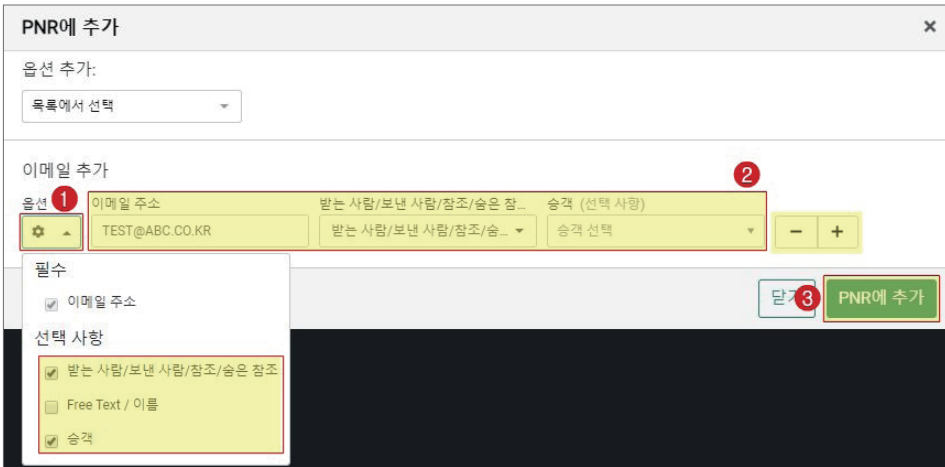

입력란 우측 -,+ 버튼을 눌러 이메일 정보 입력란을 추가하거나 삭제할 수 있다.

#### [PNR 승객 정보 Tab]

Trip Summary에서 PNR을 조회하고 ①승객 정보 Tab을 클릭한 뒤 ②이메일 항목을 선 택하면 Trip Case를 수신할 승객의 이메일 정보와 발신자 이메일 정보를 입력할 수 있다.

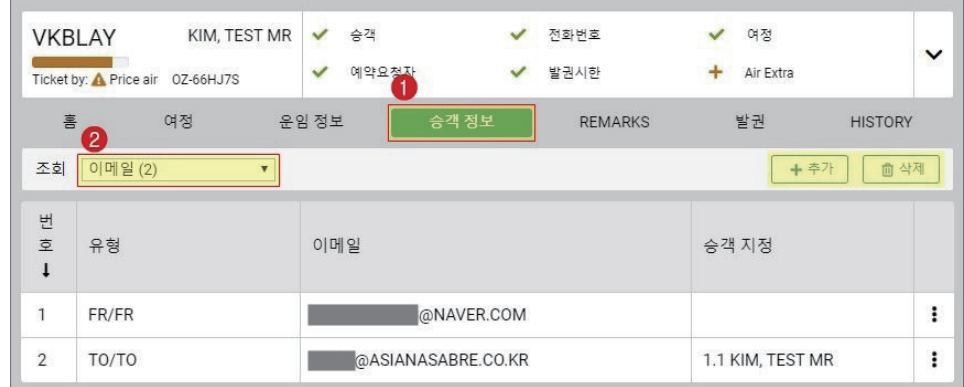

 여정표를 전송하기 전에 Trip Summary에서 입력한 이메일 정보를 PNR을 저장하려면 6P 정보를 한번 더 입력해야 한다.

## **STEP 2** Workflows를 이용하여 여정표(Trip Case) 전송

아래와 같이 ①Workflows 아이콘을 클릭하여 ②여정표 전송(Trip Case)기능을 실행하면 새로운 팝업이 생성된다.

이중 여정표(Trip Case) ③발신자와 ④수신자 이메일 정보를 입력한 뒤 ⑤전송을 누르면, 작업 화면에서 이메일 정보와 함께 6P 그리고 발송 지시어가 자동 변환되어 입력된다.

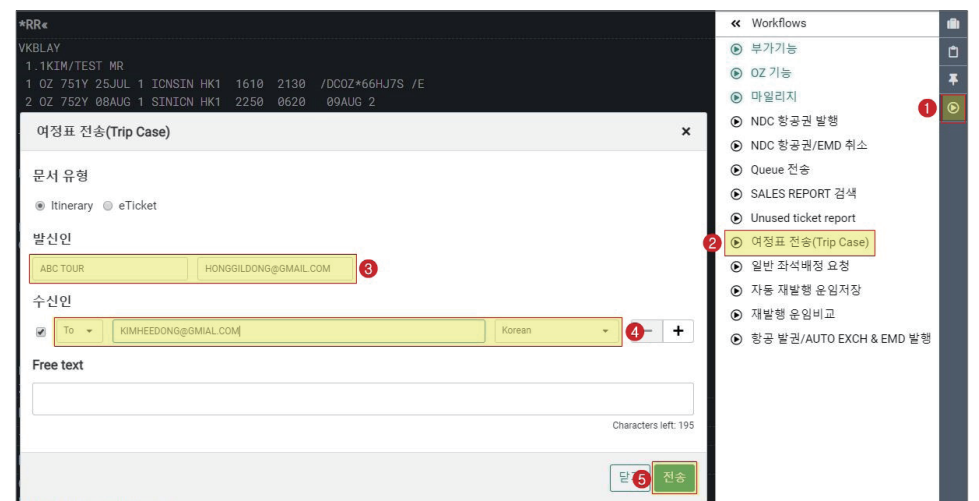

Workflows를 통해 여정표(Trip Case)를 전송하면 EM(Trip Case 기본 발송)형태로 전송된다.

발신자의 정보 수정은 상단 메뉴바의 Tools→Options→Agent Profile에서 수정할 수 있다.

# 3) Red Apps [전송 서비스]를 활용한 전송

아래와 같이 ①Red Apps의 [전송 서비스] 실행하고 ②여정표 외 Tab을 클릭한다. ③Trip Case 전송을 선택하고 ④수신자의 이메일 정보와 ⑤발신자의 이메일 정보를 입력한 뒤 ⑥ 전송을 누르면 작업 화면에서 이메일 정보와 함께 6P 그리고 발송 지시어가 자동 변환되어 입력된다.

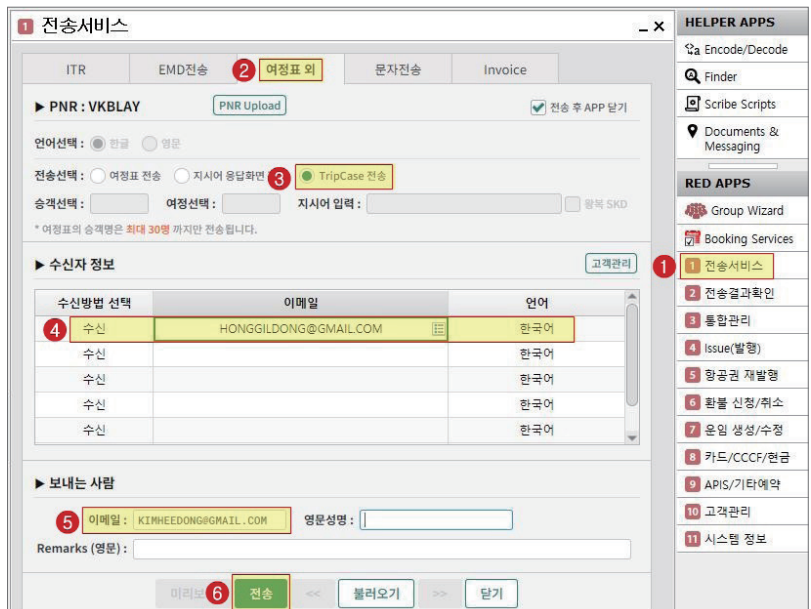

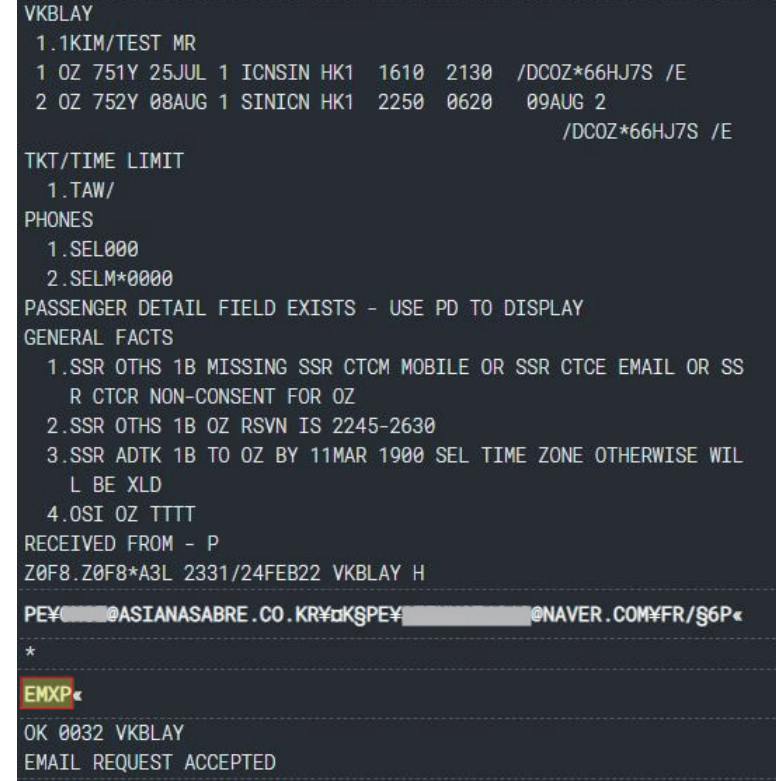

Red App 전송서비스를 이용하면 EMXP(Trip Case+기본 여정표+PDF 여정표 첨부) 형태로 발송된다.

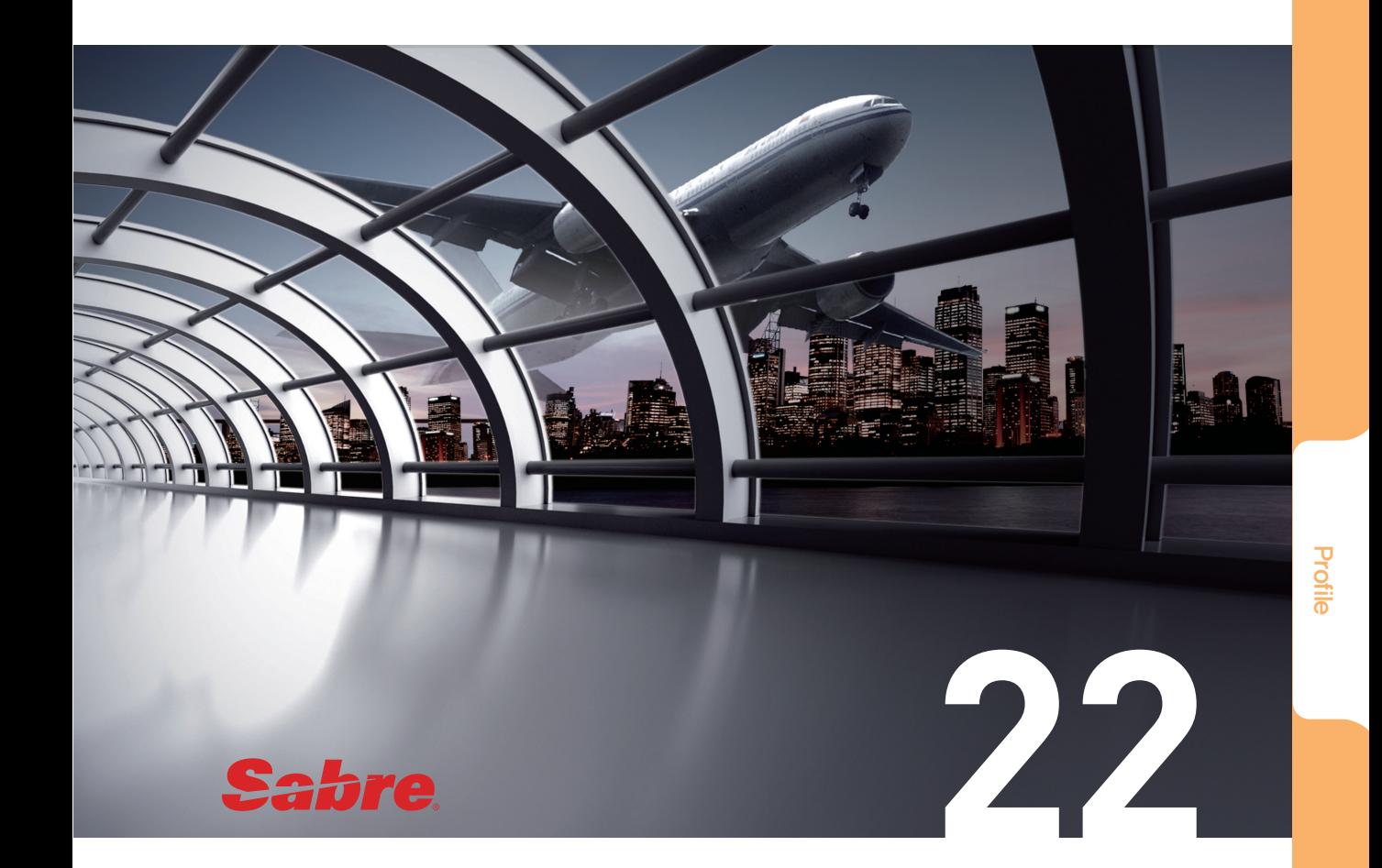

# Profile

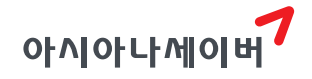

고객의 기본 정보 및 예약 발권에 활용할 수 있는 정보를 저장하는 기능을 Profile이라고 하며, 저장된 정보를 이용하여 PNR을 생성하거나 완성된 PNR에 추가 정보로 입력할 수 있다.

# 1. 신규 Profile 생성

#### **STEP 1** Profile 실행

아래 세 가지 방법 중에서 사용자가 선택하여 Profile 기능을 실행할 수 있다.

 $(1)$  지시어 사용

**NB**

#### ② Command Bar 아이콘 사용

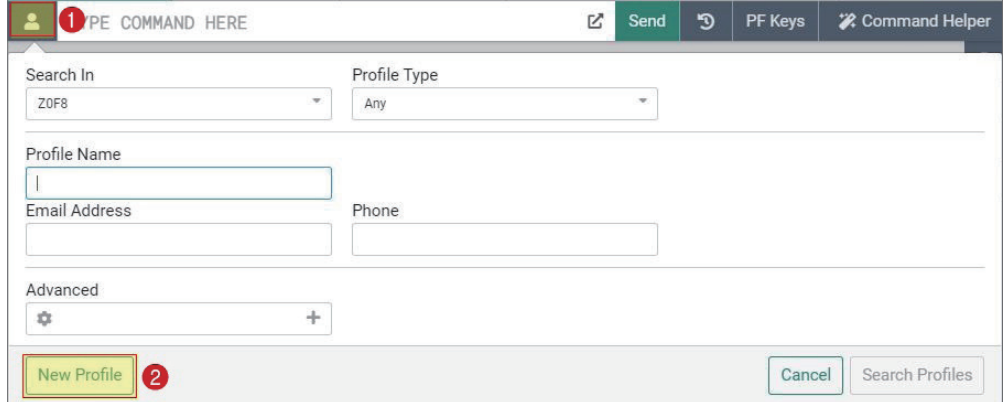

③ 사이드 패널 아이콘 사용

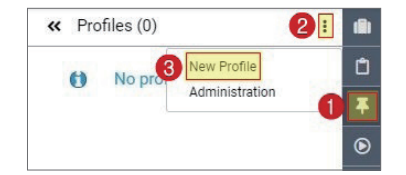

#### **STEP 2** Profile 유형 및 이름 입력

Profile 기능을 실행하면 아래와 같이 신규 정보를 등록할 수 있도록 Create Profile 페이 지가 생성된다. 필수 입력 항목인 Profile Type은 저장하려는 정보의 유형에 따라 아래와 같이 구분하여 지정할 수 있으며, 상호 관계성에 의해 하나의 여행자 정보가 Agency 또는 Corporate 정보와 연계되어 관리될 수도 있다.

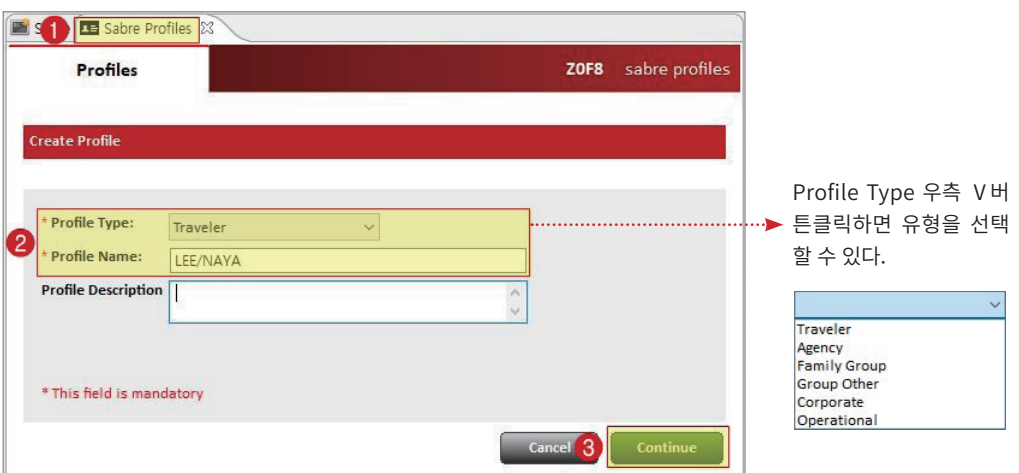

#### ■ Profile Type (필수)

필수 입력 항목인 Profile Type은 저장하려는 정보의 유형에 따라 아래와 같이 구분하여 지정할 수 있으며, 상호 관계성에 의해 하나의 여행자 정보가 Agency 또는 Corporate 정보 와 연계되어 관리될 수도 있다.

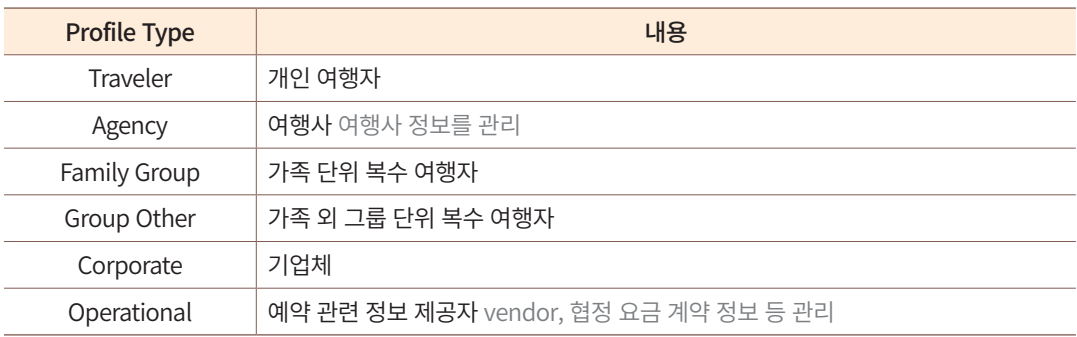

#### ■ Profile Name (필수)

Profile Name은 알파벳, 숫자, Slash(/), Dot(.), 공란 등을 포함하여 최대 120자까지 입력 할 수 있다.

#### ■ Profile Description (선택)

사용자가 선택에 따라 Profile Name에 대한 상세 정보를 입력하는 기능이다. 한글, 영문, 숫자, 기호, 공란 등을 포함하여 최대 255자까지 입력할 수 있다.

#### **STEP 3** Profile 정보 입력

좌측 Profile Information에서 ①항목을 선택하면, 해당 항목에 입력할 수 있는 내용의 ② 입력란이 생성된다. 가장 상단의 Traveler Information 항목은 Profile 저장을 위한 최소한 의 필수이며, 사용자가 Contact Information, Frequent Flyer 등의 항목을 추가로 입력할 수 있다.

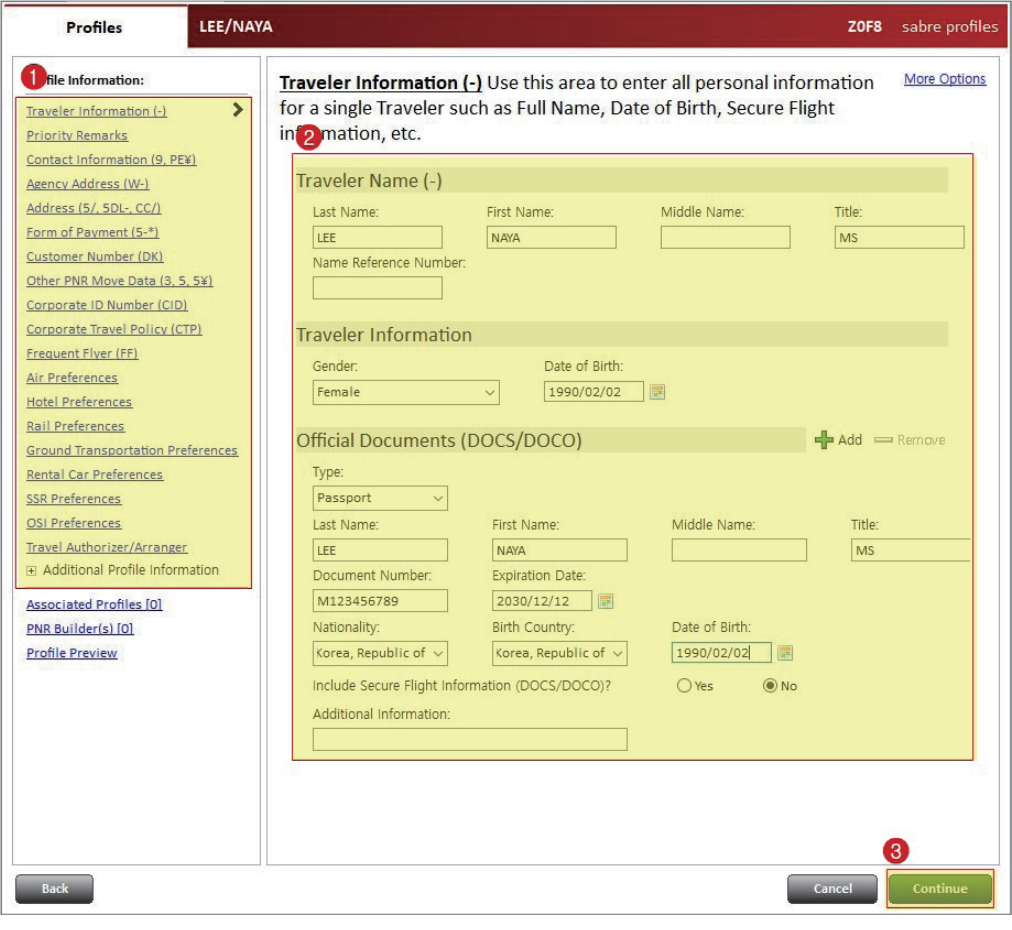

각 항목 별로 생성되는 페이지에서 별도의 저장 작업은 필요하지 않다.

#### **STEP 4** PNR Builder

입력한 Profile 정보를 PNR 생성할 때에 활용하기 위해서는 PNR Builder 정보를 입력 해야 한다.

좌측 Profile Information을 보면 Profile 정보가 입력된 항목은 볼드체로 표기되고 ① 하 단 PNR Builder를 클릭하면 우측 메인 창에 입력이 완료된 항목 별 Profile 정보가 모두 조 회된다.

입력된 정보를 확인하고 상단 ② PNR Builder Name 항목에 고객의 여행 목적에 따 라 Leisure (개인 여행) 또는 Business (출장) 등으로 임의 입력한다. 메인 화면에서 보이는 Profile 입력 항목 중에서 ③ PNR Builder 생성할 항목을 체크한 뒤에 ④ Continue 버튼을 클릭한다.

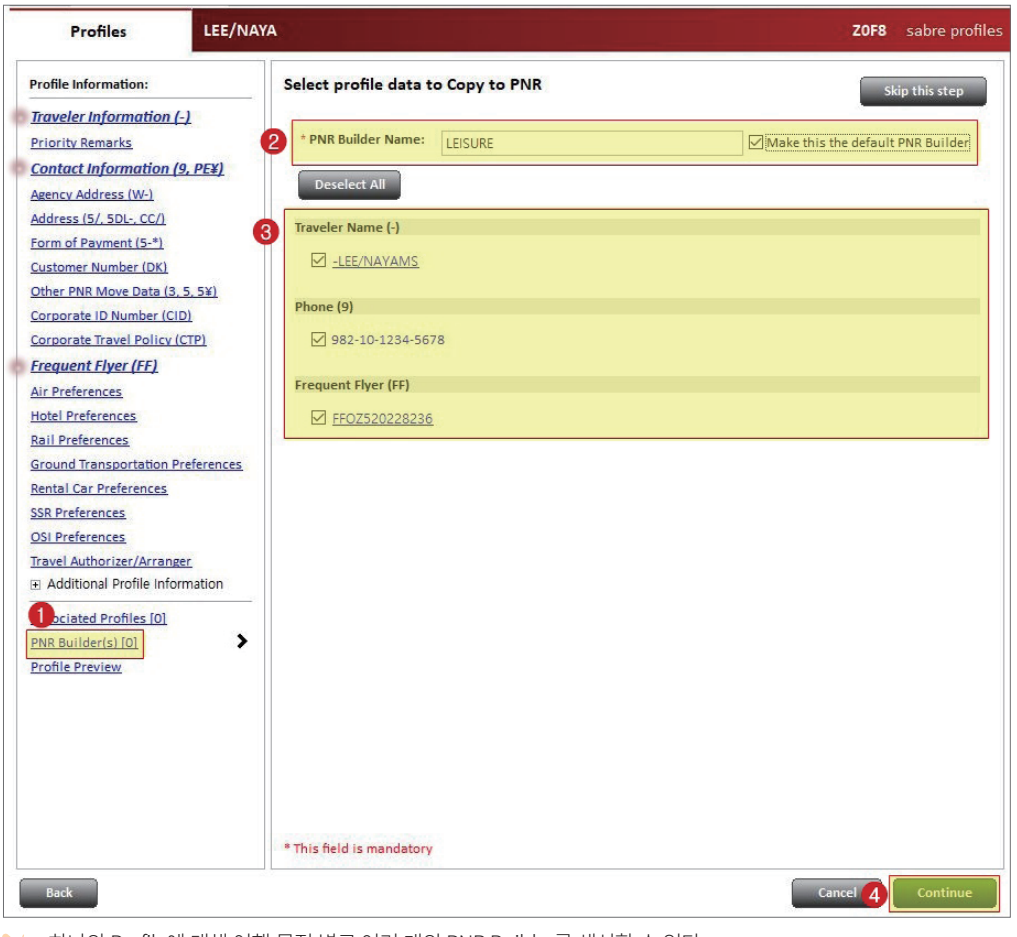

하나의 Profile에 대해 여행 목적 별로 여러 개의 PNR Builder를 생성할 수 있다.

PNR Builder 생성은 Profile 최초 생성 이후에 별도로 추가할 수도 있다.

#### **STEP 5** Profile Preview와 최종 저장

PNR Builder를 완료하면 좌측 하단 ① PNR Builder가 [1]로 표기된다. ② 입력한 내용 을 모두 확인한 뒤 저장을 위해 ③ Save 버튼을 눌러 최종 저장을 진행하면 Profile 이름 및 번호와 함께 ④ Profile 저장 완료 팝업이 생성된다.

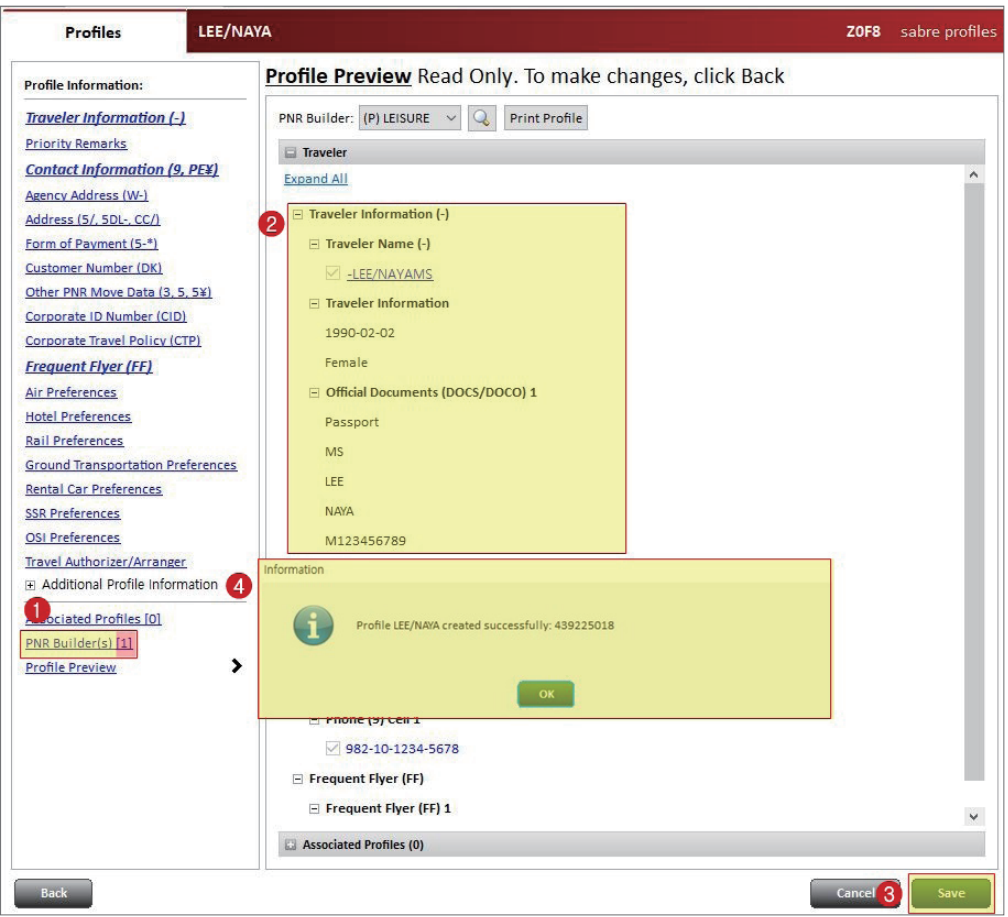

#### **STEP 6** Profile 작업 종료

Profile 저장이 완료되었다는 팝업창의 OK 버튼을 누르면 아래와 같이 Profile 초기 화 면으로 돌아간다. ① Sabre Tab을 클릭하면 일반 예약/발권 화면으로 이동이 가능하고 ② Sabre Profiles Tab의 X 를 클릭하면 Profile 화면이 종료된다. ③ Manage Profiles를 클릭 하면 저장된 Profile을 조회하거나 편집, 삭제 등을 진행할 수 있다.

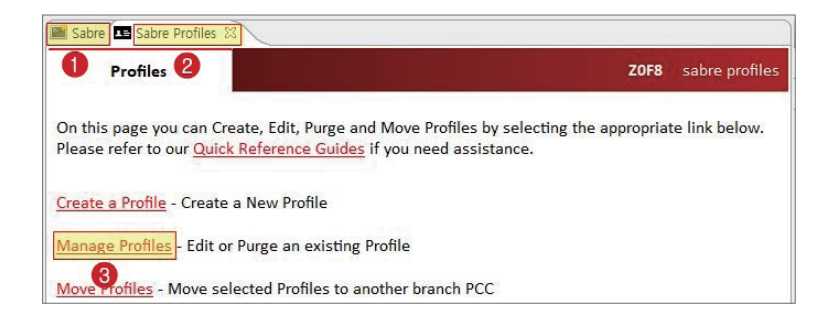

# 2. 저장된 Profile 정보를 PNR로 전송

저장된 Profile 정보를 이용하여 간편하게 PNR을 생성하거나, 작업 중인 PNR에 추가 정보를 입력할 때에 활용할 수 있다.

**STEP 1** Profile 조회

 $(1)$  지시어 사용

**N\*[Profile 이름] N\*LEE/NAYA**

② Command Bar 아이콘 사용

Command Bar의 ① Profile 아이콘을 클릭하여 실행한 뒤, 검색할 ② Profile Name을 입 력하고 우측 하단 ③ 검색 버튼을 누른다.

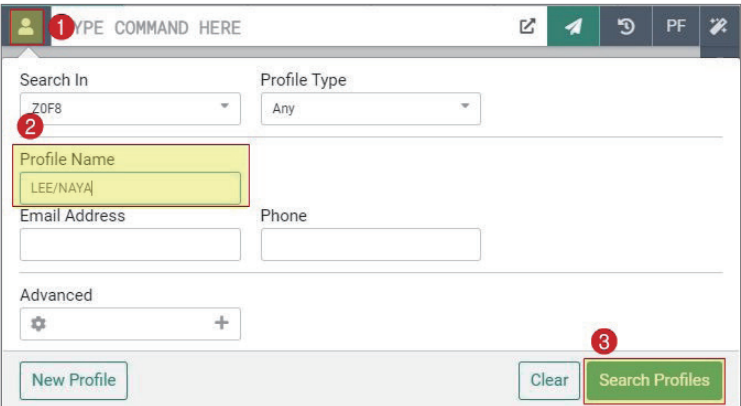

Profile Name 란에 \*만 입력하면 해당 PCC에 저장된 모든 Profile이 조회된다.

## **STEP 2** PNR로 전송 [Copy to PNR]

조회된 Profile 정보를 확인하여 편집을 진행할 수도 있고, PNR로 전송하기 위해 Copy to PNR 버튼을 선택할 수도 있다.

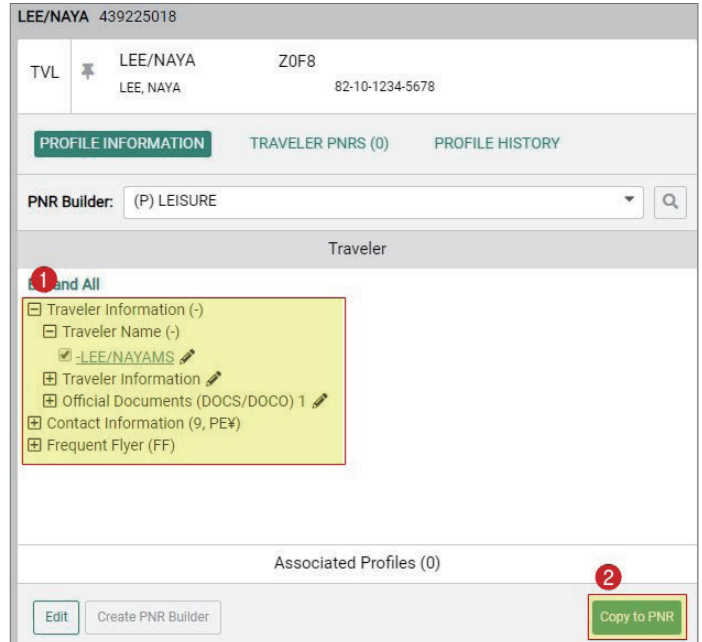

### **STEP 3** 전송 내용 확인

작업 화면에서 \*A 조회 지시어를 입력하면 PNR로 전송된 정보를 확인할 수 있다.

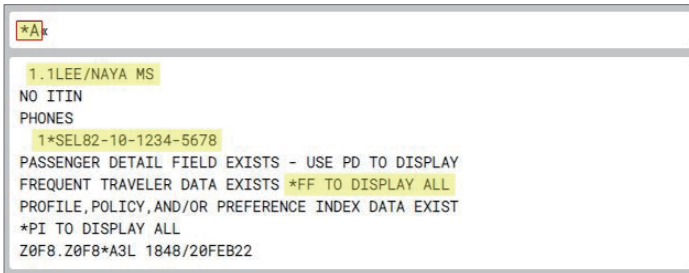

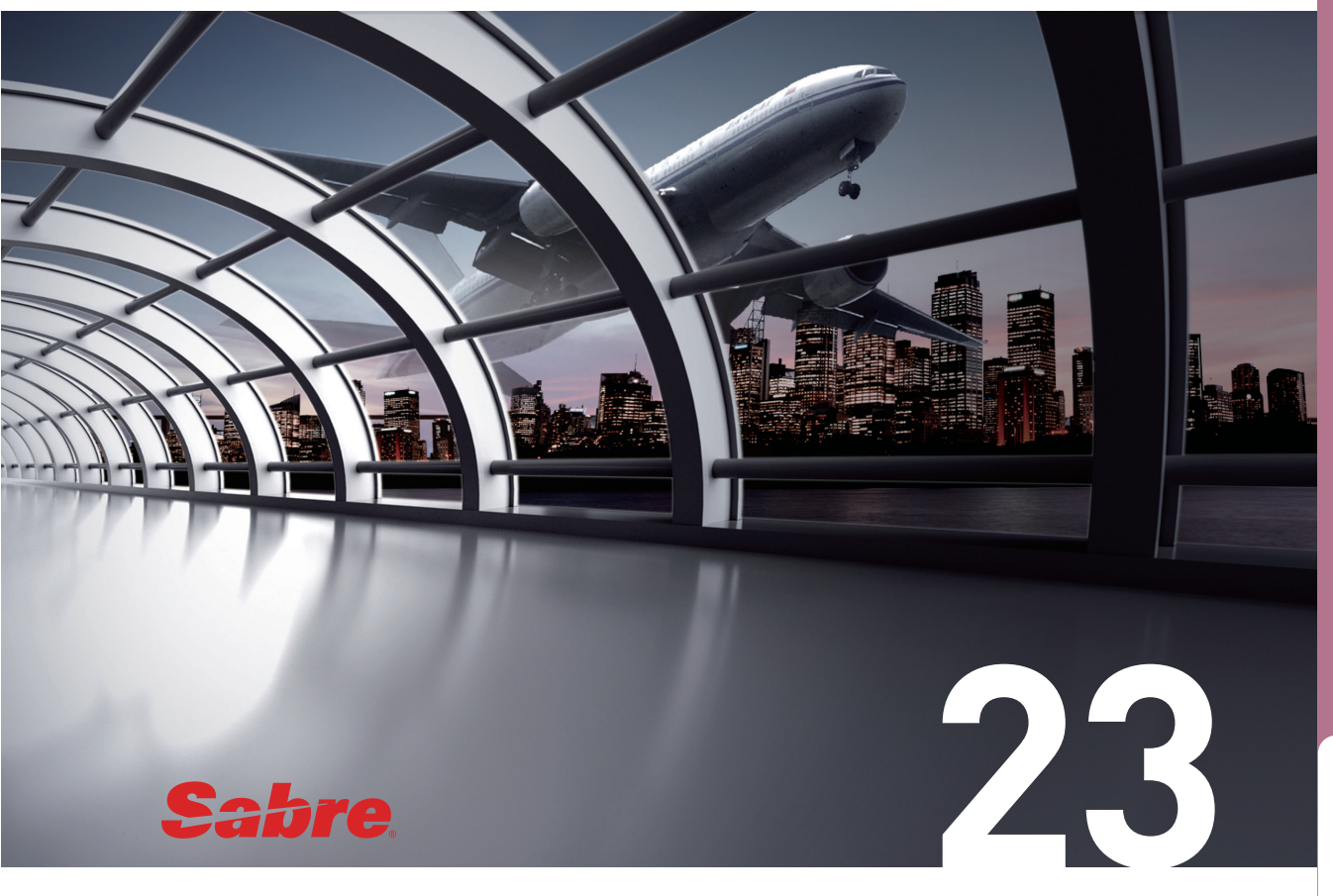

# APPENDIX

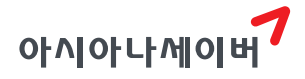

# ■ Monthly Code

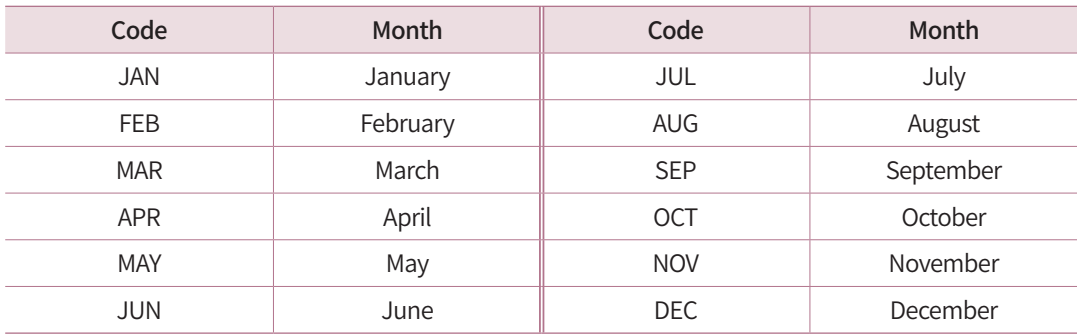

## ■주요 항공사 코드

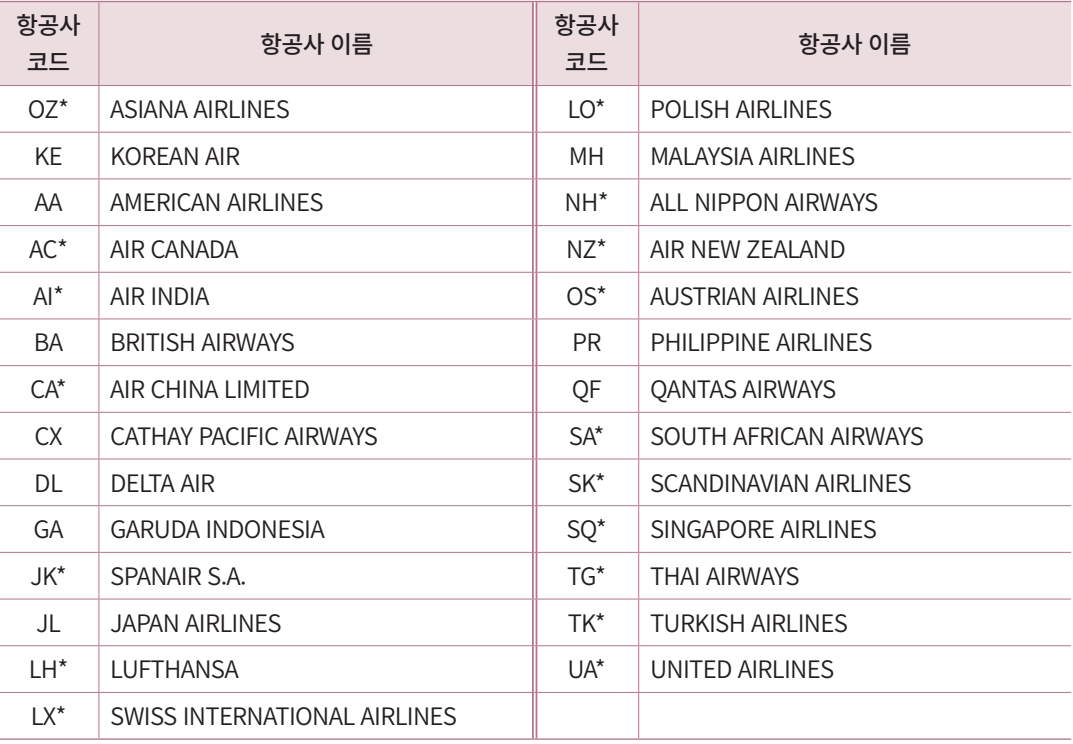

항공사 코드 옆 \* 표시는 스타얼라이언스(Star Alliance) 가입 항공사를 나타낸다.

## ■노선 별 도시 코드

# ① 일본

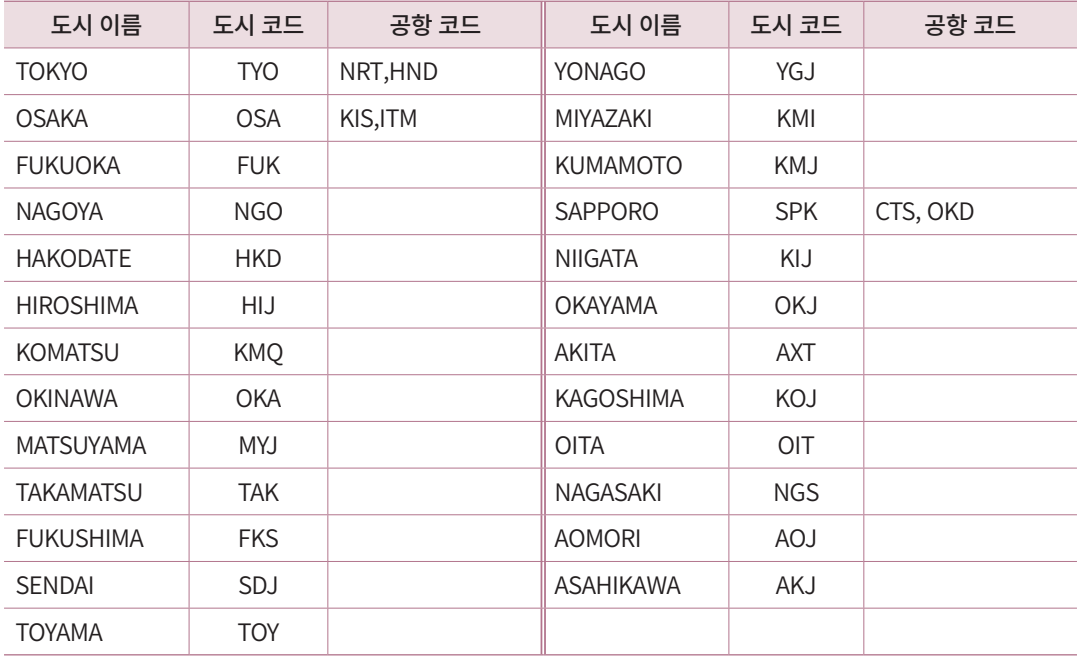

② 중국

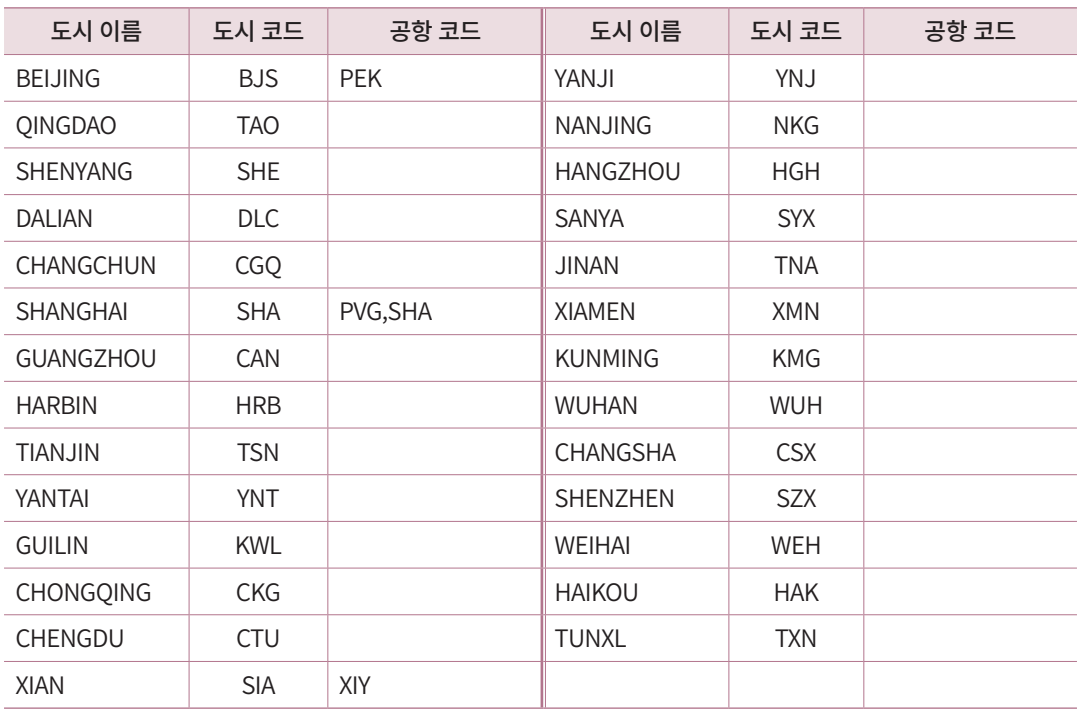

## ③ 동남아

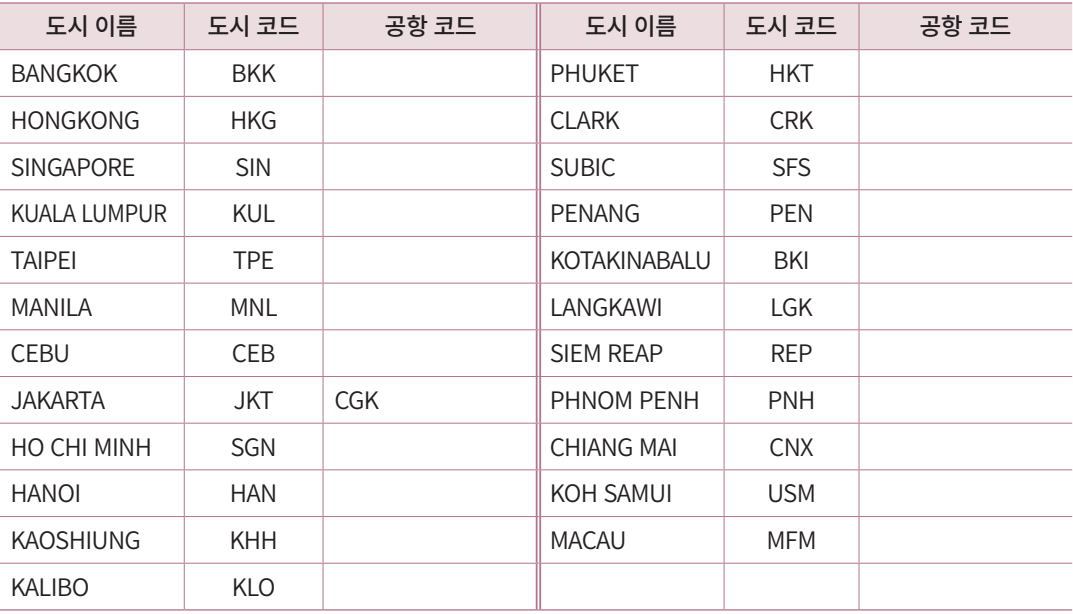

#### ④ 대양주

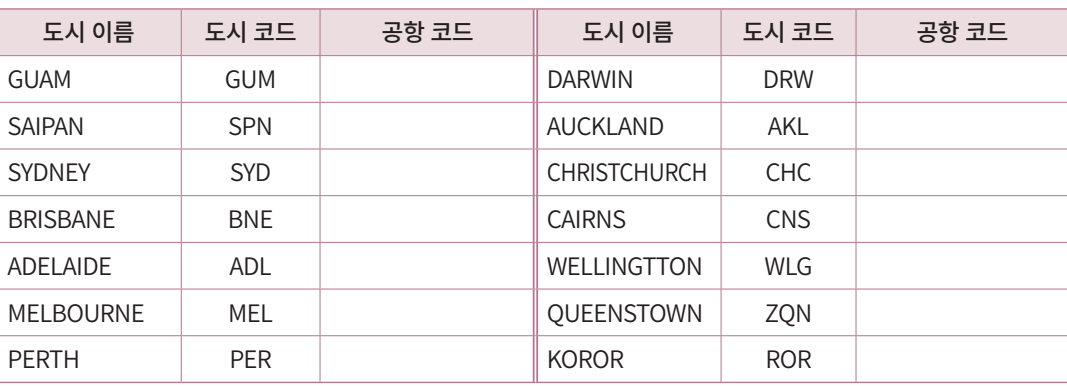

# ⑤ 서남아

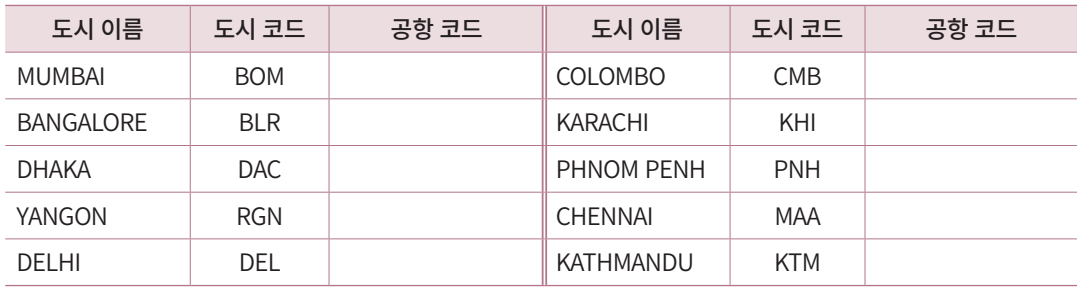

## ⑥ 유럽

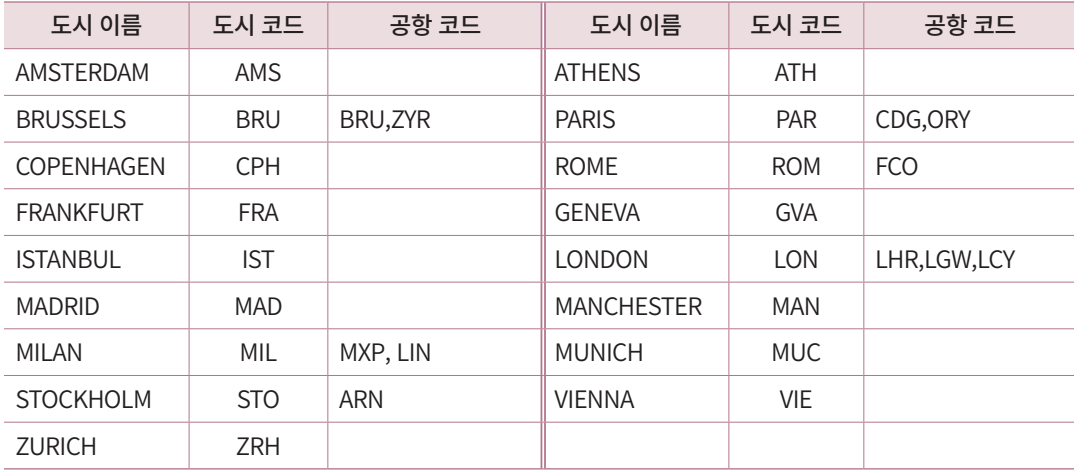

## ⑦ 중동

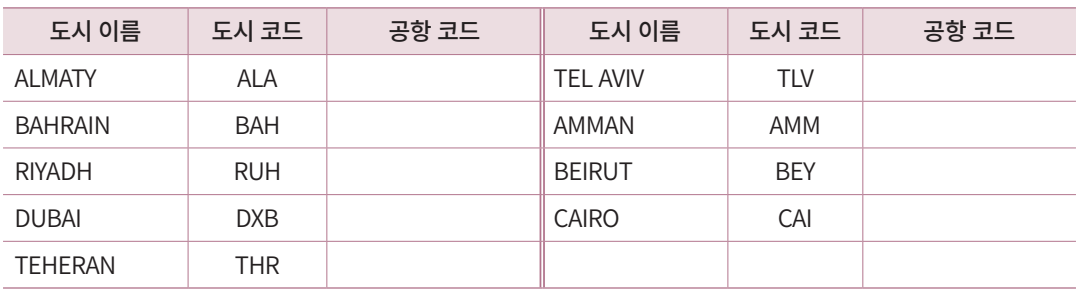

## ⑧ 미주/캐나다/남미

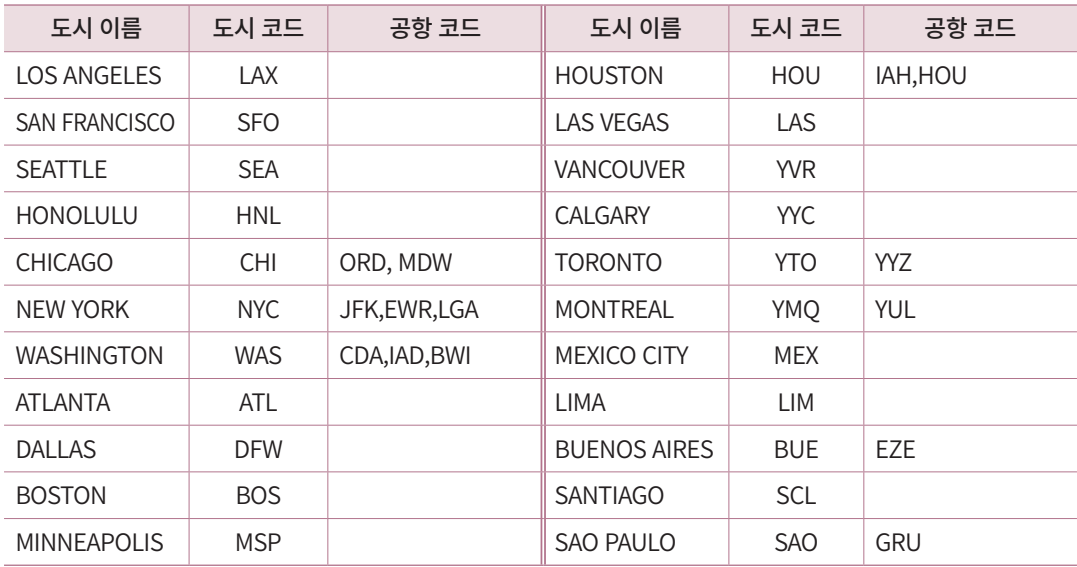

#### ⑨ 아프리카

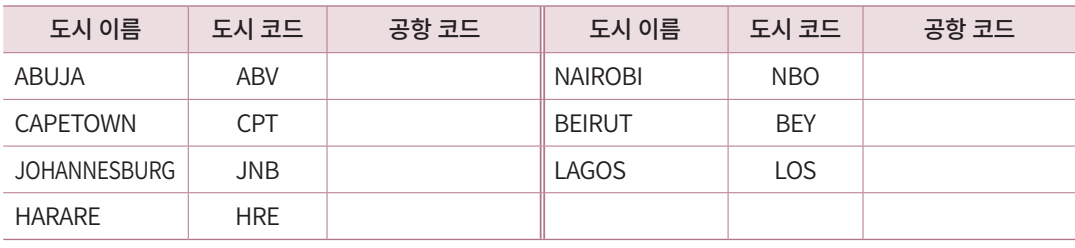

#### ⑩ 러시아

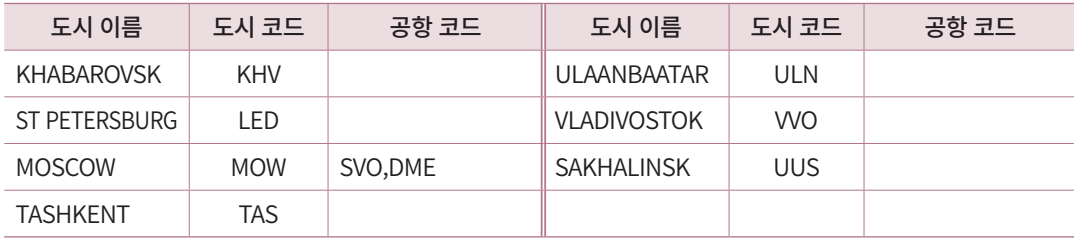

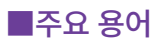

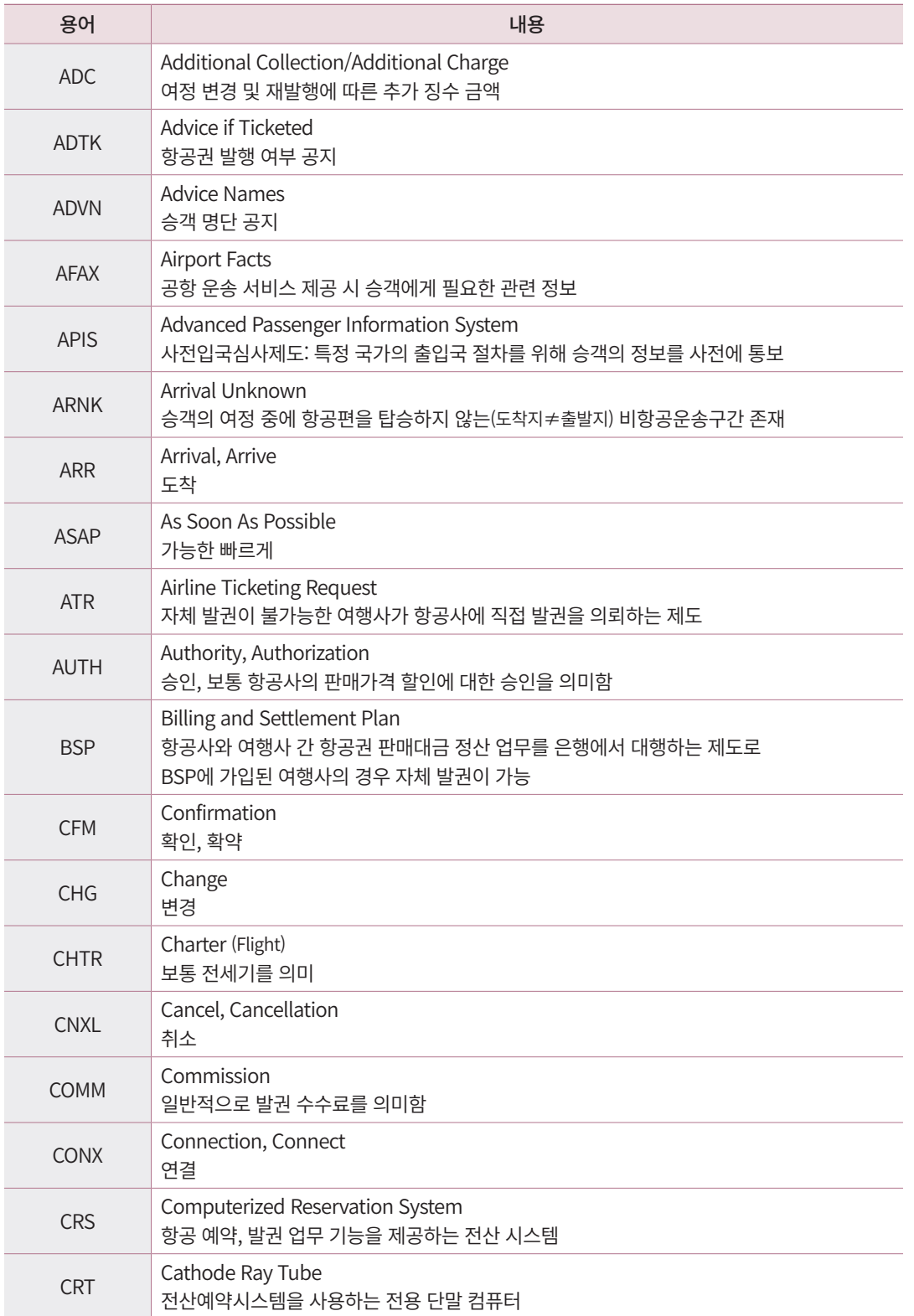

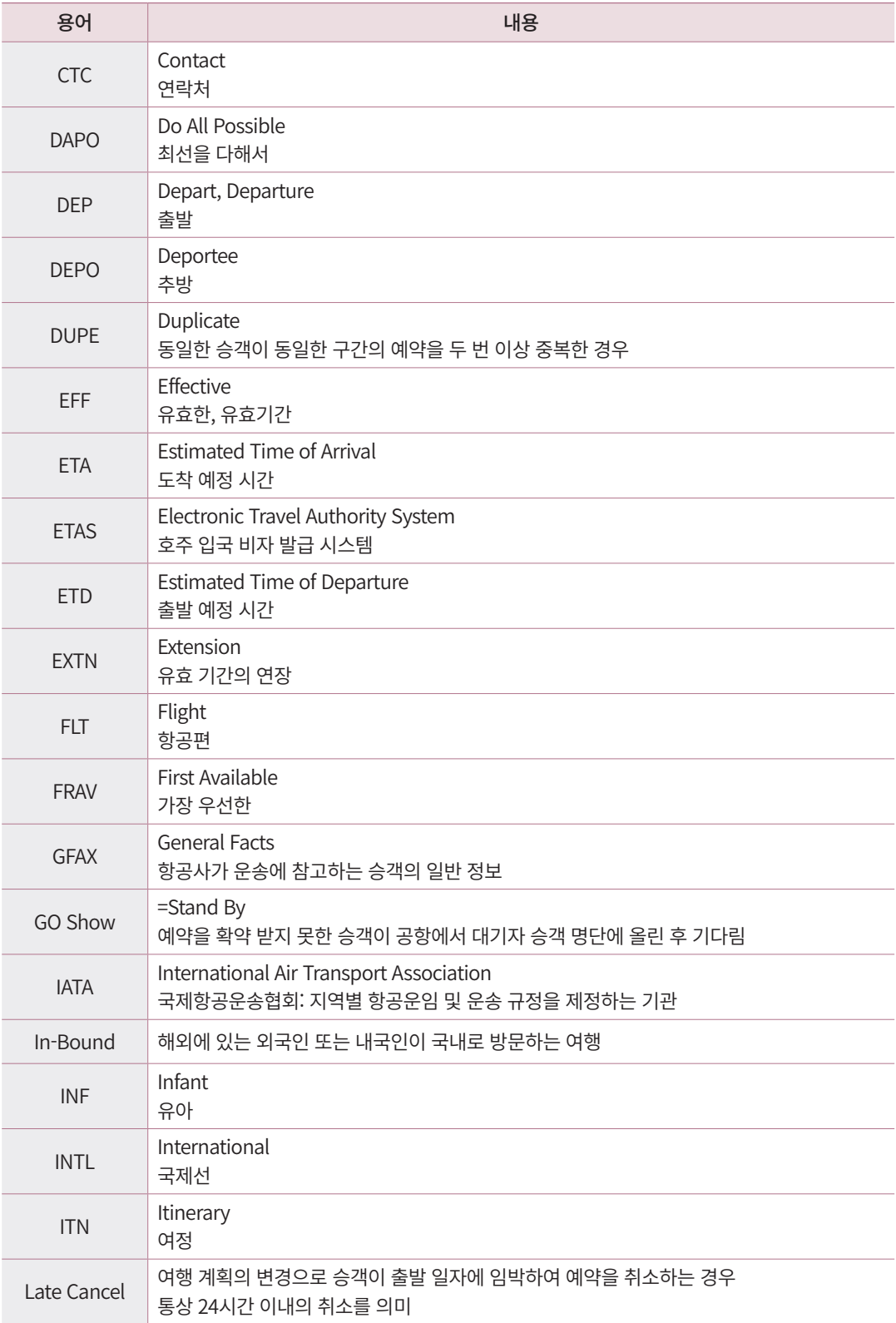

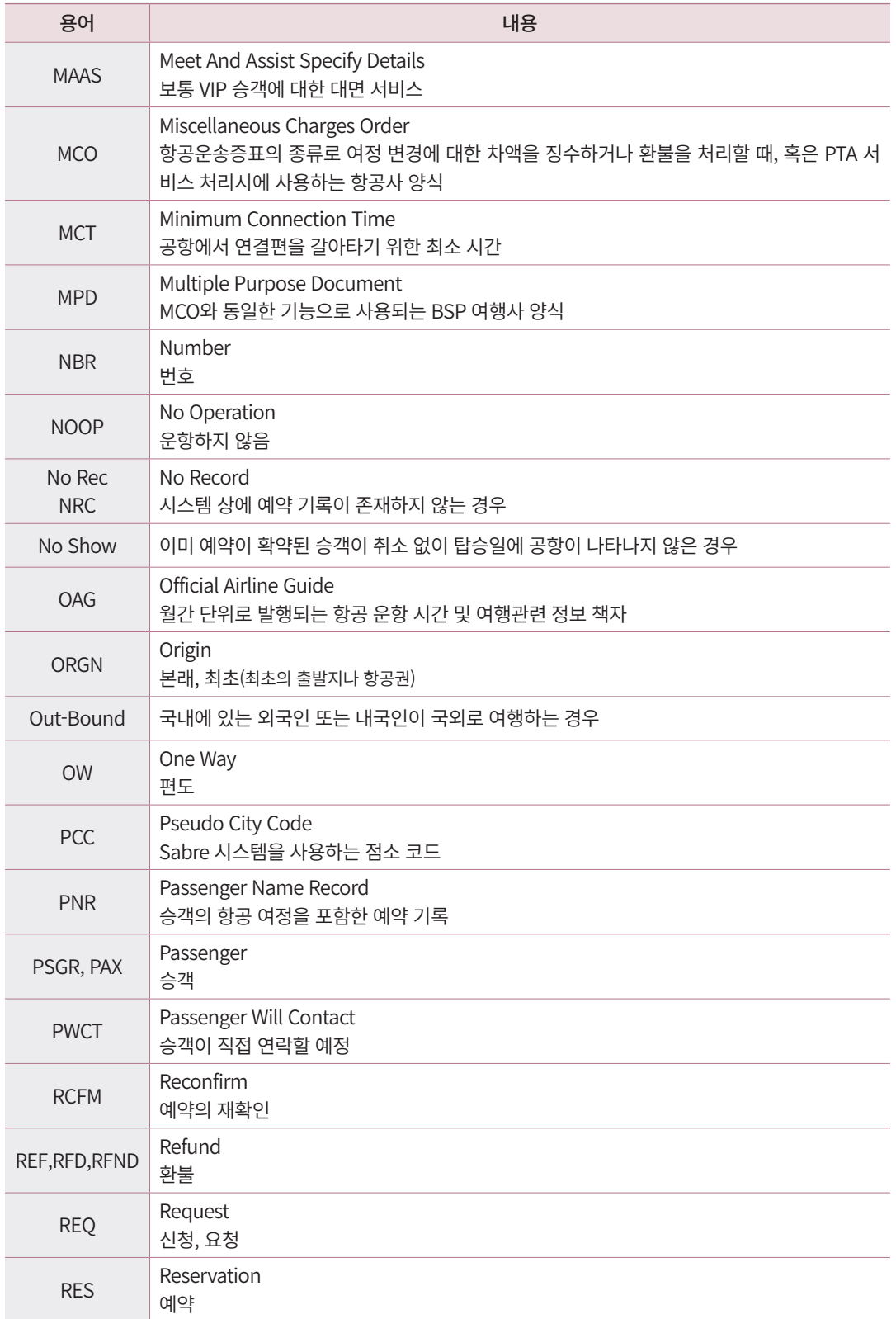

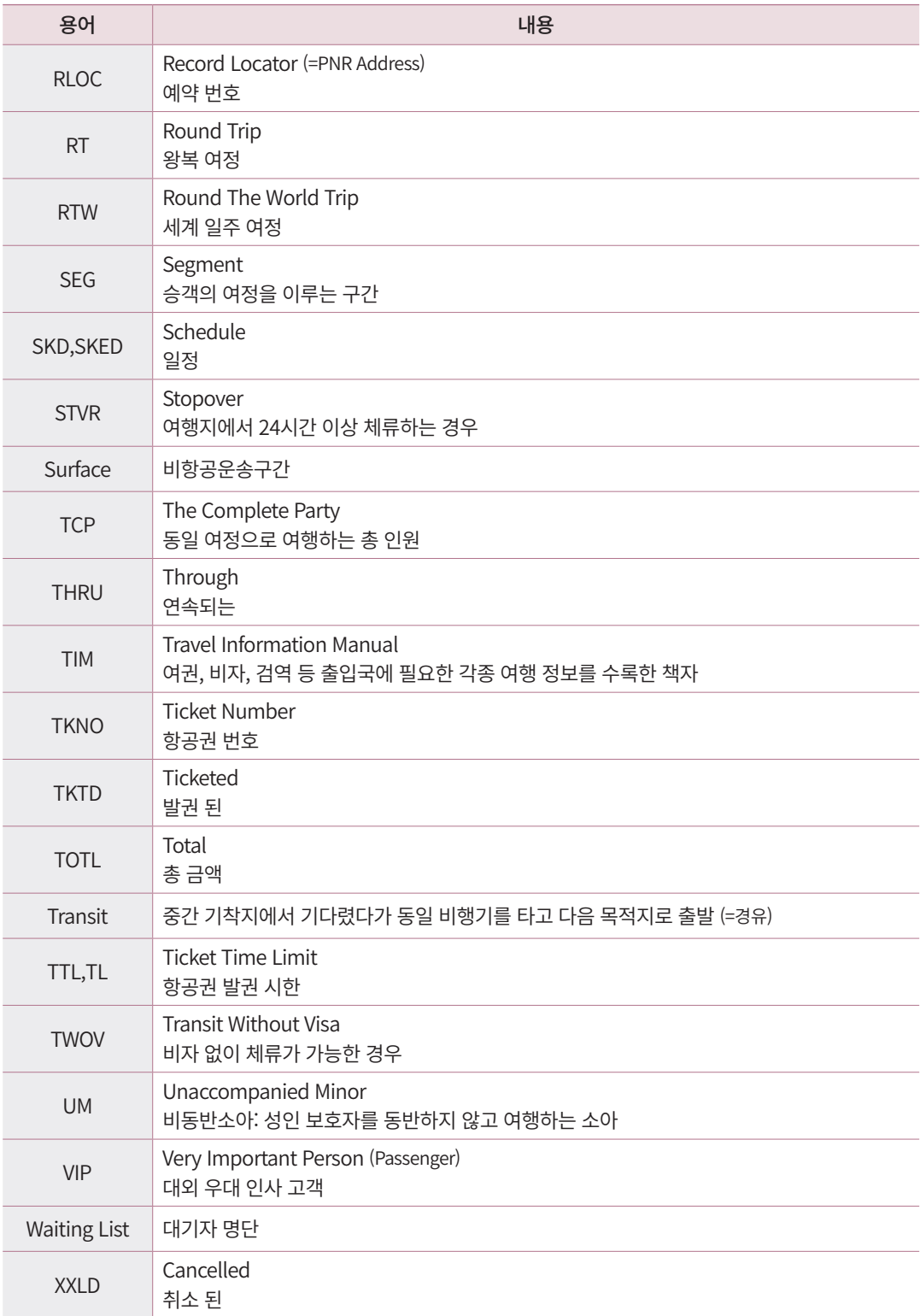

#### 국제선 항공예약

- 발행일┃2022년 5월 25일
- 발행처┃아시아나세이버 주소 : 서울시 종로구 우정국로 26 센트로폴리스 A동 26층 Tel : (02)2127 8917, http://www.asianasabre.co.kr
- 제 작┃리얼프린트

Tel : (02)2267 5420

본 교재에 수록된 내용의 복사는 본사의 허락 없이는 불법이므로 금합니다.

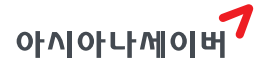

서울시 종로구 우정국로 26 센트로폴리스 A동 26층 T. 02-2127-8917 www.asianasabre.co.kr

항공예약/발권 시스템과 호텔, 렌터카 예약 등 여행사 CRS(Computerized Reservation System)서비스를 구축제공하고 있으며 국내 최초 인터넷 실시간 항공예약시스템을 오픈하여 국내 최고의 여행포탈 서비스를 공급하고 있습니다.